# Canon

# **XF200 XF205**

#### Caméscope HD **Manuel d'instruction**

HD Camcorder **Bedienungsanleitung**

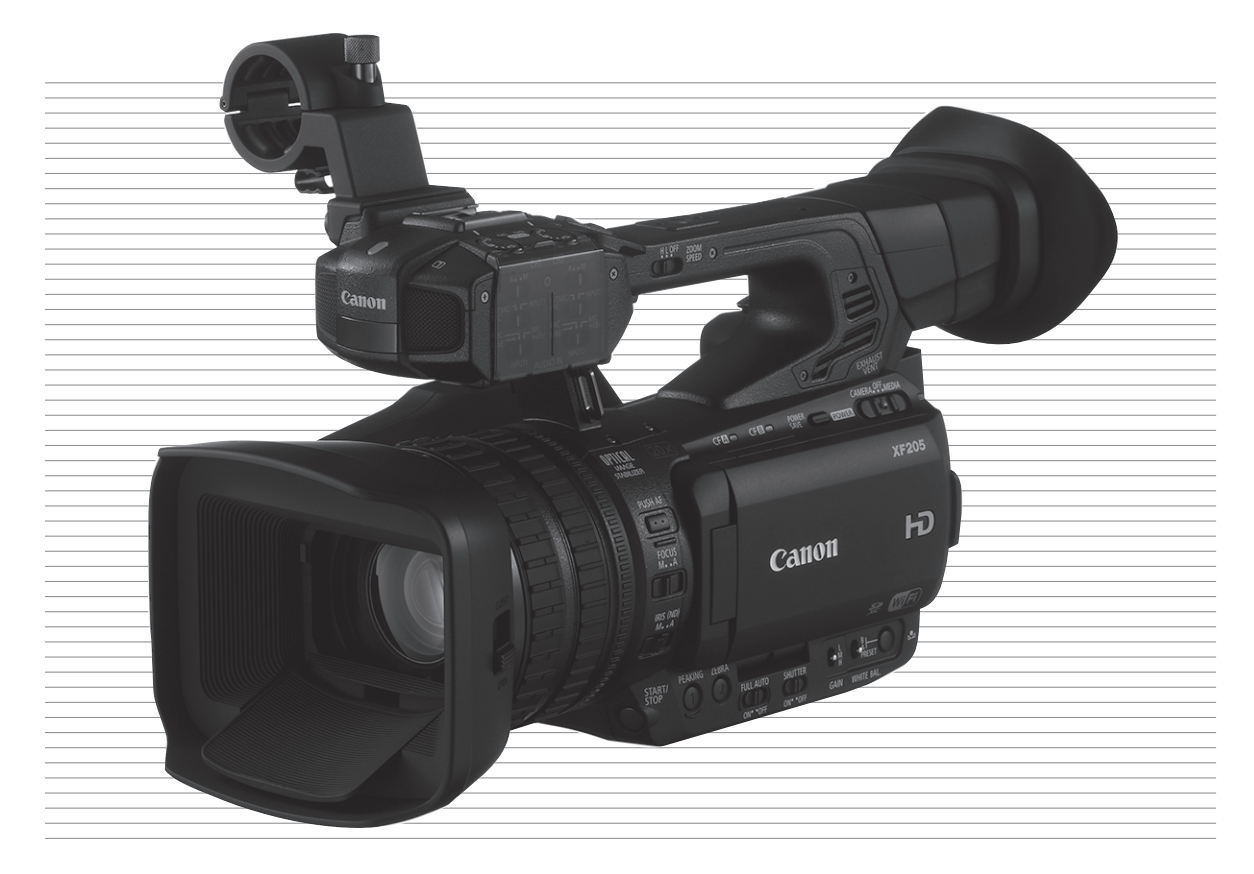

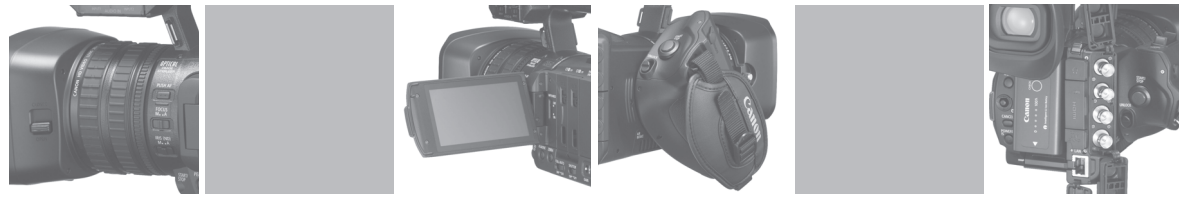

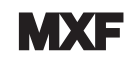

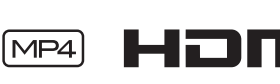

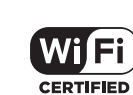

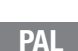

### Consignes relatives à l'utilisation

POUR ÉVITER TOUT RISQUE DE CHOC ÉLECTRIQUE, NE PAS EXPOSER CE PRODUIT AUX ÉCOULEMENTS NI AUX ASPERSIONS D'EAU.

#### AVERTISSEMENT

POUR RÉDUIRE LES RISQUES D'INCENDIE OU DE CHOC ÉLECTRIQUE, AINSI QUE LA PRODUCTION DE PARASITES, UTILISER UNIQUEMENT LES ACCESSOIRES RECOMMANDÉS.

#### AVERTISSEMENT SUR LES DROITS D'AUTEUR :

L'enregistrement non autorisé d'informations protégées par des droits d'auteur peut enfreindre les droits sur la propriété artistique et aller à l'encontre des dispositions de la loi sur les droits d'auteur.

La fiche d'alimentation est utilisée pour mettre l'appareil hors tension. La fiche d'alimentation doit rester accessible afin de permettre sa déconnexion rapide en cas d'accident.

#### ATTENTION :

- Danger d'explosion si un type incorrect de batterie est attaché. Utilisez uniquement le même type de batterie.
- N'exposez pas les batteries ni l'appareil à une chaleur excessive telle qu'à l'intérieur d'une voiture garée en plein soleil, près d'un feu, etc.

La plaque d'identification CA-930 est située sur le dessous de l'appareil.

#### Union Européenne, Norvège, Islande et Liechtenstein uniquement.

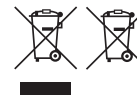

Ces symboles indiquent que ce produit ne doit pas être mis au rebut avec les ordures ménagères, comme le spécifient la Directive européenne DEEE (2012/19/UE), la Directive européenne relative à l'élimination des piles et des accumulateurs usagés (2006/66/CE) et les lois en vigueur dans votre pays appliquant ces directives. pe incorrect de batterie est attaché. Utilisez uniquement<br>
Son il l'appareil à une chaleur excessive telle qu'à l'inte<br>
COPY de la line de la line de la line de la line<br>
COPY de la line de l'appareil.<br>
COPY de la line de l

Si un symbole de toxicité chimique est imprimé sous le symbole illustré ci-dessus conformément à la Directive relative aux piles et aux accumulateurs, il indique la présence d'un métal lourd (Hg = mercure, Cd = cadmium, Pb = plomb) dans la pile ou l'accumulateur à une concentration supérieure au seuil applicable spécifié par la Directive. Ce produit doit être confié au distributeur à chaque fois que vous achetez un produit neuf similaire, ou à un point de collecte mis en place par les collectivités locales pour le recyclage des Déchets des Équipements Électriques et Électroniques (DEEE). Le traitement inapproprié de ce type de déchet risque d'avoir des répercussions sur l'environnement et la santé humaine, du fait de la présence de substances potentiellement dangereuses généralement associées aux équipements électriques et électroniques.

Votre entière coopération dans le cadre de la mise au rebut correcte de ce produit favorisera une meilleure utilisation des ressources naturelles.

Pour plus d'informations sur le recyclage de ce produit, contactez vos services municipaux, votre écoorganisme ou les autorités locales compétentes, ou consultez le site

www.canon-europe.com/weee, ou www.canon-europe.com/battery.

#### RÉGIONS D'UTILISATION

Les appareils XF200 / XF205 sont conformes (en juin 2014) aux réglementations sur les signaux radio des régions énumérées ci-dessous. Pour plus de détails sur les autres régions dans lesquelles ils peuvent être utilisés, renseignezvous auprès des contacts indiqués au dos du présent manuel d'instructions.

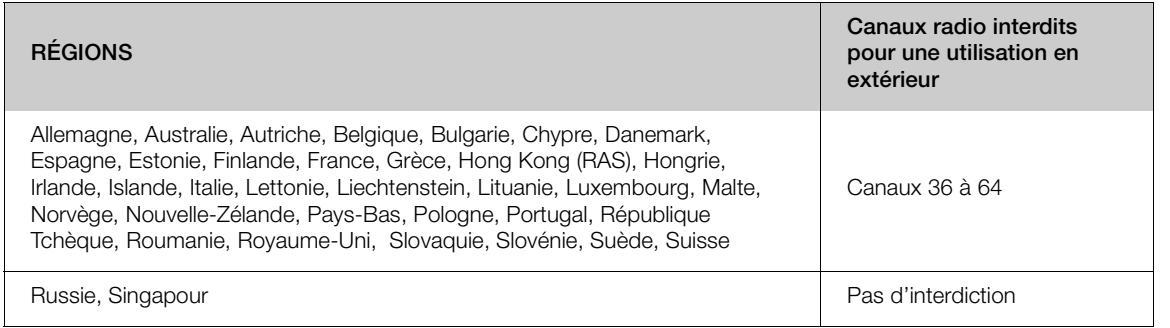

#### Déclaration sur la directive CE

Par la présente Canon Inc. déclare que l'appareil RF400 est conforme aux exigences essentielles et aux autres dispositions pertinentes de la directive 1999/5/CE.

Veuillez contacter l'adresse suivante pour prendre connaissance de la déclaration de conformité originale : CANON EUROPA N.V. Bovenkerkerweg 59, 1185 XB Amstelveen, The Netherlands CANON INC. 30-2, Shimomaruko 3-chome, Ohta-ku, Tokyo 146-8501, Japan Veuillez contacter l'adresse suivante pour prendre connaissance de la déclaration (CANON EUROPA N.V.<br>CANON EUROPA N.V.<br>Bovenkerkerweg 59, 1185 XB Amstelveen, The Netherlands<br>CANON INC.<br>30-2, Shimomaruko 3-chome, Ohta-ku, T

Modèle

3

 $C \in \mathbb{O}$ 

#### Marques de commerce et marques déposées

- Les sigles SD, SDHC et SDXC sont des marques commerciales de SD-3C, LLC.
- CompactFlash est une marque commerciale SanDisk Corporation.
- Le logo CF est une marque commerciale de CompactFlash Association.
- Microsoft et Windows sont des marques déposées ou des marques enregistrées de Microsoft Corporation aux États-Unis d'Amérique et/ou dans d'autres pays.
- Apple, App Store, Mac OS et Final Cut Pro sont des marques commerciales d'Apple Inc., déposées aux États-Unis d'Amérique et dans d'autres pays.
- IOS est une marque commerciale ou une marque déposée de Cisco aux États-Unis d'Amérique et dans d'autres pays, et est utilisée sous licence.
- Google, Android et Google Play sont des marques commerciales de Google Inc.
- Avid, Media Composer et NewsCutter sont des marques commerciales ou des marques déposées d'Avid Technology, Inc. ou de ses filiales aux États-Unis d'Amérique et/ou dans d'autres pays. Contras de Compacteurs de SD-3C, LLO<br>
Commerciale SanDisk Corporation.<br>
Commerciale de CompactFlash Association.<br>
Somarques déposées ou des marques enregistré<br>
Cou dans d'autres pays.<br>
Final Cut Pro sont des marques commer
- Wi-Fi est une marque de commerce de Wi-Fi Alliance.
- Wi-Fi Certified, WPA, WPA2 et le logo Wi-Fi Certified sont des marques commerciales de Wi-Fi Alliance.
- WPS, tel qu'utilisé dans les réglages du caméscope, les affichages d'écran et le présent manuel, signifie Wi-Fi Protected Setup.
- La marque d'identification de Wi-Fi Protected Setup est une marque de Wi-Fi Alliance.
- JavaScript est une marque commerciale ou une marque déposée d'Oracle Corporation, de ses filiales ou de ses sociétés affiliées aux États-Unis d'Amérique et dans d'autres pays.
- HDMI, le sigle HDMI et High-Definition Multimedia Interface sont des marques commerciales ou des marques déposées de HDMI Licensing LLC aux États-Unis d'Amérique et dans d'autres pays.
- Les autres noms de produits non mentionnés ci-dessus peuvent être des marques commerciales ou des marques déposées de leur compagnie respective.
- Cet appareil intègre une technologie exFAT brevetée de Microsoft.
- TOUTE UTILISATION DE CE PRODUIT EN DEHORS DU CADRE DE L'USAGE PERSONNEL, ET DE MANIÈRE CONFORME AU STANDARD MPEG-2 POUR LE CODAGE D'INFORMATION VIDÉO SUR SUPPORT, EST EXPRESSÉMENT INTERDITE SANS LICENCE SOUMISE AUX BREVETS APPLICABLES DU PORTEFEUILLE DE BREVETS MPEG-2, LAQUELLE EST DISPONIBLE AUPRÈS DE MPEG LA, L.L.C., 250 STEELE STREET, SUITE 300, DENVER, COLORADO 80206, USA.
- This product is licensed under AT&T patents for the MPEG-4 standard and may be used for encoding MPEG-4 compliant video and/or decoding MPEG-4 compliant video that was encoded only (1) for a personal and noncommercial purpose or (2) by a video provider licensed under the AT&T patents to provide MPEG-4 compliant video. No license is granted or implied for any other use for MPEG-4 standard.

5

# Points forts du XF200 / XF205

Le caméscope Canon HD XF200 / XF205 est un appareil de format compact et très mobile vous offrant une qualité vidéo élevée. Ce caméscope est muni d'un capteur CMOS de type 1/2,84 vous permettant d'enregistrer dans deux formats (MXF sur les cartes CF ou MP4 sur les cartes SD). Voici certaines des nombreuses fonctions qui vous permettront de transformer votre vision créative en réalité.

#### Enregistrement HD

#### Capteur CMOS de type 1/2,84 et processeur d'image DIGIC DV 4

Le capteur HD CMOS PRO est capable de capturer une vidéo à un nombre effectif de 2,91 millions de pixels. Combiné à un processeur d'image DIGIC DV 4 innovant et à un objectif grand-angle 20x, il peut produire une résolution centrale de 900 lignes TV. De plus, grâce à la technologie faible bruit et sensibilité élevée de Canon, vous pouvez obtenir une excellente qualité vidéo avec un bruit minimal même lors d'enregistrements par faible luminosité.

#### Formats MXF et MP4

Vous pouvez choisir le format de film en fonction de vos besoins en termes de flux de travail. Vous pouvez enregistrer en format MXF en utilisant le codec MPEG-2 Long GOP, en format MP4 en utilisant le codec MPEG-4 AVC/H.264 ou bien simultanément dans les deux formats. Les clips MXF sont enregistrés en Material eXchange Format (fichiers MXF), compatible avec tous les principaux logiciels de montage vidéo non linéaire (NLE). ar faible luminosité.<br>
Inème en extèrieur et doté d'un de film en fonction de<br>
de travail. Vous<br>
IXF en utilisant le<br>
format MP4 en<br>
de prise de vue d'Al-264 ou bien<br>
ormats. Les clips<br>
al eXchange Format<br>
de prise de vue

#### Une configuration vidéo et audio flexible

Pour les clips MXF, ce caméscope présente 3 types de résolution (1920x1080, 1440x1080 ou 1280x720), 3 possibilités de vitesse séquentielle et 3 types de débits binaires pour un total de 11 configurations vidéo différentes ( $\Box$  [58\)](#page-57-0). Le son est enregistré en audio PCM linéaire utilisant 2 ou 4 canaux  $(D \cap 103)$  $(D \cap 103)$ .

Pour les clips MP4, ce caméscope présente 3 types de résolution (1920x1080, 1280x720 ou 640x360), 2 possibilités de vitesse séquentielle et 5 types de débits binaires pour un total de 5 configurations vidéo possibles  $($  $\Box$  [58](#page-57-0)).

#### Efficacité opérationnelle et adaptabilité

#### Conception compacte et librement personnalisable

Ce caméscope présente une efficacité opérationnelle maximale pour un caméraman seul. Il comporte 3 bagues séparées permettant des réglages indépendants de la mise au point, du zoom et du diaphragme. La manette latérale du caméscope peut facilement pivoter jusqu'à 120

degrés pour vous permettre d'utiliser n'importe quel angle de prise de vue  $($  $\Box$  [37](#page-36-0)). De plus, les contrôles du gain, de l'obturateur et du diaphragme peuvent être opérés manuellement ou automatiquement, vous laissant toute latitude pour décider du degré de contrôle pour chaque aspect de l'image.

#### Affichages améliorés

Le caméscope possède un écran OLED de 8,8 cm (3,5 po.) (équivalent à 1 230 000 points) qui offre une reproduction des couleurs, un contraste et une réactivité remarquables et une simplicité d'utilisation même en extérieur en plein soleil. Par ailleurs, le viseur est doté d'un écran LCD haute résolution (également équivalent à 1 230 000 points) avec un large angle de vue d'environ 28,2°. Le viseur peut être incliné verticalement de 68° pour garantir un ajustement confortable dans différentes conditions de prise de vue.

#### Support d'enregistrement

Le caméscope enregistre les clips MXF sur des cartes CF et les clips MP4 sur des cartes SD. Il possède deux logements de cartes CF que vous pouvez utiliser pour enregistrer en continu, sur les deux cartes l'une après l'autre, à l'aide du relais d'enregistrement (CQ [45\)](#page-44-0), ou simultanément, grâce à l'enregistrement sur deux cartes ( $\Box$  [45\)](#page-44-1). Vous pouvez même enregistrer des clips MP4 sur la carte SD tout en enregistrant un clip MXF sur l'une des cartes CF ou sur les deux  $($  $\Box$  [129](#page-128-0)).

Fonctionnement avec les principaux logiciels NLE Le logiciel Canon XF Utility et différents plug-ins XF sont disponibles en téléchargement gratuit sur votre site Web Canon local. Canon XF Utility vous permet de sauvegarder, de gérer et de lire vos clips MXF tandis que les plug-ins XF vous permettent de les relier facilement aux principaux logiciels NLE\* afin de poursuivre votre flux de travail d'édition. Pour plus de détails, reportez-vous à Sauvegarde de clips  $MXF$  ( $\Box$ ) [175\)](#page-174-0).

Avec le logiciel Data Import Utility fourni, vous pouvez sauvegarder les clips MP4 sur un ordinateur et même joindre des fichiers MP4 séparés en un seul fichier à des fins d'édition. Pour plus de détails, reportez-vous à *Sauvegarde de clips MP4* ( $\Box$  [177](#page-176-0)).

Veuillez vous reporter à Sauvegarde des clips sur un ordinateur ( $\Box$  [175\)](#page-174-1) pour plus de détails sur les logiciels compatibles.

#### Fonctionnement à distance de niveau professionnel

6 personnalisée. Le caméscope peut être utilisé avec la télécommande RC-V100 optionnelle pour le fonctionnement à distance de nombreuses fonctions avancées, y compris le diaphragme, le gain et même les paramètres d'image

#### Modes d'enregistrement avancés

#### Modes d'enregistrement spéciaux

Les modes d'enregistrement spéciaux ( $\Box$  [124](#page-123-0)) vous confèrent le contrôle créatif de vos enregistrements. Vous pouvez créer des effets ralentis ou accélérés dans vos enregistrements, enregistrer un nombre d'images prédéterminé à des intervalles définis (idéal pour les scènes de nature ou les sujets qui bougent peu) ou enregistrer un certain nombre d'images chaque fois que vous appuyez sur une touche (idéal pour les animations en volume).

#### Paramètres d'image personnalisée

Grâce aux paramètres d'image personnalisée (A [139](#page-138-0)), vous pourrez bénéficier d'un contrôle sans égal de vos images pour leur donner le « look » que vous voulez en ajustant des éléments tels que la courbe gamma et la netteté. ée<br>
es personnalisée<br>
caméscopes XF200 / X<br>
donner le « look »<br>
même manière.<br>
léments tels que la<br> **Autres Fonctions<br>
elles avancées<br>
Modifiez les fonctions<br>
d'un nombre de<br>
Compensation et la compensation et l<br>
d'un nomb** 

#### Fonctionnalités professionnelles avancées et flexibilité

Fonctions de réseaux câblé et Wi-Fi ( $\Box$  179) Vous pouvez connecter le caméscope à d'autres appareils par le biais d'une connexion câblée (Ethernet) ou Wi-Fi afin de profiter d'un nombre de fonctions. Par exemple, vous pouvez transférer des enregistrements sur un serveur FTP ou utiliser le navigateur Web sur un appareil connecté pour faire fonctionner le caméscope à distance (Navigateur Distant) ou pour lire les enregistrements sur le caméscope (Lecture via navigateur).

**XF205** Connectivité de niveau professionnel Le caméscope offre deux prises pour une connectivité de niveau professionnel. Utilisez la prise 3G/HD-SDI pour émettre le signal vidéo HD non comprimé accompagné de l'audio intégré et du code temporel SMPTE (LTC) dans un format pouvant être utilisé pour l'enregistrement externe. D'un autre côté, la prise MON. offre la meilleure sortie vidéo pour un moniteur externe, y compris l'option de superposition des affichages d'écran du caméscope. Le verrouillage de synchronisation ( $\Box$ ) [99](#page-98-0)), la prise TIME CODE ( $\Box$ ) [100](#page-99-0), [102](#page-101-0)) et la prise GENLOCK/SYNC OUT permettent à ce caméscope d'être intégré à n'importe quelle

configuration de prise de vue multi-caméras.

#### Enregistrement infrarouge

Enregistrez dans le noir en utilisant l'enregistrement infrarouge ( $\Box$  [132](#page-131-0)). Avec l'éclairage infrarouge intégré, vous pouvez enregistrer des animaux nocturnes dans leur environnement naturel ou toute autre scène similaire.

#### Personnalisation

Ce caméscope présente plusieurs options de personnalisation. Vous pouvez attribuer les fonctions les plus utilisées à des touches attribuables ( $\Box$  [135\)](#page-134-0) afin de pouvoir activer ces fonctions en appuyant simplement sur une touche. Vous pouvez également enregistrer des paramètres du menu fréquemment utilisés dans un menu personnel facile d'accès (Mon menu,  $\Box$  [32](#page-31-0)). Les fonctions personnalisées ( $\Box$  [148\)](#page-147-0) et les affichages d'écran personnalisés ( $\Box$  [149](#page-148-0)) vous donnent encore plus de liberté de contrôle des divers aspects du fonctionnement du caméscope. Sauvegardez vos paramètres d'image et de menu personnalisés sur une carte SD de manière à pouvoir transférer vos préférences sur d'autres caméscopes XF200 / XF205 et les utiliser de la même manière.

#### Autres Fonctions

- Mode de réglage direct  $(\Box \ 60)$  $(\Box \ 60)$ Modifiez les fonctions principales de la caméra tout en contrôlant l'image à l'écran à l'aide du joystick uniquement.
- Fonctions d'assistance

La compensation et le grossissement  $(D_88)$  $(D_88)$  $(D_88)$ s'avèrent utiles lorsque vous utilisez la mise au point manuelle, les marqueurs d'écran ( $\Box$  [93\)](#page-92-0) sont très pratiques pour vous aider à cadrer votre vidéo et les motifs de zébrures ( $\Box$  [94\)](#page-93-0) vous fournissent un point de référence pour éviter les surexpositions.

• Portées vidéo  $($  [113\)](#page-112-0)

Contrôlez la luminosité de l'image à l'aide de l'écran de courbes, la couleur à l'aide du vectoroscope ou la mise au point à l'aide de l'écran de contour.

• Intelligent System

Lorsque vous utilisez des batteries d'alimentation compatibles avec Intelligent System, le caméscope affiche une estimation, en minutes, du temps d'enregistrement/de lecture restant avec la batterie d'alimentation ( $\Box$  [27\)](#page-26-0). Vous pouvez également vérifier l'indicateur de charge restante et d'autres informations sur l'écran de statut [Battery/Hour Meter] (C [221\)](#page-220-0).

• Plusieurs options d'enregistrement audio ( $\Box$  103)

Le caméscope offre un enregistrement audio PCM linéaire 2 ou 4 canaux pour les clips MXF et un enregistrement audio AAC 2 canaux pour les clips MP4. Vous pouvez utiliser le microphone intégré du caméscope, des microphones externes avec une miniprise stéréo de ∅ 3,5 mm (prise MIC) ou des sources d'entrée audio externes avec une prise XLR (prises INPUT 1/ INPUT 2 avec alimentation fantôme +48 V). Le caméscope dispose même d'un portemicrophone pratique avec attache de câble pour les microphones externes.

• Métadonnées et informations GPS  $(5)$  117, 120)

Vous avez la possibilité d'ajouter différents champs de métadonnées à vos clips MXF. Certaines des informations requièrent l'utilisation de Canon XF Utility ou de l'application Navigateur Distant. De plus, vous pouvez connecter le récepteur GPS GP-E2 optionnel au caméscope pour ajouter automatiquement des informations GPS à vos enregistrements. À l'aide de Canon XF Utility, vous pouvez alors organiser ou rechercher des clips MXF à partir des informations GPS. on<br>matiquement des<br>gistrements. À l'aide<br>ouvez alors organiser<br>à partir des 7

# **Français**

### Table des matières

#### [1. Introduction 13](#page-12-0)

[À propos de ce manuel 13](#page-12-1) [Conventions utilisées dans ce manuel 13](#page-12-2) [Accessoires fournis 15](#page-14-0) [Nom des pièces 16](#page-15-0) [Télécommande sans fil WL-D6000 23](#page-22-0)

#### [2. Préparatifs 25](#page-24-0)

[Préparation de l'alimentation électrique 25](#page-24-1) [Utilisation d'une batterie d'alimentation 25](#page-24-2) [Utilisation d'une prise de courant secteur 27](#page-26-1) [Mise hors/sous tension du caméscope 28](#page-27-0) [Réglages de la date/heure et de la langue 29](#page-28-0) [Réglage de la date et de l'heure 29](#page-28-1) [Modification du fuseau horaire 29](#page-28-2) Affichage de la date et de l'heure pendant l'enregistrement 30 [Changement de la langue 30](#page-29-1) [Utilisation des menus 31](#page-30-0) [Sélection d'une option dans le menu 31](#page-30-1) Utilisation du sous-menu personnalisé (Mon menu) 32 [Préparation du caméscope 34](#page-33-0) [Fixation du porte-microphone 34](#page-33-1) [Fixation du pare-soleil 34](#page-33-2) [Utilisation du viseur 34](#page-33-3) [Utilisation du panneau OLED 35](#page-34-0) [Ajustement du viseur et de l'écran OLED 36](#page-35-0) [Ajustement de la balance couleurs de l'écran](#page-35-1)  OLED 36 [Réglage de l'écran en mode noir et blanc 37](#page-36-1) [Ajustement de la manette 37](#page-36-2) [Fixation de la bandoulière 38](#page-37-0) [Installation et retrait des couvre-prises 38](#page-37-1) [Utilisation d'un trépied 38](#page-37-2) mescope 28<br>
e la langue 29<br>
Paécupération de do<br>
d'enregistrement à distribuisation de la télée<br>
Utilisation de la télée<br> [O](#page-29-0)utilisation de la télée<br>
Utilisation de la télée<br>
Optionnelle 48<br> [P](#page-47-0)armeu 31<br>
3. Enregistrement vidé

[Préparation du support d'enregistrement 40](#page-39-0) [Insertion d'une carte CF 41](#page-40-0) [Vérification du statut des logements de](#page-40-1)  carte CF 41 [Retrait d'une carte CF 42](#page-41-0) [Insertion et retrait d'une carte SD 42](#page-41-1) [Initialisation du support d'enregistrement 43](#page-42-0) [Passage d'un logement de carte CF à l'autre 44](#page-43-0) [Sélection de la méthode d'enregistrement sur les](#page-43-1)  cartes CF 44 [Vérification du temps d'enregistrement disponible](#page-44-2)  sur un support d'enregistrement 45 Récupération de données sur le support d'enregistrement 46 [Fonctionnement à distance du caméscope 47](#page-46-0) [Utilisation de la télécommande sans fil fournie 47](#page-46-1)

Utilisation de la télécommande RC-V100

#### [3. Enregistrement 49](#page-48-0)

optionnelle 48

[Enregistrement vidéo 49](#page-48-1) [Préparation à l'enregistrement 49](#page-48-2) Enregistrement 50 [Fonctionnement à distance avec Navigateur](#page-51-0)  Distant 52 [Affichages à l'écran 53](#page-52-0) [Mode d'économie d'énergie 56](#page-55-0) [Utilisation du ventilateur 57](#page-56-0) [Configuration vidéo : format du film, débit binaire,](#page-57-1)  résolution et vitesse séquentielle 58 [Changement des fonctions principales de la](#page-59-1)  caméra avec le joystick 60 [Utilisation du mode de réglage direct 60](#page-59-2) [Vitesse d'obturation 61](#page-60-0) [Obturation automatique 62](#page-61-0) [Obturation manuelle 63](#page-62-0) [Réduction du papillonnement 65](#page-64-0) [Gain 66](#page-65-0) [Sélection du niveau de gain 66](#page-65-1) [Contrôle de gain automatique \(AGC\) 66](#page-65-2) [Gain manuel 67](#page-66-0)

9 **Français**

[Ouverture 69](#page-68-0) [Ouverture automatique 69](#page-68-1) [Ouverture manuelle 70](#page-69-0) [Filtre ND 71](#page-70-0) [Compensation d'exposition - Décalage AE 71](#page-70-1) [Mode de mesure de la lumière 72](#page-71-0) [Balance des blancs 73](#page-72-0) [Balance des blancs automatique \(AWB\) 74](#page-73-0) [Balance des blancs prédéfinie/Température des](#page-74-0)  couleurs 75 [Balance des blancs personnalisée 76](#page-75-0) [Utilisation du zoom 78](#page-77-0) [Sélection du mode de zoom 78](#page-77-1) [Utilisation de la bague de zoom 79](#page-78-0) [Utilisation des leviers de zoom sur le](#page-78-1)  caméscope 79 [Fonctionnement à distance 82](#page-81-0) [Commande douce de zoom 83](#page-82-0) [Utilisation d'adaptateurs de conversion](#page-83-0)  optionnels 84 [Réglage de la mise au point 85](#page-84-0) [Mode Autofocus \(AF\) 85](#page-84-1) [Mise au point manuelle \(MF\) 87](#page-86-0) Push AF 89 [Détection et mise au point des visages 89](#page-88-1) [Limite de mise au point et prise de vue macro 90](#page-89-0) [Stabilisateur d'image 91](#page-90-0) [Affichage des marqueurs et zébrures à l'écran 93](#page-92-1) [Affichage des marqueurs à l'écran 93](#page-92-2) [Affichage des motifs de zébrures 94](#page-93-1) [Réglage du code temporel 95](#page-94-0) [Sélection du mode de défilement 95](#page-94-1) [Mise en pause de l'affichage du code](#page-95-0)  temporel 96 [Réglage des bits utilisateur 98](#page-97-0) **XF205** Synchronisation avec un appareil externe 99 [Connexion d'un appareil externe 99](#page-98-2) [Entrée d'un signal vidéo de référence](#page-98-3)  (synchronisation Genlock) 99 [Entrée de signal de code temporel 100](#page-99-1) [Sortie d'un signal vidéo de référence 101](#page-100-0) [Sortie de signal de code temporel 102](#page-101-1) 85<br>
85<br>
87<br>
87<br>
26 Ajout d'un repère anus<br>
26 Ajout d'un repère enregistreme<br>
88 Visages 89<br>
89<br>
26 Ajout d'un repère enregistreme<br>
89 Ajout d'un repère<br>
26 Ajout d'un repère<br>
26 Cip enregistreme<br>
26 Cip enregistrement<br>
26

[Enregistrement audio 103](#page-102-1) [Réglages audio et canaux audio enregistrés 103](#page-102-2) [Sélection du nombre de canaux audio](#page-104-0)  enregistrés 105 [Connexion d'un microphone externe ou d'une](#page-104-1)  source d'entrée audio externe au caméscope 105 [Utilisation du microphone intégré ou de la prise](#page-105-0)  MIC 106 [Utilisation des prises INPUT 1/INPUT 2 108](#page-107-0) [Ajustement du niveau audio 110](#page-109-0) [Suivi de l'audio avec des écouteurs 111](#page-110-0) [Barres de couleur/signal de référence audio 112](#page-111-0) [Enregistrement de barres de couleur 112](#page-111-1) [Enregistrement du signal de référence audio 112](#page-111-2) [Portées vidéo 113](#page-112-1) [Affichage des portées vidéo 113](#page-112-2) [Configuration de l'écran de courbes 113](#page-112-3) [Configuration du vectoroscope 114](#page-113-0) [Configuration de l'écran de contour 114](#page-113-1) Ajout de repères aux clips MXF pendant l'enregistrement 115 Ajout d'un repère de tournage pendant un enregistrement 115 Ajout d'un repère  $\overline{\mathbb{C}}$  ou d'un repère  $\overline{\mathbb{C}}$  au dernier clip enregistré 115 [Utilisation des métadonnées 117](#page-116-1) Réglage d'un mémo d'utilisateur créé avec Canon XF Utility 117 Réglage d'un mémo d'utilisateur grâce à Navigateur Distant 118 Enregistrement des informations GPS (géomarquage) 120 [Contrôle de l'enregistrement 122](#page-121-0) [Numérotation de fichiers 123](#page-122-0) [Modes d'enregistrement spéciaux 124](#page-123-1) [Mode d'enregistrement à intervalles 124](#page-123-2) [Mode d'enregistrement séquentiel 125](#page-124-0) [Mode ralenti et accéléré 126](#page-125-0) [Mode de préenregistrement 128](#page-127-0) [Enregistrement simultané de clips MXF et](#page-128-1)  MP4 129 [Enregistrement en mode d'enregistrement de](#page-129-0)  sauvegarde MP4 130 [Enregistrement infrarouge 132](#page-131-1) [Activation du mode infrarouge 132](#page-131-2) [Utilisation de l'éclairage infrarouge 132](#page-131-3) [Utilisation du guide de distance focale 134](#page-133-0)

#### [4. Personnalisation 135](#page-134-1)

[Touches attribuables 135](#page-134-2) [Changement de la fonction attribuée 135](#page-134-3) [Utilisation d'une touche attribuable 136](#page-135-0)

[Paramètres d'image personnalisée 139](#page-138-1) [Sélection des fichiers d'image personnalisée 139](#page-138-2) [Édition des paramètres des fichiers d'image](#page-139-0)  personnalisée 140 [Renommage des fichiers d'image](#page-139-1)  personnalisée 140 [Protection des fichiers d'image](#page-140-0)  personnalisée 141 [Transfert des fichiers d'image personnalisée 141](#page-140-1) [Intégration des paramètres d'image personnalisée](#page-141-0)  dans un enregistrement 142 [Paramètres d'image personnalisée](#page-142-0)  disponibles 143 [Personnalisation des fonctions et affichages à](#page-147-1)  l'écran 148 [Personnalisation des fonctions 148](#page-147-2) [Personnalisation des affichages à l'écran 149](#page-148-1) [Enregistrement et chargement des paramètres de](#page-149-0)  caméra 150 [Enregistrement des paramètres de caméra sur](#page-149-1)  une carte SD 150 Chargement des données de caméra sur une carte SD 150 5. Lecture 151 Lecture 151 [Écrans d'index des clips MXF et MP4 151](#page-150-2) Lecture de clips 153 [Affichages à l'écran 154](#page-153-0) [Commandes de lecture 155](#page-154-0) [Réglage du volume 156](#page-155-0) [Opérations de clip 157](#page-156-0) [Utilisation du menu de clip 158](#page-157-0) [Affichage des informations de clip 158](#page-157-1) [Ajout de repères](#page-158-0) **II** ou de repères **159** [Suppression de repères](#page-159-0) **x** ou de repères  $\times$  160 [Copie de clips 160](#page-159-1) [Suppression de clips 161](#page-160-0) [Suppression du mémo d'utilisateur et des](#page-161-0)  informations GPS 162 [Copie d'un fichier d'image personnalisée intégré](#page-161-1)  dans un clip 162 [Affichage d'un écran d'index des repères de](#page-162-0)  tournage 163 [Affichage d'un écran d'index d'image d'un](#page-162-1)  clip 163 [Ajout de repères de tournage 164](#page-163-0) [Suppression de repères de tournage 165](#page-164-0) [Modification de l'onglet d'un clip 165](#page-164-1)

#### [6. Connexions externes 167](#page-166-0)

[Configuration de la sortie vidéo 167](#page-166-1) [Configurations du signal vidéo d'enregistrement et](#page-166-2)  de la sortie vidéo par prise 167 [Configurations de lecture et de sortie vidéo par](#page-167-0)  prise 168 [Connexion à un moniteur externe 169](#page-168-0) [Diagramme des connexions 169](#page-168-1) XF205 [Utilisation de la prise 3G-HD-SDI 170](#page-169-0)  [Utilisation de la prise MON. 170](#page-169-1) [Utilisation de la prise HDMI OUT 171](#page-170-0) [Utilisation de la prise AV OUT 171](#page-170-1) [Sortie SD 172](#page-171-0) [Superposition d'affichages à l'écran sur un](#page-171-1)  moniteur externe 172 [Sortie audio 173](#page-172-0) [Sélection du canal audio 173](#page-172-1) [Synchronisation de la vidéo avec le flux](#page-173-0)  audio 174 [Sélection du niveau de sortie de la prise AV](#page-173-1)  OUT 174 [Sauvegarde des clips sur un ordinateur 175](#page-174-2) [Sauvegarde de clips MXF 175](#page-174-3) [Sauvegarde de clips MP4 177](#page-176-1) Raccordement du caméscope à un ordinateur 178 [7. Fonctions réseau 179](#page-178-1) [À propos des fonctions réseau 179](#page-178-2) [Connexion à un réseau Wi-Fi 181](#page-180-0) [Wi-Fi Protected Setup \(WPS\) 182](#page-181-0) [Recherche de points d'accès 183](#page-182-0) [Configuration manuelle 184](#page-183-0) [Point d'accès caméra 185](#page-184-0) [Configuration des paramètres d'adresse IP 185](#page-184-1) caméra sur une<br>
Sauvegarde des clips<br>
Sauvegarde de clips<br>
Sauvegarde de clips<br>
Raccordement du c<br>
et MP4 151<br>
7. Fonctions résea<br>
À propos des fonctions<br>
Connexion à un résea<br>
Wi-Fi Protected Set<br>
Recherche de point

> [Sauvegarde de la configuration 186](#page-185-0) [Connexion à un réseau câblé \(Ethernet\) 187](#page-186-0) [Sélection d'une connexion réseau 188](#page-187-0) [Modification des réglages réseau 189](#page-188-0) [Navigateur Distant : contrôle du caméscope à](#page-189-0)  partir d'un appareil réseau 190 [Configuration de Navigateur Distant 190](#page-189-1) [Lancement de Navigateur Distant 191](#page-190-0) [Transfert de données proxy en temps réel 196](#page-195-0) [Transfert de fichiers par FTP 197](#page-196-0) [Préparatifs 197](#page-196-1) Transfert FTP en mode [CAMERA] 198 Transfert FTP en mode [MEDIA] 199

[Lecture via navigateur 201](#page-200-0)

#### [8. Photos 203](#page-202-0)

[Prise de photos 203](#page-202-1) Prise de photos en mode [CAMERA] 203 Capture de photos en mode **MEDIA** 203 [Lecture de photos 205](#page-204-0) [Affichage de l'écran d'index \[Photos\] 205](#page-204-1) [Affichage des photos 205](#page-204-2) [Suppression des photos 206](#page-205-0)

#### [9. Informations additionnelles 207](#page-206-0)

[Éléments de menu 207](#page-206-1) [Affichage des écrans de statut 217](#page-216-0) [Dépannage 226](#page-225-0) [Liste de messages 231](#page-230-0) [Précautions d'utilisation 236](#page-235-0) [Maintenance/Divers 240](#page-239-0) [Accessoires en option 241](#page-240-0) [Caractéristiques 244](#page-243-0) [Index 249](#page-248-0)

11

**Français**

# <span id="page-12-1"></span>À propos de ce manuel

<span id="page-12-0"></span>1

Nous vous remercions d'avoir acheté le Canon XF200 / XF205. Veuillez lire ce manuel attentivement avant d'utiliser le caméscope et le conserver à titre de référence future. Si le caméscope ne fonctionne pas correctement, reportez-vous à la section Dépannage (C [226](#page-225-1)).

#### <span id="page-12-2"></span>Conventions utilisées dans ce manuel

- **IMPORTANT** : précautions relatives à l'utilisation du caméscope.
- (i) NOTES : rubriques additionnelles qui complètent les procédures de fonctionnement de base.
- $\square$  : numéro de la page de référence.
- XF205 : texte qui s'applique uniquement au modèle indiqué par l'icône.
- Les termes suivants sont utilisés dans ce manuel.
	- « Écran » fait référence à l'écran OLED et à l'écran du viseur.
	- « Carte CF » fait référence à une carte CompactFlash (CF).
	- « Carte SD » fait référence à une carte mémoire SD, SDHC ou SDXC.
	- « Support d'enregistrement » fait référence aux cartes CF et SD.

Lorsque cela n'est pas précisé, les « indicateurs d'accès » font référence à l'un des deux ou aux deux indicateurs d'accès de la carte CF (CF  $\Omega$ /CF  $\Omega$ ) ainsi qu'à l'indicateur d'accès de la carte SD.

- « Appuyez sur SET » fait référence au fait d'appuyer sur le joystick ( $\Box$  31).
- Les photos dans le manuel sont des exemples de photos prises avec un appareil photo. Certaines captures d'écran ont été modifiées pour les rendre plus faciles à lire. ranguernent au modelle indique par nicone.<br>sés dans ce manuel.<br>ran OLED et à l'écran du viseur.<br>une carte CompactFlash (CF).<br>tune carte mémoire SD, SDHC ou SDXC.<br>fait référence aux cartes CF et SD.<br>sé, les « indicateurs d'
- Les illustrations dans ce manuel montrent le modèle XF205.

La flèche  $\sum$  est utilisée pour raccourcir les sélections de menu. Pour une explication détaillée sur la manière d'utiliser les menus, veuillez consulter *Utilisation des menus* (CQ [31\)](#page-30-2). Pour un bref résumé de tous les paramètres et options de menu disponibles, veuillez consulter l'annexe *Éléments de menu* (CQ [207\)](#page-206-2).

Modes de fonctionnement et format Une icône pleine (comme CAMERA) indique que la fonctionnalité décrite est disponible dans le mode de fonctionnement présenté ou pour des enregistrements réalisés dans le format de film défini par l'icône, tandis qu'une icône vide (comme ) indique que la fonctionnalité ne peut pas être utilisée. Pour plus de détails, reportez-vous à la section Mise hors/sous tension du caméscope ( $\square$  [28\)](#page-27-1) ou *Sélection du format de film* ( $\square$  [58](#page-57-2)).

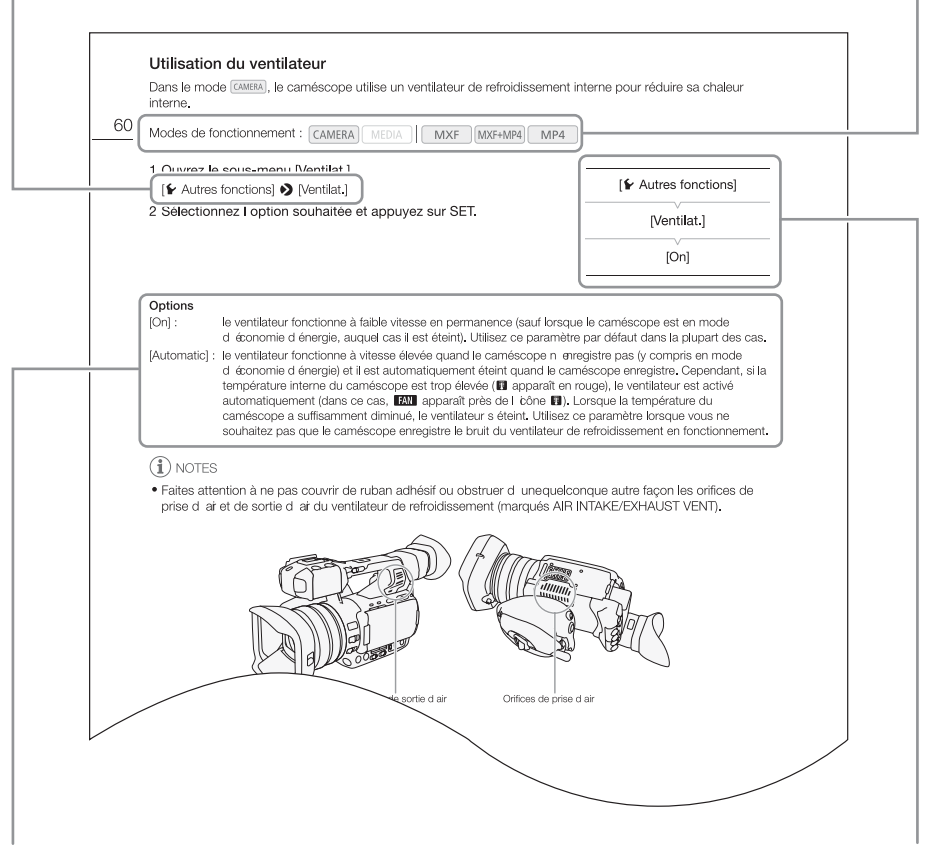

Lorsqu'une procédure nécessite la sélection d'une option, les options disponibles sont listées pendant ou après la procédure. Les crochets [ ] se référent à des options de menu telles qu'elles sont affichées à l'écran.

Lorsqu'une fonction nécessite l'utilisation du menu, les sous-menus sont détaillés afin de pouvoir les consulter rapidement ; le paramètre par défaut de l'élément de menu concerné est également affiché si nécessaire. L'illustration en exemple indique que vous pouvez trouver la fonction en sélectionnant le menu [► Autres fonctions], puis l'élément de menu

[Ventilat.].

15

**Français**

# <span id="page-14-0"></span>Accessoires fournis

Les accessoires suivants sont fournis avec le caméscope.

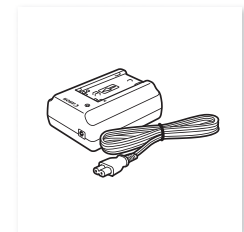

Adaptateur secteur compact CA-930 (câble d'alimentation inclus)

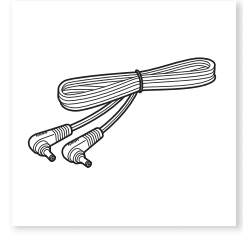

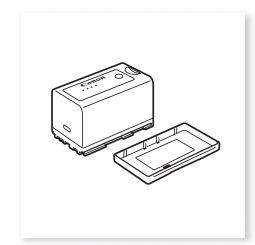

Câble CC DC-930 Batterie d'alimentation BP-955 (couvre-prises inclus)

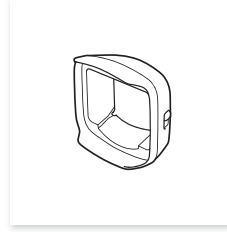

Pare-soleil avec cache objectif Bouchon d'objectif Œilleton

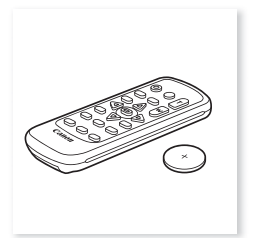

Télécommande sans fil WL-D6000 (incluant une pile bouton au lithium CR2025)

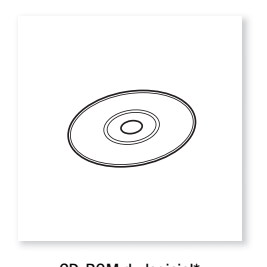

CD-ROM du logiciel\* Data Import Utility

\* Le guide du logiciel Data Import Utility (fichier PDF) est inclus sur le CD-ROM. Pour plus de détails sur le logiciel, reportez-vous au guide du logiciel.

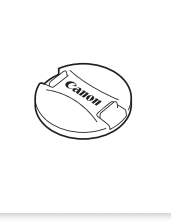

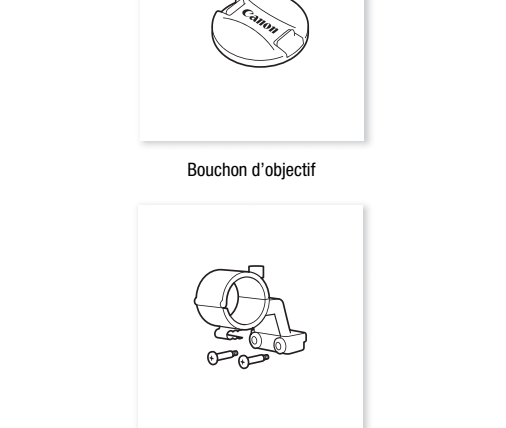

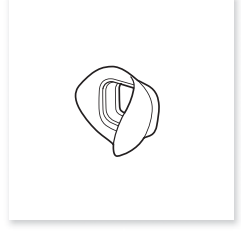

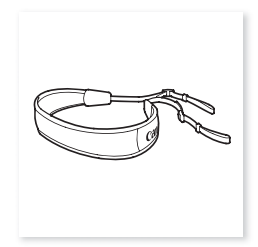

Porte microphone Bandoulière SS-1200

# <span id="page-15-0"></span>Nom des pièces

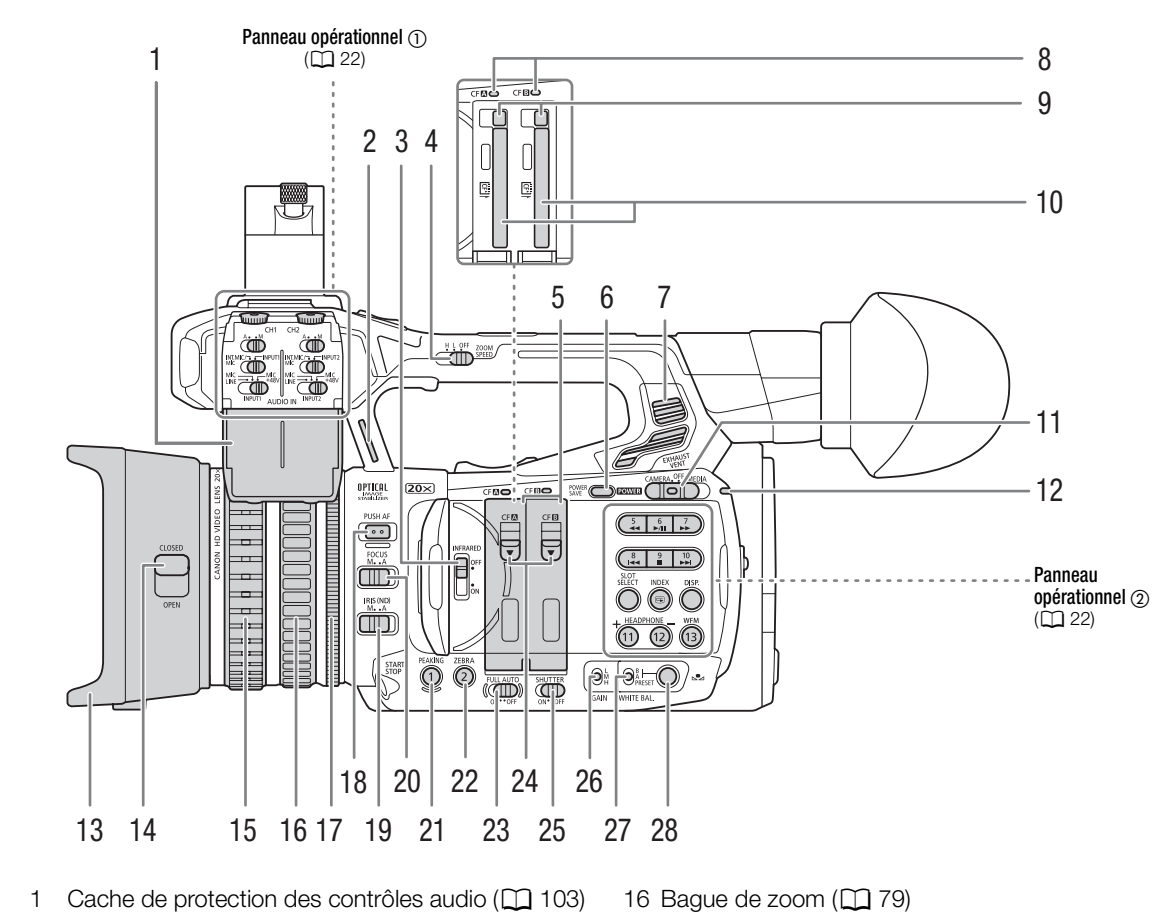

- 1 Cache de protection des contrôles audio ( $\Box$  103)
- 2 Dispositif de fixation de bandoulière ( $\Box$  [38](#page-37-3))
- 3 Commutateur INFRARED (lumière infrarouge)  $(D)$  [132](#page-131-0))
- 4 Commutateur ZOOM SPEED (vitesse de zoom du levier de zoom de la poignée) ( $\Box$  [79](#page-78-2))
- 5 Caches des logements de carte CF A (gauche) et B (droite)
- 6 Touche POWER SAVE (mode d'économie d'énergie) ( $\Box$  [56\)](#page-55-1)
- 7 Orifice de sortie d'air  $(D \ 57)$  $(D \ 57)$  $(D \ 57)$
- 8 Indicateurs d'accès CFA (logement de carte CF A) et CF $\boxdot$  (logement de carte CF B) ( $\Box$  [41\)](#page-40-2)
- 9 Boutons de libération de carte CF pour les logements de carte CF A (gauche) et B (droite)  $(D42)$  $(D42)$  $(D42)$
- 10 Logements de carte CF A (gauche) et B (droite)  $(D2 41)$  $(D2 41)$  $(D2 41)$
- 11 Commutateur **POWER** (alimentation) ( $\Box$  [28\)](#page-27-1)
- 12 Témoin d'alimentation (Q [28\)](#page-27-1)
- 13 Pare-soleil  $(D \cap 34)$  $(D \cap 34)$  $(D \cap 34)$
- 14 Commutateur du cache-objectif ( $\Box$  [49](#page-48-3))
- 15 Bague de mise au point  $(D \ 87)$  $(D \ 87)$  $(D \ 87)$
- 16 Bague de zoom  $(D \mid 79)$  $(D \mid 79)$
- 17 Bague de diaphragme  $(D \mid 70)$  $(D \mid 70)$  $(D \mid 70)$
- 18 Touche PUSH AF (autofocus momentané) ( $\Box$  [89](#page-88-2))
- 19 Commutateur IRIS (ND) (mode d'ouverture/filtre  $ND$ ) ( $\Box$  [69\)](#page-68-2)
- 20 Commutateur FOCUS (mode de mise au point)  $(D 85, 87)$  $(D 85, 87)$  $(D 85, 87)$
- 21 Touche PEAKING (compensation) ( $\Box$  [88\)](#page-87-1)/ Touche attribuable 1  $(D \mid 135)$  $(D \mid 135)$
- 22 Touche ZEBRA (zébrure) (CQ [94\)](#page-93-0)/ Touche attribuable 2  $(D \mid 135)$  $(D \mid 135)$
- 23 Commutateur FULL AUTO (mode entièrement automatique)  $(D 51)$  $(D 51)$  $(D 51)$
- 24 Commutateurs de cache de logement de carte CF pour les logements de carte CF A (gauche) et B (droite)  $(D 41)$  $(D 41)$  $(D 41)$
- 25 Commutateur SHUTTER (réglage de la vitesse d'obturation)  $($  [61](#page-60-1))
- 26 Commutateur GAIN (niveau de gain) ( $\square$  [66](#page-65-3))
- 27 Commutateur WHITE BAL. (balance des blancs)  $(D2 73)$  $(D2 73)$
- 28 Touche Å (réglage de la balance des blancs)  $(D \rceil 76)$  $(D \rceil 76)$

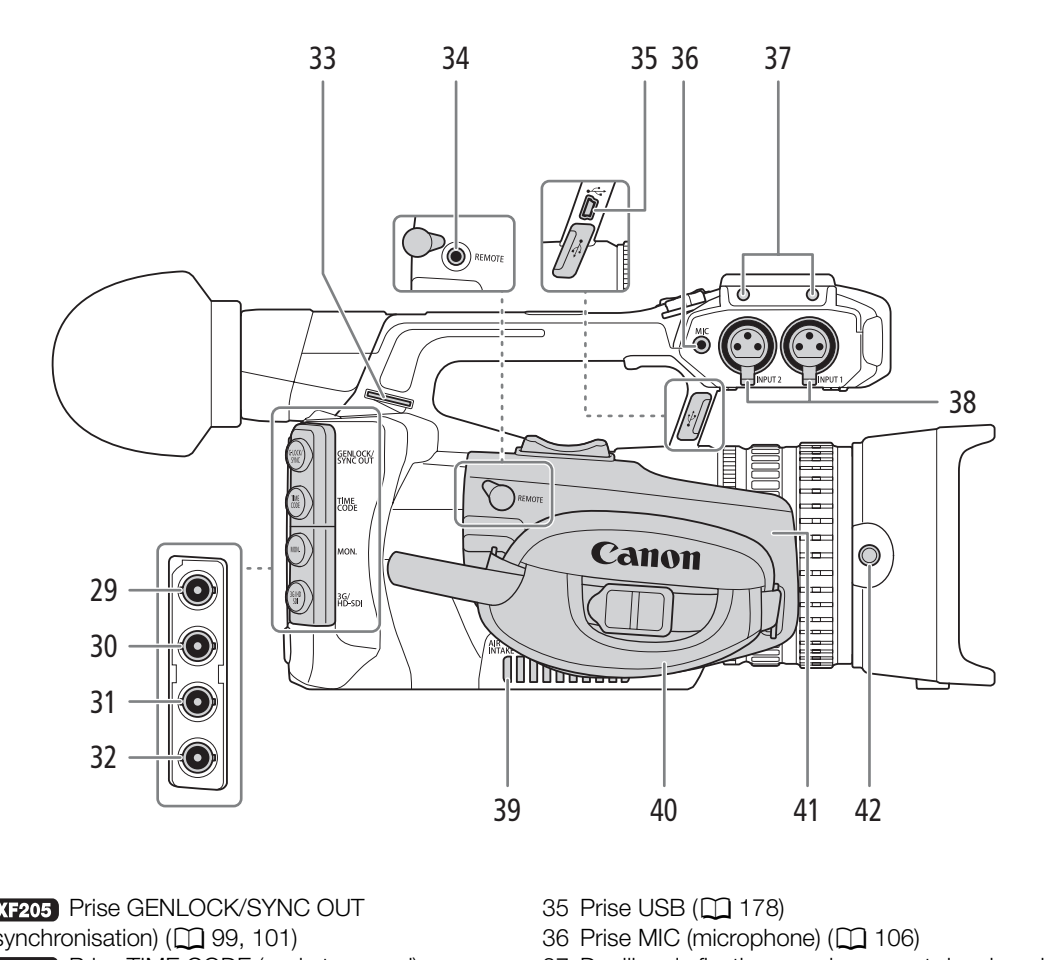

- 29 XF205 Prise GENLOCK/SYNC OUT (synchronisation)  $($ math> <math>[99,](#page-98-0) [101](#page-100-1)</math>)
- 30 Prise TIME CODE (code temporel)  $(D1 100, 102)$  $(D1 100, 102)$  $(D1 100, 102)$  $(D1 100, 102)$
- 31 XF205 Prise MON. (sortie moniteur) ( $\Box$  [169,](#page-168-2) [170](#page-169-2))
- 32 **XF205** Prise 3G/HD-SDI (Q [169,](#page-168-2) [170\)](#page-169-3)
- 33 Dispositif de fixation de bandoulière ( $\Box$  [38\)](#page-37-3)
- 34 Prise REMOTE (télécommande) ( $\Box$  [48\)](#page-47-1) Pour brancher la télécommande RC-V100 optionnelle ou d'autres télécommandes disponibles dans le commerce.
- 35 Prise USB (Q 178)
- 36 Prise MIC (microphone) (CQ [106\)](#page-105-1)
- 37 Douilles de fixation pour le support de microphone  $(D134)$  $(D134)$  $(D134)$
- 38 Prises INPUT 1 (droite) et INPUT 2 (gauche) (XLR)  $(D108)$  $(D108)$  $(D108)$
- 39 Orifice de prise d'air ( $\Box$  [57\)](#page-56-1)
- 40 Sangle de poignée ( $\Box$  [37\)](#page-36-3)
- 41 Manette réglable ( $\Box$  [37\)](#page-36-0)
- 42 Vis de verrouillage du pare-soleil ( $\Box$  [34\)](#page-33-4)

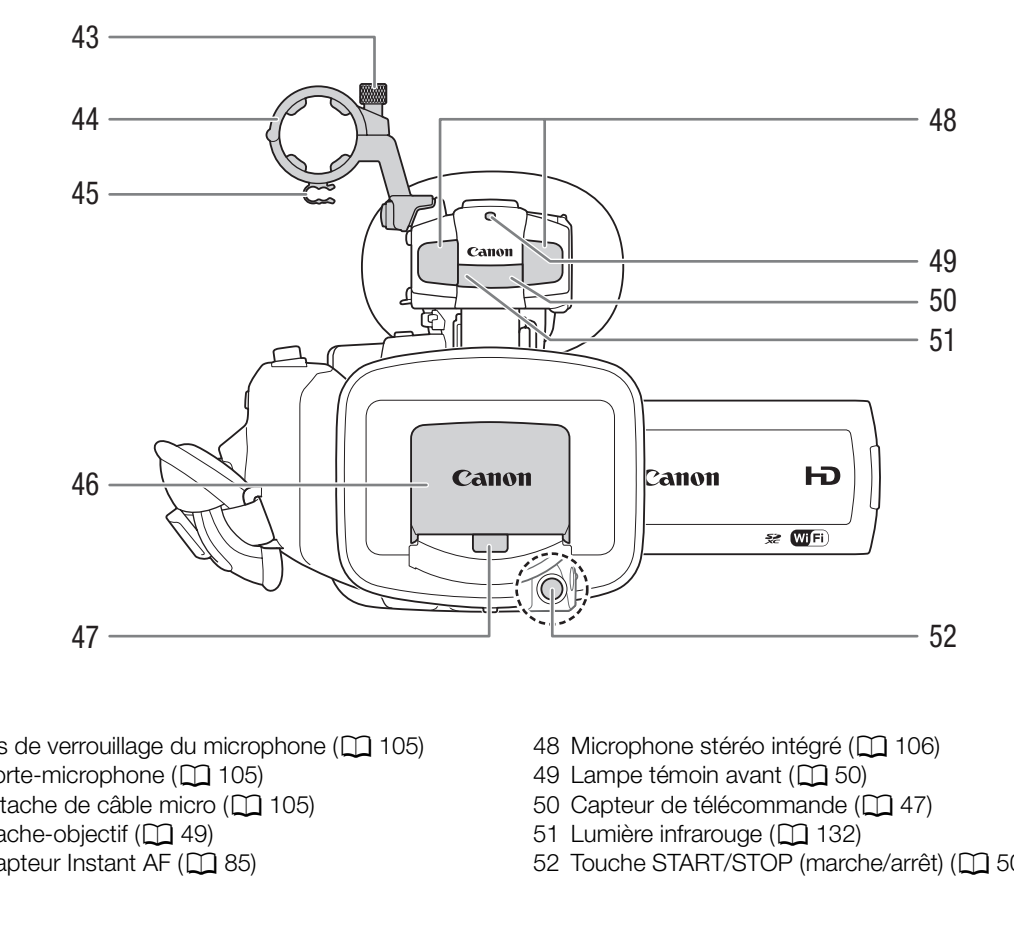

- 43 Vis de verrouillage du microphone ( $\Box$  105)
- 44 Porte-microphone (CQ [105\)](#page-104-2)
- 45 Attache de câble micro (C 105)
- 46 Cache-objectif (CQ [49](#page-48-3))
- 47 Capteur Instant AF ( $\square$  [85](#page-84-2))
- 48 Microphone stéréo intégré ( $\Box$  [106\)](#page-105-1)
- 49 Lampe témoin avant (CQ [50](#page-49-1))
- 50 Capteur de télécommande ( $\Box$  [47\)](#page-46-2)
- 51 Lumière infrarouge (CQ [132](#page-131-0))
- 52 Touche START/STOP (marche/arrêt) ( $\square$  [50,](#page-49-1) [129\)](#page-128-0)

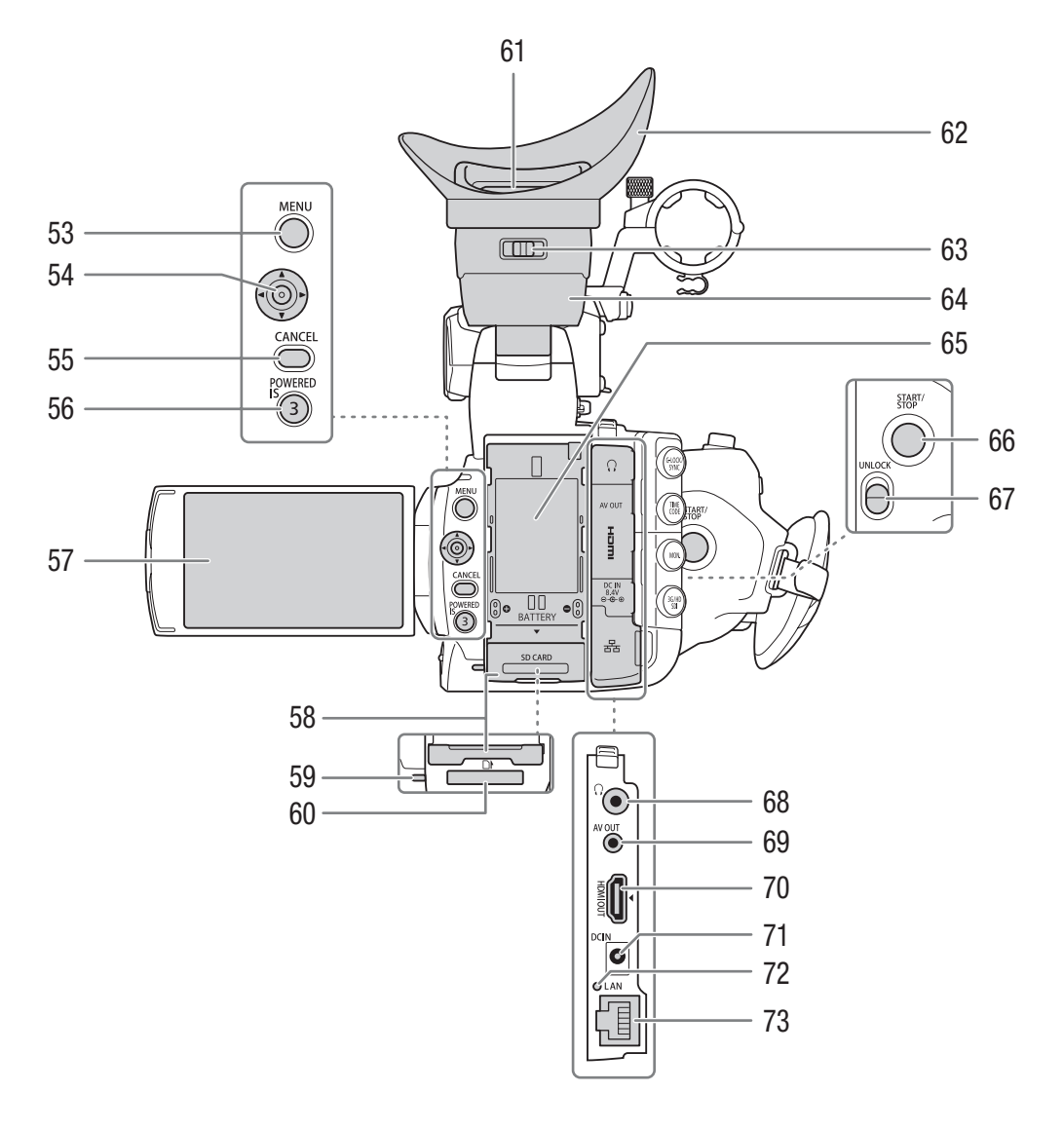

- 53 Touche MENU (menu) ( $\Box$  [31](#page-30-2))
- 54 Joystick ( $\Box$  [31\)](#page-30-2)/Touche SET (réglage) ( $\Box$  [31](#page-30-2))
- 55 Touche CANCEL (annulation) ( $\Box$  [31\)](#page-30-2)
- 56 Touche POWERED IS (Q [91\)](#page-90-1)/ Touche attribuable  $3 (1 135)$  $3 (1 135)$
- 57 Écran OLED (CQ [35,](#page-34-1) [36\)](#page-35-2)
- 58 Cache du logement de carte SD ( $\Box$  [42\)](#page-41-3)
- 59 Indicateur d'accès de carte SD (CQ [50,](#page-49-1) [129,](#page-128-0) [203\)](#page-202-4)
- 60 Logement de carte SD ( $\Box$  [42\)](#page-41-3)
- 61 Viseur ( $\Box$  [34,](#page-33-6) [36\)](#page-35-3)
- 62 Œilleton (Q [35\)](#page-34-2)
- 63 Levier de réglage dioptrique ( $\Box$  [35](#page-34-2))
- 64 Unité de viseur
- 65 Compartiment de batterie ( $\Box$  [26\)](#page-25-0)
- 66 Touche START/STOP (marche/arrêt) ( $\square$  [50](#page-49-1), [129](#page-128-0))
- 67 Commutateur UNLOCK (déverrouillage de la manette)  $(D \mid 37)$  $(D \mid 37)$  $(D \mid 37)$
- 68 Prise  $\Omega$  (écouteurs) ( $\Box$  [111\)](#page-110-1)
- 69 Prise AV OUT ( $\Box$  [169](#page-168-2), [171](#page-170-2))
- 70 Prise HDMI OUT (C [169,](#page-168-2) [171](#page-170-3))
- 71 Prise DC IN (Q [27\)](#page-26-2)
- 72 Indicateur d'accès LAN (C [187\)](#page-186-1)
- 73 Prise LAN (Ethernet) (Q [187](#page-186-1))

**Français**

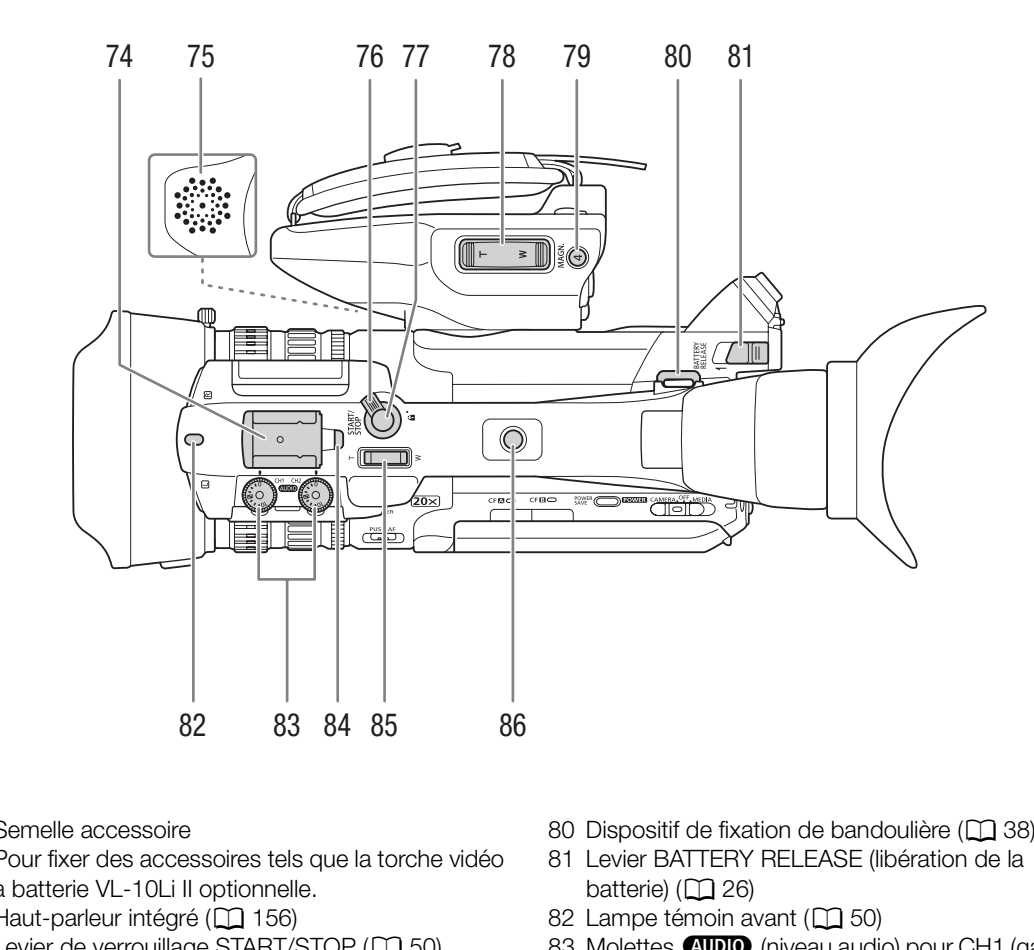

- 74 Semelle accessoire Pour fixer des accessoires tels que la torche vidéo à batterie VL-10Li II optionnelle.
- 75 Haut-parleur intégré (CQ [156](#page-155-1))
- 76 Levier de verrouillage START/STOP ( $\square$  [50](#page-49-1))
- 77 Touche START/STOP (marche/arrêt) ( $\Box$  [50](#page-49-1), [129](#page-128-0))
- 78 Levier de zoom de la manette  $(D \mid 79)$  $(D \mid 79)$  $(D \mid 79)$
- 79 Touche MAGN. (grossissement) ( $\Box$  [88\)](#page-87-2)/ Touche attribuable 4  $($  [135](#page-134-0))
- 80 Dispositif de fixation de bandoulière ( $\square$  [38\)](#page-37-3)
- 81 Levier BATTERY RELEASE (libération de la batterie)  $(D 26)$
- 82 Lampe témoin avant (CQ [50](#page-49-1))
- 83 Molettes **(WDIO** (niveau audio) pour CH1 (gauche) et CH2 (droite)  $(D110)$  $(D110)$  $(D110)$
- 84 Lampe témoin arrière (CQ [50](#page-49-1))
- 85 Levier de zoom de la poignée ( $\Box$  [81](#page-80-0))
- 86 Douille de poignée pour vis de 0,64 cm (1/4 po.)

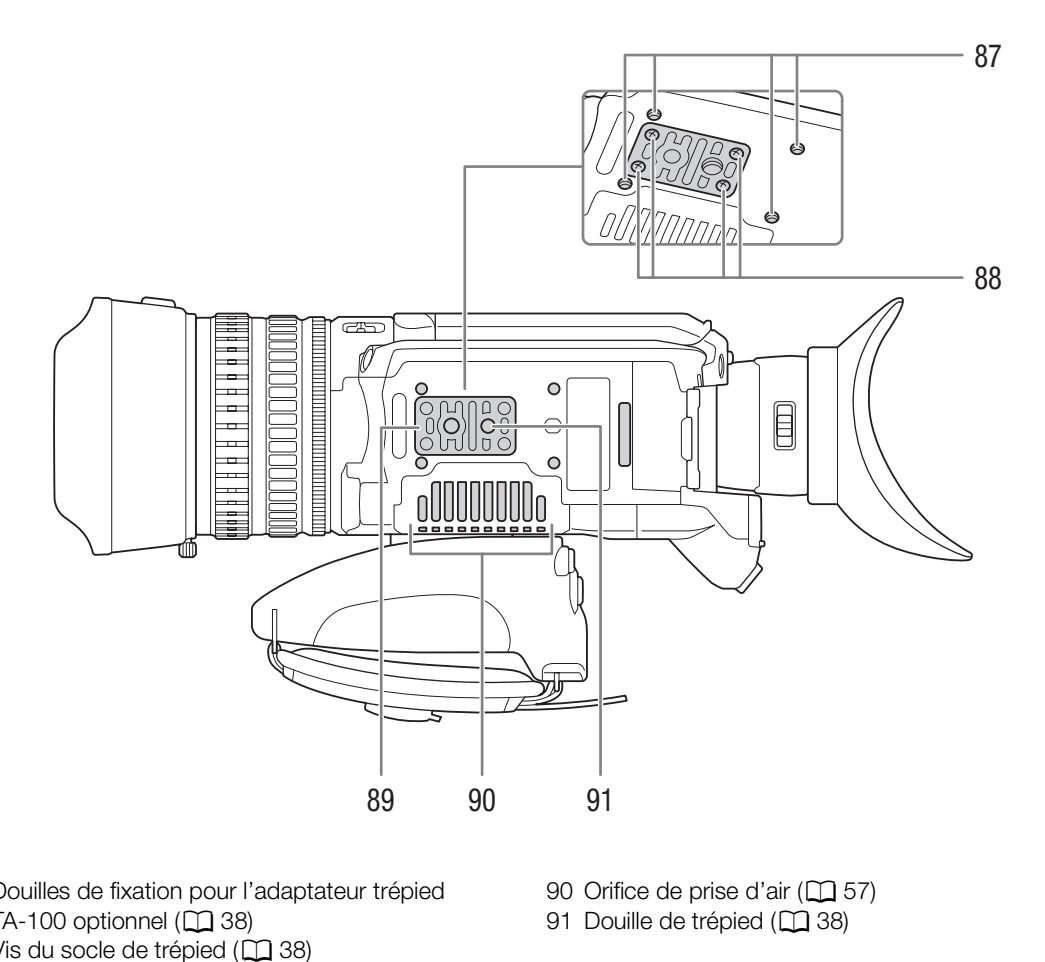

- 87 Douilles de fixation pour l'adaptateur trépied TA-100 optionnel  $(D 38)$  $(D 38)$  $(D 38)$
- 88 Vis du socle de trépied ( $\Box$  38)
- 89 Socle de trépied pour trépieds avec des vis de  $0,64$  cm (1/4 po.) ( $\Box$  [38](#page-37-4))
- 90 Orifice de prise d'air ( $\Box$  [57\)](#page-56-1)
- 91 Douille de trépied ( $\Box$  [38\)](#page-37-4)

**Français**

#### <span id="page-21-0"></span>Panneaux opérationnels

#### Panneau opérationnel  $\odot$

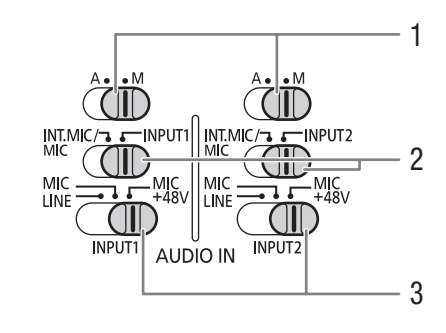

- 1 Commutateurs de niveau audio pour CH1 (gauche) et CH2 (droite)  $(D_1 110)$  $(D_1 110)$  $(D_1 110)$
- 2 Commutateurs de sélection AUDIO IN (entrée audio) pour CH1 (gauche) et CH2 (droite)  $(211166, 1006)$ [108](#page-107-1)) 110)<br> [C](#page-154-1)H2 (droite) ( $\Box$  106,<br>
CH2 (droite) ( $\Box$  106,<br>
CH2 (droite) ( $\Box$  106,<br>
CH2 (droite) ( $\Box$  106,<br>
10 Touche HEADPH[O](#page-107-1)N<br>
Cuche attribuable 7<br>
2 (droite) ( $\Box$  108)<br>
2 (droite) ( $\Box$  108)<br>
2 11 Touche attribuable 7<br>
2
- 3 Commutateurs de sélection de source audio INPUT 1 (gauche) et INPUT 2 (droite)  $(D \cap 108)$
- 4 Touche  $\blacktriangleright$ /II (lecture/pause) ( $\Box$  153)/ Touche attribuable 6  $($  [135](#page-134-0))
- 5 Touche  $\blacktriangleleft$  (recul rapide) ( $\Box$  155)/ Touche attribuable 5  $($  [135](#page-134-0))
- 6 Touche  $\blacktriangleleft$  (recul par étape) ( $\Box$  155)/ Touche attribuable 8  $($  [135](#page-134-0))
- 7 Touche SLOT SELECT (sélection du logement de carte CF)  $($  [44,](#page-43-2) [152\)](#page-151-0)

#### Panneau opérationnel

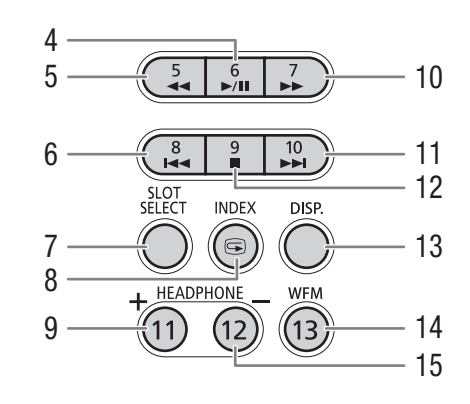

- 8 Touche INDEX (CQ [152](#page-151-1))/ Touche  $\bigcirc$  (contrôle de l'enregistrement) ( $\bigcirc$  [122](#page-121-1))
- 9 Touche HEADPHONE + (volume des écouteurs)  $(D)$  156)/Touche attribuable 11  $(D)$  [135](#page-134-0))
- 10 Touche  $\blacktriangleright$  (lecture rapide) ( $\Box$  [155](#page-154-1))/ Touche attribuable  $7 \ (\text{m} 135)$  $7 \ (\text{m} 135)$
- 11 Touche  $\blacktriangleright$  (avance par étape) ( $\Box$  [155\)](#page-154-1)/ Touche attribuable 10  $($  <math>\square</math> [135\)](#page-134-0)
- 12 Touche (arrêt)  $($  [153](#page-152-1)) / Touche attribuable 9  $($  <math>\square</math> [135\)](#page-134-0)
- 13 Touche DISP. (affichage) ( $\Box$  [53,](#page-52-1) [154\)](#page-153-1)
- 14 Touche WFM (écran de courbes) (CQ [113\)](#page-112-4)/ Touche attribuable 13  $($  [135\)](#page-134-0)
- 15 Touche HEADPHONE (volume des écouteurs)  $(D)$  156)/Touche attribuable 12  $(D)$  [135](#page-134-0))

#### <span id="page-22-0"></span>Télécommande sans fil WL-D6000

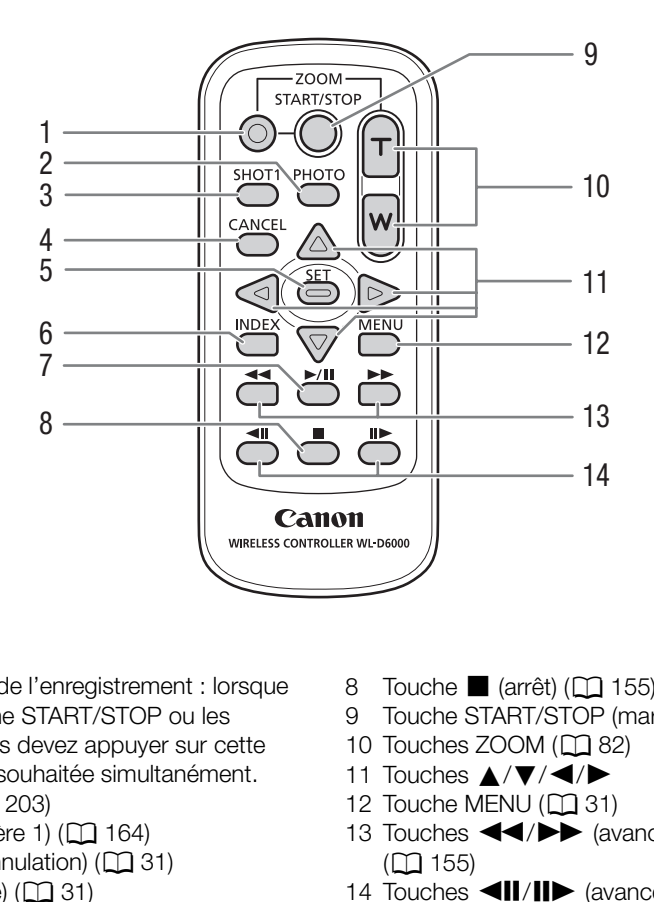

- 1 Touche d'activation de l'enregistrement : lorsque vous utilisez la touche START/STOP ou les touches ZOOM, vous devez appuyer sur cette touche et la touche souhaitée simultanément.
- 2 Touche PHOTO (CQ [203\)](#page-202-4)
- 3 Touche SHOT1 (repère 1) (Q 164)
- 4 Touche CANCEL (annulation) ( $\Box$  31)
- 5 Touche SET (réglage)  $(D \cap 31)$  $(D \cap 31)$
- 6 Touche INDEX  $(\Box)$  [152](#page-151-1))
- 7 Touche  $\blacktriangleright$ /II (lecture/pause) ( $\Box$  [155\)](#page-154-1)
- 8 Touche (arrêt)  $(1)$  [155\)](#page-154-1)
- 9 Touche START/STOP (marche/arrêt) ( $\Box$  [50](#page-49-1), [129](#page-128-0))
- 10 Touches  $ZOOM$  ( $\Box$  [82](#page-81-1))
- 11 Touches  $\triangle$ / $\nabla$ / $\blacktriangle$ / $\blacktriangleright$
- 12 Touche MENU ( $\Box$  [31](#page-30-2))
- 13 Touches  $\blacktriangleleft$ / $\blacktriangleright$  (avance/recul rapide)  $(D155)$
- 14 Touches  $\left\langle 1 \right\rangle$  (avance/recul image par image)  $(D \mid 155)$  $(D \mid 155)$

**Français**

Nom des pièces

# **Préparatifs**

25

# **Français**

# <span id="page-24-1"></span><span id="page-24-0"></span>Préparation de l'alimentation électrique

Vous pouvez alimenter le caméscope en utilisant la batterie d'alimentation ou directement à l'aide de l'adaptateur de secteur compact. Si vous branchez l'adaptateur de secteur compact au caméscope alors qu'une batterie d'alimentation est connectée, le caméscope puise sa source d'énergie depuis le secteur. Chargez les batteries d'alimentation avant utilisation. Pour les durées de charge approximatives et les durées d'enregistrement et de lecture avec une batterie d'alimentation complètement chargée, veuillez consulter Durées de charge ( $\Box$  [242\)](#page-241-1) et Durées d'enregistrement et de lecture ( $\Box$  242).

### <span id="page-24-2"></span>Utilisation d'une batterie d'alimentation

Vous pouvez mettre la caméra sous tension en utilisant la batterie d'alimentation BP-955 fournie ou une batterie d'alimentation BP-950G, BP-970G ou BP-975 optionnelle. Les batteries d'alimentation BP-955 et BP-975 sont compatibles avec Intelligent System, ce qui signifie que vous pouvez vérifier la durée de vie de batterie restante.

#### Charge de la batterie d'alimentation

Chargez les batteries d'alimentation à l'aide de l'adaptateur secteur compact CG-930 fourni. Avant la charge, retirez le couvre-prises de la batterie d'alimentation. 70G ou BP-975 optionnelle. Les batteries d'aliment<br>stem, ce qui signifie que vous pouvez vérifier la du<br>imentation<br>ation à l'aide de l'adaptateur secteur<br>la charge, retirez le couvre-prises de la<br>à l'adaptateur secteur com

- 1 Si le câble CC est connecté à l'adaptateur secteur compact, déconnectez-le.
	- Si le câble CC est connecté à l'adaptateur secteur compact, la charge ne démarre pas.
- 2 Connectez le câble d'alimentation à l'adaptateur secteur compact.
- 3 Branchez le câble d'alimentation au secteur.
- 4 Fixez la batterie d'alimentation à l'adaptateur compact.
	- Appuyez légèrement et faites glisser la batterie d'alimentation dans la direction de la flèche jusqu'à ce que vous entendiez un déclic.
	- L'indicateur CHARGE se met à clignoter et indique la charge approximative de la batterie d'alimentation. L'indicateur reste allumé en continu quand la charge est terminée.

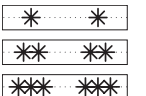

0-34 % : clignote une fois par seconde

35-69 % : clignote deux fois par seconde

70-99 % : clignote trois fois par seconde

- 5 Une fois que la charge est terminée, retirez la batterie de l'adaptateur secteur compact.
- 6 Débranchez le câble d'alimentation de la prise de courant, puis déconnectez-le de l'adaptateur secteur compact.

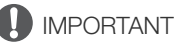

• Ne connectez à l'adaptateur secteur compact aucun autre produit non expressément recommandé pour ce caméscope.

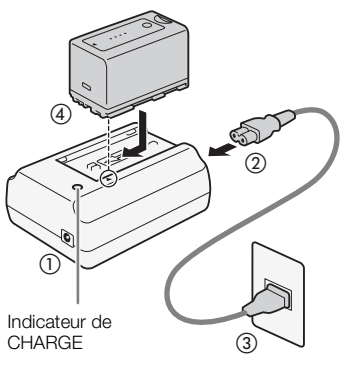

# $\mathbf i$ ) notes

- Nous recommandons de charger la batterie d'alimentation à une température comprise entre 10 ºC et 30 ºC. Au-delà de la gamme de température comprise entre 0 °C et 40 °C, la charge ne démarre pas.
- Pour charger la batterie d'alimentation, déconnectez le câble CC de l'adaptateur secteur compact.
- Si une panne survient au niveau de l'adaptateur secteur compact ou de la batterie d'alimentation, l'indicateur de charge s'éteint et la charge s'arrête.
- Pour les précautions de manipulation de la batterie d'alimentation, consultez Batterie d'alimentation ( $\square$ ) [237\)](#page-236-0).
- Les batteries d'alimentation chargées continuent de se décharger naturellement. Par conséquent, chargez-la le jour de l'utilisation ou la veille pour être sûr qu'elle soit complètement chargée.
- Le fait de charger et de décharger de manière répétée la batterie d'alimentation réduit graduellement sa durée de vie. Vous pouvez vérifier la durée de vie de la batterie sur l'écran de statut [Battery/Hour Meter] ( $\Box$  [221\)](#page-220-0). Le fait de complètement charger une batterie d'alimentation et de la laisser se décharger vous permettra d'obtenir des mesures plus précises.
- Nous vous recommandons de préparer des batteries d'alimentation pour une durée 2 à 3 fois plus longue que celle dont vous pourriez avoir besoin.

#### <span id="page-25-0"></span>Fixation de la batterie d'alimentation

- 1 Réglez le commutateur **POWER** sur OFF.
- 2 Insérez la batterie entièrement dans le compartiment et appuyez délicatement vers le bas jusqu'à ce que vous entendiez un déclic.

#### <span id="page-25-1"></span>Retrait de la batterie d'alimentation

- 1 Réglez le commutateur **POWER** sur OFF.
- 2 Poussez le levier BATTERY RELEASE dans le sens indiqué par la flèche. En le maintenant appuyé, faites glisser la batterie vers le haut et retirez-la de son compartiment.

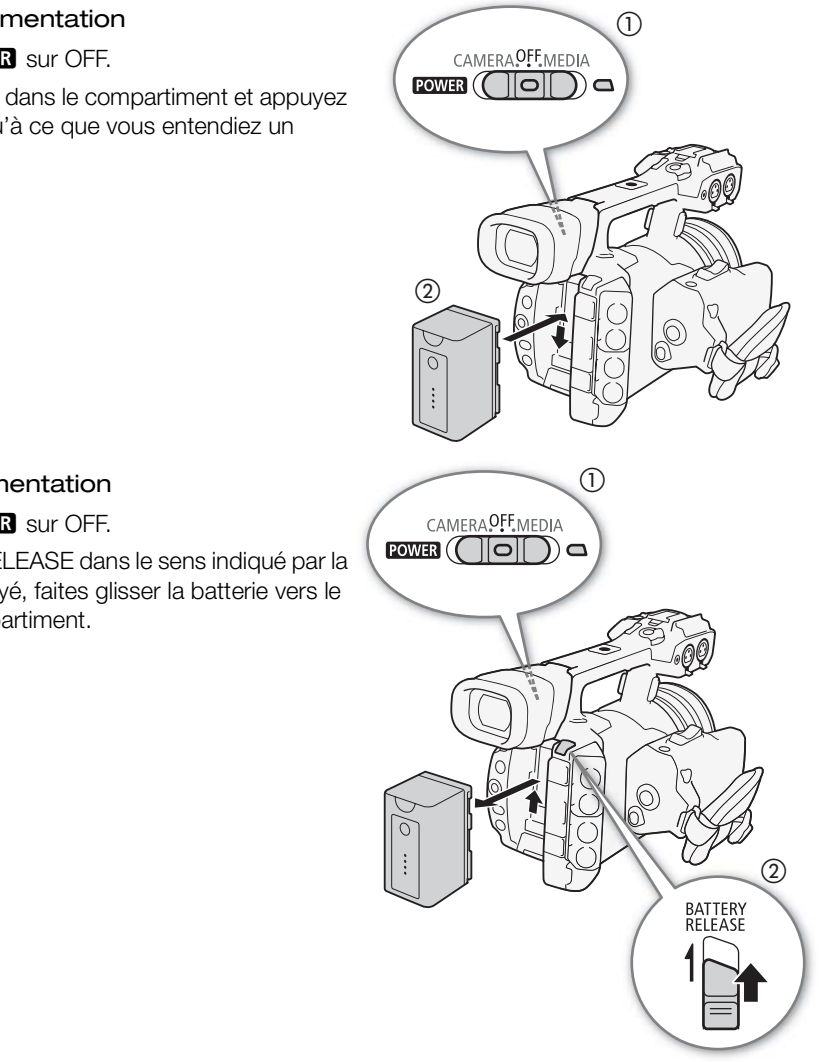

#### <span id="page-26-0"></span>Vérification de la charge restante de la batterie

Avec les batteries d'alimentation compatibles avec Intelligent System, vous pouvez vérifier le temps restant estimé d'utilisation de la batterie d'alimentation en consultant n'importe quel écran d'enregistrement ou de lecture, ou l'écran de statut [Battery/Hour Meter] ( $\Box$  [221\)](#page-220-0). Vous pouvez également vérifier la charge restante approximative sur la batterie d'alimentation elle-même.

Appuyez sur la touche CHECK sur la batterie d'alimentation. Un indicateur s'allume pendant environ 3 secondes pour montrer le temps de charge restant approximatif.

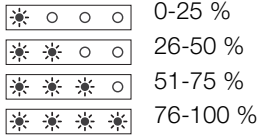

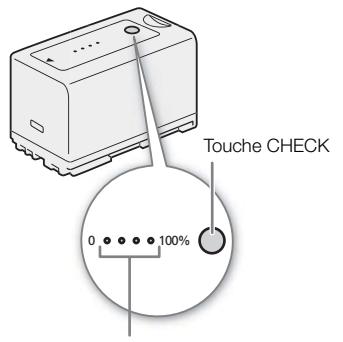

Indicateur de charge de batterie

# $\mathbf i$ ) NOTES

• Lors de la première utilisation d'une batterie d'alimentation, chargez-la complètement et utilisez le caméscope jusqu'à ce que la batterie soit entièrement épuisée. Ainsi, vous vous assurez que le temps d'enregistrement restant s'affiche de manière précise. d'une batterie d'alimentation, chargez-la complète<br>
t entièrement épuisée. Ainsi, vous vous assurez q<br>
précise.<br> **e courant secteur**<br>
d'adaptateur secteur compact<br>
d'adaptateur secteur compact<br>
prise de courant secteur,

#### <span id="page-26-2"></span><span id="page-26-1"></span>Utilisation d'une prise de courant secteur

Vous pouvez également alimenter le caméscope directement à partir du secteur en utilisant l'adaptateur secteur compact CA-930 et le câble CC DC-930 fournis. Pendant que le caméscope est alimenté par une prise de courant secteur, vous pouvez remplacer la batterie d'alimentation en toute sécurité même si l'appareil est sous tension.

- 1 Réglez le commutateur **POWER** sur OFF.
- 2 Connectez le câble CC à la prise DC IN du caméscope.
- 3 Connectez le câble d'alimentation à l'adaptateur secteur compact et branchez-le au secteur.
- 4 Connectez le câble CC à l'adaptateur secteur compact.

# **U** IMPORTANT

• Mettez le caméscope hors tension avant de connecter ou de déconnecter l'adaptateur secteur.

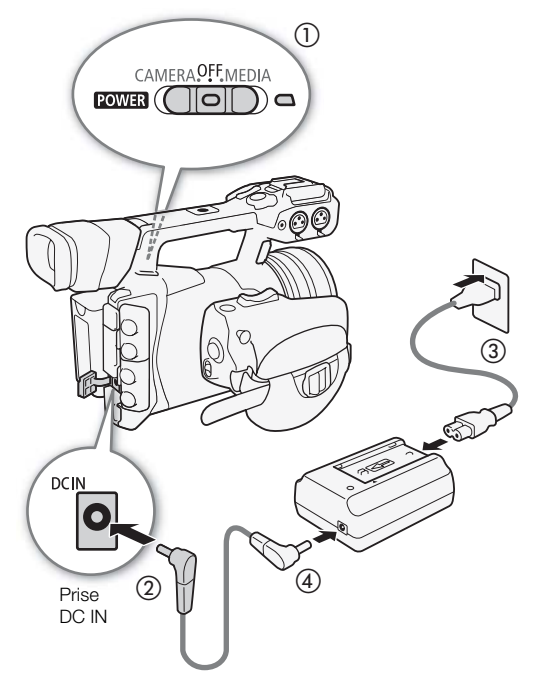

**Français**

#### <span id="page-27-1"></span><span id="page-27-0"></span>Mise hors/sous tension du caméscope

Le caméscope connaît deux modes de fonctionnement : le mode CAMERA (CAMERA) pour effectuer des enregistrements et le mode MEDIA (MEDIA) pour lire les enregistrements. Sélectionnez le mode de fonctionnement à l'aide du commutateur POWER.

#### Pour mettre le caméscope sous tension

Maintenez le commutateur **POWER** enfoncé et faites-le glisser vers CAMERA pour le mode  $CAMERA$  ou MEDIA pour le mode  $MEDIA$ . Le témoin d'alimentation s'allumera en vert.

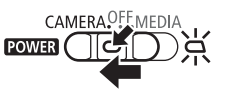

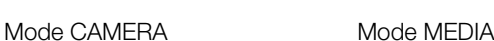

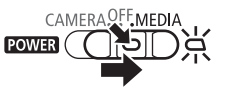

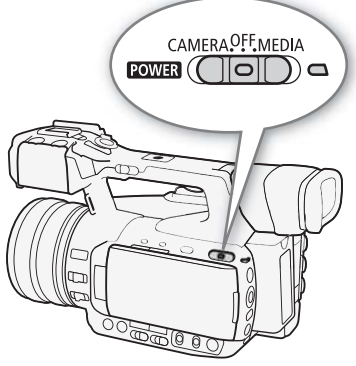

#### Pour mettre le caméscope hors tension

Réglez le commutateur **ROWER** sur OFF. Le témoin d'alimentation s'éteindra.

CAMERA<sup>OFF</sup> MEDIA  $\overline{\text{rows}}$  (  $\overline{\bigcap}$   $\overline{\bigcap}$  )  $\Box$ 

# **NOTES**

• Si vous réglez le paramètre [ $\blacktriangleright$  Autres fonctions]  $\blacktriangleright$  [POWER LED] sur [Off], le témoin d'alimentation ne s'allume pas. sur OFF. Le témoin d'alimentation s'éteindra.<br>
Vers de la proponent de la proponent de la proponent de la proponent de la proponent de la proponent de la pr<br>
Contras fonctions de la proponent de la proponent de la proponen

# <span id="page-28-0"></span>Réglages de la date/heure et de la langue

#### <span id="page-28-1"></span>Réglage de la date et de l'heure

Vous devez régler la date et l'heure du caméscope avant de commencer à l'utiliser. Lorsque l'horloge du caméscope n'est pas réglée, l'écran [Date/Time] apparaît automatiquement avec le jour sélectionné.

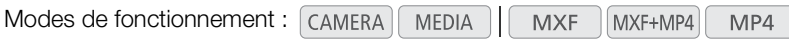

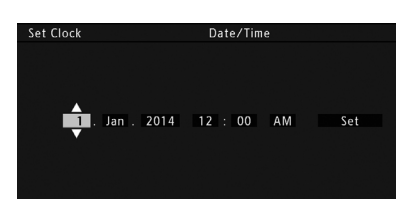

- 1 Poussez le joystick vers le haut ou vers le bas pour modifier le jour, puis passez (Ð) au champ suivant.
	- Pour passer au champ suivant, vous pouvez également appuyer directement sur le joystick.
- 2 Modifiez les champs restants de la même manière.
- 3 Sélectionnez (Ð) [Set], puis appuyez sur le joystick pour faire démarrer l'horloge et fermer l'écran.

### $\bf{(i)}$  notes

- Vous pouvez également modifier le format d'heure et de date (12/24 heures) avec le réglage [ $\blacktriangleright$  Autres fonctions]  $\bigotimes$  [Réglage horloge]  $\bigotimes$  [Format date]. Vous pouvez également modifier l'heure et la date ultérieurement (pas pendant le paramétrage initial) avec le réglage [ $\blacktriangleright$  Autres fonctions]  $\blacktriangleright$  [Réglage horloge] > [Date/hre]. Toutefois, lorsque le caméscope fonctionne sous l'application Navigateur Distant, le sous-menu [Réglage horloge] n'est pas disponible. vant, vous pouvez également appuyer directemen<br>nts de la même manière.<br>is appuyez sur le joystick pour faire démarrer<br>ifier le format d'heure et de date (12/24 heures) a<br>ge]  $\bigotimes$  [Format date]. Vous pouvez également mo<br>l
- Lorsque la batterie au lithium, intégrée et rechargeable, est épuisée, le réglage de la date et de l'heure peut être perdu. Dans ce cas, rechargez la batterie au lithium intégrée ( $\square$  238) et réglez de nouveau le fuseau horaire, la date et l'heure.
- À l'aide du récepteur GPS GP-E2 optionnel, votre caméscope peut ajuster automatiquement ses paramètres en fonction des informations relatives à la date et à l'heure UTC reçues à partir du signal GPS ( $\Box$  [120\)](#page-119-0).

#### <span id="page-28-2"></span>Modification du fuseau horaire

Modifiez le fuseau horaire pour qu'il corresponde au fuseau horaire de votre emplacement. Le paramètre par défaut est [UTC+01:00 Europe centrale]. Les fuseaux horaires sont basés sur le Temps universel coordonné (UTC).

 $[\mathbf{\textcolor{black}{\blacktriangleright}}$  Autres fonctions]

[Fuseau horaire]

[UTC+01:00 Europe centrale] Modes de fonctionnement : CAMERA **MEDIA MXF** MXF+MP4 MP4

- 1 Appuyez sur la touche MENU.
- 2 Poussez le joystick vers le haut ou vers le bas pour sélectionner [ $\blacktriangleright$  Autres fonctions].
- 3 Sélectionnez [Fuseau horaire] de la même manière.
- 4 Poussez le joystick vers le haut ou vers le bas pour changer le fuseau horaire.
- 5 Appuyez sur le joystick pour définir le fuseau horaire, puis sur la touche MENU pour fermer le menu.

**Français**

# $(i)$  notes

• Lorsque le caméscope fonctionne via l'application Navigateur Distant, le paramètre [Fuseau horaire] n'est pas disponible.

<span id="page-29-0"></span>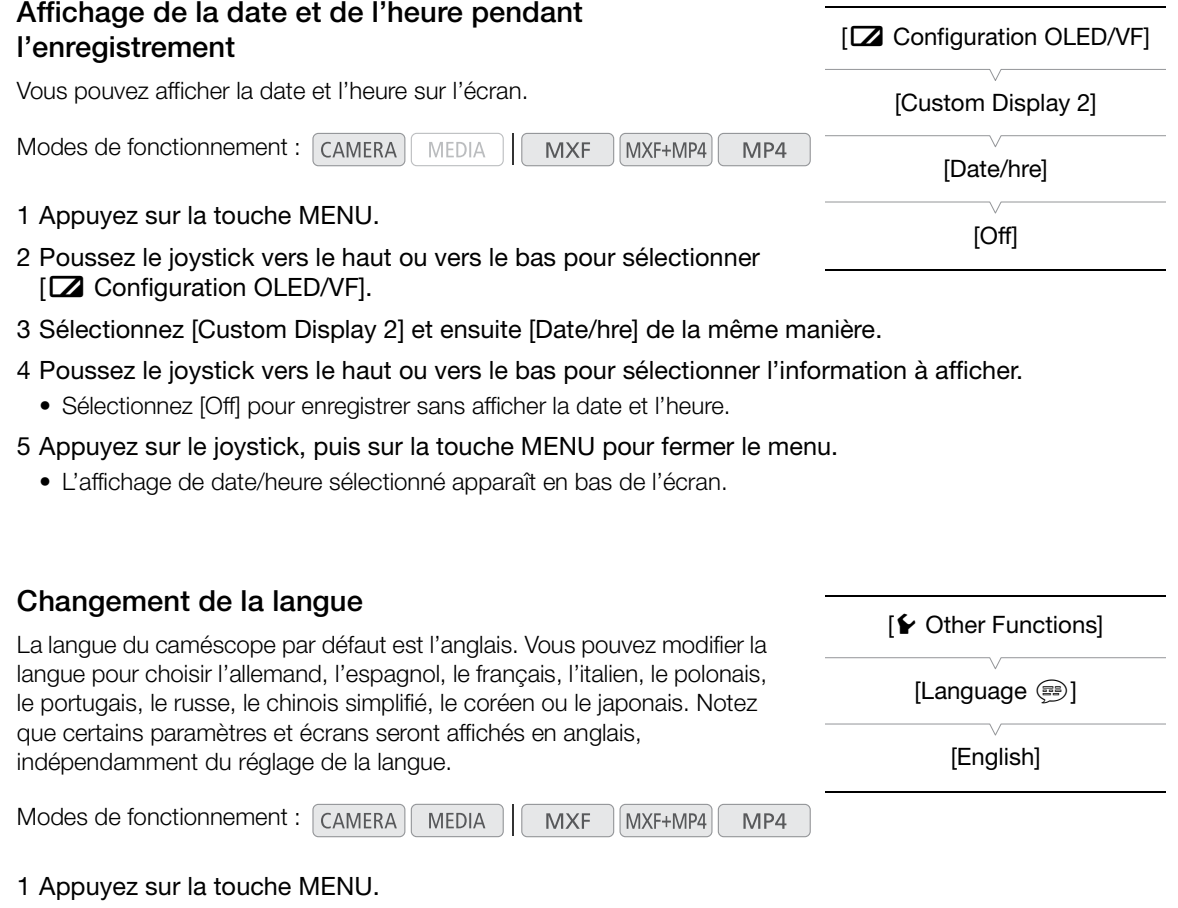

- <span id="page-29-1"></span>2 Poussez le joystick vers le haut ou vers le bas pour sélectionner [ $\blacktriangleright$  Other Functions].
- 3 Sélectionnez [Language ) de la même manière.
- 4 Poussez le joystick vers le haut ou vers le bas pour sélectionner une langue.
- 5 Appuyez sur le joystick pour changer la langue, puis sur la touche MENU pour fermer le menu.

# <span id="page-30-2"></span><span id="page-30-0"></span>Utilisation des menus

En mode  $[CMERA]$ , une grande partie des fonctions du caméscope peut être réglée depuis le menu des paramètres généraux, qui s'ouvre lorsque vous appuyez sur la touche MENU. Vous pouvez également enregistrer des paramètres du menu fréquemment utilisés dans un sous-menu personnalisé (Mon menu) pour un accès facile. En mode MEDIA, appuyez sur la touche MENU afin d'ouvrir le menu des paramètres généraux ou sur le joystick pour ouvrir le menu des clips pour des opérations de clip. Pour les détails concernant les options de menu et les paramètres disponibles, veuillez consulter Éléments de menu ( $\Box$  [207\)](#page-206-2).

Modes de fonctionnement : CAMERA **MEDIA MXF** MXF+MP4 MP4

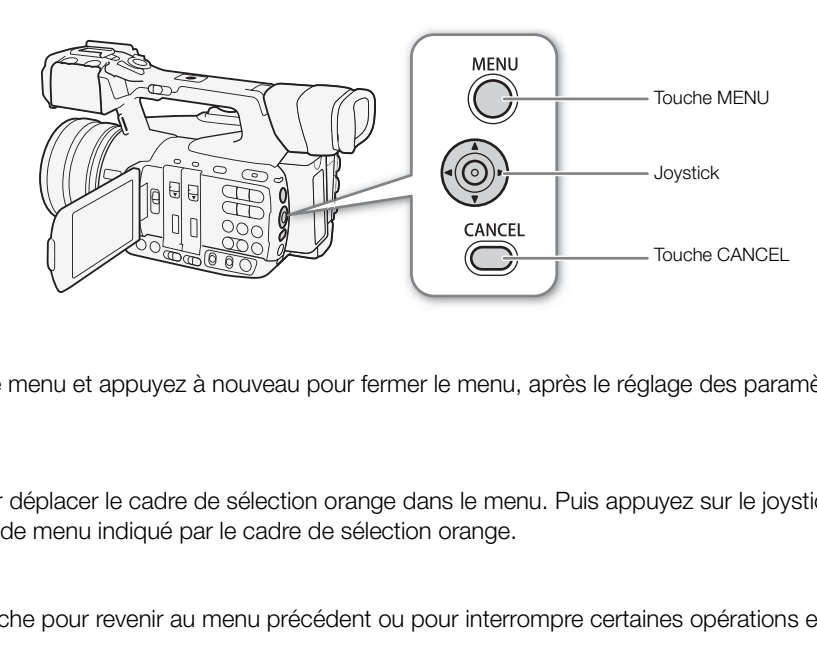

#### Touche MENU

Appuyez pour ouvrir le menu et appuyez à nouveau pour fermer le menu, après le réglage des paramètres souhaités.

#### Joystick

Utilisez le joystick pour déplacer le cadre de sélection orange dans le menu. Puis appuyez sur le joystick pour sélectionner l'élément de menu indiqué par le cadre de sélection orange.

#### Touche CANCEL

Appuyez sur cette touche pour revenir au menu précédent ou pour interrompre certaines opérations en cours.

#### NOTES

• Bien que SET ne soit pas indiqué sur la touche située au centre du joystick, « Appuyez sur SET » équivaudra dans ce manuel à appuyer sur le joystick.

#### <span id="page-30-1"></span>Sélection d'une option dans le menu

Ci-dessous figure une explication étape par étape de la sélection d'une option dans le menu. Dans les procédures décrites dans ce manuel, l'ouverture et la fermeture du menu sont présupposées et ne sont pas incluses dans la procédure.

#### 1 Appuyez sur la touche MENU.

• Le menu s'ouvre avec le cadre de sélection orange qui indique l'élément de menu sélectionné lors de la dernière fermeture du menu (à moins que le caméscope soit éteint).

#### 2 Poussez le joystick vers le haut ou vers le bas pour sélectionner le sous-menu souhaité.

#### 3 Poussez le joystick vers la droite ou appuyez sur SET.

- Le cadre de sélection orange apparaît sur un élément de menu du sous-menu.
- Appuyez sur la touche CANCEL, poussez le joystick vers la gauche, ou sélectionnez [5] pour revenir au sous-menu précédent.

#### 4 Poussez le joystick vers le haut ou vers le bas pour sélectionner l'élément de menu souhaité.

- Si un sous-menu contient plusieurs éléments de menu, une barre de défilement apparaît à droite du sousmenu, ce qui indique que vous pouvez faire dérouler le menu pour découvrir d'autres éléments.
- Une marque Ð à côté d'une option de paramétrage indique la présence d'un autre sous-menu. Répétez les étapes 3 et 4.

#### 5 Poussez le joystick vers la droite ou appuyez sur SET.

- Le cadre de sélection orange apparaît à côté d'une option de réglage.
- Appuyez sur la touche CANCEL pour revenir au sous-menu précédent.
- 6 Poussez le joystick vers le haut ou vers le bas pour sélectionner l'option de paramétrage souhaité et appuyez sur SET.
	- Selon l'élément de menu, des sélections supplémentaires peuvent s'avérer nécessaires.

#### 7 Appuyez sur la touche MENU pour fermer le menu.

# $(i)$  NOTES

- Les options non disponibles apparaissent en gris.
- Appuyez sur la touche MENU à n'importe quel moment pour refermer le menu.
- Sur certains écrans, les icônes suivantes peuvent s'afficher comme guide : **SET**, MENU, Cancel. Elles renvoient respectivement à appuyer sur le joystick (ou la touche SET d'une télécommande), la touche MENU ou la touche CANCEL.
- Lorsque vous utilisez la télécommande sans fil fournie, utilisez les touches  $\triangle, \heartsuit, \triangleleft, \triangleright$  et SET de la même façon que le joystick du caméscope. De même, lorsque vous utilisez la télécommande RC-V100 optionnelle, utilisez les touches haut, bas, gauche, droite et SET. Dans les deux cas, appuyer sur la touche SET équivaut à appuyer sur le joystick du caméscope. s suivantes peuvent s'afficher comme guide : <br>
Ele joystick (ou la touche SET d'une télécommand<br>
mmande sans fil fournie, utilisez les touches △, S<br>
scope. De même, lorsque vous utilisez la télécom<br>
gauche, droite et SET.
- Vous pouvez vérifier certains des réglages sur les écrans de statut ( $\Box$ ) 217).

#### <span id="page-31-1"></span><span id="page-31-0"></span>Utilisation du sous-menu personnalisé (Mon menu)

Pour un accès facile, vous pouvez enregistrer jusqu'à 14 paramètres de menu fréquemment utilisés dans le sous-menu Mon menu. Par ailleurs, si vous attribuez une touche attribuable à [Mon menu] ( $\square$  [135\)](#page-134-0), vous pouvez appuyer sur la touche pour accéder plus rapidement et plus facilement à vos paramètres de menu enregistrés.

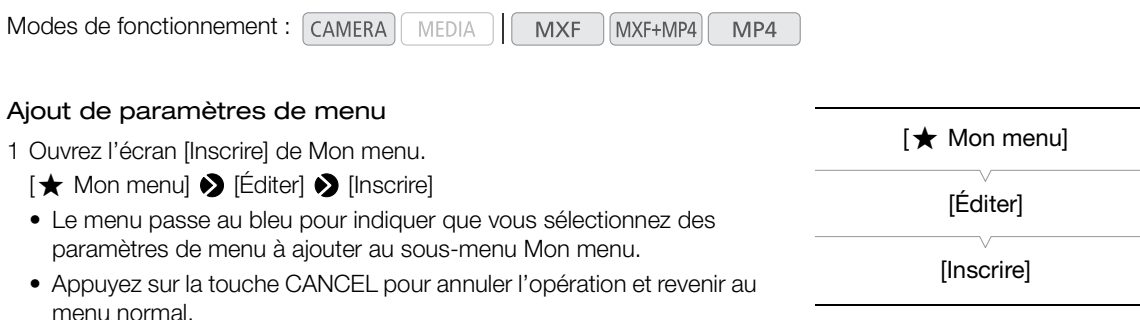

2 Parcourez les menus pour trouver le paramètre de menu que vous souhaitez ajouter et appuyez sur SET.

- 3 Sélectionnez [OK] et appuyez sur SET deux fois.
	- Le paramètre de menu que vous avez enregistré apparaîtra désormais dans le sous-menu Mon menu.

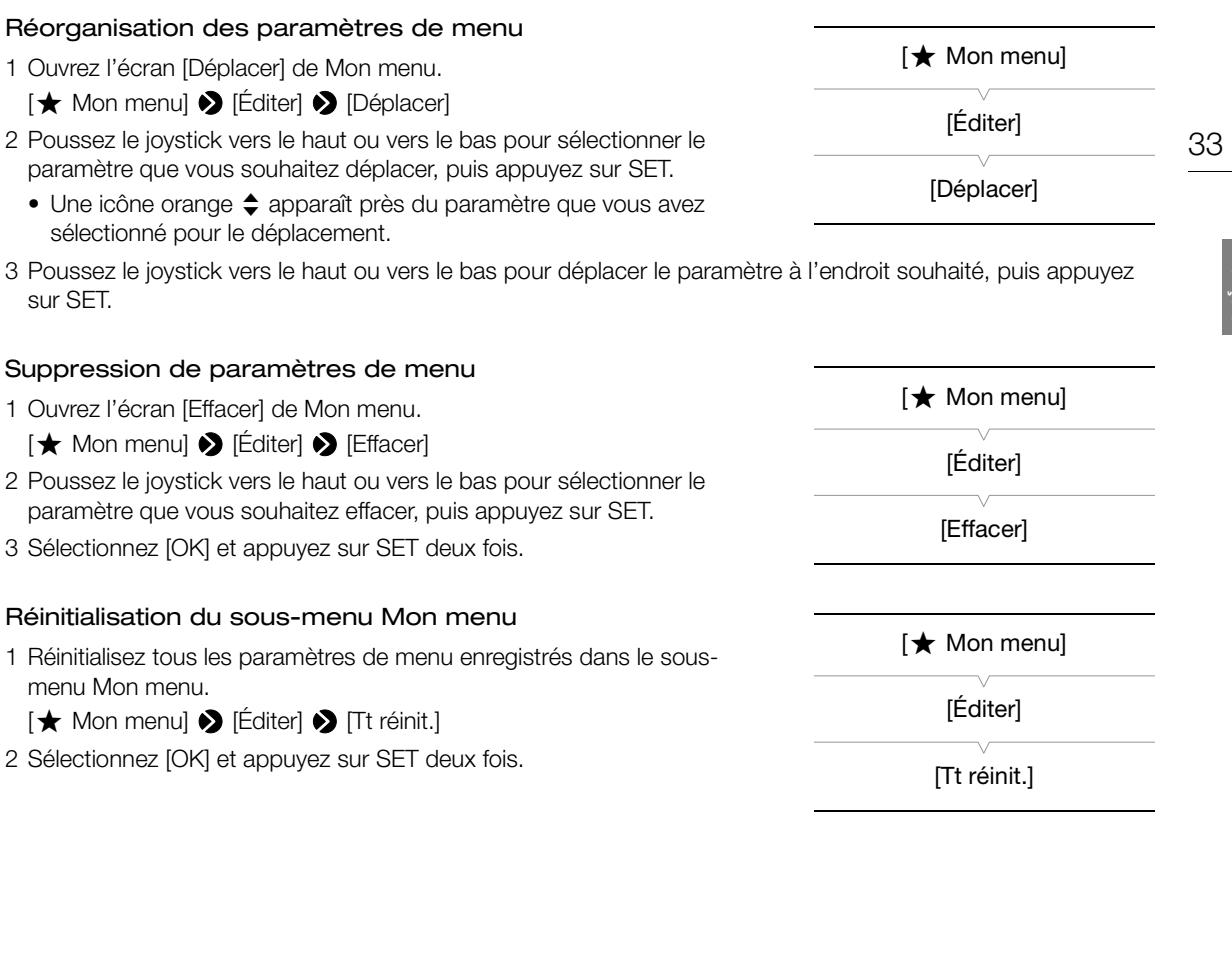

# <span id="page-33-0"></span>Préparation du caméscope

Cette section décrit les préparations de base du caméscope, telles que la fixation du porte-microphone et du pare-soleil ou le réglage de l'écran OLED, du viseur et de la manette.

#### <span id="page-33-5"></span><span id="page-33-1"></span>Fixation du porte-microphone

Utilisez les vis fournies pour fixer le porte-microphone à la poignée.

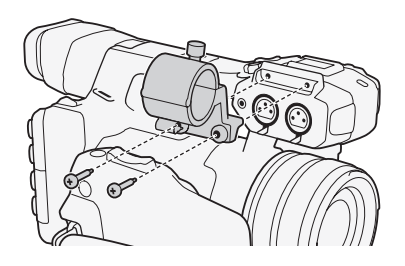

#### <span id="page-33-4"></span><span id="page-33-2"></span>Fixation du pare-soleil

Attachez le pare-soleil pour protéger l'objectif et pour réduire la quantité de lumière parasite venant se refléter contre l'objectif. De plus, maintenir le cache-objectif fermé permet d'éviter la présence de traces de doigts et de poussière sur l'objectif.

Retirez toujours le pare-soleil et fixez le bouchon d'objectif lorsque vous transportez ou rangez le caméscope après usage.

#### 1 Retirez le bouchon d'objectif.

- Le bouchon d'objectif et le pare-soleil ne peuvent pas être utilisés en même temps.
- 2 Placez le pare-soleil à l'avant de l'objectif avec le côté de la vis de verrouillage dirigé vers le bas (①) et tournez-le de 90 degrés dans le sens des aiguilles d'une montre  $(2)$ .
	- Faites attention de ne pas déformer le pare-soleil.
	- Veillez à ce que le pare-soleil soit aligné sur le filetage.
- $3$  Serrez la vis de verrouillage  $(3)$ .

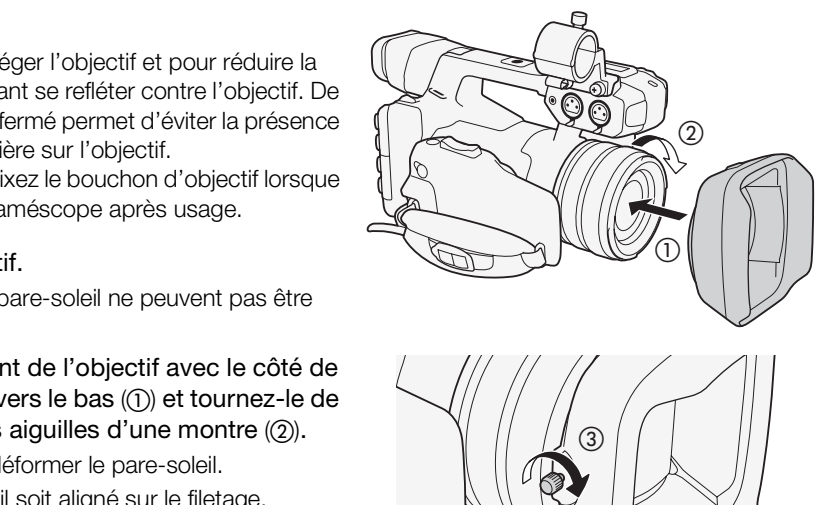

#### <span id="page-33-6"></span><span id="page-33-3"></span>Utilisation du viseur

#### Réglage du viseur

- 1 Ajustez l'angle du viseur selon vos préférences.
- 2 Mettez le caméscope sous tension et réglez le levier de réglage dioptrique jusqu'à ce que l'image du viseur soit nette.

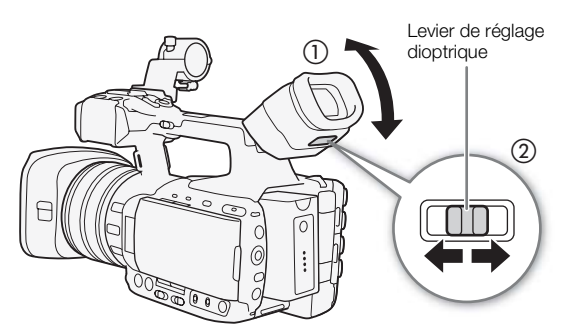

#### <span id="page-34-2"></span>Fixation et retrait de l'œilleton

Attachez l'œilleton de façon à ce qu'il recouvre la partie en caoutchouc du viseur.

• Pour une utilisation avec l'œil gauche, attachez l'œilleton de façon à ce que la face saillante soit dirigée de l'autre côté.

Retirez l'œilleton comme indiqué sur le schéma.

#### <span id="page-34-1"></span><span id="page-34-0"></span>Utilisation du panneau OLED

#### Ouvrez le panneau OLED à 90 degrés.

• Vous pouvez faire tourner l'écran OLED de 90 degrés vers le bas ou de 180 degrés vers l'objectif.

# $\mathbf{\dot{i}}$  ) notes

- **À propos des écrans OLED et du viseur :** les écrans sont produits à l'aide de techniques de fabrication de très haute précision, avec plus de 99,99 % des pixels fonctionnant selon les spécifications. Moins de 0,01 % des pixels peuvent, de manière occasionnelle, connaître des ratés. Sur l'écran du viseur uniquement, les pixels peuvent également s'allumer sous forme de points blancs. Cela n'a aucun impact sur l'image enregistrée et il ne s'agit pas d'un dysfonctionnement.
- Lorsque vous utilisez un adaptateur d'objectif en vente dans le commerce et que l'image à l'écran est inversée, vous pouvez utiliser le paramètre [ $\blacktriangleright$  Autres fonctions]  $\blacktriangleright$  [Custom Function]  $\blacktriangleright$  [Enr. Bal. inversé] pour revenir à l'image afin d'en corriger l'orientation.

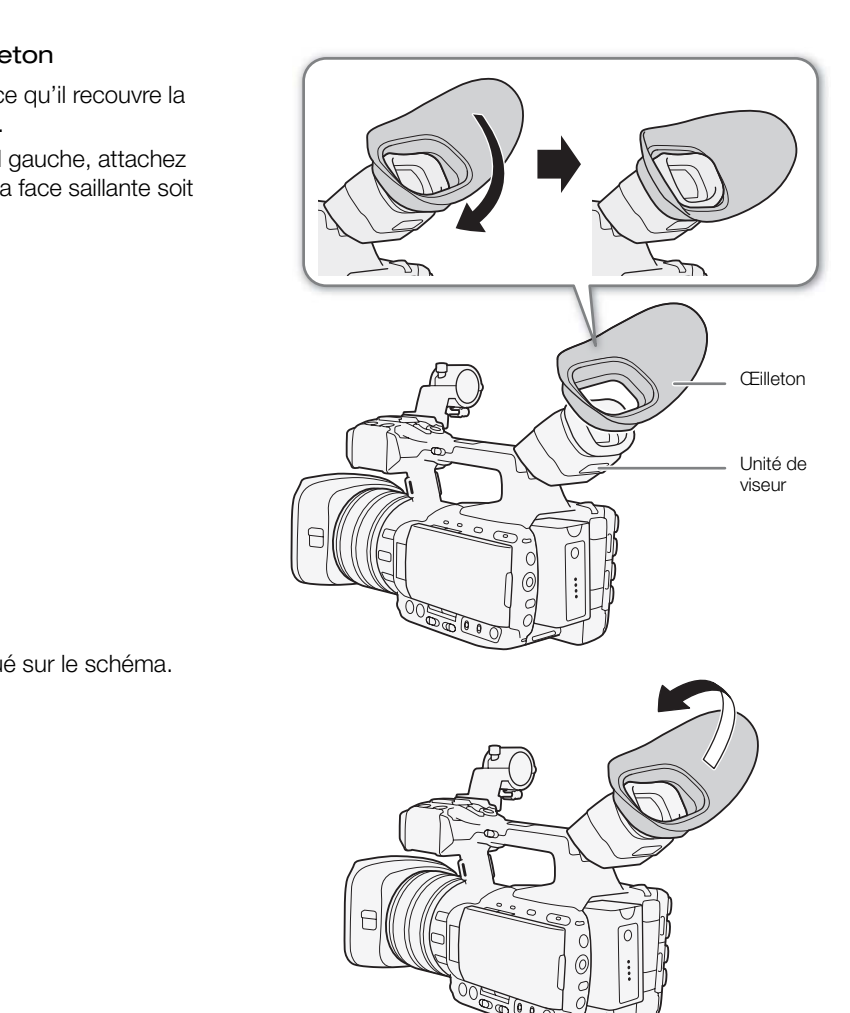

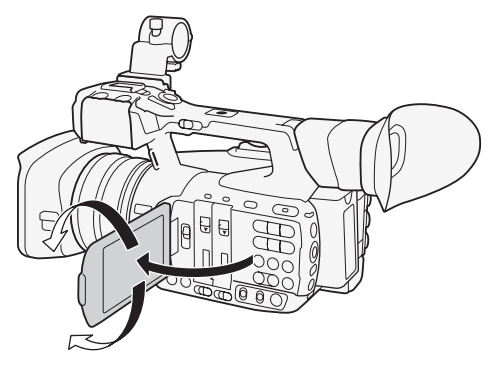

**Français**

- Si vous ne souhaitez pas utiliser le viseur quand vous utilisez l'écran OLED, vous pouvez régler [£ Configuration OLED/VF] > [Simul. OLED/VF] sur [Off] pour économiser l'énergie du caméscope. Même lorsque [Simul. OLED/VF] est réglé sur [Off], la fermeture du panneau OLED active automatiquement le viseur.
- Lors d'un enregistrement avec le panneau OLED tourné vers le sujet, vous pouvez régler [ $\mathbb Z$  Configuration OLED/VF]  $\bullet$  [Image miroir OLED] sur [On] pour retourner horizontalement l'image afin que les sujets puissent se voir en miroir.

#### <span id="page-35-3"></span><span id="page-35-0"></span>Ajustement du viseur et de l'écran OLED

Vous pouvez régler la luminosité, le contraste, la couleur et la netteté du viseur et de l'écran OLED indépendamment. De plus, vous pouvez activer la luminance accrue du panneau OLED ou régler le rétroéclairage du viseur. Ces réglages n'affectent pas vos enregistrements.

Modes de fonctionnement : [CAMERA] **MEDIA MXF** MXF+MP4 MP4

- 1 Ouvrez le menu de paramétrage pour le viseur ou l'écran OLED. [Z Configuration OLED/VF] > [Configuration OLED] ou [Configuration VF]
- 2 Sélectionnez [Luminosité], [Contraste], [Couleur], [Netteté], [Luminance] ou [Rétroéclairage], puis appuyez sur SET.
- 3 Réglez le paramètre et appuyez sur SET.
- Répétez les étapes 2 et 3 pour régler les paramètres selon vos préférences.

# $\mathbf i$ ) NOTES

- Si vous attribuez une touche attribuable à [Configuration OLED] ou [Configuration VF] ( $\Box$  [135\)](#page-134-0), vous pouvez appuyer sur la touche pour ouvrir le sous-menu en question. Genfiguration OLED] ou<br>
Intraste], [Couleur], [Netteté], [Luminance]<br>
yez sur SET.<br>
az sur SET.<br>
cour régler les paramètres selon vos préférences.<br>
Attribuable à [Configuration OLED] ou [Configuration<br>
ver sur la touche DI
- Vous pouvez également appuyer sur la touche DISP. et la maintenir enfoncée pendant 3 secondes environ pour activer et désactiver le paramètre [Luminance] OLED.
- La luminosité de l'écran OLED diminue si le caméscope n'est pas utilisé pendant 3 minutes environ (sauf pendant l'enregistrement ou la lecture). Toute opération sur le caméscope fait revenir la luminosité à son niveau précédent.

#### <span id="page-35-2"></span><span id="page-35-1"></span>Ajustement de la balance couleurs de l'écran OLED

Au fil du temps, la balance couleurs de l'écran OLED peut évoluer progressivement. Vous pouvez ajuster la balance couleurs de l'écran OLED pour compenser ce changement.

1 Ouvrez le sous-menu [Balance des couleurs].

[Z Configuration OLED/VF| > [Configuration OLED] > [Balance des couleurs]

- 2 Sélectionnez [Ajust. simult. R-B], puis appuyez sur SET.
- 3 Modifiez le paramètre pour régler simultanément les niveaux de rouge et de bleu, puis appuyez sur SET.
- 4 Sélectionnez au besoin [Réglage fin R] ou [Réglage fin B] pour affiner le réglage des niveaux de rouge et de bleu séparément.
- 5 Ajustez le paramètre selon les besoins, puis appuyez sur SET.

[Z Configuration OLED/VF]

[Configuration OLED] [Configuration VF]

[Luminosité :  $\pm 0$ ] [Contraste : ±0]  $[Couleur : ±0]$ [Netteté : 2] [Luminance : Off]\* [Rétroéclairage : Normal]\*\*

[Configuration OLED] uniquement \*\*[Configuration VF] uniquement

[Z Configuration OLED/VF]

[Configuration OLED]

[Balance des couleurs]

[Ajust. simult.  $R-B : ±0$ ] [Réglage fin  $R : \pm 0$ ] [Réglage fin  $B : \pm 0$ ]
# Réglage de l'écran en mode noir et blanc

Par défaut, l'affichage du viseur ou de l'écran OLED est en couleur, mais vous pouvez le régler pour qu'il soit en noir et blanc. Même quand l'écran est en mode noir et blanc, le texte et les icônes qui apparaissent à l'écran seront en couleur.

- 1 Ouvrez le sous-menu [N&B OLED/VF]. [Z Configuration OLED/VF] > [N&B OLED/VF]
- 2 Sélectionnez [On] et appuyez sur SET.

# $(i)$  notes

• Si vous attribuez une touche attribuable à [N&B OLED/VF] ( $\Box$ [135](#page-134-0)), vous pouvez appuyer sur la touche pour activer ou désactiver l'affichage en noir et blanc.

# Ajustement de la manette

La manette peut pivoter à 120 ° (par intervalles de 15 °) pour vous permettre une prise adaptée quel que soit l'angle de prise de vue.

- 1 Poussez le levier UNLOCK de la manette vers l'avant (vers la touche START/STOP sur la manette). En le maintenant, faites pivoter la manette selon l'angle désiré.
- 2 Quand vous arrivez à l'angle désiré, libérez le levier UNLOCK et faites pivoter un peu plus la manette jusqu'à entendre un déclic.

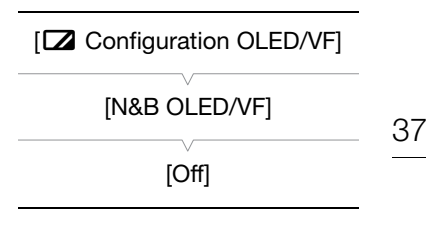

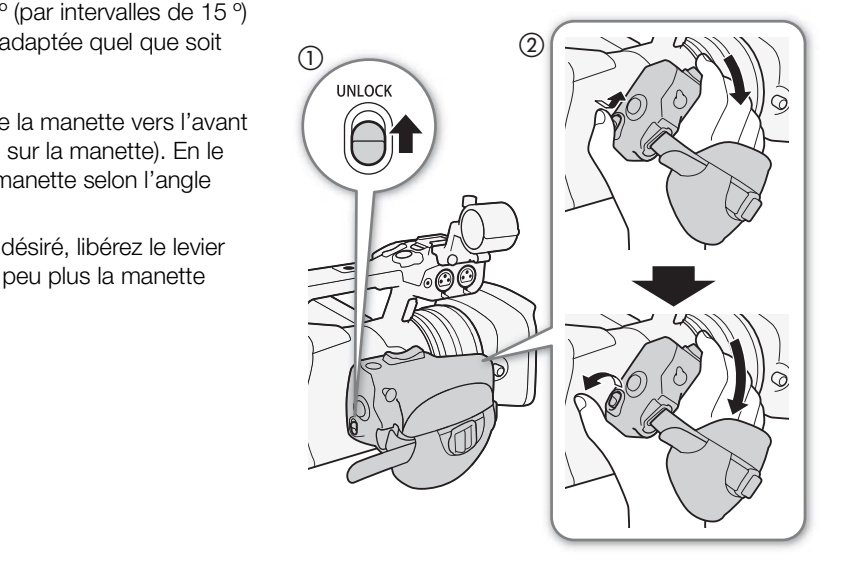

### Réglage de la sangle de poignée

Ajustez la sangle de poignée de façon à pouvoir atteindre le levier de zoom avec votre index et votre majeur, et la touche START/STOP avec votre pouce.

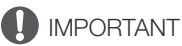

• Veillez à ne pas faire tomber le caméscope lorsque vous réglez la sangle de poignée.

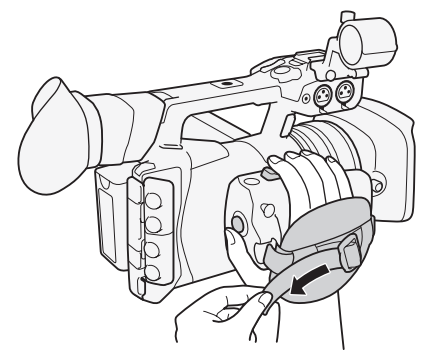

### Fixation de la bandoulière

Faites passer les extrémités à travers les dispositifs de fixation de bandoulière et ajustez la longueur de la bandoulière.

### **ID** IMPORTANT

• Veillez à ne pas faire tomber le caméscope lorsque vous réglez la bandoulière.

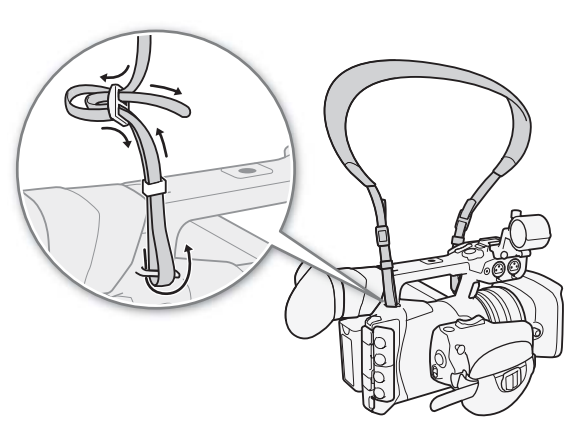

### Installation et retrait des couvre-prises

Vous pouvez retirer les caches en plastique de toutes les prises du caméscope pour y accéder plus facilement.

#### Retrait des couvre-prises

- 1 Ouvrez le couvre-prises et tirez-le vers l'extérieur.
- 2 Attrapez la courroie raccordant le couvre-prises au caméscope et tirez.
- Cette étape n'est pas nécessaire pour les caches de la prise REMOTE et de la prise USB, qu'il vous suffit de tirer directement. 2-le vers l'extérieur.<br>
Il le couvre-prises au caméscope<br>
ssaire pour les caches de la prise<br>
3, qu'il vous suffit de tire<br>
Ses<br>
Ins l'ouverture et attachez-la au couvre-prises.

#### Installation des couvre-prises

Insérez la fiche de connexion dans l'ouverture et attachez-la au couvre-prises.

- NOTES
- Si la fiche de connexion est difficile à tenir, utilisez une paire de pinces ou un outil similaire.

### Utilisation d'un trépied

Vous pouvez monter le caméscope sur n'importe quel trépied avec une vis de montage de 0,64 cm (1/4 po.) et dont la longueur n'excède pas 5,5 mm. L'utilisation de trépieds avec des vis plus longues pourrait endommager le caméscope.

### Utilisation d'un trépied avec des vis de montage de 0,95 cm (3/8 po.)

Pour utiliser un trépied avec des vis de montage de 0,95 cm (3/8 po.), vous devez d'abord attacher la base d'adaptateur à trépied optionnelle TB-1 au caméscope, puis attacher la base d'adaptateur au trépied.

- 1 Retirer le socle de trépied du caméscope.
	- Retirez les 4 puis, puis retirez le socle.
- 2 Fixez la base d'adaptateur à trépied TB-1 optionnelle.
	- Serrez fermement les 4 vis.

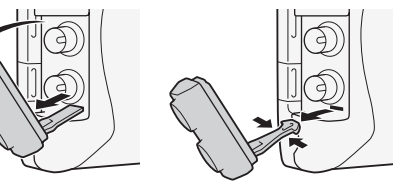

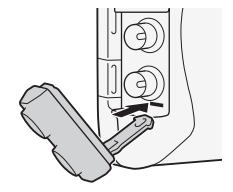

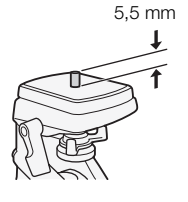

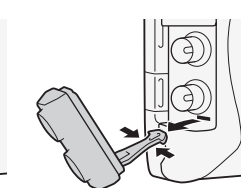

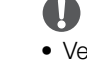

3 Montez le trépied.

- Serrez fermement la vis de montage du trépied.
- Si le trépied a comporte une vis de 0,64 cm (1/4 po.) et une vis de montage de 0,95 cm (3/8 po.), vissez fermement les deux.

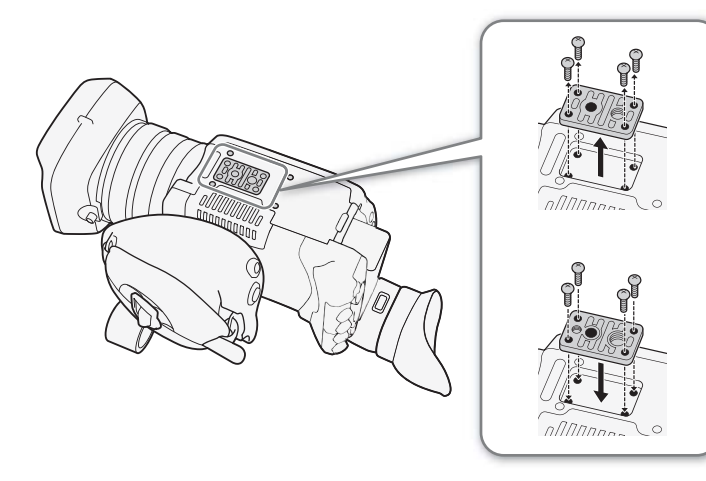

# Préparation du support d'enregistrement

Le caméscope enregistre les films en format MXF (clips MXF) sur des cartes  $\bigotimes$  CompactFlash (CF) et les films en format MP4 (clips MP4) ainsi que les photos\* sur des cartes mémoires  $\blacktriangleright$ SD,  $\blacktriangleright$ SDHC et  $\lessdot$ SDXC. Le caméscope contient deux logements de carte CF.

Le support d'enregistrement qui sera utilisé (carte CF, carte SD, cartes CF et SD, deux cartes CF) dépendra du format du film ( $\Box$  [58\)](#page-57-0) et de la méthode d'enregistrement sur carte CF ( $\Box$  [44](#page-43-0)) sélectionnée. Assurez-vous d'insérer les supports d'enregistrement dans tous les logements de carte nécessaires. Initialisez les supports d'enregistrement  $(\Box)$  [43\)](#page-42-0) lorsque vous les utilisez pour la première fois avec ce caméscope.

\* Le caméscope peut également enregistrer des fichiers d'image personnalisée et un fichier de paramètres de caméra sur la carte SD. La carte SD peut également stocker des fichiers mémo d'utilisateur créés avec Canon XF Utility, fichiers que vous pouvez lire et intégrer aux métadonnées des clips MXF ( $\Box$  [117\)](#page-116-0).

#### Supports d'enregistrement compatibles

Pour connaître les informations les plus récentes sur les supports d'enregistrement testés avec ce caméscope, veuillez visiter notre site Web Canon local.

**Cartes CF :** cartes CF type I compatibles  $UDMA<sup>1</sup>$ . Capacité : 512 Mo ou plus.

<sup>1</sup> La spécification Ultra Direct Memory Access (UDMA) permet le transfert des données entre la carte CF et l'appareil à des vitesses plus élevées (mesurées en Mo/s). Selon la carte CF, il ne vous sera peut-être pas possible d'enregistrer même si vous utilisez une carte CF compatible UDMA.

**Cartes SD :** cartes SD/SDHC/SDXC. Classe de vitesse SD<sup>2</sup> : CLASS 4, 6 ou 10<sup>3</sup>.

En mai 2014, la fonction d'enregistrement MP4 a d'ores et déjà été testée avec les cartes mémoire fabriquées

par Panasonic, Toshiba et SanDisk.<br><sup>2</sup> La classe de vitesse SD est une norme indiquant le transfert de données minimal garanti pour les cartes SD.

3 Pour enregistrer des clips MP4 avec un débit binaire de 35 Mbps, nous vous recommandons l'utilisation de cartes SD de CLASS 6 ou 10.

# **IMPORTANT**

- Après des enregistrements, effacements et montages de scènes répétés (mémoire fragmentée), l'écriture de données sur un support d'enregistrement prend plus de temps et l'enregistrement peut s'arrêter. Sauvegardez vos enregistrements et initialisez le support d'enregistrement avec le caméscope. Mo/s). Selon la carte CF, il ne vous sera peut-etre pas possite<br>MA.<br>DXC. Classe de vitesse SD<sup>2</sup> : CLASS 4, 6 ou 10<sup>3</sup><br>gistrement MP4 a d'ores et déjà été testée avec le<br>isk.<br>me indiquant le transfert de données minimal ga
- À propos des supports d'enregistrement haute capacité Vous pouvez utiliser des cartes CF d'une capacité de 128 Go ou plus et des cartes SDXC avec ce caméscope, mais de tels supports d'enregistrement sont initialisés avec le système de fichiers exFAT.
	- Lorsque vous utilisez des supports d'enregistrement formatés en exFAT avec d'autres appareils (enregistreurs numériques, lecteurs de carte, etc.), assurez-vous que ces appareils sont compatibles avec le système exFAT. Pour les informations sur la compatibilité, contactez le fabricant de l'ordinateur, du système d'exploitation ou de la carte mémoire.
	- Si vous utilisez des supports d'enregistrement formatés en exFAT avec un système d'exploitation non compatible avec le système exFAT, un message peut vous demander de formater la carte mémoire. Dans ce cas, annulez l'opération pour éviter une perte de données.

# NOTES

Le fonctionnement correct n'est pas garanti avec tous les supports d'enregistrement.

# <span id="page-40-0"></span>Insertion d'une carte CF

Vous pouvez insérer une carte CF dans le logement de carte CF A ou B. Si vous avez deux cartes CF, vous pouvez utiliser les deux logements.

- 1 Faites glisser vers le bas le commutateur du cache du logement de la carte CF et ouvrez le cache du logement de la carte CF.
- 2 Insérez la carte CF de façon bien droite, avec l'étiquette orientée dans le sens inverse de l'objectif, complètement dans le logement.
- 3 Refermez le cache du logement de la carte CF.
	- Ne fermez pas le cache de force si la carte CF n'est pas insérée correctement.

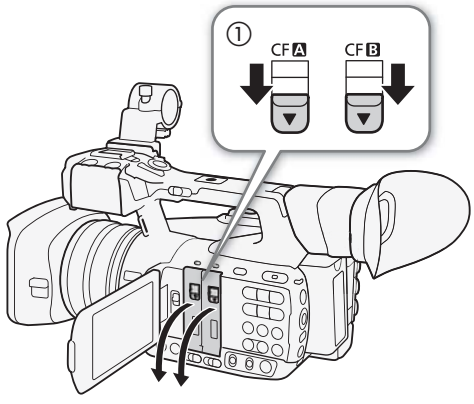

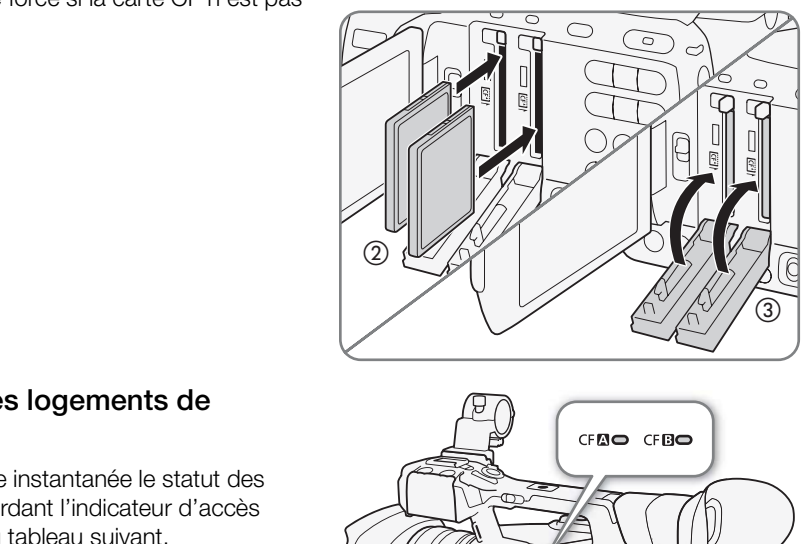

### Vérification du statut des logements de carte CF

Vous pouvez vérifier de manière instantanée le statut des logements de carte CF en regardant l'indicateur d'accès CF<sup>2</sup>/CF<sup>3</sup>. Reportez-vous au tableau suivant.

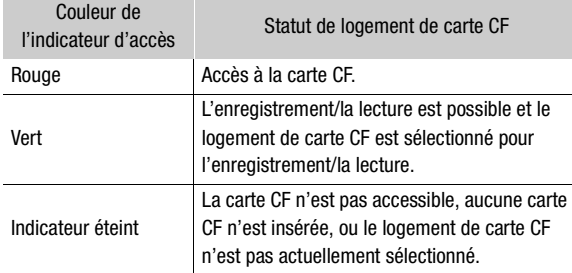

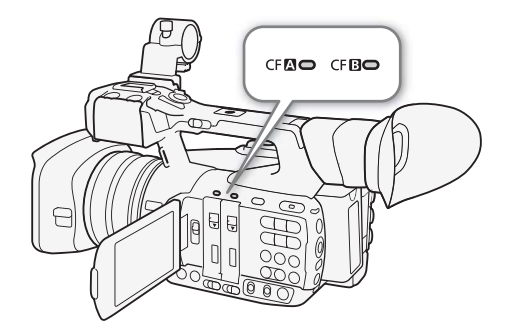

Si vous réglez le paramètre [ $\blacktriangleright$  Autres fonctions]  $\blacktriangleright$  [DEL accès Media] sur [Off], les indicateurs d'accès ne s'allumeront pas.

**Français**

### Retrait d'une carte CF

- 1 Attendez que l'indicateur d'accès du logement de la carte CF que vous souhaitez retirer soit éteint.
- 42 2 Faites glisser vers le bas le commutateur du cache du logement de la carte CF et ouvrez le cache du logement de la carte CF.
	- 3 Poussez le bouton de libération de la carte CF afin de la sortir.
	- 4 Tirez la carte CF vers l'extérieur et fermez le cache de logement de carte CF.

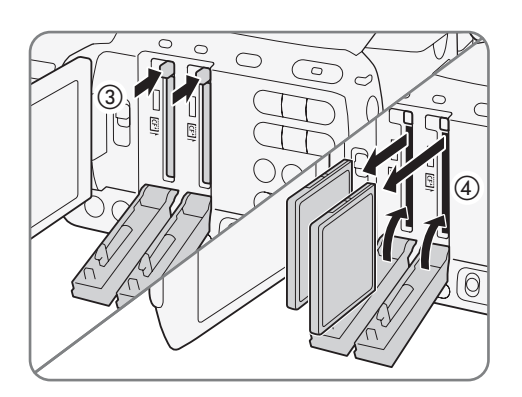

# **IMPORTANT**

- Suivez les précautions suivantes pendant que l'indicateur d'accès CF2 ou CFB est allumé en rouge. Le non-respect de ces consignes pourrait causer la perte des données.
	- Ne déconnectez pas l'alimentation et n'éteignez pas le caméscope.
	- N'ouvrez pas le cache de logement de la carte CF qui est en cours d'accès.

### <span id="page-41-0"></span>Insertion et retrait d'une carte SD

- 1 Assurez-vous que l'indicateur d'accès de carte SD est éteint.
- 2 Ouvrez le cache du logement de la carte SD.
- 3 Insérez complètement la carte SD dans le logement de carte SD jusqu'à ce que vous entendiez un déclic.
	- Pour retirer la carte SD, poussez une fois sur la carte SD pour la relâcher. Lorsque la carte SD ressort, tirez-la entièrement vers l'extérieur.
- 4 Refermez le cache du logement de la carte SD.
	- Ne fermez pas le cache de force si la carte SD n'est pas insérée correctement.

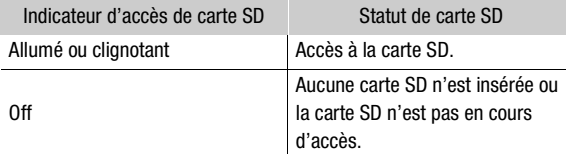

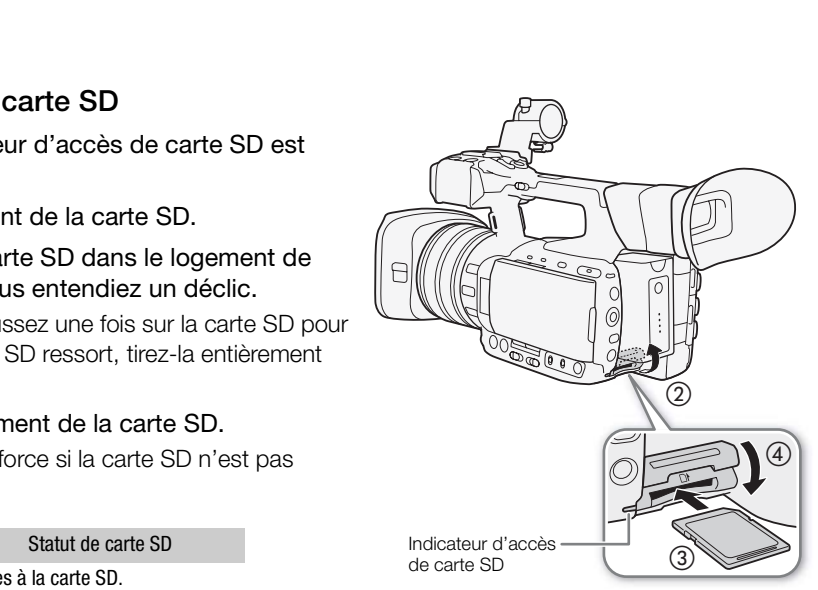

Si vous réglez le paramètre [¥ Autres fonctions] > [DEL accès Media] sur [Off], l'indicateur d'accès ne s'allumera pas.

# IMPORTANT

- Suivez les précautions suivantes lorsque l'indicateur d'accès de la carte SD est allumé ou clignote. Le nonrespect de ces consignes pourrait causer la perte des données.
	- Ne déconnectez pas l'alimentation et n'éteignez pas le caméscope.
	- Ne retirez pas la carte SD.
- Les cartes SD ont une face avant et une face arrière qui ne sont pas interchangeables. Le fait d'insérer une carte SD dans le mauvais sens peut entraîner un mauvais fonctionnement du caméscope. Veillez à bien insérez la carte SD selon la procédure décrite ci-dessus.

 $[\mathbf{\textcolor{black}{\blacktriangleright}}$  Autres fonctions]

[Initialiser Media]

# <span id="page-42-0"></span>Initialisation du support d'enregistrement

Lors de la première utilisation d'un support d'enregistrement avec ce caméscope, commencez par l'initialiser. Vous pouvez également initialiser un support d'enregistrement afin de supprimer de manière permanente toutes les données qu'il contient.

Lorsque vous initialisez une carte SD, vous pouvez choisir l'initialisation rapide, qui vide le tableau d'attribution de fichier sans effacer les données enregistrées, ou une initialisation complète, qui a pour effet de complètement supprimer les données.

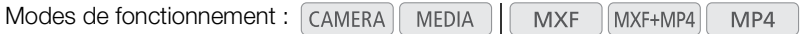

- 1 Ouvrez le sous-menu [Initialiser Media].
- [ $\blacktriangleright$  Autres fonctions]  $\blacktriangleright$  [Initialiser Media]
- 2 Sélectionnez [CF A], [CF B] ou [Carte SD] et appuyez sur SET.

### Initialisation d'une carte CF

- 3 Sélectionnez [OK] et appuyez sur SET.
- 4 Lorsque le message de confirmation apparaît, appuyez sur SET.
	- La carte CF est initialisée et toutes les données qu'elle contient sont effacées.

### Initialisation d'une carte SD

- 3 Sélectionnez [Complète] (initialisation complète) ou [Rapide] (initialisation rapide), puis appuyez sur SET. Minimale Prepertain, eppery of the Terministan Articular States is données qu'elle contient sont effacée<br>
initialisation complète) ou [Rapide] (initialisation<br>
yez sur SET.<br>
d'initialisation [Complète], appuyez sur SET deu
- 4 Sélectionnez [OK] et appuyez sur SET.
	- Si vous avez choisi l'option d'initialisation [Complète], appuyez sur SET deux fois pour annuler l'opération en cours. Vous pourrez utiliser la carte SD, mais toutes les données seront effacées.

### 5 Lorsque le message de confirmation apparaît, appuyez sur SET.

• La carte SD est initialisée et toutes les données qu'elle contient sont effacées.

# IMPORTANT

- L'initialisation d'un support d'enregistrement a pour effet de supprimer de manière permanente toutes les données, y compris les clips MXF marqués d'un repère **IX** et les fichiers d'image personnalisée. Les données perdues ne peuvent pas être récupérées. Assurez-vous de sauvegarder les enregistrements importants avant l'initialisation.
- En fonction de la carte SD, l'initialisation complète peut prendre plusieurs minutes.

# $\bf (i)$  NOTES

- Lorsque vous enregistrez sur une carte CF, vous pouvez initialiser une autre carte CF placée dans le deuxième logement de carte CF.
- Si vous attribuez une touche attribuable à [Initialiser Media] ( $\Box$  [135](#page-134-0)), vous pouvez appuyer sur la touche pour ouvrir le sous-menu d'initialisation.

### Passage d'un logement de carte CF à l'autre

Le caméscope présente deux logements de carte CF, CF $\Omega$  (logement de carte CFA) et CF $\Omega$  (logement de carte CF B). Si les deux logements contiennent une carte CF, vous pouvez passer de l'un à l'autre selon vos besoins.

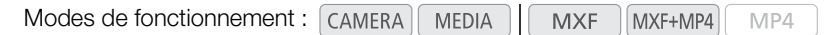

### Appuyez sur la touche SLOT SELECT.

• L'indicateur d'accès du logement de la carte CF sélectionnée apparaît en vert. Sur l'écran, la carte CF sélectionnée est indiquée par un repère ▶ près de l'icône de la carte CF.

 $(i)$  notes

44

- Si les deux logements de carte CF contiennent une carte CF et que vous ouvrez le cache du logement sélectionné, le caméscope passe automatiquement à l'autre logement. Experience the CF of the vous ouvrez<br>
Reference of the vous ouvrez<br>
Figure 1: Compare the SLOT SELECT pour passer d'un<br>
Couche SLOT SELECT pour passer d'un<br>
Couche SLOT SELECT pour passer d'un<br>
CF à l'autre en appuyant sur
- Vous ne pouvez pas utiliser la touche SLOT SELECT pour passer d'un logement de carte CF à l'autre pendant l'enregistrement des clips MXF.
- Lors de l'utilisation de l'application Navigateur Distant, vous pouvez également passer d'un logement de carte CF à l'autre en appuyant sur [SLOT SELECT] sur l'écran de l'application Navigateur Distant.

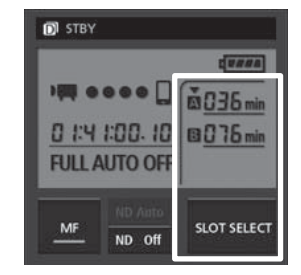

SLOT<br>SELECT

### <span id="page-43-0"></span>Sélection de la méthode d'enregistrement sur les cartes CF

Le caméscope possède deux méthodes pratiques d'enregistrement sur les cartes CF, le relais d'enregistrement et l'enregistrement sur deux cartes.

Relais d'enregistrement : cette fonction vous permet de continuer d'enregistrer des clips MXF sur une autre carte CF sans interruption si la carte CF que vous utilisez se remplit. L'enregistrement en relais est disponible depuis le logement de carte CF A vers le logement de carte CF B, et vice versa.

Enregistrement sur deux cartes : cette fonction permet d'enregistrer le même clip MXF simultanément sur les deux cartes CF, ce qui est une façon pratique de réaliser une copie de sauvegarde de vos enregistrements en cours.

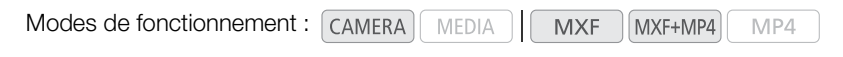

<span id="page-44-0"></span>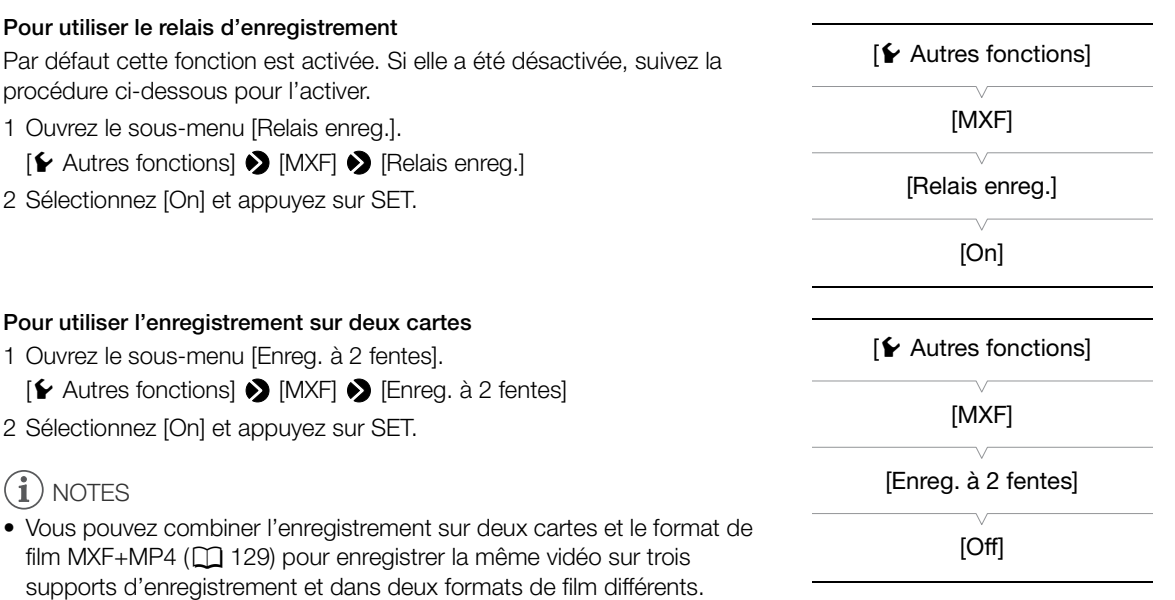

- Lorsque le débit binaire est réglé sur 50 Mbps ( $\Box$  58), le relais d'enregistrement n'est pas disponible pendant l'enregistrement en mode ralenti.
- <span id="page-44-1"></span>• Si une carte CF se remplit pendant l'enregistrement sur deux cartes, l'enregistrement sur les deux cartes CF s'arrête. Par contre, si une erreur se produit avec une des cartes CF, l'enregistrement continue sur l'autre carte CF. Cans deux formats de film différents.<br>
Siglé sur 50 Mbps ( $\Box$  58), le relais d'enregistrementi.<br>
Indant l'enregistrement sur deux cartes, l'enregistrementi.<br>
Indant l'enregistrement sur deux cartes CF, l'enregistre<br>
Intes
- L'enregistrement sur deux cartes ne peut pas être utilisé avec le relais d'enregistrement ou l'enregistrement ralenti et accéléré.

### Vérification du temps d'enregistrement disponible sur un support d'enregistrement

En mode  $(\text{CAMERA})$ , l'affichage en haut à gauche de l'écran indique l'icône du support utilisé et le temps d'enregistrement restant approximatif en minutes\*. Lorsque le format de film ( $\Box$  [58\)](#page-57-0) est réglé sur MXF ou MXF+MP4, la carte CF sélectionnée est indiquée par un repère Ð près de l'icône de carte CF. Sur l'écran de statut [Media] ( $\Box$  [219\)](#page-218-0), vous pouvez vérifier la place totale et la place utilisée sur chaque support d'enregistrement, le temps d'enregistrement disponible\* et le nombre de photos disponibles (carte SD uniquement).

 $*$  Le temps d'enregistrement disponible se base sur le débit binaire actuel ( $\square$  [58\)](#page-57-1).

**Français**

### Récupération de données sur le support d'enregistrement

Certaines actions, telles que l'arrêt soudain du caméscope ou le retrait du support d'enregistrement lors de l'enregistrement de données, peuvent causer des erreurs dans les données contenues sur le support d'enregistrement. Dans ce cas, vous pourrez récupérer les données si un message vous indique que des données (carte CF) ou un clip (carte SD) doit être récupéré. Ce message apparaît lorsque vous insérez une carte CF corrompue dans le caméscope ou lorsque vous essayez de lire un clip MP4 corrompu à partir de l'écran d'index [MP4].

Modes de fonctionnement : CAMERA **MEDIA MXF** MXF+MP4 MP4

- 1 Lorsque le caméscope vous demande de récupérer les données, sélectionnez [OK] et appuyez sur SET.
- 2 Lorsque le message de confirmation apparaît, appuyez sur SET.

# NOTES

- Cette procédure supprime tous les clips qui font moins de 10 secondes. Par ailleurs, 10 secondes seront supprimées de la fin des clips.
- Dans certains cas, il peut s'avérer impossible de récupérer les données. Cela est plus probable lorsque le système de fichiers est corrompu ou lorsque le support d'enregistrement est physiquement endommagé. érer impossible de récupérer les données. Cela es<br>ppu ou lorsque le support d'enregistrement est ph<br>une carte CF, vous pouvez récupérer des données<br>gement de carte CF.<br>F.
- Lorsque vous enregistrez sur une carte CF, vous pouvez récupérer des données d'une autre carte CF en l'insérant dans le deuxième logement de carte CF.

# Fonctionnement à distance du caméscope

Le caméscope peut être commandé à distance de diverses façons avec divers degrés de contrôle. Tout d'abord, vous pouvez utiliser la télécommande sans fil fournie comme indiqué ci-dessous. Vous pouvez également brancher une télécommande RC-V100 optionnelle pour un contrôle maximal de vos enregistrements à un niveau professionnel.

Enfin, en utilisant les fonctions réseau du caméscope, vous pouvez vous connecter à n'importe quel appareil disposant d'un navigateur Web, soit sans fil (via Wi-Fi), soit à l'aide d'un câble LAN et utiliser l'application Navigateur Distant pour contrôler le caméscope ( $\square$  [190](#page-189-0)).

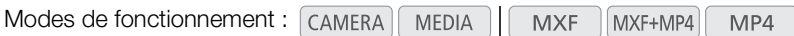

# <span id="page-46-0"></span>Utilisation de la télécommande sans fil fournie

### Insertion de la pile

Insérez la pile bouton au lithium CR2025 dans la télécommande sans fil avant l'utilisation.

- 1 Poussez le loquet dans la direction de la flèche (1) et retirez le support de pile  $(\circled{2})$ . ection de la flèche (①) et retirez le support<br>
ection de la flèche (①) et retirez le support<br>
Im avec le côté + vers le haut (③).<br>
...<br>
ande sans fil –<br>
ans fil est activée. Si elle a été désactivée,<br>
pour l'activer.<br>
...<br>
- 2 Placez la pile bouton au lithium avec le côté + vers le haut  $(3)$ .
- 3 Insérez le support de pile  $(\mathcal{A})$ .

### Activation de la télécommande sans fil

Par défaut, la télécommande sans fil est activée. Si elle a été désactivée, suivez la procédure ci-dessous pour l'activer.

- 1 Ouvrez le sous-menu [Télécommande].
	- [¥ Autres fonctions] > [Télécommande]
- 2 Sélectionnez [On] et appuyez sur SET.

# $(i)$  notes

• Si vous attribuez une touche attribuable à [Télécommande] ( $\Box$  [135\)](#page-134-0), vous pouvez appuyer sur la touche pour activer/désactiver l'utilisation de la télécommande sans fil fournie.

#### Utilisation de la télécommande sans fil pour contrôler le caméscope

Quand vous appuyez sur les touches de la télécommande sans fil, dirigez-la vers le capteur de télécommande du caméscope. Lorsque les touches de la télécommande sont actionnées, les lampes témoins du caméscope s'allument.

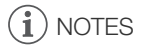

• Lorsque vous utilisez la touche START/STOP ou les touches ZOOM sur la télécommande sans fil fournie, vous devez appuyer sur la touche d'activation d'enregistrement en même temps que la touche souhaitée.

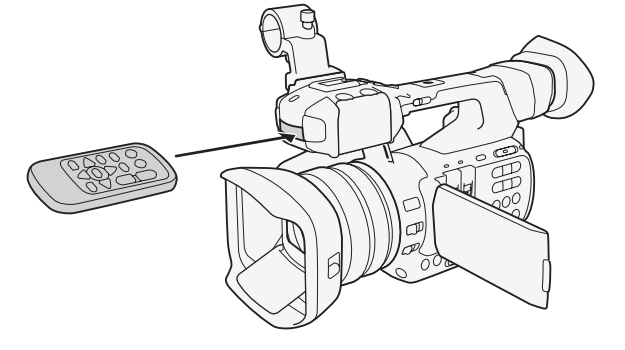

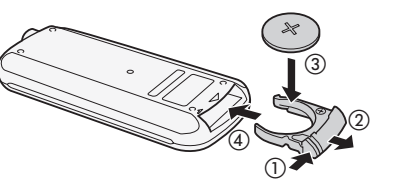

[**⊮** Autres fonctions] [Télécommande] [On]

- Quand le caméscope ne fonctionne pas avec la télécommande sans fil fournie, ou qu'il ne fonctionne qu'à une très courte portée, remplacez la pile.
- La télécommande sans fil fournie risque de ne pas fonctionner correctement si le capteur de télécommande est placé sous une lumière trop intense ou à la lumière directe du soleil.

### Utilisation de la télécommande RC-V100 optionnelle

Vous pouvez raccorder la télécommande RC-V100 optionnelle pour contrôler à distance le caméscope (y compris pour les fonctions avancées). En plus de mettre le caméscope sous et hors tension et de permettre de naviguer dans les menus, elle vous permet aussi, durant l'enregistrement, de contrôler diverses fonctions comme l'ouverture, l'obturateur, le zoom ainsi que des paramètres d'image personnalisée, tels que le knee et la netteté.

Le câble de connexion fourni avec la télécommande RC-V100 est nécessaire pour raccorder celle-ci à la prise REMOTE du caméscope.

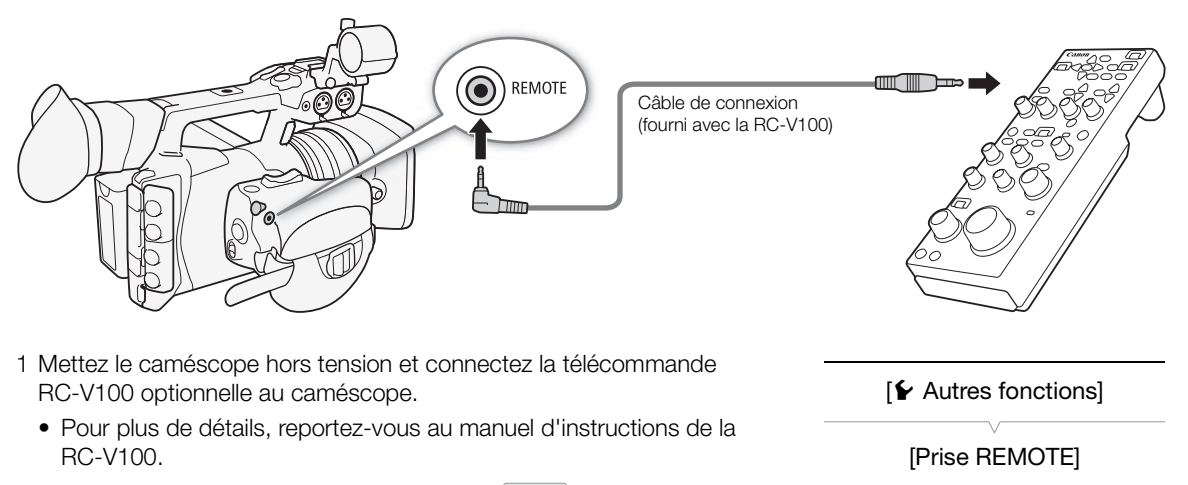

 $[\mathbf{\acute{v}}]$  Autres fonctions]

[Prise REMOTE]

[Standard]

- 1 Mettez le caméscope hors tension et connectez la télécommande RC-V100 optionnelle au caméscope.
	- Pour plus de détails, reportez-vous au manuel d'instructions de la RC-V100.
- 2 Mettez le caméscope sous tension en mode CAMERA), puis ouvrez le sous-menu [Prise REMOTE].

[ $\blacktriangleright$  Autres fonctions]  $\blacktriangleright$  [Prise REMOTE]

3 Sélectionnez [RC-V100] et appuyez sur SET.

#### **Options**

[RC-V100] : sélectionnez cette option pour utiliser la télécommande RC-V100 optionnelle.

[Standard] : sélectionnez cette option pour utiliser des télécommandes en vente dans le commerce.

# $(i)$  NOTES

- Le filtre ND du caméscope ne peut pas être modifié en utilisant la touche ND de la télécommande.
- Lorsque le caméscope est réglé sur le mode entièrement automatique ( $\Box$  [51\)](#page-50-0), les paramètres relatifs à l'ouverture, au gain, à la vitesse d'obturation et à la balance des blancs (exceptés [R Gain] et [B Gain] dans les paramètres [White Balance] d'image personnalisée) ne peuvent pas être modifiés à l'aide de la télécommande.
- Les paramètres d'image personnalisée peuvent être modifiés avec la télécommande uniquement lorsqu'un fichier d'image personnalisée approprié est sélectionné ( $\Box$  [140\)](#page-139-0).

# Enregistrement

# Enregistrement vidéo

3

Cette section présente les principes de base de l'enregistrement. Avant de commencer votre enregistrement, réalisez un test d'enregistrement pour vérifier que le caméscope fonctionne correctement. Enregistrez un clip MXF d'environ 6 minutes à 50 Mbps et un clip MP4 d'environ 20 minutes à 35 Mbps ( $\Box$  [58\)](#page-57-2). Si le caméscope ne fonctionne pas correctement, reportez-vous à la section *Dépannage* ( $\Box$ ) [226\)](#page-225-0).

Pour de plus amples informations concernant l'enregistrement audio, veuillez consulter Enregistrement audio  $(D1 103)$  $(D1 103)$  $(D1 103)$ .

Modes de fonctionnement : CAMERA MEDIA **MXF** MXF+MP4 MP4

### Préparation à l'enregistrement

- 1 Retirez le bouchon d'objectif et fixez le pare-soleil  $(D \cap 34)$  $(D \cap 34)$ .
- 2 Fixez une batterie d'alimentation chargée sur le caméscope  $($  [26\)](#page-25-0).
- 3 Insérez le support d'enregistrement (une ou deux cartes CF, une carte SD) selon le besoin  $(D_1 41, 42)$ .
	- Insérez une carte CF pour enregistrer des clips MXF ; insérez une carte SD pour enregistrer des clips MP4.
	- Insérez des cartes CF dans les deux logements de carte CF pour utiliser le relais d'enregistrement ( $\Box$  45) ou l'enregistrement sur deux cartes ( $\square$  45).
- 4 Faites glisser le commutateur du cache-objectif sur OPEN pour l'ouvrir.
- 5 Ajustez le viseur.

# $(i)$  NOTES

• Le caméscope peut ajouter un mémo d'utilisateur ( $\Box$  [117](#page-116-1)) à un clip MXF pendant que vous enregistrez. Les métadonnées peuvent être utilisées pour stocker des informations, tels que le nom du clip, le cameraman, et le lieu du tournage. Toutefois, vous devez établir ces métadonnées avant de lancer l'enregistrement.

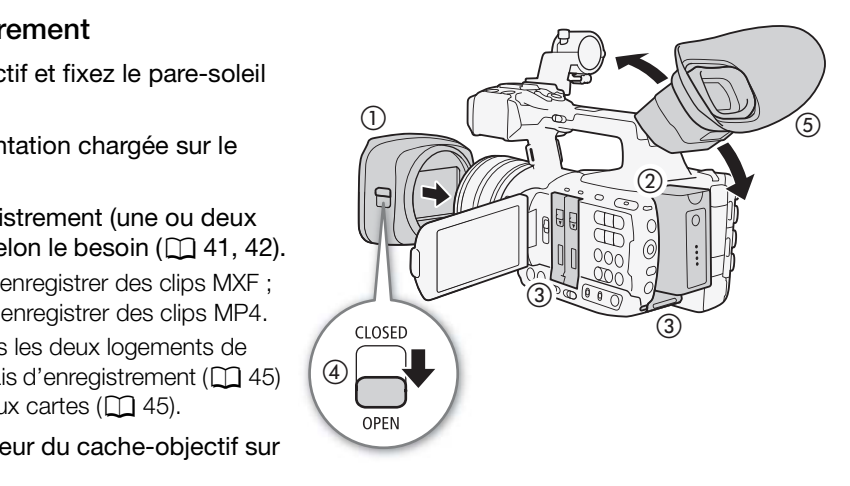

### **Enregistrement**

1 Maintenez enfoncé le bouton sur le commutateur **POWER** et faites glisser le commutateur vers CAMERA.

- Le caméscope s'allume en mode  $[CMERA]$  et entre en mode de pause d'enregistrement.
- Les indicateurs d'accès des logements de cartes contenant un support d'enregistrement s'allument momentanément en rouge. Puis, l'indicateur d'accès de carte CF du logement de la carte CF sélectionnée pour l'enregistrement des clips MXF devient vert.

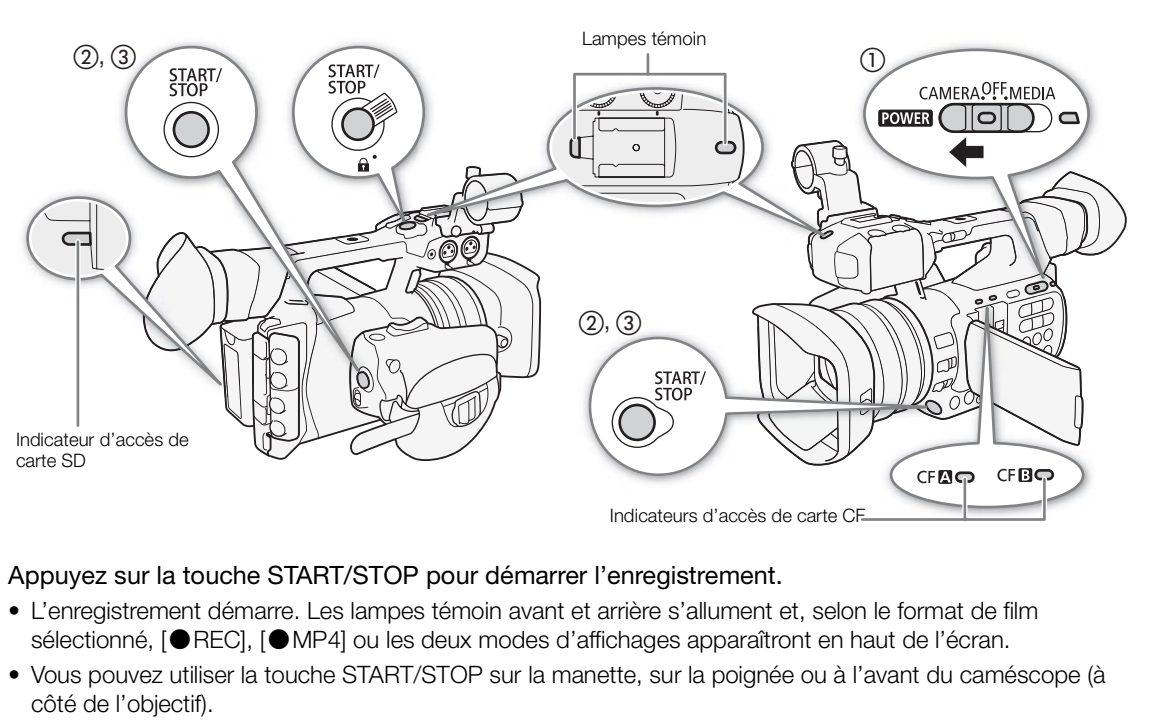

### 2 Appuyez sur la touche START/STOP pour démarrer l'enregistrement.

- L'enregistrement démarre. Les lampes témoin avant et arrière s'allument et, selon le format de film sélectionné, [<sup>6</sup>REC], [<sup>6</sup>MP4] ou les deux modes d'affichages apparaîtront en haut de l'écran.
- Vous pouvez utiliser la touche START/STOP sur la manette, sur la poignée ou à l'avant du caméscope (à côté de l'objectif).
- Lorsque vous utilisez la télécommande sans fil fournie, appuyez sur la touche START/STOP et la touche d'activation d'enregistrement simultanément.
- Pour obtenir des détails sur l'enregistrement lorsque le format de film est réglé sur MXF+MP4, reportez-vous à Enregistrement simultané de clips MXF et MP4 ( $\Box$  [129\)](#page-128-1).

### 3 Appuyez sur la touche START/STOP pour mettre l'enregistrement en pause.

- Le clip\* est enregistré sur le support d'enregistrement et le caméscope entre en mode de pause d'enregistrement. La lampe témoin s'éteindra également.
- \* « Clip » fait référence à une seule unité de film enregistrée en une seule opération d'enregistrement.

# **IMPORTANT**

- Suivez les précautions suivantes pendant que les indicateurs d'accès sont allumés ou clignotent en rouge. Le non-respect de ces consignes pourrait causer la perte des données.
	- N'ouvrez pas le cache du logement de la carte CF ou celui de la carte SD du support d'enregistrement qui est en cours d'accès et ne retirez pas le support d'enregistrement.
	- Ne déconnectez pas l'alimentation et n'éteignez pas le caméscope.
- Assurez-vous d'effectuer des sauvegardes régulières de vos enregistrements ( $\Box$  [175](#page-174-0)), particulièrement après avoir fait des enregistrements importants. Canon ne sera pas tenu responsable de la perte et la corruption de données.

# $i$ ) notes

- La touche START/STOP sur la poignée est munie d'un levier verrouillé afin d'empêcher le démarrage accidentel. Mettez le levier de verrouillage en position  $\hat{\mathbf{a}}$  si vous ne souhaitez pas que votre enregistrement soit interrompu par inadvertance ou si vous ne prévoyez pas d'utiliser la touche START/STOP. Ramenez le levier dans sa position initiale pour réactiver la touche START/STOP.
- Vous pouvez utiliser la fonction  $\lceil \blacklozenge$  Autres fonctions $\rceil \blacklozenge$  [Contrôle enreg.] ( $\Box$  [122\)](#page-121-0) pour revoir une partie ou la totalité du dernier clip que vous avez enregistré.
- Si vous attribuez une touche attribuable à [Ajout  $\blacksquare$  Mark] ou [Ajout  $\blacksquare$  Mark] ( $\Box$  [135\)](#page-134-0), vous pouvez appuyer sur la touche en question pour ajouter un repère  $\mathbb{Z}$  ou un repère  $\mathbb{Z}$  au dernier clip MXF enregistré.
- Vous pouvez utiliser [ $\blacktriangleright$  Autres fonctions]  $\blacktriangleright$  [Supp. dernier clip] pour supprimer le dernier clip que vous avez enregistré. Cependant, vous ne pouvez pas supprimer le dernier clip si l'enregistrement sur deux cartes est activé ou si le format de film est réglé sur MXF+MP4.
- <span id="page-50-2"></span>• Lorsque vous réglez le paramètre [m] Configuration vidéo] > [Com. enreg.] sur [On] et que vous connectez le caméscope à un autre appareil en utilisant la prise 3G/HD-SDI (**XF205**) uniquement) ou la prise HDMI OUT, si vous démarrez ou arrêtez un enregistrement avec le caméscope, l'autre appareil commence ou arrête également son enregistrement.

#### <span id="page-50-1"></span>Enregistrement en mode entièrement automatique

<span id="page-50-0"></span>Passez la touche FULL AUTO en position ON pour mettre le caméscope en mode entièrement automatique. En mode entièrement automatique, le caméscope règle automatiquement l'ouverture, le gain, la vitesse d'obturation et la balance des blancs. Le caméscope ajuste de manière continue et automatique la luminosité et la balance des blancs.\* Par contre, en mode entièrement automatique, le mode de mise au point ne sera pas réglé sur autofocus. erement automatique<br>
en position [O](#page-66-0)N pour mettre le<br>
ennent automatique. En mode<br>
améscope règle automatiquement<br>
d'obturation et la balance des<br>
de manière continue et<br>
a balance des blancs.\* Par contre,<br>
tique, le mode de

\* Le mode de mesure de la lumière ( $\Box$  72) sera réglé sur [Standard], le décalage AE ( $\Box$  [71\)](#page-70-0) sera réglé sur [±0] et la limite AGC ( $\Box$  67) sera réglée sur [Off/27 dB].

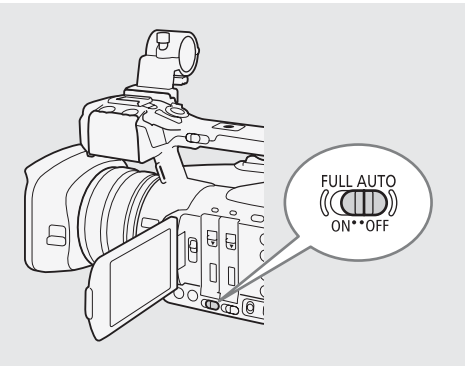

### À propos des clips MXF

Lorsque le caméscope enregistre un clip MXF, il y attribue également un nom de clip à 6 caractères qui comprend un préfixe à deux caractères (lettres ou chiffres) suivi de quatre chiffres (par exemple « AA0001 »). Les quatre derniers chiffres servent de compteur de défilement qui augmente chaque fois qu'un clip est enregistré. Vous pouvez définir le nom de clip initial à l'avance à l'aide des paramètres [ $\blacktriangleright$  Autres fonctions] > [MXF] > [Clips] > [Préfixe de titre] et [Réglage numéro]. Vous ne pourrez pas modifier le nom du clip après l'enregistrement.

- Les clips MXF seront divisés dans les cas suivants :
	- Lorsque la fonction de relais d'enregistrement ( $\Box$ ) [45\)](#page-44-0) est activée et la carte CF sélectionnée se remplit, l'enregistrement continue comme un clip en relais distinct sur l'autre carte CF.
	- Le fichier vidéo (stream) dans un clip est séparé en tranches d'environ 2 Go (environ 1 Go pendant un enregistrement en mode ralenti) pour les clips avec de longues durées d'enregistrement. Le cas échéant, toutefois, la lecture se fait de manière continue.
- Si vous enregistrez en utilisant l'image personnalisée et les réglages des métadonnées, ces paramètres seront enregistrés avec le clip MXF. Pour de plus amples détails, consultez Paramètres d'image personnalisée ( $\Box$  [139](#page-138-0)) et Utilisation des métadonnées ( $\Box$  [117\)](#page-116-1).

#### À propos des clips MP4

- Des numéros de fichier consécutifs qui se composent de sept chiffres, comme « 100-0001 », sont attribués aux clips MP4. Les trois premiers chiffres indiquent le dossier dans lequel le fichier est enregistré et les quatre derniers sont un identifiant unique pour chaque fichier. Vous pouvez sélectionner la manière dont les fichiers sont numérotés ( $\Box$  [123\)](#page-122-0).
- Pour des scènes avec de longues durées d'enregistrement, le fichier (stream) vidéo dans un clip sera divisé dans les cas suivants. Le cas échéant, toutefois, la lecture se fait de manière continue. Avec Data Import Utility ( $\Box$ ) [177](#page-176-0)), vous pouvez joindre ces fichiers divisés et les enregistrer sur un ordinateur sous forme de clip unique.
	- Lorsque la taille des fichiers atteint environ 4 Go.
	- Après l'enregistrement continu d'un seul clip pendant environ 29 minutes et 50 secondes (vitesse séquentielle réglée sur 50.00P) ou pendant environ 59 minutes et 50 secondes (autres vitesses séquentielles).
- Une seule opération d'enregistrement MP4 peut se poursuivre en continu pendant environ 12 heures. Ensuite le caméscope s'arrêtera automatiquement.

### Fonctionnement à distance avec Navigateur Distant

Après avoir terminé les préparations nécessaires (Q 190), vous pouvez démarrer et arrêter l'enregistrement à partir d'un appareil connecté grâce à l'application Navigateur Distant.

- 1 Appuyez sur [LIVE VIEW ON/OFF] pour afficher l'image en temps réel du caméscope sur l'écran Navigateur Distant. nce avec Navigateur Distant<br>
ions nécessaires (口 190), vous pouvez démarre<br>
iàce à l'application Navigateur Distant.<br>
N/OFF] pour afficher l'image en temps réel du<br>
] pour démarrer l'enregistrement.<br>
I pour démarrer l'enre
- 2 Appuyez sur [START/STOP] pour démarrer l'enregistrement.
	- Selon le format de film sélectionné, l'indicateur d'opération d'enregistrement passe à [ $\bigcirc$ REC] (clips MXF), [ÜMP4] (clips MP4) ou aux deux et le centre de la touche START/STOP s'allume en rouge.
	- Le code temporel affiché sur l'écran Navigateur Distant est le même que sur le caméscope.
	- Appuyez à nouveau sur [START/STOP] pour mettre l'enregistrement en pause.

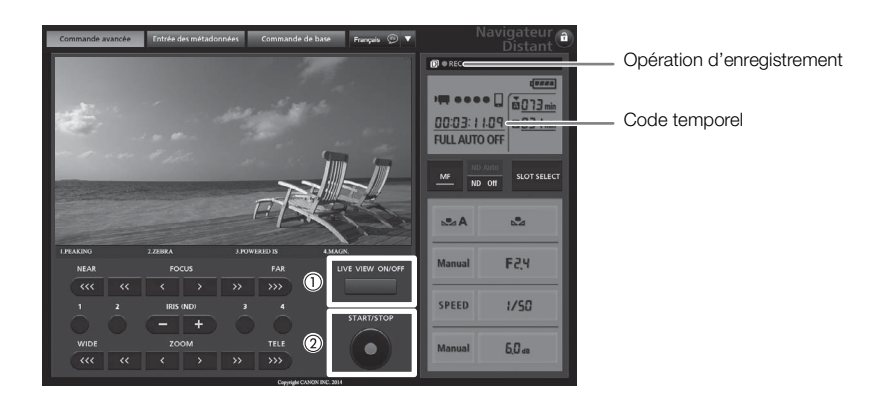

# NOTES

• L'application Navigateur Distant dispose d'une fonction de verrouillage des touches limitée aux seuls contrôles des écrans de l'application (vous pourrez toujours utiliser les contrôles sur le caméscope). Appuyez sur [a] pour verrouiller les contrôles de l'application ; appuyez sur  $\{ \mathbf{\hat{a}} \}$  pour les réactiver.

## Affichages à l'écran

Consultez cette section pour obtenir une explication des divers affichages à l'écran qui apparaissent en mode CAMERA). Vous pouvez utiliser la fonction d'affichage personnalisé ( $\Box$  [149\)](#page-148-0) pour désactiver les affichages individuels à l'écran s'ils ne sont pas nécessaires. L'élément de menu qui contrôle chaque écran est donné dans le tableau suivant (1 : indique un élément de menu sous [Custom Display 1] et 2 : indique un élément de menu sous [Custom Display 2]).

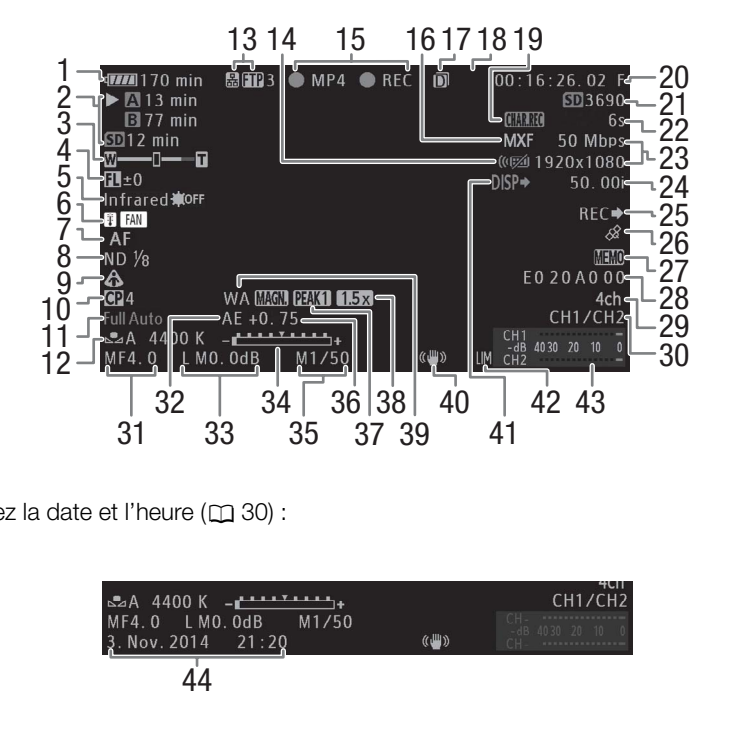

Lorsque vous affichez la date et l'heure (C 30) :

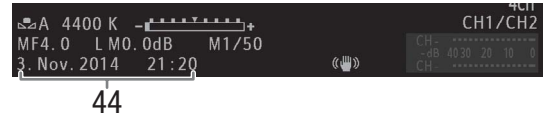

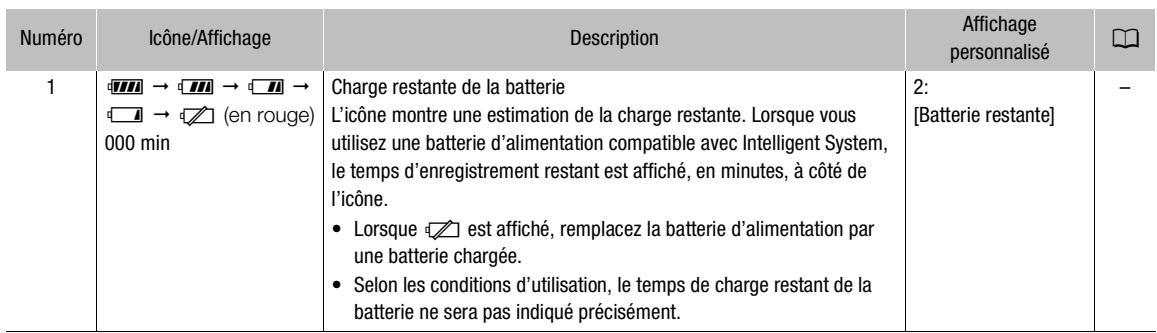

**Français**

#### Enregistrement vidéo

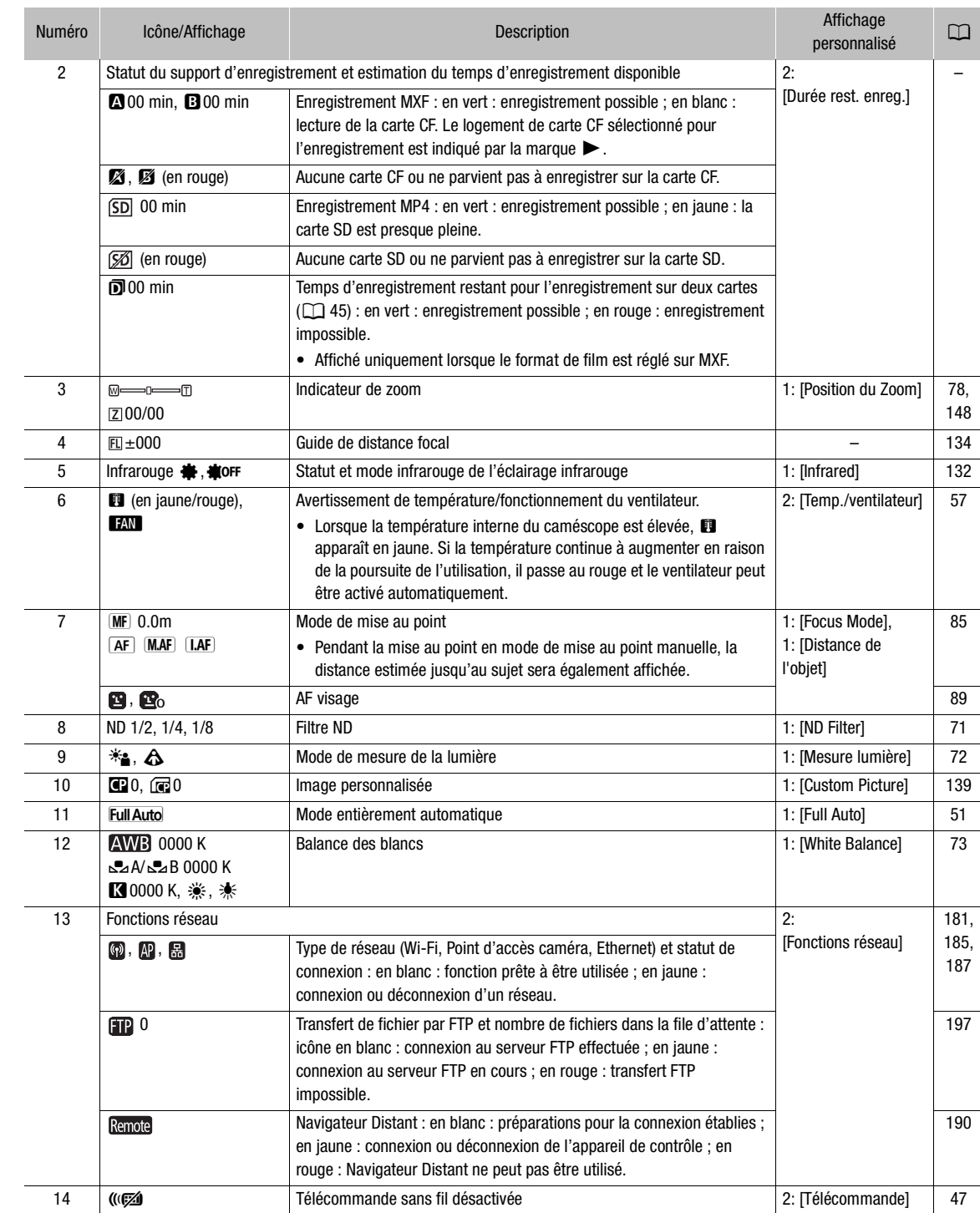

#### Enregistrement vidéo

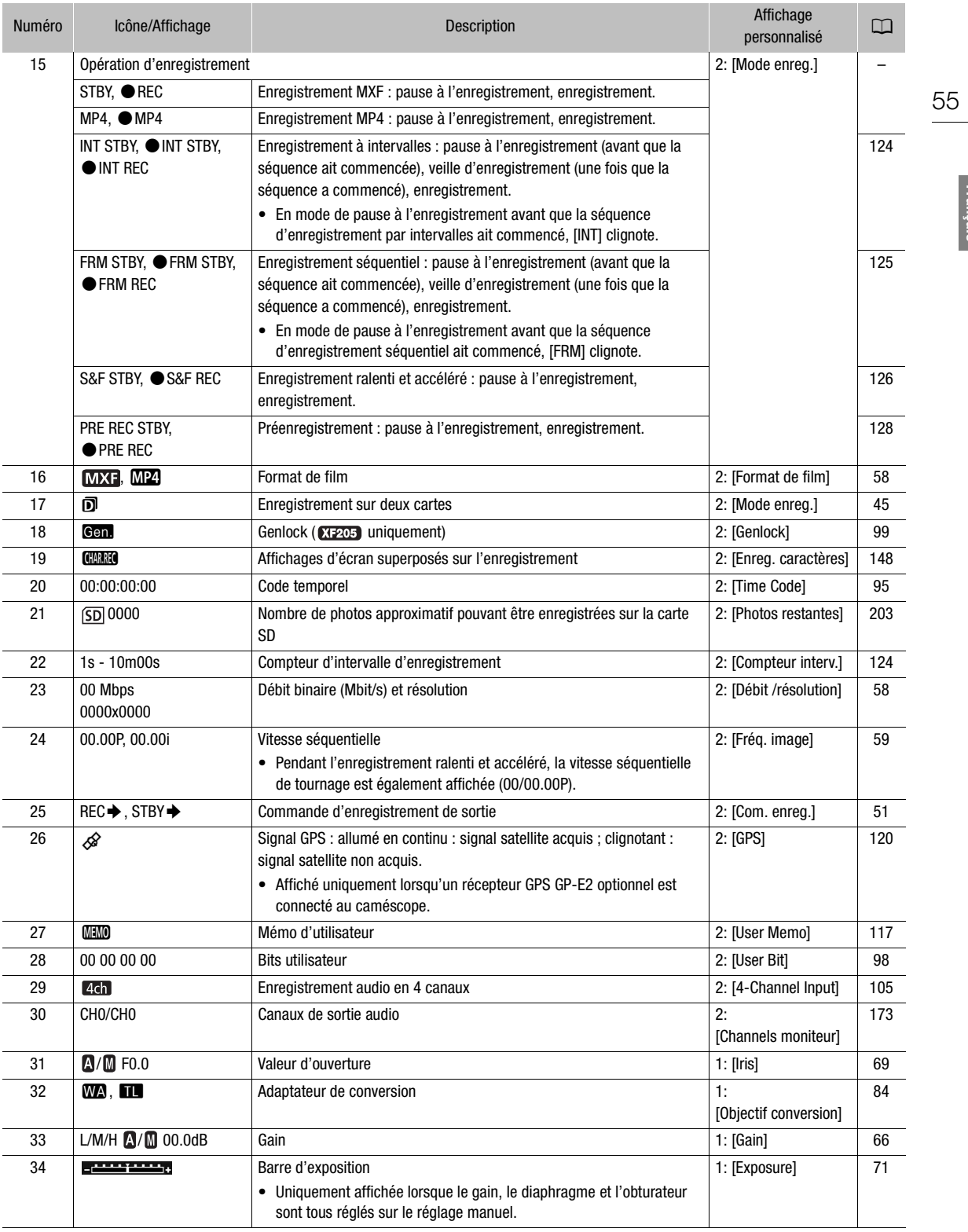

**Français**

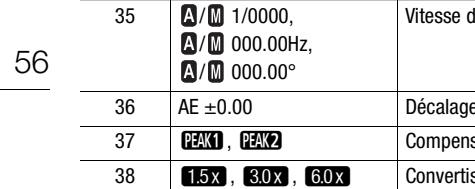

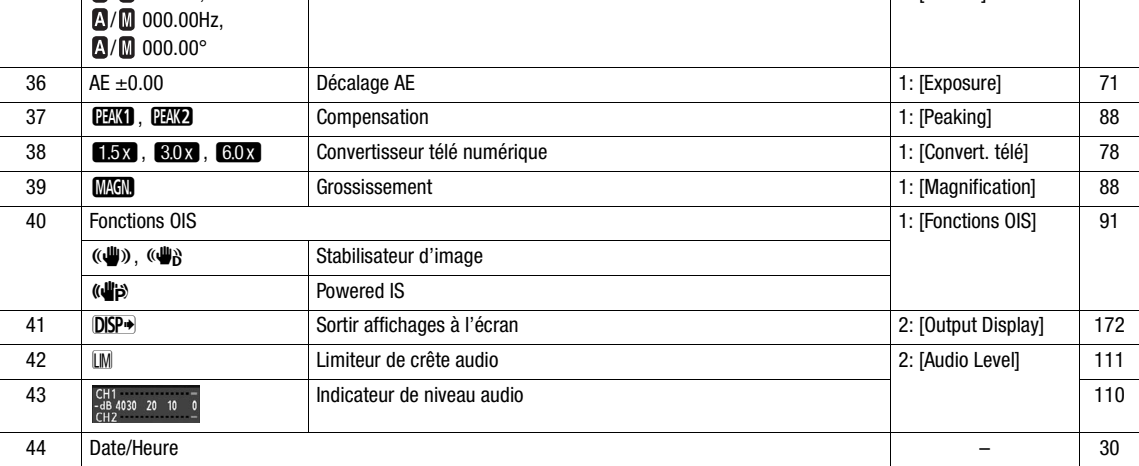

Affichage المسابقة المسابقة المسابقة المسابقة المسابقة المسابقة المسابقة المسابقة المسابقة المسابقة المسابقة ا<br>منابعة المسابقة المسابقة المسابقة المسابقة المسابقة المسابقة المسابقة المسابقة المسابقة المسابقة المسابقة المس

Vitesse d'obturation de la commune de la contration de la commune de la commune de la commune de la commune de l

Affichage<br>personnalisé

#### ì NOTES

- Vous pouvez appuyer sur la touche DISP. pour changer les affichages d'écran dans l'ordre suivant. Montrer tous les affichages d'écran → ne montrer que les marqueurs d'écran\* → masquer tous les affichages d'écran. buche DISP, pour changer les affichages d'écran cécran → ne montrer que les marqueurs d'écran\* -<br>
tion OLED/VFJ ▶ [Marqueur] ▶ [Activé] est réglé sur [On]<br> **COPYGES :**<br> **COPYGES :**<br> **COPYGES :**<br> **COPYGES :**<br> **COPYGES :**<br>
	- \* Seulement lorsque [Z Configuration OLED/VF] > [Marqueur] > [Activé] est réglé sur [On].

# Mode d'économie d'énergie

Activez le mode d'économie d'énergie pour éteindre l'écran et ainsi réduire la consommation énergétique. Lorsque vous appuyez sur la touche, le caméscope revient immédiatement en mode d'enregistrement en pause.

- 1 Maintenez la touche POWER SAVE enfoncée pendant au moins 1 seconde.
	- L'écran s'éteint et l'indicateur d'alimentation s'allume en orange.
	- En mode d'économie d'énergie, les lampes témoin clignotent approximativement deux fois toutes les 3 secondes. Le caméscope conserve le code temporel et les paramètres de caméscope précédents.

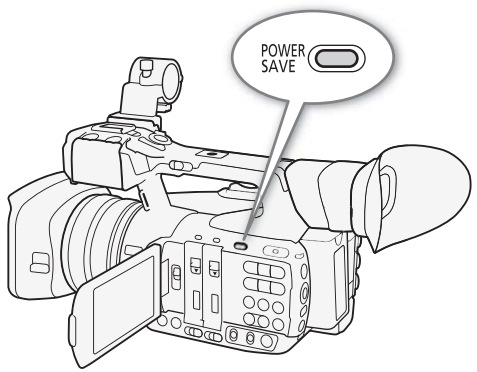

2 Appuyez sur la touche POWER SAVE pour remettre le caméscope en mode d'enregistrement pausé.

### <span id="page-56-0"></span>Utilisation du ventilateur

Dans le mode CAMERA), le caméscope utilise un ventilateur de refroidissement interne pour réduire sa chaleur interne.

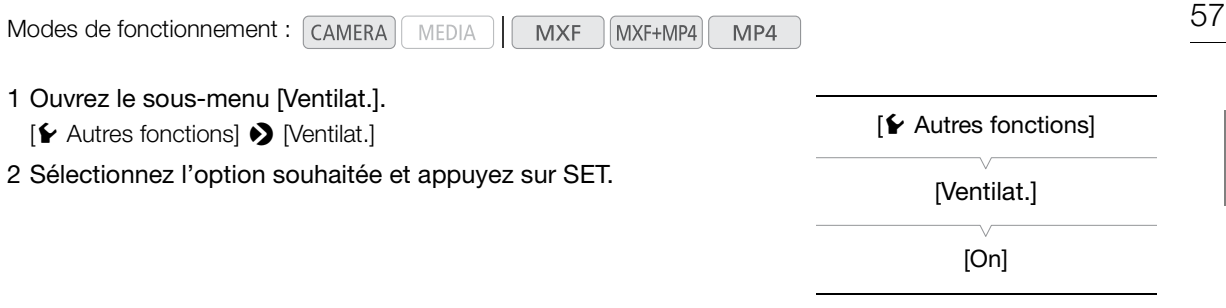

#### **Options**

- [On] : le ventilateur fonctionne à faible vitesse en permanence (sauf lorsque le caméscope est en mode d'économie d'énergie, auquel cas il est éteint). Utilisez ce paramètre par défaut dans la plupart des cas.
- [Automatic] : le ventilateur fonctionne à vitesse élevée quand le caméscope n'enregistre pas (y compris en mode d'économie d'énergie) et il est automatiquement éteint quand le caméscope enregistre. Cependant, si la température interne du caméscope est trop élevée (il apparaît en rouge), le ventilateur est activé automatiquement (dans ce cas, **TAN** apparaît près de l'icône **i a**). Lorsque la température du caméscope a suffisamment diminué, le ventilateur s'éteint. Utilisez ce paramètre lorsque vous ne souhaitez pas que le caméscope enregistre le bruit du ventilateur de refroidissement en fonctionnement. gie) et il est automatiquement éteint quand le camése<br>
du caméscope est trop élevée (**El** apparaît en roug<br>
dans ce cas, **EXI** apparaît près de l'icône **El**). Lors<br>
samment diminué, le ventilateur s'éteint. Utilisez ce p<br>

# $\mathbf i$ ) NOTES

• Faites attention à ne pas couvrir de ruban adhésif ou obstruer d'une quelconque autre façon les orifices de prise d'air et de sortie d'air du ventilateur de refroidissement (marqués AIR INTAKE/EXHAUST VENT).

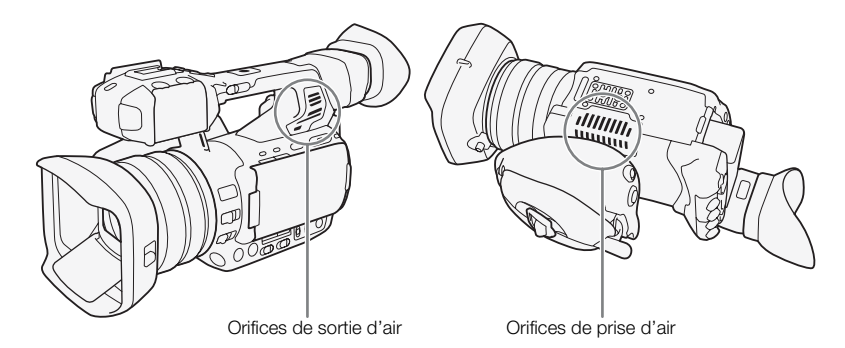

# <span id="page-57-2"></span><span id="page-57-1"></span>Configuration vidéo : format du film, débit binaire, résolution et vitesse séquentielle

Avant d'enregistrer, sélectionnez le format du film, le débit binaire, la résolution (taille de la séquence) et la vitesse séquentielle qui correspondent le mieux à vos besoins créatifs.

#### <span id="page-57-3"></span><span id="page-57-0"></span>Sélection du format de film

Vous pouvez enregistrer une vidéo au format MXF, au format MP4 ou simultanément dans les deux formats. Les clips MXF sont enregistrés sur une carte CF alors que les clips MP4 sont enregistrés sur une carte SD, donc assurez-vous d'insérer le support d'enregistrement approprié selon le format de film que vous souhaitez utiliser. Si vous pouvez associer le format de film MXF+MP4 avec l'enregistrement sur deux cartes ( $\Box$  [45](#page-44-1)), vous pouvez enregistrer la même vidéo sur trois supports d'enregistrement et en deux formats différents.

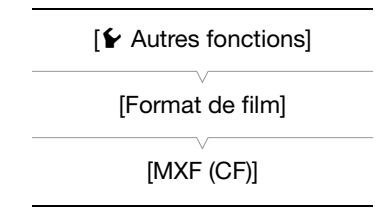

Modes de fonctionnement : [CAMERA] MEDIA **MXF** MXF+MP4

- 1 Ouvrez le sous-menu [Format de film].
	- $[\triangleright$  Autres fonctions]  $\triangleright$  [Format de film]

<span id="page-57-4"></span>Sélection du débit binaire et de la résolution

2 Sélectionnez [MXF (CF)] pour enregistrer uniquement des clips MXF, [MP4 (SD]] pour enregistrer uniquement des clips MP4 ou [MXF (CF)+MP4 [50]] pour enregistrer simultanément dans les deux formats.

MP4

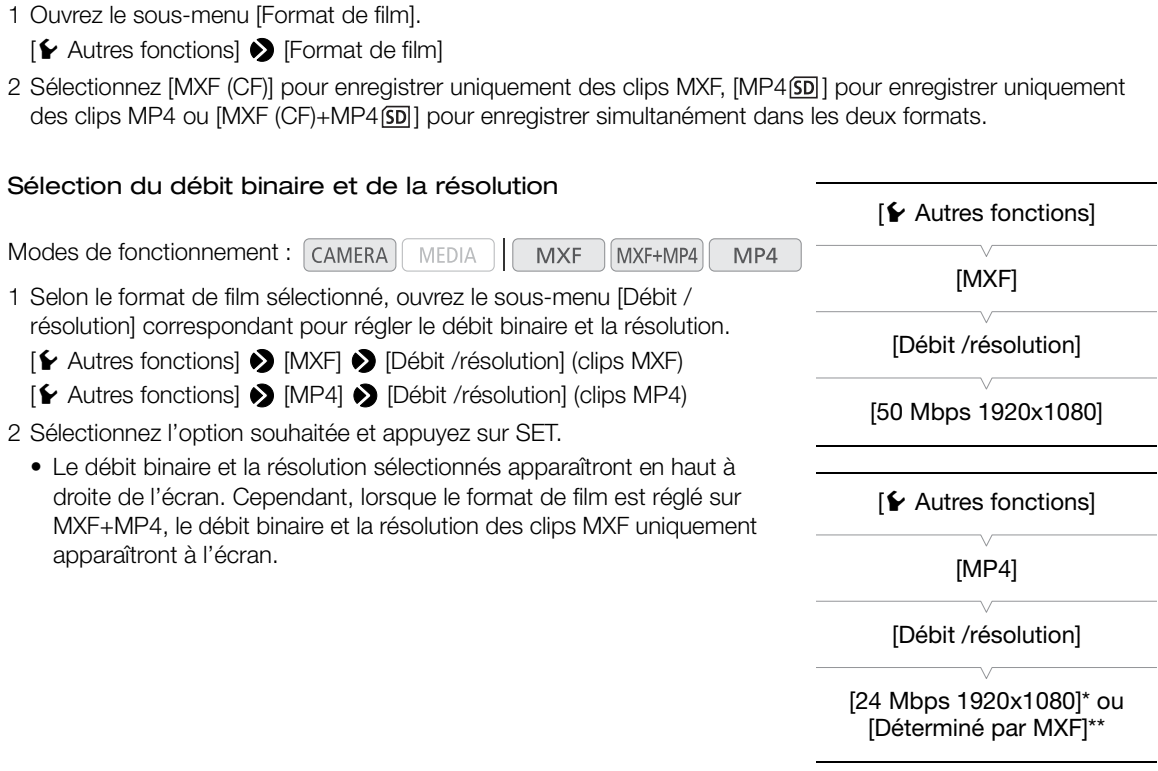

Lorsque le format de film est réglé sur MP4.

\*\* Lorsque le format de film est réglé sur MXF+MP4.

<sup>58</sup>

#### <span id="page-58-0"></span>Sélection de la vitesse séquentielle

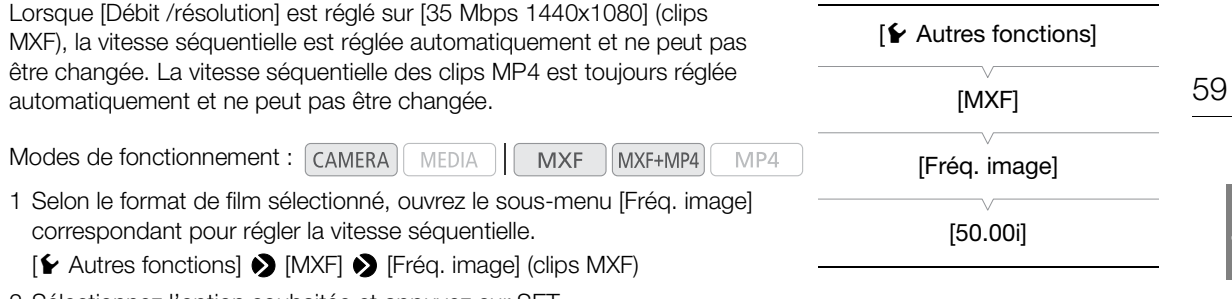

2 Sélectionnez l'option souhaitée et appuyez sur SET.

• La vitesse séquentielle sélectionnée apparaîtra à la droite de l'écran. Lorsque le format de film est réglé sur MXF+MP4, seul le débit binaire/la résolution des clips MXF apparaît à l'écran.

# $(i)$  notes

- Pour obtenir des détails sur la configuration vidéo des clips MP4 enregistrés lorsque le format de film est réglé sur MXF+MP4, reportez-vous à Enregistrement simultané de clips MXF et MP4 ( $\Box$  [129](#page-128-1)).
- Pour obtenir des détails concernant le signal de sortie de chaque prise, veuillez consulter Configuration de la sortie vidéo ( $\Box$  [167\)](#page-166-0).

#### Clips MXF : paramètres de débit binaire, de résolution et de vitesse séquentielle disponibles

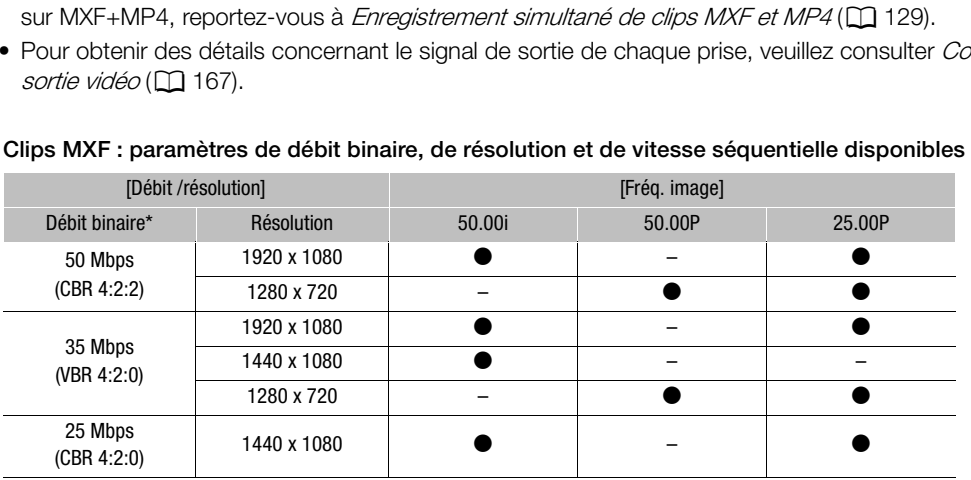

\* La première ligne indique le débit binaire (en Mbit/s) ; la seconde ligne indique, entre parenthèses, si le débit binaire est constant (CBR) ou variable (VBR), ainsi que l'échantillonnage des couleurs.

#### Clips MP4 : paramètres de débit binaire, de résolution et de vitesse séquentielle disponibles

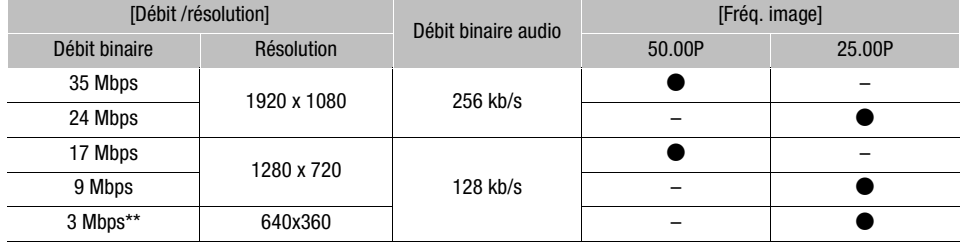

\*\* Uniquement lorsque le format de film est réglé sur MXF+MP4 (Q [129\)](#page-128-1).

**Françai** 

# Changement des fonctions principales de la caméra avec le joystick

60 Vous pouvez ajuster trois fonctions principales de la caméra -vitesse d'obturation, balance des blancs et gainen utilisant seulement le joystick (mode de réglage direct). Cette section présente les opérations de base du mode de réglage direct. Pour de plus amples informations concernant les fonctions, veuillez consulter la section dédiée à chaque fonction : vitesse d'obturation ( $\Box$  [61\)](#page-60-0), balance des blancs ( $\Box$  [73\)](#page-72-0), gain ( $\Box$  [66](#page-65-0)).

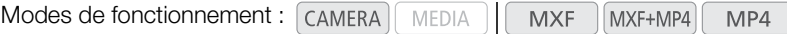

### <span id="page-59-0"></span>Utilisation du mode de réglage direct

### 1 Appuyez sur SET.

- L'affichage d'écran de la fonction à régler est mis en valeur en orange.
- Poussez le joystick vers la gauche ou la droite pour changer la fonction à régler. Pousser le joystick vers la droite fera défiler les options dans l'ordre suivant : Balance des blancs → Réglage fin de balance des blancs prédéfinie/paramètre de température de couleur<sup>1</sup>  $\rightarrow$  Mode de gain  $\rightarrow$ Valeur de gain<sup>2</sup>  $\rightarrow$  Mode de vitesse d'obturation<sup>3</sup>  $\rightarrow$  Valeur d'obturation<sup>2, 3</sup>  $\rightarrow$  Balance des blancs

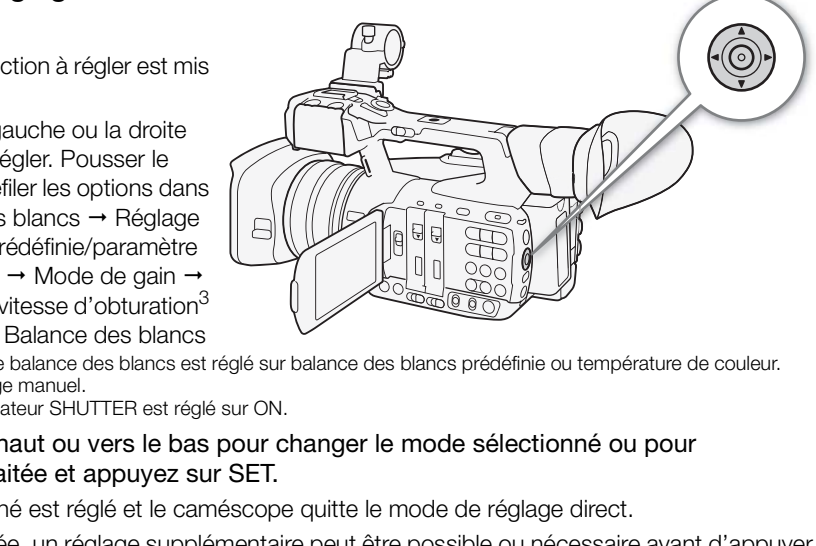

- 1 Uniquement lorsque le mode de balance des blancs est réglé sur balance des blancs prédéfinie ou température de couleur.<br><sup>2</sup> Uniquement en mode de réglage manuel.<br><sup>3</sup> Uniquement lorsque le commutateur SHUTTER est réglé s
- 
- 
- 2 Poussez le joystick vers le haut ou vers le bas pour changer le mode sélectionné ou pour sélectionner la valeur souhaitée et appuyez sur SET.
	- La valeur/le mode sélectionné est réglé et le caméscope quitte le mode de réglage direct.
	- Selon la fonction sélectionnée, un réglage supplémentaire peut être possible ou nécessaire avant d'appuyer sur SET.

# $\mathbf i$ ) NOTES

• Le mode de réglage direct prend fin automatiquement si aucune opération n'est effectuée pendant environ 6 secondes ou si vous ouvrez le menu ou un écran de statut.

# <span id="page-60-0"></span>Vitesse d'obturation

Réglez la vitesse d'obturation selon les conditions d'enregistrement. Par exemple, vous aurez tendance à ralentir la vitesse d'obturation dans des environnements sombres. Le caméscope offre les 6 modes suivants.

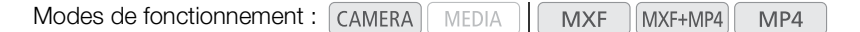

OFF : le caméscope utilise une vitesse d'obturation standard basée sur la vitesse séquentielle. Pour désactiver le réglage de l'obturateur et utiliser une vitesse d'obturation standard, réglez le commutateur SHUTTER sur OFF.

[Automatic] : le caméscope ajuste automatiquement la vitesse d'obturation sur la base de la luminosité de l'image. Ce mode n'est pas disponible en mode d'enregistrement ralenti et accéléré.

[Vitesse] : vous permet de régler la vitesse d'obturation (en fractions de seconde). Vous pouvez sélectionner l'incrément de la vitesse d'obturation entre normal et fin.

[Angle] : vous pouvez régler l'angle d'obturation afin de déterminer la vitesse d'obturation.

[Clear Scan] (balayage privilégié) : réglez cette fréquence afin d'enregistrer des images d'écran d'ordinateur CRT sans que des bandes noires ou des scintillements apparaissent à l'écran.

[Lent] : vous pouvez établir des vitesses d'obturation lentes pour obtenir des enregistrements lumineux dans des endroits mal éclairés. Ce mode n'est pas disponible en mode d'enregistrement ralenti et accéléré.

#### Vitesses d'obturation disponibles

Les vitesses d'obturation disponibles dépendent de la vitesse séquentielle.

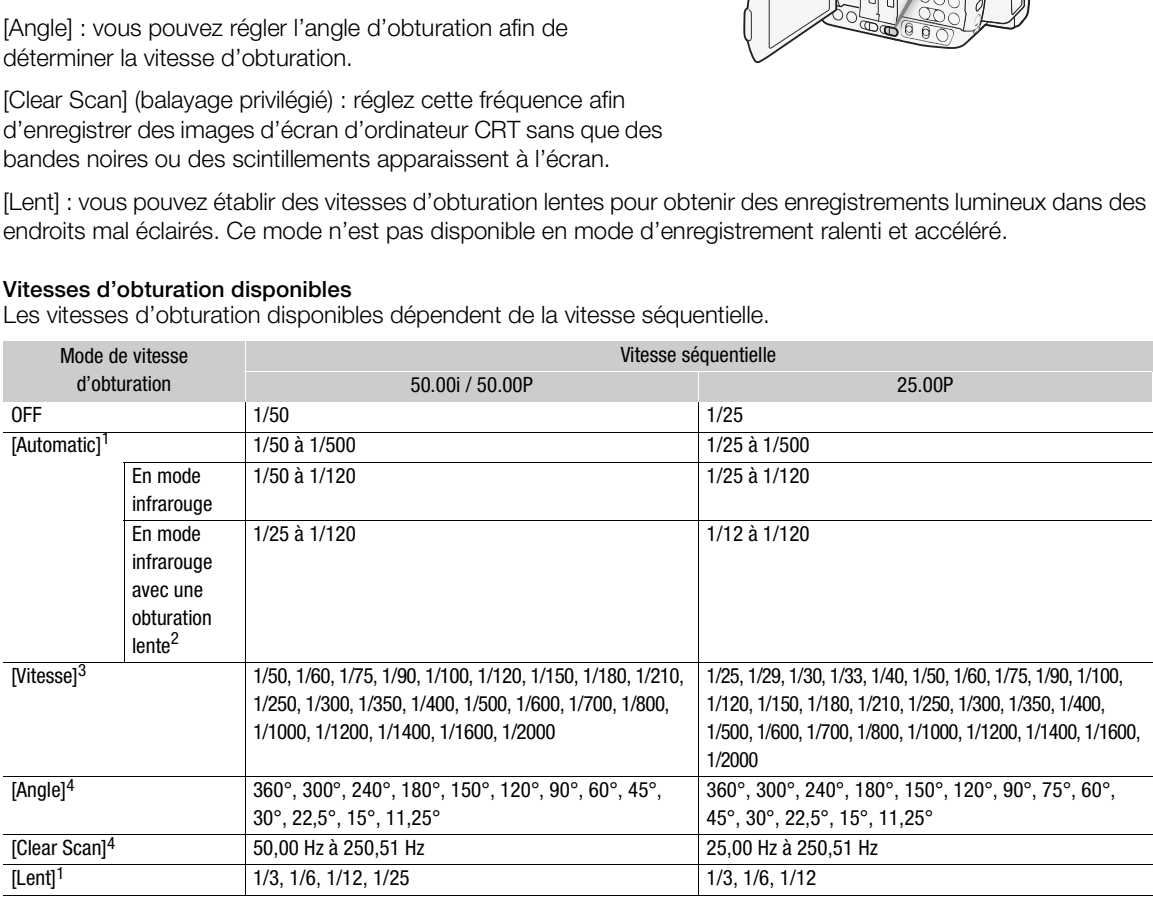

1 N'est pas disponible en mode d'enregistrement ralenti et accéléré.<br>
<sup>2</sup> [Pe] Configuration caméra] • [Infrared] • [Shutter lent] est réglé sur [On].<br>
<sup>3</sup> Quand [Pe] Configuration caméra] • [Shutter] • [Incrément Shutter]

4 En mode d'enregistrement ralenti et accéléré, les valeurs disponibles varient selon la vitesse séquentielle de tournage sélectionnée.

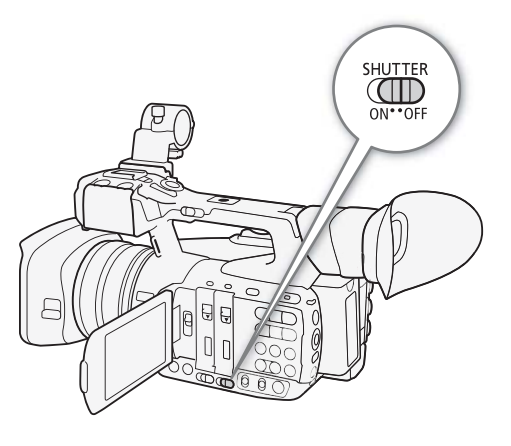

### Obturation automatique

Utilisation du joystick

- 1 Réglez le commutateur SHUTTER sur ON.
	- 2 Appuyez sur SET et poussez le joystick vers la gauche ou la droite jusqu'à ce que l'icône du mode de vitesse d'obturation soit mise en valeur en orange.
	- 3 Poussez le joystick vers le haut ou vers le bas pour sélectionner l'icône <sup>e</sup>t appuyez sur SET.
		- La vitesse d'obturation sera réglée automatiquement.

# $\mathbf{\dot{i}}$  ) notes

• Vous pouvez également régler [FT Configuration caméra] > [Shutter] > [Mode] sur [Automatic]. De plus, si vous attribuez une touche attribuable à [Mode Shutter] ( $\Box$  [135](#page-134-0)), vous pouvez appuyer sur la touche pour faire basculer le mode de vitesse d'obturation entre manuel et automatique.

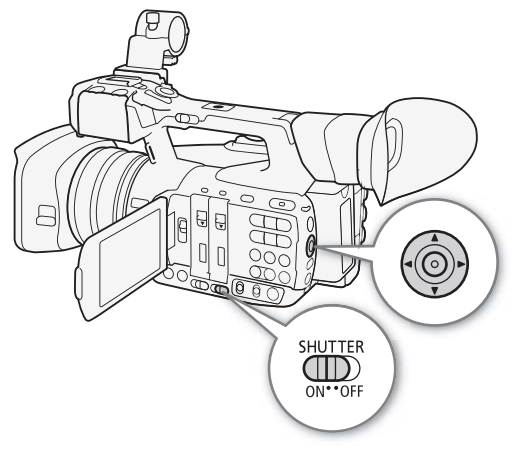

### Fonctionnement à distance avec Navigateur Distant

Après avoir terminé les préparations nécessaires ( $\Box$  190), vous pouvez changer le mode de vitesse d'obturation à distance à partir d'un appareil connecté grâce à l'application Navigateur Distant.

- 1 Appuyez sur la touche du mode de vitesse d'obturation sur l'écran Navigateur Distant.
- 2 Sélectionnez [Auto].

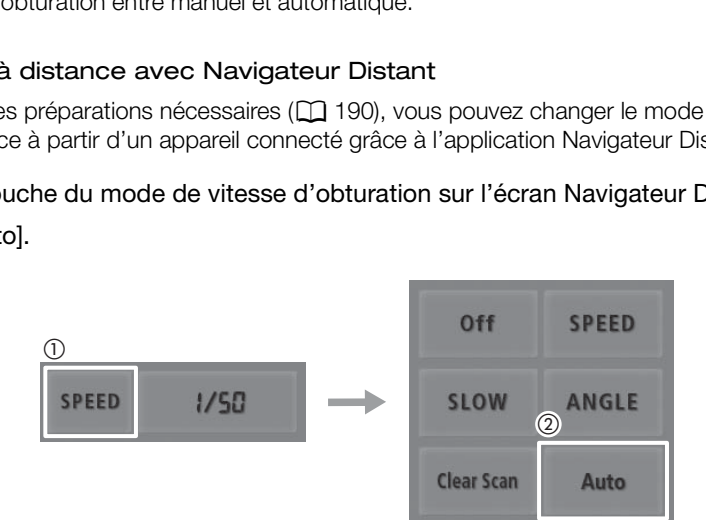

## Obturation manuelle

Lorsque le mode de vitesse d'obturation est réglé sur manuel, vous pouvez choisir de régler l'obturation avec la vitesse d'obturation, la valeur d'angle, la fréquence de balayage ou la vitesse d'obturation lente selon vos besoins de tournage.

### Modification du mode et de la valeur de vitesse d'obturation

- 1 Réglez le commutateur SHUTTER sur ON.
- 2 Ouvrez le sous-menu [Manual] d'obturation.
	- [~ Configuration caméra] > [Shutter] > [Manual]
- 3 Sélectionnez le mode souhaité et appuyez sur SET.
	- Si vous avez sélectionné [Vitesse] (la valeur par défaut), vous pouvez sélectionner l'échelle d'incrément à utiliser lors du réglage de la vitesse d'obturation ; sinon, passez à l'étape 6.
- 4 Ouvrez le sous-menu [Incrément Shutter].

[~ Configuration caméra] > [Shutter] > [Incrément **Shutterl** 

- 5 Sélectionnez [Normal] ou [Fin] et appuyez sur SET.
	- Si vous sélectionnez [Fin], vous pouvez régler la vitesse d'obturation par incréments allant jusqu'à 1/256.
- 6 Fermez le menu et basculez le mode de vitesse d'obturation sur manuel en utilisant le mode de réglage direct.
- Appuyez sur SET et poussez le joystick vers la gauche ou la droite jusqu'à ce que l'icône du mode de vitesse d'obturation soit mise en valeur en orange, sélectionnez l'icône met appuyez sur SET. Pour une explication détaillée, consultez Utilisation du mode de réglage direct  $(D \cap 60)$  $(D \cap 60)$  $(D \cap 60)$ . Fin] et appuyez sur SET.<br>
vous pouvez régler la vitesse<br>
s allant jusqu'à 1/256.<br>
ez le mode de vitesse d'obturation sur<br>
e de réglage direct.<br>
ez le joystick vers la gauche ou la droite<br>
mode de vitesse d'obturation soit
- 7 Réglez la vitesse d'obturation, la valeur de l'angle ou la fréquence de balayage privilégié en utilisant le mode de réglage direct.
	- Appuyez sur SET et poussez le joystick vers la gauche ou la droite jusqu'à ce que la valeur d'obturation soit mise en valeur en orange, sélectionnez la valeur désirée, puis appuyez sur SET. Pour une explication détaillée, consultez Utilisation du mode de réglage direct  $(D \cap 60)$  $(D \cap 60)$  $(D \cap 60)$ .
	- Si vous avez sélectionné [Clear Scan] à l'étape 3, ajustez la fréquence de manière à ce que les bandes noires n'apparaissent pas à l'écran.

# $\mathbf{\dot{i}}$  ) notes

• Si vous attribuez une touche attribuable à [Incrément Shutter] ( $\Box$  [135\)](#page-134-0), vous pouvez appuyer sur la touche pour changer l'incrément d'obturation (étapes 4 et 5). De plus, si vous attribuez une touche attribuable à [Mode Shutter], vous pouvez appuyer sur la touche pour faire basculer le mode de vitesse d'obturation entre manuel et automatique (étape 6).

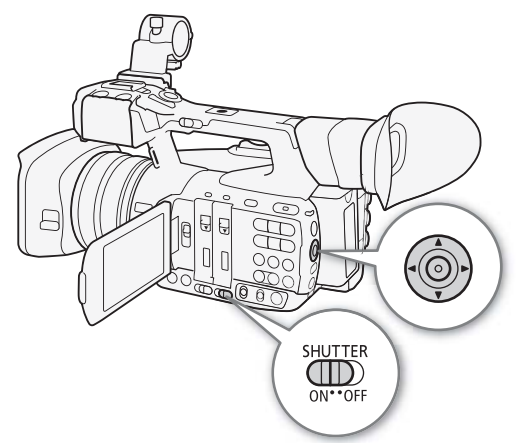

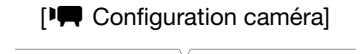

[Shutter]

[Manual]

[Vitesse]

[~ Configuration caméra]

[Shutter]

[Incrément Shutter]

[Normal]

### Fonctionnement à distance avec Navigateur Distant

Après avoir terminé les préparations nécessaires ( $\Box$  [190](#page-189-1)), vous pouvez régler la vitesse d'obturation à distance à partir d'un appareil connecté grâce à l'application Navigateur Distant.

1 Appuyez sur la touche du mode de vitesse d'obturation sur l'écran Navigateur Distant.

### 2 Sélectionnez le mode souhaité.

- 3 Appuyez sur la vitesse d'obturation, la valeur de l'angle ou la fréquence de balayage privilégié actuelle, puis sélectionnez la valeur souhaitée dans la liste.
	- Il se peut que vous deviez faire défiler vers le haut/bas pour voir toutes les valeurs disponibles.
	- La valeur sélectionnée s'affiche sur l'écran Navigateur Distant et est appliquée au caméscope.

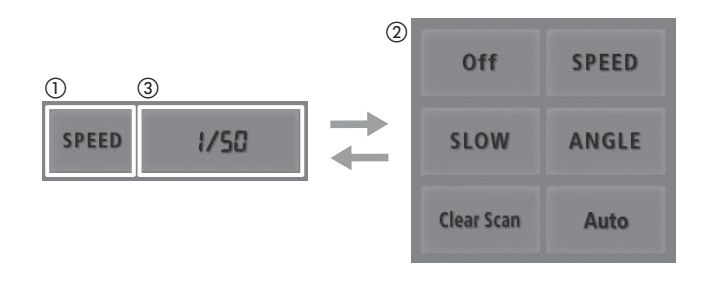

#### Utilisation du mode d'obturation lente

Lorsque vous filmez dans un environnement sombre, vous pouvez obtenir une image lumineuse à l'aide du mode d'obturation lente. Vous pouvez également utiliser ce mode lorsque vous choisissez d'ajouter certains effets à vos enregistrements, tel que l'arrière-plan flou pendant les plans panoramiques ou lorsque vous filmez un sujet lent qui laisse une trace résiduelle. Clear Scan<br>
Dividend Scan<br>
Dividend Scan<br>
provident power and the provident of the provident of the provident<br>
provident provident in the plans panoram<br>
Dividend Scan<br>
Copyright is plans panoram<br>
copyright is plans panoram

- La qualité d'image ne sera pas aussi bonne que lorsque vous utilisez des vitesses d'obturation plus élevées dans des environnements plus clairs.
- L'autofocus ne fonctionnera pas aussi bien.

# $\mathbf i$ ) NOTES

- Si vous fermez le diaphragme lors d'un enregistrement dans un environnement très lumineux, l'image peut paraître floue. Pour éviter la perte de netteté due à la diffraction, utilisez une vitesse d'obturation plus rapide ou ouvrez le diaphragme  $($  <math>\square</math> [69](#page-68-0)).
- Lorsque le gain et l'ouverture sont réglés sur manuel et que le mode de vitesse d'obturation n'est pas réglé sur [Automatic], la barre d'exposition apparaît à l'écran ( $\Box$  [72\)](#page-71-1).
- $\bullet$  Lorsque vous réglez le caméscope sur le mode infrarouge ( $\Box$  [132\)](#page-131-0), le mode de vitesse d'obturation passe en automatique. Lorsque vous réglez le caméscope en mode d'enregistrement ralenti et accéléré et en mode infrarouge en même temps, le mode de vitesse d'obturation sera réglé sur OFF.
- Lorsqu'une télécommande RC-V100 optionnelle est connectée au caméscope, vous pouvez modifier le mode de vitesse d'obturation avec la touche SHUTTER SELECT de la télécommande, quelle que soit la position du commutateur SHUTTER sur le caméscope.

### Réduction du papillonnement

Vous pouvez réaliser la procédure suivante pour que le caméscope détecte et réduise automatiquement l'effet de papillonnement.

1 Ouvrez le sous-menu [Réduc. scintill.].

[<sup>]</sup> Configuration caméra] > [Réduc. scintil.]

2 Sélectionnez [Automatic] et appuyez sur SET.

# $(i)$  notes

• Lors d'un enregistrement sous une source d'éclairage artificiel telle qu'une lampe fluorescente, au mercure ou halogène, l'écran peut papillonner en fonction de la vitesse d'obturation. Vous pourrez peut-être éviter ce papillonnement en réglant le mode de vitesse d'obturation sur [Vitesse] et la vitesse d'obturation sur une valeur correspondant à la fréquence du système électrique local : 1/50\* ou 1/100 pour des systèmes à 50 Hz, 1/60 ou 1/120 pour des systèmes à 60 Hz.

\* Disponibilité dépend de la vitesse séquentielle.

# [<sup> $P$ </sup> Configuration caméra] [Réduc. scintil.] [Off]

#### Gain

# <span id="page-65-0"></span>Gain

66

Selon les conditions de prise de vue, il se peut que vous vouliez régler la luminosité de l'image. Vous pouvez le faire en changeant la valeur du gain pour ajuster la sensibilité du capteur. Le caméscope propose trois niveaux de gain réglables indépendamment (L/M/H), pour chaque niveau vous pouvez sélectionner un gain automatique (incluant la possibilité de limiter la valeur de gain maximale) ou une commande de gain manuelle.

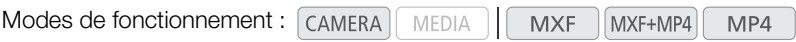

#### Réglages de gain disponibles

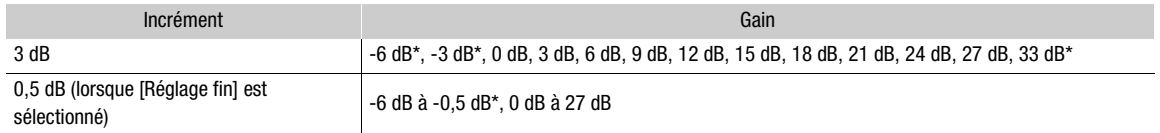

Ces valeurs ne peuvent pas être sélectionnées lorsque le paramètre [Gamma] dans le fichier d'image personnalisée ( $\Box$  [143](#page-142-0)) est réglé sur [Wide DR].

### Sélection du niveau de gain

Vous pouvez régler d'abord 3 niveaux de gain (y compris le contrôle de gain automatique), puis sélectionner rapidement celui à appliquer en changeant simplement la position du commutateur GAIN.

### Réglez le commutateur GAIN sur la position que vous voulez régler (L, M ou H).

• L, M ou H et la valeur de gain actuellement attribuée à cette position seront affichés à l'écran.

# Contrôle de gain automatique (AGC)

### Utilisation du joystick

- 1 Appuyez sur SET et poussez le joystick vers la gauche ou la droite jusqu'à ce que l'icône du mode de gain soit mise en valeur en orange.
- 2 Poussez le joystick vers le haut ou vers le bas pour sélectionner l'icône <sup>e</sup>t appuyez sur SET.
	- La position actuelle du commutateur GAIN est réglée sur le contrôle de gain automatique.

# $\mathbf{i}$ ) NOTES

• Vous pouvez également définir le paramètre [Mode] ([<sup>p</sup>) Configuration caméra]  $\bigotimes$  [Gain]  $\bigotimes$  [L], [M] ou [H]  $\blacktriangleright$  [Mode]) sur [Automatic]. De plus, si vous attribuez une touche attribuable à [Mode Gain] ( $\Box$  [135\)](#page-134-0), vous pouvez appuyer sur la touche pour faire basculer le mode de gain de la position de gain actuellement sélectionnée entre manuel et automatique.

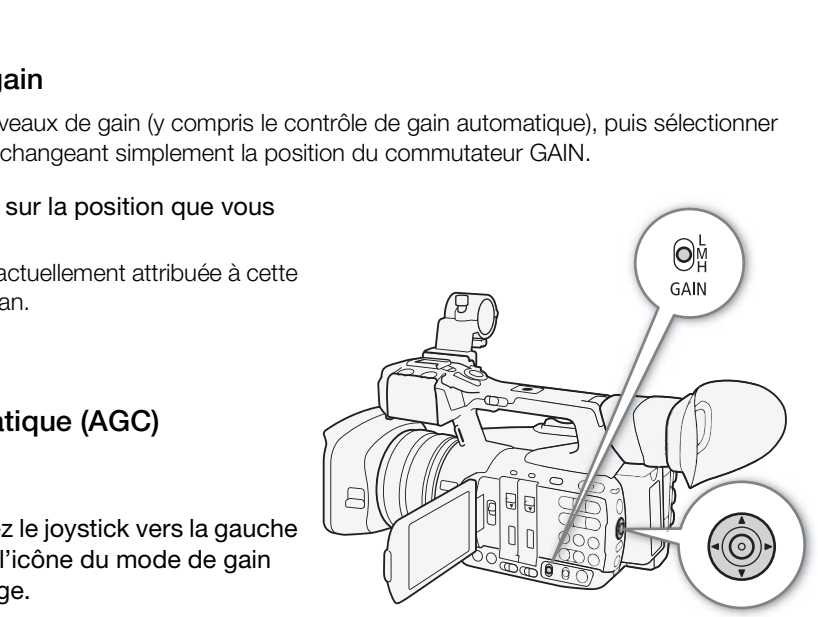

### Fonctionnement à distance avec Navigateur Distant

Après avoir terminé les préparations nécessaires ( $\Box$  [190](#page-189-1)), vous pouvez changer le mode de gain de la position de gain actuellement sélectionnée à distance à partir d'un appareil connecté grâce à l'application Navigateur Distant.

- 1 Appuyez sur la touche du mode de gain sur l'écran Navigateur Distant.
- 2 Sélectionnez [Auto].

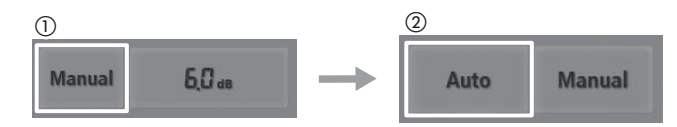

### <span id="page-66-0"></span>Établissement de la limite de gain (Limite AGC)

Pour chaque position de gain, vous pouvez mettre en service la limite de gain pour éviter que le caméscope règle un niveau plus élevé que la limite préréglée entre 0 dB et 27 dB. Lorsque vous réglez le caméscope en mode entièrement automatique ( $\Box$  [51\)](#page-50-1) ou en mode infrarouge ( $\Box$  [132](#page-131-0)), [Limite AGC] passe à [Off/27 dB].

- 1 Ouvrez le sous-menu [Limite AGC].
	- [~ Configuration caméra] > [Gain] > [L], [M] ou [H] > [Limite AGC]
- 2 Sélectionnez le niveau souhaité et appuyez sur SET.

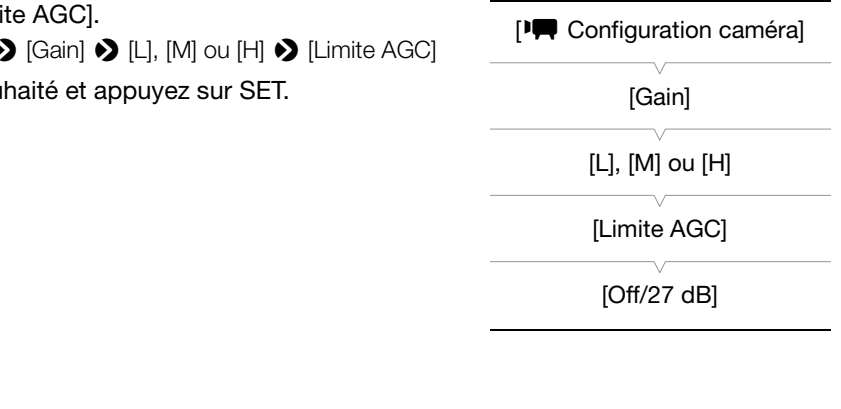

### Gain manuel

### Utilisation du joystick

1 Basculez le mode de gain sur manuel en utilisant le mode de réglage direct.

- Appuyez sur SET et poussez le joystick vers la gauche ou la droite jusqu'à ce que l'icône du mode de gain soit mise en valeur en orange, sélectionnez l'icône  $\Box$  et appuyez sur SET. Pour une explication détaillée, consultez Utilisation du mode de réglage direct ( $\Box$  [60\)](#page-59-0).
- La position actuelle du commutateur GAIN est réglée sur le gain manuel.

#### 2 Réglez la valeur de gain en utilisant le mode de réglage direct.

• Appuyez sur SET et poussez le joystick vers la gauche ou la droite jusqu'à ce que la valeur de gain soit mise en valeur en orange, sélectionnez la valeur désirée, puis appuyez sur SET. Pour une explication détaillée, consultez Utilisation du mode de réglage direct ( $\square$  [60\)](#page-59-0).

# $(i)$  notes

• Vous pouvez également sélectionner la valeur de gain respectivement depuis le paramètre [Manual] ([~ Configuration caméra] > [Gain] > [L], [M] ou [H] > [Manual]). Via le menu, vous pouvez également sélectionner [Réglage fin], puis sélectionnez un niveau de gain entre -6,0 dB et 24,0 dB par incréments de 0,5 dB. Une fois que vous avez sélectionné [Réglage fin] dans le menu, vous pouvez ensuite régler la valeur de gain par incréments de 0,5 dB, également à l'aide du mode de réglage direct.

### Fonctionnement à distance avec Navigateur Distant

Après avoir terminé les préparations nécessaires (C [190\)](#page-189-1), vous pouvez régler la valeur de gain de la position de gain actuellement sélectionnée à distance à partir d'un appareil connecté grâce à l'application Navigateur Distant.

1 Appuyez sur la touche du mode de gain sur l'écran Navigateur Distant, puis sélectionnez [Manual].

# 2 Appuyez sur le gain actuel, puis sélectionnez la valeur souhaitée dans la liste.

- Il se peut que vous deviez faire défiler vers le haut/bas pour voir toutes les valeurs disponibles.
- La valeur sélectionnée s'affiche sur l'écran Navigateur Distant et est appliquée au caméscope.

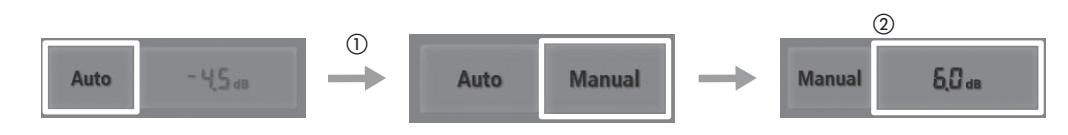

# $(i)$  notes

- Lorsque le gain et l'ouverture sont réglés sur manuel et que le mode de vitesse d'obturation n'est pas réglé sur [Automatic], la barre d'exposition apparaît à l'écran ( $\Box$  [72\)](#page-71-1).
- Lorsque des niveaux de gain élevés sont réglés, l'image peut papillonner légèrement. De plus, des couleurs irrégulières, des parasites (points blancs) et des bandes verticales ou d'autres artefacts risquent d'apparaître.
- Lorsque vous réglez le caméscope sur le mode infrarouge ( $\Box$ ) 132), le mode de gain passe au contrôle de gain automatique.
- Vous pouvez également utiliser le paramètre  $\lceil \blacklozenge \rceil$  Autres fonctions]  $\blacklozenge$  [Custom Function]  $\blacklozenge$  [Gain doux] (A [148\)](#page-147-0) pour une transition lisse lorsque vous changez la position du commutateur GAIN.
- Lorsqu'une télécommande RC-V100 optionnelle est connectée au caméscope, vous pouvez ajuster la valeur du gain correspondant à la position actuelle du commutateur GAIN (L, M ou H) avec les touches ISO/GAIN  $\triangle$ / $\blacktriangledown$  de la télécommande. sosition apparaît à l'écran ( $\Box$  72).<br>
evés sont réglés, l'image peut papillonner légèremer<br>
s blancs) et des bandes verticales ou d'autres artefacope sur le mode infrarouge ( $\Box$  132), le mode d<br>
er le paramètre [ $\blacktriangleright$

# <span id="page-68-0"></span>**Ouverture**

Vous pouvez jouer sur la luminosité de vos enregistrements ou modifier la profondeur de champ en ajustant le diaphragme. Par exemple, utilisez une valeur d'ouverture réduite pour une faible profondeur de champ qui isole le sujet net et rend l'arrière-plan joliment flou. Vous pouvez faire en sorte que le caméscope ajuste automatiquement le diaphragme ou vous pouvez le régler manuellement pour obtenir un plus grand contrôle de votre enregistrement.

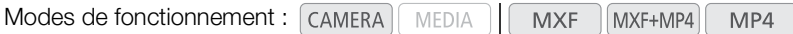

### Valeurs d'ouverture disponibles

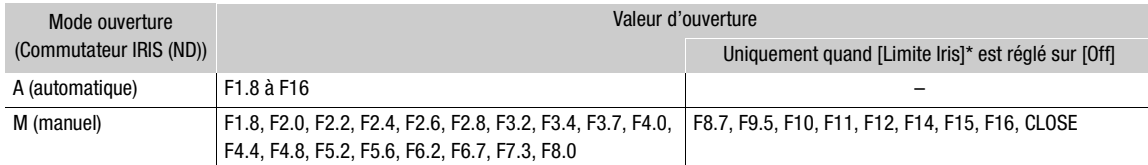

\*  $\mathsf{N}$  Autres fonctions]  $\mathsf{N}$  [Custom Function]  $\mathsf{N}$  [Limite Iris].

# Ouverture automatique

Réglez le commutateur IRIS (ND) sur A.

• **A** apparaît à l'écran à côté de la valeur d'ouverture.

# $\mathbf i$ ) NOTES

• Vous pouvez utiliser le paramètre  $[4]$  Autres fonctions] ◆ [Custom Function] ◆ [Réponse AE] (□ 148) pour modifier la vitesse à laquelle l'ouverture change pendant le mode d'ouverture automatique.

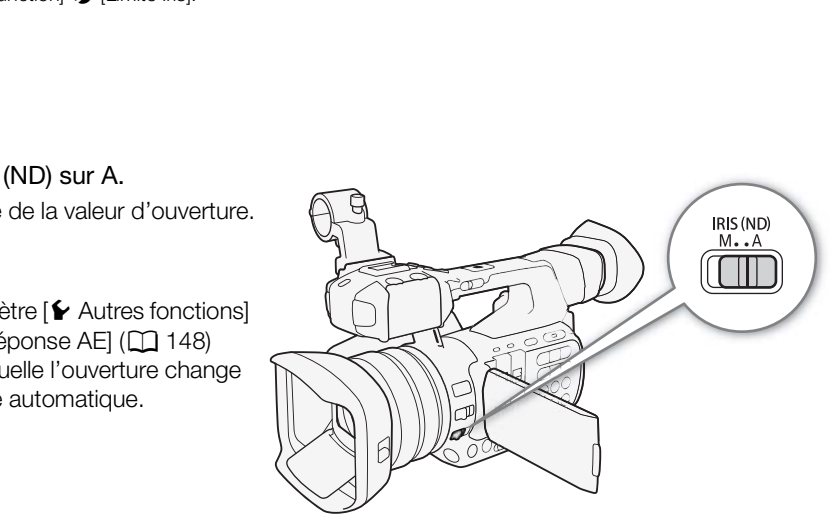

### Fonctionnement à distance avec Navigateur Distant

Après avoir terminé les préparations nécessaires ( $\Box$  [190](#page-189-1)), vous pouvez changer le mode d'ouverture à distance à partir d'un appareil connecté grâce à l'application Navigateur Distant.

1 Appuyez sur la touche du mode d'ouverture sur l'écran Navigateur Distant.

2 Sélectionnez [Auto].

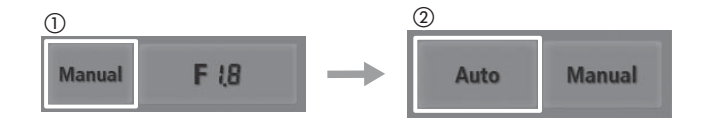

**Français**

70

### Ouverture manuelle

Utilisation de la bague de diaphragme

- 1 Réglez le commutateur IRIS (ND) sur M.
	- **· a** apparaît à l'écran à côté de la valeur d'ouverture.
	- 2 Tournez la bague de diaphragme pour en régler l'ouverture.
		- La valeur d'ouverture affichée à l'écran changera par incréments de 1/4 de valeur.

### Fonctionnement à distance avec Navigateur Distant

Après avoir terminé les préparations nécessaires (A [190](#page-189-1)), vous pouvez régler la valeur d'ouverture à distance à partir d'un appareil connecté grâce à l'application Navigateur Distant.

- 1 Appuyez sur la touche du mode d'ouverture sur l'écran Navigateur Distant, puis sélectionnez [Manual].
- IRIS (ND)  $M. A$
- 2 Appuyez sur la valeur d'ouverture actuelle sur l'écran Navigateur Distant, puis sélectionnez la valeur d'ouverture souhaitée dans la liste.
	- Il se peut que vous deviez faire défiler vers le haut/bas pour voir toutes les valeurs disponibles.
- Vous pouvez également appuyer sur [IRIS (ND) +] pour ouvrir le diaphragme ou sur [IRIS (ND) -] pour fermer le diaphragme par incréments de 1/16 de valeur. (Les affichages d'écran indiquent la valeur d'ouverture la plus proche de 1/4 de valeur.) node d'ouverture sur<br>puis sélectionnez [Manual].<br>lerture actuelle sur l'écran Navigateur Distant,<br>la liste.<br>aire défiler vers le haut/bas pour voir toutes les val<br>buyer sur [IRIS (ND) +] pour ouvrir le diaphragme c<br>ts de 1
	- La valeur sélectionnée s'affiche sur l'écran Navigateur Distant et est appliquée à l'objectif.

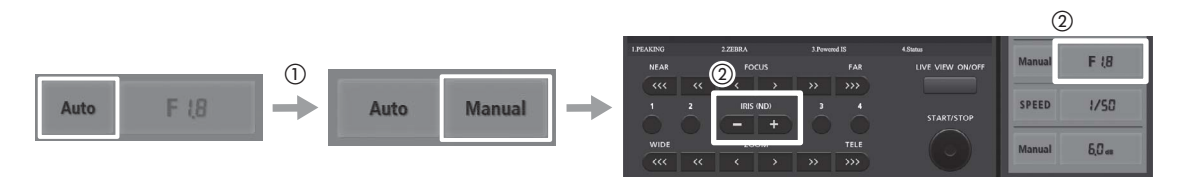

# $\mathbf i$ ) NOTES

- Lorsque le gain et l'ouverture sont réglés sur manuel et que le mode de vitesse d'obturation n'est pas réglé sur [Automatic], la barre d'exposition apparaît à l'écran (C [72\)](#page-71-1).
- La valeur d'ouverture réglée manuellement n'est pas conservée lorsque vous basculez sur l'ouverture automatique (à l'exception du mode entièrement automatique). Par contre, la valeur d'ouverture établie automatiquement par le caméscope est utilisée lorsque vous revenez en contrôle manuel de l'ouverture.
- Si le filtre ND est activé, l'image risque de devenir sombre si vous réglez une valeur d'ouverture élevée. Dans ce cas, réglez [ $\blacktriangleright$ ] Configuration caméra]  $\blacktriangleright$  [ND Filter] sur [Off] et réglez à nouveau l'ouverture.
- Vous pouvez utilisez le paramètre  $[4]$  Autres fonctions]  $\bigotimes$  [Custom Function]  $\bigotimes$  [Direction I. Ring] ( $\Box$  [148](#page-147-0)) pour modifier le sens du réglage lorsque vous tournez la bague de diaphragme.
- Lorsqu'une télécommande RC-V100 optionnelle est connectée au caméscope, vous pouvez ajuster l'ouverture avec la molette IRIS de la télécommande. Au réglage par défaut, tournez la molette vers la droite pour ouvrir l'ouverture (valeur F plus faible) et vers la gauche pour fermer l'ouverture (valeur F plus élevée).

• Vous pouvez utiliser le réglage [ $\blacktriangleright$  Autres fonctions]  $\blacktriangleright$  [Custom Function]  $\blacktriangleright$  [Limite Iris] ( $\Box$  [148\)](#page-147-0) pour empêcher que le diaphragme se ferme au-delà d'une limite de diffraction de l'objectif (F8.0). Lorsque cette fonction est activée, la limite d'ouverture maximale est de [F8.0]. Lorsqu'elle est désactivée, vous pouvez refermer le diaphragme complètement, mais les valeurs qui dépassent la limite de diffraction apparaîtront en gris. Le fait d'utiliser des valeurs d'ouverture affichées en gris causera un flou de diffraction.

### <span id="page-70-1"></span>Filtre ND

À la configuration par défaut, le filtre ND du caméscope est activé automatiquement selon la valeur d'ouverture. Le filtre ND est d'abord activé lorsque vous réduisez l'ouverture à F4.0 ([ND 1/2] apparaît à l'écran). Au fur et à mesure que vous réduisez l'ouverture, le filtre ND passera à [ND 1/4], puis à [ND 1/8] pour des valeurs d'ouverture supérieures à F4.4.

Si vous préférez ne pas utiliser le filtre ND, vous pouvez le désactiver en respectant la procédure suivante.

- 1 Ouvrez le sous-menu [ND Filter].
	- [<sup>p</sup>] Configuration caméra] > [ND Filter]
- 2 Sélectionnez [Off] et appuyez sur SET.

#### Fonctionnement à distance avec Navigateur Distant

Après avoir terminé les préparations nécessaires  $(D \cap 190)$ , vous pouvez changer le mode de filtre ND à distance à partir d'un appareil connecté grâce à l'application Navigateur Distant. re avec Navigateur Distant<br>
tions nécessaires ( $\square$  190), vous pouvez<br>
distance à partir d'un appareil connecté<br>
r Distant.<br>
l'écran Navigateur Distant pour<br>
ur remettre le caméscope en mode de filtre N<br>
ition - Décalage A

- 1 Appuyez sur [ND Off] sur l'écran Navigateur Distant pour désactiver le filtre ND
- 2 Appuyez sur [ND Auto] pour remettre le caméscope en mode de filtre ND automatique.

### <span id="page-70-0"></span>Compensation d'exposition - Décalage AE

Utilisez le décalage AE pour compenser l'exposition qui a été réglée avec l'ouverture automatique afin d'assombrir ou d'éclairer l'image. Vous pouvez choisir parmi 17 niveaux de décalage AE disponibles. Le décalage AE n'est pas disponible lorsque le caméscope est en mode entièrement automatique ( $\Box$  [51\)](#page-50-1).

- 1 Ouvrez le sous-menu [Décal. AE].
	- [<sup>p</sup>] Configuration caméra] > [Décal. AE]
- 2 Sélectionnez un niveau de décalage AE, puis appuyez sur SET.
	- Le niveau de décalage AE sélectionné s'affiche au-dessus de la barre d'exposition et le caméscope tente de régler l'exposition en fonction de ce niveau.

#### <span id="page-70-2"></span>Niveaux de décalage AE disponibles

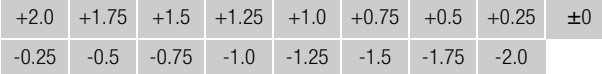

[ $\P$  Configuration caméra] [Décal. AE]  $[±0]$ 

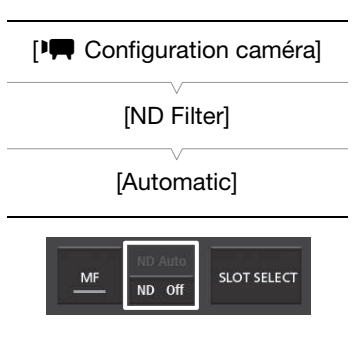

**Français**

72

#### <span id="page-71-1"></span>La barre d'exposition

Lorsque le gain et l'ouverture sont réglés tous les deux en mode manuel et que la vitesse d'obturation est réglée sur un mode autre qu'automatique, la barre d'exposition apparaît, vous donnant une indication de l'exposition actuelle.

L'icône  $\blacktriangledown$  en haut de la barre d'exposition indique une exposition optimale sans aucun décalage (AE±0) et l'indicateur à l'intérieur de la barre d'exposition représente l'exposition actuelle.

Lorsque la différence entre l'exposition actuelle et l'exposition optimale est supérieure à ±2 EV, l'indicateur clignote au bord de la barre d'exposition.

### <span id="page-71-0"></span>Mode de mesure de la lumière

Sélectionnez un mode de mesure de la lumière qui correspond aux conditions d'enregistrement. L'utilisation du réglage approprié garantit que le caméscope obtient le niveau d'exposition le mieux adapté lorsque l'ouverture, la vitesse d'obturation ou le gain est réglé automatiquement par le caméscope.

1 Ouvrez le sous-menu [Mesure lumière].

[~ Configuration caméra] > [Mesure lumière]

#### 2 Sélectionnez l'option souhaitée et appuyez sur SET.

• L'icône du mode sélectionné apparaît à gauche de l'écran.

#### **Options**

[Rétroéclairage] ° : convient lorsque vous enregistrez des scènes rétroéclairées.

[Standard] : fait la moyenne de la lumière mesurée sur tout l'écran en donnant plus d'importance au sujet au centre de l'image.

 $[\text{Éclair.spot}]$   $\mathbf{\Delta}$  : utilisez cette option lorsque vous enregistrez une scène dans laquelle seule une certaine partie de l'image est éclairée, par exemple, lorsque le sujet est éclairé par des spots.

# NOTES

Si vous attribuez une touche attribuable à [Rétroéclairage] ou [Éclair.spot] ( $\Box$  [135\)](#page-134-0), vous pouvez appuyer sur la touche pour modifier le mode de mesure de lumière.

[<sup>1</sup>] Configuration caméra] [Mesure lumière] Solution (Particularité de diverse lumière)<br>
El Configuration<br>
El Configuration<br>
El Configuration<br>
El Configuration<br>
El Configuration<br>
El Configuration<br>
El Configuration<br>
El Configuration<br>
El Configuration<br>
El Configuratio

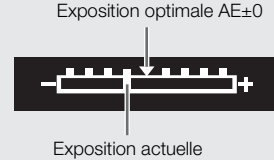
# Balance des blancs

Le caméscope utilise un processus de balance des blancs électronique pour étalonner l'image et assurer des couleurs précises sous différentes conditions d'éclairage. Il existe 4 méthodes pour régler la balance des blancs.

Balance des blancs automatique (AWB) : le caméscope règle automatiquement la balance des blancs au niveau optimal. Cette méthode peut être attribuée à chacune des trois positions du commutateur WHITE BAL.

Balance des blancs prédéfinie : règle la balance des blancs sur • (lumière du jour) ou sur \* (lampe incandescente). Les paramètres de balance des blancs prédéfinis peuvent être réglés encore plus finement dans une plage de -9 à +9. Cette méthode peut s'utiliser uniquement lorsque le commutateur WHITE BAL. est réglé sur PRESET.

Réglage de la température des couleurs : ce réglage vous permet définir la température de la couleur entre 2000 K et

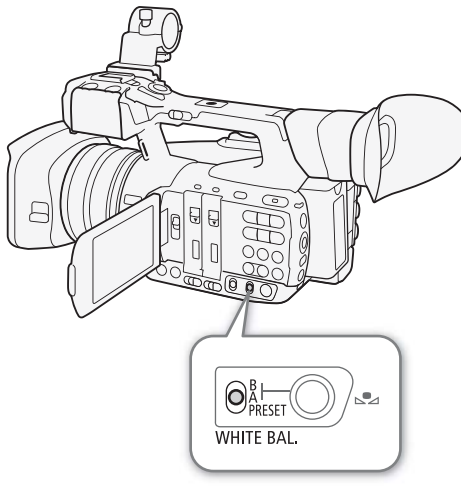

15 000 K. Cette méthode peut s'utiliser uniquement lorsque le commutateur WHITE BAL. est réglé sur PRESET.

Balance des blancs personnalisée : vous pouvez utiliser un objet blanc pour établir la balance des blancs et la régler dans l'une des deux positions de balance des blancs personnalisée,  $\Delta A$  ou  $\Delta B$ . Ils correspondent, respectivement, aux positions A et B du commutateur WHITE BAL. e la couleur entre 2000 K et<br>s'utiliser uniquement lorsque le commutateur WH<br>sée : vous pouvez utiliser un objet blanc pour état<br>itions de balance des blancs personnalisée,  $\mathbf{C}_A A$ <br>A et B du commutateur WHITE BAL.<br>éclai

Lorsque vous enregistrez sous éclairage fluorescent, nous recommandons l'utilisation de la balance des blancs automatique ou l'établissement d'une balance des blancs personnalisée.

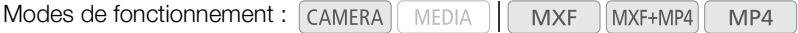

# $\mathbf{\dot{i}}$  ) notes

- Les paramètres [Color Matrix] et [White Balance] dans le fichier d'image personnalisée ( $\Box$  [146](#page-145-0)) sont prioritaires par rapport aux paramètres de la balance des blancs.
- Vous pouvez utiliser le paramètre  $\lceil \blacklozenge \rceil$  Autres fonctions]  $\blacktriangleright$  [Custom Function]  $\blacktriangleright$  [WB doux] ( $\Box$ ) [148](#page-147-0)) pour donner une apparence plus fluide à la transition lorsque vous changez les paramètres de balance des blancs.
- Lorsqu'une télécommande RC-V100 optionnelle est connectée au caméscope, vous pouvez régler la balance des blancs à l'aide des touches AWB, A, B, PRESET et  $\mathbb{S}$  de la télécommande.

#### Balance des blancs automatique (AWB)

Le caméscope règle continuellement et automatiquement la balance des blancs au niveau optimal. Le caméscope ajuste même la balance des blancs lorsque la source de lumière change.

#### 74

#### Utilisation du joystick

- 1 Placez le commutateur WHITE BAL. sur la position que vous voulez utiliser pour la balance des blancs automatique (A, B ou PRESET).
- 2 Appuyez sur SET et poussez le joystick vers la gauche ou la droite jusqu'à ce que l'icône de balance des blancs soit mise en valeur en orange.
- 3 Poussez le joystick vers le haut ou vers le bas pour sélectionner l'icône **AWB** et appuyez sur SET.
	- La balance des blancs s'ajuste automatiquement. La température des couleurs actuelle apparaît à côté de l'icône **AWB**.

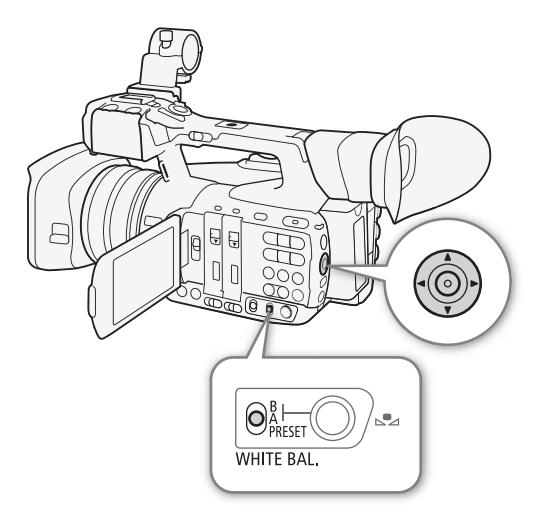

#### Fonctionnement à distance avec Navigateur Distant

Après avoir terminé les préparations nécessaires (Q 190), vous pouvez changer le mode de balance des blancs de la position du commutateur WHITE BAL. actuellement sélectionnée à distance à partir d'un appareil connecté grâce à l'application Navigateur Distant. e avec Navigateur Distant<br>Ions nécessaires (口 190), vous pouvez changer<br>Itateur WHITE BAL. actuellement sélectionnée à d<br>Iavigateur Distant.<br>node de balance des blancs sur l'écran Navig

#### 1 Appuyez sur la touche du mode de balance des blancs sur l'écran Navigateur Distant.

#### 2 Sélectionnez [Auto].

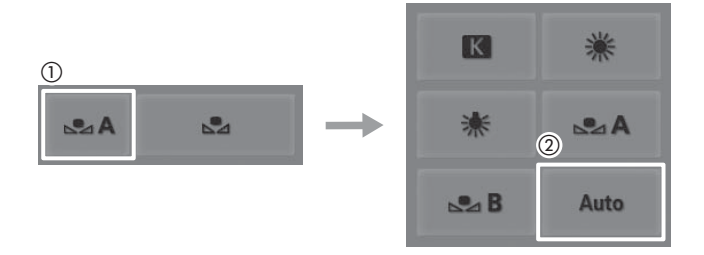

# $\mathbf i$ ) notes

- La balance des blancs personnalisée peut offrir de meilleurs résultats dans les cas suivants :
	- Conditions d'éclairage changeantes
	- Gros-plans
	- Sujets avec une seule couleur (ciel, mer ou forêt)
	- Sous des lampes au mercure et certains types d'éclairage de type fluorescent/LED
- Vous pouvez également définir le réglage respectif ( $P$ , Configuration caméra) > [White Balance] > [A], [B] ou [ $\blacktriangledown$  Configuration caméra]  $\blacktriangledown$  [White Balance]  $\blacktriangledown$  [PRESET]  $\blacktriangledown$  [Mode]) sur [AWB]. De plus, si vous attribuez une touche attribuable à [Mode WB] (A [135](#page-134-0)), vous pouvez appuyer sur la touche pour changer le mode de balance des blancs de la position du commutateur WHITE BAL. actuellement sélectionnée.

#### Balance des blancs prédéfinie/Température des couleurs

Le caméscope est équipé de deux réglages de balance des blancs pour l'enregistrement d'extérieur (lumière du jour) et d'intérieur (lumière incandescente). Ces réglages prédéfinis peuvent être réglés plus précisément entre -9 et +9. Sinon, vous pouvez indiquer la température des couleurs entre 2000 K et 15 000 K par incréments de 100 K.

#### Utilisation du joystick

1 Ouvrez le sous-menu [Mode] de PRESET pour sélectionner le mode de réglage de la balance des blancs.

[ $\blacktriangleright$  Configuration caméra]  $\blacktriangleright$  [White Balance]  $\blacktriangleright$ [PRESET] > [Mode]

- 2 Sélectionnez [Preset] et appuyez sur SET.
- 3 De retour dans le sous-menu [PRESET], sélectionnez [Preset] et appuyez sur SET pour sélectionner le mode de balance des blancs attribué à la position PRESET.
- 4 Sélectionnez [Lum. jour], [Tungstène] ou [Kelvin], appuyez sur SET et appuyez sur MENU pour fermer le menu.
- 5 Réglez le commutateur WHITE BAL. sur PRESET.
	- L'icône du mode de balance des blancs sélectionné apparaît à l'écran.
- 6 Appuyez sur SET et poussez le joystick vers la gauche ou la droite jusqu'à ce que l'icône de balance des blancs soit mise en valeur en orange. Tungstène] ou [Kelvin],<br>
ez sur MENU pour fermer le<br>
HITE BAL. sur PRESET.<br>
ce des blancs sélectionné<br>
ez le joystick vers la gauche<br>
e'l'icône de balance des<br>
en orange.<br>
tionnée est mise en valeur<br>
stick vers la droite.<br>
- 7 Pendant que l'icône sélectionnée est mise en valeur en orange, poussez le joystick vers la droite.
	- Si vous avez sélectionné [Lum. jour] ou [Tungstène], la valeur de réglage [±0] apparaît à côté de l'icône, mise en valeur en orange.
	- Si vous avez sélectionné [Kelvin], la valeur de température des couleurs [5500 K] apparaît à côté de l'icône  $\blacksquare$ , mise en valeur en orange.
- 8 Poussez le joystick vers le haut ou vers le bas pour régler finement le réglage prédéfini ou régler la température des couleurs souhaitées, puis appuyez sur SET.
	- La valeur de réglage/température des couleurs sélectionnée est réglée et le caméscope quitte le mode de réglage direct.

#### Fonctionnement à distance avec Navigateur **Distant**

Après avoir terminé les préparations nécessaires ( $\Box$  [190\)](#page-189-0), vous pouvez régler la balance des blancs à distance à partir d'un appareil connecté grâce à l'application Navigateur Distant.

- 1 Appuyez sur la touche du mode de balance des blancs sur l'écran Navigateur Distant.
- 2 Sélectionnez [ \* ], [ \* ] ou [**K**].

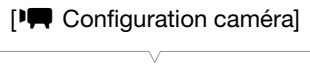

[White Balance]

[PRESET]

[Mode]

[Preset]

[<sup>1</sup>] Configuration caméra]

[White Balance]

[PRESET]

[Preset]

[Lum. jour]

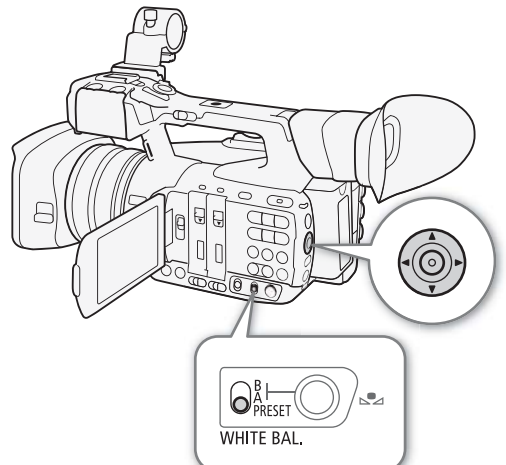

- 3 Appuyez sur la valeur de réglage [烨 ±0] (※, ☀) ou la température des couleurs [5500K] (K), puis sélectionnez la valeur souhaitée dans la liste.
	- Il se peut que vous deviez faire défiler vers le haut/bas pour voir toutes les valeurs disponibles.
	- La valeur sélectionnée s'affiche sur l'écran Navigateur Distant et est appliquée au caméscope.

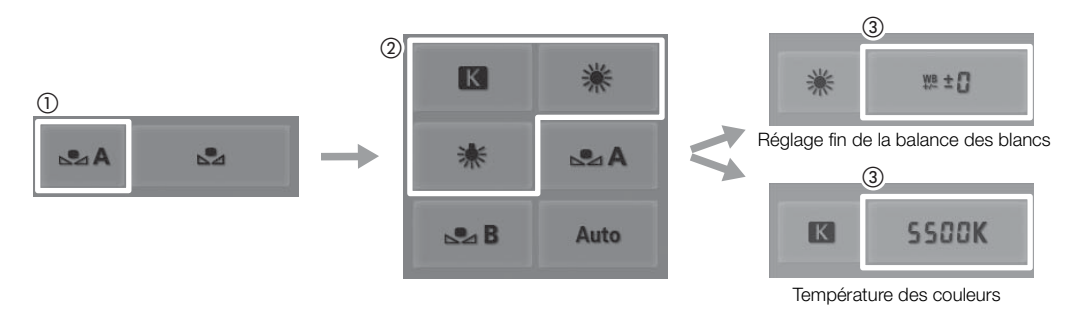

#### Balance des blancs personnalisée

Vous pouvez enregistrer deux réglages personnalisés de balance des blancs dans le caméscope pour l'enregistrement dans des conditions d'éclairage compliquées.

#### Utilisation du joystick

- 1 Réglez le commutateur WHITE BAL. sur A ou B.
- 2 Appuyez sur SET et poussez le joystick vers la gauche ou la droite jusqu'à ce que l'icône de balance des blancs soit mise en valeur en orange.
- 3 Poussez le joystick vers le haut ou vers le bas pour sélectionner [ÅA] ou [ÅB], selon la position du commutateur WHITE BAL.
	- Pour appliquer le réglage de balance des blancs personnalisée tel qu'il est, appuyez sur SET. La suite de la procédure n'est pas nécessaire.
	- Si aucune balance des blancs personnalisée n'a encore été stockée, l'icône de balance des blancs ( $\blacktriangle$ A ou ÅB) et la valeur par défaut (5500 K) clignotent lentement. Pour établir la balance des blancs personnalisée, poursuivez la procédure.

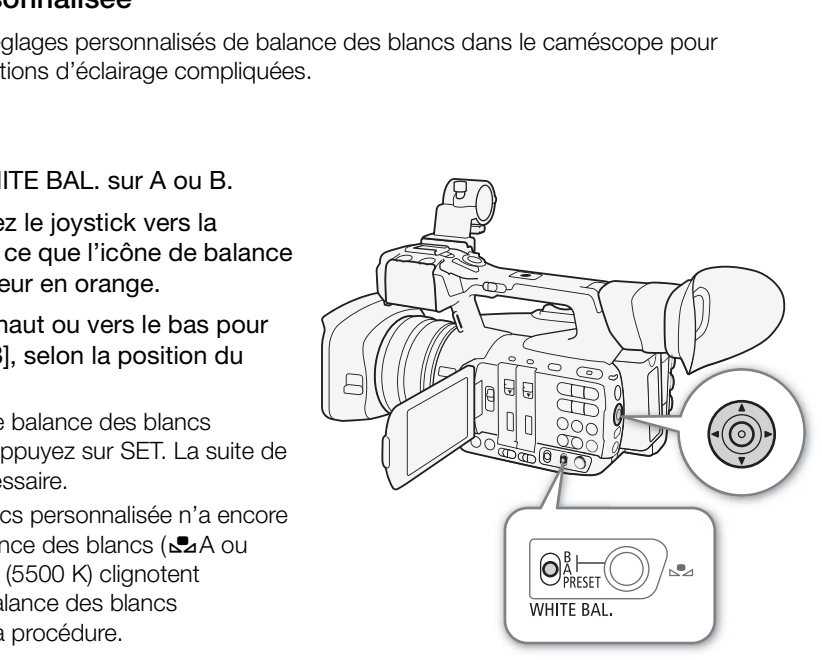

- 4 Dirigez le caméscope sur un objet blanc et effectuez un rapprochement sur l'objet de façon à ce qu'il remplisse tout l'écran.
	- Utilisez les mêmes conditions d'éclairage que vous prévoyez pour l'enregistrement.
- 5 Appuyez sur la touche  $\mathbb{S}_4$ .
	- L'icône de balance des blancs (&A ou &B) se met à clignoter rapidement.
	- Assurez-vous que l'objet blanc remplisse l'écran jusqu'à ce que la procédure soit terminée.
	- Lorsque l'icône de balance des blancs arrête de clignoter, la procédure est terminée. Le paramètre est conservé, même si vous éteignez le caméscope.

#### Fonctionnement à distance avec Navigateur Distant

Après avoir terminé les préparations nécessaires ( $\Box$  [190\)](#page-189-0), vous pouvez régler la balance des blancs personnalisée à distance à partir d'un appareil connecté grâce à l'application Navigateur Distant.

- 1 Appuyez sur la touche du mode de balance des blancs sur l'écran Navigateur Distant.
- 2 Sélectionnez [S2A] ou [S2B].
- 3 Dirigez le caméscope sur un objet blanc et effectuez un rapprochement sur l'objet de façon à ce qu'il remplisse tout l'écran.
	- Utilisez les mêmes conditions d'éclairage que vous prévoyez pour l'enregistrement.
	- Assurez-vous que l'objet blanc remplisse l'écran jusqu'à ce que la procédure soit terminée.

#### 4 Appuyez sur [ $\mathbb{S}$ ].

- Si aucune balance des blancs personnalisée n'a encore été stockée, [Å] clignote lentement.
- Pendant la procédure, [Å] clignote rapidement. Lorsque le clignotement s'arrête, la procédure est terminée et le réglage est appliqué au caméscope.

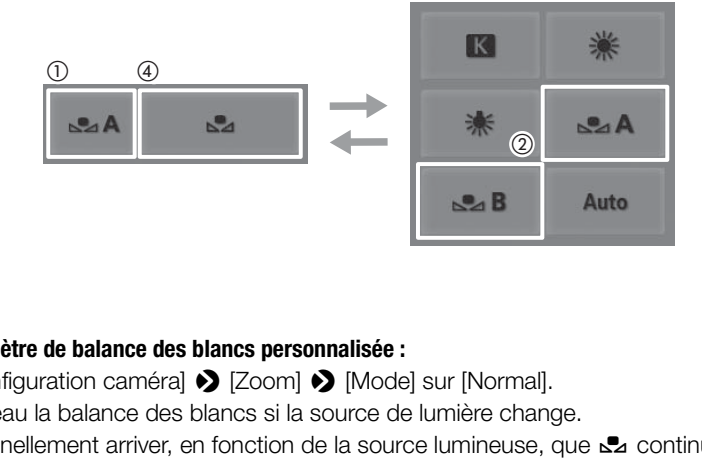

## $\mathbf i$ ) notes

#### **• Utilisation du paramètre de balance des blancs personnalisée :**

- Réglez [ $\blacktriangleright$  Configuration caméra]  $\blacktriangleright$  [Zoom]  $\blacktriangleright$  [Mode] sur [Normal].
- Réglez de nouveau la balance des blancs si la source de lumière change.
- Il peut exceptionnellement arriver, en fonction de la source lumineuse, que La continue de clignoter (il se mettra à clignoter lentement). Le résultat sera quand même meilleur qu'avec la balance des blancs automatique.

**Français**

# Utilisation du zoom

Vous pouvez commander le zoom (zoom optique 20x) en utilisant le levier de zoom sur la manette ou celui qui se trouve sur la poignée. Vous pouvez également utiliser la bague de zoom de l'objectif ou les touches de zoom de la télécommande sans fil fournie.

En plus du zoom optique, vous pouvez utiliser le zoom numérique\* pour étendre la plage de zoom à 120x, ou la fonction de convertisseur télé numérique\*\* afin d'augmenter la distance focale d'un facteur d'environ 1,5, 3 ou 6. \* Dans la plage au-delà du zoom optique (20x à 120x), l'image est traitée numériquement, ce qui affecte la qualité d'image.

\*\* L'image est traitée numériquement dans toute la plage de zoom, ce qui affecte la qualité d'image.

Modes de fonctionnement : CAMERA MEDIA **MXF** MXF+MP4 MP4

#### Sélection du mode de zoom

- 1 Ouvrez le sous-menu [Mode] du zoom.
	- [~ Configuration caméra] > [Zoom] > [Mode]
- 2 Sélectionnez l'option souhaitée et appuyez sur SET.

#### **Options**

[Convert. télé 6.0x], [Convert. télé 3.0x], [Convert. télé 1.5x] : le caméscope traite l'image numériquement pour multiplier la distance focale par un facteur de 6, 3 ou 1,5, respectivement. aitée et appuyez sur SET.<br>
[Zoom]<br>
3.0x], [Convert. télé 1.5x] :<br>
I'image numériquement pour multiplier la<br>
un facteur de 6, 3 ou 1,5,<br>
utilise le zoom optique jusqu'à 20x et<br>
iquement après cela, jusqu'à un rapport<br>
e 120

- [Zoom numérique] : le caméscope utilise le zoom optique jusqu'à 20x et traite l'image numériquement après cela, jusqu'à un rapport d'agrandissement de 120x.
- [Normal] : le caméscope utilise uniquement le zoom optique jusqu'à 20x.

Lorsque vous utilisez le zoom, un indicateur de zoom\* apparaît à l'écran pour montrer la position approximative du zoom. La partie blanche de la barre de zoom indique la plage du zoom optique et la partie bleue\*\* indique la plage du zoom numérique.

- Vous pouvez utiliser le paramètre  $\blacktriangleright$  Autres fonctions]  $\blacktriangleright$  [Custom Function]  $\blacktriangleright$  [Indicateur de Zoom] ( $\Box$  [148](#page-147-1)) pour régler l'indicateur de zoom sur le mode d'affichage numérique.
- \*\* Uniquement lorsque [ $\overrightarrow{P}$  Configuration caméra] > [Zoom] > [Mode] est réglé sur [Zoom numérique].

# $\mathbf i$  ) notes

- Vous pouvez régler [~Configuration caméra] > [Extrém. grand-angle] sur [Plus étendu] pour rendre la distance focale à l'extrémité grand-angle de la plage de zoom encore plus courte (environ 26,8 mm, équivalent à 35 mm) et profiter d'un angle de vue plus large. Si vous attribuez une touche attribuable à [Extrém. grand-angle] (A [135](#page-134-0)), vous pouvez appuyer sur la touche pour basculer entre les paramètres [Normal] et [Plus étendu].
- Vous pouvez fixer le convertisseur télé TL-H58 ou le complément grand-angle WA-H58 (tous deux en option) au caméscope ( $\Box$  [84](#page-83-0)). Vous pouvez même utiliser le TL-H58 en association avec les fonctions de zoom numérique et de convertisseur télé numérique.
- Si vous attribuez une touche attribuable à [Convert. télé] ( $\Box$  [135](#page-134-0)), vous pouvez appuyer sur la touche pour activer le convertisseur télé numérique et sélectionner le facteur d'agrandissement. Si vous attribuez une touche attribuable à [Zoom numérique] (A [135\)](#page-134-0), vous pouvez appuyer sur la touche pour activer ou désactiver le zoom numérique.

# 图 34 min  $\overline{\boxdot}$  75 min Ē

[<sup>1</sup>] Configuration caméra]

[Zoom]

[Mode]

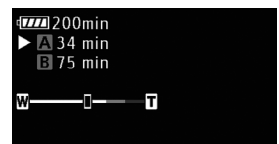

- Lorsqu'une télécommande RC-V100 optionnelle est connectée au caméscope, si le mode de zoom est réglé sur l'une des options [Convert. télé], l'indicateur EXTENDER de la télécommande s'allume.
- Lorsque [P] Configuration caméra] > [Objectif conversion] est réglé sur [WA-H58], les options de zoom numérique et de multiplicateur de focale numérique ne sont pas disponibles.

#### Utilisation de la bague de zoom

Faites un zoom avant et arrière sur un sujet en tournant la bague de zoom. La vitesse du zoom dépend de vitesse à laquelle vous tournez la bague de zoom.

## $(i)$  notes

• Vous pouvez modifier le sens du réglage et la sensibilité de la réponse de la bague de zoom à l'aide des paramètres [ i Autres fonctions] > [Custom Function] → [Direction Z. Ring] et [Commande Z. Ring]  $($  [148\)](#page-147-0).

#### Utilisation des leviers de zoom sur le caméscope

#### Utilisation du levier zoom de la manette

Utilisez les paramètres dans le sous-menu [ $\blacktriangleright$  Configuration caméra] > [Zoom] pour régler la vitesse de zoom. Lorsque vous sélectionnez une vitesse de zoom constante, choisissez l'une des 16 vitesses de zoom constantes (1 est la plus lente, 16 est la plus rapide). Avec une vitesse de zoom variable, appuyez légèrement pour un zoom plus lent ; pressez plus fortement pour des vitesses de zoom plus élevées. e zoom sur le caméscope<br>
de la manette<br>
sous-menu [<sup>1</sup>] Configuration caméra]<br>
e de zoom. Lorsque vous sélectionnez<br>
, choisissez l'une des 16 vitesses de<br>
lente, 16 est la plus rapide). Avec une<br>
yez légèrement pour un zo

Poussez le levier de zoom vers  $W$  pour faire un zoom arrière (grand-angle) et vers  $\mathsf T$  pour effectuer un zoom avant (téléobjectif).

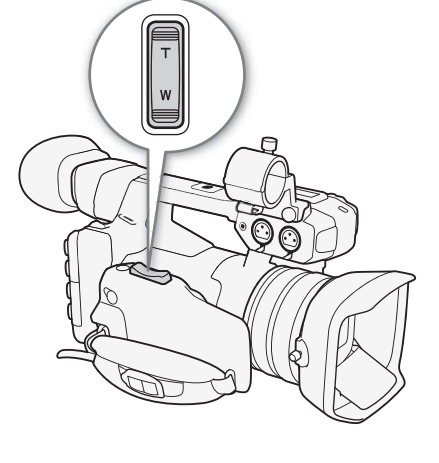

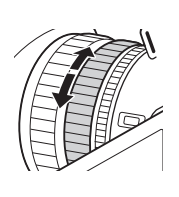

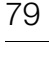

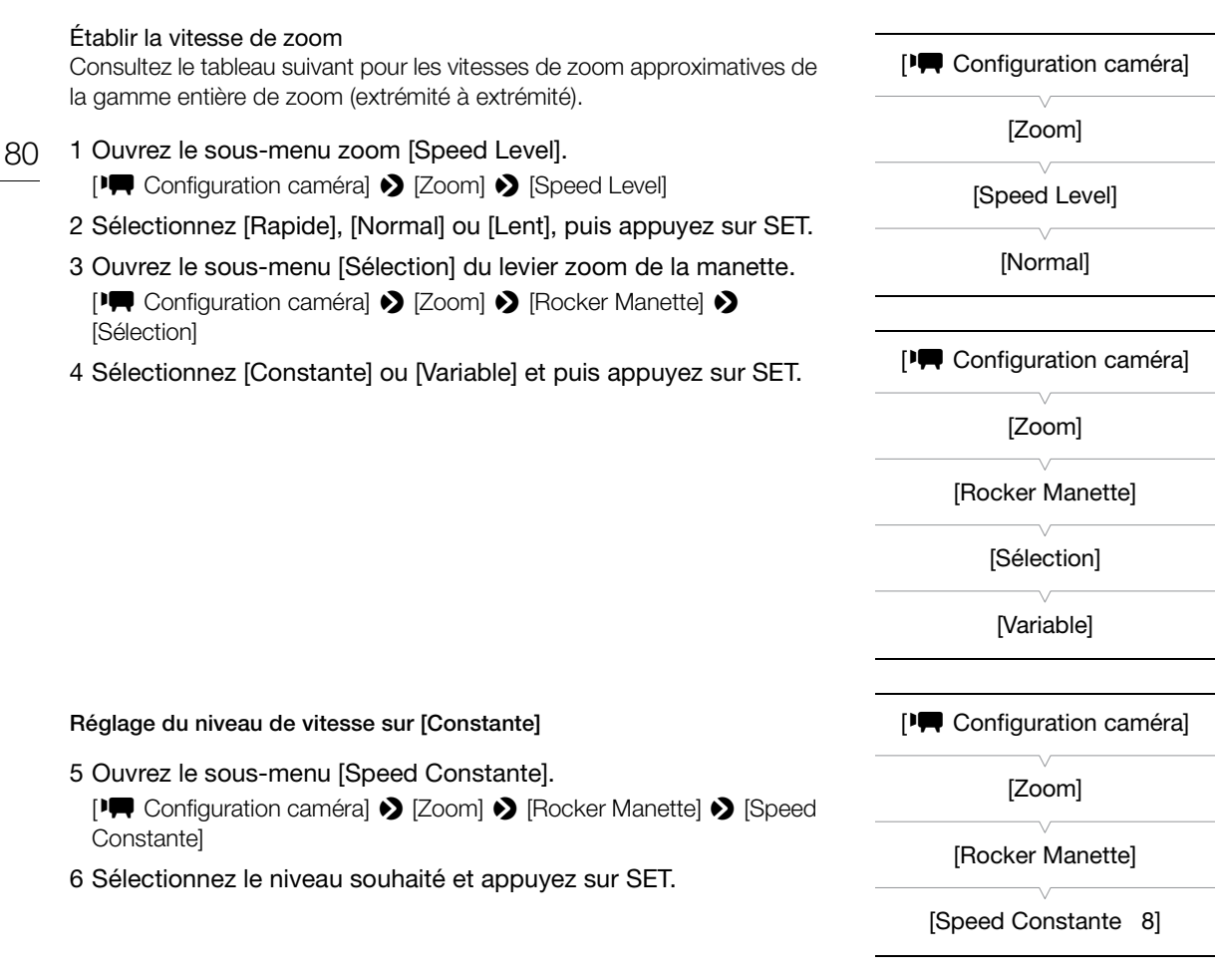

#### Levier de zoom de la poignée : vitesses de zoom approximatives (temps requis pour zoomer d'une extrémité à l'autre)

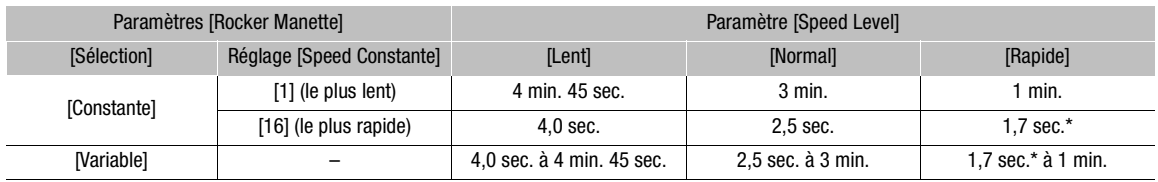

\* Quand la vitesse du zoom est trop rapide (environ 1,7 secondes d'une extrémité à l'autre), le caméscope a des problèmes de mise au point automatique lors de l'utilisation du zoom.

# $(i)$  notes

• Lorsque [FT Configuration caméra] > [Zoom] > [Zoom ultra rapide] est réglé sur [On] et que la vitesse de zoom du levier de la poignée est réglée sur [Variable], lorsque vous utilisez le zoom en mode de pause d'enregistrement, la vitesse de zoom réelle sera comme si [<sup>p</sup>] Configuration caméra]  $\bigotimes$  [Zoom]  $\bigotimes$  [Speed Level] était réglé sur [Rapide]. Pendant l'enregistrement, le niveau de vitesse de zoom suit le paramètre de niveau de vitesse réglé dans le menu.

caméra]

caméra]

[Rocker Poignée L 8]

#### Utilisation du levier zoom de la poignée

Utilisez le commutateur ZOOM SPEED et les paramètres du sous-menu [<sup>p</sup> Configuration caméra] > [Zoom] pour régler la vitesse de zoom.

Poussez le levier de zoom vers W pour faire un zoom arrière (grand-angle) et vers  **pour** effectuer un zoom avant (téléobjectif).

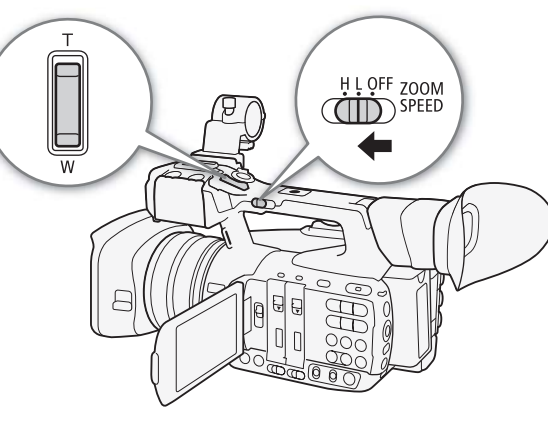

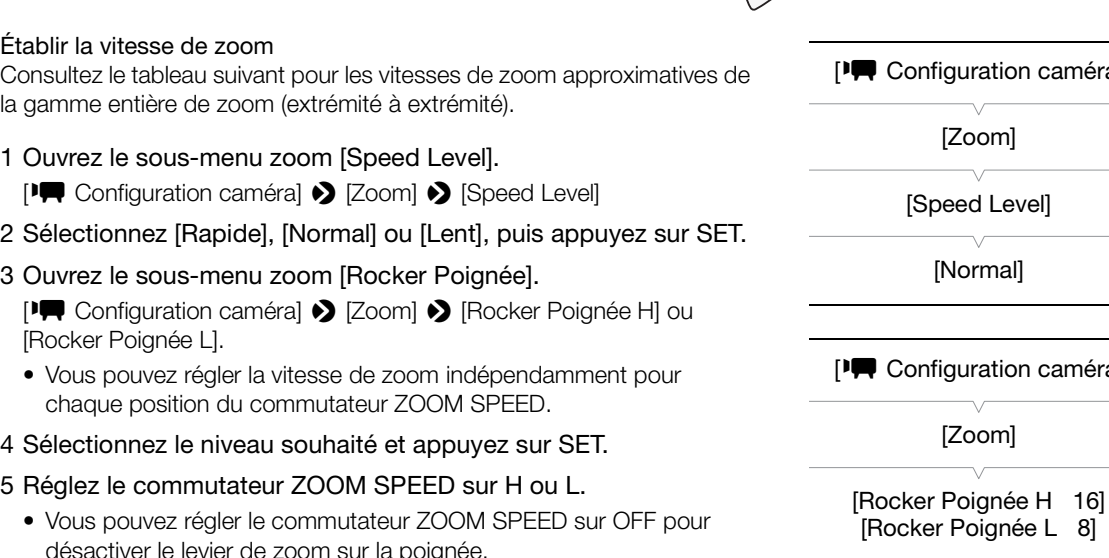

• Vous pouvez régler le commutateur ZOOM SPEED sur OFF pour désactiver le levier de zoom sur la poignée.

#### Levier de zoom sur la poignée de transport : vitesses de zoom approximatives (temps requis pour zoomer d'une extrémité à l'autre)

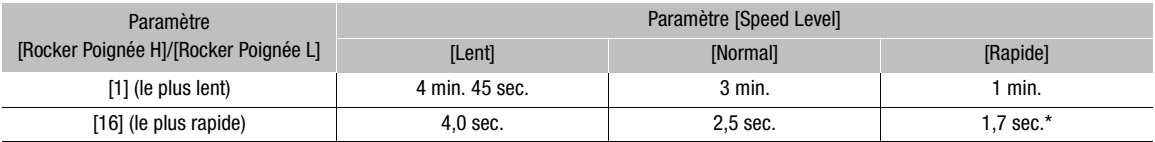

\* Quand la vitesse du zoom est trop rapide (environ 1,7 secondes d'une extrémité à l'autre), le caméscope a des problèmes de mise au point automatique lors de l'utilisation du zoom.

**Français**

#### Fonctionnement à distance

#### Utilisation de la télécommande sans fil fournie ou d'une télécommande optionnelle

82

Les vitesses de zoom sont différentes selon l'utilisation de la télécommande sans fil fournie, de la télécommande RC-V100 optionnelle ou d'une télécommande en vente dans le commerce branchée à la prise REMOTE. Lorsque vous utilisez la télécommande sans fil fournie, vous devez appuyer simultanément sur la touche d'activation d'enregistrement et sur la touche de zoom souhaitée pour effectuer un zoom.

#### Vitesses de zoom

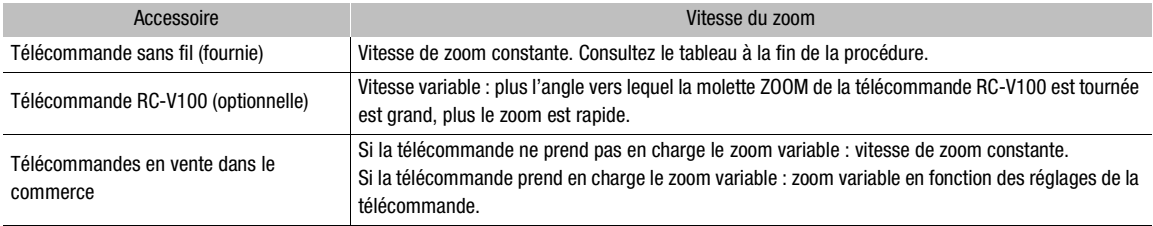

Réglage de la vitesse de zoom de la télécommande sans fil fournie

- 1 Ouvrez le sous-menu zoom [Speed Level]. [<sup>]</sup> Configuration caméra] > [Zoom] > [Speed Level]
- 2 Sélectionnez [Rapide], [Normal] ou [Lent], puis appuyez sur SET.
- 3 Ouvrez le sous-menu de zoom [Télécommande]. [<sup>]</sup> Configuration caméra] > [Zoom] > [Télécommande]
- 4 Sélectionnez le niveau souhaité et appuyez sur SET.

# Télécommande sans fil fournie : vitesses de zoom approximatives (temps requis pour zoomer d'une extrémité à l'autre) de la télécommande sans fil fournie<br>
Copeed Level].<br>
Coom]  $\bullet$  [Speed Level]<br>
I coom] coupled Level]<br>
I coom] coupled Level]<br>
Coom [Télécommande].<br>
Coom] coom [Télécommande]<br>
i coom [Télécommande]<br>
i coom approximatives<br>

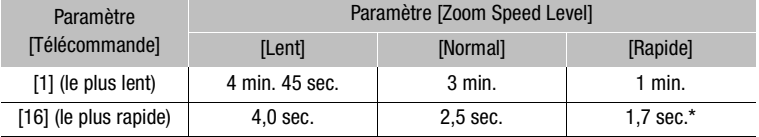

\* Quand la vitesse du zoom est trop rapide (environ 1,7 secondes d'une extrémité à l'autre), le caméscope a des problèmes de mise au point automatique lors de l'utilisation du zoom.

# **NOTES**

• Lorsqu'une télécommande RC-V100 optionnelle est connectée au caméscope, vous pouvez zoomer avec la molette ZOOM de la télécommande. En réglages par défaut, tournez la molette vers la droite pour réaliser un zoom avant (T) et vers la gauche pour réaliser un zoom arrière (W).

[<sup>1</sup>] Configuration caméra] [Zoom] [Speed Level] [Normal] [<sup> $P$ </sup> Configuration caméra] [Zoom]

[Télécommande]

[8]

#### Fonctionnement à distance avec Navigateur Distant

Après avoir terminé les préparations nécessaires ( $\Box$  [190\)](#page-189-0), vous pouvez actionner le zoom à distance à partir d'un appareil connecté grâce à l'application Navigateur Distant.

Appuyez sur l'une des commandes [ZOOM] sur l'écran Navigateur Distant pour zoomer selon le besoin.

- Appuyez sur l'une des commandes du côté [WIDE] (grand-angle) pour effectuer un zoom arrière ou l'une des commandes du côté [TELE] (téléobjectif) pour effectuer un zoom avant.
- Il existe trois niveaux de vitesse de zoom constante  $[ \langle \rangle / [ \rangle ]$  est le plus lent et  $[ \langle \langle \rangle / [ \rangle \rangle ]$  est le plus rapide.

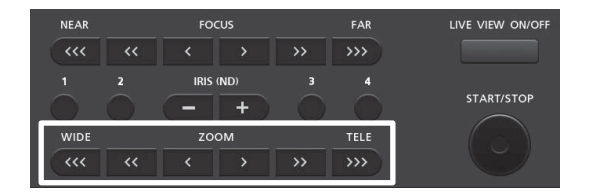

#### Commande douce de zoom

Avec la fonction de commande douce de zoom, vous pouvez lancer ou arrêter le zoom graduellement lorsque vous actionnez le zoom à l'aide d'un des leviers sur le caméscope, d'une télécommande ou de l'application Navigateur Distant. **oom**<br>
couce de zoom, vous pouvez lancer ou arrêter le<br>
c'un des leviers sur le caméscope, d'une télécor<br>
com [Com.Zoom lent].<br>
∑ [Zoom] ▶ [Com.Zoom lent]<br>
nande douce uniquement au début du<br>
douce uniquement à la fin du

- 1 Ouvrez le sous-menu de zoom [Com.Zoom lent]. [~ Configuration caméra] > [Zoom] > [Com.Zoom lent]
- 2 Sélectionnez [Start] (commande douce uniquement au début du zoom), [Stop] (commande douce uniquement à la fin du zoom) ou [Les deux], puis appuyez sur SET.

[ $\blacktriangleright$  Configuration caméra] [Zoom] [Com.Zoom lent] [Off]

# <span id="page-83-0"></span>Utilisation d'adaptateurs de conversion optionnels

Vous pouvez utiliser les adaptateurs de conversion optionnels suivants avec ce caméscope. Avant de fixer un adaptateur de conversion, réalisez la procédure ci-dessous pour optimiser l'autofocus et la distance minimum à l'objet pour cet accessoire.

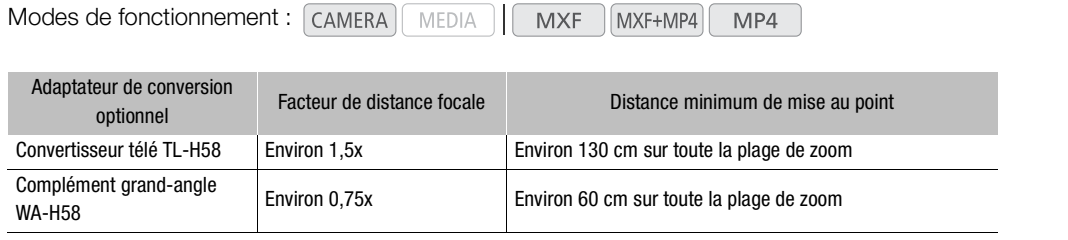

1 Ouvrez le sous-menu [Objectif conversion].

[~ Configuration caméra] > [Objectif conversion]

- 2 Sélectionnez [TL-H58] ou [WA-H58] et appuyez sur SET.
	- La méthode de stabilisation d'image, la distance minimum de mise au point et la distance approximative à l'objet affichées à l'écran changent selon l'adaptateur de conversion sélectionné.
	- Sélectionnez [Off] si vous n'avez pas l'intention d'utiliser d'adaptateur de conversion.

**[** $\blacksquare$  Configuration caméra]

[Objectif conversion]

## $(i)$  notes

- Même si [<sup>p</sup>] Configuration caméra] > [AF Mode] > [Vitesse] a été réglé sur [Élevé] ou [Moyen], le paramètre passe automatiquement à [Normal] lorsque vous utilisez un adaptateur de conversion. d'image, la distance minimum de mise<br>
posimative à l'objet affichées à l'écran<br>
de conversion sélectionné.<br>
avez pas l'intention d'utiliser d'adaptateur<br>
améra] • [AF Mode] • [Vitesse] a été réglé sur [Élevé] ou [Moye<br>
eme
- Un effet de vignettage peut apparaître lors des prises de vue grand-angle avec le convertisseur télé TL-H58 optionnel.
- Lorsque [Objectif conversion] est réglé sur [WA-H58], l'extrémité téléobjectif est plus limitée que l'extrémité grand-angle.
- Si vous attribuez une touche attribuable à [TL-H58] ou [WA-H58] ( $\Box$  [135](#page-134-0)), vous pouvez appuyer sur la touche pour activer/désactiver les paramètres optimisés de l'adaptateur de conversion sélectionné.

# Réglage de la mise au point

Le caméscope propose 3 façons d'effectuer la mise au point. Lorsque vous utilisez la mise au point manuelle, vous pouvez utiliser les fonctions d'aide à la mise au point, comme la compensation et le grossissement, pour vous aider à faire une mise au point plus précise.

Autofocus (AF) : le caméscope ajuste automatiquement et continuellement la mise au point. Lorsque vous utilisez la mise au point automatique, vous pouvez utiliser l'un des trois niveaux de vitesse AF. Vous pouvez également utiliser la bague de mise au point (sans arrêts physiques).

Mise au point manuelle (MF) : réglez la mise au point manuellement à l'aide de la bague de mise au point, ou à distance, en utilisant l'application Navigateur Distant.

Push AF : pendant l'utilisation de MF, Normal AF ou Medium AF, vous pouvez passer temporairement le caméscope en mode Instant AF tout en maintenant enfoncée la touche PUSH AF.

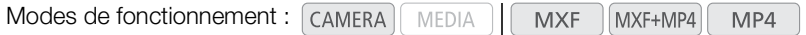

#### <span id="page-84-0"></span>Mode Autofocus (AF)

Le caméscope utilise le système d'autofocus TTL et il effectue la mise au point sur le sujet situé au centre de l'écran. La plage de mise au point est de 1 cm (à la position grand-angle maximum, mesurée depuis l'avant du barillet de l'objectif) jusqu'à  $\infty$ . COPY

Même en mode autofocus, vous pouvez tourner la bague de mise au point pour effectuer une mise au point manuelle. Lorsque vous arrêtez de tourner la bague, le caméscope revient en mode autofocus. Cette fonction est utile dans les situations de mise au point sur un sujet qui se trouve de l'autre côté d'une vitre.

#### Réglez le commutateur FOCUS sur A.

• [LAF] apparaît à gauche de l'écran.

#### Fonctionnement à distance avec Navigateur Distant

Après avoir terminé les préparations nécessaires ( $\Box$  [190\)](#page-189-0), vous pouvez changer le mode de mise au point à distance à partir d'un appareil connecté grâce à l'application Navigateur Distant.

#### Appuyez sur [MF] sur l'écran Navigateur Distant.

- La ligne orange dans la touche devient grise et le caméscope passe en mode autofocus.
- Appuyez une nouvelle fois sur [MF] pour remettre le caméscope en mode de mise au point manuelle.

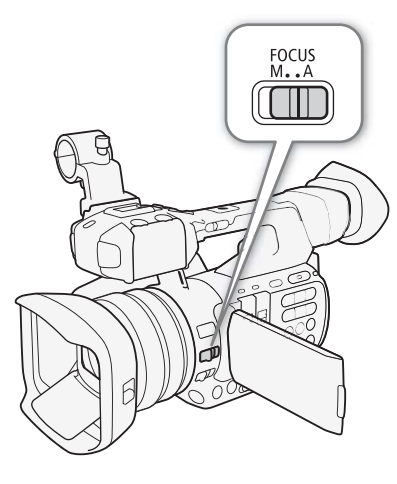

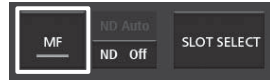

**Français**

#### Réglage du mode autofocus

Vous pouvez sélectionner la vitesse à laquelle le caméscope effectue la mise au point avec l'autofocus.

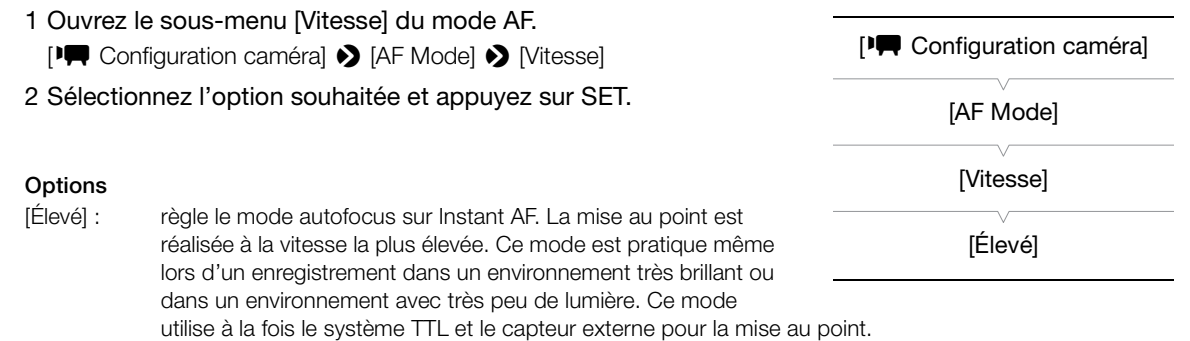

[Moyen] : règle le mode autofocus sur Medium AF. Le caméscope fait la mise au point plus lentement sur le sujet que lors de l'utilisation du réglage [Élevé].

[Normal] : règle le mode autofocus sur Normal AF. L'ajustement de l'autofocus est fait à une vitesse stable.

## <span id="page-85-0"></span> $\mathbf i$ ) notes

- Lors d'un enregistrement sous un éclairage violent, le caméscope ferme le diaphragme. Il peut arriver que l'image apparaisse floue, un effet qui devient plus marqué à proximité de l'extrémité grand-angle de la plage de zoom. Dans ce cas, réglez [<sup>1</sup>] Configuration caméra] > [ND Filter] sur [Automatic]. s un éclairage violent, le caméscope ferme le diap<br>ffet qui devient plus marqué à proximité de l'extré<br>[**PC** Configuration caméra]  $\bullet$  [ND Filter] sur [Au<br>améra]  $\bullet$  [Objectif conversion] est réglé sur un pa<br>mode infrar
- Lorsque [ $\blacksquare$  Configuration caméra]  $\lozenge$  [Objectif conversion] est réglé sur un paramètre autre que [Off] et lorsque le caméscope est en mode infrarouge, les paramètres [Élevé] et [Moyen] ne sont pas disponibles. De plus, Push AF fonctionnera à la vitesse de Normal AF.
- L'autofocus met plus longtemps à effectuer la mise au point lorsque la vitesse séquentielle est réglée sur 25.00P que lorsqu'elle est réglée sur 50.00i. En mode d'enregistrement ralenti et accéléré, cela est valable pour toutes les vitesses séquentielles de tournage autres que 50.
- Lorsque vous effectuez un enregistrement dans des conditions de faible éclairage, la plage de mise au point diminue et l'image risque d'être floue.
- La mise au point automatique (y compris Push AF) risque de ne pas fonctionner correctement avec les sujets suivants ou dans les cas suivants. Effectuez alors la mise au point manuellement.
	- Surfaces réfléchissantes
	- Sujets avec un faible contraste ou sans lignes verticales
	- Sujets en mouvement rapide
	- A travers des fenêtres sales ou humides
	- Scènes de nuit

## <span id="page-86-0"></span>Mise au point manuelle (MF)

Utilisation de la bague de mise au point

- 1 Réglez le commutateur FOCUS sur M.
	- MF apparaît à gauche de l'écran.
- 2 Tournez la bague de mise au point sur l'objectif pour régler la mise au point.
	- La vitesse de mise au point dépend de la façon dont vous tournez la bague de mise au point.

# $\mathbf{\dot{i}}$  ) notes

- Vous pouvez utiliser la bague de mise au point pour régler la netteté tout en utilisant le zoom. Si le caméscope se trouvait initialement en mode autofocus, il reviendra en mode autofocus quand vous aurez réglé manuellement la mise au point.
- Vous pouvez modifier le sens du réglage et la sensibilité de la réponse de la bague de mise au point à l'aide des paramètres [ $\blacktriangleright$  Autres fonctions]  $\bigotimes$  [Custom Function]  $\bigotimes$  [Direction F. Ring] et [Commande F. Ring]  $(D)$  [148\)](#page-147-0). ion] S [Direction F. Ring] et [Commande<br>
ce avec Navigateur Distant<br>
tions nécessaires ( $\square$  190), vous pouvez régler la<br>
râce à l'application Navigateur Distant.<br>
en mode AF, touchez [MF] sur l'écran Naviga<br>
ne devient or

#### Fonctionnement à distance avec Navigateur Distant

Après avoir terminé les préparations nécessaires ( $\square$  190), vous pouvez régler la mise au point à distance à partir d'un appareil connecté grâce à l'application Navigateur Distant.

- 1 Si le caméscope est réglé en mode AF, touchez [MF] sur l'écran Navigateur Distant.
	- La ligne grise dans la touche devient orange et le caméscope passe en mode de mise au point manuelle.

#### 2 Appuyez sur l'un des contrôles [FOCUS] pour régler la mise au point selon vos préférences.

- Appuyez sur l'un des contrôles sur le côté [NEAR] pour une mise au point plus proche ou bien sur le côté [FAR] pour une mise au point plus éloignée.
- Il existe trois niveaux de réglage  $\vert \langle \vert \rangle \vert$  ) correspond au moins élevé et  $\vert \langle \langle \vert \rangle \rangle$  au plus élevé.

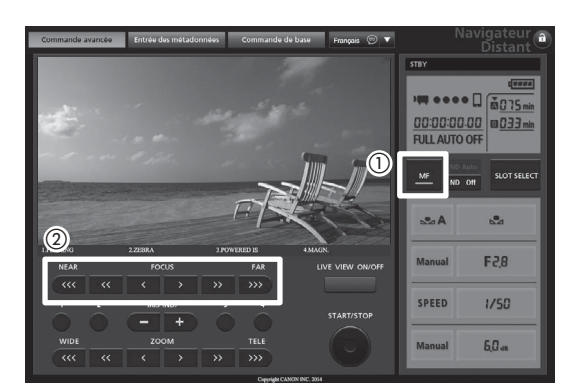

# $\mathbf{\dot{i}}$  ) notes

#### • Utiliser l'affichage à l'écran de la distance à l'objet :

- Lorsque le caméscope quitte le mode autofocus ou lorsque vous ajustez la mise au point avec la bague de mise au point, la distance approximative à l'objet s'affiche à l'écran pendant 5 secondes environ.
- Utilisez l'affichage de la distance à l'objet comme une estimation. Quand la distance n'est pas considérée comme étant très précise pour une plage de zoom spécifique, elle est affichée en gris.

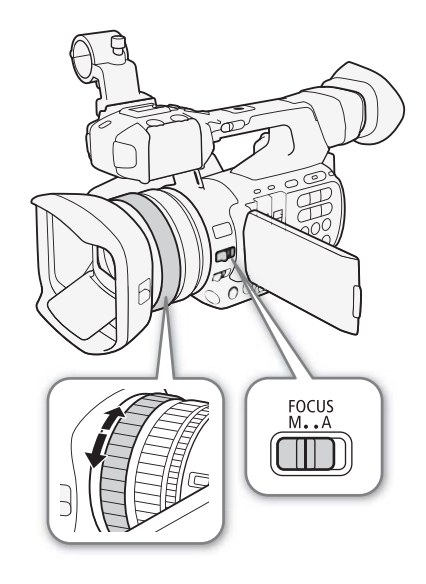

87

**Français**

- $[**°**]$  indique une mise au point à l'infini et  $[**°**$  indique une mise au point au-delà de l'infini.
- Vous pouvez modifier les unités de distance en mètres ou en pieds en utilisant le réglage  $\mathbf F$  Autres fonctions]  $\sum$  [Custom Function]  $\sum$  [Unité distance obj.] ( $\Box$  [148\)](#page-147-0).
- La distance correcte au sujet n'est pas affichée quand un objectif de conversion en option est installé.
- Si vous utilisez le zoom une fois la mise au point effectuée, la mise au point sur le sujet risque de se perdre.
- Si vous faites la mise au point manuellement et que vous laissez le caméscope sous tension, le point sur le sujet peut être perdu après un certain temps. Ce léger décalage possible de la mise au point est le résultat de l'augmentation de la température interne du caméscope et de l'objectif. Vérifiez la mise au point avant de continuer les prises de vue.
- Lorsqu'une télécommande RC-V100 optionnelle est connectée au caméscope, vous pouvez ajuster la mise au point avec la molette FOCUS de la télécommande. En réglages par défaut, tournez la molette vers la droite pour une mise au point plus éloignée et vers la gauche pour une mise au point plus proche.

#### Utilisation des fonctions d'assistance de mise au point

Pour effectuer des mises au point plus précises, vous pouvez utiliser deux fonctions d'assistance de mise au point : compensation, qui crée un contraste plus clair en soulignant les contours des sujets, et grossissement, qui agrandit l'image à l'écran. Vous pouvez aussi combiner les deux fonctions pour obtenir un meilleur effet. Vous pouvez également utiliser le paramètre [1 Autres fonctions] > [Custom Function] > [Aide MAP N&B] (A [148](#page-147-0)) pour passer l'écran en noir et blanc tout en utilisant les fonctions d'assistance de mise au point.

#### Compensation

Le caméscope offre deux niveaux de compensation.

- 1 Appuyez sur la touche PEAKING.
- $\bullet$  L'icône de compensation ( $EM$ ) ou  $EM$ ) apparaît en bas au centre de l'écran et les contours de l'image sont accentués, en fonction de la mise au point. e parametre [**Y** Autres tonctions] • [Custom Furnoir et blanc tout en utilisant les fonctions d'assis<br>  $\frac{1}{\sqrt{10}}$  av de compensation.<br>
UG.<br>
COPY av **COPY** apparaît en bas au centre<br>
e l'image sont accentués, en fonction
	- Appuyez de nouveau sur la touche pour annuler la fonction.
	- Vous pouvez également faire appel au paramètre  $[2]$  Configuration OLED/VF] > [Peaking] > [Réglage] pour activer ou désactiver la compensation.
- 2 Ouvrez le sous-menu [Sélection] de compensation pour sélectionner le niveau de compensation.

[Z Configuration OLED/VF] > [Peaking] > [Sélection]

3 Sélectionnez le niveau souhaité et appuyez sur SET.

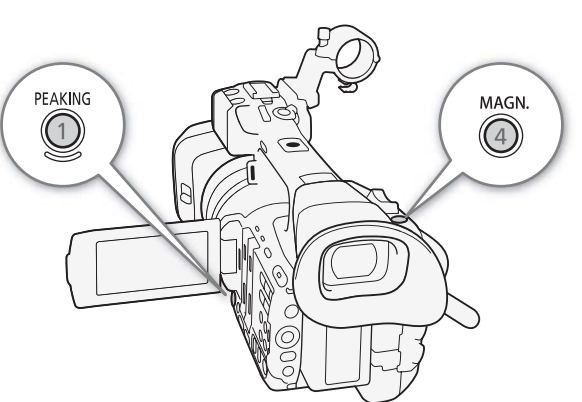

#### Grossissement

1 Appuyez sur la touche MAGN.

- **MGI** apparaît en bas au centre de l'écran et le centre de l'écran est agrandi d'un facteur de deux \*.
- Un cadre blanc représentant la zone complète de l'écran s'affiche en haut à droite de l'écran. Le cadre orange qui se trouve à l'intérieur représente approximativement la partie de l'image agrandie.
- 2 Si nécessaire, utilisez le joystick ( $\blacktriangle\blacktriangledown\blacktriangle\blacktriangleright$ ) pour déplacer le cadre orange et vérifier les autres parties de l'image.

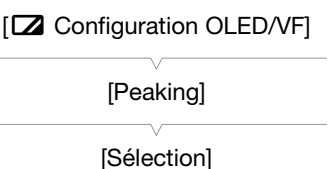

[Peaking 1]

- Vous pouvez déplacer le cadre orange de 5 crans verticalement ou horizontalement. Appuyez sur la touche CANCEL pour que le cadre de grossissement revienne à la position centrale.
- 3 Appuyez de nouveau sur la touche MAGN. pour annuler le grossissement.
- \* Le grossissement qui apparaît à l'écran OLED et celui qui apparaît à l'écran du viseur sont différents. Le grossissement peut également être différent selon la configuration vidéo.

# $i$ ) notes

- La compensation/le grossissement n'apparaît qu'à l'écran du caméscope. Elle n'apparaîtra pas sur un écran externe connecté au caméscope et n'affectera pas vos enregistrements.
- Vous pouvez utiliser les paramètres [ $\boxtimes$  Configuration OLED/VF]  $\bigcirc$  [Peaking]  $\bigcirc$  [Peaking 1] et [Peaking 2] pour régler la couleur, le gain et la fréquence des deux niveaux de compensation de manière indépendante.
- **Lorsque vous utilisez l'écran du caméscope pour effectuer la mise au point :**
	- Le caméscope dispose de portées vidéo professionnelles ( $\Box$  [113\)](#page-112-0). Vous pouvez afficher l'écran de contour pour vous aider à obtenir une mise au point encore plus précise.
	- Vous pouvez utiliser la compensation en même temps que l'écran de contour. Dans ce cas, le gain et la fréquence de l'effet de compensation sont réglés automatiquement selon les paramètres de gain de l'écran de contour.

## Push AF

Pendant l'utilisation de la mise au point manuelle (MF,  $\Box$  87) ou de l'autofocus à une vitesse [Normal] ou [Moyen] (Normal AF, Medium AF,  $\Box$  [85](#page-84-0)), appuyez sur la touche PUSH AF et maintenez-la enfoncée. se au point manuelle (MF, <u>CD</u> 87) ou<br>[Normal] ou [Moyen] (Normal AF,<br>z sur la touche PUSH AF et<br>e est activée à la vitesse la plus élevée<br>e vous maintenez la touche PUSH AF

• La mise au point automatique est activée à la vitesse la plus élevée (Instant AF) tout le temps que vous maintenez la touche PUSH AF enfoncée.

# $(i)$  notes

- Toutes les NOTES de la section autofocus ( $\Box$  [86](#page-85-0)) s'appliquent également à Push AF.
- Push AF n'est pas disponible lorsque [ $\blacktriangledown$  Configuration caméra]  $\blacklozenge$ [AF Mode] > [Face AF] est réglé sur [Visage] et qu'aucun visage n'a été détecté dans l'image.

## Détection et mise au point des visages

Le caméscope peut détecter le visage d'une personne en mode autofocus, effectuer une mise au point automatique sur le visage, et même le suivre si la personne se déplace. Lorsqu'il y a plusieurs personnes à l'image, une personne (avec le cadre de détection de visage blanc) sera déterminée comme étant le sujet principal et le caméscope effectuera la mise au point sur le visage de cette personne. Vous pouvez également modifier la personne sélectionnée comme sujet principal.

- 1 Ouvrez le sous-menu [Face AF].
	- [<sup>]</sup> Configuration caméra] > [AF Mode] > [Face AF]
- 2 Sélectionnez l'option souhaitée et appuyez sur SET.
	- **8** ou  $\Omega$  apparaît en bas à gauche de l'écran.

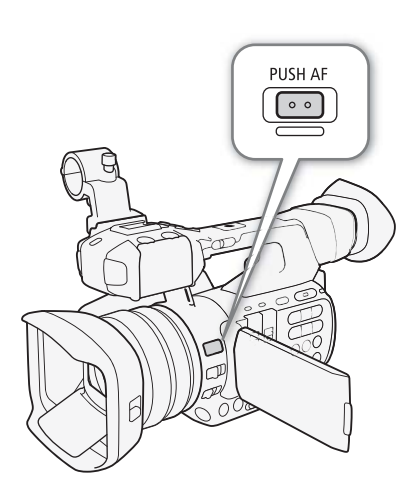

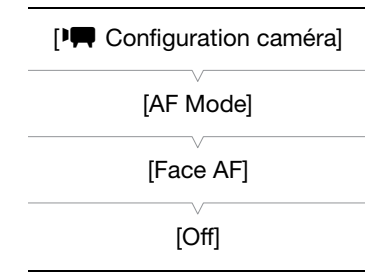

**Françai** 

#### 3 Dirigez le caméscope vers le sujet en question.

- S'il y a plus d'une personne à l'image, le caméscope sélectionne automatiquement une personne qu'il détermine comme étant le sujet principal. Le caméscope signale le sujet principal avec un cadre blanc de détection de visage, et les autres visages avec des cadres gris.
- Si nécessaire, poussez le joystick vers la gauche ou la droite pour changer le sujet principal lorsqu'il y a plusieurs personnes.

#### **Options**

[Prio visage] : si aucun visage n'est détecté, le caméscope fait automatiquement la mise au point sur le sujet au centre de l'écran.

[Visage]  $\mathbb{Q}_0$  : quand aucun visage n'est détecté, le caméscope est réglé sur la mise au point manuelle.

[Off] : commande d'autofocus standard sans détection de visage.

# NOTES

- Il peut arriver que le caméscope identifie par erreur des visages sur des sujets non humains. Si c'est le cas, éteignez la détection de visage.
- Dans certains cas, les visages ne sont pas détectés correctement. Des exemples typiques comprennent :
	- Des visages très petits, très larges, ou mal ou trop éclairés par rapport à l'image générale.
	- Les visages qui sont de profil, vus en diagonale, ou partiellement dissimulés.
- La détection de visage ne peut pas être utilisée dans les cas suivants :
- Lorsque la vitesse d'obturation utilisée est en-dessous de 1/25.
- Lorsque vous utilisez le mode d'enregistrement ralenti et accéléré et que la vitesse séquentielle de tournage est inférieure à 24.
- En mode de mise au point manuelle lorsque vous maintenez la touche PUSH AF enfoncée.
- En mode de transfert de données proxy en temps réel ou en mode infrarouge.
- Lorsque le visage d'un sujet est détecté, le caméscope ajoute une marque d'événement à l'image (clips MXF uniquement). Vous pouvez faire appel à Canon XF Utility pour rechercher des marques d'événement dans le clip MXF. larges, ou mal ou trop éclairés par rapport à l'imatil, vus en diagonale, ou partiellement dissimulés.<br>
It pas être utilisée dans les cas suivants :<br>
ion utilisée est en-dessous de 1/25.<br>
It de d'enregistrement ralenti et
- Si vous attribuez une touche attribuable à [Face AF]  $($  $\Box$  135), vous pouvez appuyer sur la touche pour commuter entre les options de détection de visage.

#### Limite de mise au point et prise de vue macro

Par défaut, la plage de mise au point du caméscope permet une prise de vue macro. Vous pouvez activer la limite de mise au point pour restreindre la plage de mise au point. La plage de mise au point de 1 cm (à la position grand-angle maximum) jusqu'à  $\infty$  est limitée à 60 cmjusqu'à  $\infty$  (sur toute la plage du zoom).

1 Ouvrez le sous-menu [Limit. Focus].

[<sup>]</sup> Configuration caméra] > [Limit. Focus]

- 2 Sélectionnez [On] et appuyez sur SET.
	- Sélectionnez [Off] pour activer l'enregistrement de macro.

# $i$ ) notes

• Si vous attribuez une touche attribuable à [Limit. Focus] ( $\Box$  [135\)](#page-134-0), vous pouvez appuyer sur la touche pour activer ou désactiver la limite de mise au point.

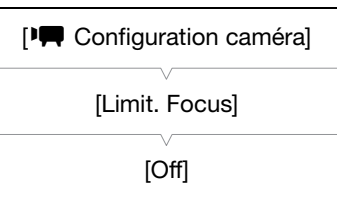

# Stabilisateur d'image

Utilisez le stabilisateur d'image pour compenser des effets de tremblement du caméscope et pour obtenir des plans plus stables. Il existe 3 méthodes de stabilisation d'image ; sélectionnez la méthode qui correspond le mieux à vos besoins.

Dynamic IS ( $\mathbb{Q}_0$ : Dynamic IS compense les tremblements de caméscope, qui peuvent survenir lorsque vous filmez en marchant, et devient plus efficace à proximité de l'extrémité grand-angle plein.

Standard IS (( $\bigcirc$ ) : Standard IS compense un degré moins élevé de tremblement de caméscope, comme lorsque vous filmez en vous tenant immobile, et convient pour le tournage de scènes qui apparaissent naturelles.

Powered IS ( $\Psi$ ): Powered IS est plus efficace lorsque vous êtes stationnaire et que vous effectuez un zoom sur des sujets distants en utilisant des rapports de zoom élevés (plus vous vous approchez de l'extrémité téléobjectif). Ce mode ne convient pas pour les plans basculés et panoramiques.

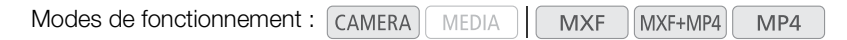

#### Pour activer Dynamic IS ou Standard IS

- 1 Ouvrez le sous-menu [Sélection] des fonctions OIS.
	- [~ Configuration caméra] > [Fonctions OIS] > [Sélection]
- 2 Sélectionnez [Img Stab.] et appuyez sur SET.
- Sélectionnez [Off] au lieu de désactiver la stabilisation de l'image, par exemple, pendant l'enregistrement avec le caméscope monté sur un trépied. ection] des fonctions OIS.<br>
■<br>
Tenctions OIS ● [Sélection]<br>
t appuyez sur SET.<br>
e désactiver la stabilisation de l'image, par<br>
strement avec le caméscope monté sur un<br>
ge Stabilizer]<br>
■ [Fonctions OIS] ● [Image Stabilizer
- 3 Ouvrez le sous-menu [Image Stabilizer].
	- [~ Configuration caméra] > [Fonctions OIS] > [Image Stabilizer]
- 4 Sélectionnez [Dynamic] ou [Standard] et appuyez sur SET.
	- L'icône du mode sélectionné apparaît en bas de l'écran.

#### Pour activer Powered IS

#### Appuyez sur la touche POWERED IS pour activer Powered IS.

- L'icône Powered IS (<<a>(<a>Upparaît en bas de l'écran.
- Appuyez une nouvelle fois sur la touche POWERED IS pour faire revenir le caméscope à la méthode de stabilisation d'image réglée dans le menu.
- Powered IS peut être utilisé également lorsque [<sup>1</sup> Configuration caméra] > [Fonctions OIS] > [Sélection] est réglé sur [Off].

# $i$ ) NOTES

- Si vous attribuez une touche attribuable à [Img Stab.]  $(D)$  [135\)](#page-134-0), vous pouvez appuyer sur la touche pour activer ou désactiver la méthode de stabilisation d'image sélectionnée.
- Si le degré de tremblement du caméscope est trop élevé, le stabilisateur d'image ne sera pas en mesure de le compenser pleinement.

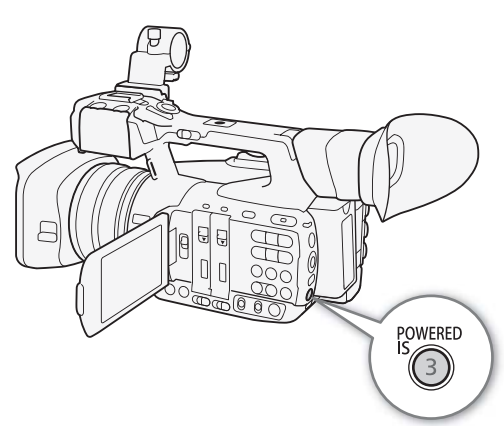

91

[ $\blacktriangleright$  Configuration caméra]

[Fonctions OIS]

[Sélection]

[Img Stab.]

[ $\blacktriangleright$  Configuration caméra]

[Fonctions OIS]

[Image Stabilizer]

[Standard]

#### Stabilisateur d'image

- Pendant l'utilisation de Dynamic IS, les contours de l'image seront affectés (apparition possible de flous, bruits et/ou zones sombres) si vous compensez un niveau élevé de tremblement de caméscope.
- Quand [<sup>1</sup>] Configuration caméra] > [Extrém. grand-angle] est réglé sur [Plus étendu], [Image Stabilizer] change automatiquement pour [Standard] et il ne peut pas être modifié.

# Affichage des marqueurs et zébrures à l'écran

Le fait d'utiliser les marqueurs à l'écran permet de vous assurer que votre sujet est correctement cadré dans la zone de sécurité appropriée. Les zébrures vous aident à identifier les zones de surexposition. Les marqueurs et les zébrures à l'écran n'ont aucun effet sur vos enregistrements.

Modes de fonctionnement : CAMERA MEDIA **MXF** MXF+MP4 MP4

## Affichage des marqueurs à l'écran

Le caméscope offre 5 types de marqueurs d'écran. Vous pouvez afficher des marqueurs d'écran multiples de manière simultanée.

- 1 Ouvrez le sous-menu [Marqueur].
	- [Z Configuration OLED/VF] > [Marqueur]
- 2 Sélectionnez un marqueur que vous souhaitez afficher, sélectionnez [Noir] ou [Gris] et appuyez sur SET.
	- Sélectionnez [Off] pour désactiver le marqueur sélectionné.
	- Vous pouvez afficher des marqueurs multiples de manière simultanée. Répétez cette étape selon vos besoins.
	- Si vous avez sélectionné [Zone de sécurité] ou [Marqueur d'aspect], poursuivez à l'étape 3. Si ce n'est pas le cas, passez à l'étape 4.
- 3 Sélectionnez [Surf. zone sécur.] ou [Rapport d'aspect], sélectionnez l'option souhaitée et appuyez sur SET. s] et appuyez sur SET.<br>
sactiver le marqueur sélectionné.<br>
narqueurs multiples de manière<br>
étape selon vos besoins.<br>
Zone de sécurité] ou [Marqueur d'aspect],<br>
e n'est pas le cas, passez à l'étape 4.<br>
écur.] ou [Rapport d'

#### 4 Sélectionnez [Activé], sélectionnez [On] et appuyez sur SET pour activer les marqueurs d'écran.

- Tous les marqueurs d'écran sélectionnés seront affichés.
- Sélectionnez [Off] pour désactiver tous les marqueurs d'écran.

#### **Options**

[Centre] : affiche un petit marqueur indiquant le centre de l'écran.

[Horizontal] : affiche une ligne horizontale pour vous aider à filmer des scènes à niveau.

[Grille] : affiche une grille qui vous permet de cadrer vos scènes correctement (horizontalement et verticalement).

- [Zone de sécurité] : affiche des indicateurs qui vous montrent les différentes zones de sécurité, comme la zone de sécurité d'action et la zone de sécurité de texte. Les options disponibles pour [Surf. zone sécur.] sont [80%], [90%], [92.5%] et [95%].
- [Marqueur d'aspect] : affiche les marqueurs qui indiquent les divers rapports d'aspect pour vous aider à maintenir votre prise de vue dans la zone. Les options disponibles pour [Rapport d'aspect] sont [4:3], [13:9], [14:9], [1.66:1], [1.75:1], [1.85:1] et [2.35:1].

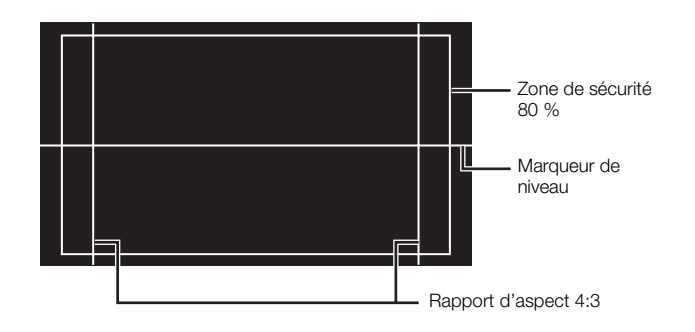

**Français**

93

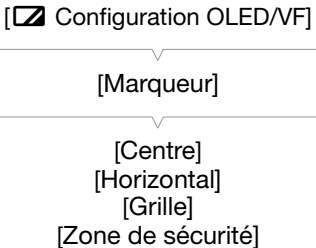

[Marqueur d'aspect]

[Off]

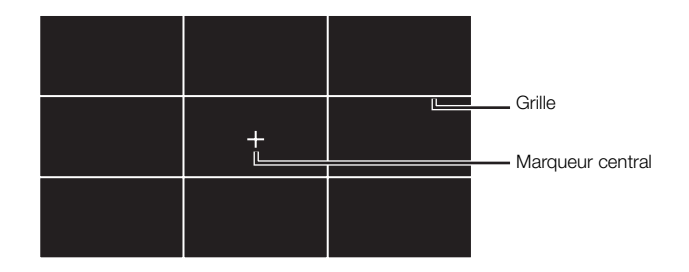

## $\mathbf i$ ) notes

- Vous pouvez éteindre tous les autres affichages d'écran, et ne laisser que les marqueurs d'écran ( $\square$  [56](#page-55-0)).
- Si vous attribuez une touche attribuable à [Marqueur] ( $\Box$  [135](#page-134-0)), vous pouvez appuyer sur la touche pour activer ou désactiver les marqueurs d'écran.

#### Affichage des motifs de zébrures

Le caméscope possède un motif de zébrures qui fait apparaître des bandes diagonales noires et blanches sur les zones surexposées. Les motifs de zébrure ne s'affichent que sur l'écran et n'affectent pas vos enregistrements. Il existe deux types de zébrures et vous pouvez les afficher simultanément. Zebra 1 vous permet d'identifier des zones au sein d'une gamme prédéfinie ( $\pm$  5 % dans un niveau spécifique), tandis que Zebra 2 vous permet d'identifier des zones qui couvrent tout un niveau spécifique. Lorsque vous affichez les deux en même temps et qu'ils sont superposés, Zebra 1 s'affiche dans ces zones. France<br>
If de zébrures qui fait apparaître<br>
t blanches sur les zones<br>
rure ne s'affichent que sur<br>
registrements. Il existe deux<br>
zz les afficher simultanément.<br>
des zones au sein d'une<br>
des zones qui couvrent tout un<br>
aff

- 1 Ouvrez le sous-menu de zébrure [Sélection]. [Z Configuration OLED/VF] 2 [Zebra] 2 [Sélection]
- 2 Sélectionnez [Zebra 1], [Zebra 2] ou [Zebra 1&2], puis appuyez sur SET.
- 3 Ouvrez le sous-menu de zébrure. [Z Configuration OLED/VF] > [Zebra] > [Zebra 1 Level] ou [Zebra 2 Level]
- 4 Sélectionnez un niveau de zébrure, appuyez sur SET et appuyez sur MENU pour fermer le menu.
- 5 Appuyez sur la touche ZEBRA pour activer/désactiver le motif de zébrure souhaité.
	- Vous pouvez également faire appel au paramètre [Z Configuration OLED/VF] > [Zebra] > [Réglage] pour activer ou désactiver le motif de zébrure.

## $(i)$  notes

• Vous pouvez utiliser le paramètre [ $\boxtimes$  Configuration OLED/VF]  $\bigotimes$  [Zebra]  $\bigotimes$  [HD Output] pour afficher le motif de zébrure sur l'écran externe branché à la prise MON. (**17705**), sortie HD uniquement) ou HDMI OUT (sortie HD uniquement).

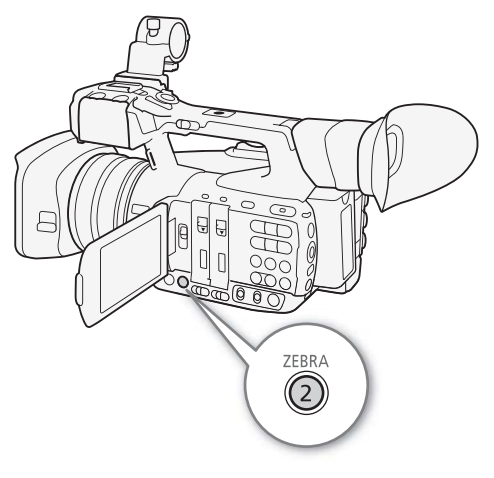

[Z Configuration OLED/VF]

[Zebra]

[Sélection]

[Zebra 1]

# Réglage du code temporel

En mode  $[CMERA]$ , le caméscope peut générer un signal de code temporel et l'intégrer dans les clips MXF. Vous pouvez faire en sorte que le caméscope émette le signal de code temporel par la prise 3G/HD SDI\*, la prise MON.\* ou la prise TIME CODE\* ( $\Box$  [102\)](#page-101-0). En mode [MEDIA ], vous pouvez émettre le code temporel du clip MXF qui est lu par le biais des mêmes prises. Par ailleurs, vous pouvez superposer le code temporel à une sortie vidéo à partir de la prise MON.\*, de la prise HDMI OUT ou de la prise AV OUT.

**XF205** Pour synchroniser le code temporel du caméscope avec un générateur de code temporel externe, veuillez consulter *Synchronisation avec un appareil externe* ( $\Box$  [99](#page-98-0)).

\* **XF205** uniquement.

<span id="page-94-0"></span>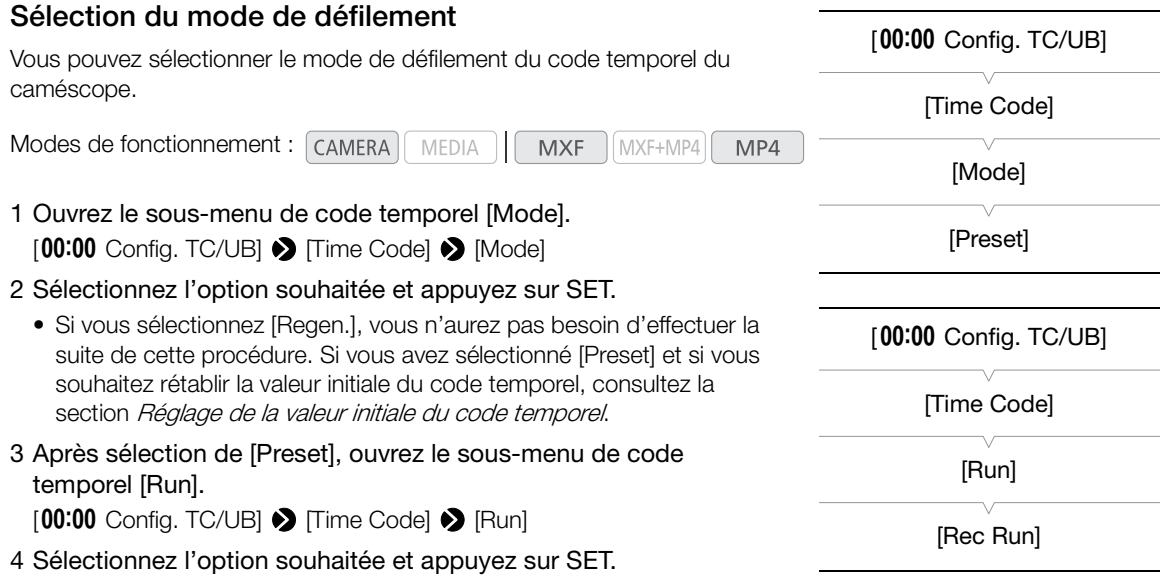

#### **Options**

[Preset] : le code temporel démarre d'une valeur initiale que vous pouvez sélectionner à l'avance. Le code temporel initial par défaut est 00:00:00:00. Le mode de défilement du code temporel varie selon le paramètre [Run]. [Rec Run] : le code temporel défile uniquement lors de l'enregistrement et les clips MXF enregistrés

consécutivement sur la même carte CF ont ainsi des codes temporels continus.

- [Free Run] : le code temporel commence à défiler au moment où vous appuyez sur la touche SET pour sélectionner cette option et continue à défiler indépendamment de l'utilisation du caméscope.
- [Regen.] : le caméscope lit la carte CF sélectionnée et le code temporel reprend à partir du dernier code temporel enregistré sur la carte CF. Le code temporel défile uniquement lors de l'enregistrement et les clips MXF enregistrés consécutivement sur la même carte CF ont ainsi des codes temporels continus.

**Français**

#### Réglage de la valeur initiale du code temporel

Si vous avez réglé le mode de code temporel sur [Preset], vous pouvez établir la valeur initiale du code temporel.

- 96 1 Ouvrez le sous-menu de code temporel [Réglage]. [00:00 Config. TC/UB] > [Time Code] > [Réglage]
	- 2 Sélectionnez [Valider] et appuyez sur SET.
		- L'écran de réglage de code temporel apparaît avec un cadre de sélection orange qui indique les heures.
		- Pour réinitialiser le code temporel à [00:00:00:00], sélectionnez [Effacer]. Si le mode de défilement est réglé sur [Free Run], le code temporel sera réinitialisé au moment où vous appuyez sur SET et défilera en continu à partir de 00:00:00:00.
	- 3 Poussez le joystick vers le haut ou vers le bas pour régler les heures et appuyez sur SET pour accéder aux minutes.
	- 4 Modifiez les champs restants (minutes, secondes, images) de la même manière.
		- Appuyez sur la touche CANCEL pour fermer l'écran sans régler le code temporel.
	- 5 Sélectionnez [Valider], puis appuyez sur SET pour refermer l'écran.
		- Si le mode de défilement est réglé sur [Free Run], le code temporel commencera à défiler à partir du code temporel sélectionné au moment où vous appuyez sur SET.

#### Mise en pause de l'affichage du code temporel

Si vous attribuez une touche attribuable à [Time Code Figé] ( $\Box$ ] 135), vous pouvez appuyer sur la touche pour figer l'affichage du code temporel\*. Lorsque l'affichage du code temporel est figé, [H] apparaît à l'écran à côté du code temporel. ringio dar priodritary, to dode temporel<br>
ment où vous appuyez sur SET.<br> **nage du code temporel**<br>
ribuable à [Time Code Figé] (<u>CD</u> 135), vous pouve<br>
Pl<sup>\*</sup>. Lorsque l'affichage du code temporel est figé,<br>
primalement penda

Le code temporel se poursuit normalement pendant que l'affichage de code temporel est figé. Lorsque vous reprenez l'affichage du code temporel, le code temporel actuel s'affiche.

\* Le signal de code temporel émis par la prise 3G/HD-SDI ou la prise TIME CODE (toutes deux XPOB) uniquement) ne sera pas figé. Le code temporel superposé au signal vidéo émis par la prise MON. (**17705** uniquement), la prise HDMI OUT et la prise AV OUT sera figé.

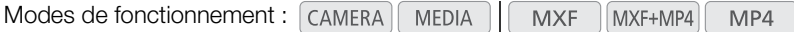

#### À propos du code temporel affiché

Une icône peut apparaître à côté du code temporel selon l'utilisation. Reportez-vous au tableau suivant.

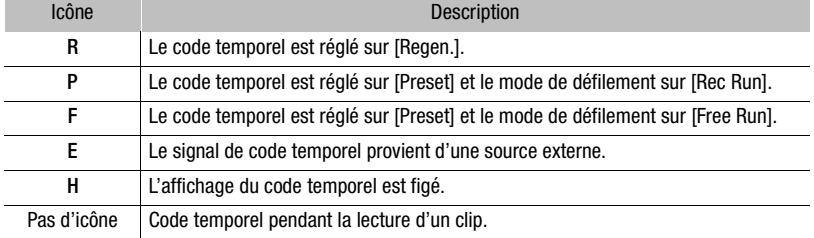

# $\mathbf i$ ) NOTES

- La valeur des images du code temporel s'étend de 0 à 24.
- Lorsque vous utilisez l'enregistrement à intervalles, l'enregistrement séquentiel ou le mode d'enregistrement ralenti et accéléré, vous ne pouvez pas sélectionner le mode de défilement [Free Run]. Par ailleurs, lorsque vous utilisez le mode de préenregistrement et lorsque le format de film est réglé sur MXF+MP4, [Free Run] est réglé automatiquement et ne peut pas être modifié.

 $[00:00$  Config. TC/UB] [Time Code] [Réglage]

- Lorsque vous utilisez le mode de défilement [Free Run], le code temporel continuera de défiler librement aussi longtemps que la batterie au lithium rechargeable intégrée sera chargée, même si vous déconnectez toutes les autres sources d'alimentation. Toutefois, ceci est moins précis lorsque le caméscope est allumé.
- Si vous réglez une touche attribuable sur [Time Code] ( $\Box$  [135\)](#page-134-0), vous pouvez appuyer sur la touche pour ouvrir le sous-menu [00:00 Config. TC/UB] > [Time Code].

**Français**

# Réglage des bits utilisateur

L'affichage des bits utilisateur peut être sélectionné à partir de la date ou l'heure de l'enregistrement, ou un code d'identification constitué de 8 caractères au format hexadécimal. Il existe 16 caractères possibles : les chiffres de 0 à 9 et les lettres de A à F.

En plus d'être enregistrées avec les clips MXF, les informations de bits utilisateur peuvent être émises avec le signal vidéo émis par la prise 3G/ HD-SDI\*, la prise MON.\*, la prise TIME CODE\* ou la prise HDMI OUT. Inversement, si l'information de bit utilisateur est reçue en même temps qu'un code temporel externe, vous pouvez aussi enregistrer le bit utilisateur externe sur le support d'enregistrement.

\* **XF205** uniquement.

98

Modes de fonctionnement : CAMERA **MXF MEDIA** MXF+MP4 MP4

1 Ouvrez le sous-menu [Type] de bit utilisateur.

 $[00:00$  Config. TC/UB]  $\bigotimes$  [User Bit]  $\bigotimes$  [Type]

#### 2 Sélectionnez le type de bit utilisateur souhaité, puis appuyez sur SET.

- Sélectionnez [Réglage] pour régler votre propre code d'identification, [Heure] pour utiliser l'heure en tant que bit utilisateur ou [Date] pour utiliser la date en tant que bit utilisateur.
- Si vous sélectionnez [Heure] ou [Date], vous n'aurez pas besoin d'effectuer la suite de la procédure. Si vous avez sélectionné [Réglage], continuez la procédure pour régler le code d'identification.

#### 3 Sélectionnez [Valider] et appuyez sur SET.

- L'écran de paramétrage de bit utilisateur apparaît avec un cadre de sélection orange sur le caractère le plus à gauche.
- Pour réinitialiser les bits utilisateur à [00 00 00 00], sélectionnez [Effacer].
- 4 Poussez le joystick vers le haut ou vers le bas pour sélectionner le premier caractère, puis appuyez sur SET pour accéder au prochain caractère. utilisateur souhaité, puis appuyez sur SET.<br>
régler votre propre code d'identification, [Heure] µ<br>
utiliser la date en tant que bit utilisateur.<br>
| ou [Date], vous n'aurez pas besoin d'effectuer la<br>
continuez la procédure
	- Modifiez les caractères restants de la même manière.
	- Appuyez sur la touche CANCEL pour fermer l'écran sans régler les bits utilisateur.

#### 5 Sélectionnez [Valider], puis appuyez sur SET pour refermer l'écran.

 $[00:00$  Config. TC/UB] [User Bit] [Type] [Réglage]

# <span id="page-98-0"></span>**XF205** Synchronisation avec un appareil externe

En faisant appel à la synchronisation Genlock, vous pouvez synchroniser le signal vidéo du caméscope à celui d'un appareil vidéo externe. Par ailleurs, en utilisant un signal de code temporel externe, vous pouvez synchroniser le code temporel de ce caméscope au signal externe. Le fait d'utiliser un code temporel externe avec des caméras multiples vous permet de filmer une scène sous plusieurs angles. Vous pouvez également émettre un signal de code temporel à partir de ce caméscope afin d'obtenir le même résultat. Si votre code temporel en sortie à partir de la prise 3G/HD SDI part vers un appareil d'édition, l'éditeur peut créer une vidéo avec le même code temporel.

#### Connexion d'un appareil externe

Lors de la synchronisation du caméscope avec un signal externe\*, utilisez la prise GENLOCK/SYNC OUT. Lors de la synchronisation d'un signal de code temporel, utilisez la prise TIME CODE. Assurez-vous de régler la prise en mode entrée ou sortie à l'avance.

Connectez l'appareil externe au caméscope selon les indications du diagramme suivant.

En signal vidéo de référence (signal d'entrée) pour la synchronisation Genlock, vous pouvez utiliser un signal à trois niveaux ou un black-burst analogique.

#### Diagramme des connexions

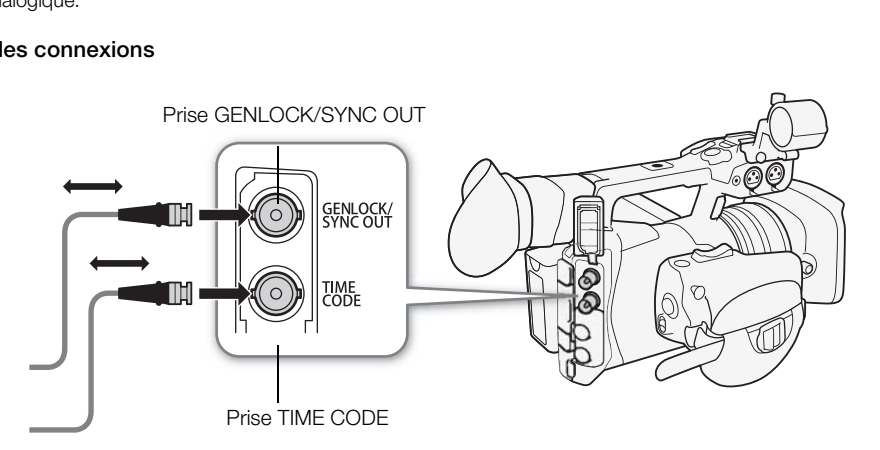

## Entrée d'un signal vidéo de référence (synchronisation Genlock)

Quand un signal de synchronisation de référence (signal de référence analogique ou signal à trois niveaux) est entré par la prise GENLOCK/SYNC OUT, les phases de la synchronisation V et H du caméscope sont automatiquement synchronisées sur ce signal. La différence de phase entre le signal Genlock externe et le caméscope est initialement réglée sur 0. La phase H peut être réglée dans une plage d'environ ±0,4 H.

Modes de fonctionnement : CAMERA MEDIA **MXF** MXF+MP4  $MP4$ 

- 1 Ouvrez le sous-menu [GENLOCK/SYNC OUT].
	- [ $\Box$ ] Configuration vidéo] [GENLOCK/SYNC OUT]
- 2 Sélectionnez [Genlock] et appuyez sur SET.
- 3 Ouvrez le sous-menu [Ajust. Genlock].
	- [ $\blacktriangleright$  Autres fonctions]  $\blacktriangleright$  [Ajust. Genlock]
	- 4 Sélectionnez le niveau de phase H souhaité (-1023 à 1023), sélectionnez [Valider] et appuyez sur SET.
		- Poussez le joystick vers le haut ou vers le bas pour sélectionner la valeur pour chaque champ, puis appuyez sur SET pour accéder au prochain champ.

## $\mathbf i$ ) NOTES

- Lorsque [ $\Box$ ] Configuration vidéo] > [3G/HD-SDI] est réglé sur [Direct], le caméscope se synchronise avec un signal Genlock ayant la même fréquence que celui utilisé pour l'enregistrement.
- Lorsqu'un signal Genlock adapté est reçu, la synchronisation Genlock se stabilise après environ 10 secondes.
- Lorsqu'un signal Genlock adapté est détecté, l'icône Gen. clignote en haut à droite de l'écran. Lorsque le caméscope se verrouille sur le signal Genlock externe, l'icône reste allumée.
- Si le signal Genlock externe est incorrect, il se peut que la synchronisation ne soit pas stable. Le cas échéant, le code temporel enregistré peut être incorrect.

#### <span id="page-99-0"></span>Entrée de signal de code temporel

Un signal de synchronisation LTC externe au standard SMPTE reçu par la prise TIME CODE est enregistré comme code temporel. Le bit utilisateur du signal de synchronisation externe peut aussi être enregistré avec les clips MXF. Avant de connecter l'appareil, réglez la prise TIME CODE sur entrée. Vous devez également régler le mode de défilement du code temporel sur [Free Run]  $(D \cap 95)$  $(D \cap 95)$ . e signal Genlock externe, l'icône reste allumée.<br>
St incorrect, il se peut que la synchronisation ne sc<br>
eut être incorrect.<br>
Cexterne au standard SMPTE reçu par la<br>
Comme code temporel. Le bit utilisateur<br>
erne peut aussi

Modes de fonctionnement : [CAMERA] MEDIA **MXF** MXF+MP4 MP4

- 1 Ouvrez le sous-menu [TC In/Out]. [00:00 Config. TC/UB] > [Time Code] > [TC In/Out]
- 2 Sélectionnez [In] et appuyez sur SET.

#### Enregistrement des bits utilisateur d'un signal externe

Le bit utilisateur du signal de code temporel externe peut également être enregistré avec les clips MXF, en même temps que le code temporel.

- 1 Ouvrez le sous-menu de bit utilisateur [Mode enreg.].
- $[00:00$  Config. TC/UB]  $\bigotimes$  [User Bit]  $\bigotimes$  [Mode enreg.]
- 2 Sélectionnez [External] et appuyez sur SET.

[**□ Configuration vidéo]** 

[GENLOCK/SYNC OUT]

[Genlock]

 $[\mathbf{\textcolor{black}{\bullet}}]$  Autres fonctions]

[Ajust. Genlock]

 $[00:00$  Config. TC/UB] [Time Code] [TC In/Out] [In]

 $[00:00$  Config. TC/UB]

[User Bit]

[Mode enreg.]

[Internal]

# $\mathbf{\dot{i}}$  ) notes

- Le caméscope se synchronise avec un code temporel externe ayant la même fréquence que celui utilisé pour l'enregistrement.
- Quand un signal de code temporel adapté est reçu, le code temporel du caméscope est synchronisé avec ce code et la synchronisation est conservée même si vous déconnectez le câble de la prise TIME CODE. Cependant, si vous réalisez une des opérations suivantes pendant que le câble n'est pas connecté, un léger décalage du code temporel se produira, le code temporel correct est rétabli quand le câble est reconnecté.
	- Mise hors/sous tension du caméscope
	- Bascule du mode de fonctionnement sur le mode [MEDIA]
	- Changement de la configuration vidéo
- Si le signal de code temporel externe est incorrect ou s'il n'y a aucune entrée de signal, le code temporel interne établi dans le sous-menu [00:00 Config. TC/UB] > [Time Code] sera enregistré à la place.

#### Sortie d'un signal vidéo de référence

Après avoir modifié la fonction de la prise GENLOCK/SYNC OUT pour [SYNC Output], vous pouvez faire sortir le signal vidéo du caméscope en tant que signal de synchronisation de référence (signal à trois niveaux HD) pour synchroniser un appareil externe sur ce caméscope. La sortie du signal vidéo de référence aura la même fréquence que la sortie de signal de la prise 3G/HD-SDI. tant que signal de synchronisation de référence (se sur ce caméscope. La sortie du signal vidéo de<br>al de la prise 3G/HD-SDI.<br>AMERA) MEDIA | MXF MXF+MP4 MP4<br>NLOCK/SYNC OUT].<br>[GENLOCK/SYNC OUT].<br>trip et appuyez sur SET.<br>de d

Modes de fonctionnement : [CAMERA]

1 Ouvrez le sous-menu [GENLOCK/SYNC OUT].

[□ Configuration vidéo] > [GENLOCK/SYNC OUT]

- 2 Sélectionnez [SYNC Output] et appuyez sur SET.
	- Au besoin, modifiez le mode de numérisation (P ou PsF) avec le paramètre [m] Configuration vidéo] > [SYNC mode de bal.].
	- Si une synchronisation avec des caméscopes XF plus anciens est nécessaire, vous pouvez modifier le signal de sortie de référence à l'aide du paramètre  $[00:00 \text{ Conf}]$ . TC/UB]  $\triangleright$  [Time Code]  $\triangleright$ [XF Legacy Sync].

Signaux de synchronisation

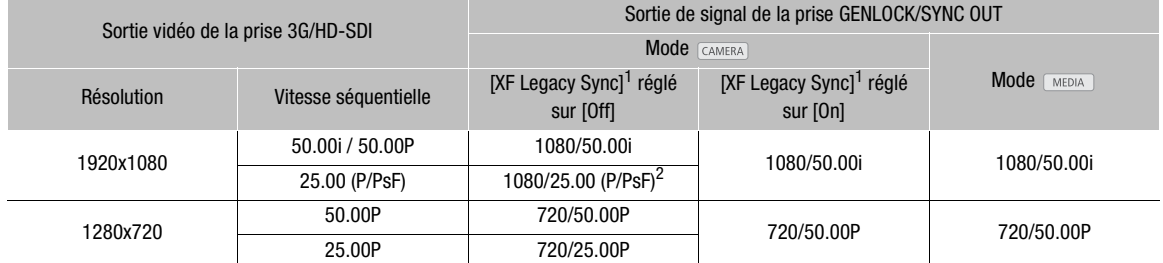

1 [**00:00** Config. TC/UB]  $\bullet$  [Time Code]  $\bullet$  [XF Legacy Sync].<br><sup>2</sup> Vous pouvez sélectionner la sortie P ou PsF avec le paramètre [ $\Box$ ] Configuration vidéo]  $\bullet$  [SYNC mode de bal.].

[**m**] Configuration vidéo]

[GENLOCK/SYNC OUT]

[Genlock]

**Français**

#### <span id="page-101-0"></span>Sortie de signal de code temporel

Le code temporel est émis depuis la prise TIME CODE en tant que signal de synchronisation LTC de SMPTE standard. Les bits utilisateur sont également émis. Avant de connecter l'appareil, réglez [00:00 Config. TC/UB] ◆ [Time Code] ◆ [TC In/Out] sur [Out] pour changer la prise TIME CODE sur sortie ( $\Box$  [100\)](#page-99-0).

Le code temporel intégré est émis des prises 3G/HD-SDI et de la prise MON. De plus, vous pouvez régler [ $\Box$ ] Configuration vidéo] > [HDMI Time Code] sur [On], pour émettre également le code temporel intégré depuis la prise HDMI OUT.

Modes de fonctionnement : CAMERA **MEDIA MXF** MXF+MP4 MP4

# $(i)$  notes

- Le caméscope émet un code temporel ayant la même fréquence que celui utilisé pour l'enregistrement.
- Le bit utilisateur du signal de code temporel est émis quand le caméscope enregistre des clips MXF en mode CAMERA) ou pendant la lecture de clips MXF en mode [MEDIA].

# Enregistrement audio

Le caméscope est équipé de la lecture et de l'enregistrement audio PCM linéaire 4 canaux ou bi-canal pour les clips MXF, ainsi que de la lecture et de l'enregistrement audio AAC bi-canal pour les clips MP4. La fréquence d'échantillonnage est de 48 kHz pour tous les modes d'enregistrement. Vous pouvez enregistrer l'audio à l'aide de microphones en vente dans le commerce (prise INPUT 1/INPUT 2, prise MIC), d'une entrée de ligne (prise INPUT 1/INPUT 2) ou du microphone intégré.

Les mêmes canaux audio qui sont enregistrés sur le caméscope peuvent également être émis avec le signal vidéo à partir de la prise 3G/HD-SDI\* ou de la prise MON.\*. Vous pouvez enregistrer ce signal audio sur un enregistreur externe.

\* **XF205** uniquement.

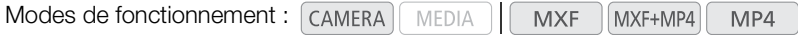

#### Réglages audio et canaux audio enregistrés

L'enregistrement d'une entrée audio sur tel ou tel canal est déterminé par une combinaison de paramètres du menu, de commandes relatives à l'audio sur le caméscope et le fait qu'un microphone externe soit branché ou non à la prise MIC. Le tableau suivant donne un aperçu des combinaisons possibles.

Pour les clips MXF, toutes les combinaisons répertoriées sont disponibles. Pour les clips MP4, lorsque le format de film est réglé sur MP4 ou sur MXF+MP4 avec l'enregistrement audio 2 canaux, seules les combinaisons marquées de A sont disponibles. Lorsque le format de film est réglé sur MXF+MP4 avec l'enregistrement audio 4 canaux, en utilisant le paramètre [Jv) Configuration audio] ( [Audio Input]  $\bullet$  [MP4 Channels], vous pouvez choisir les deux canaux parmi les quatre  $(\mathbf{\Theta})$  ou  $\mathbf{\widehat{C}}$ ) à enregistrer avec le clip MP4. CH2<br>
Simple sur le caméscope et le fait qu'un microguivant donne un aperçu des combinaisons possiemblinaisons répertoriées sont disponibles. Pour l'<br>
Il must le fait du disponible de la contra de film est réglé sur MXF+M<br>

#### Réglages de menu<br>AUDIO IN **Prise MIC** utilisée Sources audio/canaux audio enregistrés [4-Channel -Channel [CH2 Input]<sup>2</sup> CH1 CH2 dansee CH1 CH2<br>Input]<sup>1</sup> [Off] (2) [INPUT 2] INPUT 1 INPUT 2 – Prise INPUT 1 (XLR) Prise INPUT 2 (XLR) [INPUT 1] Prise INPUT 1 (XLR) – INT.MIC/MIC Non Microphone intégré (monaural) Oui Prise MIC (monaural) INT.MIC/MIC INPUT 2 Non Microphone intégré (monaural) Prise INPUT 2 Oui Prise MIC (XLR) (monaural) INT.MIC/MIC Non **Microphone** intégré (L) **Microphone** intégré (R) Oui Prise MIC (L) Prise MIC (R) A

#### Enregistrement audio en 2 canaux

#### Enregistrement audio en 4 canaux

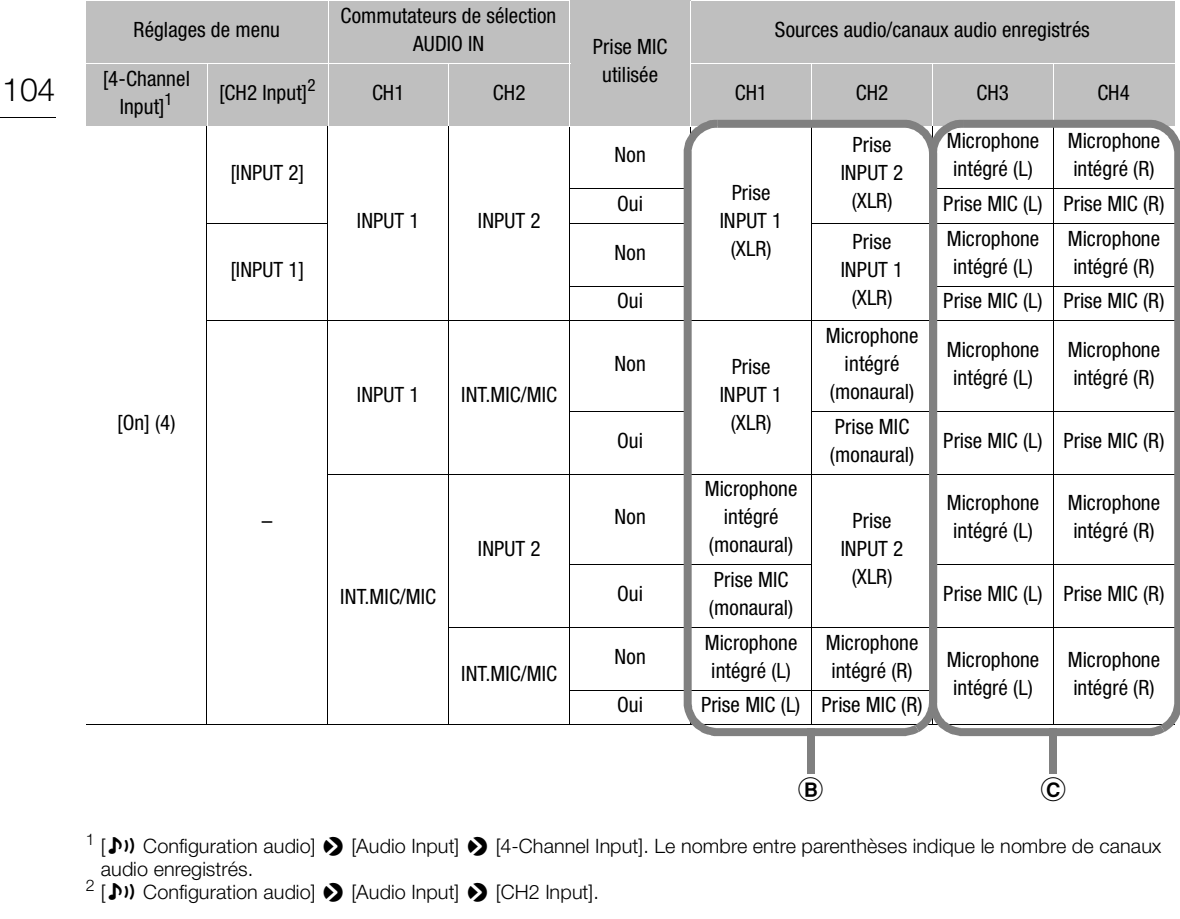

<sup>1</sup> [ $\rho$ ) Configuration audio]  $\blacklozenge$  [Audio Input]  $\blacktriangleright$  [4-Channel Input]. Le nombre entre parenthèses indique le nombre de canaux audio enregistrés.<br>
<sup>2</sup> [**J**) Configuration audio]  $\bullet$  [Audio Input]  $\bullet$  [CH2 Input].

# $(i)$  notes

• Sur l'écran de statut [Audio] ( $\Box$  [219\)](#page-218-0), vous pouvez vérifier le mode de réglage du niveau audio et la source d'entrée pour chacun des canaux audio.

#### Sélection du nombre de canaux audio enregistrés

Vous pouvez sélectionner le nombre de canaux audio (2 ou 4) qui seront enregistrés avec les clips MXF. Étant donné que les clips MP4 peuvent uniquement enregistrer en audio bi-canal, lorsque le format de film est réglé sur MXF+MP4 avec l'enregistrement audio en 4 canaux, vous pouvez sélectionner les 2 canaux audio qui seront enregistrés avec le clip MP4.

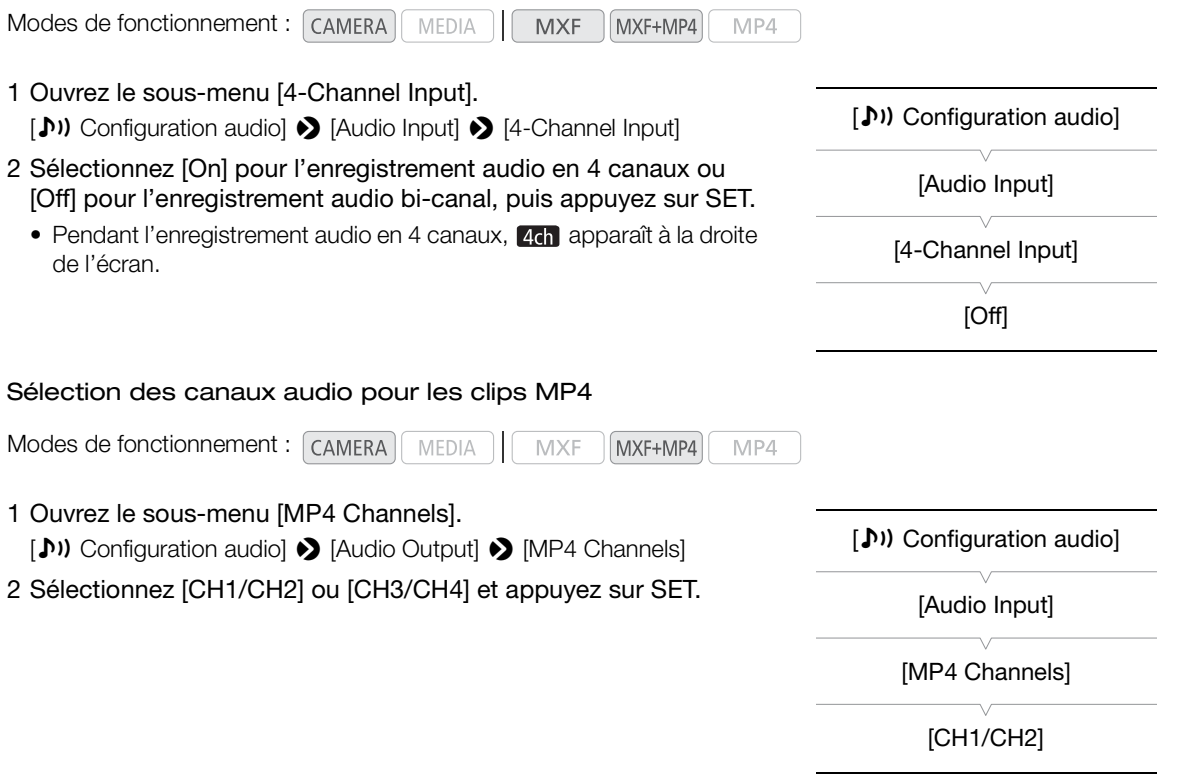

#### Connexion d'un microphone externe ou d'une source d'entrée audio externe au caméscope

Pour chacune des prises INPUT, vous pouvez attacher des microphones en vente dans le commerce ou des sources d'entrée de ligne analogiques avec un connecteur XLR. À la prise MIC, vous pouvez fixer un microphone à électret, en vente dans le commerce, muni de sa propre alimentation et d'une miniprise stéréo de ∅ 3,5 mm avec un câble d'une longueur inférieure à 3 m. Lorsque vous utilisez un microphone externe, vous pouvez utiliser le porte-microphone du caméscope.

Suivez la procédure ci-dessous pour fixer un microphone (consultez également l'illustration suivante). Pour connecter un appareil externe au caméscope, branchez le câble de l'appareil dans la prise XLR du caméscope  $(Q).$ 

- 1 Desserrez la vis de verrouillage de microphone (①) située sur l'unité du viseur, ouvrez le porte-microphone, et insérez le microphone ((2)).
- 2 Serrez la vis de verrouillage et placez le câble de microphone dans l'attache de câble de microphone sous le porte-microphone  $(3)$ .
- 3 Branchez le câble de microphone à la prise INPUT  $(4)$  ou à la prise MIC  $(6)$ .

**Français**

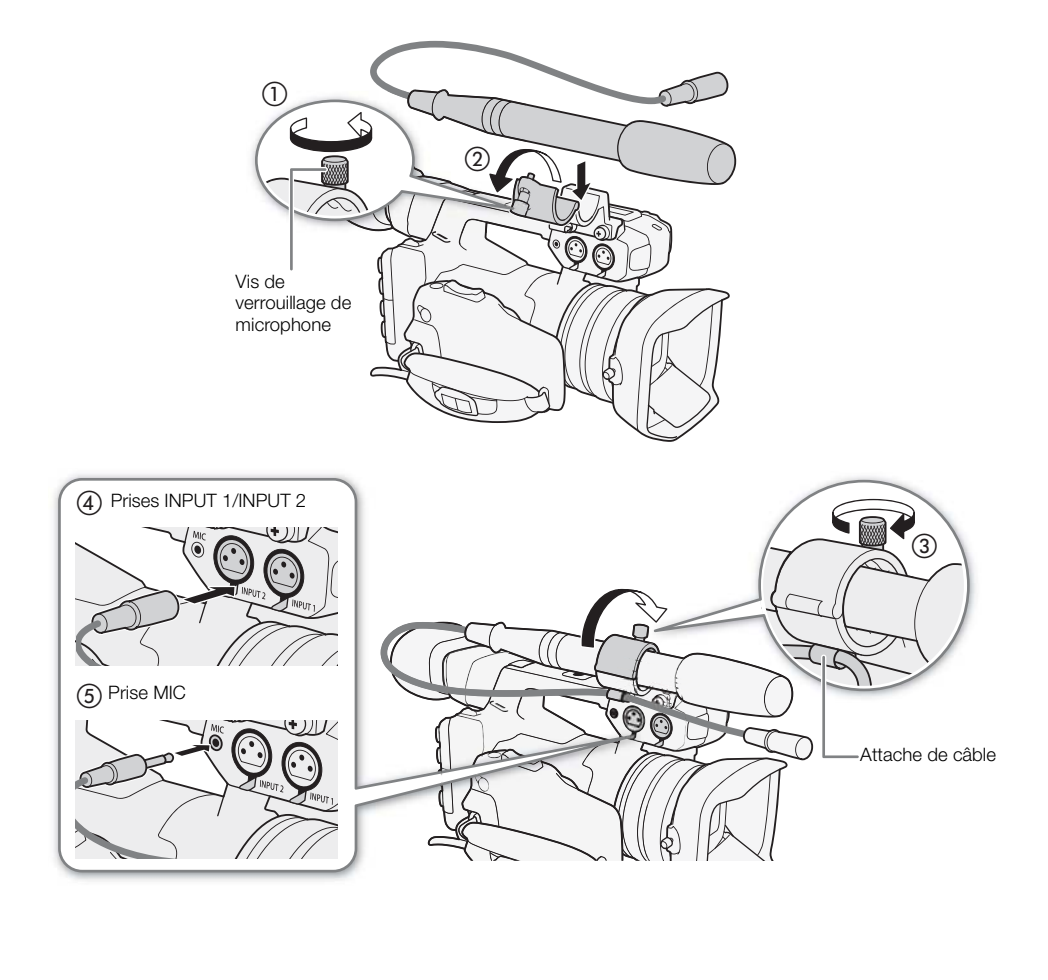

## Utilisation du microphone intégré ou de la prise MIC

Placez le commutateur de sélection AUDIO IN du canal souhaité sur INT.MIC/MIC.

• Si vous connectez un microphone à la prise MIC pendant que le commutateur AUDIO IN est positionné sur INT.MIC/MIC, le caméscope passe automatiquement du microphone intégré au microphone extérieur.

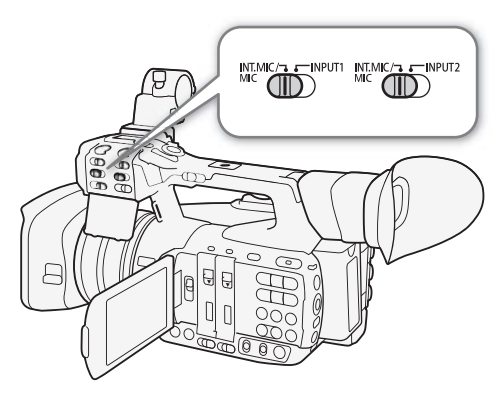

107

**Français**

#### Sélection du filtre passe-haut du microphone

Ce réglage est différent pour le microphone intégré et pour un microphone externe branché à la prise MIC.

1 Ouvrez le sous-menu [Int. Mic Passe haut] ou le sous-menu [Passe-haut MIC].

[♪) Configuration audio] > [Audio Input] > [Int. Mic Passe haut] ou [Passe-haut MIC]

2 Sélectionnez l'option souhaitée et appuyez sur SET.

#### **Options**

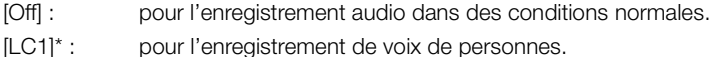

[LC2]\*, [On]\*\* : pour réduire le bruit de fond du vent lors d'un enregistrement en extérieur dans un environnement avec du vent (par exemple, sur la plage ou près d'immeuble). Notez que lorsque vous utilisez ce réglage, les sons de basse fréquence peuvent être supprimés en même temps que le bruit du vent.

Uniquement pour [Int. Mic Passe haut].

\*\* Uniquement pour [Passe-haut MIC].

#### Sélection de la sensibilité du microphone intégré

#### 1 Ouvrez le sous-menu [Int. Mic Sensibilité].

[¡ Configuration audio] > [Audio Input] > [Int. Mic Sensibilité]

#### 2 Sélectionnez l'option souhaitée et appuyez sur SET.

#### **Options**

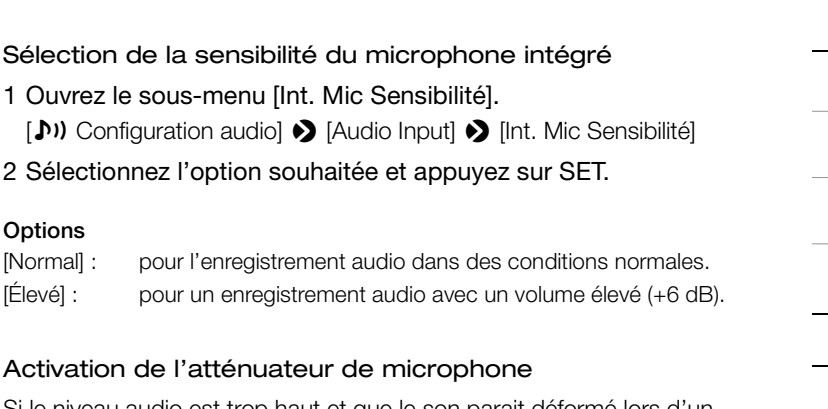

#### Activation de l'atténuateur de microphone

Si le niveau audio est trop haut et que le son parait déformé lors d'un enregistrement avec le microphone intégré ou un microphone externe connecté à la prise MIC, activez l'atténuateur de microphone (12 dB pour le microphone intégré, 20 dB pour un microphone extérieur).

1 Ouvrez le sous-menu [Int. Mic Att.] ou le sous-menu [Atténuation MIC].

[♪) Configuration audio] • [Audio Input] • [Int. Mic Att.] ou [Atténuation MIC]

2 Sélectionnez [On] et appuyez sur SET.

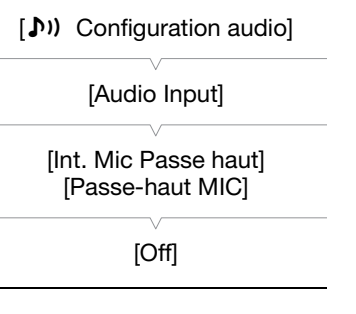

[¡ Configuration audio] [Audio Input] [Int. Mic Sensibilité] [Normal]

(Jii) Configuration audio

[Audio Input]

[Int. Mic Att.] [Atténuation MIC]

[Off]

#### Utilisation des prises INPUT 1/INPUT 2

À l'aide des prises INPUT 1/INPUT 2, vous pouvez enregistrer l'audio de façon indépendante sur les deux canaux audio à partir d'un microphone ou d'une source d'entrée audio analogique.

- 1 Réglez le commutateur de sélection AUDIO IN pour CH1 sur INPUT 1 et le commutateur de sélection AUDIO IN pour CH2 sur INPUT 2.
	- 2 Pour sélectionner la source audio, réglez le commutateur INPUT 1 ou INPUT 2 sur LINE ou MIC selon le besoin.
		- Pour alimenter le microphone via une alimentation fantôme, réglez le commutateur correspondant sur MIC+48V. Vous devez raccorder le microphone avant d'activer l'alimentation fantôme. Laissez le microphone connecté lorsque vous coupez l'alimentation fantôme.

## IMPORTANT

• Si vous connectez un microphone ou un appareil qui n'accepte pas d'alimentation fantôme, réglez le commutateur INPUT 1/INPUT 2 sur MIC ou LINE respectivement. Si vous réglez le commutateur sur MIC+48V, cela peut endommager le microphone ou l'appareil.

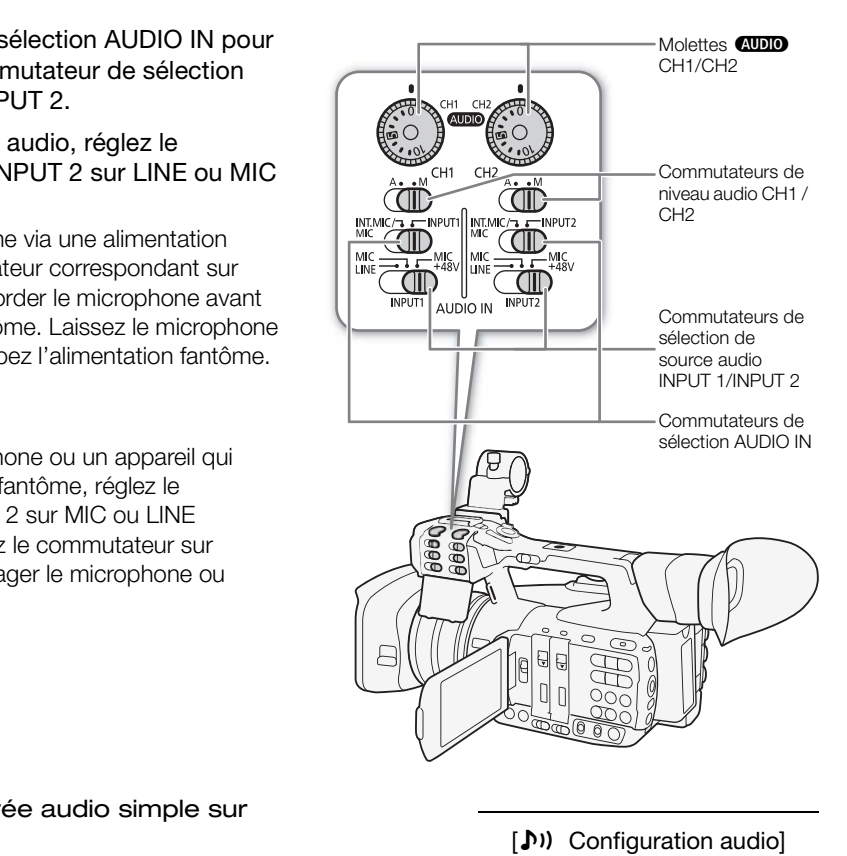

#### Enregistrement d'une entrée audio simple sur deux canaux audio

Par défaut, chaque entrée audio XLR est enregistrée sur un canal audio distinct (INPUT 1 sur CH1 et INPUT 2 sur CH2). Si nécessaire (par exemple en guise d'enregistrement de sauvegarde audio), vous pouvez enregistrer l'entrée audio dans la prise INPUT 1 sur les deux canaux audio, CH1 et CH2. Dans ce cas, vous pouvez régler les niveaux d'enregistrement audio de chaque canal indépendamment des autres.

#### 1 Ouvrez le sous-menu [CH2 Input].

[¡ Configuration audio] > [Audio Input] > [CH2 Input]

2 Sélectionnez l'option souhaitée et appuyez sur SET.

#### **Options**

- [INPUT 2] : enregistre l'audio sur chaque canal séparément. L'entrée audio dans INPUT 1 est enregistrée sur CH1, tandis que l'entrée audio dans INPUT 2 est enregistrée sur CH2.
- [INPUT 1] : l'entrée audio dans INPUT 1 est enregistrée sur les deux canaux. L'entrée audio dans INPUT 2 ne sera pas enregistrée.

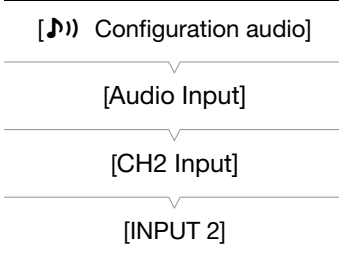
#### Sélection de la sensibilité du microphone

Lorsque le commutateur de sélection AUDIO IN est réglé sur INPUT 1 ou INPUT 2 et le commutateur INPUT 1/ INPUT 2 correspondant est réglé sur MIC ou MIC+48V, vous pouvez sélectionner la sensibilité du microphone externe.

1 Ouvrez le sous-menu de sensibilité de prise INPUT souhaité.

[¡ Configuration audio] > [Audio Input] > [INPUT 1 Mic Trimming] ou [INPUT 2 Mic Trimming]

2 Sélectionnez le niveau souhaité et appuyez sur SET.

#### Niveaux de sensibilité disponibles

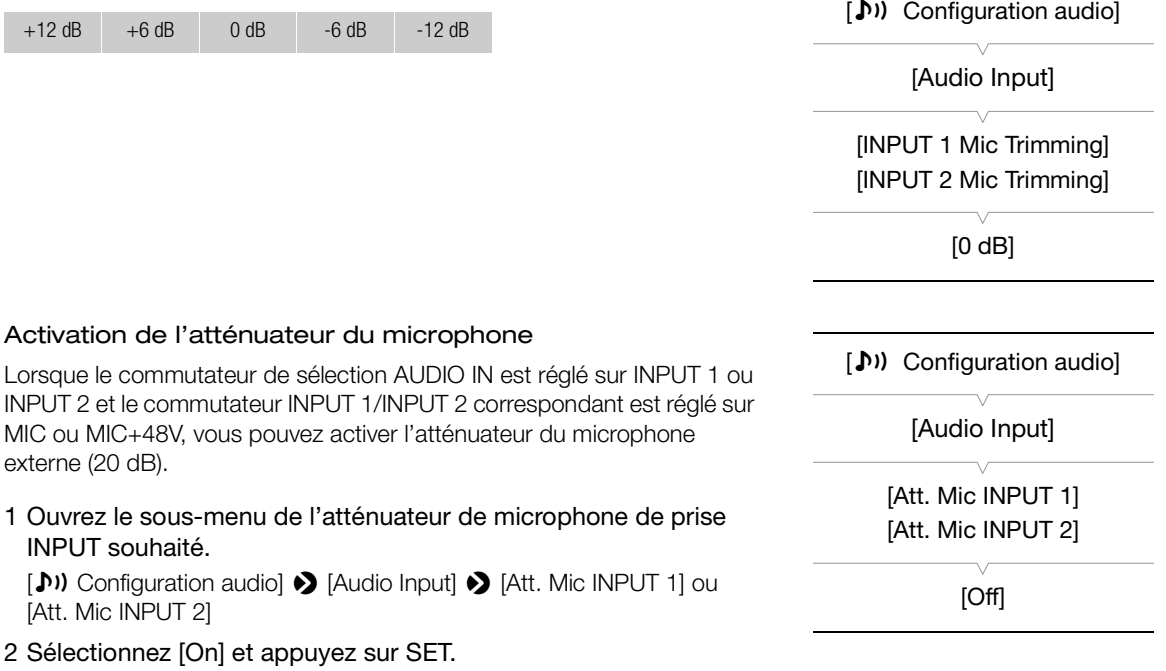

#### Ajustement du niveau audio

Pour CH1 et CH2, vous pouvez régler le niveau d'enregistrement audio sur ajustement automatique ou manuel de manière distincte pour chaque canal. Cependant, lorsque les commutateurs de sélection AUDIO IN pour CH1 et CH2 sont tous les deux réglés sur INT.MIC/MIC (microphone intégré ou microphone externe connecté à la prise MIC), les réglages du niveau d'enregistrement audio pour CH1 sont également appliqués à CH2.

#### CH1/CH2 : réglage du niveau audio automatique

Placez le commutateur de niveau audio du canal souhaité sur A (automatique) pour laisser le caméscope régler automatiquement le niveau audio de ce canal.

## $(i)$  notes

110

• Lorsque CH1 et CH2 sont réglés pour enregistrer l'entrée audio des prises INPUT 1/INPUT 2 et que les commutateurs INPUT 1 et INPUT 2 sont définis sur la même source audio (microphone externe ou entrée de ligne externe), si le niveau audio des deux canaux est réglé sur automatique, vous pouvez utiliser le paramètre  $\lceil \cdot \cdot \rangle$  Configuration audio]  $\blacklozenge$ [Audio Input] > [Lien INPUT 1&2 ALC] pour associer l'ajustement du niveau audio des deux canaux.

#### <span id="page-109-0"></span>CH1/CH2 : réglage du niveau audio manuel

Vous pouvez régler le niveau audio pour chaque canal manuellement de - $\infty$  à 18 dB.

- 1 Placez le commutateur de niveau audio du canal souhaité sur M.
- 2 Tournez la molette **QUID** correspondante pour régler le niveau audio.
	- Pour référence, 0 correspond à  $-\infty$ , 5 correspond à 0 dB, et 10 correspond à +18 dB.
	- Il est conseillé de régler le niveau d'enregistrement audio de manière à ce que l'indicateur de niveau audio sur l'écran ne passe à droite de la marque -18 dB (une marque à droite de la marque -20 dB) que de manière occasionnelle.
	- La fermeture du cache de protection empêche que les contrôles audio ne soient modifiés par inadvertance.

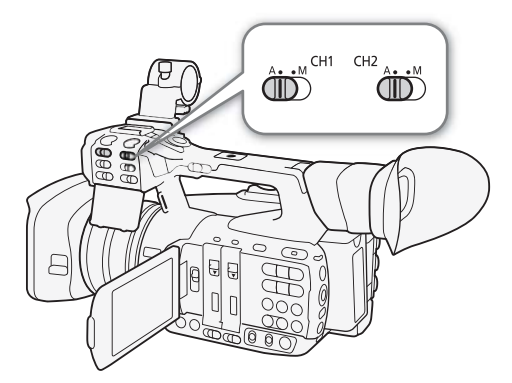

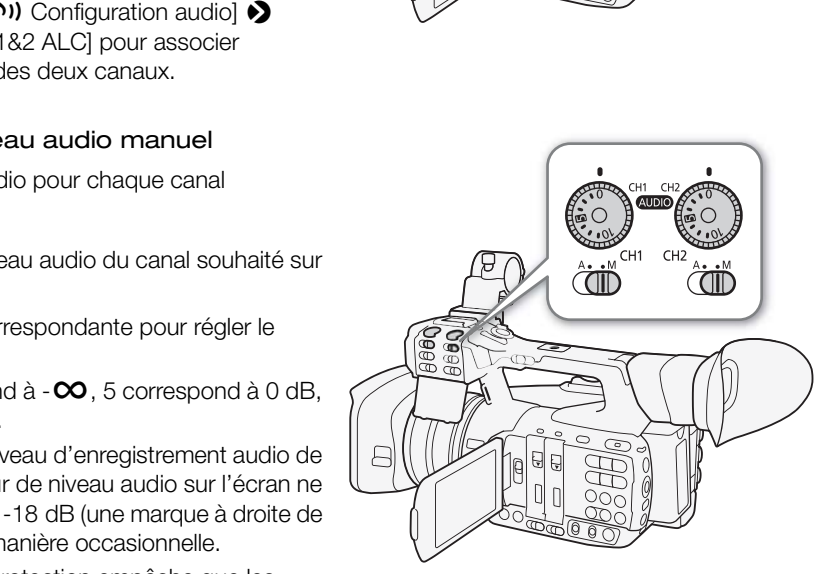

[¡ Configuration audio]

[Audio Input]

[Mode CH3/CH4]

[Automatic]

[ $\triangleright$ ) Configuration audio]

[Audio Input]

[CH3/CH4 Level]

[50]

#### <span id="page-110-0"></span>CH3/CH4 : réglage du niveau audio

Le niveau audio pour CH3 et CH4 peut uniquement être ajusté lorsque [¡ Configuration audio] > [Audio Input] > [4-Channel Input] est réglé sur [On] (enregistrement audio en 4 canaux). Les réglages du niveau d'enregistrement audio sont communs pour CH3 et CH4.

1 Ouvrez le sous-menu [Mode CH3/CH4].

[¡ Configuration audio] > [Audio Input] > [Mode CH3/CH4]

- 2 Sélectionnez [Automatic] ou [Manual] et appuyez sur SET.
	- Si vous sélectionnez [Automatic], vous n'aurez pas besoin d'effectuer la suite de la procédure. Si vous avez sélectionné [Manual], continuez la procédure pour régler le niveau d'enregistrement audio.
- 3 Ouvrez le sous-menu [CH3/CH4 Level]. [¡ Configuration audio] > [Audio Input] > [CH3/CH4 Level]
- 4 Poussez le joystick vers le haut ou vers le bas pour régler le niveau d'enregistrement audio et appuyez sur SET.
	- Il est conseillé de régler le niveau d'enregistrement audio de manière à ce que l'indicateur de niveau audio sur l'écran ne passe à droite de la marque -18 dB (une marque à droite de la marque -20 dB) que de manière occasionnelle.

## $\mathbf{\dot{i}}$  ) notes

- Lors de l'enregistrement de l'entrée audio des prises INPUT 1/INPUT 2, si CH1 ou CH2 est défini sur le réglage manuel du niveau audio, vous pouvez aussi activer le limiteur de crête audio pour empêcher les distorsions audio. Une fois en service, le limiteur de crête audio limite l'amplitude des signaux d'entrée audio quand ils dépassent -6 dBFS. Utilisez le paramètre [Jv] Configuration audio]  $\bigcirc$  [Audio Input]  $\bigcirc$  [Limiteur INPUT 1&2]. reau audio sur l'écran ne passe à droite de<br>
rque à droite de la marque -20 dB) que de<br>
l'entrée audio des prises INPUT 1/INPUT 2, si CH<br>
dio, vous pouvez aussi activer le limiteur de crête<br>
n service, le limiteur de crête
- Nous vous recommandons d'utiliser le casque d'écoute pour régler le niveau audio. Si le niveau d'entrée est trop élevé, le son risque d'être déformé même si l'indicateur de niveau audio affiche un niveau approprié.
- Si vous attribuez une touche attribuable à [Audio Level] ( $\Box$  135), vous pouvez appuyer sur la touche pour activer ou désactiver l'indicateur de niveau audio à l'écran.

#### Suivi de l'audio avec des écouteurs

Vous pouvez brancher à la prise  $\Omega$  (écouteurs) n'importe quelle paire d'écouteurs avec une miniprise stéréo de ∅ 3,5 mm et un câble d'une longueur inférieure à 3 m pour suivre l'audio enregistré. Appuyez sur les touches HEADPHONE +/- pour régler le volume.

## $(i)$  notes

- Vous pouvez également régler le volume des écouteurs avec le paramètre [♪) Configuration audio] → [Audio Output]  $\bigcirc$  [Volume Headphone].
- Lorsque vous suivez l'audio, vous pouvez choisir de synchroniser le signal audio avec le signal vidéo afin de suivre l'audio en temps réel. Utilisez le paramètre [¡ Configuration audio] > [Audio Output] > [Retard d'écran] pour sélectionner la méthode.

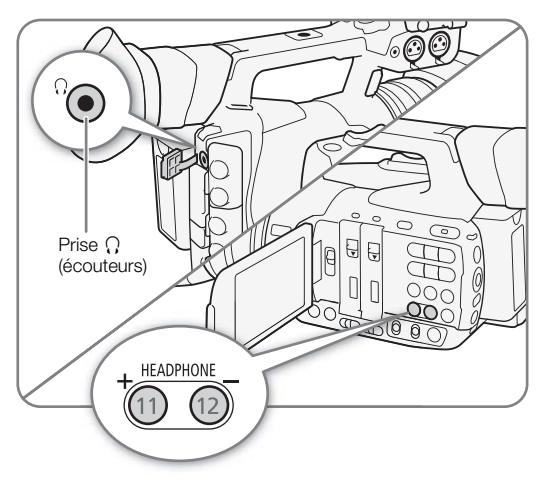

## Barres de couleur/signal de référence audio

Vous pouvez faire en sorte que le caméscope génère et enregistre des barres de couleur et un signal de référence audio de 1 kHz et qu'il les envoie depuis la prise 3G/HD-SDI<sup>1</sup>, la prise MON.<sup>1</sup>, la prise HDMI OUT, la prise AV OUT et la prise  $\Omega$  (écouteurs)<sup>2</sup>.

<sup>1</sup> **(1205** uniquement.<br><sup>2</sup> Envoie un signal de référence audio uniquement.

Modes de fonctionnement : CAMERA MEDIA **MXF** MXF+MP4 MP4

#### <span id="page-111-0"></span>Enregistrement de barres de couleur

Vous pouvez choisir entre des barres de couleur EBU et des barres de couleur de définition standard SMPTE.

- 1 Ouvrez le sous-menu des barres de couleur [Type]. [~ Configuration caméra] > [Barres de couleur] > [Type]
- 2 Sélectionnez le type de barres de couleur souhaité et appuyez sur SET.
- 3 Ouvrez le sous-menu [Activé] pour activer les barres de couleur. [~ Configuration caméra] > [Barres de couleur] > [Activé] res de couleur souhaité et appuyez<br>
Cel pour activer les barres de couleur.<br>
El pour activer les barres de couleur.<br>
El pour SET.<br>
El pour SET.<br>
Corres de couleur de sont enregistrées<br>
Les pour de basculer le mode de<br>
Corr
- 4 Sélectionnez [On] et appuyez sur SET.
	- Les barres de couleur apparaissent sur l'écran et sont enregistrées lorsque vous appuyez sur la touche START/STOP.
	- Le fait d'éteindre le caméscope ou de basculer le mode de fonctionnement sur le mode **MEDIA** désactive les barres de couleur.

## $i$ ) NOTES

- Lorsque vous souhaitez afficher les barres de couleur, réglez le fichier d'image personnalisée sur [Off] ( $\Box$  [139\)](#page-138-0) ou réglez le réglage [Other Functions]  $\bigcirc$  [Over 100%] dans le fichier d'image personnalisée sur [Through] ( $\Box$  [147](#page-146-0)).
- Si vous réglez une touche attribuable sur [Barres de couleur] ( $\Box$  [135\)](#page-134-0), vous pouvez appuyer sur la touche pour activer/désactiver les barres de couleur.

#### Enregistrement du signal de référence audio

Le caméscope peut émettre un signal de référence audio de 1 kHz avec les barres de couleur.

1 Ouvrez le sous-menu [Ton. 1 kHz]. [¡ Configuration audio] > [Audio Input] > [Ton. 1 kHz]

#### 2 Sélectionnez le niveau souhaité et appuyez sur SET.

- Les niveaux disponibles sont -12 dB, -18 dB et -20 dB.
- Sélectionnez [Off] pour désactiver le signal.
- Le signal est émis au niveau choisi et est enregistré lorsque vous appuyez sur la touche START/STOP.

[~ Configuration caméra] [Barres de couleur] [Type] [EBU] [<sup>p</sup> Configuration caméra] [Barres de couleur] [Activé] [Off]

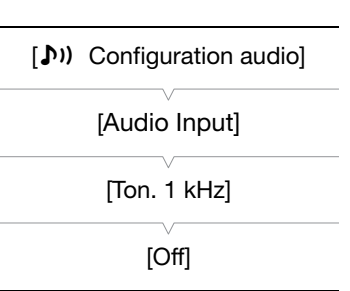

## Portées vidéo

Le caméscope peut afficher un écran à courbes simplifié ou un vectoroscope simplifié. Il peut également afficher un écran de contour\* pour vous aider à effectuer la mise au point. Les portées vidéo n'apparaissent que sur l'écran OLED. Elles n'apparaissent pas dans le viseur ou sur un moniteur externe.

\* L'écran de contour examine la mise au point de toute l'image et affiche les résultats sous forme d'une courbe. L'écran de contour est disponible uniquement en mode  $\overline{(\text{cAMERA})}$ .

#### <span id="page-112-0"></span>Affichage des portées vidéo

Modes de fonctionnement : CAMERA **MEDIA MXF** MXF+MP4 MP4

#### Appuyez sur la touche WFM.

- L'écran de courbes apparaît dans la fenêtre dans le coin en bas à droite de l'écran.
- Vous pouvez également appuyer sur la touche WFM pour activer les portées vidéo en suivant l'ordre suivant. Écran de courbes → Vectoroscope → Écran de contour → Off
- Vous pouvez également afficher les portées vidéo en utilisant le paramètre  $\lceil \blacklozenge$  Autres fonctions]  $\blacklozenge$  [WFM (OLED)] > [Réglage]. Sélectionnez [WFM] pour l'écran de courbes, [VS] pour le vectoroscope ou [Edge Mon.] pour l'écran de contour.

#### Configuration de l'écran de courbes

La fonction d'écran de courbes du caméscope offre 5 modes différents. Vous pouvez également modifier le gain.

Modes de fonctionnement : CAMERA | MEDIA **MXF** MXF+MP4  $MP4$ 

- 1 Ouvrez le sous-menu [Type] de l'écran de courbes.
	- [ $\blacktriangleright$  Autres fonctions]  $\blacktriangleright$  [WFM (OLED)]  $\blacktriangleright$  [Waveform Monitor]  $\blacktriangleright$ [Type]
- 2 Sélectionnez l'option souhaitée et appuyez sur SET.
	- Si vous n'avez pas besoin de changer le gain, vous n'avez pas besoin de suivre les étapes 3 et 4.
- 3 Ouvrez le sous-menu [Gain] de l'écran de courbes.
	- [ $\blacktriangleright$  Autres fonctions]  $\blacktriangleright$  [WFM (OLED)]  $\blacktriangleright$  [Waveform Monitor]  $\blacktriangleright$  [Gain]
- 4 Sélectionnez [1x] ou [2x] et appuyez sur SET.

#### **Options**

[Ligne] : règle l'écran de courbes en mode d'affichage linéaire.

[Ligne+Spot] : la courbe de la zone à l'intérieur du cadre rouge s'affiche en rouge dans la partie supérieure de la courbe en mode [Ligne].

- [Champ] : règle l'écran de courbes en mode d'affichage de champ.
- [RGB] : fonctionne comme une portée de parade RGB.

[YPbPr] : fonctionne comme une portée de parade YPbPr.

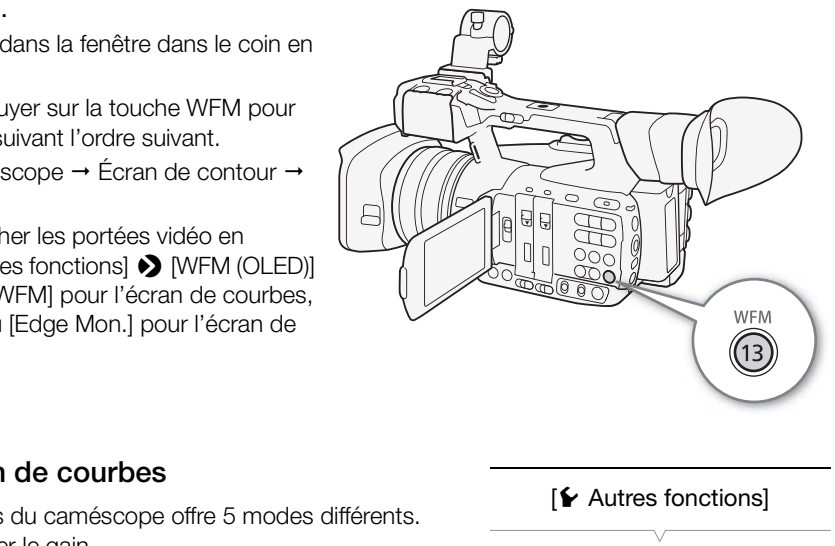

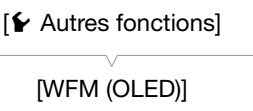

[Waveform Monitor]

[Type]

[Ligne]

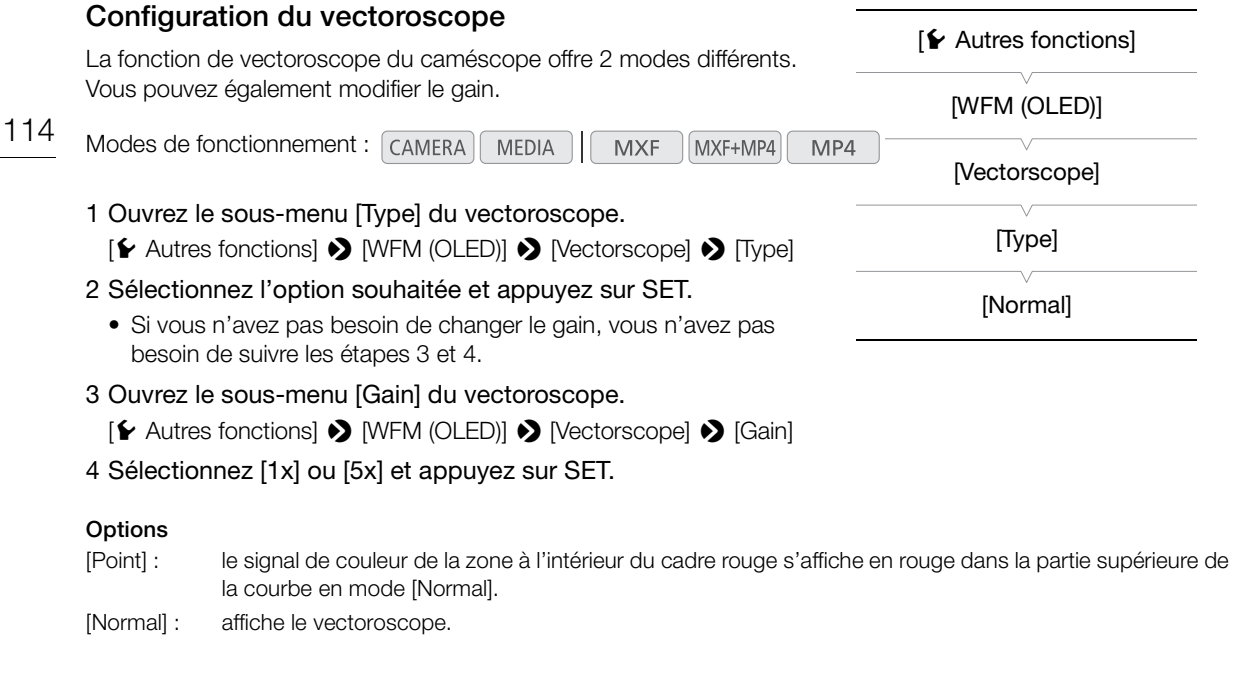

#### Configuration de l'écran de contour

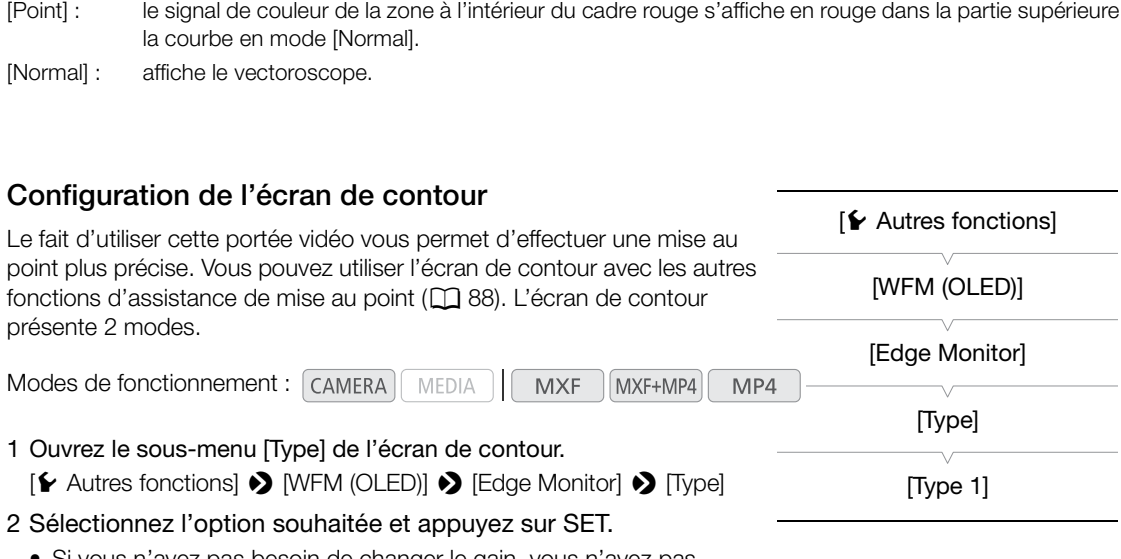

- Si vous n'avez pas besoin de changer le gain, vous n'avez pas besoin de suivre les étapes 3 et 4.
- 3 Ouvrez le sous-menu [Gain] de l'écran de contour.

[ $\blacktriangleright$  Autres fonctions]  $\blacktriangleright$  [WFM (OLED)]  $\blacktriangleright$  [Edge Monitor]  $\blacktriangleright$  [Gain]

4 Sélectionnez la valeur de gain souhaitée et appuyez sur SET.

#### **Options**

- [Type 1] : la courbe qui représente la mise au point de la totalité de l'image s'affiche en vert. Par ailleurs, la courbe de la zone à l'intérieur des trois cadres rouges s'affiche en rouge dans la partie supérieure de la courbe précédente.
- [Type 2] : ce mode affiche l'écran de contour avec l'écran de courbes en mode [Ligne+Spot]. L'écran de courbes apparaît en vert à gauche tandis que l'écran de contour apparaît à droite en bleu. La courbe de la zone à l'intérieur du cadre rouge s'affiche en rouge dans la partie supérieure de la courbe de l'écran de contour.

## Ajout de repères aux clips MXF pendant l'enregistrement

Lors de l'enregistrement de clips MXF, vous pouvez signaler une prise importante d'un clip en y ajoutant un « repère de tournage » ( $\blacksquare$ ). Il existe deux types de repères de tournage : le repère de tournage 1 ( $\blacksquare$ ) et le repère de tournage 2 (**图**), et vous pouvez ajouter l'un, l'autre ou les deux à un clip MXF. Vous pouvez également ajouter un repère OK ( $\mathbb{C}$ ) ou un repère de vérification ( $\mathbb{Z}$ ) au clip entier afin de signaler les clips que vous souhaitez distinguer.

Lorsque le caméscope est en mode **MEDIA**, vous pouvez ajouter ou supprimer des repères de tournage ( $\Box$  [164](#page-163-0)). Vous pouvez également afficher un écran d'index listant tous les repères de tournage ( $\Box$  [163](#page-162-0)), ce qui vous permet de retrouver rapidement une scène de clip spécifique.

Modes de fonctionnement : CAMERA MEDIA **MXF** MXF+MP4  $MP4$ 

#### <span id="page-114-0"></span>Ajout d'un repère de tournage pendant un enregistrement

Pour ajouter un repère de tournage pendant le tournage, vous devez d'abord établir une touche attribuable à [Aj. Shot Mark 1] ou à [Aj. Shot Mark 2].

- 1 Attribuez une touche attribuable à [Aj. Shot Mark 1] ou [Aj. Shot Mark 2] ( $\Box$  [135](#page-134-0)).
- Pour ajouter les deux repères de tournage, attribuez une touche à [Aj. Shot Mark 1] et une autre à [Aj. Shot Mark 2]. **Duable à [Aj. Shot Mark 1] ou [Aj. Shot Mark 2]**<br>Tres de tournage, attribuez une touche à [Aj. Shot |<br>appuyez sur la touche attribuable au début d<br>e.<br>ppère de tournage apparaît et le repère de tournage<br>nage (repères  $\overline{\$
- 2 Lorsque vous enregistrez, appuyez sur la touche attribuable au début de la scène à laquelle vous souhaitez ajouter un repère.
	- Un message indiquant le repère de tournage apparaît et le repère de tournage sélectionné sera ajouté à l'image actuelle du clip.

## $(i)$  NOTES

- Jusqu'à 100 repères de tournage (repères  $\boxtimes$  et  $\boxtimes$  combinés) peuvent être ajoutés à un clip MXF.
- Il peut y avoir un délai de 0,5 seconde entre le moment ou vous appuyez sur la touche et le moment de l'ajout du repère de tournage par le caméscope.
- Lorsque vous effectuez un enregistrement à intervalles ou si vous utilisez le mode d'enregistrement séquentiel, vous ne pouvez pas ajouter des repères de tournage à un clip.
- Lorsqu'un clip MXF contient un repère de tournage, **in** apparaît à côté de l'onglet du clip dans l'écran d'index de lecture.

#### Ajout d'un repère **W** ou d'un repère **M** au dernier clip enregistré

Après avoir enregistré un clip MXF important, vous pouvez ajouter un repère OK ( $\Box$ ) ou un repère de vérification ( $\blacksquare$ ) au clip pour le signaler et le distinguer. Lorsque le caméscope est en mode  $\blacksquare$ , vous pouvez afficher un écran d'index contenant seulement les clips avec un repère  $\blacksquare$  ou seulement les clips contenant un repère  $\blacksquare$ ( $\Box$  [152](#page-151-0)). De plus, vous pouvez utiliser le repère  $\Box$  pour protéger les clips importants, étant donné que les clips MXF contenant le repère **II** ne peuvent pas être supprimés.

Pour ajouter un repère **II** ou un repère **X** au dernier clip enregistré en mode (CAMERA), vous devez d'abord attribuer une touche attribuable à [Ajout **III** Mark] ou à [Ajout **M** Mark].

**Français**

- 1 Attribuez une touche attribuable à [Ajout  $\blacksquare$  Mark] ou à [Ajout  $\blacksquare$  Mark] ( $\Box$  [135](#page-134-0)).
	- Pour ajouter les deux types de repères de clips (sur des clips différents), attribuez une touche à [Ajout  $\Box$ Mark] et une autre à [Ajout **Mark]**.

#### 116 2 Après l'enregistrement d'un clip, appuyez sur la touche attribuable.

• Un message indiquant le repère de clip apparaît et le repère de clip sélectionné est ajouté au clip.

## $(i)$  notes

• Un clip ne peut pas contenir à la fois un repère **IX** et un repère **X**.

## Utilisation des métadonnées

Le caméscope ajoute automatiquement des métadonnées aux clips MXF en cours d'enregistrement. Vous pouvez utiliser Canon XF Utility pour contrôler et rechercher des métadonnées spécifiques. Vous pouvez également créer et transférer un mémo d'utilisateur à distance grâce à l'application Navigateur Distant ( $\Box$  [190](#page-189-0)).

#### Composantes des métadonnées

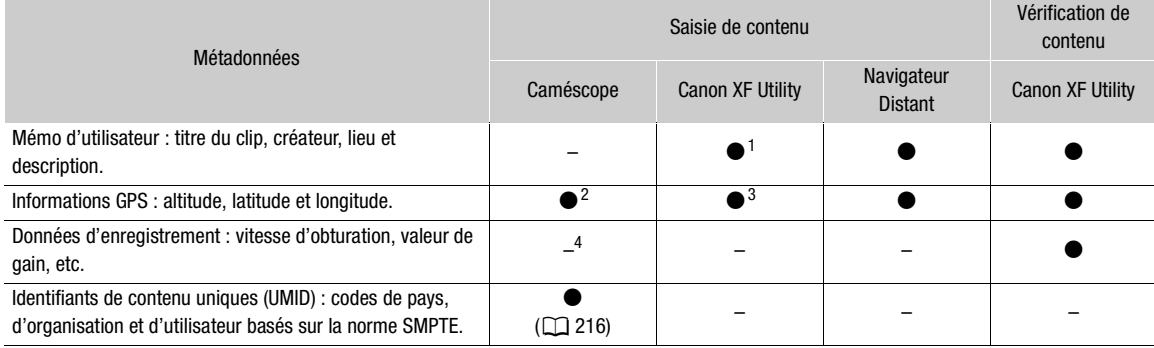

<sup>1</sup> Les fichiers de mémos d'utilisateur doivent être créés à l'aide du logiciel et enregistrés à l'avance sur la carte SD.<br><sup>2</sup> Uniquement lorsqu'un récepteur GPS GP-E2 optionnel est connecté au caméscope. Pendant l'enregi

 $^3$  Les informations GPS ne peuvent être ajoutées qu'aux clips déjà enregistrés.<br> $^4$  Les données d'enregistrement sont enregistrées automatiquement dans un journal par le caméscope.

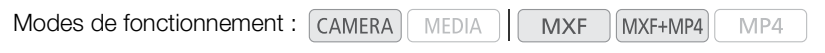

#### Réglage d'un mémo d'utilisateur créé avec Canon XF Utility

Avant de pouvoir ajouter un mémo d'utilisateur, vous devez d'abord installer Canon XF Utility ( $\Box$  [175](#page-174-0)). Ensuite, vous devez créer le mémo d'utilisateur et l'enregistrer sur une carte SD. Une fois que vous avez inséré la carte SD dans le caméscope et sélectionné le mémo d'utilisateur, il est ajouté aux clips MXF que vous enregistrez. Pour obtenir de plus amples détails concernant le logiciel, consultez le manuel d'instructions installé avec Canon XF Utility  $(\Box 177)$  $(\Box 177)$  $(\Box 177)$ . doivent être créés à l'aide du logiciel et enregistrés à l'avance<br>[P](#page-119-0)S GP-E2 optionnel est connecté au caméscope. Pendant<br>Iment par le caméscope (Di 120).<br>Tre ajoutées qu'aux clips déjà enregistrés.<br>Enregistrées automatiquem

#### 1 Utilisez **Canon XF Utility** pour enregistrer un mémo d'utilisateur sur une carte SD.

- Pour de plus amples détails, veuillez consulter Gestion des profils de mémoire utilisateur dans le Manuel d'instruction Canon XF Utility.
- 2 Insérez la carte SD dans le logement de carte SD du caméscope.

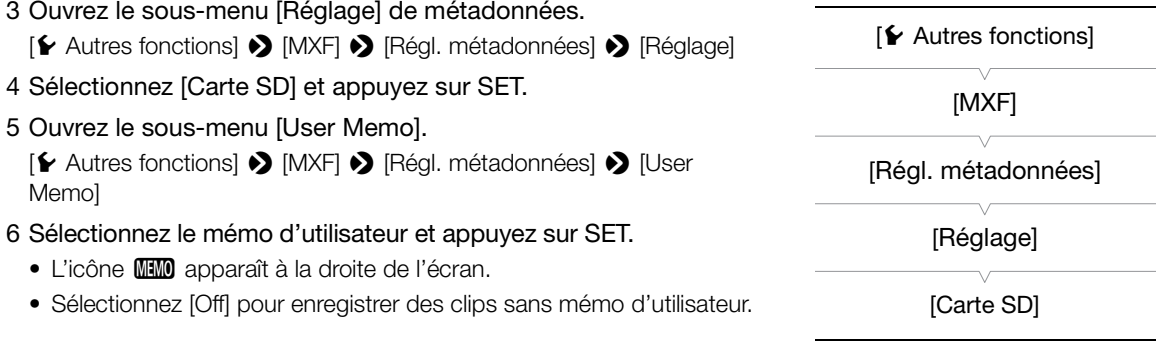

118

#### $\mathbf{i}$ ) NOTES • Après avoir établi un mémo d'utilisateur, ne retirez pas la carte SD pendant que vous enregistrez. Si la carte SD est retirée, le mémo d'utilisateur ne sera pas ajouté aux clips MXF. • Vous devez régler le mémo d'utilisateur avant de démarrer l'enregistrement pour qu'il soit ajouté aux clips MXF. Vous ne pouvez pas modifier un mémo d'utilisateur déjà ajouté à un clip MXF en utilisant le caméscope, mais vous pouvez le faire avec Canon XF Utility. [**⊮** Autres fonctions] [MXF] [Régl. métadonnées] [User Memo]

#### Réglage d'un mémo d'utilisateur grâce à Navigateur Distant

Après avoir terminé les préparations nécessaires ( $\Box$  [190](#page-189-1)), vous pouvez créer un profil de mémo d'utilisateur et le transférer sur le caméscope à partir d'un appareil connecté grâce à l'application Navigateur Distant. En utilisant l'application Navigateur Distant, vous avez deux avantages par rapport à des mémos d'utilisateur créés avec Canon XF Utility : vous pouvez modifier le mémo d'utilisateur du dernier clip enregistré, même si vous n'avez spécifié aucun mémo d'utilisateur à l'avance, et vous pouvez saisir manuellement les informations GPS de votre lieu de prise de vue tant que le récepteur GPS GP-E2 optionnel n'est pas connecté au caméscope.

1 Appuyez sur l'onglet [Entrée des métadonnées] sur l'écran Navigateur Distant.

#### 2 Appuyez sur [ ( $\leftrightarrow$ ) Activer].

- Vous pouvez également, sur le caméscope, régler [Ye Autres fonctions] [MXF] [Régl. métadonnées] [ [Réglage] sur [Télécom.]. t que le récepteur GPS GP-E2 optionnel n'est pas<br>
e des métadonnées] sur l'écran Navigateur D<br>
le caméscope, régler [ $\blacktriangleright$  Autres fonctions]  $\blacktriangleright$  [MX<br>
cessaires du mémo d'utilisateur et des inform<br>
llation] pour suppr
- 3 Remplissez les champs nécessaires du mémo d'utilisateur et des informations GPS.
	- Vous pouvez appuyer [Annulation] pour supprimer les informations entrées dans chaque champ.
- 4 Appuyez sur l'une des options de transfert afin de transférer les métadonnées sur le caméscope.
	- [Métadonnées transférées correctement] s'affiche sur l'écran Navigateur Distant et les métadonnées sont transférées et appliquées aux clips sur le caméscope.

#### 5 Appuyez sur  $\odot$  pour fermer le message.

#### **Options**

[Appliquer suiv.] : ajoute les métadonnées que vous avez réglées dans Navigateur Distant à tous les clips MXF enregistrés après le transfert.

- [Réinscrire précédent] : uniquement disponible après l'enregistrement d'un clip MXF. Ajoute les métadonnées que vous avez réglées dans Navigateur Distant à tous les clips MXF enregistrés après le transfert ainsi qu'au dernier clip MXF enregistré (écrasant tout mémo d'utilisateur ayant été préalablement enregistré avec le clip).
- [Écraser] : uniquement disponible pendant l'enregistrement d'un clip MXF. Ajoute les métadonnées que vous avez réglées dans Navigateur Distant au clip MXF en cours d'enregistrement (écrasant tout mémo d'utilisateur précédent). Cela ajoute également ces métadonnées à tous les clips MXF enregistrés après le transfert.

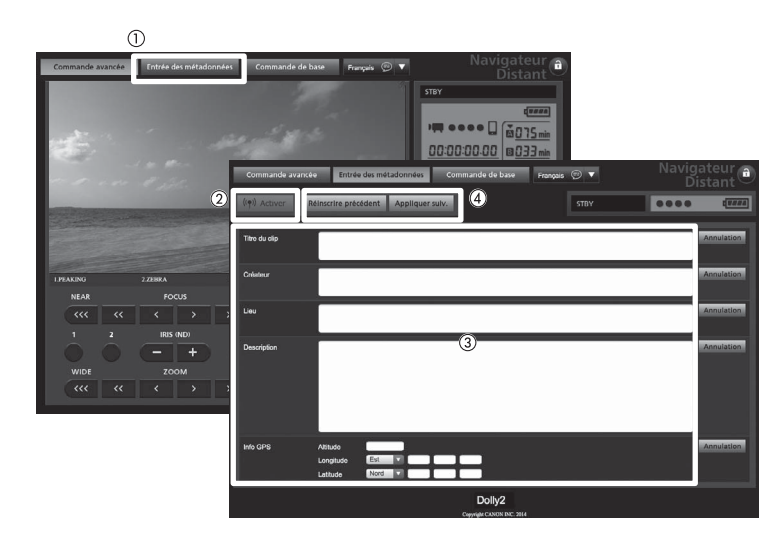

## $\bf \widehat{i}$ ) notes

- Les métadonnées envoyées au caméscope à partir de Navigateur Distant sont perdues dans les cas suivants.
	- Si le caméscope a été mis hors tension.
	- Si le paramètre [ $\blacktriangleright$  Autres fonctions]  $\blacktriangleright$  [MXF]  $\blacktriangleright$  [Régl. métadonnées]  $\blacktriangleright$  [Réglage] a été modifié.
- À l'aide de Navigateur Distant (touche [(\*) Activer]), vous pouvez hiérarchiser les métadonnées envoyées via l'application. Toutefois, vous ne pouvez pas redonner priorité à la carte SD. Pour utiliser un fichier de mémo d'utilisateur sauvegardé sur la carte SD, vous devez régler [← Autres fonctions] ▶ [MXF] ▶ [Régl. métadonnées] > [Réglage] sur [Carte SD] sur le caméscope. au caméscope à partir de Navigateur Distant sont<br>hors tension.<br>fonctions]  $\bigotimes$  [MXF]  $\bigotimes$  [Régl. métadonnées]  $\bigotimes$  [<br>t (touche [« $\uparrow$ ») Activer]), vous pouvez hiérarchiser |<br>ne pouvez pas redonner priorité à la cart
- Les métadonnées envoyées au caméscope à partir de Navigateur Distant ne sont pas ajoutées aux clips en relais enregistrés avant le passage à la carte CF actuelle.

## <span id="page-119-0"></span>Enregistrement des informations GPS (géomarquage)

Lorsque le récepteur GPS GP-E2 optionnel est connecté à la prise USB du caméscope, le caméscope enregistre automatiquement les informations GPS (longitude, latitude et altitude) dans chaque enregistrement que vous effectuez (clips MXF, clips MP4 et photos). Pour les clips MP4 et les photos, la date et l'heure UTC (temps universel coordonné) sont également enregistrées. Pour les clips MXF, les informations GPS sont enregistrées comme faisant partie des métadonnées du clip et peuvent être utilisées pour organiser et rechercher les enregistrements à l'aide de Canon XF Utility ( $\Box$  [175\)](#page-174-1). En mode  $(\text{MEDIA})$ , vous pouvez vérifier si un enregistrement contient des informations GPS ou non (CD [151,](#page-150-0) [158\)](#page-157-0).

#### Connexion du récepteur GPS

Mettez le caméscope et le récepteur hors tension. Connectez le récepteur à la prise USB du caméscope en utilisant le câble USB\*. Pendant l'enregistrement, placez le récepteur dans la mallette de transport\* et fixez-la à la sangle de poignée du caméscope ou portez-la sur vous. Pour obtenir des détails concernant la connexion et l'utilisation du récepteur, consultez le mode d'emploi du GP-E2.

\* Fournis avec le récepteur GPS GP-E2 optionnel.

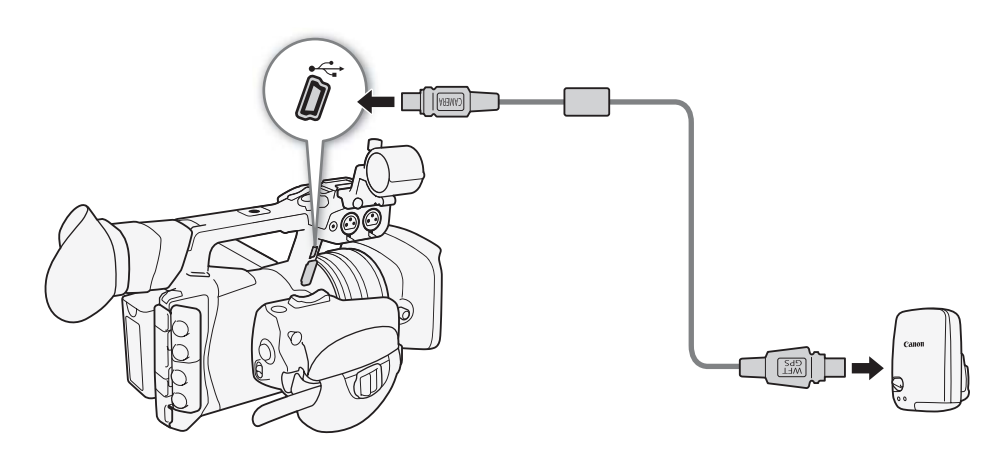

#### Activation du récepteur GPS

Modes de fonctionnement : CAMERA MEDIA **MXF** MXF+MP4 MP4

#### Mettez le caméscope et le récepteur sous tension.

- L'icône  $\mathscr B$  apparaît à droite de l'écran et elle clignote tant que le récepteur tente d'acquérir les signaux satellite.
- Lorsque les signaux satellite sont correctement acquis, l'icône  $\mathscr B$  reste allumée en continu. Les fonctions GPS seront activées et les clips et les photos enregistrés à partir de ce moment seront géomarqués.

#### Ajustement automatique de la date et de l'heure selon la position GPS

En réglant [ $\blacklozenge$  Autres fonctions]  $\blacklozenge$  [GPS rég. heure] sur [On], le caméscope peut ajuster automatiquement ses réglages de date et d'heure conformément aux informations reçues du signal GPS, quand un récepteur GPS GP-E2 optionnel est connecté au caméscope.

- Lorsque  $\blacktriangleright$  Autres fonctions $\blacktriangleright$   $\blacktriangleright$  [GPS rég. heure] est réglé sur [On],  $\blacktriangleright$  Autres fonctions]  $\blacktriangleright$  [Fuseau horaire] et les paramètres du sous-menu [ $\blacktriangleright$  Autres fonctions]  $\blacktriangleright$  [Réglage horloge] ne sont pas disponibles.
- Quand vous n'utilisez pas l'application Navigateur Distant, l'ajustement automatique de la date et de l'heure est désactivé.

#### **ID** IMPORTANT

- Dans certains pays/certaines régions, l'utilisation du GPS peut être restreinte. Assurez-vous d'utiliser le récepteur GPS conformément aux lois et réglementations locales du pays ou de la région où vous l'utilisez. Soyez particulièrement vigilant lorsque vous voyagez en dehors de votre pays d'origine.
- Veillez à ne pas utiliser le récepteur GPS dans les endroits où l'utilisation de dispositifs électroniques est restreinte.
- Les informations GPS enregistrées avec les clips et les photos peuvent contenir des données permettant à d'autres personnes de vous localiser ou de vous identifier. Soyez prudent lorsque vous partagez des enregistrements géomarqués avec d'autres personnes ou lorsque vous les télécharger sur le Web.
- Ne laissez pas le récepteur GPS à proximité de forts champs électromagnétiques comme des aimants puissants et des moteurs.

## $(i)$  notes

- Sur l'écran de statut [GPS Information Display] ( $\Box$ ) 225), vous pouvez vérifier les informations GPS actuelles et la force du signal satellite.
- La réception du signal GPS peut prendre un peu de temps après le remplacement de la batterie ou lors de la première mise sous tension après une longue période sans utilisation.
- Le caméscope n'est pas compatible avec les fonctions de compas numérique et d'intervalles de positionnement du récepteur GPS. De même, l'option [Appliquer] n'est pas disponible pour le paramètre  $[\triangleright$  Autres fonctions]  $\triangleright$  [GPS rég. heure]. bocaliser ou de vous identifier. Soyez prudent lorson<br>Savec d'autres personnes ou lorsque vous les téles<br>PS à proximité de forts champs électromagnétique<br>CRS à proximité de forts champs électromagnétique<br>formation Display]
- Les informations GPS ne sont pas enregistrées avec les photos capturées à partir d'un clip.

## Contrôle de l'enregistrement

Lorsque le caméscope est en mode CAMERA, vous pouvez revoir le dernier clip enregistré.

MEDIA

**MXF** 

MXF+MP4

MP4

122

Modes de fonctionnement : CAMERA

- 1 Ouvrez le sous-menu [Contrôle enreg.] pour établir la durée de révision.
	- [ $\blacktriangleright$  Autres fonctions]  $\blacktriangleright$  [Contrôle enreg.]
- 2 Sélectionnez l'option souhaitée et appuyez sur SET.
- 3 Après l'enregistrement, appuyez sur la touche  $\mathfrak{S}.$ 
	- Le dernier clip enregistré est lu pendant le temps sélectionné, sans audio. [ $\blacktriangleright$  REVIEW] apparaît en haut de l'écran.
	- Appuyez sur la touche CANCEL pour arrêter la lecture du clip et passer le caméscope en mode d'enregistrement pausé.
	- Après la relecture du clip, le caméscope revient en mode d'enregistrement en pause.

#### **Options**

[Clip ent.] : vous permet de revoir le clip entier.

[4 der. sec] : vous permet de revoir les 4 dernières secondes du clip.

## $\mathbf{u}$ ) notes

- Vous ne pouvez pas contrôler les clips lors de l'utilisation d'un mode d'enregistrement spécial ( $\Box$  [124](#page-123-0)) ou lorsque le format de film est réglé sur MXF+MP4 ( $\Box$  58).
- Si le caméscope a changé de cartes CF pendant un enregistrement d'un clip MXF, le caméscope rejoue le clip sur la dernière carte CF utilisée pour l'enregistrement.

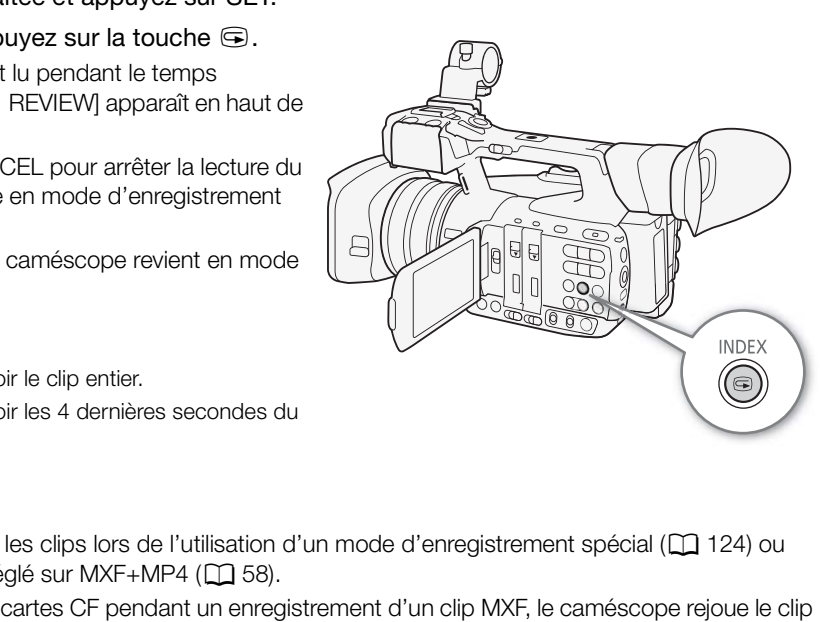

[**⊮** Autres fonctions]

[Contrôle enreg.]

[Clip ent.]

## Numérotation de fichiers

Des numéros séquentiels allant de 0001 à 9999 sont attribués automatiquement aux clips MP4 et aux photos stockés sur la carte SD dans des dossiers contenant 500 enregistrements maximum. Les dossiers sont numérotés de 100 à 999 et les 4 derniers chiffres du nom de dossier indiquent la date de création du dossier. Vous pouvez sélectionner la méthode de numérotation à utiliser pour les fichiers. Nous vous recommandons le réglage [Continu].

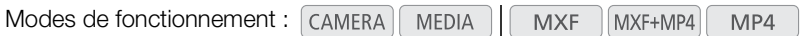

- 1 Ouvrez le sous-menu [Numérot. fichiers].
	- [ $\blacktriangleright$  Autres fonctions]  $\blacktriangleright$  [Numérot. fichiers]
- 2 Sélectionnez l'option souhaitée et appuyez sur SET.

#### **Options**

- [Effacer] : la numérotation des fichiers commence à partir de 100-0001 chaque fois que vous insérez une nouvelle carte SD. Si une carte SD contient déjà des anciens enregistrements, les numéros des fichiers continueront à partir du numéro qui suit le numéro du dernier fichier de la carte SD.
- [Continu] : la numérotation des fichiers continue à partir du numéro suivant le dernier clip MP4 ou la dernière photo enregistrée par le caméscope.

 $[\mathbf{\textcolor{black}{\blacktriangleright}}$  Autres fonctions]

[Numérot. fichiers]

[Continu]

 $\bf (i)$  notes

- Le numéro du fichier indique le nom et l'emplacement du fichier sur la carte SD. Par exemple, un clip MP4/une photo portant le numéro 101-0107 et ayant été enregistré le 3 novembre se trouve dans le dossier rs continueront à partir du numéro qui suit<br>er fichier de la carte SD.<br>s fichiers continue à partir du numéro<br>lip MP4 ou la dernière photo enregistrée<br>le nom et l'emplacement du fichier sur la carte SD<br>-0107 et ayant été e
	- « DCIM\**101**-1103 » en tant que fichier « MVI\_**0107**.MP4 » ou « IMG\_**0107**.JPG ».

**Français**

## <span id="page-123-0"></span>Modes d'enregistrement spéciaux

Le caméscope possède 4 modes d'enregistrement spéciaux pour l'enregistrement des clips MXF. Seul le préenregistrement est disponible pour l'enregistrement des clips MP4.

124 Enregistrement à intervalles : le caméscope enregistre automatiquement un nombre prédéfini d'images à un intervalle prédéfini. Ce mode convient pour l'enregistrement des sujets qui bougent peu, telles que des scènes de nature ou des plantes.

Enregistrement séquentiel : le caméscope enregistre un nombre prédéfini de séquences chaque fois que vous appuyez sur la touche START/STOP. Ce mode convient pour enregistrer les animations en volume.

Enregistrement ralenti et accéléré : ce mode vous permet de modifier la vitesse séquentielle de votre tournage afin d'effectuer un effet ralenti ou accéléré pendant le visionnage.

Préenregistrement : le caméscope commence à enregistrer environ 3 secondes avant que vous pressiez la touche START/STOP. Cette fonction est très utile lorsqu'il est difficile de prédire quand démarrer l'enregistrement.

#### Mode d'enregistrement à intervalles

Établissez l'intervalle et le nombre d'images à l'avance. Le son n'est pas enregistré dans ce mode d'enregistrement spécial. **à intervalles**<br>
re d'images à l'avance. Le son n'est pas<br>
gistrement spécial.<br>
MERA MEDIA | MXF MXF+MP4 MP4<br>
Princegistrement à intervalles<br>
el.<br>
g. intervalles] • [Intervalle]<br>
ité et appuyez sur SET.<br>
: pour obtenir les

Modes de fonctionnement : [CAMERA]

#### Configuration du mode d'enregistrement à intervalles

1 Ouvrez le sous-menu [Intervalle].

[ $\blacktriangleright$  Autres fonctions]  $\blacktriangleright$  [Enreg. intervalles]  $\blacktriangleright$  [Intervalle]

- 2 Sélectionnez l'intervalle souhaité et appuyez sur SET.
- Consultez le tableau suivant pour obtenir les intervalles disponibles.
- 3 Sélectionnez [Images enr.], sélectionnez le nombre d'images souhaité et appuyez sur SET.
	- Les options disponibles sont 2, 6 ou 12.

#### Intervalles disponibles

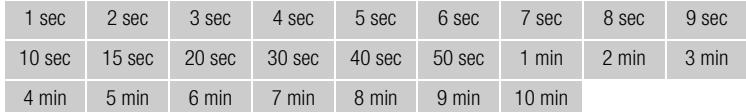

#### Activation du mode d'enregistrement à intervalles et enregistrement

1 Ouvrez le sous-menu [Enr. spécial].

[Y Autres fonctions] > [Enr. spécial]

2 Sélectionnez [Enreg. intervalles] et appuyez sur SET.

• [INT STBY] apparaît en haut de l'écran (avec [INT] qui clignote).

3 Appuyez sur la touche START/STOP pour démarrer l'enregistrement.

- Le caméscope enregistre automatiquement un nombre de séquences défini à un intervalle défini.
- Les lampes témoin avant et arrière s'allument.
- [INT STBY] passe à [ $\bullet$  INT REC] pendant l'enregistrement d'images et [ $\bullet$  INT STBY] entre les intervalles.

## $[\mathbf{\textcolor{black}{\bullet}}]$  Autres fonctions]

[Enreg. intervalles]

**Intervallel** 

[1 sec]

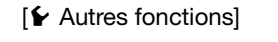

[Enreg. intervalles]

[Images enr.]

[2]

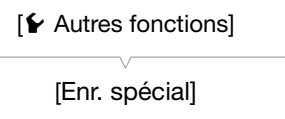

[Off]

4 Appuyez de nouveau sur la touche START/STOP pour interrompre l'enregistrement.

- Toutes les images enregistrées sont jointes en un clip.
- Les lampes témoin avant et arrière s'éteignent et [INT STBY] apparaît en haut de l'écran (avec [INT] qui clignote).

## $(i)$  notes

- Vous ne pouvez utiliser qu'un mode d'enregistrement à la fois.
- L'intervalle et le nombre d'images enregistrées ne peuvent pas être modifiés pendant l'enregistrement.
- Certaines images prises au moment de l'arrêt de l'enregistrement peuvent avoir été enregistrées et ajoutées à la fin du clip.
- Le mode d'enregistrement à intervalles sera désactivé si le mode d'enregistrement spécial est éteint ou changé. Il sera également désactivé si vous modifiez le format de film ou la configuration vidéo.
- Dans ce mode d'enregistrement spécial, le mode de défilement du code temporel ( $\square$  [95](#page-94-0)) peut être réglé sur [Rec Run] ou [Regen.] et le code temporel avance du nombre d'images enregistrées. Lorsque le mode de défilement du code temporel est réglé sur [Free Run] ou si le code temporel est reçu d'une source externe, le mode de défilement passe en [Rec Run] pour le mode d'enregistrement spécial. Lorsque le mode d'enregistrement spécial est désactivé, le mode de défilement revient à son réglage précédent.
- **EUPOB** En mode d'enregistrement spécial, le signal de code temporel n'est pas émis par la prise TIME CODE, ni par la prise 3G/HD-SDI ni la prise MON.

#### Mode d'enregistrement séquentiel

Établissez le nombre d'images à l'avance. Nous recommandons d'utiliser le caméscope à distance ou de le stabiliser, sur un trépied par exemple. Le son n'est pas enregistré dans ce mode d'enregistrement spécial.

Configuration du mode d'enregistrement séquentiel 1 Ouvrez le sous-menu [Images enr.]. [w Autres fonctions] > [Enreg. séquentiel] > [Images enr.] 2 Sélectionnez le nombre d'images souhaité et appuyez sur SET. • Les options disponibles sont 2, 6 ou 12. Activation du mode d'enregistrement séquentiel et enregistrement 1 Ouvrez le sous-menu [Enr. spécial]. [w Autres fonctions] > [Enr. spécial] 2 Sélectionnez [Enreg. séquentiel] et appuyez sur SET. • [FRM STBY] apparaît en haut de l'écran (avec [FRM] qui clignote). 3 Appuyez sur la touche START/STOP pour démarrer l'enregistrement. • Le caméscope enregistre automatiquement un nombre d'images défini. • Les lampes témoin avant et arrière s'allument. • [FRM STBY] passe à [ $\bullet$  FRM REC] pendant l'enregistrement d'images et [ $\bullet$  FRM STBY] lorsqu'aucune image n'est enregistrée. • Répétez cette opération jusqu'à la fin de votre enregistrement. Modes de fonctionnement : CAMERA [¥ Autres fonctions] [Enreg. séquentiel] [Images enr.] [2]  $[\mathbf{\textcolor{red}{\bullet}}]$  Autres fonctions] [Enr. spécial] [Off] ement spécial, le signal de code temporel n'est pas<br>
la prise MON.<br> **Séquentiel**<br>
à l'avance. Nous recommandons d'utiliser le came<br>
emple. Le son n'est pas enregistré dans ce mode<br>
AMERA MEDIA | MXF MXF+MP4 MP4<br>
|<br> **Contre** 

4 Ouvrez le sous-menu [Enr. spécial].

[Y Autres fonctions] > [Enr. spécial]

- 5 Sélectionnez [Off] et appuyez sur SET.
- Le mode d'enregistrement séquentiel se termine et toutes les images enregistrées sont jointes en un clip.
- Les lampes témoin s'éteignent et [STBY] apparaît en haut de l'écran.

## $(i)$  notes

- Vous ne pouvez utiliser qu'un mode d'enregistrement à la fois.
- Le nombre d'images enregistrées ne peut pas être modifié pendant l'enregistrement.
- Certaines images prises au moment de l'arrêt de l'enregistrement peuvent avoir été enregistrées et ajoutées à la fin du clip.
- Le mode d'enregistrement séquentiel sera désactivé si le mode d'enregistrement spécial est éteint ou changé. Il sera également désactivé si vous modifiez le format de film ou la configuration vidéo.
- Dans ce mode d'enregistrement spécial, le mode de défilement du code temporel ( $\Box$  [95](#page-94-0)) peut être réglé sur [Rec Run] ou [Regen.] et le code temporel avance du nombre d'images enregistrées. Lorsque le mode de défilement du code temporel est réglé sur [Free Run] ou si le code temporel est reçu d'une source externe, le mode de défilement passe en [Rec Run] pour le mode d'enregistrement spécial. Lorsque le mode d'enregistrement spécial est désactivé, le mode de défilement revient à son réglage précédent.
- En mode d'enregistrement spécial, le signal de code temporel n'est pas émis par la prise TIME CODE, ni par la prise 3G/HD-SDI ni la prise MON.

#### Mode ralenti et accéléré

Lorsque vous réglez la vitesse séquentielle sur une vitesse séquentielle progressive ( $\square$  [58](#page-57-1)), le caméscope enregistre avec une vitesse séquentielle (vitesse séquentielle de tournage) qui est différente de la vitesse séquentielle de lecture. Le fait d'enregistrer un clip avec une vitesse séquentielle plus élevée que le paramètre [Fréq. image] entraîne un effet de ralenti à la lecture (jusqu'à la moitié de la vitesse originale). Inversement, une vitesse séquentielle moins élevée induit un effet accéléré (jusqu'à environ 4,2x la vitesse originale). Le son n'est pas enregistré dans ce mode d'enregistrement spécial. lésactivé, le mode de défilement revient à son rég<br>nent spécial, le signal de code temporel n'est pas<br>prise MON.<br>équentielle sur une vitesse séquentielle progressiventielle (vitesse séquentielle de tournage) qui est<br>enregi

Modes de fonctionnement : CAMERA **MEDIA MXF** MXF+MP4 MP4

#### Configuration du mode ralenti et accéléré

- 1 Ouvrez le sous-menu [Fréq. image R&A].
	- [ $\blacktriangleright$  Autres fonctions]  $\blacktriangleright$  [Ralenti et accéléré]  $\blacktriangleright$  [Fréq. image R&A]
- 2 Sélectionnez la vitesse séquentielle de tournage souhaitée et appuyez sur SET.
	- Les vitesses séquentielles de tournage disponibles dépendent de la résolution utilisée.

 $[\mathbf{\textcolor{black}{\bullet}}]$  Autres fonctions] [Ralenti et accéléré] [Fréq. image R&A] [25]

#### Vitesses séquentielles de tournage disponibles (images/s)

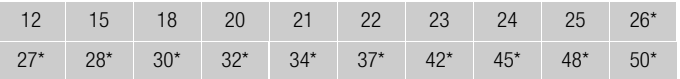

\* Disponible uniquement lorsque la résolution est réglée sur 1280x720.

#### Activation du mode ralenti et accéléré et enregistrement

- 1 Ouvrez le sous-menu [Enr. spécial].
	- [ $\blacktriangleright$  Autres fonctions]  $\blacktriangleright$  [Enr. spécial]
- 2 Sélectionnez [Ralenti et accéléré], puis appuyez sur SET.
	- [S&F STBY] apparaît en haut de l'écran.
	- La vitesse séquentielle de tournage sélectionnée apparaît à la droite de l'écran à côté du paramètre de vitesse séquentielle (la vitesse séquentielle de lecture).

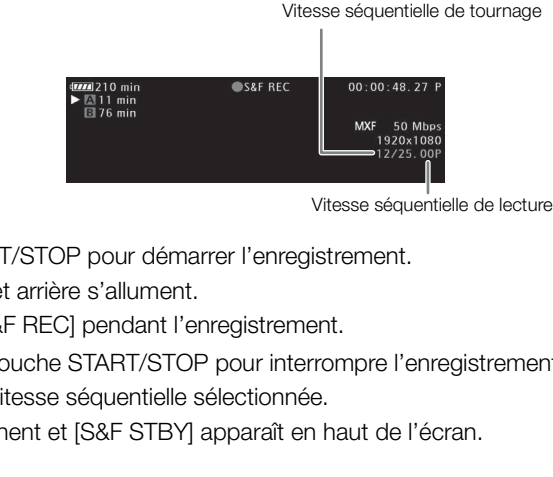

- 3 Appuyez sur la touche START/STOP pour démarrer l'enregistrement.
	- Les lampes témoin avant et arrière s'allument.
	- [S&F STBY] passe à [<sup>1</sup>S&F REC] pendant l'enregistrement.
- 4 Appuyez de nouveau sur la touche START/STOP pour interrompre l'enregistrement.
	- Le clip est enregistré à la vitesse séquentielle sélectionnée.
	- Les lampes témoin s'éteignent et [S&F STBY] apparaît en haut de l'écran.

## $(i)$  notes

- L'enregistrement ralenti et accéléré ne peut pas être utilisé en même temps que d'autres modes d'enregistrement spéciaux ou l'enregistrement sur deux cartes.
- La vitesse séquentielle de tournage ne peut pas être modifiée pendant l'enregistrement.
- Pour des vitesses séquentielles de tournage moins élevées, l'arrêt de l'enregistrement peut prendre environ 1 seconde.
- Le mode d'enregistrement en mode ralenti ou accéléré sera désactivé si le mode d'enregistrement spécial est éteint ou changé. Il sera également désactivé si vous modifiez le format de film ou la configuration vidéo.
- Lorsque le débit binaire est réglé sur 50 Mbps ( $\Box$  [58\)](#page-57-1), le relais d'enregistrement n'est pas disponible pendant l'enregistrement en mode ralenti.
- Dans ce mode d'enregistrement spécial, le mode de défilement du code temporel ( $\Box$ ) [95](#page-94-0)) peut être réglé sur [Rec Run] ou [Regen.] et le code temporel avance du nombre d'images enregistrées. Lorsque le mode de défilement du code temporel est réglé sur [Free Run] ou si le code temporel est reçu d'une source externe, le mode de défilement passe en [Rec Run] pour le mode d'enregistrement spécial. Lorsque le mode d'enregistrement spécial est désactivé, le mode de défilement revient à son réglage précédent.
- **ETERE)** En mode d'enregistrement spécial, le signal de code temporel n'est pas émis par la prise TIME CODE, ni par la prise 3G/HD-SDI ni la prise MON.

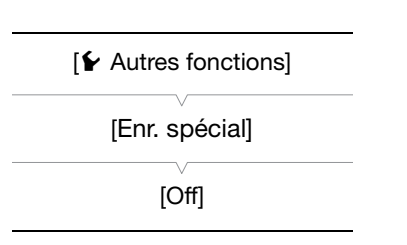

#### Mode de préenregistrement

Lorsque le mode de préenregistrement est activé, le caméscope commence à enregistrer en continu sur une mémoire temporaire de 3 secondes ; ainsi, lorsque vous appuyez sur la touche START/STOP, le clip contiendra également les 3 secondes de vidéo et audio enregistrées

avant l'activation de la touche.

Modes de fonctionnement : CAMERA MEDIA **MXF** MXF+MP4 MP4

#### 1 Ouvrez le sous-menu [Enr. spécial].

- [ $\blacktriangleright$  Autres fonctions]  $\blacktriangleright$  [Enr. spécial]
- 2 Sélectionnez [Pré-enregistrement] et appuyez sur SET.
- [PRE REC STBY] apparaît en haut de l'écran.
- 3 Appuyez sur la touche START/STOP pour démarrer l'enregistrement.
	- Les lampes témoin avant et arrière s'allument.
	- [PRE REC STBY] passe à [<sup>1</sup> PRE REC] pendant l'enregistrement.
- 4 Appuyez de nouveau sur la touche START/STOP pour interrompre l'enregistrement.
	- Le caméscope enregistre le clip, y compris les 3 secondes vidéo et audio enregistrées avant l'activation de la touche START/STOP.
	- Les lampes témoin s'éteignent et [PRE REC STBY] apparaît en haut de l'écran.

## $\mathbf i$ ) notes

128

- En mode de préenregistrement, le code temporel est enregistré avec le mode de défilement ( $\square$  [95](#page-94-0)) réglé sur [Free Run], indépendamment du réglage précédent. Sinon, vous pouvez également utiliser un signal de code temporel externe. Lorsque le code temporel est enregistré, il comprend les 3 secondes d'enregistrement avant l'activation de la touche START/STOP. Lorsque le mode d'enregistrement spécial est désactivé, le mode de défilement revient à son réglage précédent. touche START/STOP pour interrompre l'enre<br>clip, y compris les 3 secondes vidéo et audio enr<br>ent et [PRE REC STBY] apparaît en haut de l'écra<br>t, le code temporel est enregistré avec le mode d<br>du réglage précédent. Sinon, vo
- Vous ne pouvez utiliser qu'un mode d'enregistrement à la fois.
- Le mode de préenregistrement sera désactivé si vous modifiez le format de film ou la configuration vidéo.

 $[\mathbf{\acute{v}}]$  Autres fonctions] [Enr. spécial]

[Off]

## <span id="page-128-0"></span>Enregistrement simultané de clips MXF et MP4

Le réglage du format de film MXF+MP4 vous permet d'enregistrer simultanément des clips au format MXF et des clips au format MP4. Lorsque le format de film est réglé sur MXF+MP4, lancez et arrêtez l'enregistrement du clip MXF avec la touche START/STOP comme d'habitude. Vous pouvez choisir si l'opération de la touche enregistre automatiquement aussi un clip MP4 (enregistrement simultané MXF+MP4) ou d'attribuer une commande distincte pour lancer et arrêter l'enregistrement de clips MP4 (enregistrement de sauvegarde MP4).

Enregistrement simultané MXF+MP4 : le caméscope enregistrera la même scène en deux formats différents.

Enregistrement de sauvegarde MP4 : le caméscope poursuit l'enregistrement de manière continue au format MP4, assurant que vous ne ratiez jamais une occasion de prise de vue importante. Vous pouvez régler le paramètre [Débit /résolution] des clips MP4 sur [3 Mbps 640x360] ou l'associer à la configuration vidéo des clips MXF.

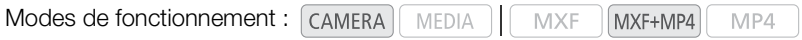

#### Configurations vidéo de clips MXF et MP4

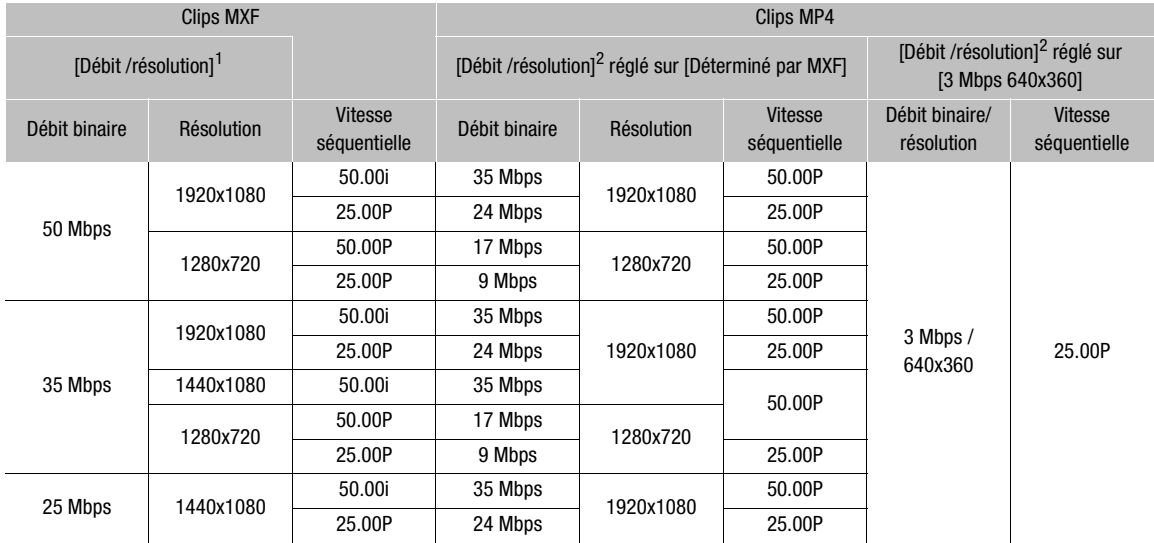

<sup>1</sup> [← Autres fonctions] ◆ [MXF] ◆ [Débit /résolution].<br><sup>2</sup> [← Autres fonctions] ◆ [MP4] ◆ [Débit /résolution] (lorsque le format de film est réglé sur MXF+MP4 ).

**Français**

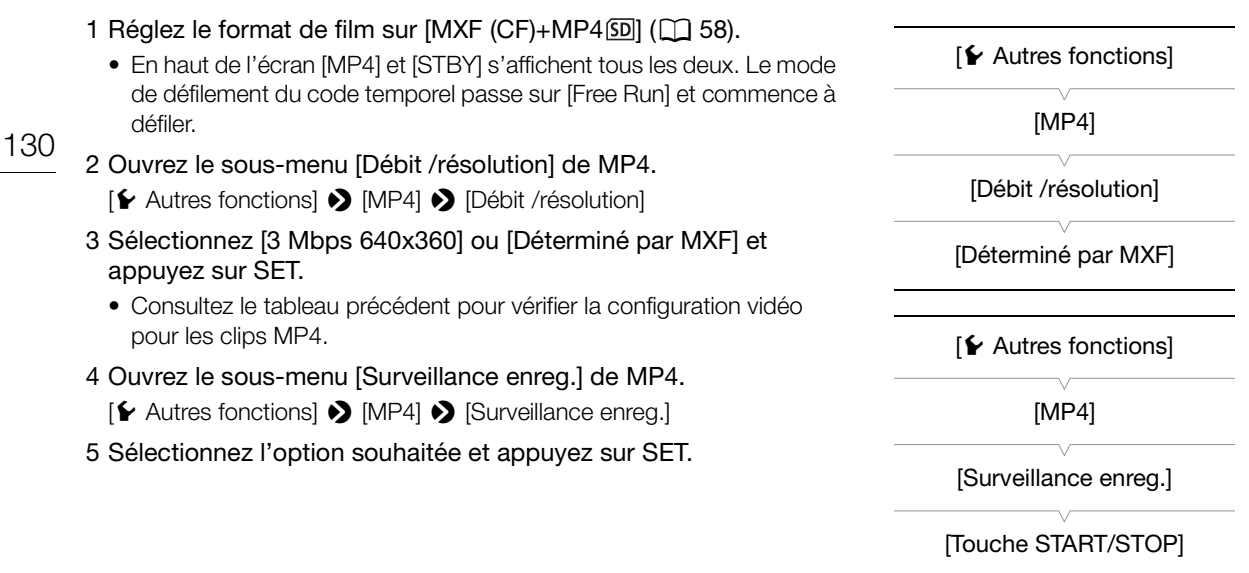

#### **Options**

[Touche START/STOP] : chaque fois que vous appuyez sur la touche START/STOP, le caméscope commencera ou arrêtera l'enregistrement simultanément d'un clip MXF sur la carte CF et d'un clip MP4 sur la carte SD. Utilisez ce paramètre pour l'enregistrement simultané MXF+MP4.

[Touches attribuables] : vous pouvez démarrer ou arrêter l'enregistrement du clip MP4 à l'aide du menu ([w Autres fonctions] > [MP4] > [Start/Stop] > [Start] ou [Stop]) ou d'une touche attribuable réglée sur la fonction [MP4 Start/Stop] ( $\square$  135). Utilisez ce paramètre pour l'enregistrement de sauvegarde MP4. Jois que vous appuyez sur la touche START/STOP, le<br>
ment simultanément d'un clip MXF sur la cate CF et<br>
e pour l'enregistrement simultané MXF+MP4.<br>
vez démarrer ou arrêter l'enregistrement du clip MP4<br>
SI [Start/Stop] (□

#### Enregistrement en mode d'enregistrement de sauvegarde MP4

Lorsque [ $\blacktriangleright$  Autres fonctions]  $\blacktriangleright$  [MP4]  $\blacktriangleright$  [Surveillance enreg.] est réglé sur [Touches attribuables], les actions qui contrôlent l'enregistrement des clips MXF et des clips MP4 (l'enregistrement de sauvegarde) sont séparées.

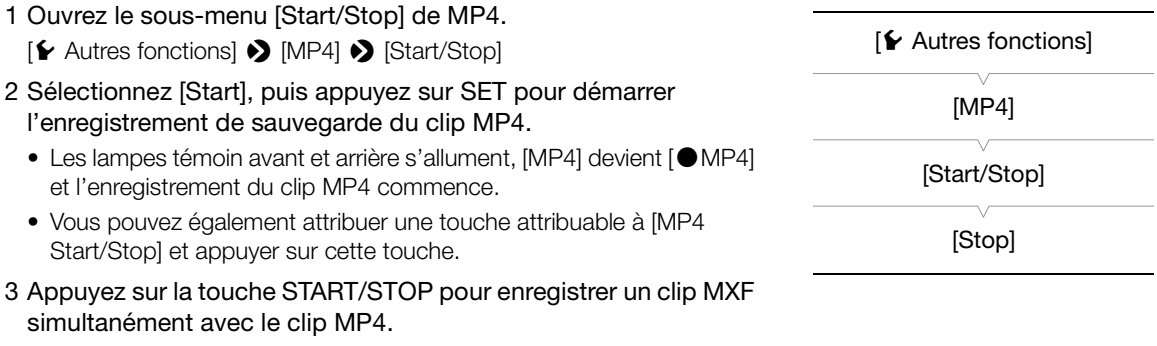

• [STBY] devient [OREC] et l'enregistrement du clip MXF commence.

#### 4 Appuyez de nouveau sur la touche START/STOP pour interrompre l'enregistrement du clip MXF.

- [OREC] devient [STBY] et le clip MXF est enregistré sur la carte CF.
- Répétez les étapes 3 et 4 si nécessaire pour enregistrer des clips MXF supplémentaires. Tout au long des opérations, l'enregistrement du clip MP4 de sauvegarde se poursuit.

5 Pour interrompre l'enregistrement du clip MP4, ouvrez le sous-menu [Start/Stop] de MP4.

• [ $\blacktriangleright$  Autres fonctions]  $\blacktriangleright$  [MP4]  $\blacktriangleright$  [Start/Stop]

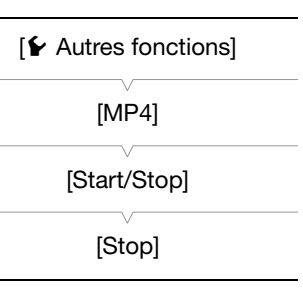

#### 6 Sélectionnez [Stop] et appuyez sur SET.

- Les lampes témoin avant et arrière s'éteignent, [OMP4] revient à [MP4] et le clip MP4 est enregistré sur la carte SD.
- Vous pouvez également attribuer une touche attribuable à [MP4 Start/Stop] et appuyer sur cette touche.

## $(i)$  notes

- Si une carte mémoire se remplit pendant l'enregistrement simultané MXF+MP4, l'enregistrement s'arrête sur tous les supports d'enregistrement. Si une carte mémoire se remplit pendant l'enregistrement de sauvegarde MP4, l'enregistrement s'arrête uniquement sur la carte mémoire qui est pleine et continue sur l'autre support d'enregistrement.
- L'enregistrement simultané ne peut pas être utilisé avec les autres modes d'enregistrement spéciaux ou avec le mode de transfert de données proxy en temps réel.
- Pendant l'enregistrement, le code temporel [Free Run] est enregistré avec le clip MXF.

## <span id="page-131-0"></span>Enregistrement infrarouge

En mode infrarouge, le caméscope devient plus sensible à la lumière infrarouge, vous permettant d'enregistrer dans des endroits sombres. Vous pouvez utiliser l'éclairage infrarouge du caméscope pour poursuivre le tournage même dans les conditions les plus sombres. Vous pouvez aussi choisir si les zones les plus lumineuses de l'image apparaissent en vert ou en blanc.

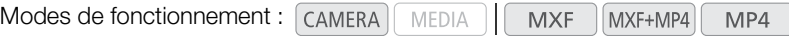

#### Activation du mode infrarouge

Suivez la procédure ci-dessous pour régler le caméscope en mode infrarouge et pour régler la couleur des zones lumineuses de l'image.

- 1 Réglez le commutateur INFRARED en position ON.
	- [Infrared] et l'icône **tor** apparaissent à gauche de l'écran.
	- Le commutateur INFRARED est plus accessible lorsque l'écran OLED est en position verticale.
- 2 Ouvrez le sous-menu [Monochrome] pour sélectionner une couleur.

[~ Configuration caméra] > [Infrared] > [Monochrome]

3 Sélectionnez [Blanc] ou [Vert] et appuyez sur SET.

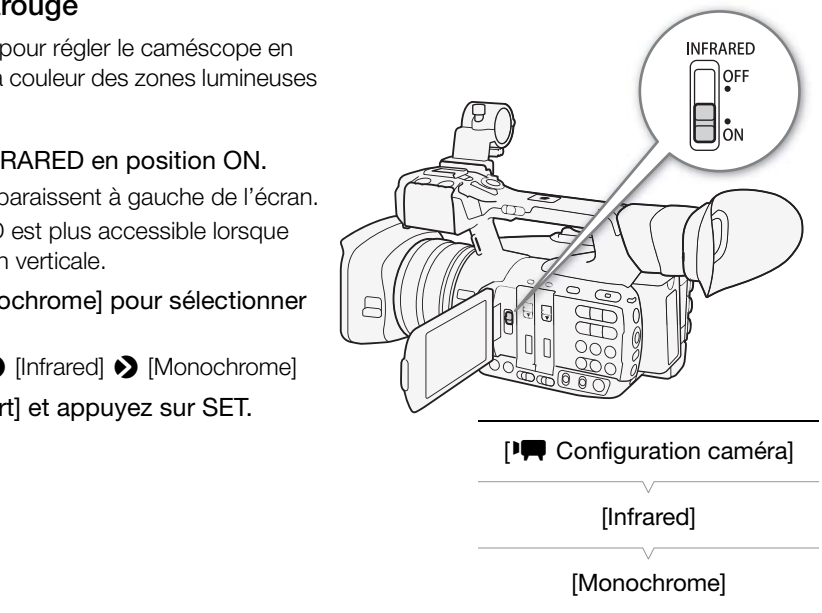

#### [<sup>1</sup>] Configuration caméra]

[Infrared]

[Monochrome]

**[Blanc]** 

[<sup>I</sup>] Configuration caméra]

[Infrared]

[Éclairage]

[Commuter]

#### Utilisation de l'éclairage infrarouge Vous pouvez allumer et éteindre l'éclairage infrarouge en utilisant une

touche attribuable ou le menu.

1 Ouvrez le sous-menu [Éclairage].

[~ Configuration caméra] > [Infrared] > [Éclairage]

- 2 Sélectionnez l'option souhaitée et appuyez sur SET.
	- Lorsque l'éclairage infrarouge est allumé, l'icône  $\clubsuit$  apparaît à gauche de l'écran.

#### **Options**

[Commuter] : vous pouvez aussi allumer et éteindre l'éclairage infrarouge en utilisant une touche attribuable. Attribuez une touche attribuable ( $\Box$  [135\)](#page-134-0) à [Éclairage IR] à l'avance et appuyez sur cette touche pour allumer ou éteindre l'éclairage infrarouge.

[Tjrs allumé] : l'éclairage infrarouge est toujours allumé pendant que le caméscope est en mode infrarouge.

[Tjrs éteint] : l'éclairage infrarouge est toujours éteint.

## $(i)$  notes

- Lorsque le caméscope est en mode infrarouge, les réglages suivants sont faits automatiquement.
	- Le gain, la vitesse d'obturation et l'ouverture sont réglés automatiquement, les filtres ND ne sont pas utilisés.
	- Les paramètres limite AGC, mesure de la lumière, décalage AE, balance des blancs et image personnalisée ne peuvent pas être utilisés.
	- Le caméscope bascule de la mise au point manuelle à la mise au point automatique, donc le point de mise au point peut changer. Vérifiez que la mise au point est correcte.
- En fonction de la source lumineuse, l'autofocus peut ne pas fonctionner correctement pendant les opérations de zoom.
- Lorsque le caméscope se trouve en mode infrarouge, ne dirigez pas l'objectif vers une forte source de lumière ou de chaleur. La sensibilité du caméscope à de telles sources est bien plus élevée que lors d'une prise de vue vidéo ordinaire. Si de telles sources se trouvent dans l'image avant de commuter le caméscope en mode infrarouge, protégez d'abord l'objectif.
- Si vous attribuez une touche attribuable à [IR Monochrome] ( $\Box$  [135](#page-134-0)), vous pouvez appuyer sur la touche pour changer la couleur des zones lumineuses d'un enregistrement infrarouge.

## Utilisation du guide de distance focale

Le guide de distance focale vous aide lors de l'utilisation de deux caméscopes pour un enregistrement 3D. Le guide apparaît sous la forme d'une valeur numérique et possède 202 incréments. Vous pouvez régler le guide sur 0 sur n'importe quel point de la plage du zoom pour aider à étalonner de façon précise les caméscopes.

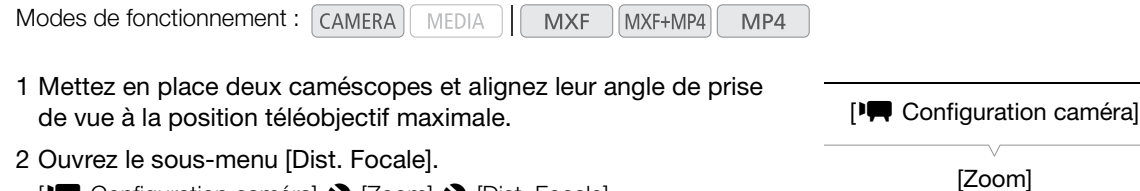

- [~ Configuration caméra] > [Zoom] > [Dist. Focale]
- 3 Sélectionnez [Régler à 0] et appuyez sur SET.

#### 4 Appuyez sur MENU.

• Le guide de distance focale apparaît sur le côté gauche de l'écran sous la forme  $[\mathsf{FL}] \pm 0$ . Pour faire disparaître l'indicateur, sélectionnez [Off] à la place.

#### 5 Utilisez le zoom.

• Si les deux caméscopes sont réglés de façon que la même valeur soit affichée pendant l'utilisation du zoom, la distance focale pour les deux caméscopes reste presque la même. nt réglés de façon que la même valeur soit affichée<br>leux caméscopes reste presque la même.<br>focale soit une aide pour l'enregistrement 3D, assi<br>l'enregistrement.<br>Itats plus précis lorsque vous suivez cette procéd<br>le pour le

[Dist. Focale]

[Off]

## $\bf{(i)}$  notes

134

- Bien que le guide de distance focale soit une aide pour l'enregistrement 3D, assurez-vous de vérifier l'angle de l'image visuellement pendant l'enregistrement.
- Vous pouvez obtenir des résultats plus précis lorsque vous suivez cette procédure en position téléobjectif maximum.
- Le même angle de prise de vue pour les deux caméscopes ne peut pas être garanti.

#### • Lors de l'utilisation du multiplicateur de focale numérique ou du zoom numérique

- Lorsque la distance focale est remise à zéro, le multiplicateur de focale numérique ou le zoom numérique est désactivé et  $[\mathbf{P}\mathbf{P}]$  Configuration caméra]  $\sum$  [Zoom]  $\sum$  [Mode] est réglé sur [Normal] (zoom optique uniquement).
- Si la distance focale a été remise à zéro quand le zoom était dans la plage du zoom numérique, la position du zoom passe automatiquement à l'extrémité téléobjectif du zoom optique.

# Personnalisation

## <span id="page-134-0"></span>Touches attribuables

Modes de fonctionnement : CAMERA

4

Le caméscope possède l'avantage de présenter 13\* touches auxquelles vous pouvez attribuer diverses fonctions. En leur attribuant des fonctions que vous utilisez souvent, vous pouvez rapidement y accéder en appuyant simplement sur une touche.

**MXF** 

MXF+MP4

MP4

\* En mode MEDIA, seules les touches attribuables 1 à 4 et 11 à 13 sont disponibles.

**MEDIA** 

MAGN. PEAKING ZEBRA  $6 \times 10^{-10}$  $\bigcirc$  $(1)$  $(2)$ 10 TRAPHONE - WEM (COPHONE - WEM )

#### Changement de la fonction attribuée

- 1 Ouvrez le sous-menu [Touches attribuables].
	- $[\triangleright$  Autres fonctions]  $\triangleright$  [Touches attribuables]
- 2 Sélectionnez la touche que vous souhaitez modifier et appuyez sur SET.
	- Une liste des fonctions disponibles apparaît.
	- La référence rapide montre les paramètres par défaut pour chacune des touches attribuables. Pour les touches attribuables 1 à 4 et 11 à 13, l'étiquette sur le caméscope/la poignée indique quels sont leurs paramètres par défaut. Par défaut, les touches 5 à 10 n'ont pas de fonction attribuable réglée.
- 3 Sélectionnez la fonction souhaitée et appuyez sur SET.
	- Si vous avez sélectionné [Réglages utilisateur], le menu passe de l'orange au bleu pour indiquer que vous choisissez un paramètre de menu à enregistrer. Continuez la procédure pour enregistrer un paramètre de menu. Sinon, vous n'aurez pas besoin d'effectuer la suite de la procédure.

 $[\n\blacktriangleright$  Autres fonctions]

[Touches attribuables]

[1 PEAKING] [2 ZEBRA] [3 POWERED IS] [4 MAGN.] [5-10 (AUCUNE)] [11 HEADPHONE +] [12 HEADPHONE -] [13 WFM]

**Français**

- 4 Parcourez les menus pour trouver le paramètre de menu que vous souhaitez enregistrer et appuyez sur SET.
	- Le paramètre de menu sélectionné est attribué à la touche et marqué d'une icône ★ pour indiquer qu'il s'agit d'un paramètre sélectionné par l'utilisateur.

#### $\bf (i)$  NOTES

- Vous pouvez consulter les deux écrans de statut [Assignable Buttons] ( $\Box$ ) [218\)](#page-217-0) pour voir quelles fonctions sont réglées pour les touches attribuables.
- Vous pouvez réinitialiser les fonctions attribuées aux touches attribuables uniquement, sans affecter les autres paramètres de caméra, avec la fonction [ $\blacktriangleright$  Autres fonctions]  $\blacktriangleright$  [Effacer]  $\blacktriangleright$  [Touches attribuables]. Toutes les touches attribuables reviendront à leur fonction par défaut.

#### Utilisation d'une touche attribuable

Après avoir attribué une fonction à l'une des touches attribuables, appuyez sur la touche pour activer la fonction. Pour certaines fonctions, un menu d'option peut apparaître. Dans ce cas, sélectionnez l'option souhaitée et appuyez sur SET.

#### Fonctionnement à distance avec Navigateur Distant

Après avoir terminé les préparations nécessaires ( $\square$  190), vous pouvez utiliser les fonctions attribuées aux touches attribuables 1 à 4 à partir d'un appareil connecté grâce à l'application Navigateur Distant.

#### Appuyez sur l'une des touches attribuables 1 à 4 sur l'écran Navigateur Distant.

• Vous pouvez vérifier les fonctions attribuées à ces 4 touches attribuables sur l'écran Navigateur Distant.

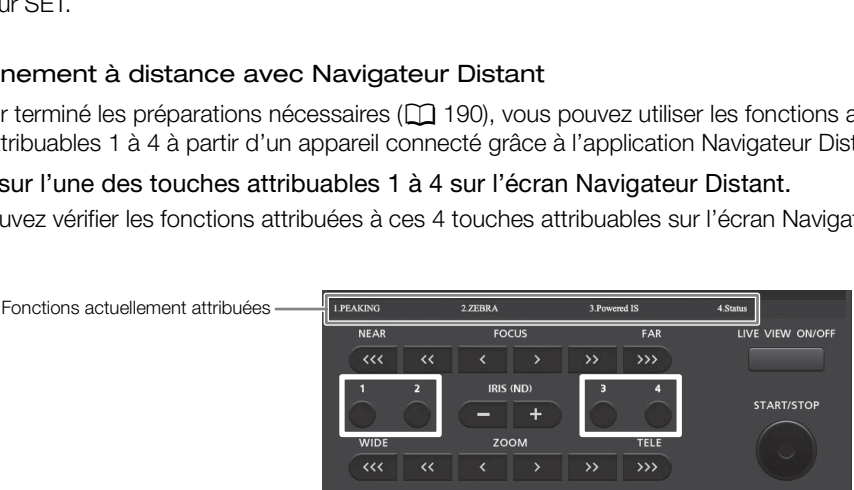

## NOTES

• Même si [Incrément Shutter] est attribué à l'une des touches attribuables 1 à 4, il ne peut pas être utilisé à partir de l'application Navigateur Distant.

#### Fonctions attribuables

Les fonctions peuvent être réglées séparément en mode CAMERA) et en mode MEDIA . Consultez le tableau suivant pour obtenir les fonctions attribuables et les modes disponibles.

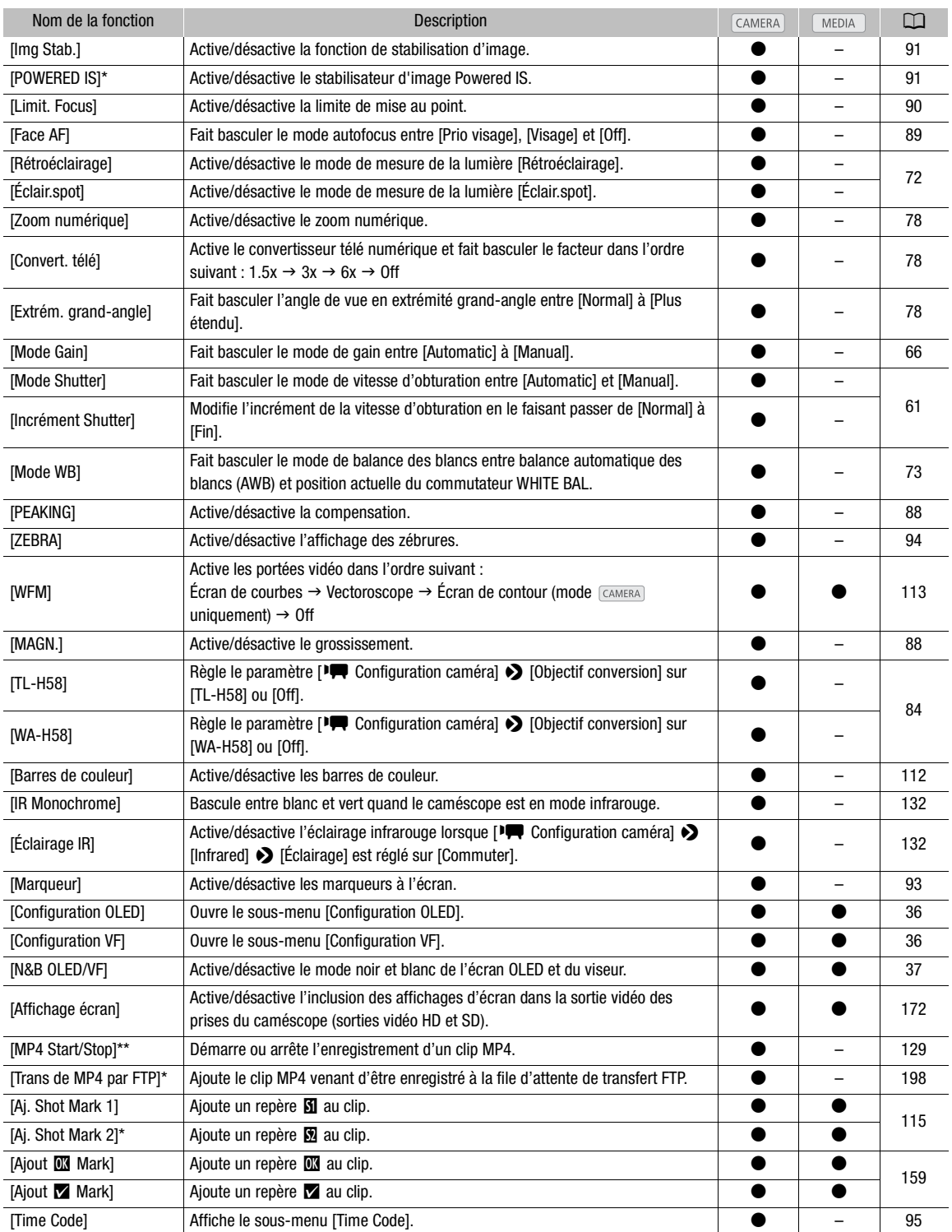

137

**Français**

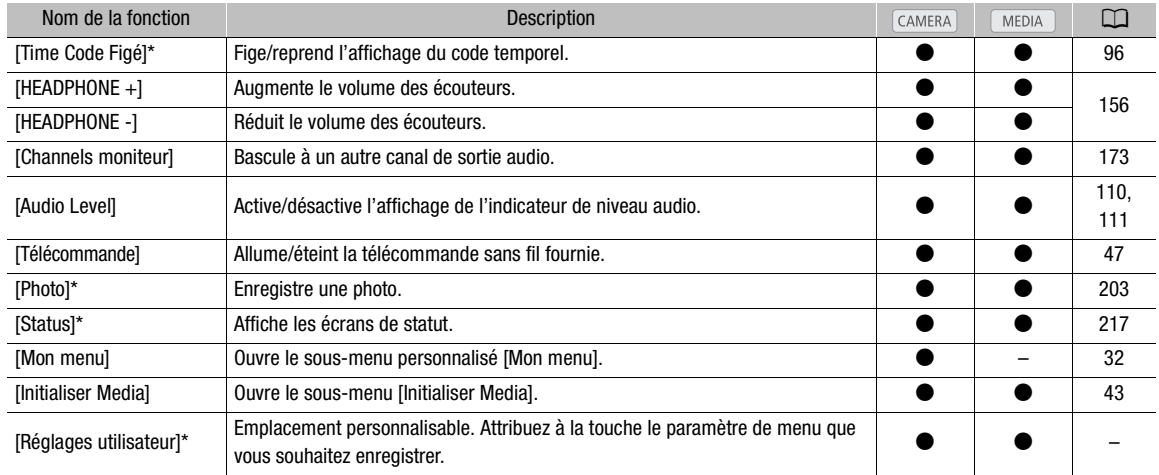

\* Cette fonction ne peut être utilisée qu'en l'attribuant à une touche attribuable.

\*\* Cette fonction ne peut être attribuée qu'aux touches attribuables 1 à 4.

## Paramètres d'image personnalisée

Vous pouvez prédéfinir plusieurs paramètres relatifs à l'image ( $\Box$  [143](#page-142-0)). Après avoir réglé les paramètres individuels selon vos préférences, vous pouvez les enregistrer dans le caméscope ou sur une carte SD en tant que fichier d'image personnalisée. Vous pouvez alors charger le fichier à une date ultérieure pour modifier les paramètres actuels aux niveaux prédéfinis que vous avez sélectionnés. Vous pouvez même ajouter des paramètres d'image personnalisée aux clips MXF enregistrés sur une carte CF.

Vous pouvez enregistrer jusqu'à 9 fichiers d'image personnalisée différents sur le caméscope, et jusqu'à 20 fichiers d'image personnalisée sur une carte SD. Les fichiers d'image personnalisée peuvent être copiés entre le caméscope et la carte SD.

Les fichiers d'image personnalisée créés avec ce caméscope ne sont compatibles qu'avec d'autres caméscopes XF200 / XF205.

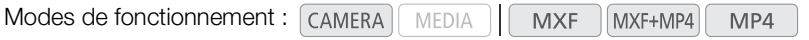

#### <span id="page-138-0"></span>Sélection des fichiers d'image personnalisée

Sélectionnez un fichier d'image personnalisée afin d'en appliquer les paramètres à vos enregistrements ou afin de l'éditer, le renommer, le protéger ou le transférer.

- 1 Ouvrez le sous-menu [Custom Picture].
	- [~ Configuration caméra] > [Custom Picture]
- 2 Sélectionnez [- / Select File] et appuyez sur SET.
- Le fichier d'image personnalisée par défaut est [Off]. Une liste de fichiers d'image personnalisée présents dans le caméscope et sur la carte SD apparaît. Les fichiers dans le caméscope commencent avec [C1] à [C9] ; ceux dans la carte SD commencent de [SD1] à [SD20]. Presonnalisée afin d'en appliquer les<br>
Ints ou afin de l'éditer, le renommer, le<br>
Custom Picture]<br> **Custom Picture de la pouvez sur SET.**<br>
alisée par défaut est [Off]. Une liste de<br>
sée présents dans le caméscope et sur la

#### 3 Sélectionnez le fichier souhaité et appuyez sur SET.

- Sélectionnez [Off] pour enregistrer sans appliquer de paramètre d'image personnalisée.
- Pour appliquer les réglages d'image personnalisée du fichier sélectionné, continuez jusqu'à l'étape 4. Pour réaliser d'autres opérations sur le fichier sélectionné (modifier les réglages, copier, protéger, etc.), poursuivez plutôt avec l'une des procédures des pages suivantes.

#### 4 Appuyez sur la touche MENU pour quitter le menu.

• Les réglages du fichier d'image personnalisée sélectionné s'appliqueront. <sup>1</sup> (caméscope) ou **re** (carte SD) et le numéro du fichier d'image personnalisée apparaît à la gauche de l'écran.

#### Fichiers d'image personnalisée prédéfinis

Par défaut, le fichier d'image personnalisée [C9] sur le caméscope est protégé. Retirez la protection ( $\Box$  [141\)](#page-140-0) pour modifier le fichier.

[C9: Wide DR] : applique une courbe gamma avec une très large gamme dynamique et une matrice de couleur appropriée.

# [<sup>1</sup>] Configuration caméra]

[Custom Picture] [ 亚 Gelect File] [Off]

## $\mathbf i$ ) notes

- À propos des modifications des paramètres liés aux images personnalisées à l'aide de la télécommande RC-V100 optionnelle
- 140
- Lorsque la télécommande est connectée au caméscope, vous pouvez appuyer sur la touche CUSTOM PICT. de la télécommande pour ouvrir/fermer le sous-menu [Custom Picture].
- Si un fichier protégé ou aucun fichier d'image personnalisée n'est sélectionné sur le caméscope ([gt] C Select File] est réglé sur [Off]), les paramètres relatifs à l'image personnalisée ne peuvent être modifiés à l'aide de la télécommande.
- Tant que la télécommande est connectée au caméscope, les fichiers d'image personnalisée de la carte SD ([SD1] à [SD20]) ne peuvent pas être utilisés. Si vous connectez la télécommande pendant qu'un fichier d'image personnalisée de la carte SD est sélectionné, le fichier d'image personnalisée se mettra automatiquement sur [Off] (enregistrement sans paramètres d'image personnalisée). Pour utiliser les paramètres d'un fichier d'image personnalisée sauvegardés sur une carte SD, copiez au préalable le fichier à partir de la carte SD dans un emplacement de fichier libre sur le caméscope ( $\square$  [142\)](#page-141-0).
- L'ajustement des paramètres liés aux images personnalisées à l'aide de la télécommande modifiera les paramètres enregistrés sous le fichier d'image personnalisée actuellement sélectionné. Si vous souhaitez conserver un fichier d'image personnalisée important, copiez-le au préalable sur la carte SD ou sélectionnez au préalable un fichier d'image personnalisée que vous acceptez de modifier.

#### Édition des paramètres des fichiers d'image personnalisée

- 1 Après avoir sélectionné un fichier, choisissez  $\mathbb{R}$   $\mathbb{C}$  Edit File] et appuyez sur SET.
- 2 Sélectionnez un paramètre et appuyez sur SET.
- 3 Changez le paramètre au niveau souhaité et appuyez sur SET.
- Reportez-vous au tableau *Paramètres d'image personnalisée disponibles* ( $\Box$  [143](#page-142-0)) pour plus de détails sur les différents paramètres. des fichiers d'image personnalisée<br>fichier, choisissez [ $\Phi$   $\Box$  Edit File] et appuye<br>et appuyez sur SET.<br>iveau souhaité et appuyez sur SET.<br>Paramètres d'image personnalisée disponibles ( $\Box$ <br>our régler les autres paramèt
	- Répétez les étapes 2 et 3 pour régler les autres paramètres selon vos préférences.
- 4 Appuyez sur la touche MENU pour quitter le menu.
	- Les nouveaux réglages du fichier d'image personnalisée s'appliquent. <sup>(2)</sup> (caméscope) ou <sup>r</sup>a (carte SD) et le numéro du fichier d'image personnalisée apparaît à la gauche de l'écran.

#### Réinitialisation des paramètres du fichier actuel à leurs valeurs par défaut

- 1 Sélectionnez [Reset] et appuyez sur SET.
- 2 Sélectionnez les valeurs par défaut et appuyez sur SET.
	- Sélectionnez [Normal] pour réinitialiser les valeurs par défaut neutres (cela revient à ne pas utiliser de paramètres d'image personnalisée) ou [Wide DR] si vous souhaitez reproduire ces paramètres prédéfinis, par exemple comme point de départ à modifier par la suite.
- 3 Sélectionnez [OK] et appuyez sur SET.

#### Renommage des fichiers d'image personnalisée

- 1 Après sélection d'un fichier, ouvrez le sous-menu [Rename].  $[\mathbb{Q} \times \mathbb{Z}]$  Edit File]  $\blacklozenge$  [Rename]
	- Un écran apparaît et affiche le nom de fichier actuel avec un cadre de sélection orange sur le premier caractère.
- 2 Poussez le joystick vers le haut/bas pour sélectionner un caractère alphanumérique ou un symbole, puis poussez le joystick vers la droite pour passer au champ suivant.

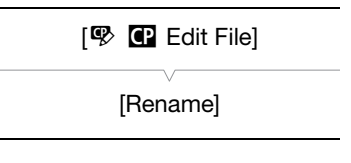

- Modifiez le reste du nom de la même manière.
- 3 Sélectionnez [Set] et appuyez sur SET.
- 4 Appuyez sur la touche MENU pour quitter le menu.

#### <span id="page-140-0"></span>Protection des fichiers d'image personnalisée

Le fait de protéger un fichier d'image personnalisée empêche une modification accidentelle de ses paramètres.

- 1 Après sélection d'un fichier, ouvrez le sous-menu [Protect].
	- $[\mathbb{Q} \times \mathbb{Z}]$  Edit File]  $\sum$  [Protect]
- 2 Sélectionnez [Protect] et appuyez sur SET.
	- Dans le menu d'image personnalisée, <sup>[5]</sup> apparaît à côté du nom de fichier.
	- Pour retirer les paramètres de protection, sélectionnez [Unprotect].
- 3 Appuyez sur la touche MENU pour quitter le menu.

#### Transfert des fichiers d'image personnalisée

Vous pouvez transférer des fichiers d'images personnalisée entre le caméscope et la carte SD. Lorsque le fichier d'image personnalisée sélectionné se trouve sur le caméscope, utilisez [Copy To  $[5D]$ ] ou [Load From  $[5D]$ ] selon l'opération que vous souhaitez effectuer. Par ailleurs, lorsque le fichier d'image personnalisée sélectionné se trouve sur une carte SD, utilisez [Copy To Cam.] ou [Load From Cam.]. **image personnalisée**<br>
iers d'images personnalisée entre le caméscope enné se trouve sur le caméscope, utilisez [Copy To<br>
effectuer. Par ailleurs, lorsque le fichier d'image p<br>
z [Copy To Cam.] ou [Load From Cam.].<br> **le ca** 

#### Copie d'un fichier depuis le caméscope sur la carte SD

- 1 Après sélection d'un fichier sur le caméscope, ouvrez le sous-menu  $[Copy To **[SD]**].$ 
	- $E$  **I** Transfer File]  $\bigcirc$  [Copy To  $\boxed{SD}$ ]

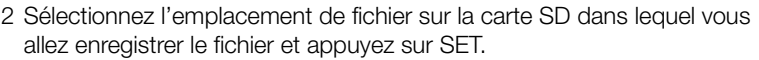

- Si des emplacements sont disponibles, vous pouvez sélectionner [New File] pour enregistrer le fichier dans le premier emplacement disponible.
- 3 Sélectionnez [OK] et appuyez sur SET.
	- Le fichier actuellement sélectionné sera copié vers l'emplacement sélectionné sur la carte SD, en écrasant le fichier qui se trouve dans cet emplacement. Lorsque l'écran de confirmation apparaît, appuyez sur SET.
- 4 Appuyez sur la touche MENU pour quitter le menu.

#### Remplacer un fichier sur le caméscope avec un fichier sur la carte SD

- 1 Après sélection d'un fichier à remplacer sur le caméscope, ouvrez le sous-menu [Load From [SD].
	- $E$  **I** Transfer File]  $\bigcirc$  [Load From  $[5D]$ ]
- 2 Sélectionnez le fichier que vous souhaitez transférer et appuyez sur SET.
- 3 Sélectionnez [OK] et appuyez sur SET.
	- Le fichier dans le caméscope sera remplacé par un fichier de la carte SD. Lorsque l'écran de confirmation apparaît, appuyez sur SET.
- 4 Appuyez sur la touche MENU pour quitter le menu.

## [, / Edit File] [Protect]

 $E$  **+** Transfer File]  $[Copy To  $[50]$ ]$ 

[ **2 C** Transfer File]

 $[Load From  $SD$ ]$ 

#### <span id="page-141-0"></span>Copie d'un fichier depuis la carte SD sur le caméscope

- 1 Après sélection d'un fichier sur la carte SD, ouvrez le sous-menu [Copy To Cam.].
- $E$  **I** Transfer File]  $\bigotimes$  [Copy To Cam.]
- 2 Sélectionnez l'emplacement de fichier dans lequel vous allez enregistrer le fichier et appuyez sur SET.
- 3 Sélectionnez [OK] et appuyez sur SET.
- Le fichier actuellement sélectionné sera copié vers le logement sélectionné sur le caméscope, en écrasant le fichier qui se trouve dans ce logement. Lorsque l'écran de confirmation apparaît, appuyez sur SET.
- 4 Appuyez sur la touche MENU pour quitter le menu.

#### Remplacer un fichier sur la carte SD avec un fichier sur le caméscope

1 Après sélection d'un fichier à remplacer sur la carte SD, ouvrez le sousmenu [Load From Cam.].

 $E$  **I** Transfer File]  $\bigcirc$  [Load From Cam.]

- 2 Sélectionnez le fichier que vous souhaitez transférer sur la carte SD et appuyez sur SET.
- 3 Sélectionnez [OK] et appuyez sur SET.
- Le fichier sur la carte SD sera écrasé par un fichier du caméscope. Lorsque l'écran de confirmation apparaît, appuyez sur SET. s souhaitez transférer sur la carte SD et appuyez<br>sur SET.<br>a écrasé par un fichier du caméscope. Lorsque l'é<br>pour quitter le menu.<br>Freuve d'image per parsonnalisée dans
- 4 Appuyez sur la touche MENU pour quitter le menu.

## $i$ ) NOTES

142

• Vous pouvez également copier sur le caméscope un fichier d'image personnalisée intégré dans un clip MXF  $(D \cap 162)$  $(D \cap 162)$ .

#### Intégration des paramètres d'image personnalisée dans un enregistrement

Par défaut, lorsque vous enregistrez des clips MXF en utilisant les paramètres d'image personnalisée, le fichier d'image personnalisée est enregistré avec le clip MXF. Par la suite, vous pouvez copier sur le caméscope le fichier d'image personnalisée intégré dans le clip MXF (A [162](#page-161-0)) et utiliser le même fichier d'image personnalisée pour enregistrer des clips supplémentaires. Le fait d'intégrer des paramètres d'image personnalisée dans votre enregistrement vous permet d'en assurer le suivi et de vérifier quels paramètres sont utilisés pour un enregistrement donné.

- 1 Ouvrez le sous-menu [Ajouter le fichier  $\Box$ ].
	- $[\triangleright$  Autres fonctions]  $\triangleright$  [MXF]  $\triangleright$  [Clips]  $\triangleright$  [Ajouter le fichier  $\blacksquare$ ]
- 2 Sélectionnez [On] ou [Off] et appuyez sur SET.

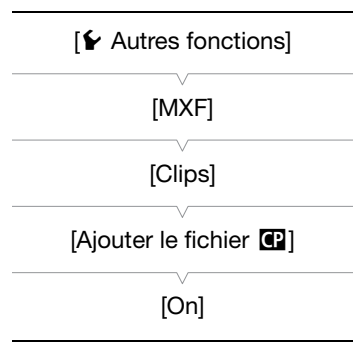

 $E$  **T** Transfer File

[Copy To Cam.]

[ **2 ©** Transfer File]

[Load From Cam.]

#### <span id="page-142-0"></span>Paramètres d'image personnalisée disponibles

Les paramètres suivants sont disponibles. Même si aucun fichier d'image personnalisée n'est sélectionné, les paramètres par défaut sont quand même appliqués à l'image.

#### [Gamma]

La courbe gamma change l'aspect général de l'image. Généralement, cela doit être le même paramètre que [Select] sous [Color Matrix]. (Par défaut : [Normal 1]).

- [Normal 1] à [Normal 4] : ces paramètres sont adéquats pour l'affichage d'une image sur un écran de télévision. Les mises en valeur en [Normal 2] sont plus lumineuses qu'en [Normal 1]. Les teintes sombres dans la partie inférieure de la courbe gamma pour [Normal 3] (norme ITU-R BT.709) et [Normal 4] sont plus prononcées que celles dans [Normal 2].
- [Cine 1] ou [Cine 2] : utilisez [Cine 1] pour une courbe gamma qui permet d'obtenir une image et des tonalités de style cinéma. [Cine 2] offre un contraste plus doux que [Cine 1], mais permet aussi de créer une image de style cinéma.
- [Wide DR] : applique une courbe gamma avec une très large gamme dynamique, optimisée pour la lecture sur TV HD.

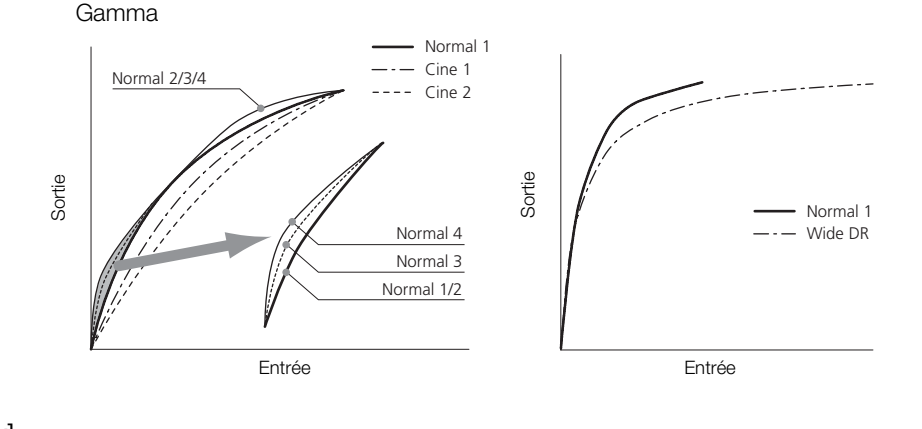

#### [Black]

Contrôle le niveau des noirs et la gamme des noirs.

[Master Pedestal] : augmente ou réduit le niveau des noirs. Des réglages élevés rendent les zones sombres plus éclairées, mais diminuent le contraste. Ce paramètre peut être réglé entre -50 et 50. (Par  $d$ éfaut :  $\pm$ 0)

[Master Black] : corrige la gamme de couleur dans les noirs.

[Red] :  $-50$  à 50 (Par défaut :  $\pm 0$ )

[Green] : -50 à 50 (Par défaut :  $\pm 0$ )

[Blue] : -50 à 50 (Par défaut :  $\pm 0$ )

#### [Black Gamma]

Contrôle la partie inférieure de la courbe gamma (zones sombres d'une image). Lorsque [Gamma] est réglé sur [Wide DR], ce paramètre n'a aucun effet sur l'image.

- [Level] : remonte ou abaisse la partie inférieure de la courbe gamma. Ce paramètre peut être réglé entre -50 et 50. (Par défaut :  $\pm 0$ )
- [Range] : sélectionne la plage au sein de laquelle les zones sombres sont affectées. Ce paramètre peut être réglé entre -20 et 50. (Par défaut : ±0)
- [Point] : détermine la forme de la partie inférieure de la courbe gamma. Ce paramètre peut être réglé entre -20 et 50. (Par défaut :  $\pm 0$ )

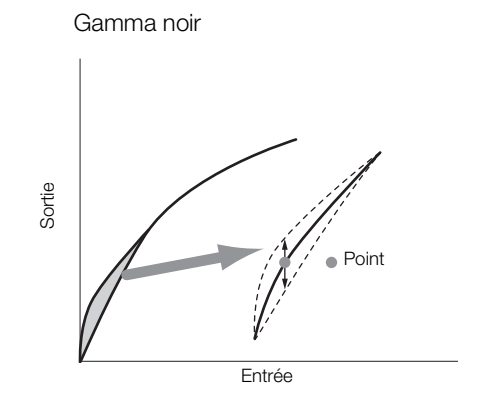

#### [Low Key Satur.]

Ajuste la saturation de couleur dans les zones sombres.

- [Enable] : active/désactive le paramètre. (Par défaut : [Off])
- [Level] : spécifie le niveau de saturation des couleurs dans les zones sombres. Ce paramètre peut être réglé entre -50 et 50. (Par défaut : ±0)

#### [Knee]

Contrôle la partie inférieure de la courbe gamma (zones en valeur d'une image). En comprimant les zones en valeur, vous pouvez empêcher des parties de l'image d'être surexposées. Lorsque [Gamma] est réglé sur [Cine 1], [Cine 2] ou [Wide DR], ce paramètre n'a aucun effet sur l'image.

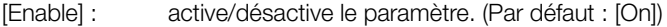

- [Automatic] : sélectionnez [On] pour permettre au caméscope d'établir automatiquement le point de knee et la pente pour empêcher une surexposition trop rapide des images. Sélectionnez [Off] pour ajuster manuellement le point de knee. (Par défaut : [On]) u de saturation des couleurs dans les zones somt<br>et 50. (Par défaut : ±0)<br>courbe gamma (zones en valeur d'une image). E<br>les parties de l'image d'être surexposées. Lorsqu<br>ce paramètre n'a aucun effet sur l'image.<br>le paramèt
- [Slope] : détermine la pente de la courbe gamma au-dessus du point knee. Ce paramètre peut être réglé entre -35 et 50. (Par défaut : ±0)
- [Point] : établit le point knee de la courbe gamma. Ce paramètre peut être réglé entre 50 et 109. (Par défaut : 95)
- [Saturation] : ajuste la saturation de couleur dans les zones éclairées. Ce paramètre peut être réglé entre -10 et 10. (Par défaut : ±0)

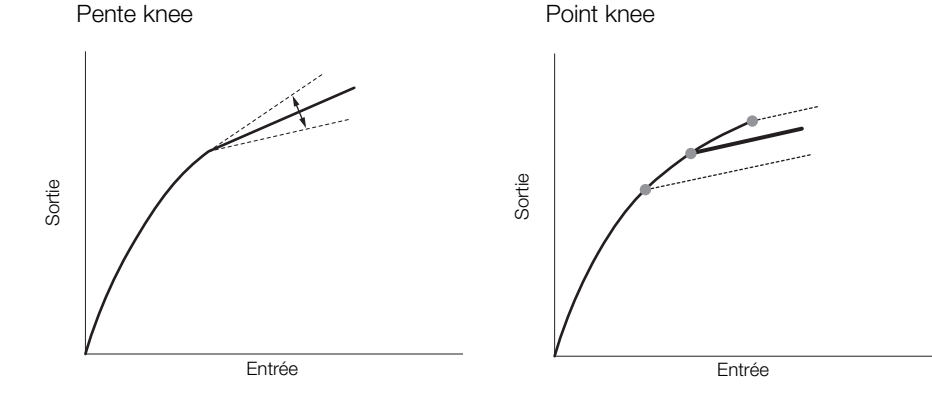

#### [Sharpness]

Établit la netteté de la sortie et du signal d'enregistrement.

[Level] : établit le niveau de netteté. Ce paramètre peut être réglé entre -10 et 50. (Par défaut : ±0)
- [H Detail Freq.] : établit la fréquence centrale de la netteté horizontale. Le fait d'établir des valeurs plus importantes augmente la fréquence, avec l'effet d'augmenter la netteté. Ce paramètre peut être réglé entre -8 et 8. (Par défaut : ±0)
- [Coring] : réduit les artéfacts de bruit causés par des hauts niveaux de netteté.
	- [Level] : règle le niveau d'écrêtage. Les valeurs élevées empêchent la netteté de s'appliquer aux petits détails, ce qui réduit le niveau de bruit. Ce paramètre peut être réglé entre -30 et 50. (Par défaut : ±0)
	- [D-Ofst] : vous pouvez utiliser [D-Ofst], [D-Curve] et [D-Depth] pour régler le niveau d'écrêtage sur la base de la luminosité. [D-Ofst] établit un niveau d'écrêtage du niveau de luminosité minimal. Ce paramètre peut être réglé entre 0 et 50. (Par défaut : 0)
	- [D-Curve] : établit la courbe de l'ajustement de l'écrêtage. Cette courbe représente le changement depuis [Level] à [D-Ofst]. Ce paramètre peut être réglé entre 0 et 8. (Par défaut : 0)
	- [D-Depth] : établit un facteur de multiplication pour [D-Ofst] qui détermine l'ajustement du niveau d'écrêtage sur la base de la luminosité. Les valeurs positives augmentent le niveau d'écrêtage dans les régions sombres et les valeurs négatives en diminuent le niveau. Ce paramètre peut être réglé entre -4 et 4. (Par défaut :  $\pm$ 0)
- [HV Detail Bal.] : ajuste le rapport entre le détail horizontal et vertical. Des valeurs plus élevées auront pour effet de mettre en valeur le détail vertical, tandis que des valeurs moins élevées mettent en valeur le détail horizontal. Ce paramètre peut être réglé entre -8 et 8. (Par défaut : ±0)
- [Limit] : limite la quantité de netteté appliquée. Ce paramètre peut être réglé entre -50 et 50. (Par défaut :  $\pm 0$ )
- [Knee Aperture] : vous permet de régler la netteté uniquement des régions au-dessus du point knee en réglant le gain et la pente. Lorsque [Gamma] est réglé sur [Cine 1], [Cine 2] ou [Wide DR], ce paramètre n'a aucun effet sur l'image. alitat de netteté appliquée. Ce paramètre peut être répose de la cetteté appliquée. Ce paramètre peut être répose de la cetteté uniquement des régions au-des de la cetteté. Ce paramètre peut être réglé entre 0 entetteté. C
	- [Gain] : établit la quantité de la netteté. Ce paramètre peut être réglé entre 0 et 9. (Par défaut : 0)
	- [Slope] : établit la pente de la netteté. Ce paramètre peut être réglé entre 0 et 3 ; 0 ne présente aucune pente, 1 présente une pente raide et 3 présente une pente progressive. (Par défaut : 1)
- [Level Depend] : réduit la quantité de netteté appliquée aux zones sombres de l'image.
	- [Level] : établit la luminosité des zones sombres de l'image qui seront affectées. Ce paramètre peut être réglé entre 0 et 50. (Par défaut : 0)
	- [Slope] : détermine la pente de la zone entre la partie du haut et la partie du bas de la courbe gamma. Ce paramètre peut être réglé entre 0 et 3 ; 0 ne présente aucune pente, 1 présente une pente raide et 3 présente une pente progressive. (Par défaut : 0)
	- [Offset] : ajuste la netteté des zones sombres de l'image. Le fait d'établir des valeurs plus élevées abaisse le niveau de netteté. Ce paramètre peut être réglé entre 0 et 50. (Par défaut : 0)
- [Ingredient Ratio] : changer ce rapport vous permet de changer l'équilibre entre la résolution et la réduction des brèches. Plus la valeur est grande, plus l'accentuation de la résolution est importante, et plus la valeur est faible, plus la réduction des brèches est importante. Ce paramètre peut être réglé entre -50 et 50. (Par défaut : 0)

### [Noise Reduction]

Réduit la quantité de bruit qui apparaît sur l'image. Sélectionnez [Automatic] pour que le caméscope ajuste le bruit automatiquement. Par ailleurs, vous pouvez également choisir un niveau entre 1 (niveau le plus bas) et 12 (niveau le plus haut), ou sélectionner [Off] pour éteindre la réduction de bruit. (Par défaut : [Off])

### [Skin Detail]

Le caméscope applique un filtre adoucissant aux zones de l'image qui ont des tons clairs pour obtenir une apparence plus plaisante. En modifiant ces réglages, vous pouvez déterminer quelles zones seront déterminées en tant que teintes claires. Un motif de zébrure apparaît dans les zones de l'écran qui sont détectées comme ayant des tons clairs.

[Effect Level] : ajuste le niveau de filtre. Les options disponibles sont [Off], [Low], [Middle] et [High]. (Par défaut : [Off])

[Hue] : ajuste la teinte pour la détection des tons clairs. Ce paramètre peut être réglé entre -16 et 16. (Par défaut :  $\pm 0$ )

[Chroma] : ajuste la saturation des couleurs pour la détection des tons clairs. Ce paramètre peut être réglé entre 0 et 31. (Par défaut : 16)

146

[Area] : ajuste la gamme des couleurs pour la détection des tons clairs. Ce paramètre peut être réglé entre 0 et 31. (Par défaut : 16)

[Y Level] : ajuste la luminosité pour la détection des tons clairs. Ce paramètre peut être réglé entre 0 et 31. (Par défaut : 16)

### [Selective NR]

Le caméscope détecte les caractéristiques de certaines couleurs ou de tons et applique un filtre de réduction de bruit aux zones ciblées. Un motif de zébrure apparaît sur les zones ciblées de l'écran.

[Effect Level] : ajuste le niveau de filtre de réduction de bruit. Les options disponibles sont [Off], [Low], [Middle] et [High]. (Par défaut : [Off])

- [Hue] : ajuste la teinte pour la couleur à détecter. Ce paramètre peut être réglé entre 0 et 31. (Par défaut : 0)
- [Chroma] : ajuste la saturation de couleur pour la couleur à détecter. Ce paramètre peut être réglé entre 0 et 31. (Par défaut : 16)
- [Area] : ajuste la gamme de couleur pour la couleur à détecter. Ce paramètre peut être réglé entre 0 et 31. (Par défaut : 16)
- [Y Level] : ajuste la luminosité pour la couleur à détecter. Ce paramètre peut être réglé entre 0 et 31. (Par défaut : 16)

### [Color Matrix]

La matrice de couleur affecte les tons dans toute l'image.

- [Select] : les options disponibles sont [Normal 1] à [Normal 4], [Cine 1] et [Cine 2] ainsi que [Wide DR]. Généralement, cela doit être le même paramètre que [Gamma]. Après la sélection d'une option, vous pouvez faire des ajustements plus précis. (Par défaut : [Normal 1]) <sup>110</sup>)<br>
e de couleur pour la couleur à détecter. Ce param<br>
i 16)<br>
sité pour la couleur à détecter. Ce paramètre peut<br>
sité pour la couleur à détecter. Ce paramètre peut<br>
sitons dans toute l'image.<br>
sitons dans toute l'imag
- [Gain] : ajuste l'intensité de la couleur. Ce paramètre peut être réglé entre -50 et 50. (Par défaut : ±0)
- [Phase] : ajuste la phase de couleur. Ce paramètre peut être réglé entre -18 et 18. (Par défaut : ±0)
- [R-G] : la matrice R-G change la teinte de l'image selon les graduations cyan/vert et rouge/magenta. Ce paramètre peut être réglé entre -50 et 50. (Par défaut : ±0)
- [R-B] : la matrice R-B change la teinte de l'image selon les graduations cyan/bleu et rouge/jaune. Ce paramètre peut être réglé entre -50 et 50. (Par défaut : ±0)
- [G-R] : la matrice G-R change la teinte de l'image selon les graduations magenta/rouge et vert/cyan. Ce paramètre peut être réglé entre -50 et 50. (Par défaut : ±0)
- [G-B] : la matrice G-B change la teinte de l'image selon les graduations magenta/bleu et vert/jaune. Ce paramètre peut être réglé entre -50 et 50. (Par défaut : ±0)
- [B-R] : la matrice B-R change la teinte de l'image selon les graduations jaune/rouge et bleu/cyan. Ce paramètre peut être réglé entre -50 et 50. (Par défaut : ±0)
- [B-G] : la matrice B-G change la teinte de l'image selon les graduations jaune/vert et bleu/magenta. Ce paramètre peut être réglé entre -50 et 50. (Par défaut : ±0)

### [White Balance]

Ajuste la quantité de balance des blancs dans toute l'image.

- [R Gain] : ajuste l'intensité de tons rouges. Ce paramètre peut être réglé entre -50 et 50. (Par défaut : ±0)
- [B Gain] : ajuste l'intensité de tons bleus. Ce paramètre peut être réglé entre -50 et 50. (Par défaut : ±0)

### [Color Correction]

Le caméscope détecte les caractéristiques d'une certaine couleur (phase de couleur, saturation, zone et niveau Y) et les corrige lors d'un enregistrement. Vous pouvez établir la correction des couleurs sur deux zones différentes (A et B).

[Select Area] : sélectionne la zone ou les zones à corriger. Les options disponibles sont [Area A], [Area B] et [Area A&B]. Sélectionnez [Off] pour désactiver ce paramètre. (Par défaut : [Off])

[Area A Setting] : détermine la zone dans laquelle les couleurs seront corrigées.

[Phase] : ajuste la phase de couleur pour la zone A. Ce paramètre peut être réglé entre 0 et 31. (Par défaut : 0)

- [Chroma] : ajuste la saturation de couleur pour la zone A. Ce paramètre peut être réglé entre 0 et 31. (Par défaut : 16)
- [Area] : ajuste la gamme de couleur pour la zone A. Ce paramètre peut être réglé entre 0 et 31. (Par défaut : 16)

[Y Level] : ajuste la luminosité pour la zone A. Ce paramètre peut être réglé entre 0 et 31. (Par défaut : 16)

[Area A Revision] : établit la quantité de correction pour la zone A.

- [Level] : ajuste le montant de la correction de la saturation des couleurs. Ce paramètre peut être réglé entre 50 et 50. (Par défaut :  $\pm 0$ )
- [Phase] : ajuste le montant de la correction de la phase des couleurs. Ce paramètre peut être réglé entre -18 et 18. (Par défaut :  $\pm 0$ )

[Area B Setting] : détermine la zone dans laquelle les couleurs seront corrigées.

- [Phase] : ajuste la phase des couleurs pour la zone B. Ce paramètre peut être réglé entre 0 et 31. (Par défaut : 0) EO)<br>
EO)<br>
zone dans laquelle les couleurs seront corrigées.<br>
couleurs pour la zone B. Ce paramètre peut être<br>
n de couleur pour la zone B. Ce paramètre peut être réglé ent<br>
je pour la zone B. Ce paramètre peut être réglé
- [Chroma] : ajuste la saturation de couleur pour la zone B. Ce paramètre peut être réglé entre 0 et 31. (Par défaut : 16)
- [Area] : ajuste la gamme de couleur pour la zone B. Ce paramètre peut être réglé entre 0 et 31. (Par défaut : 16)

[Y Level] : ajuste la luminosité pour la zone B. Ce paramètre peut être réglé entre 0 et 31. (Par défaut : 16) [Area B Revision] : établit la quantité de correction pour la zone B.

- [Level] : ajuste le montant de la correction de la saturation des couleurs. Ce paramètre peut être réglé entre 50 et 50. (Par défaut :  $\pm 0$ )
- [Phase] : ajuste le montant de la correction de la phase des couleurs. Ce paramètre peut être réglé entre -18 et 18. (Par défaut :  $\pm 0$ )

### [Other Functions]

- [Setup Level] : ajuste le niveau de noir des réglages [Black] et [Master Pedestal]. Ce paramètre peut être réglé entre -50 et 50. (Par défaut : ±0)
- [Over 100%] : cette fonction détermine la manière dont le caméscope traite les signaux vidéo dépassant les 100 %. Les options disponibles sont [Through] pour ne rien faire, [Clip] pour couper le signal à 100 % et [Press] pour compresser un signal pouvant aller jusqu'à 108 % à un niveau de 100 %. (Par défaut : [Through])

# $\bf (i)$  notes

- Lorsqu'une télécommande RC-V100 optionnelle est connectée au caméscope, les paramètres d'image personnalisée suivants peuvent être modifiés en utilisant les touches et les molettes de la télécommande. Ils ne peuvent pas être modifiés depuis le caméscope tant que la RC-V100 est connectée.
	- [Black]  $\bigcirc$  [Master Pedestal] ; [Black]  $\bigcirc$  [Master Black]  $\bigcirc$  [Red], [Blue]
	- [Black Gamma] > [Level]
	- [Knee] > [Slope] et [Point] (uniquement lorsque [Knee] > [Enable] est réglé sur [On])
	- [Sharpness] > [Level]
	- [White Balance] > [R Gain], [B Gain]

**Français**

# Personnalisation des fonctions et affichages à l'écran

148

Personnalisez le caméscope pour qu'il corresponde à votre style de tournage et vos besoins. Utilisez le paramètre [ $\blacktriangleright$  Autres fonctions]  $\blacktriangleright$  [Custom Function] pour régler le fonctionnement de certains contrôles et fonctions du caméscope en mode  $\overline{c$ amera). Par ailleurs, utilisez les paramètres  $[\mathbb{Z}$  Configuration OLED/VF]  $\mathcal{V}$ [Custom Display 1] ou [Custom Display 2] pour personnaliser les affichages à l'écran qui apparaissent lors de l'enregistrement. Vous pouvez enregistrer ces préférences avec les autres paramètres de menu sur une carte SD et les utiliser ultérieurement ( $\Box$  [150](#page-149-0)).

Modes de fonctionnement : CAMERA MEDIA **MXF** MXF+MP4 MP4

# Personnalisation des fonctions

Le tableau suivant décrit quelles fonctions peuvent être personnalisées à l'aide de [Custom Function].

- 1 Ouvrez le sous-menu [Custom Function].
	- $[\triangleright$  Autres fonctions]  $\triangleright$  [Custom Function]
- 2 Sélectionnez la fonction souhaitée.

3 Changez cette option, puis appuyez sur SET.

#### Fonctions personnalisables avec [Custom Function]

Élément de menu Description [Gain doux] Détermine la vitesse de transition lorsque le gain est modifié. [WB doux] Crée une transition plus douce lorsque la balance des blancs est modifiée. [Réponse AE] Contrôle la réactivité du caméscope concernant la modification de l'ouverture en mode d'ouverture automatique. [Limite Iris] Établit une valeur d'ouverture maximale (F8,0) pendant le tournage. [Direction I. Ring] Change la direction de l'ajustement lorsque la bague de diaphragme est tournée. [Direction F. Ring] Change la direction de l'ajustement lorsque la bague de mise au point est tournée. [Direction Z. Ring] Change la direction de l'ajustement lorsque la bague de zoom est tournée. [Commande F. Ring] Sélectionne la sensibilité de la réponse lorsque vous actionnez la bague de mise au point. [Commande Z. Ring] Sélectionne la sensibilité de la réponse lorsque vous actionnez la bague de zoom. [Aide MAP N&B] Passe automatiquement l'écran en noir et blanc lorsque les fonctions d'assistance de mise au point (compensation et grossissement) sont activées. Vous pouvez faire passer l'écran en noir et blanc lorsque la compensation est activée, lorsque uniquement le grossissement est activé ou lorsque les deux sont activés. [Unité distance obj.] Sélectionne les unités de distance (mètres ou pieds) affichées lorsque le caméscope indique la distance au sujet en mode de mise au point manuelle. [Indicateur de Zoom] Sélectionne l'affichage de l'indicateur du zoom entre une barre graphique et un affichage numérique (0 à 99 ; 0 à 81 lorsque [<sup>p</sup>] Configuration caméra] > [Objectif conversion] est réglé sur [WA-H58] ; 0 à 149 lorsque le zoom numérique est activé). [Enr. Bal. inversé] Inverse l'image enregistrée horizontalement et/ou verticalement. [Enreg. caractères] Lorsque cette fonction est sur [On], tous les affichages à l'écran seront enregistrés en clip MXF exactement de la même manière qu'ils apparaissent à l'écran. om Function]<br>
uhaitée.<br>
c [Custom Function]<br>
sse de transition lorsque le gain est modifié.<br>
on plus douce lorsque la balance des blancs est modifiée.<br>
vité du caméscope concernant la modification de l'ouverture en<br>
d'ouve

 $[\mathbf{\acute{v}}]$  Autres fonctions]

[Custom Function]

#### Personnalisation des fonctions et affichages à l'écran

### Personnalisation des affichages à l'écran

Pour les détails concernant les affichages à l'écran que vous pouvez personnaliser, veuillez consulter Affichages à l'écran ( $\Box$  [53\)](#page-52-0).

- 1 Ouvrez le sous-menu [Custom Display 1] ou [Custom Display 2]. [**Z** Configuration OLED/VF] > [Custom Display 1] ou [Custom Display 2]
- 2 Sélectionnez l'affichage à l'écran souhaité.
- 3 Changez cette option, puis appuyez sur SET.
	- La plupart des éléments affichés à l'écran peuvent être réglés sur [On] ou [Off]. Quelques éléments, comme l'affichage de zoom, ont la possibilité d'être continuellement affichés ([Tjrs allumé]) ou seulement quand ils sont utilisés ([Normal]) ; d'autres, comme la charge de batterie restante ou le temps d'enregistrement restant, ont la possibilité d'être affichés continuellement ([Normal]) ou seulement lorsqu'ils atteignent un niveau critique ([Avertiss.]).

[Z] Configuration OLED/VF]

[Custom Display 1] [Custom Display 2]

# Enregistrement et chargement des paramètres de caméra

Après avoir réglé les paramètres d'image personnalisée et d'autres paramètres dans les divers menus, vous pouvez enregistrer ces paramètres sur la carte SD. Vous pouvez charger ces paramètres ultérieurement ou sur un autre caméscope XF205 ou XF200 afin de pouvoir utiliser ce caméscope de la même manière.

MP4

Modes de fonctionnement : CAMERA **MEDIA MXF** MXF+MP4

### <span id="page-149-0"></span>Enregistrement des paramètres de caméra sur une carte SD

- 1 Ouvrez le sous-menu [Sauvegarder sur [SD].
	- [ $\blacktriangleright$  Autres fonctions]  $\blacktriangleright$  [Transfert menu/ $\textcircled{\textbf{1}}$ ]  $\blacktriangleright$  [Sauvegarder sur [SD]]
- 2 Sélectionnez [Menu] ou [Menu+<sup>[1]</sup>] et appuyez sur SET.
	- La sélection de [Menu] enregistre les paramètres de menu et celle de [Menu+<sup>1</sup>] enregistre le menu et les paramètres d'image personnalisée.
- 3 Sélectionnez [OK] et appuyez sur SET.
- Les paramètres de menu actuels sont enregistrés sur la carte SD. Si la carte SD contient déjà des paramètres de caméra, ils seront écrasés. ez sur SET.<br>
ctuels sont enregistrés sur la carte SD. Si la carte eront écrasés.<br>
ation apparaît, appuyez sur SET.<br> **Sont de caméra sur une carte SD**<br>
ger de **SD**].<br>
Sfert menu/**CD**] • [Charger de **SD**]
- 4 Lorsque l'écran de confirmation apparaît, appuyez sur SET.

### Chargement des données de caméra sur une carte SD

- 1 Ouvrez le sous-menu [Charger de [SD].
	- $\left[\bigarrowright$  Autres fonctions]  $\bigtriangledown$  [Transfert menu/ $\bigcirc$ ]  $\bigcirc$  [Charger de  $\bigcirc$  [50]]
- 2 Sélectionnez [Menu] ou [Menu+<sup>[1]</sup>] et appuyez sur SET.
	- La sélection de [Menu] charge automatiquement les paramètres de menu et celle de  $[Menu + 1]$  charge le menu et les paramètres d'image personnalisée.

3 Sélectionnez [OK] et appuyez sur SET.

• Après que les paramètres actuels du caméscope ont été remplacés par les paramètres enregistrés sur la carte SD, l'écran passe momentanément au noir et le caméscope redémarre.

# $\mathbf i$ ) NOTES

- Les paramètres suivants ne sont pas enregistrés sur la carte SD.
- Clés de cryptage/mots de passe sous  $\mathbf{V}$  Autres fonctions]  $\mathbf{V}$  [Réglages réseau]  $\mathbf{V}$  [Régl. de connexion]
- Mots de passe sous [ $\blacktriangleright$  Autres fonctions]  $\blacktriangleright$  [Réglages réseau]  $\blacktriangleright$  [Réglages Distant]  $\blacktriangleright$  [Réglages utilisateurs]
- [ $\blacktriangleright$  Autres fonctions]  $\blacktriangleright$  [Réglages réseau]  $\blacktriangleright$  [Réglages serveur FTP]  $\blacktriangleright$  [Mot de passe]
- Lorsque vous chargez les paramètres de la caméra à partir d'une carte SD, même les fichiers d'image personnalisée protégés dans le caméscope seront remplacés.
- Seuls les paramètres de caméra d'autres caméscopes XF200 / XF205 peuvent être utilisés avec ce caméscope.

[► Autres fonctions]

 $[Transfer menu / 2]$ 

[Sauvegarder sur [SD]

 $[\mathbf{\textcolor{black}{\bullet}}]$  Autres fonctions]

[Transfert menu/ $\left| \mathbf{P} \right|$ ]

 $[Chapter de 5D]$ 

# **Lecture**

5

151

**Françai** 

# Lecture

Cette section présente la manière de lire des clips avec le caméscope. Pour de plus amples informations concernant la lecture de clips sur un moniteur externe, veuillez consulter Connexion à un moniteur externe ( $\Box$  [169](#page-168-0)). Pour les détails concernant l'affichage des photos sur la carte SD, veuillez consulter Affichage des  $photos$  ( $\Box$  [205\)](#page-204-0).

Modes de fonctionnement : CAMERA MEDIA **MXF** MXF+MP4 MP4

# Écrans d'index des clips MXF et MP4

Les fonctions de lecture sont accessibles via l'écran d'index. Pour ouvrir l'écran d'index des clips MXF ou l'écran d'index [MP4], mettez le caméscope en mode **MEDIA**.

### Maintenez enfoncé le bouton sur le commutateur POWER et faites glisser le commutateur vers MEDIA.

• Le caméscope passe en mode **[MEDIA]** et l'écran d'index apparaît.

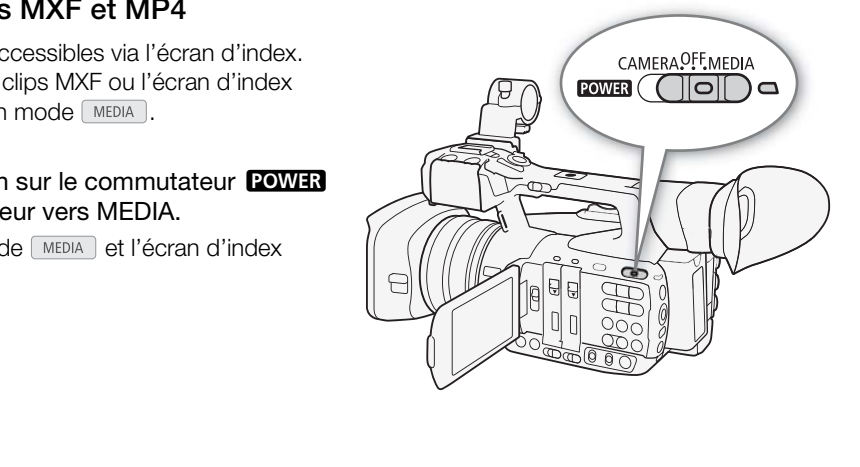

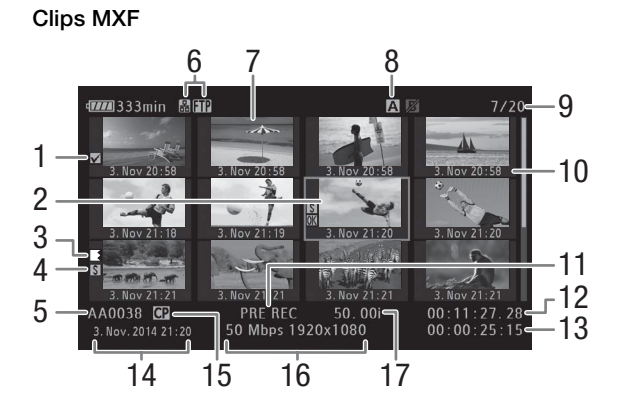

Clips MP4

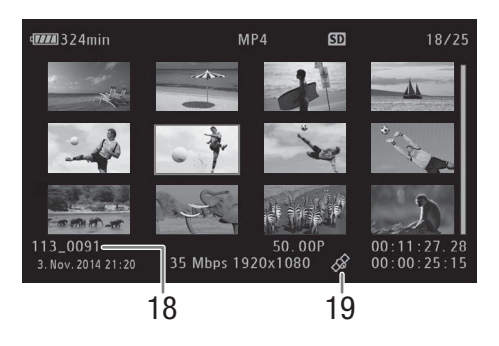

#### Lecture

- 1 Repère  $\blacksquare$ /Repère  $\blacksquare$ <sup>1</sup> ( $\square$  [115](#page-114-0), [159](#page-158-0))
- 2 Cadre de sélection orange
- 3 Relais d'enregistrement<sup>1</sup> (CQ [154,](#page-153-0) voir
- l'explication pour le numéro d'icône 8) 4 Repère de tournage<sup>1</sup> ( $\Box$  [115](#page-114-1), [164](#page-163-0))
- 5 Nom de clip MXF<sup>1</sup> ( $\Box$  [51\)](#page-50-0)
- 6 Type de réseau/transfert de fichier par FTP  $(D 179, 197)$  $(D 179, 197)$  $(D 179, 197)$  $(D 179, 197)$
- 7 Onglet de clip  $(D \cap 165)$  $(D \cap 165)$
- 8 Support d'enregistrement actuellement sélectionné (CQ [44\)](#page-43-0)
- 9 Numéro de clip / Nombre total de clips
- 10 Date d'enregistrement (mois et jour uniquement) et heure d'enregistrement<sup>1</sup>
- 11 Mode d'enregistrement spécial<sup>1</sup> ( $\Box$  [124\)](#page-123-0)
- 12 Code temporel de l'onglet<sup>1</sup>
- 13 Durée d'enregistrement totale
- 14 Date et heure de l'enregistrement
- 15 Fichier d'image personnalisée intégré<sup>1</sup> (Q [139](#page-138-0))
- 16 Débit binaire et résolution ( $\Box$  [58\)](#page-57-0)
- 17 Vitesse séquentielle<sup>2</sup> ( $\Box$  [58\)](#page-57-0)
- 18 Numéro de fichier $3$  ( $\Box$  [123](#page-122-0))
- 19 Clip géomarqué grâce aux informations  $GPS<sup>3</sup>$  $(D117, 120)$  $(D117, 120)$  $(D117, 120)$  $(D117, 120)$  $(D117, 120)$
- <sup>1</sup> Clips MXF uniquement.<br><sup>2</sup> Pour les clips MXF enregistrés à l'aide du mode ralenti et accéléré, la vitesse séquentielle de tournage et la vitesse séquentielle de lecture seront toutes les deux affichées.<br><sup>3</sup> Clips MP4 uniquement.

# Passage d'un logement de carte CF à l'autre

Si les deux logements de carte CF contiennent une carte CF, vous pouvez passer de l'un à l'autre selon vos besoins.

Modes de fonctionnement : CAMERA

### Appuyez sur la touche SLOT SELECT.

• L'indicateur d'accès du logement de la carte CF sélectionnée apparaît en vert.

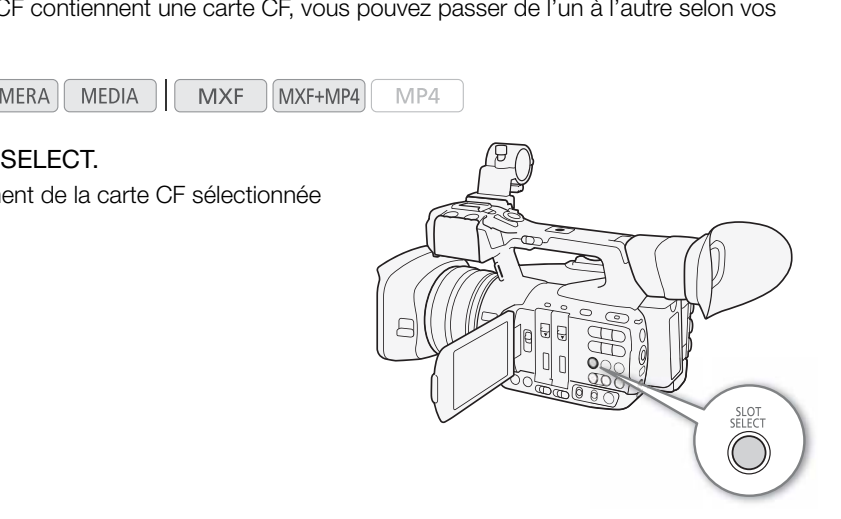

### Basculement vers d'autres écrans d'index

Tous les clips MXF sur une carte CF sont accessibles depuis l'écran d'index des clips MXF. Toutefois, vous pouvez basculer vers d'autres écrans d'index qui ne listent que les clips MXF avec un repère **IX** (écran d'index [**03** Mark]), les clips MXF avec un repère **⊠** (écran d'index [**⊠** Mark]), les clips MP4\* (écran d'index [MP4]) ou les photos\* (écran d'index [Photos]).

\* Les photos et les clips MP4 sont sauvegardés sur la carte SD.

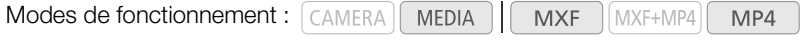

153

**Français**

- 1 Appuyez sur la touche INDEX.
	- Le menu de sélection de l'écran d'index apparaît.
- 2 Sélectionnez l'écran d'index souhaité et appuyez sur SET.
	- L'écran d'index sélectionné apparaît.
	- Sélectionnez [Cancel] pour annuler l'opération.
	- Appuyez de nouveau sur la touche INDEX pour revenir à l'écran d'index de clips MXF.

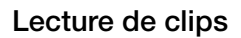

Vous pouvez lire des clips à partir de l'écran d'index des clips MXF, de l'écran d'index [<sup>03</sup> Mark], de l'écran d'index [<sup>3</sup> Mark] et de l'écran d'index [MP4]. Utilisez les touches de contrôle de lecture sur le caméscope ou le joystick et son guide. Vous pouvez également utiliser la télécommande sans fil fournie.

- 1 Dans l'écran d'index, déplacez le cadre de sélection orange sur le clip que vous souhaitez lire.
- 2 Appuyez sur la touche  $\blacktriangleright$ /II pour démarrer la lecture.
	- La lecture commence au clip sélectionné et continue jusqu'à la fin du dernier clip dans l'écran d'index. Lorsque la dernière image du dernier clip est atteinte, la lecture est interrompue.
	- Appuyez de nouveau sur la touche  $\blacktriangleright$ /II ou appuyez sur SET pour mettre la lecture en pause/reprendre la lecture.
	- Appuyez sur la touche  $\blacksquare$  pour arrêter la lecture et pour revenir à l'écran d'index de clips.

# **I** IMPORTANT

- Suivez les précautions suivantes pendant que les indicateurs d'accès sont allumés ou clignotent en rouge. Le non-respect de ces consignes pourrait causer la perte des données.
	- Ne déconnectez pas l'alimentation et n'éteignez pas le caméscope.
	- N'ouvrez pas le cache du logement de la carte CF ou celui de la carte SD du support d'enregistrement qui est en cours d'accès et ne retirez pas le support d'enregistrement.

# $\mathbf i$ ) NOTES

• Il se peut qu'il y ait de courtes interruptions dans la lecture vidéo ou audio entre les clips.

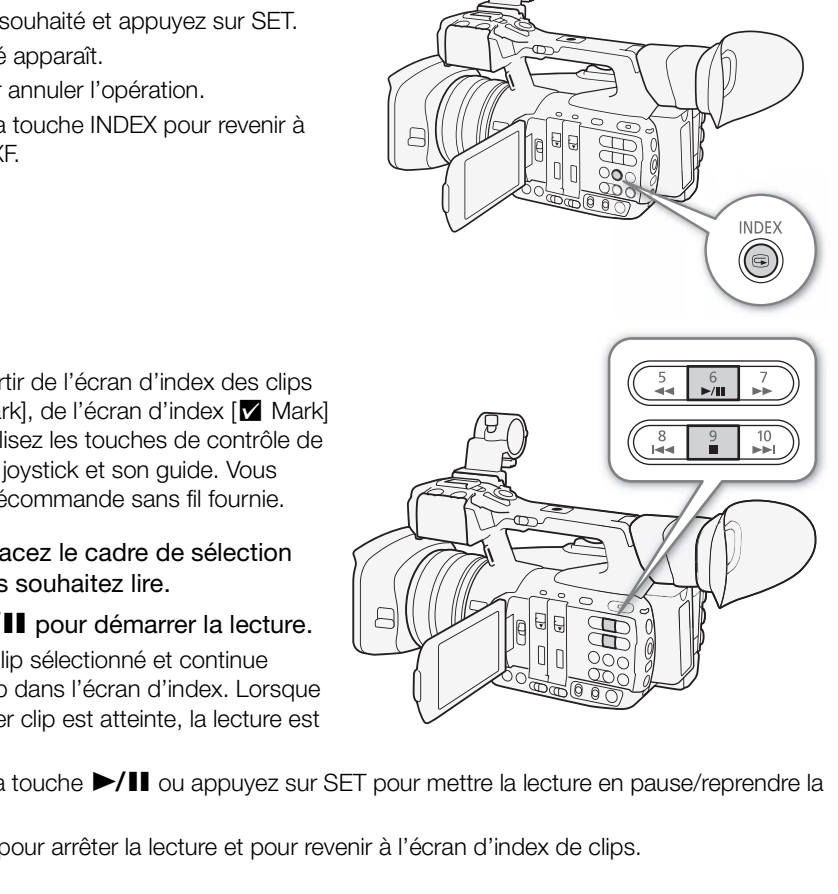

# Affichages à l'écran

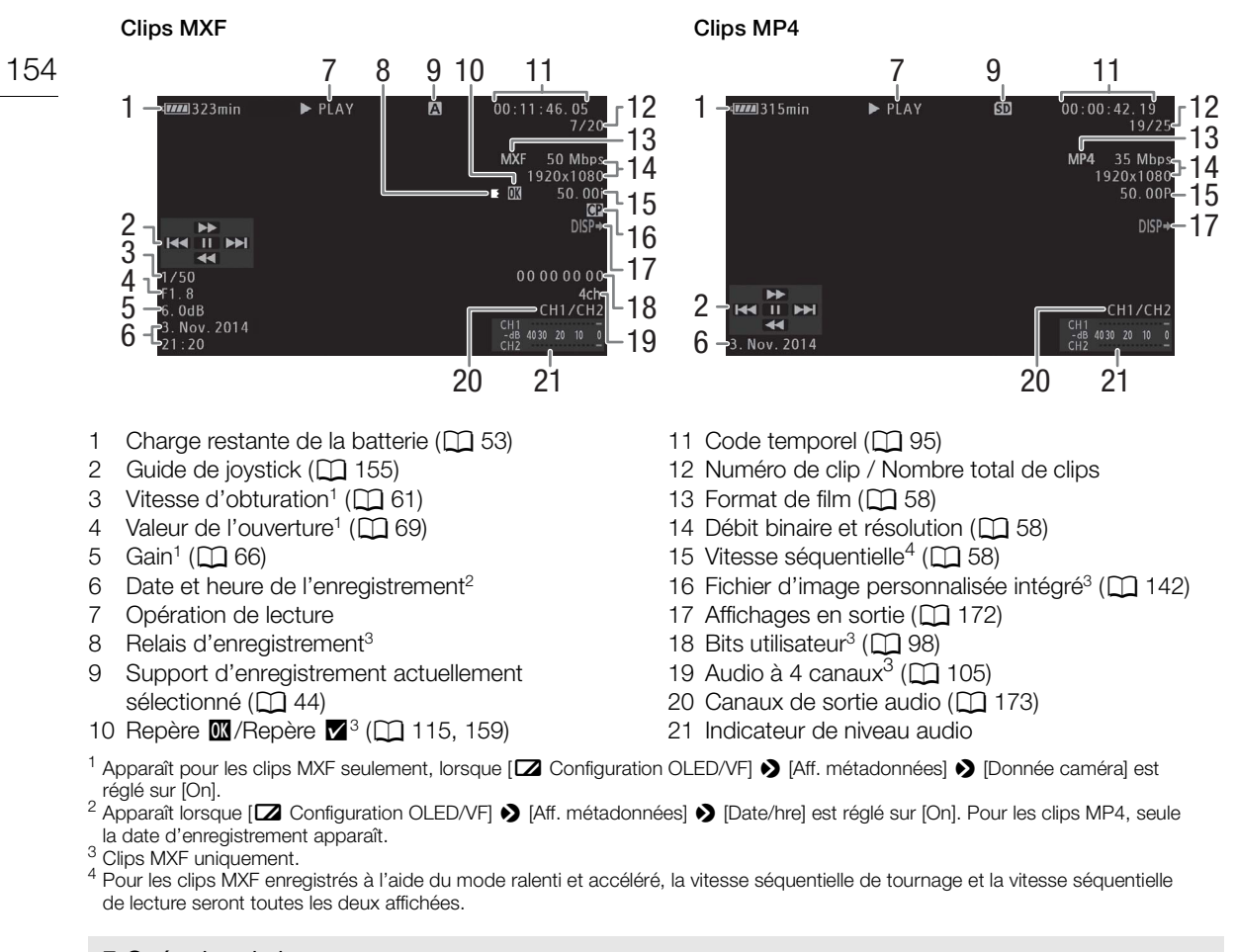

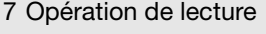

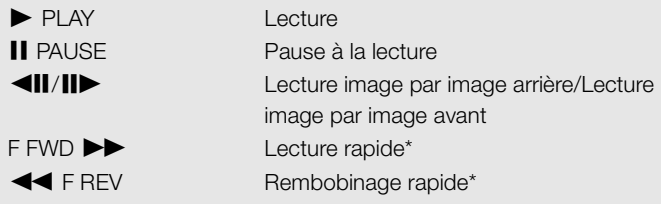

\* La vitesse de lecture (5x, 15x ou 60x) apparaît également sur l'indicateur.

#### <span id="page-153-0"></span>8 Relais d'enregistrement

apparaît lorsqu'un clip MXF commence sur une carte CF et se poursuit sans interruption sur une autre. indique qu'il s'agit de la première partie de l'enregistrement,  $\blacksquare$  indique qu'il s'agit de la (des) partie(s) médiane(s) de l'enregistrement, 7 indique qu'il s'agit de la dernière partie.

# <span id="page-154-0"></span>Commandes de lecture

Lorsque vous lisez un clip, utilisez les touches du caméscope, du joystick et de son guide ou de la télécommande sans fil fournie. Reportez-vous au tableau suivant.

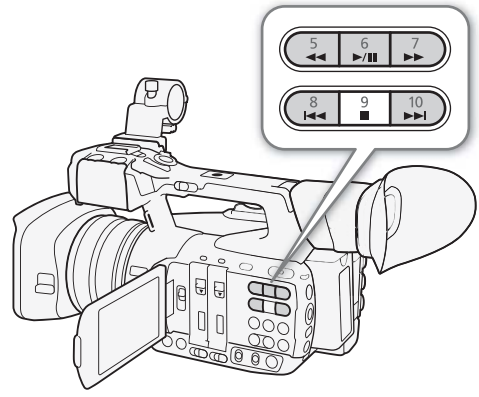

# 155

**Françai** 

#### Types de lecture disponibles

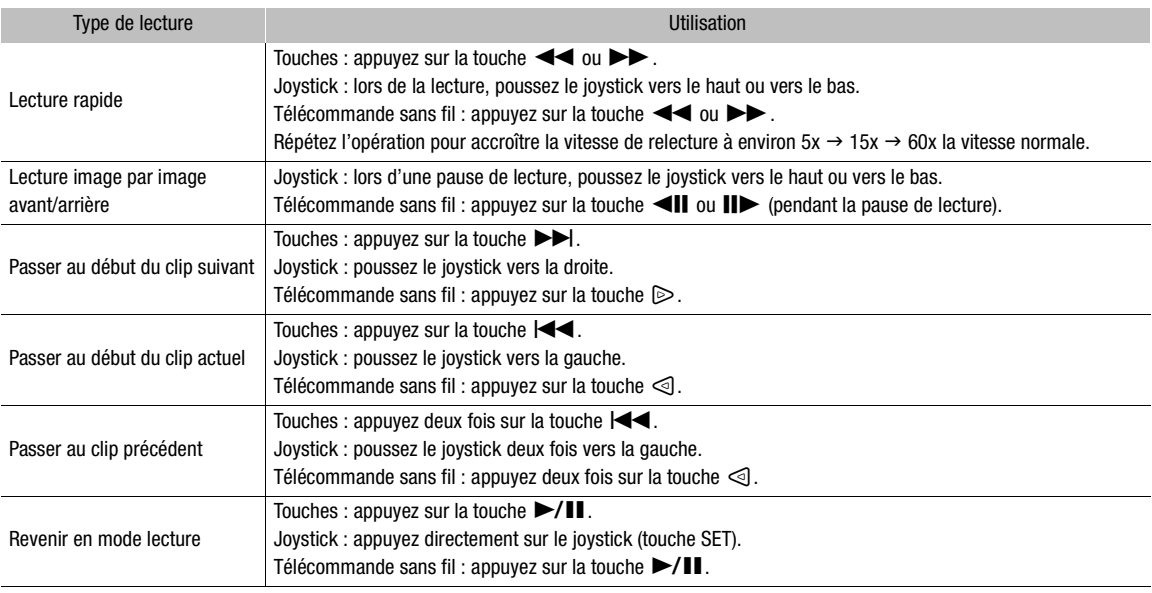

# $\bf{(i)}$  notes

- Il n'y pas d'audio pendant ces divers types de lecture listés dans le tableau précédent.
- Avec certains modes de lecture spéciale, vous pouvez noter quelques anomalies dans l'image de lecture (artéfacts vidéo en forme de bloc, effet de bande, etc.).
- La vitesse indiquée à l'écran est approximative.
- Pendant la lecture image par image, la progression du temps entre les images dépend de la configuration vidéo utilisée : 0,25 seconde (pour les clips MXF 1280x720/50.00P) ou 0,5 seconde pour les autres configurations vidéo.
- Vous pouvez appuyer sur la touche DISP. pour activer et désactiver l'affichage du guide de joystick.

# Réglage du volume

156

Lors de la lecture, l'audio est émis par le haut-parleur monaural intégré (sur la manette) ou par la prise  $\Omega$ (écouteurs) stéréo. Lorsque vous branchez les écouteurs à la prise  $\Omega$  (écouteurs), le haut-parleur intégré passe en mode muet. Le signal audio est également émis par la prise 3G/HD-SDI\*, la prise MON.\*, la prise HDMI OUT et la prise AV OUT.

\* **XF205** uniquement.

Appuyez sur les touches HEADPHONE +/- pour régler le volume.

# $(i)$  notes

- Pour de plus amples informations concernant le changement de canal audio, veuillez consulter Sélection du canal audio  $(D 173)$  $(D 173)$ .
- Vous pouvez également régler le volume des écouteurs ou du haut-parleur intégré à l'aide des paramètres [¡ Configuration audio] > [Audio Output] > [Volume Headphone] ou [Volume Speaker]. The volume des ecouteurs<br>aide des paramètres<br>Audio Output] • [Volume ker].

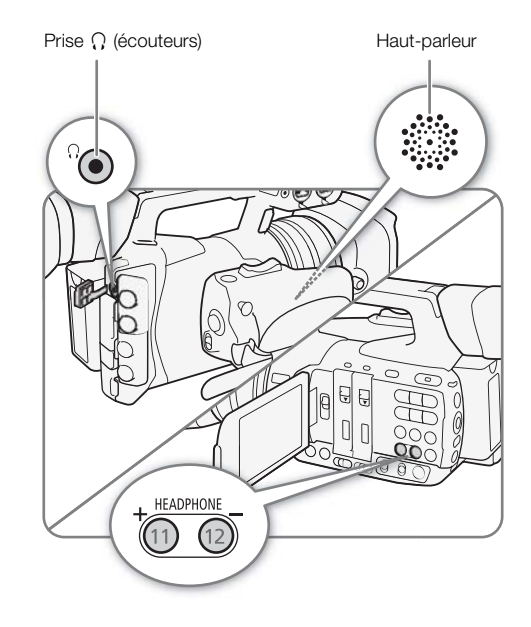

# Opérations de clip

En plus de la lecture du clip, vous pouvez effectuer d'autres opérations, comme la suppression d'un clip ou l'affichage des informations d'un clip MXF. Vous pouvez faire ceci via le menu du clip qui contient différentes fonctions selon l'écran d'index. Vous pouvez utiliser les fonctions dans le menu [ $\blacktriangleright$  Autres fonctions] pour effectuer certaines des opérations sur tous les clips ou sur une sélection de clips. Consultez le tableau suivant pour obtenir les fonctions disponibles et consultez les pages suivantes pour de plus amples détails concernant les fonctions.

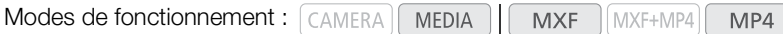

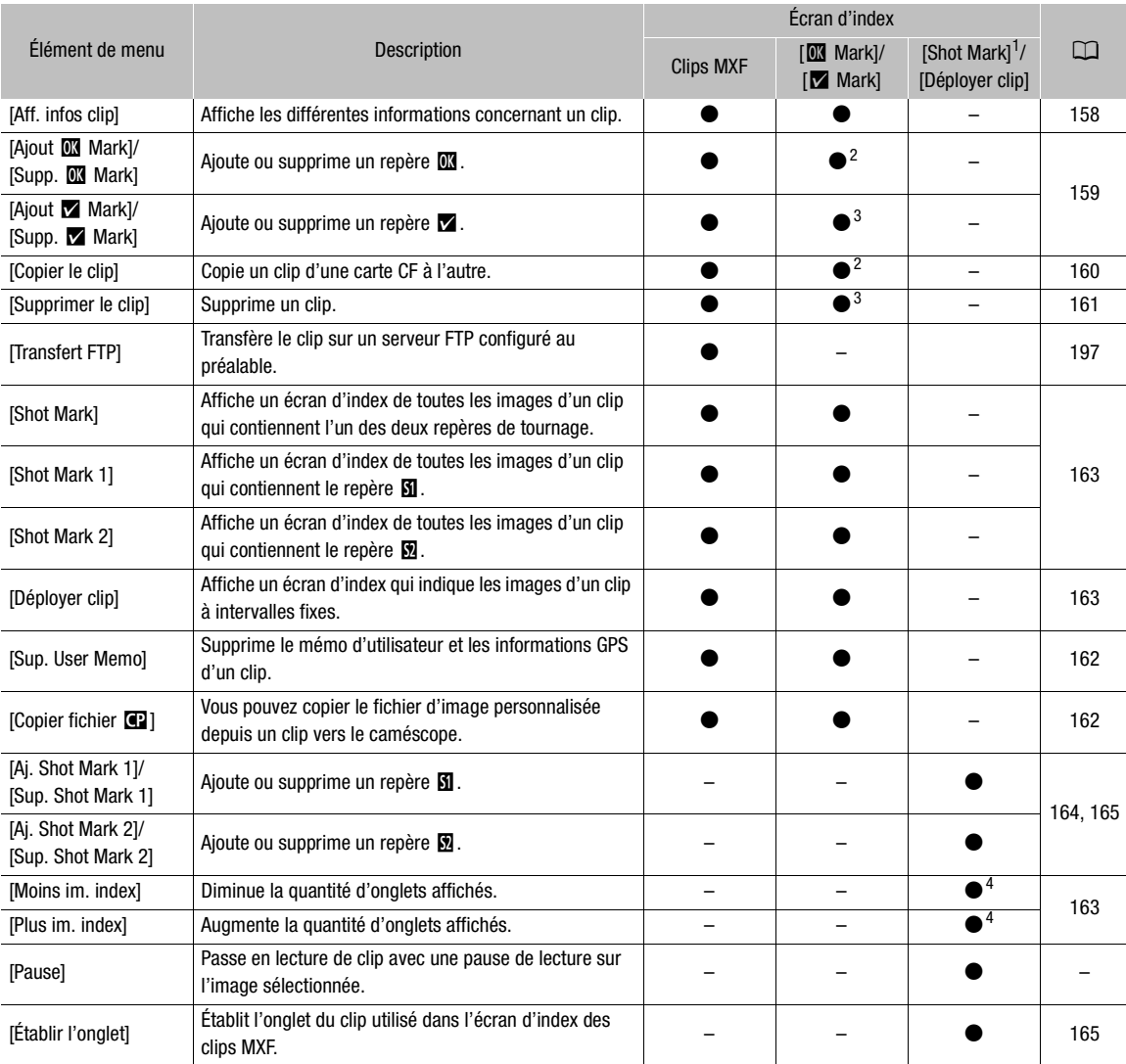

#### Fonctions de menu de clip MXF

1 Inclut également les écrans d'index [Shot Mark 1] et [Shot Mark 2].<br>2 Écran d'index [**3 M**ark] uniquement.<br>3 Écran d'index [ $\blacksquare$  Mark] uniquement.<br>4 Écran d'index [Déployer clip] uniquement.

**Français**

#### Fonctions de menu de clip MP4 (écran d'index [MP4])

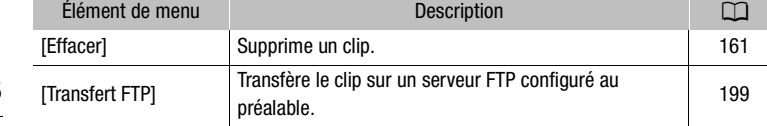

### Utilisation du menu de clip

1 Sélectionnez le clip souhaité et appuyez sur SET.

• Le menu de clip apparaît. Les fonctions disponibles dépendent de l'écran d'index et des fonctions activées.

#### 2 Sélectionnez la fonction souhaitée et appuyez sur SET.

- La fonction est activée. Pour certaines fonctions, des actions complémentaires seront nécessaires. Suivez les consignes affichées à l'écran.
- Appuyez sur la touche CANCEL à la place pour revenir à l'écran d'index précédent.

# IMPORTANT

- Suivez les précautions suivantes pendant que les indicateurs d'accès sont allumés ou clignotent en rouge. Le non-respect de ces consignes pourrait causer la perte des données.
	- Ne déconnectez pas l'alimentation et n'éteignez pas le caméscope.
	- N'ouvrez pas le cache du logement de la carte CF ou celui de la carte SD du support d'enregistrement qui est en cours d'accès et ne retirez pas le support d'enregistrement.

# <span id="page-157-0"></span>Affichage des informations de clip

Sélectionnez [Aff. infos clip] dans le menu de clips pour afficher l'écran d'informations du clip sélectionné (écran [Infos clip]). Poussez le joystick vers la gauche/droite pour passer au clip précédent/suivant. Lorsque vous avez terminé, appuyez sur la touche CANCEL pour revenir à l'index des clips MXF. es pendant que les indicateurs d'accès sont allun<br>
s pourrait causer la perte des données.<br>
Intation et n'éteignez pas le caméscope.<br>
Intation et n'éteignez pas le caméscope.<br>
Interiez pas le support d'enregistrement.<br>
Int

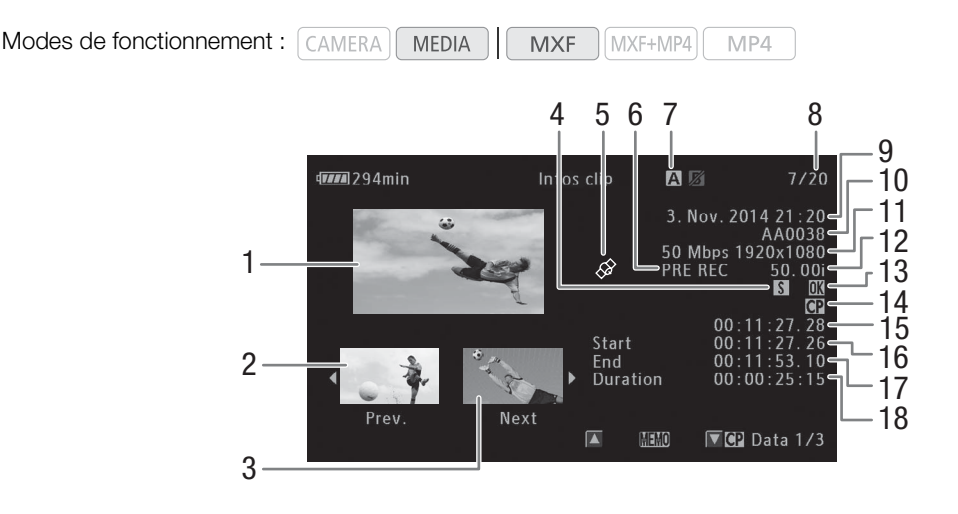

- 1 Onglet du clip sélectionné
- 2 Onglet du clip précédent
- 3 Onglet du clip suivant
- 4 Repère de tournage  $(D)$  [115,](#page-114-1) [164\)](#page-163-1)
- 5 Clip géomarqué grâce aux informations GPS  $(D)$  [117,](#page-116-0) [120\)](#page-119-0)
- 6 Mode d'enregistrement spécial ( $\Box$  [124\)](#page-123-0)
- Logement de carte CF actuellement sélectionné  $(D44)$  $(D44)$  $(D44)$
- 8 Numéro de clip / Nombre total de clips
- 9 Date et heure de l'enregistrement
- 10 Nom de clip  $(D \ 51)$  $(D \ 51)$
- 11 Débit binaire et résolution (CQ [58\)](#page-57-0)
- 12 Vitesse séquentielle\* (CQ [58\)](#page-57-0)
- 13 Repère **1** / Repère **1** (Q [115,](#page-114-0) [159](#page-158-0))
- 14 Fichier d'image personnalisée intégré ( $\Box$  [142](#page-141-0))
- 15 Code temporel de l'onglet du clip
- 16 Code temporel de la première image du clip
- 17 Code temporel de la dernière image du clip
- 18 Durée du clip

\* Pour les clips enregistrés grâce au mode ralenti et accéléré, les vitesses séquentielles de lecture et de tournage seront affichées.

#### Affichage du mémo d'utilisateur

À partir de l'écran [Infos clip], poussez le joystick vers le haut pour afficher l'écran [Q]. Sur cet écran, vous pouvez vérifiez les détails concernant le mémo d'utilisateur intégré. Poussez le joystick vers le bas pour retourner à l'écran [Infos clip].

#### Affichage des paramètres d'image personnalisée

Lors de l'affichage de l'écran [Infos clip] d'un clip qui contient un fichier d'image personnalisée, poussez le joystick vers le bas pour afficher le premier des trois écrans avec les paramètres d'image personnalisée (écran [**4]** Data 1/3]). Poussez de manière répétée le joystick vers le bas pour vérifier les écrans d'informations dans l'ordre suivant : écran  $[$  **CP** Data 2/3]  $\rightarrow$  écran  $[$  **CP** Data 3/3]  $\rightarrow$  écran  $[$  **(MEMD**)  $\rightarrow$  [Infos clip]. s d'image personnalisée<br>
nfos clip] d'un clip qui contient un fichier d'image<br>
r le premier des trois écrans avec les paramètres<br>
nière répétée le joystick vers le bas pour vérifier le<br>
le 2/3] → écran [**CP** Data 3/3] → é

# <span id="page-158-0"></span>Ajout de repères  $\blacksquare$  ou de repères  $\blacksquare$

Si vous ajoutez un repère OK ( $\Box$ ) ou un repère de vérification ( $\Box$ ) à des clips MXF, vous pouvez ensuite afficher un écran d'index qui affiche uniquement les clips avec un repère  $\Box$  ou seulement ceux qui ont un repère  $\Box$ . Par ailleurs, vous ne pouvez pas effacer les clips qui contiennent un repère  $\mathbb{N}$ , et vous pouvez donc utiliser ce repère pour protéger les clips importants.

Modes de fonctionnement : CAMERA **MEDIA MXF** MXF+MP4 MP4

### Ajout d'un repère  $\mathbb I$  ou d'un repère  $\mathbb Z$  pendant la lecture

Pour ajouter un repère OK ( $\blacksquare$ ) ou un repère de vérification ( $\square$ ) à un clip pendant la lecture ou lors d'une pause de lecture, vous devez d'abord établir une touche attribuable à [Ajout **III** Mark] ou à [Ajout **14** Mark].

1 Attribuez une touche attribuable à [Ajout  $\blacksquare$  Mark] ou à [Ajout  $\blacksquare$  Mark] ( $\Box$  [135\)](#page-134-0).

- Pour ajouter les deux types de repères de clips (sur des clips différents), attribuez une touche à [Ajout  $\Box$ Mark] et une autre à [Ajout Mark].
- 2 Pendant la lecture ou lors d'une pause de lecture, appuyez sur la touche attribuable pour ajouter le repère de clip.
	- Un message indiquant le repère de clip apparaît et le repère de clip sélectionné est ajouté au clip.
	- L'ajout d'un repère de clip à un clip lors de la lecture met le clip en pause.

### Ajout d'un repère **II** ou d'un repère **1** à partir de l'écran d'index

1 Sélectionnez le clip souhaité et appuyez sur SET pour ouvrir le menu de clip.

- 2 Sélectionnez [Ajout **III** Mark] ou [Ajout **M** Mark] et appuyez sur SET.
	- L'écran des informations de clip apparaît et vous demande de confirmer l'opération.

3 Sélectionnez [OK] et appuyez sur SET.

- L'écran revient à l'écran d'index des clips MXF et un repère **II ou M** apparaît à côté de l'onglet du clip sélectionné.
- Sélectionnez [Cancel] pour annuler l'opération.

# $\mathbf{(i)}$  NOTES

- Si vous attribuez une touche attribuable à [Ajout  $\Box$  Mark] ou [Ajout  $\Box$  Mark] ( $\Box$  [135](#page-134-0)), vous pouvez ajouter un repère **IX** ou **X** à des clips MXF à partir de l'écran d'index lors de lecture ou d'une pause de lecture.
- Un clip ne peut pas contenir à la fois un repère  $\blacksquare$  et un repère  $\square$ . Lorsque vous ajoutez un repère  $\square$  à un clip avec un repère **X**, le repère **X** sera supprimé. Par ailleurs, lorsque vous ajoutez un repère **X** à un clip avec un repère **»**, le repère **»** sera supprimé.

# Suppression de repères **W** ou de repères **X**

Modes de fonctionnement : [CAMERA] **MEDIA MXF**  $MXF+MP4$ MP4

### Suppression d'un repère **W** ou d'un repère **X** d'un clip

- 1 Sélectionnez le clip souhaité et appuyez sur SET pour ouvrir le menu de clip.
- 2 Sélectionnez [Supp. **III** Mark] ou [Supp. **X** Mark] et appuyez sur SET.
- L'écran des informations de clip apparaît et vous demande de confirmer l'opération. **14 ou d'un repère Meulleur d'un clip**<br>
Cou l'Supp. Meurleur duvrir le menu de clip.<br>
Clip apparaît et vous demande de confirmer l'opé<br>
sur SET.<br>
Clip apparaît et vous demande de confirmer l'opé<br>
sur SET.<br>
Clips de tous le
- 3 Sélectionnez [OK] et appuyez sur SET.
	- L'écran revient à l'écran d'index des clips MXF et le repère sélectionné est supprimé.
	- Sélectionnez [Cancel] pour annuler l'opération.

### Suppression des repères **ill** de tous les clips

- 1 Ouvrez le sous-menu [Sup. ttes marq. **].** 
	- $\left[\bigarrowright$  Autres fonctions]  $\bigtriangledown$  [Sup. ttes marq.  $\mathbb{R}$ ]
- 2 Sélectionnez [OK] et appuyez sur SET.
	- · Tous les repères **IX** seront supprimés des clips contenus sur la carte CF sélectionnée.
	- Sélectionnez [Cancel] pour annuler l'opération.
	- Lorsque les repères **II** sont en cours de suppression, vous pouvez appuyer sur SET pour annuler l'opération.
- 3 Lorsque le message de confirmation apparaît, appuyez sur SET.

# <span id="page-159-0"></span>Copie de clips

Vous pouvez copier un clip MXF d'une carte CF à l'autre. Le clip copié conserve son nom d'origine.

Modes de fonctionnement : [CAMERA **MEDIA** MXF+MP4 MP4 **MXF** 

# Copie d'un clip unique

- 1 Sélectionnez le clip souhaité et appuyez sur SET pour ouvrir le menu de clip.
- 2 Sélectionnez [Copier le clip] et appuyez sur SET.
	- L'écran des informations de clip apparaît et vous demande de confirmer l'opération. Vous pouvez également vérifier l'espace disponible sur les deux cartes CF.

[¥ Autres fonctions]

[Sup. ttes marq.  $[**W**]$ ]

- 3 Sélectionnez [OK] et appuyez sur SET.
	- Sélectionnez [Cancel] pour annuler l'opération.
	- Lorsque le clip est en cours de copie, vous pouvez appuyer sur SET pour annuler.
- 4 Lorsque le message de confirmation apparaît, appuyez sur SET.
	- Le clip sélectionné est copié sur l'autre carte CF et l'écran revient à l'écran d'index des clips MXF.

#### Copie de plusieurs clips

- 1 Ouvrez le sous-menu [Copier].
	- [w Autres fonctions] > [Clips] > [Copier]
- 2 Sélectionnez [Sélection] pour choisir quels clips copier, [<sup>08</sup> Mark] pour copier tous les clips avec le repère **IX** ou [Tout] pour copier tous les clips, puis appuyez sur SET.
	- Si vous avez sélectionné [Sélection], utilisez le joystick pour vous déplacer d'un clip à l'autre. Appuyez sur SET pour sélectionner un clip à copier et répétez cette action autant de fois que nécessaire (jusqu'à 100 clips). Une fois tous les clips souhaités sélectionnés, appuyez sur la touche MENU.
- 3 Sélectionnez [OK] et appuyez sur SET.
	- Tous les clips applicables sur la carte CF sélectionnée seront copiés sur l'autre carte CF.
	- Sélectionnez [Cancel] pour annuler l'opération.
	- Lorsque les clips sont en cours de copie, vous pouvez appuyer sur SET pour annuler.
- 4 Lorsque le message de confirmation apparaît, appuyez sur SET.

# $\left(\mathbf{i}\right)$  NOTES

- Vous ne pouvez pas copier un clip si l'un des caches de logements de carte CF est ouvert.
- Si un clip est copié vers une carte qui contient déjà un clip avec le même numéro (les 4 dernières décimales dans le nom du clip), le clip copié sera renommé avec le numéro suivant. z sur SET.<br>sur la carte CF sélectionnée seront copiés sur l'au<br>cannuler l'opération.<br>cours de copie, vous pouvez appuyer sur SET pour<br>irmation apparaît, appuyez sur SET.<br>in clip si l'un des caches de logements de carte C<br>c

# <span id="page-160-0"></span>Suppression de clips

Vous pouvez supprimer n'importe quel clip, sauf les clips MXF qui ont un repère  $\Box$ . Pour supprimer ce genre de clips, vous devez d'abord supprimer le repère  $\mathbf{\Omega}$ .

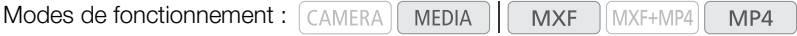

#### Suppression d'un clip unique

- 1 Sélectionnez le clip souhaité et appuyez sur SET pour ouvrir le menu de clip.
- 2 Sélectionnez [Supprimer le clip] (clips MXF) ou [Effacer] (clips MP4) et appuyez sur SET.
	- On vous demande de confirmer l'opération. Pour les clips MXF uniquement, les informations de clip s'affichent sur l'écran également.
- 3 Sélectionnez [OK] et appuyez sur SET.
	- Sélectionnez [Cancel] pour annuler l'opération.
	- Lorsque le clip est en cours de suppression, l'opération ne peut pas être annulée.
- 4 Lorsque le message de confirmation apparaît, appuyez sur SET.

161

**Français**

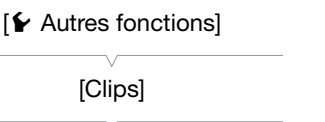

[Clips]

[Copier]

#### Suppression de plusieurs clips

1 Ouvrez le sous-menu [Effacer].

 $\left[\bigarrowright$  Autres fonctions]  $\bigtriangledown$  [Clips]  $\bigtriangledown$  [Effacer]

162 2 Sélectionnez [Sélection] pour déterminer les clips à effacer ou [Tout] pour supprimer tous les clips, puis appuyez sur SET.

> • Si vous avez sélectionné [Sélection], utilisez le joystick pour vous déplacer d'un clip à l'autre. Appuyez sur SET pour sélectionner un clip à supprimer et répétez cette action autant de fois que nécessaire (jusqu'à 100 clips). Une fois tous les clips souhaités sélectionnés, appuyez sur la touche MENU.

3 Sélectionnez [OK] et appuyez sur SET.

- Tous les clips applicables sur le support d'enregistrement sélectionné seront supprimés.
- Sélectionnez [Cancel] pour annuler l'opération.
- Lorsque les clips sont en cours de suppression, vous pouvez appuyer sur SET pour annuler.
- 4 Lorsque le message de confirmation apparaît, appuyez sur SET.

### <span id="page-161-0"></span>Suppression du mémo d'utilisateur et des informations GPS

Modes de fonctionnement : CAMERA

- 1 Sélectionnez le clip souhaité et appuyez sur SET pour ouvrir le menu de clip.
- 2 Sélectionnez [Sup. User Memo] et appuyez sur SET.
	- L'écran [Sup. User Memo] apparaît et vous demande de confirmer l'opération.
- 3 Sélectionnez [OK] et appuyez sur SET.
- Le mémo d'utilisateur et les informations GPS sont supprimés et l'écran revient à l'écran d'index des clips MXF. 'utilisateur et des informations GPS<br>
MERA MEDIA | MXF MXF+MP4 MP4<br>
é et appuyez sur SET pour ouvrir le menu de<br>
emo] et appuyez sur SET.<br>
upparaît et vous demande de confirmer l'opération<br>
ez sur SET.<br>
informations GPS so
	- Sélectionnez [Cancel] pour annuler l'opération.

### <span id="page-161-1"></span>Copie d'un fichier d'image personnalisée intégré dans un clip

Vous pouvez copier le fichier d'image personnalisée intégré dans un clip MXF sur la caméra.

Modes de fonctionnement : [CAMERA] MEDIA **MXF** 

1 Sélectionnez le clip souhaité (un clip avec l'icône  $\Box$ ) et appuyez sur SET pour ouvrir le menu de clip.

MXF+MP4

 $MP4$ 

- 2 Sélectionnez [Copier fichier <sup>1</sup>] et appuyez sur SET.
	- L'écran [C Data 1/3] apparaît avec le cadre de sélection orange indiquant un emplacement de fichier d'image personnalisée dans le caméscope.
	- Vous pouvez pousser le joystick vers le haut/bas pour afficher les écrans [<sup>7</sup> Data 2/3] et [<sup>7</sup> Data 3/3].
- 3 Sélectionnez l'emplacement de fichier souhaité et appuyez sur SET.
- 4 Sélectionnez [OK] et appuyez sur SET.
	- Le fichier d'image personnalisée qui se trouve déjà dans l'emplacement de fichier sélectionné sera écrasé.
	- Sélectionnez [Cancel] pour annuler l'opération.
- 5 Lorsque le message de confirmation apparaît, appuyez sur SET.

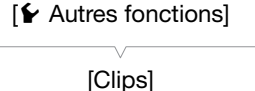

[Effacer]

# $\mathbf{\dot{i}}$  ) notes

- Vous ne pouvez pas copier le fichier d'image personnalisée à un emplacement de fichier qui contient un fichier d'image personnalisée protégé.
- Par défaut, l'emplacement de fichier [C9] est protégé.

### <span id="page-162-0"></span>Affichage d'un écran d'index des repères de tournage

Après avoir ajouté les repères de tournage à un clip MXF, vous pouvez afficher un écran d'index contenant toutes les images d'un clip qui présentent l'un des deux repères de tournage, uniquement celles qui ont le repère  $\Omega$  ou uniquement celles qui ont le repère  $\Omega$ . Lorsque vous visionnez un clip depuis l'écran d'index, la lecture commence à partir de l'image indiquée par le repère de tournage. Vous pouvez également effectuer d'autres opérations à partir de l'écran d'index, comme l'ajout ou la suppression de repères de tournage.

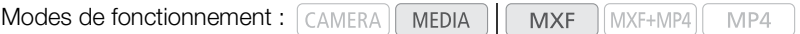

### 1 Sélectionnez le clip souhaité (un clip avec l'icône **s**) et appuyez sur SET pour ouvrir le menu de clip.

### 2 Sélectionnez [Shot Mark] et appuyez sur SET.

- L'écran d'index [Shot Mark] apparaît, contenant toutes les images qui contiennent des repères de tournage du clip. Vous pouvez également sélectionner [Shot Mark 1] afin d'afficher un écran d'index avec uniquement les images avec des repères  $\boxtimes$  ou [Shot Mark 2] pour afficher un écran d'index avec uniquement les images avec des repères  $\blacksquare$ .
- Le code temporel sous l'onglet indique le code temporel de l'image avec le repère de tournage.
- Appuyez sur la touche INDEX ou la touche CANCEL pour revenir à l'écran d'index des clips MXF.

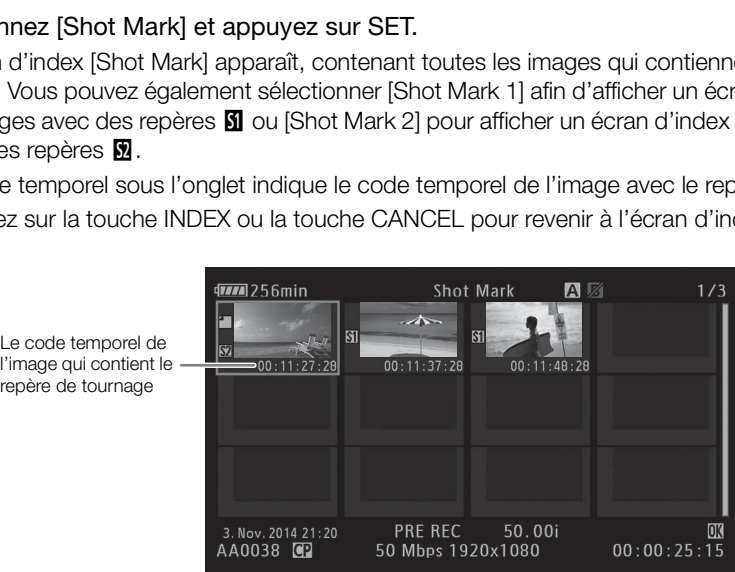

# $\bf (i)$  NOTES

• Après avoir terminé la lecture d'un clip depuis cet écran d'index, l'écran d'index qui était ouvert avant l'écran d'index [Shot Mark] apparaît.

# <span id="page-162-1"></span>Affichage d'un écran d'index d'image d'un clip

Vous pouvez afficher un écran d'index qui présente un clip MXF décomposé en images à intervalles réguliers. Cette fonction est utile si vous avez un clip long ou si vous souhaitez lire un clip à partir d'un point spécifique. Vous pouvez modifier le nombre d'onglets affichés. Vous pouvez également effectuer d'autres opérations à partir de l'écran d'index, comme l'ajout ou la suppression de repères de tournage.

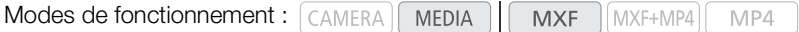

1 Sélectionnez le clip souhaité et appuyez sur SET pour ouvrir le menu de clip.

#### 2 Sélectionnez [Déployer clip] et appuyez sur SET.

- L'écran d'index [Déployer clip] apparaît en indiquant des onglets d'images prises du clip à intervalles réguliers. Le code temporel sous cet onglet indique le code temporel de l'image.
- Vous pouvez modifier l'intervalle fixe entre les images en affichant plus ou moins d'onglets. Pour afficher plus d'onglets, ouvrez le menu des clips et sélectionnez [Plus im. index], puis appuyez sur SET. Pour afficher moins d'onglets, sélectionnez [Moins im. index] et appuyez sur SET.
- Appuyez sur la touche INDEX ou la touche CANCEL pour revenir à l'écran d'index des clips MXF.

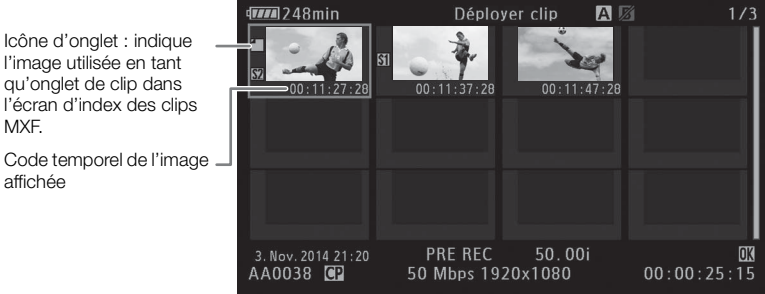

# NOTES

affichée

MXF.

l'image utilisée en tan

• Après avoir terminé la lecture d'un clip depuis cet écran d'index, l'écran d'index qui était ouvert avant l'écran d'index [Déployer clip] apparaît.

### <span id="page-163-0"></span>Ajout de repères de tournage

Vous pouvez ajouter des repères de tournage ( $\boxtimes$ ,  $\boxtimes$  ou les deux) à des prises dans un clip MXF que vous voulez distinguer. Ultérieurement, vous pouvez afficher un écran d'index qui montre seulement les clips avec un repère  $\Omega$ , seulement les clips avec un repère  $\Omega$  ou seulement les clips avec l'un ou l'autre des repères de tournage. 3. Nov. 2014 21:20<br>
AA0038 G2<br>
COPY 50 Mbps 1920x1080 00:00:25:15<br>
COPY 50 Mbps 1920x1080 00:00:25:15<br>
COPY 50 Mbps 1920x1080 00:00:25:15<br>
COPY 50 Mbps 1920x1080 00:00:25:15<br>
COPY 60:00:25:15<br>
COPY 50 Mbps 1920x1080 00:00

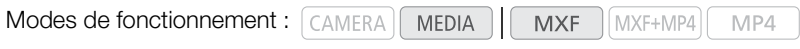

#### <span id="page-163-1"></span>Ajout de repères de tournage pendant la lecture

Pour ajouter un repère **SI** ou un repère  $\blacksquare$  à un clip pendant la lecture ou lors d'une pause de lecture, vous devez d'abord établir une touche attribuable à [Aj. Shot Mark 1] ou [Aj. Shot Mark 2].

- 1 Attribuez une touche attribuable à [Aj. Shot Mark 1] ou [Aj. Shot Mark 2] ( $\Box$  [135](#page-134-0)).
- 2 Pendant la lecture ou lors d'une pause de lecture, appuyez sur la touche attribuable au moment du clip où vous souhaitez ajouter un repère de tournage.
	- Un message indiquant la présence d'un repère de tournage apparaît à l'écran et le repère de tournage est ajouté au clip.
	- L'ajout d'un repère de tournage à un clip lors de la lecture met le clip en pause.

### Ajout de repères de tournage à partir de l'écran d'index

- 1 Ouvrez l'écran d'index [Shot Mark] ou l'écran d'index [Déployer clip].
- 2 Sélectionnez l'image souhaitée (onglet) et appuyez sur SET pour ouvrir le menu de clip.
- 3 Sélectionnez [Aj. Shot Mark 1] ou [Aj. Shot Mark 2] et appuyez sur SET.

• L'écran des informations de clip apparaît et vous demande de confirmer l'opération.

4 Sélectionnez [OK] et appuyez sur SET.

- L'écran revient à l'écran d'index précédent et l'image sélectionnée apparaît à côté de l'onglet du clip sélectionné.
- Sélectionnez [Cancel] pour annuler l'opération.

# $\left(\mathbf{i}\right)$  notes

- Vous pouvez également ajouter des repères  $\boxtimes$  (uniquement) en utilisant la touche SHOT1 de la télécommande sans fil fournie.
- Jusqu'à 100 repères de tournage (repères  $\Omega$  et  $\Omega$  combinés) peuvent être ajoutés à un clip MXF.
- Il peut y avoir un délai de 0,5 seconde entre le moment ou vous appuyez sur la touche et le moment de l'ajout du repère de tournage par le caméscope.

### <span id="page-164-1"></span>Suppression de repères de tournage

Modes de fonctionnement : [CAMERA]

- 1 Ouvrez l'écran d'index [Shot Mark] ou l'écran d'index [Déployer clip].
- 2 Sélectionnez l'image souhaitée (onglet) et appuyez sur SET pour ouvrir le menu de clip. AMERA | MEDIA | MXF | MXF+MP4 | MP4<br>
Mark] ou l'écran d'index [Déployer clip].<br>
Ée (onglet) et appuyez sur SET pour ouvrir le ment<br>
k 1] ou [Sup. Shot Mark 2] et appuyez sur SET.<br>
e clip apparaît et vous demande de confirm
- 3 Sélectionnez [Sup. Shot Mark 1] ou [Sup. Shot Mark 2] et appuyez sur SET.
	- L'écran des informations de clip apparaît et vous demande de confirmer l'opération.
- 4 Sélectionnez [OK] et appuyez sur SET.
	- L'écran revient à l'écran d'index précédent et le repère sélectionné est supprimé.
	- Si une image ne contient aucun repère, elle n'apparaîtra plus dans l'écran d'index [Shot Mark].
	- Sélectionnez [Cancel] pour annuler l'opération.

### <span id="page-164-0"></span>Modification de l'onglet d'un clip

Vous pouvez modifier l'onglet qui apparaît dans l'écran d'index des clips MXF pour l'une des autres images qui apparaissent dans l'écran d'index [Shot Mark] ou dans l'écran d'index [Déployer clip].

Modes de fonctionnement : [CAMERA] **MEDIA MXF** MXF+MP4 MP4

- 1 Ouvrez l'écran d'index [Shot Mark] ou l'écran d'index [Déployer clip].
- 2 Sélectionnez l'image souhaitée (onglet) et appuyez sur SET pour ouvrir le menu de clip.

#### 3 Sélectionnez [Établir l'onglet] et appuyez sur SET.

- L'écran des informations de clip apparaît et vous demande de confirmer l'opération.
- 4 Sélectionnez [OK] et appuyez sur SET.
	- L'image sélectionnée est établie comme onglet de clip et l'écran revient à l'écran d'index précédent.  $\square$  apparaît à côté de l'onglet de l'image sélectionnée.
	- Sélectionnez [Cancel] pour annuler l'opération.

# $i$ ) NOTES

• Lorsque vous lisez un clip depuis l'écran d'index des clips MXF, la lecture commence à partir du début du clip, indépendamment de l'onglet.

Opérations de clip

# <span id="page-166-0"></span>Configuration de la sortie vidéo

Le signal vidéo en sortie des prises 3G/HD-SDI\*,MON.\*, HDMI OUT et AV OUT dépend de la configuration vidéo du clip, des capacités du moniteur externe (pour une sortie vidéo à partir de la prise HDMI OUT) et de divers paramètres de menu.

**XF205** uniquement.

6

# Configurations du signal vidéo d'enregistrement et de la sortie vidéo par prise

Consultez le tableau suivant pour obtenir la configuration de sortie vidéo à partir de chaque prise selon la configuration d'enregistrement utilisée.

Modes de fonctionnement : CAMERA

#### XF205 Prise 3G/HD-SDI et prise MON.

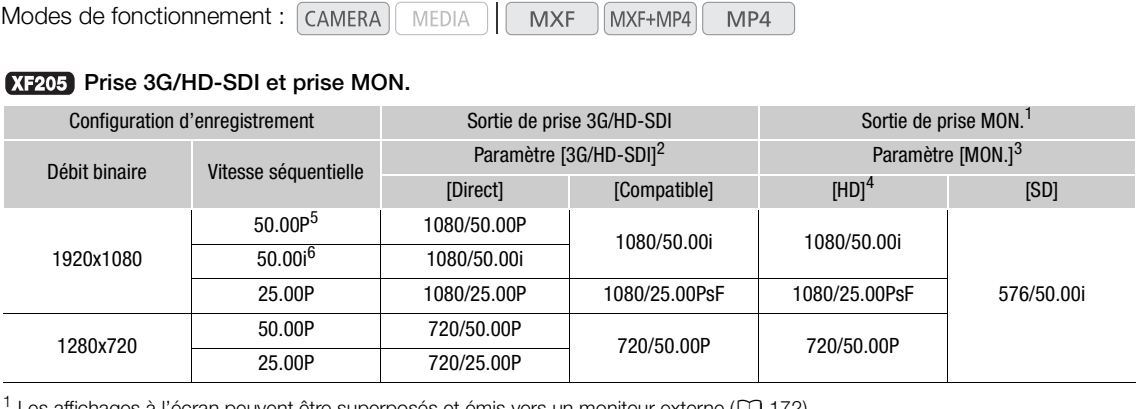

<sup>1</sup> Les affichages à l'écran peuvent être superposés et émis vers un moniteur externe ( $\square$  [172](#page-171-1)).<br>
<sup>2</sup> [ $\Xi$ ] Configuration vidéo]  $\bigotimes$  [3G/HD-SDI]<br>
<sup>3</sup> [ $\square$ ] Configuration vidéo]  $\bigotimes$  [MON.].<br>
<sup>4</sup> L'affichage des zé

#### Prise HDMI OUT et prise AV OUT

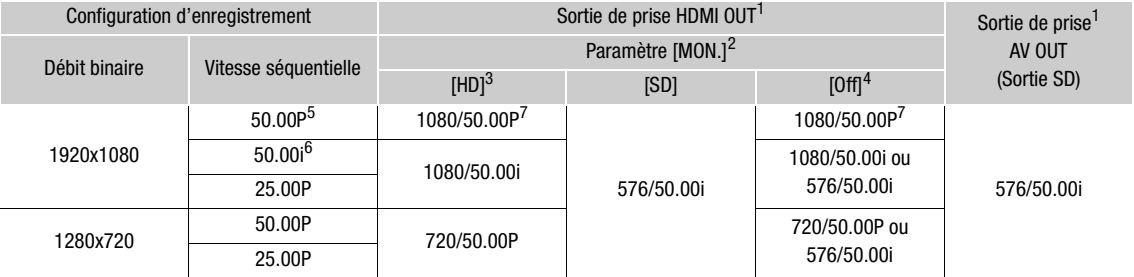

# Connexions externes

**Français**

<sup>1</sup> Les affichages à l'écran peuvent être superposés et émis vers un moniteur externe ( $\Box$ [172](#page-171-1)).<br>
2 [ $\Box$ ] Configuration vidéo]  $\bullet$  [MON.].<br>
3 L'affichage des zébrures peut être émis vers un moniteur externe ( $\Box$ 1[94](#page-93-0)).<br>
4 [ $\Box$ ] Configuration vidéo] > [HDMI] est réglé sur [+1920x1080 50.00P].

# Configurations de lecture et de sortie vidéo par prise

Consultez le tableau suivant pour obtenir la configuration de sortie vidéo à partir de chaque prise selon la configuration vidéo du clip en cours de lecture.

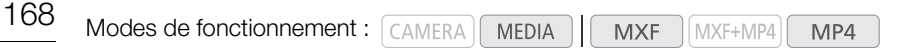

#### **XF205** Prise 3G/HD-SDI et prise MON.

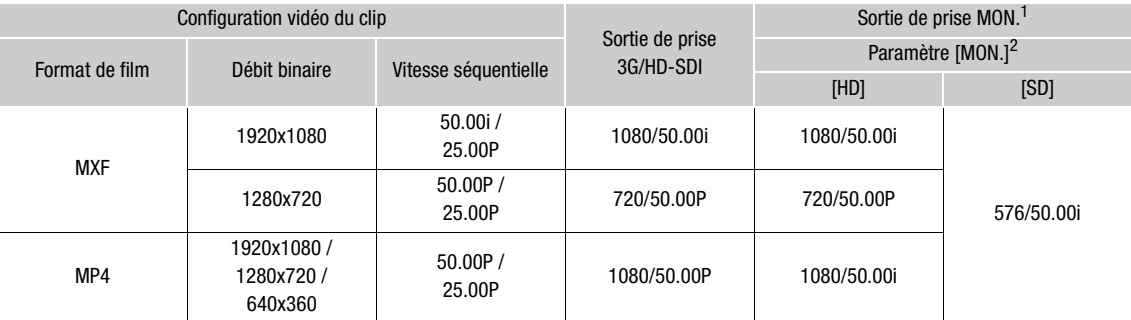

<sup>1</sup> Les affichages à l'écran peuvent être superposés et émis vers un moniteur externe ( $\Box$  172).<br><sup>2</sup> [**□** Configuration vidéo] ◆ [MON.].

#### Prise HDMI OUT et prise AV OUT

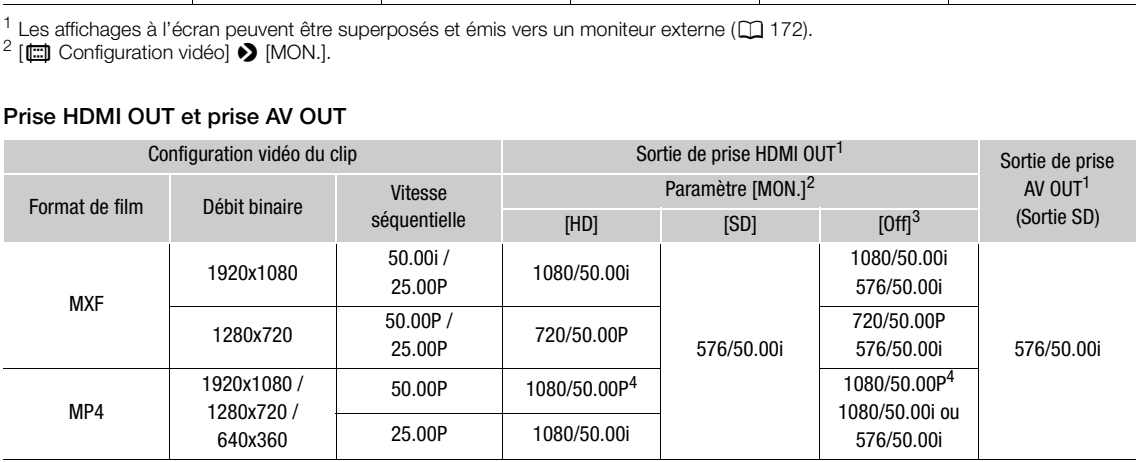

1 Les affichages à l'écran peuvent être superposés et émis vers un moniteur externe ( $\square$ [172](#page-171-1)).<br>
<sup>2</sup> [ $\square$ ] Configuration vidéo] • [MON.].<br>
<sup>3</sup> Le signal vidéo change automatiquement en fonction de la capacité du moniteur

# <span id="page-168-0"></span>Connexion à un moniteur externe

Lorsque vous connectez le caméscope à un moniteur externe pour l'enregistrement ou pour la lecture, utilisez la prise sur le caméscope qui coïncide avec celle que vous souhaitez utiliser sur le moniteur. Ensuite, sélectionnez la configuration de signal de sortie vidéo ( $\Box$  [167\)](#page-166-0). Le caméscope peut fournir de la vidéo en sortie depuis toutes les prises de sortie vidéo en même temps.

Modes de fonctionnement : CAMERA **MEDIA MXF** MXF+MP4 MP4

### Diagramme des connexions

Nous recommandons que vous alimentiez le caméscope à partir du secteur en utilisant l'adaptateur secteur compact.

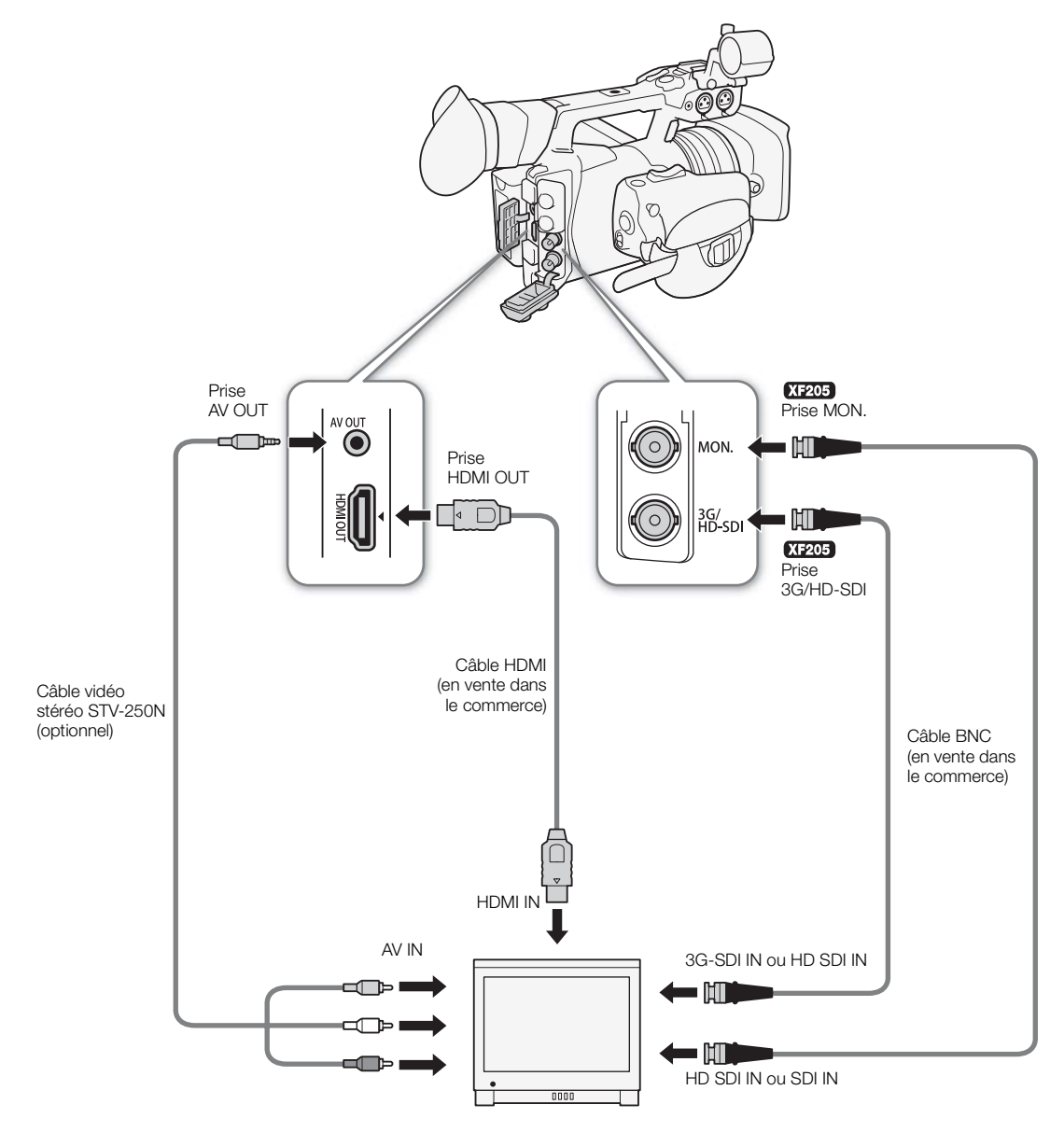

### <span id="page-169-0"></span>Utilisation de la prise 3G-HD-SDI

La sortie de signal numérique depuis la prise 3G/HD-SDI inclut le signal vidéo, le signal audio (2 ou 4 canaux) et le signal de code temporel. Si cela

s'avère nécessaire, effectuez la procédure suivante pour activer la prise et sélectionner le type de sortie de signal. Le fait de désactiver la sortie permet d'économiser l'énergie du caméscope.

- 1 Ouvrez le sous-menu [3G/HD-SDI].
	- [**□** Configuration vidéo] > [3G/HD-SDI]
- 2 Sélectionnez l'option souhaitée et appuyez sur SET.
- 3 Pour sélectionner le mode de cartographie pour la sortie 1080/ 50.00P, ouvrez le sous-menu [Mappage 3G-SDI]. [**mi**] Configuration vidéo] > [Mappage 3G-SDI]
- 4 Sélectionnez l'option souhaitée et appuyez sur SET.
	- Vous pouvez sélectionner un signal de sortie vidéo conforme au niveau A ou au niveau B de la norme SMPTE ST 425-1.

### **Options**

170

 $[Direct]$ <sup>1</sup> : le signal d'enregistrement vidéo est émis de manière inchangée.

- $[Compatible]<sup>1</sup>$ : la sortie de signal vidéo est compatible avec la plupart des moniteurs externes.
- $[On]^2$ : il y a une sortie vidéo depuis la prise.
- [Off] : il n'y a aucune sortie vidéo depuis la prise.

 $1$  Mode  $\overline{C^{AMERA}}$  uniquement.  $2$  Mode  $\overline{C^{META}}$  uniquement.

# NOTES

• Si cela s'avère nécessaire, vous pouvez superposer les affichages d'écran sur la vidéo affichée sur le moniteur externe  $($  [172\)](#page-171-1). ement vidéo est émis de manière inchangée.<br>Vidéo est compatible avec la plupart des moniteurs en depuis la prise.<br>Portugal depuis la prise.<br>Examplement.<br>Examplement.<br>Internal uniquement.

# <span id="page-169-1"></span>Utilisation de la prise MON.

La sortie de signal numérique depuis la prise MON. inclut également le signal vidéo, le signal audio (2 ou 4 canaux) et le signal de code temporel. Si cela s'avère nécessaire, effectuez la procédure suivante pour activer la prise et faire passer la sortie en HD ou SD. Le fait de désactiver la sortie permet d'économiser l'énergie du caméscope.

1 Ouvrez le sous-menu [MON.].

[**□** Configuration vidéo] > [MON.]

### 2 Sélectionnez l'option souhaitée et appuyez sur SET.

• Si vous avez sélectionné [SD], vous pouvez sélectionner la méthode de sortie SD ( $\square$ [172](#page-171-2)).

# $\mathbf i$ ) NOTES

• Si cela s'avère nécessaire, vous pouvez superposer les affichages d'écran sur la vidéo affichée sur le moniteur externe  $(D \mid 172)$  $(D \mid 172)$ .

# [**□ Configuration vidéo]** [MON.] [Off]

[**□ Configuration vidéo]** 

[3G/HD-SDI]

[Off]

[**□ Configuration vidéo]** 

[Mappage 3G-SDI]

[Level B]

[**m**] Configuration vidéo]

[HDMI]

[Normal]

# Utilisation de la prise HDMI OUT

La prise HDMI<sup>TM</sup> OUT permet également une connexion numérique et envoie un signal vidéo et audio (2 canaux uniquement).

 La sortie de la prise HDMI OUT dépend des paramètres [¢ Configuration vidéo] > [3G/HD-SDI], [MON.] et [HDMI]. Lorsque [m] Configuration vidéo] > [MON.] est réglé sur [Off], le signal de sortie commute automatiquement en fonction de la capacité du moniteur externe.

 La sortie de la prise HDMI OUT dépend du paramètre [¢ Configuration vidéo] > [HDMI] et de la capacité du moniteur externe.

- 1 XF205 Si nécessaire, vérifiez les paramètres pour la prise 3G/ HD-SDI ( $\Box$  [170](#page-169-1)) et la prise MON. ( $\Box$  170), car ils peuvent également affecter la sortie de la prise HDMI OUT.
	- Pour utiliser la sortie vidéo 1080/50.00P, réglez [mm] Configuration vidéo] > [3G/HD-SDI] sur [Direct] ou [Off].
	- Pour plus de détails, reportez-vous aux tableaux de configuration de la sortie vidéo ( $\Box$  [167](#page-166-0)).
- 2 Ouvrez le sous-menu [HDMI].

[**□ Configuration vidéo] >** [HDMI]

3 Sélectionnez [Normal] (pas de sortie 1080/50.00P) ou [+1920x1080/50.00P] et appuyez sur SET.

# $(i)$  notes

- La prise HDMI OUT concerne uniquement la sortie. Ne connectez pas le caméscope à la prise de sortie d'un autre appareil à l'aide de la prise HDMI OUT, car cela engendrera un dysfonctionnement.
- Un fonctionnement correct n'est pas garanti lorsque vous connectez le caméscope à des moniteurs DVI.
- La vidéo peut être mal transmise en fonction du moniteur. Dans ce cas, utilisez une autre prise.
- Si cela s'avère nécessaire, vous pouvez superposer les affichages d'écran sur la vidéo affichée sur le moniteur externe  $(D \cap 172)$  $(D \cap 172)$  $(D \cap 172)$ .
- Cependant, lorsque [HDMI] est réglé sur [+1920x1080/50.00P], les affichages d'écran ne sont pas superposés pendant la sortie de la vidéo 1080/50.00P. En mode [CAMERA] et en mode [MEDIA] pendant la lecture, seule l'image en direct/de lecture s'affiche sur le moniteur externe ; quand l'écran d'index [MP4] ou [Photos] est affiché sur l'écran du caméscope, seuls les onglets des clips ou des photos s'affichent sur le moniteur externe. [HDMI]<br>
is de sortie 1080/50.00P) ou [+1920x1080/50.1<br>
e uniquement la sortie. Ne connectez pas le camé<br>
rise HDMI OUT, car cela engendrera un dysfonctie<br>
'est pas garanti lorsque vous connectez le camés<br>
nise en fonction
- Vous pouvez sélectionner la méthode de sortie SD ( $\square$  [172\)](#page-171-2).

# Utilisation de la prise AV OUT

Lorsque vous émettez de la vidéo depuis la prise AV OUT, le signal vidéo est converti en signal vidéo composite SD analogique. De plus, la prise AV OUT sort aussi le signal audio. Vous pouvez sélectionner la méthode de sortie SD  $($  $\Box$  [172](#page-171-2)).

# $\mathbf{\dot{i}}$  ) notes

- Lors de la lecture d'un clip sur un moniteur avec un rapport d'aspect 4:3, le moniteur passera automatiquement en mode plein écran s'il est compatible avec le système WSS.
- Si cela s'avère nécessaire, vous pouvez superposer les affichages d'écran sur la vidéo affichée sur le moniteur externe  $($  [172](#page-171-1)).

# <span id="page-171-2"></span>Sortie SD

Lorsqu'une vidéo HD avec un rapport d'aspect de 16:9 est convertie et émise depuis les prises MON.\*, HDMI OUT ou AV OUT comme vidéo SD avec un rapport d'aspect de 4:3, vous pouvez choisir son apparence sur le moniteur externe.

**XF205** uniquement.

1 Ouvrez le sous-menu [Redim.sortie SD].

[**□** Configuration vidéo] > [HD/SD Output] > [Redim.sortie SD]

2 Sélectionnez l'option souhaitée et appuyez sur SET.

#### **Options**

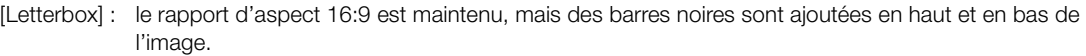

- [Compressé] : l'image est comprimée depuis la gauche et la droite pour que la totalité de l'image tienne sur l'écran. L'image paraîtra normale si le moniteur externe a également un rapport d'aspect 16:9.
- [Rog. D/G] : les bords gauche et droit de l'image sont rognés pour que la partie centrale de l'image tienne dans l'écran.

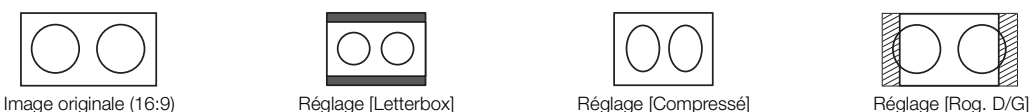

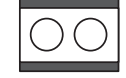

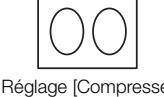

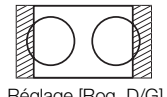

[**□ Configuration vidéo]** 

[HD/SD Output]

[Redim.sortie SD]

[Letterbox]

# <span id="page-171-1"></span><span id="page-171-0"></span>Superposition d'affichages à l'écran sur un moniteur externe

Vous pouvez choisir de superposer les affichages d'écran sur la sortie vidéo depuis la prise MON.\*, HDMI OUT ou AV OUT. Cette opération permet de visionner les affichages d'écran sur un moniteur externe. Vous pouvez régler cette fonction séparément pour une sortie HD et SD. Ce réglage n'affecte pas vos enregistrements. Réglage [Letterbox]<br>
Réglage [Letterbox]<br>
Réglage [Compressé]<br> **ES à l'écran sur un moniteur**<br>
Ser les affichages d'écran sur la sortie<br>
MII OUT ou AV OUT. Cette opération<br>
Des d'écran sur un moniteur externe. Vous

**XF205** uniquement.

1 Ouvrez le sous-menu [Affichage écran HD] ou le sous-menu [Affichage écran SD].

[¢ Configuration vidéo] > [HD/SD Output] > [Affichage écran HD] ou [Affichage écran SD]

- 2 Sélectionnez [On] et appuyez sur SET.
	- Si  $\Box$  Configuration OLED/VF|  $\bigcirc$  [Custom Display 2]  $\bigcirc$  [Output Display] est réglé sur [On], DISP+ apparaît en haut à droite de l'écran.

# $i$ ) NOTES

- Les affichages d'écran n'apparaîtront pas sur le moniteur externe pour la sortie SD si [ $\Box$ ] Configuration vidéo] > [HD/SD Output] > [Redim.sortie SD] est réglé sur [Rog. D/G].
- Si vous attribuez une touche attribuable à [Affichage écran] ( $\Box$  [135\)](#page-134-0), vous pouvez appuyer sur la touche pour activer et désactiver la superposition des affichages d'écran sur la sortie vidéo des prises du caméscope (simultanément pour la vidéo HD et SD).

[**m**] Configuration vidéo]

[HD/SD Output]

[Affichage écran HD] [Affichage écran SD]

[Off]

# <span id="page-172-0"></span>Sortie audio

Le caméscope peut émettre un signal audio depuis la prise 3G/HD-SDI\*, MON.\*, HDMI OUT, AV OUT ou  $\Omega$ (écouteurs). Lorsqu'un signal audio est émis depuis la prise AV OUT ou  $\Omega$  (écouteurs), vous pouvez configurer les paramètres tels que le canal de sortie. Lorsqu'un signal audio sort de la prise AV OUT, vous pouvez sélectionner le niveau de sortie. Par ailleurs, lors de la lecture de clips MXF enregistrés avec un audio à 4 canaux, vous pouvez sélectionner les sorties de canaux depuis la prise HDMI OUT.

\* **XF205** uniquement.

### <span id="page-172-1"></span>Sélection du canal audio

Vous pouvez sélectionner les canaux audio qui sont émis par les diverses prises.

### Sortie audio depuis la prise AV OUT ou  $\Omega$  (écouteurs)

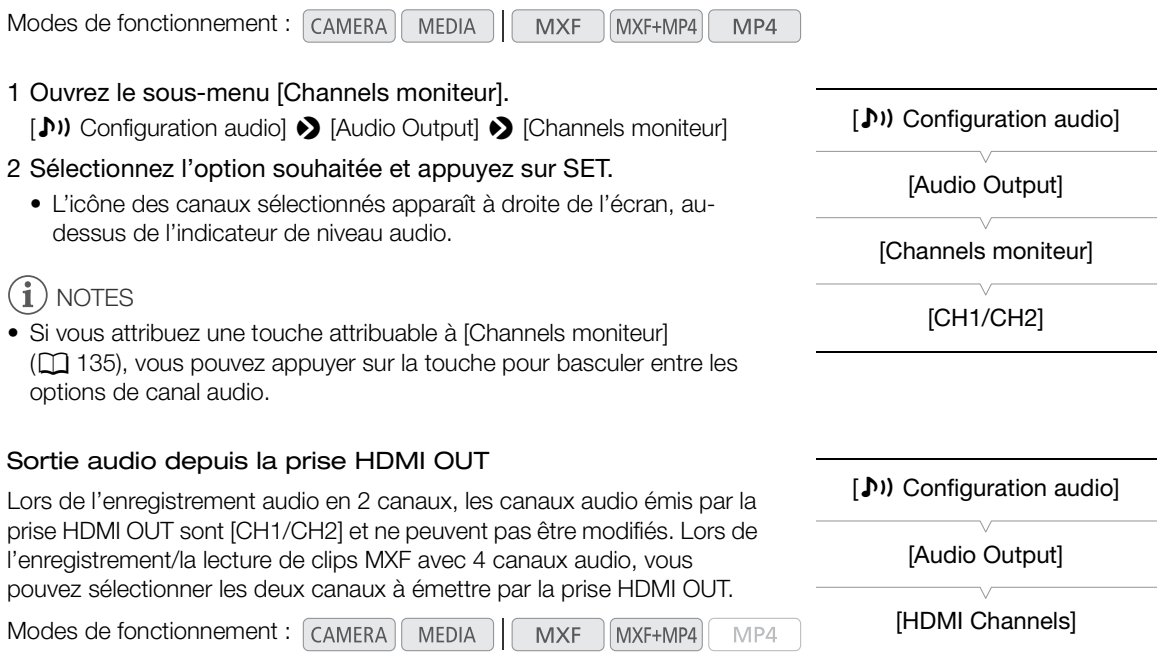

1 Ouvrez le sous-menu [HDMI Channels].

[♪) Configuration audio] → [Audio Output] → [HDMI Channels]

2 Sélectionnez l'option souhaitée et appuyez sur SET.

#### **Options**

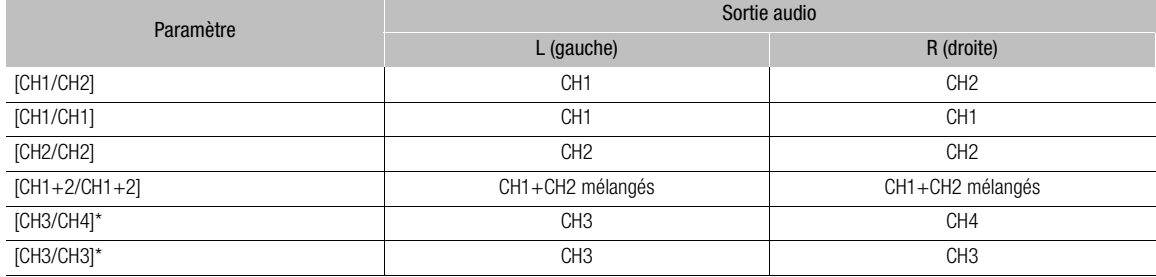

**Français**

[CH1/CH2]

#### Sortie audio

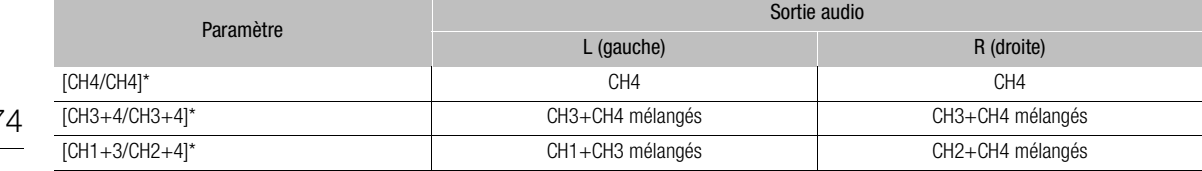

\* Uniquement disponible lors de l'enregistrement/la lecture de clips MXF avec 4 canaux audio.

# Synchronisation de la vidéo avec le flux audio

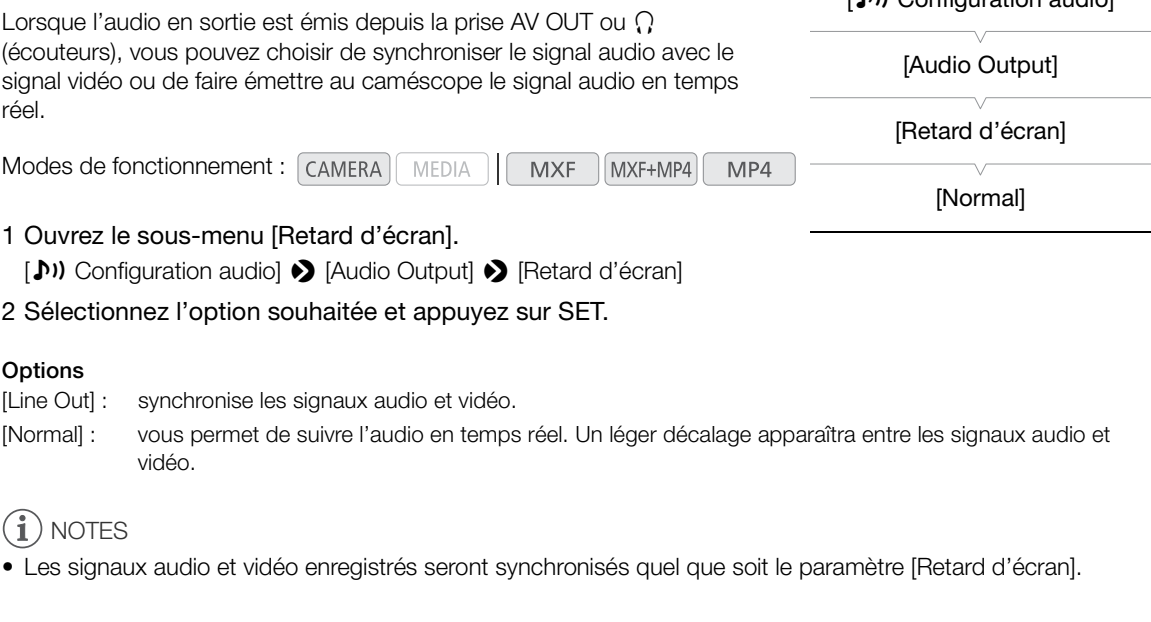

[Normal] : vous permet de suivre l'audio en temps réel. Un léger décalage apparaîtra entre les signaux audio et vidéo.

# $\mathbf{\hat{i}}$ ) notes

• Les signaux audio et vidéo enregistrés seront synchronisés quel que soit le paramètre [Retard d'écran].

# Sélection du niveau de sortie de la prise AV OUT

Vous pouvez sélectionner le niveau de sortie du signal audio émis par la prise AV OUT.

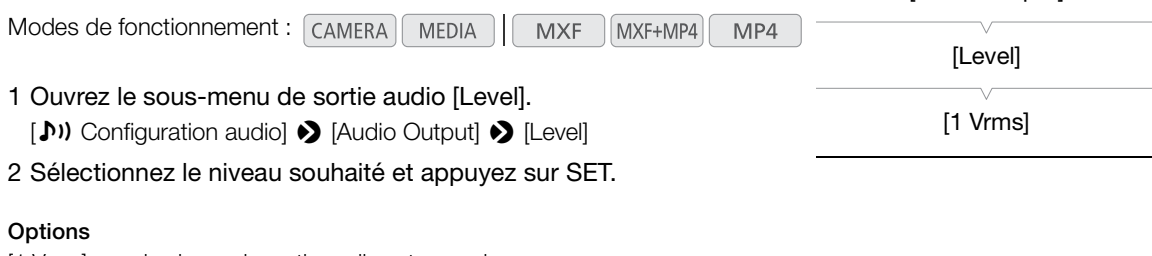

[1 Vrms] : le niveau de sortie audio est normal.

[2 Vrms] : le niveau de sortie audio est plus haut de 6 dB.

# NOTES

• Ce paramètre n'affecte pas la sortie audio vers les écouteurs.

174

[D]) Configuration audiol

[¡ Configuration audio]

[Audio Output]

# Sauvegarde des clips sur un ordinateur

Le logiciel utilisé pour sauvegarder vos clips sur un ordinateur dépend du format de film de ces clips. Utilisez Canon XF Utility pour sauvegarder des clips MXF ou un des plug-ins Canon XF\* pour importer des clips MXF dans un logiciel d'édition non linéaire (NLE). Utilisez le logiciel Data Import Utility fourni pour sauvegarder les clips MP4.

\* Des plug-ins sont disponibles pour les logiciels NLE d'Avid et d'Apple.

### Sauvegarde de clips MXF

Canon XF Utility et les plug-ins Canon XF sont disponibles en téléchargement gratuit sur votre site Web Canon local. Reportez-vous au site Web pour connaître les exigences du système et les informations les plus récentes concernant le logiciel et les plug-ins.

Canon XF Utility : navigateur pour le transfert de clips vers un ordinateur, la lecture et l'affichage de vidéo, et la gestion des clips.

Plug-ins pour le logiciel d'édition non-linéaire (NLE) : les plug-ins vous permettent de transférer des clips depuis un ordinateur ou une carte CF (connectée à l'ordinateur par un lecteur USB) vers le logiciel NLE. Les plug-ins suivants sont disponibles.

- Canon XF Plugin 64 for Avid Media Access (Windows ou Mac OS)

- Canon XF Plugin for Final Cut Pro/Final Cut Pro X (Mac OS)

Pour les détails concernant l'utilisation du logiciel, consultez le manuel d'instructions (fichier PDF) installé avec le logiciel/plug-in. Pour de plus amples informations sur l'accès à ces manuels, reportez-vous à Affichage des manuels d'instructions du logiciel  $(\Box)$  177). rte CF (connectée à l'ordinateur par un lecteur US<br>les.<br>Media Access (Windows ou Mac OS)<br>Pro/Final Cut Pro X (Mac OS)<br>Ilisation du logiciel, consultez le manuel d'instructi<br>mples informations sur l'accès à ces manuels, rep

Les procédures suivantes pour les systèmes Windows sont écrites en se référant à un ordinateur fonctionnant sous Windows 7. Elles peuvent différer pour d'autres versions. Pour plus de détails, consultez les modules d'Aide de votre système d'exploitation.

Modes de fonctionnement : CAMERA

### Installation de Canon XF Utility (Windows)

1 Double-cliquez sur le fichier que vous avez téléchargé depuis le site Web Canon pour le décompresser.

- Le fichier est xuw\*\*\*\*\*.zip pour Canon XF Utility ou xpmw\*\*\*\*\*.zip pour Canon XF Plugin 64 for Avid Media Access. Le reste des explications se réfèrera uniquement à Canon XF Utility, mais la procédure est similaire pour le plug-in Canon XF.
- Le dossier xuw\*\*\*\*\* sera créé, contenant le fichier xuw\*\*\*.exe.
- 2 Double-cliquez sur xuw\*\*\*.exe.
- 3 Suivez les instructions sur l'écran pour sélectionner votre zone (continent), pays/région et/ou langue, selon le besoin.
	- Les options disponibles varient en fonction de votre pays/région.
- 4 Une fois apparu le message vous demandant de quitter les autres applications, quittez les autres applications et cliquez sur OK.
	- L'accord de licence du logiciel apparaît.
- 5 Lisez l'accord de licence et cliquez sur **Oui** pour démarrer l'installation.
	- Si vous ne sélectionnez pas **Oui**, vous ne pourrez pas installer le logiciel.
	- Lorsque l'installation est terminée, le message Installation terminée apparaît.
- 6 Cliquez sur Suivant, puis cliquez sur Terminer.

**Français**

#### Désinstallation de Canon XF Utility (Windows)

1 Dans le menu Démarrer, sélectionnez Tous les programmes > Canon Utilities > Canon XF Utility > Désinstaller Canon XF Utility.

- Un écran de confirmation apparaît.
- 2 Cliquez sur Oui pour commencer à désinstaller le logiciel.
	- Lorsque le logiciel a été désinstallé, le message Désinstallation du logiciel terminée apparaît.
- 3 Cliquez sur OK.

#### Désinstallation de Canon XF Plugin 64 for Avid Media Access et de Canon XF MPEG2 Decoder (Windows)

- 1 Dans le Panneau de configuration, ouvrez Programmes et fonctionnalités ou Ajout/Suppression de programmes.
	- Une liste des programmes installés apparaît.
- 2 Sélectionnez le plug-in/décodeur que vous souhaitez désinstaller.
- 3 Cliquez sur Désinstaller ou Désinstaller/Modifier et suivez les instructions pour désinstaller le plug-in/ décodeur.

#### Désinstallation des instructions de Canon XF Plugin 64 for Avid Media Access

- 1 Dans le menu Démarrer, ouvrez Tous les programmes > Canon Utilities > Canon XF Plugin 64 for Avid Media Access > Désinstaller le manuel d'instruction de Canon XF Plugin 64 for Avid Media Access.
- 2 Lorsque l'écran de confirmation apparaît, cliquez sur **Oui**, puis cliquez sur **OK**.

#### Installation de Canon XF Utility (Mac OS)

- 1 Double-cliquez sur le fichier que vous avez téléchargé depuis le site Web Canon pour le décompresser.
- Le fichier téléchargé est xum\*\*\*\*\*.dmg.gz pour Canon XF Utility, xpmm\*\*\*\*\*.dmg.gz pour Canon XF Plugin for Avid Media Access ou xpfm\*\*\*\*\*.dmg.gz pour Canon XF Plugin for Final Cut Pro/Final Cut Pro X. Le reste des explications se réfère uniquement à Canon XF Utility, mais la procédure est similaire pour les plugins Canon XF. tions de Canon XF Plugin 64 for Avid Me<br>ez Tous les programmes > Canon Utilities > Canon<br>r le manuel d'instruction de Canon XF Plugin 6<br>on apparaît, cliquez sur Oui, puis cliquez sur OK.<br>tility (Mac OS)<br>ue vous avez téléch
	- Le fichier xum\*\*\*\*\*.dmg est créé.
- 2 Double-cliquez sur xum\*\*\*\*\*.dmg.
	- L'icône xum\*\*\* apparaît sur le bureau.
- 3 Double-cliquez sur xum\*\*\*, puis double-cliquez sur XUMInstaller.
- 4 Suivez les instructions sur l'écran pour sélectionner votre zone (continent), pays/région et/ou langue, selon le besoin.
	- Les options disponibles varient en fonction de votre pays/région.
- 5 Une fois apparu le message vous demandant de quitter les autres applications, quittez les autres applications et cliquez sur OK.
	- L'accord de licence du logiciel apparaît.
- 6 Lisez l'accord de licence et cliquez sur **Oui** pour démarrer l'installation.
	- Si vous ne sélectionnez pas Oui, vous ne pourrez pas installer le logiciel.
	- Lorsque l'installation est terminée, le message Installation terminée apparaît.
- 7 Cliquez sur Suivant, puis cliquez sur Terminer.

#### Désinstallation du logiciel (Mac OS)

Glissez et déposez dans la **Corbeille** le fichier ou le dossier correspondant à l'élément que vous souhaitez désinstaller.

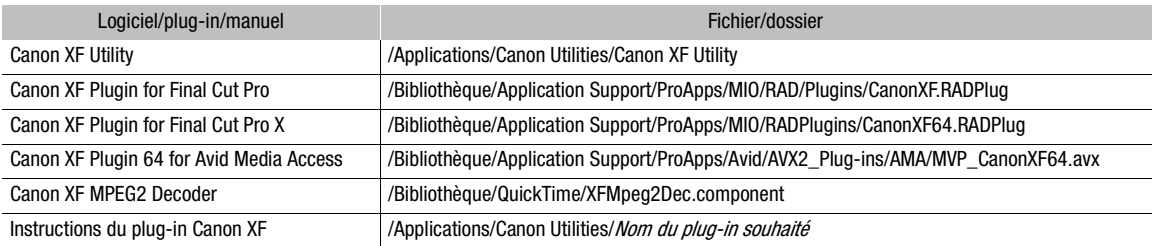

#### <span id="page-176-0"></span>Affichage des manuels d'instructions du logiciel

Pour les détails concernant l'utilisation du logiciel, consultez le manuel d'instructions (fichier PDF) de chaque module. Les manuels d'instruction sont installés avec le logiciel. Vous pouvez également afficher le manuel d'instructions en démarrant le logiciel Canon XF Utility et en sélectionnant Aide > Voir le manuel d'instructions.

Affichage du manuel d'instruction Canon XF Utility Windows :

- 1 Dans le menu Démarrer, sélectionnez Tous les programmes > Canon Utilities > Canon XF Utility > Manuel d'instructions Canon XF Utility. ectionnez Tous les programmes > Canon Utilitie<br>
on XF Utility.<br>
hage du manuel d'instructions.<br>
Canon Utilities > Canon XF Utility > Manual.<br>
gue souhaitée et double-cliquez sur le fichier PDF.<br>
plugin<br>
ectionnez Tous les
- 2 Sélectionnez la langue d'affichage du manuel d'instructions.

#### Mac OS:

- 1 Dans Applications, ouvrez Canon Utilities > Canon XF Utility > Manual.
- 2 Ouvrez le dossier pour la langue souhaitée et double-cliquez sur le fichier PDF.

#### Affichage des instructions du plugin Windows :

1 Dans le menu Démarrer, sélectionnez Tous les programmes > Canon Utilities > Canon XF Plugin 64 for Avid Media Access > Manuel d'instructions Canon XF Plugin 64 for Avid Media Access.

2 Sélectionnez la langue souhaitée.

#### Mac OS :

- 1 Dans Applications, ouvrez Canon Utilities > Nom du plug-in souhaité > Manual.
- 2 Ouvrez le dossier pour la langue souhaitée et double-cliquez sur le fichier PDF.

### Sauvegarde de clips MP4

À l'aide du logiciel Data Import Utility fourni, vous pouvez sauvegarder des clips MP4 sur un ordinateur. Data Import Utility réunira automatiquement les multiples clips MP4 formant une seule scène et fragmentés en paquets de 4 Go du fait des limites de taille de fichier pour les sauvegarder dans un seul fichier vidéo. Pour plus de détails, consultez le « Guide du logiciel Data Import Utility », un fichier PDF dans le dossier [\Manual\French] du CD-ROM fourni.

# **IMPORTANT**

• Avant de sauvegarder des clips MP4 sur votre ordinateur avec Data Import Utility en utilisant un lecteur de carte SD ou le logement de carte mémoire de votre ordinateur, n'accédez pas aux dossiers sur la carte SD et ne les manipulez pas avec un autre logiciel. Ne pas respecter cette consigne pourrait compromettre la sauvegarde des fichiers sur votre ordinateur.

#### Installation de Data Import Utility

Lisez Installation et Configuration système requise sur le « Guide du logiciel Data Import Utility » (format PDF) pour connaître les instructions d'installation étape par étape et les exigences système.

# 178

#### Raccordement du caméscope à un ordinateur

Raccordez le caméscope à un ordinateur à l'aide du câble USB IFC-400PCU optionnel. Utilisez le logiciel approprié comme décrit dans la section précédente pour sauvegarder vos enregistrements.

Modes de fonctionnement : CAMERA MEDIA **MXF** MXF+MP4 MP4

- 1 Alimentez le caméscope avec l'adaptateur secteur compact.
- 2 Sur le caméscope, maintenez enfoncé le bouton sur le commutateur **POWEB** et faites glisser le commutateur vers MEDIA.
- 3 Raccordez le caméscope à l'ordinateur à l'aide du câble USB IFC-400PCU optionnel.

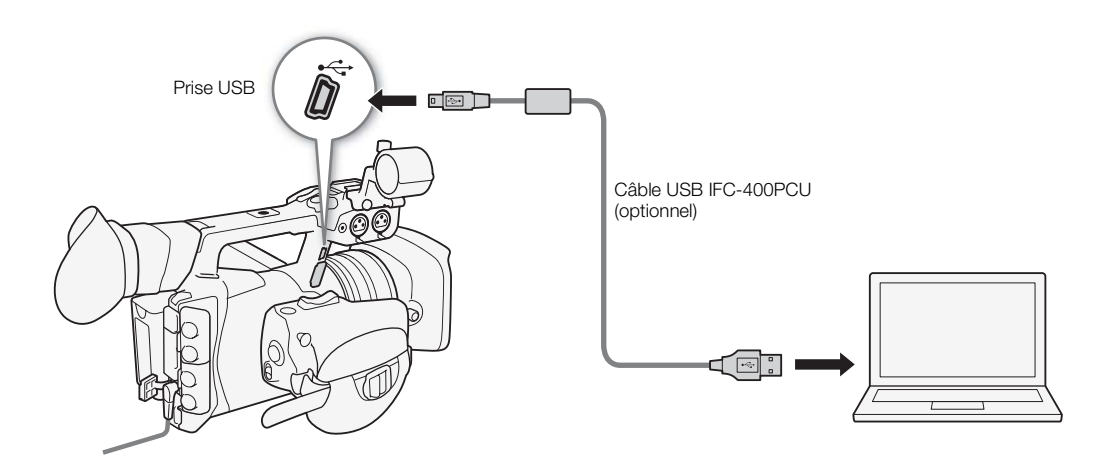

<span id="page-178-0"></span>À propos des fonctions réseau

Après avoir connecté le caméscope à un réseau par Wi-Fi ( $\Box$  [181\)](#page-180-0) ou LAN câblé ( $\Box$  [187\)](#page-186-0), vous pouvez utiliser les fonctions réseau suivantes. Vous pouvez sauvegarder jusqu'à 5 configurations et passer facilement de l'une à l'autre en fonction de votre environnement de travail. Vous pouvez vérifier les réglages réseau actuels sur les écrans de statut ( $\Box$ ) [223](#page-222-0)) et les modifier si nécessaire ( $\Box$ ) [189](#page-188-0)).

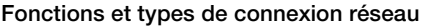

7

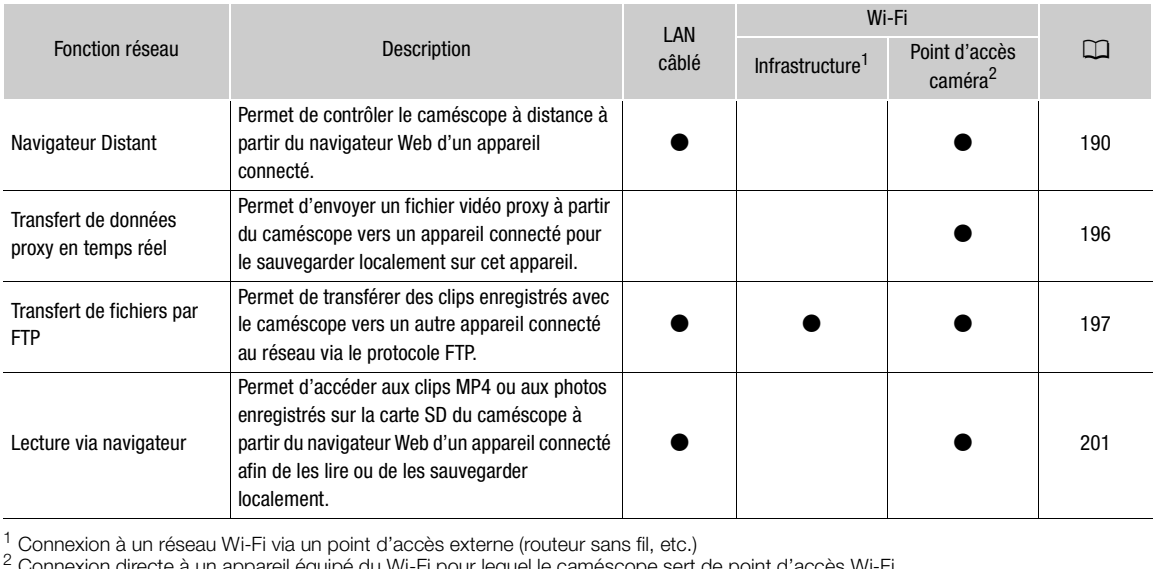

 $^1$  Connexion à un réseau Wi-Fi via un point d'accès externe (routeur sans fil, etc.)<br><sup>2</sup> Connexion directe à un appareil équipé du Wi-Fi pour lequel le caméscope sert de point d'accès Wi-Fi.

### Avant d'utiliser les fonctions réseau

- Les instructions fournies dans ce chapitre supposent que vous disposez déjà d'un réseau, d'un ou plusieurs appareils réseau et/ou d'un point d'accès Wi-Fi correctement configurés et en état de marche. Si nécessaire, reportez-vous à la documentation fournie avec les appareils réseau que vous souhaitez utiliser.
- La configuration des réglages réseau nécessite des connaissances adéquates quant à la configuration et à l'utilisation de réseaux câblés (Ethernet) et/ou sans fil (Wi-Fi). Canon ne peut pas vous proposer d'assistance pour la configuration du réseau.

# **ID IMPORTANT**

- Canon décline toute responsabilité en cas de perte de données ou de dommages issus d'une configuration ou de réglages incorrects du réseau. En outre, Canon décline toute responsabilité en cas de perte ou de dommages causés par l'utilisation des fonctions réseau.
- L'utilisation d'un réseau Wi-Fi non sécurisé peut exposer vos fichiers et vos données à un contrôle par des tiers non autorisés. Soyez conscient des risques que vous encourez.

# $(i)$  notes

- À propos de l'antenne Wi-Fi : lors de l'utilisation des fonctions Wi-Fi du caméscope, ne recouvrez pas l'antenne Wi-Fi avec votre main ou un autre objet. La couvrir peut entraîner des interférences avec les signaux sans fil.
- N'ouvrez aucun cache de logement de carte CF ou SD lorsque vous utilisez des fonctions réseau.

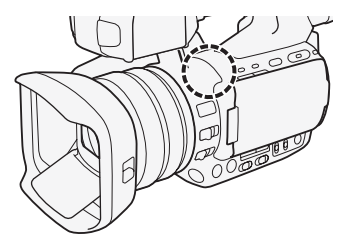
# <span id="page-180-0"></span>Connexion à un réseau Wi-Fi

Le caméscope est certifié Wi-Fi et peut être connecté à un réseau Wi-Fi en utilisant un point d'accès externe (routeur sans fil) ou il peut servir lui-même de point d'accès Wi-Fi. Le caméscope peut être connecté à des routeurs sans fil (points d'accès) compatibles avec le protocole 802.11a\*/b/g/n et certifiés Wi-Fi (qui portent le logo présenté à droite).

Le caméscope propose 5 modes de connexion à un réseau Wi-Fi, et la méthode que vous utiliserez dépendra du type et des spécifications du point d'accès et du réseau que vous souhaitez utiliser. Notez que l'utilisation d'un réseau Wi-Fi non sécurisé peut exposer vos données à un contrôle par des tiers non autorisés. Soyez conscient des risques que vous encourez.

\* Le protocole 802.11a n'est pas disponible pour les caméscopes dont l'étiquette d'identification contient l'ID de caméscope

« ID0041 » et le texte «  $2.4$  GHz only » ( $\square$  [246\)](#page-245-0).

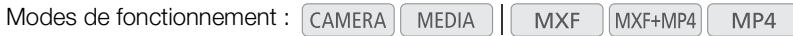

WPS (bouton) : si votre routeur sans fil prend en charge le protocole Wi-Fi Protected Setup (WPS), l'installation est plus facile et nécessite une configuration minimale et aucun mot de passe. Afin de vérifier si votre routeur sans fil dispose d'un bouton WPS et pour plus de détails sur la façon d'activer le protocole Wi-Fi Protected Setup, reportez-vous au manuel d'instructions de votre routeur sans fil.

WPS (code PIN) : même si votre routeur sans fil ne dispose pas d'un bouton WPS dédié, il peut prendre en charge le protocole WPS grâce à un code PIN. Pour la configuration à l'aide d'un code PIN, vous devez savoir à l'avance comment activer la fonction WPS du routeur sans fil. Pour plus de détails, reportez-vous au manuel d'instructions de votre routeur sans fil. sans fil.<br>
Sans fil.<br>
e routeur sans fil ne dispose pas d'un bouton WP<br>
à un code PIN. Pour la configuration à l'aide d'un<br>
nction WPS du routeur sans fil. Pour plus de détai<br>
sans fil.<br>
si votre point d'accès ne prend pas

Recherche de points d'accès : si votre point d'accès ne prend pas en charge la fonction WPS ou si vous ne parvenez pas à l'activer, vous pouvez utiliser le caméscope pour rechercher les points d'accès dans cette zone.

Configuration manuelle : si le point d'accès que vous souhaitez utiliser fonctionne en mode furtif et ne peut pas être détecté automatiquement par le caméscope, vous pouvez saisir tous les réglages nécessaires manuellement. Cette tâche nécessite des connaissances plus approfondies des réglages de réseaux et du Wi-Fi.

Point d'accès caméra : lorsque vous effectuez un enregistrement dans un lieu où il n'y existe pas de point d'accès disponible, le caméscope peut servir de point d'accès sans fil\*. Les appareils équipés du Wi-Fi pourront se connecter directement au caméscope.

Cette fonction est limitée uniquement aux connexions entre le caméscope et les appareils pris en charge, équipés du Wi-Fi. Cette fonctionnalité n'est pas la même que celle des points d'accès disponibles dans le commerce.

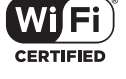

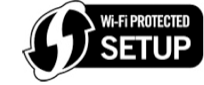

182

#### Wi-Fi Protected Setup (WPS)

Le protocole Wi-Fi Protected Setup (WPS) est le moyen le plus simple de se connecter à un point d'accès Wi-Fi. Il vous suffit d'appuyer sur une touche (si le point d'accès (routeur sans fil) auquel vous souhaitez vous connecter possède une touche WPS) ou d'utiliser un code PIN délivré par le caméscope.

#### Routeurs sans fil dotés d'une touche WPS

1 Ouvrez le sous-menu [Configurer nouveau].

[ $\blacktriangleright$  Autres fonctions]  $\blacktriangleright$  [Réglages réseau]  $\blacktriangleright$  [Régl. de connexion]  $\blacktriangleright$ [Configurer nouveau]

- 2 Sélectionnez le mode [WPS : bouton].
	- [Wi-Fi]  $\bigcirc$  [Infrastructure]  $\bigcirc$  [WPS : bouton]
- 3 Maintenez la touche WPS appuyée sur le routeur sans fil.
	- La durée d'actionnement de la touche WPS dépend du routeur sans fil. Reportez-vous au manuel d'instructions de votre routeur sans fil et assurez-vous que la fonction WPS de ce dernier est activée.

#### 4 Dans les deux minutes, appuyez sur SET sur le caméscope.

- Pendant que [Connexion...] apparaît à l'écran, vous pouvez appuyer sur SET ou sur la touche CANCEL pour annuler l'opération.
- Une fois que la connexion est correctement établie, continuez la procédure pour configurer l'attribution d'adresse IP  $($  $\Box$  [185\)](#page-184-0).

#### $i$ ) notes

• Le mode [WPS : bouton] risque de ne pas fonctionner correctement si plusieurs points d'accès actifs se trouvent dans la zone. Dans ce cas, essayez en utilisant [WPS : code PIN] ou [Rechercher des points d'accès]  $(D 183)$  $(D 183)$  à la place. buyez sur SET sur le caméscope.<br>
apparaît à l'écran, vous pouvez appuyer sur SET<br>
st correctement établie, continuez la procédure p<br>
le de ne pas fonctionner correctement si plusieurs<br>
e cas, essayez en utilisant [WPS : co

#### WPS en utilisant un code PIN

- 1 Ouvrez le sous-menu [Configurer nouveau].
	- [w Autres fonctions] > [Réglages réseau] > [Régl. de connexion] > [Configurer nouveau]
- 2 Sélectionnez le mode [WPS : code PIN].
	- [Wi-Fi]  $\bigcirc$  [Infrastructure]  $\bigcirc$  [WPS : code PIN]
	- Le caméscope génère et affiche un code PIN à huit chiffres.

#### 3 Entrez le code PIN de l'étape 2 dans l'écran de configuration WPS (Code PIN) du routeur sans fil.

- Pour la plupart des routeurs sans fil, vous devez utiliser un navigateur Web pour accéder à l'écran de configuration.
- Pour plus de détails sur la façon d'accéder aux réglages du routeur sans fil et d'activer le protocole Wi-Fi Protected Setup (WPS) à l'aide d'un code PIN, reportez-vous au manuel d'instructions de votre routeur sans fil.

#### 4 Dans les deux minutes, appuyez sur SET sur le caméscope.

- Pendant que [Connexion...] apparaît à l'écran, vous pouvez appuyer sur SET ou sur la touche CANCEL pour annuler l'opération.
- Une fois que la connexion est correctement établie, continuez la procédure pour configurer l'attribution d'adresse IP  $($  [185\)](#page-184-0).

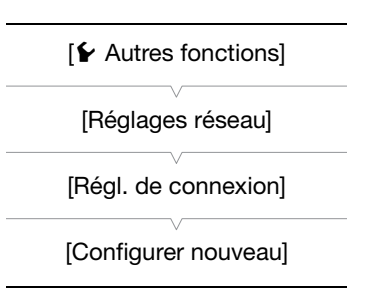

#### <span id="page-182-0"></span>Recherche de points d'accès

Le caméscope détecte automatiquement les points d'accès dans le voisinage. Après avoir sélectionné le point d'accès souhaité, il vous suffit de saisir la clé de cryptage (mot de passe) du réseau sélectionné pour y connecter le caméscope.

1 Ouvrez le sous-menu [Configurer nouveau].

[ $\blacktriangleright$  Autres fonctions]  $\blacktriangleright$  [Réglages réseau]  $\blacktriangleright$  [Régl. de connexion]  $\blacktriangleright$ [Configurer nouveau]

- 2 Sélectionner le mode [Rechercher des points d'accès].
- [Wi-Fi] > [Infrastructure] > [Rechercher des points d'accès]
	- Le caméscope recherche les points d'accès actifs environnants et affiche une liste des options disponibles.
- 3 Poussez le joystick vers le haut ou vers le bas pour sélectionner le point d'accès souhaité et appuyez sur SET.
	- Si le point d'accès est crypté (d), saisissez la clé de cryptage (mot de passe) avec la procédure suivante. Dans le cas contraire, continuez la procédure pour configurer l'attribution d'adresse IP (CQ 185).

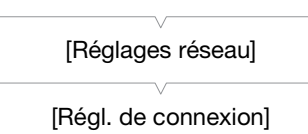

 $[\mathbf{\textcolor{black}{\blacktriangleright}}$  Autres fonctions]

[Configurer nouveau]

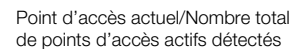

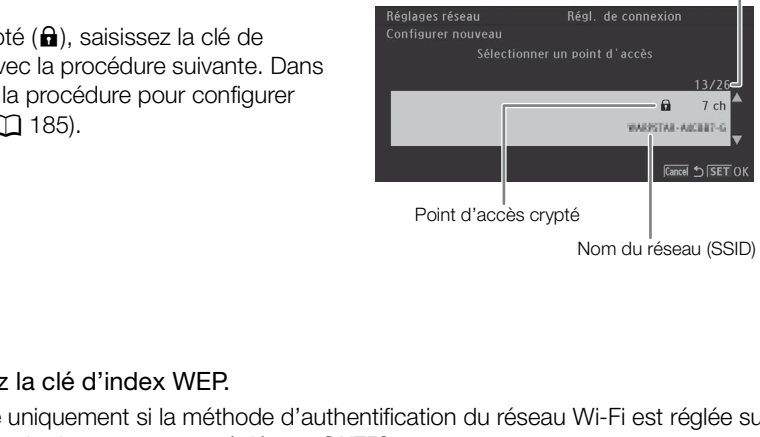

#### <span id="page-182-1"></span>Points d'accès cryptés

1 Si nécessaire, sélectionnez la clé d'index WEP.

• Cette étape est nécessaire uniquement si la méthode d'authentification du réseau Wi-Fi est réglée sur [clé partagée] ou si la méthode de cryptage est réglée sur [WEP].

#### 2 Pour entrer la [Clé de cryptage] (mot de passe), sélectionnez [Input] et appuyez sur SET.

• Entrez le mot de passe du réseau Wi-Fi sélectionné à l'aide de l'écran de clavier ( $\Box$  [184\)](#page-183-0).

#### 3 Continuez la procédure pour configurer l'attribution d'adresse IP ( $\Box$ ) [185\)](#page-184-0).

## $(i)$  notes

Les clés de cryptage valides varient selon la méthode de cryptage.

Cryptage WEP 64 bits : 5 caractères ASCII ou 10 caractères hexadécimaux.

Cryptage WEP 128 bits : 13 caractères ASCII ou 26 caractères hexadécimaux.

Cryptage AES / TKIP : 8 à 63 caractères ASCII ou 64 caractères hexadécimaux.

\* Remarque : les caractères ASCII comprennent les numéros de 0 à 9, les lettres de a à z et de A à Z et certains signes de ponctuation et symboles spéciaux. Les caractères hexadécimaux comprennent les numéros de 0 à 9 et les lettres de a à f et de A à F.

<span id="page-183-0"></span>Utilisation de l'écran de clavier virtuel Le clavier virtuel est affiché sur l'écran OLED.

- 1 Utilisez le joystick pour sélectionner un caractère, puis appuyez sur SET pour l'ajouter.
	- Si vous entrez des informations sensibles, comme un mot de passe, le caractère que vous avez entré devient « » après un moment pour protéger le mot de passe.
	- Utilisez les flèches ( $\bigoplus/\bigoplus/\bigoplus$ ) pour changer la position du curseur et le caractère de retour arrière (◀) pour supprimer le dernier caractère saisi.
	- Répétez cette étape autant que nécessaire pour entrer le texte souhaité.

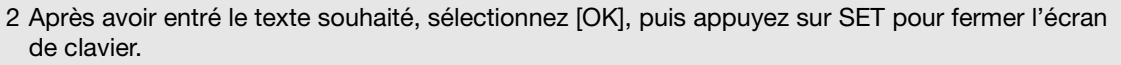

3 De retour dans l'écran d'origine, sélectionnez [OK], puis appuyez sur SET pour confirmer le texte et continuer.

#### <span id="page-183-1"></span>Configuration manuelle

Si vous préférez, vous pouvez saisir manuellement les détails du réseau Wi-Fi auquel vous souhaitez vous connecter. Suivez les instructions à l'écran pour terminer la procédure. aisir manuellement les détails du réseau Wi-Fi auch<br>
S à l'écran pour terminer la procédure.<br>
Continuer nouveau de l'Aleglier de Connexion de la procédure.<br>
Connexion de la procedure de la procedura de la procedura de la p

- 1 Ouvrez le sous-menu [Configurer nouveau].
- [ $\blacktriangleright$  Autres fonctions]  $\blacktriangleright$  [Réglages réseau]  $\blacktriangleright$  [Régl. de connexion]  $\blacktriangleright$ [Configurer nouveau]
- 2 Sélectionnez le mode [Manual].

[Wi-Fi] > [Infrastructure] > [Manual]

- 3 Pour entrer le [SSID] (nom du réseau), sélectionnez [Input] et appuyez sur SET.
	- Entrez le SSID (nom du réseau) du réseau Wi-Fi sélectionné à l'aide de l'écran de clavier  $(D_1 184)$  $(D_1 184)$ .
- 4 Sélectionnez la méthode d'authentification du réseau Wi-Fi, puis appuyez sur SET.
	- Si vous avez sélectionné [clé partagée], passez à l'étape 6.
- 5 Sélectionnez le mode de cryptage du réseau Wi-Fi, puis appuyez sur SET.
	- Si la méthode d'authentification est [Ouverte], vous pouvez sélectionner [WEP] et passer à l'étape 6, ou [Pas de cryptage] et passer à l'étape 7.
	- Si la méthode d'authentification est [WPA-PSK] ou [WPA2-PSK], vous pouvez sélectionner [TKIP] ou [AES].
- 6 Entrez la clé de cryptage comme décrit dans la section Points d'accès cryptés ( $\Box$  [183\)](#page-182-1).
- 7 Continuez la procédure pour configurer l'attribution d'adresse IP ( $\Box$  [185](#page-184-0)).

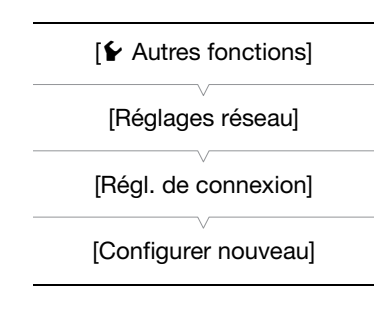

Caractère actuel / Limite de caractère

Clé de cryptage

\*\*\*\*\*\*\*\*\*\*\*\*\*

[¥ Autres fonctions]

[Réglages réseau]

[Régl. de connexion]

[Configurer nouveau]

#### <span id="page-184-1"></span>Point d'accès caméra

Dans ce mode, le caméscope sert lui-même de point d'accès sans fil auquel d'autres appareils équipés du Wi-Fi peuvent se connecter. Suivez les instructions à l'écran pour terminer la procédure.

#### 1 Ouvrez le sous-menu [Configurer nouveau].

- [ $\blacktriangleright$  Autres fonctions]  $\blacktriangleright$  [Réglages réseau]  $\blacktriangleright$  [Régl. de connexion]  $\blacktriangleright$ [Configurer nouveau]
- 2 Sélectionner le mode [Point d'accès caméra]. [Wi-Fi] > [Point d'accès caméra]
- 3 Pour entrer le [SSID] (nom du réseau), sélectionnez [Input] et appuyez sur SET.
	- Entrez le SSID (nom du réseau) que le caméscope utilisera comme point d'accès Wi-Fi à l'aide de l'écran de clavier ( $\Box$  [184](#page-183-0)).
	- Le nom du réseau est requis pour connecter l'appareil réseau au caméscope. Si nécessaire, écrivez-la.
- 4 Sélectionnez le canal et appuyez sur SET.
- 5 Sélectionnez la méthode de cryptage et appuyez sur SET.
	- Si vous avez sélectionné [Ouverte/Pas de cryptage], passez à l'étape 7. Si vous avez sélectionné [WPA2- PSK/AES], continuez à l'étape 6.
- 6 Entrez la clé de cryptage comme décrit dans la section *Points d'accès cryptés* ( $\Box$  [183\)](#page-182-1).
	- Cette clé de cryptage (mot de passe) est requise pour connecter l'appareil réseau au caméscope. Si nécessaire, écrivez-la.
- 7 Continuez la procédure pour configurer l'attribution d'adresse IP ( $\Box$  [185\)](#page-184-0).

#### <span id="page-184-0"></span>Configuration des paramètres d'adresse IP

À cette étape, vous devez configurer les réglages TCP/IP pour que le caméscope soit en mesure de se connecter à un réseau câblé ou Wi-Fi. Si vous devez configurer les réglages TCP/IP manuellement, consultez l'administrateur réseau pour obtenir les informations correspondantes. Duverte/Pas de cryptage], passez à l'étape 7. Si v<br>ape 6.<br>comme décrit dans la section *Points d'accès*<br>de passe) est requise pour connecter l'appareil n<br>nur configurer l'attribution d'adresse IP (口 18<br>mètres d'adresse IP<br>

- 1 Sélectionnez la méthode d'attribution de l'adresse IP : Sélectionnez [Automatic] ou [Manual] et appuyez sur SET.
	- Si vous avez sélectionné [Automatic], les réglages IP sont attribués automatiquement. Continuez la procédure pour revoir et sauvegarder la configuration ( $\Box$  [186](#page-185-0)).
- 2 Si vous sélectionnez [Manual], saisissez manuellement l'adresse IP attribuée au caméscope.
	- Poussez le joystick vers le haut/bas pour sélectionner une valeur pour le premier champ, puis appuyez sur SET pour passer au champ suivant. Après avoir rempli les quatre champs d'une adresse, sélectionnez [Valider], puis appuyez sur SET pour confirmer l'adresse.
- 3 Saisissez les adresses [Masque de sous-réseau] et [Passerelle par défaut] de la même manière.
	- Pour les connexions Point d'accès caméra, la suite de la procédure n'est pas nécessaire. Continuez la procédure pour revoir et sauvegarder la configuration ( $\Box$  [186](#page-185-0)).
- 4 Sélectionnez la méthode de configuration du serveur DNS : Sélectionnez [Ne pas utiliser DNS] ou [Manuel].
	- Si vous avez sélectionné [Ne pas utiliser DNS], aucun serveur DNS ne sera utilisé. Continuez la procédure pour revoir et sauvegarder la configuration ( $\Box$  [186](#page-185-0)).
- 5 Si vous avez sélectionné [Manual], saisissez [Serveur DNS principal] et [Serveur DNS secondaire] en utilisant la méthode décrite dans l'étape 2.
	- Après avoir saisi le serveur DNS secondaire, continuez la procédure pour revoir et sauvegarder la configuration  $(D \ 186)$  $(D \ 186)$ .

#### <span id="page-185-0"></span>Sauvegarde de la configuration

1 Revoyez la configuration du point d'accès et appuyez sur SET.

- Le premier écran montre le SSID du point d'accès et le type de connexion. Poussez le joystick vers le haut/ bas afin de revoir les réglages supplémentaires avant d'appuyer sur SET.
- 2 Sélectionnez le numéro de configuration souhaité et appuyez sur SET.
	- Vous pouvez sauvegarder jusqu'à 5 profils de configuration réseau différents dans le caméscope. Si vous sélectionnez un numéro de configuration déjà utilisé, la configuration précédente est écrasée par la nouvelle.
- 3 Pour modifier le [Nom configuration réseau], sélectionnez [Input] et appuyez sur SET.
	- Si vous le souhaitez, vous pouvez donner au profil de configuration réseau un nom plus descriptif afin de faciliter son identification. Entrez le nom souhaité à l'aide de l'écran de clavier ( $\Box$  [184](#page-183-0)).
- 4 Sélectionnez [OK] et appuyez sur SET pour sauvegarder la configuration réseau.
- 5 Lorsque l'écran de confirmation apparaît, appuyez sur SET.

# <span id="page-186-0"></span>Connexion à un réseau câblé (Ethernet)

Connectez le caméscope à un routeur ou à un autre appareil connecté à un réseau câblé (Ethernet) en utilisant un câble LAN disponible dans le commerce. Utilisez des câbles LAN à paires torsadées blindées (STP) de catégorie 5e compatibles avec Gigabit Ethernet (1000BASE-T) et dotés d'une bonne capacité de protection.

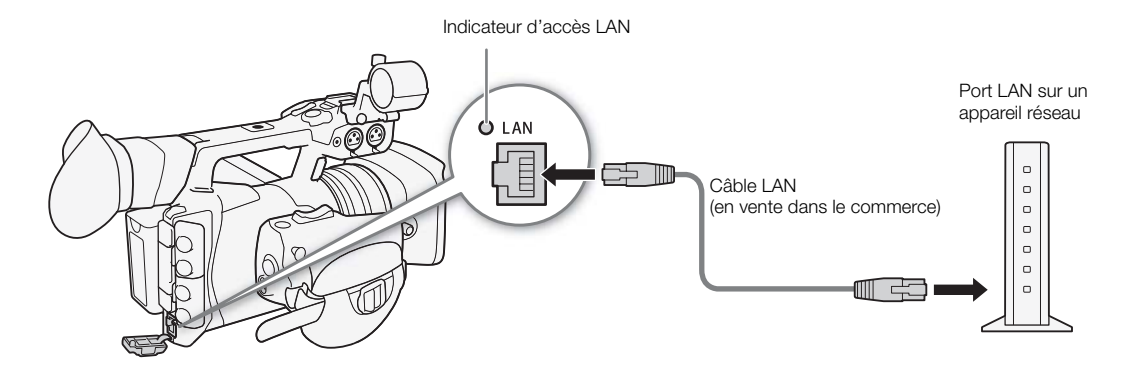

- 1 Connectez un câble LAN disponible dans le commerce à la prise LAN du caméscope et au port LAN d'un appareil réseau. COPY
- 2 Ouvrez le sous-menu [Configurer nouveau].
	- [ $\blacktriangleright$  Autres fonctions]  $\blacktriangleright$  [Réglages réseau]  $\blacktriangleright$  [Régl. de connexion]  $\blacktriangleright$ [Configurer nouveau]
- 3 Sélectionnez [Ethernet] et appuyez sur SET.
	- Continuez la procédure pour configurer l'attribution d'adresse IP  $(D185)$  $(D185)$  $(D185)$ .

[**⊮** Autres fonctions] [Réglages réseau]

[Régl. de connexion]

[Configurer nouveau]

**Français**

# <span id="page-187-1"></span><span id="page-187-0"></span>Sélection d'une connexion réseau

Vous pouvez sauvegarder jusqu'à 5 profils de configuration réseau différents. Vous pouvez sélectionner celui à utiliser selon l'endroit auquel vous prévoyez d'utiliser le caméscope. Si vous venez de sauvegarder une nouvelle configuration réseau ( $\Box$  [186\)](#page-185-0), cette configuration réseau est déjà sélectionnée automatiquement et cette procédure n'est pas nécessaire.

1 Ouvrez le sous-menu [Sélectionner].

[ $\blacktriangleright$  Autres fonctions]  $\blacktriangleright$  [Réglages réseau]  $\blacktriangleright$  [Régl. de connexion]  $\blacktriangleright$ [Sélectionner]

- 2 Sélectionnez le numéro de configuration souhaité et appuyez sur SET.
	- Le caméscope se connecte au réseau sélectionné uniquement gauche de l'écran indique le type de réseau sélectionné et le statut de connexion. Reportez-vous au tableau suivant.

[Réglages réseau] [Régl. de connexion]

[Sélectionner]

 $[\mathbf{\textcolor{black}{\bullet}}]$  Autres fonctions]

lorsque vous activez une fonction réseau. L'icône affichée en haut à

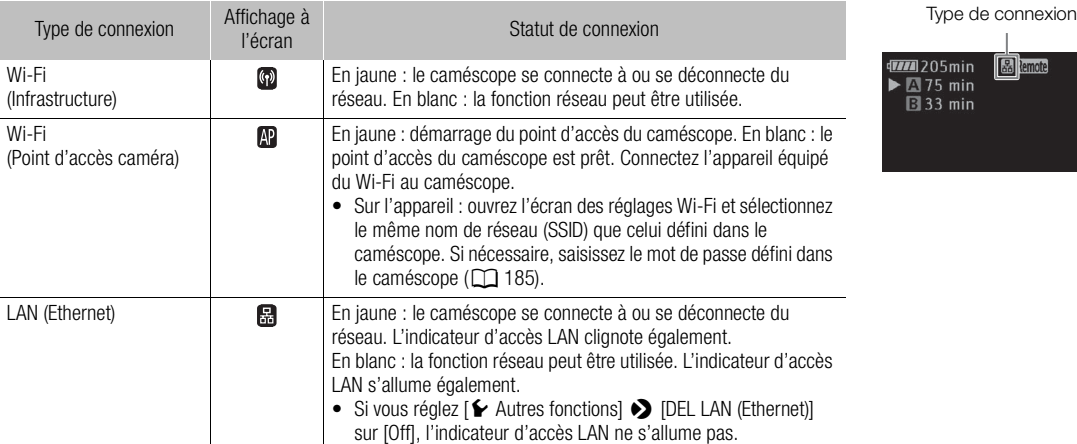

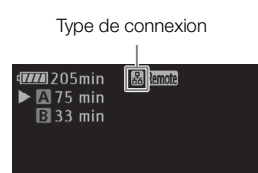

# <span id="page-188-0"></span>Modification des réglages réseau

Vous pouvez éditer les réglages du profil de configuration réseau actuellement sélectionné même après la configuration initiale. La modification manuelle des réglages nécessite des connaissances plus approfondies des réglages de réseaux et du Wi-Fi. Désactivez les éventuelles fonctions réseau actives et attendez que les icônes de réseau disparaissent de l'écran avant de commencer la procédure.

- 1 Sélectionnez le profil de configuration réseau dont vous souhaitez modifier les réglages ( $\Box$  [188\)](#page-187-0).
- 2 Ouvrez le sous-menu [Éditer].

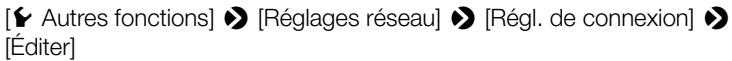

3 Poursuivez avec l'une des procédures suivantes selon les réglages que vous souhaitez modifier.

#### Modification des réglages réseau

- 4 Sélectionnez [Réglages] et appuyez sur SET.
- 5 Si vous avez sélectionné une connexion Wi-Fi à l'étape 1, sélectionnez [Infrastructure] ou [Point d'accès caméra].
	- Continuez la procédure comme indiqué dans Configuration manuelle ( $\Box$  [184,](#page-183-1) à partir de l'étape 3) ou Point d'accès caméra (CQ [185,](#page-184-1) à partir de l'étape 3).

Si vous avez sélectionné une connexion LAN à l'étape 1, sélectionnez [Automatic] ou [Manual] et appuyez sur SET.

- Si vous avez sélectionné [Automatic], les réglages IP sont attribués automatiquement et aucun réglage supplémentaire n'est nécessaire. Sélectionnez [OK] et appuyez deux fois sur SET pour sauvegarder la configuration. e] ou [Point d'accès caméra].<br>
mme indiqué dans *Configuration manuelle* (口 18<br>
à partir de l'étape 3).<br>
ine connexion LAN à l'étape 1, sélectionnez [<br>
Nutomatic], les réglages IP sont attribués automati<br>
ssaire. Sélection
- Si vous avez sélectionné [Manual], continuez la procédure comme indiqué dans Configuration manuelle (A [184](#page-183-1), à partir de l'étape 3).

#### Changement du nom du profil de configuration

Chaque profil de configuration réseau est stocké sous un numéro de configuration ([No. 1] à [No. 5]). Vous pouvez le renommer avec un nom plus familier afin de distinguer plus facilement les différents réseaux Wi-Fi que vous utilisez.

#### 4 Sélectionnez [Renomme] et appuyez sur SET.

#### 5 Pour entrer le nouveau [Nom configuration réseau], sélectionnez [Input] et appuyez sur SET.

• Entrez le nom de configuration réseau souhaité à l'aide de l'écran de clavier ( $\Box$ ) [184\)](#page-183-0).

**Français**

189

[Réglages réseau]

 $[\mathbf{\textcolor{black}{\bullet}}]$  Autres fonctions]

[Régl. de connexion]

[Éditer]

# Navigateur Distant : contrôle du caméscope à partir d'un appareil réseau

190

Après avoir connecté le caméscope à un réseau (via Wi-Fi ou prise LAN), vous pouvez contrôler le caméscope à distance à partir du navigateur Web d'un appareil réseau connecté\* en utilisant l'application Navigateur Distant. L'appplication Navigateur Distant vous permet de suivre l'image en temps réel, de démarrer/arrêter l'enregistrement et de contrôler à distance la vitesse d'obturation, le gain et bien d'autres paramètres. Vous pouvez également créer, modifier et transférer un profil de métadonnées\*\* et contrôler le support d'enregistrement, le temps d'enregistrement restant, le code temporel, etc.

\* Pour de plus amples informations concernant les appareils, les systèmes d'exploitation, les navigateurs Web, etc., compatibles, veuillez visiter votre site Web Canon local.

\*\*Uniquement clips MXF.

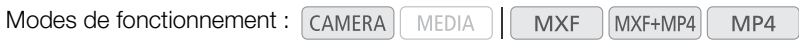

#### <span id="page-189-1"></span>Configuration de Navigateur Distant

#### Réglages du caméscope

Vous pouvez régler un code d'identification unique du caméscope et désigner le port devant être utilisé par l'application de navigation à distance lors de l'accès au caméscope via le réseau. Le numéro de port (protocole HTTP) utilisé par l'application Navigateur Distant est généralement défini sur 80, mais vous pouvez le modifier si nécessaire. L'ID du caméscope apparaît sur l'écran Navigateur Distant, facilitant ainsi l'identification du caméscope contrôlé par l'application dans le cas d'une configuration de prise de vue multi-caméras. lentification unique du caméscope et désigner le parce lors de l'accès au caméscope via le réseau.<br>
ivigateur Distant est généralement défini sur 80, m<br>
apparaît sur l'écran Navigateur Distant, facilitant a<br>
ation dans le

- 1 Ouvrez le sous-menu [Réglages caméra].
	- [ $\blacktriangleright$  Autres fonctions]  $\blacktriangleright$  [Réglages réseau]  $\blacktriangleright$  [Réglages Distant]  $\blacktriangleright$ [Réglages caméra]
- 2 Poussez le joystick vers le haut/bas pour sélectionner une valeur pour le premier chiffre du numéro de port, puis appuyez sur SET pour passer au chiffre suivant.
- 3 Après avoir terminé tous les chiffres, sélectionnez [Valider], puis appuyez sur SET pour confirmer le numéro de port.
- 4 Pour entrer le [Camera ID], sélectionnez [Input] et appuyez sur SET.
	- Entrez l'ID de caméscope souhaité à l'aide de l'écran de clavier ( $\Box$  [184\)](#page-183-0).
- 5 Sélectionnez [OK] et appuyez sur SET pour sauvegarder la configuration réseau.
- 6 Lorsque le message de confirmation apparaît, appuyez sur SET.

#### <span id="page-189-0"></span>Réglages utilisateur

Un nom d'utilisateur et un mot de passe sont nécessaires pour que l'application de navigation à distance puisse avoir accès et faire fonctionner le caméscope. Vous pouvez configurer jusqu'à trois utilisateurs différents et sélectionner si vous souhaitez ou non autoriser les opérations à un seul utilisateur (contrôle total) ou les opérations multiutilisateurs (l'un contrôlant les fonctions du caméscope et un autre en charge de l'entrée des métadonnées pour les clips MXF).

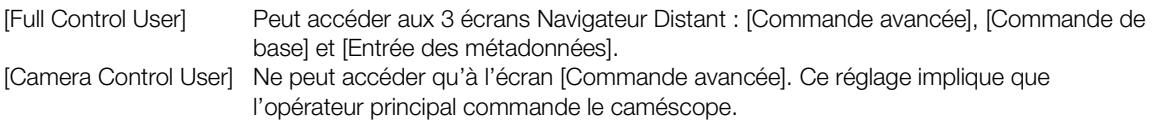

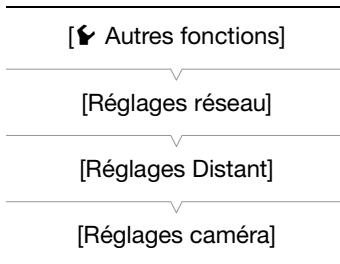

[Meta Control User] Ne peut accéder qu'à l'écran [Entrée des métadonnées]. Ce réglage implique que la personne est responsable de mettre à jour les informations du clip MXF.

- 1 Ouvrez le sous-menu [Réglages utilisateurs].
	- [ $\blacktriangleright$  Autres fonctions]  $\blacktriangleright$  [Réglages réseau]  $\blacktriangleright$  [Réglages Distant]  $\blacktriangleright$ [Réglages utilisateurs]
- 2 Pour entrer le [Nom d'utilisateur] pour [Full Control User], sélectionnez [Input] et appuyez sur SET.
	- Entrez le nom d'utilisateur souhaité à l'aide de l'écran de clavier  $(D 184)$  $(D 184)$  $(D 184)$ .
- 3 Entrez le [Mot de passe] pour [Full Control User] de la même manière.
- 4 Répétez les étapes 2 et 3 pour entrer les noms d'utilisateur et les mots de passe pour [Camera Control User] et [Meta Control User].
- 5 Sélectionnez [OK] et appuyez sur SET pour sauvegarder la configuration réseau. Lorsque l'écran de confirmation apparaît, appuyez sur SET.
- 6 De retour dans le sous-menu [Réglages Distant], sélectionnez [Sélect. utilisateur] et appuyez sur SET.
- 7 Sélectionnez [Un utilisateur (contrôle total)] ou [Deux utilisateurs (caméra/méta)] et appuyez sur SET.
- 8 Sélectionnez [OK] et appuyez sur SET pour sauvegarder la configuration réseau.

#### Lancement de Navigateur Distant

Après avoir connecté le caméscope au réseau, vous pouvez lancer l'application Navigateur Distant sur le navigateur Web\* d'un appareil réseau connecté à ce même réseau. Vous pouvez vérifier les paramètres de Navigateur Distant sur les écrans de statut ( $\square$  224). rhu [Heglages Distant], selectionnez [Select. Louise]<br>Interactionnes [Select. Louise]<br>Vez sur SET pour sauvegarder la configuration<br>Interaction<br>Cope au réseau, vous pouvez lancer l'application<br>Tréseau connecté à ce même ré

\* Un navigateur Web prenant en charge JavaScript et configuré pour accepter les cookies est nécessaire.

#### Préparations sur le caméscope

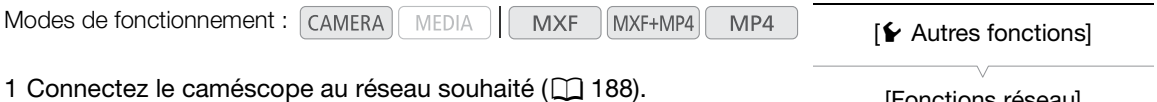

- Sélectionnez une connexion Point d'accès caméra ou une connexion réseau câblée.
- 2 Pour activer la Navigation à distance sur le caméscope, ouvrez le sous-menu [Fonctions réseau].

[ $\blacktriangleright$  Autres fonctions]  $\blacktriangleright$  [Fonctions réseau]

- 3 Sélectionnez [Navigateur Distant] et appuyez sur SET.
	- Remote apparaît en haut de l'écran, à côté de l'icône du type de connexion. Lorsque les icônes passent au blanc, le caméscope est prêt à accepter les commandes de l'application Navigateur Distant.
	- Avec les connexions Point d'accès caméra, vous devez connecter de manière active l'appareil équipé du Wi-Fi au caméscope.
- 4 Vérifiez l'adresse IP du caméscope sur l'écran de statut.
	- Attribuez au préalable une touche attribuable à [Status] ( $\Box$  [135](#page-134-0)). Appuyez sur la touche attribuable pour ouvrir les écrans de statut et poussez le joystick vers le haut ou vers le bas pour sélectionner l'écran de statut [Network Settings 4/10].

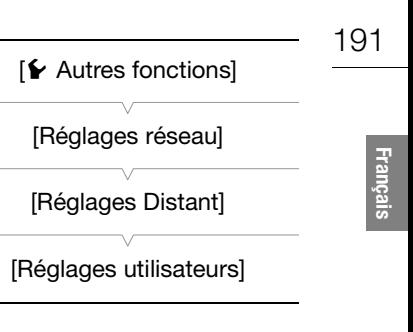

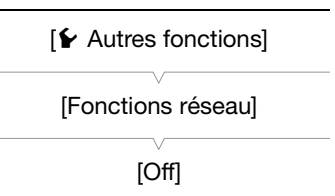

- Vérifiez l'adresse IP attribuée au caméscope ([IP Address]) et, si nécessaire, écrivez-la.
- Appuyez à nouveau sur la touche attribuée à [Status] pour fermer les écrans d'état

#### 192 Sur l'appareil réseau connecté

1 Lancez le navigateur Web sur l'appareil réseau.

#### 2 Entrez l'adresse URL du caméscope.

- Entrez l'adresse IP que vous avez vérifiée précédemment dans la barre d'adresse du navigateur Web, en ajoutant le préfixe « http:// ».
- Si vous choisissez un port autre que le port [80] par défaut, vous pouvez le spécifier en ajoutant « :nnn » à la fin du lien URL. Par exemple : « http://192.168.0.80:095 ».

#### 3 Entrez le nom d'utilisateur et le mot de passe.

- Assurez-vous de vous connecter le nom d'utilisateur et le mot de passe de l'un des utilisateurs que vous avez définis sur le caméscope ( $\Box$  [190\)](#page-189-0). Si nécessaire, consultez l'administrateur ayant configuré les réglages du caméscope.
- L'écran Navigateur Distant apparaît. L'écran affiché sera différent selon les informations d'utilisateur utilisées pour ouvrir la session.
- Quand Navigateur Distant est correctement connecté au caméscope, les points  $\bullet \bullet \bullet \bullet$  au-dessus du code temporel s'allument un par un, puis s'éteignent en boucle.

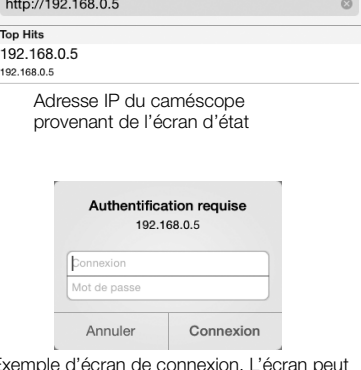

Exemple d'écran de connexion. L'écran peut varier selon le navigateur Web et la version utilisés.

• L'ID du caméscope apparaît sur l'écran Navigateur Distant, mais la vue en direct n'est pas activée. Dans l'écran [Entrée des métadonnées], ceci apparaît en bas de l'écran.

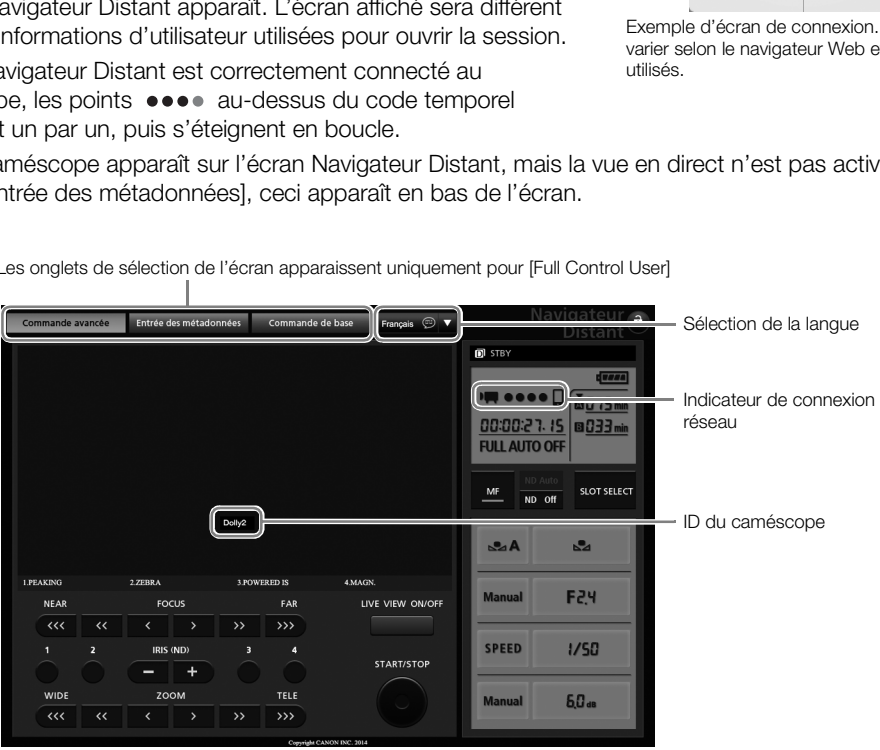

Les onglets de sélection de l'écran apparaissent uniquement pour [Full Control User]

#### <span id="page-192-0"></span>4 Sélectionnez la langue de Navigateur Distant.

- Appuyez sur  $\blacktriangledown$  à côté de la touche de sélection de la langue et sélectionnez la langue souhaitée dans la liste. La plupart des touches et des commandes émulent les commandes physiques du caméscope et sont marqués uniquement en anglais, quelle que soit la langue sélectionnée.
- Notez que toutes les langues prises en charge par le caméscope ne sont pas prises en charge par l'application Navigateur Distant.
- 5 Utilisez les commandes du Navigateur Distant pour faire fonctionner le caméscope.
	- Les descriptions des commandes sont données dans les pages suivantes. L'opération détaillée est donnée dans la page de référence de chaque fonction.
- 6 Lorsque vous avez fini d'utiliser le Navigateur Distant, sur le caméscope placez [► Autres fonctions] → [Fonctions réseau] sur [Off] et appuyez sur SET.
	- Les icônes de réseau passent au jaune puis disparaissent de l'écran du caméscope et la connexion avec l'application prend fin.

### $(i)$  notes

- En fonction du réseau utilisé et de la force du signal Wi-Fi (dans le cas des connexions Wi-Fi), vous pouvez remarquer certains retards lors du rafraîchissement de l'image en direct et d'autres réglages.
- Tant que des barres de couleur sont affichées sur le caméscope, l'image en direct n'est pas affichée.

#### L'écran [Commande avancée]

\* [Full Control User]/[Camera Control User] uniquement.

Lorsque vous utilisez un ordinateur, une tablette ou d'autres appareils disposant d'écrans plus grands, l'écran [Commande avancée] présente toutes les commandes disponibles pour utiliser le caméscope à distance via la Navigation à distance. Pour de plus amples informations, reportez-vous aux explications relatives à chaque fonction. et de la force du signal Wi-Fi (dans le cas des corres du rafraîchissement de l'image en direct et d'au<br>
sur sont affichées sur le caméscope, l'image en direct et d'au<br>
ncée]<br>
User] uniquement.<br>
teur, une tablette ou d'aut

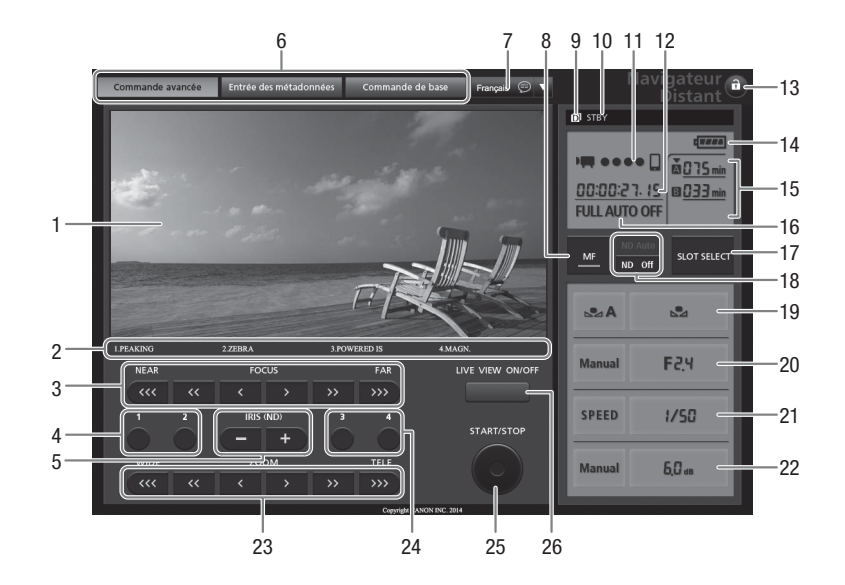

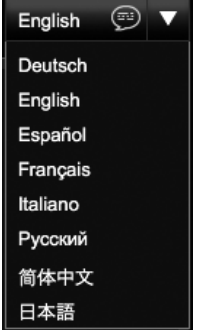

- 1 Écran de vue en direct<sup>\*</sup> ( $\Box$  [52\)](#page-51-0)
- 2 Fonctions actuelles des touches attribuables 1 à  $4*(\Box$  [135](#page-134-0))
- 3 Contrôles de mise au point  $(D \mid 85)$  $(D \mid 85)$  $(D \mid 85)$
- 4 Touches attribuables 1 et 2 (CQ [136\)](#page-135-0)
- 5 Touches IRIS (ND)  $-/-$  ( $\Box$ ) [69](#page-68-0))

194

- 6 Onglets de sélection de l'écran Navigateur Distant ([Full Control User] uniquement)
- 7 Sélection de la langue  $(D_1 193)$  $(D_1 193)$
- 8 Touche du mode de mise au point  $(D_8, 87)$  $(D_8, 87)$  $(D_8, 87)$
- 9 Enregistrement sur deux cartes\*  $(D_4 45)$  $(D_4 45)$
- 10 Opération d'enregistrement (CQ [55\)](#page-54-0)
- 11 Indicateur de connexion réseau\*
- 12 Code temporel\*  $(2)$  [95\)](#page-94-0)
- 13 Touches de verrouillage des touches (contrôles Navigateur Distant uniquement)
- 14 Charge restante approximative de la batterie\*
- 15 Sélection de support d'enregistrement et temps d'enregistrement restant approximatif
- 16 Indicateur du mode entièrement automatique/du mode infrarouge<sup>\*</sup> ( $\Box$  [51](#page-50-0), [132](#page-131-0))
- 17 Touche SLOT SELECT (sélection du logement de carte CF)  $(D_4 44)$  $(D_4 44)$  $(D_4 44)$
- 18 Touches de filtre ND  $(22 71)$  $(22 71)$
- 19 Contrôles de balance des blancs ( $\Box$  [73\)](#page-72-0)
- 20 Contrôles d'ouverture (CQ [69\)](#page-68-0)
- 21 Contrôles de vitesse d'obturation ( $\Box$  [61\)](#page-60-0)
- 22 Contrôles de gain  $(D \cap 66)$  $(D \cap 66)$  $(D \cap 66)$
- 23 Contrôles de zoom  $(D \quad 83)$  $(D \quad 83)$
- 24 Touches attribuables 3 et 4  $(D)$  [136](#page-135-0))
- 25 Touche START/STOP (M [52](#page-51-0))
- 26 Touche LIVE VIEW ON/OFF (M [52\)](#page-51-0)

\* Indication/affichage à l'écran uniquement. Le contenu ou la valeur ne peut pas être modifié en utilisant Navigateur Distant.

#### L'écran [Commande de base]

\* [Full Control User] uniquement.

Lors de l'utilisation d'un smartphone ou d'un autre appareil doté d'un écran plus petit, vous pouvez utiliser l'écran [Commande de base] qui propose uniquement les commandes de prise de vue les plus importantes (START/STOP, vue en direct, zoom et touches attribuables), mais qui s'adapte à l'écran sans besoin de faire défiler. Pour de plus amples informations, reportez-vous aux explications relatives à chaque fonction. **ase]**<br>
i propose uniquement les commandes de prise d<br>
imations, reportez-vous aux explications relatives<br>
de base].<br>
E avancée], appuyez sur l'onglet<br>
Commande de la localistic de la localistic de la localistic de la loca

#### 1 Ouvrez l'écran [Commande de base].

À partir de l'écran [Commande avancée], appuyez sur l'onglet [Commande de base].

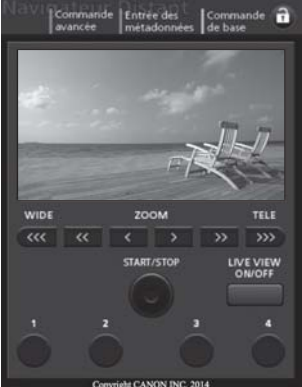

Commande de bas

Entrée des métadonnée

#### L'écran [Entrée des métadonnées]

#### \* [Full Control User]/[Meta Control User] uniquement.

En utilisant la navigation à distance vous pouvez créer, modifier et transférer vers le caméscope un profil de métadonnées qui peut être utilisé pour enregistrer des clips MXF. Ce profil de métadonnées inclut les informations du mémo d'utilisateur (titre du clip, créateur, emplacement et description), ainsi que des informations GPS. Pour plus de détails, reportez-vous à *Utilisation des métadonnées* ( $\Box$  [117](#page-116-0)).

#### 1 Ouvrez l'écran [Entrée des métadonnées].

- À partir de l'écran [Commande avancée], appuyez sur l'onglet [Entrée des métadonnées].
- Cette étape n'est pas nécessaire lorsque vous vous connectez avec le nom d'utilisateur et le mot de passe de [Meta Control User].

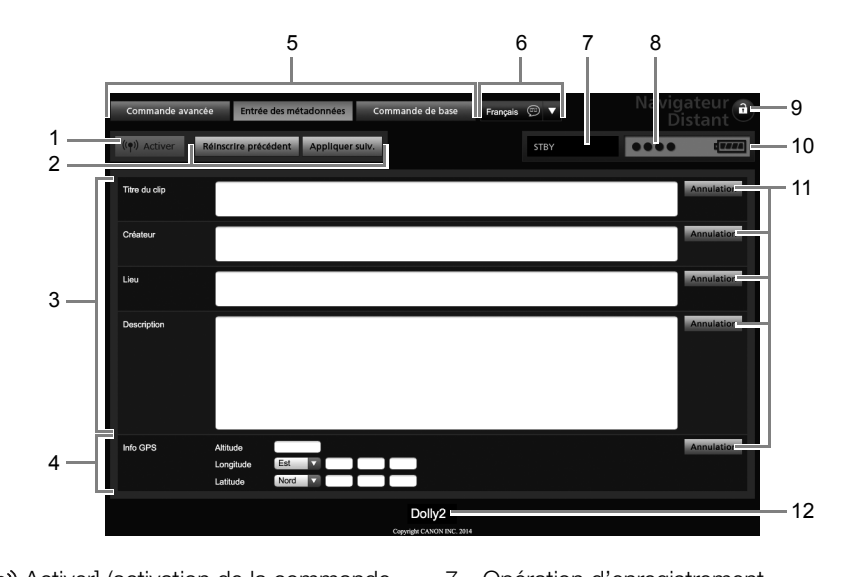

- 1 Touche [(.) Activer] (activation de la commande des métadonnées à partir de Navigateur Distant)
- 2 Touches de sélection du mode de transfert de métadonnées
- 3 Champs de mémo d'utilisateur
- 4 Champs d'informations GPS
- 5 Onglets de sélection de l'écran Navigateur Distant ([Full Control User] uniquement)
- 6 Sélection de la langue
- 7 Opération d'enregistrement
- 8 Indicateur de connexion réseau\*
- 9 Touche de verrouillage des touches (contrôles Navigateur Distant uniquement)
- 10 Charge restante approximative de la batterie\*
- 11 Touches [Annulation] (effacer les données actuelles)
- 12 ID du caméscope\*

\* Indication/affichage à l'écran uniquement. Le contenu ou la valeur ne peut pas être modifié en utilisant Navigateur Distant.

## $\mathbf{\dot{i}}$  ) notes

• À l'aide de Navigateur Distant (touche [«•) Activer]), vous pouvez hiérarchiser les métadonnées envoyées via l'application. Toutefois, vous ne pouvez pas redonner priorité à la carte SD. Pour utiliser un fichier de mémo d'utilisateur sauvegardé sur la carte SD, vous devez régler [ $\blacktriangleright$  Autres fonctions]  $\blacktriangleright$  [MXF]  $\blacktriangleright$  [Régl. métadonnées] > [Réglage] sur [Carte SD] sur le caméscope.

# Transfert de données proxy en temps réel

Vous pouvez diffuser un fichier vidéo proxy\* de l'image enregistrée sur le caméscope vers un appareil iOS ou Android connecté\*\* afin de l'enregistrer localement sur cet appareil. Vous pouvez alors renvoyer la vidéo vers un studio ou une unité de diffusion pour la diffuser immédiatement où que vous soyez.

En outre, pour vérifier l'image du caméscope en direct, avec l'application CameraAccess plus, vous pouvez également zoomer et démarrer/arrêter l'enregistrement (sur l'appareil iOS/Android ou sur le caméscope).

\* Fichier vidéo MP4, 1,5 Mbit/s, 640x360.

196

\*\* L'application CameraAccess plus doit être installée sur l'appareil iOS ou Android. L'application CameraAccess plus, fournie par PIXELA, est disponible gratuitement dans App Store (pour les appareils iOS) et Google Play™ (pour les appareils Android).

Modes de fonctionnement : [CAMERA] MEDIA **MXF** MXF+MP4 MP4

- 1 Sur un appareil iOS/Android, téléchargez et installez l'application CameraAccess plus.
	- L'application peut être téléchargée gratuitement à partir des sites Web suivants (en anglais uniquement). App Store :

http://appstore.com/cameraaccessplus

Google Play™ :

http://play.google.com/store/apps/details?id=jp.co.pixela.cameraaccessplus

• Cette étape est uniquement nécessaire la première fois que vous utilisez cette fonction.

#### 2 Sélectionnez une connexion Point d'accès caméra ( $\Box$  188).

#### 3 Pour lancer le mode de transfert de données proxy en temps réel sur le caméscope, ouvrez le sous-menu [Fonctions réseau].

[ $\blacktriangleright$  Autres fonctions]  $\blacktriangleright$  [Fonctions réseau]

- 4 Sélectionnez [Trans en TR d'aperçu] et appuyez sur SET.
	- [Connecté] apparaît sur l'écran du caméscope.
- Tant que le caméscope se trouve en mode de transfert de données proxy en temps réel, seuls le commutateur **POWER**, la touche CANCEL et la touche SET du joystick peuvent être utilisés sur le caméscope. e/apps/details?id=jp.co.pixela.cameraaccessplus<br>
r. nécessaire la première fois que vous utilisez cette<br>
n Point d'accès caméra (<u>C</u>) 188).<br>
Insfert de données proxy en temps réel<br>
Formalient (Fonctions réseau).<br>
Formalien
- 5 Dans les réglages Wi-Fi de l'appareil iOS/Android, sélectionnez le point d'accès du caméscope  $(D \cap 188)$  $(D \cap 188)$ .
- 6 Lancez l'application CameraAccess plus sur l'appareil iOS/Android.

#### 7 Touchez Start sous Monitor from Home.

- Utilisez les commandes sur l'écran de l'application pour faire fonctionner le caméscope lorsque vous visionnez l'image en direct sur l'appareil.
- 8 Une fois l'enregistrement achevé, appuyez sur SET sur le caméscope pour quitter le mode Transfert de données proxy en temps réel.

# $(i)$  notes

- En mode de transfert de données proxy en temps réel, le caméscope passe en mode entièrement automatique. De plus, le mode de mise au point passe à l'autofocus (sans détection de visage), le mode de zoom passe à [Normal] (zoom optique uniquement) et le préenregistrement est activé automatiquement.
- Le transfert de données proxy en temps réel ne peut pas être utilisé en même temps que les modes d'enregistrement spéciaux.
- Lorsque des commandes sont envoyées de l'appareil iOS/Android vers le caméscope, il est possible que de brefs arrêts se produisent pendant la lecture de l'image en direct sur l'appareil iOS/Android.
- Pour les détails sur l'application CameraAccess plus, visitez le site Web de PIXELA (en anglais uniquement). http://pixela.jp/cecap

[**⊮** Autres fonctions] [Fonctions réseau] [Off]

# Transfert de fichiers par FTP

Après avoir connecté le caméscope à un réseau, vous pouvez transférer des clips du caméscope vers un autre appareil connecté au réseau via le protocole FTP. En mode  $[CAMERA]$ , vous pouvez transférer le dernier clip MP4 venant d'être enregistré. En mode [MEDIA ], vous pouvez transférer plusieurs clips ou photos stockés sur le support d'enregistrement inséré dans le caméscope.

MXF+MP4

MP4

Les explications suivantes supposent que le serveur FTP est activé, prêt et correctement configuré.

Modes de fonctionnement : [CAMERA] **MEDIA MXF** 

#### <span id="page-196-0"></span>Préparatifs

Avant de pouvoir transférer des clips vers un appareil connecté, vous devez configurer les réglages du serveur FTP et d'autres réglages relatifs à la manipulation des dossiers et fichiers.

#### Réglages du serveur FTP

Pour compléter cette procédure vous avez besoin d'informations détaillées concernant le serveur FTP qui sera utilisé comme destination lors du transfert de clips. Si nécessaire, consultez l'administrateur réseau chargé du serveur FTP. e vous avez besoin d'informations détaillées conc<br>du transfert de clips. Si nécessaire, consultez l'adr<br>plages serveur FTP].<br>plages réseau]  $\bullet$  [Réglages serveur FTP]<br>P], sélectionnez [Input] et appuyez sur<br>adresse IP du

#### 1 Ouvrez le sous-menu [Réglages serveur FTP].

- [w Autres fonctions] > [Réglages réseau] > [Réglages serveur FTP]
- 2 Pour entrer le [Serveur FTP], sélectionnez [Input] et appuyez sur SET.
	- Entrez le nom d'hôte ou l'adresse IP du serveur FTP à l'aide de l'écran de clavier ( $\Box$  [184\)](#page-183-0).
	- Bien que le nom d'hôte du serveur FTP ne soit pas nécessaire lors de l'utilisation des connexions Point d'accès caméra, entrez des caractères quelconques pour pouvoir poursuivre la procédure.

#### 3 Entrez le [Nom d'utilisateur], le [Mot de passe] et le [Dossier de destination] de la même manière.

#### 4 Pour entrer le [Port No.], sélectionnez [Input] et appuyez sur SET.

- Poussez le joystick vers le haut/bas pour sélectionner une valeur pour le premier chiffre, puis appuyez sur SET pour passer au chiffre suivant.
- Après avoir terminé tous les chiffres, sélectionnez [Valider], puis appuyez sur SET.
- 5 Sélectionnez [OK], puis appuyez sur SET pour confirmer le numéro de port.
- 6 Sélectionnez si vous souhaitez placer le mode passif sur [On] ou [Off] et appuyez sur SET.
	- [Off] est le paramètre standard pour la plupart des cas. [On] (mode passif) convient plus aux transferts FTP au sein d'un réseau protégé par un pare-feu.
- 7 Sélectionnez [OK], puis appuyez sur SET pour sauvegarder la configuration du serveur FTP.
- 8 Lorsque l'écran de confirmation apparaît, appuyez sur SET.

 $[\mathbf{\textcolor{black}{\blacktriangleright}}$  Autres fonctions] [Réglages réseau]

[Réglages serveur FTP]

**Français**

#### Réglages de transfert FTP

Ces réglages déterminent la manipulation de fichiers et de dossiers sur le serveur FTP.

- 198 1 Ouvrez le sous-menu [Créer dossier par date].
	- [ $\blacktriangleright$  Autres fonctions]  $\blacktriangleright$  [Réglages réseau]  $\blacktriangleright$  [Régl. transfert FTP]  $\blacktriangleright$ [Créer dossier par date]
	- 2 Sélectionnez l'option souhaitée et appuyez sur SET.
	- 3 De retour dans le sous-menu [Régl. transfert FTP], sélectionnez [Fichiers du même nom] et appuyez sur SET.
	- 4 Sélectionnez l'option souhaitée et appuyez sur SET.

 $[\mathbf{\acute{v}}]$  Autres fonctions] [Réglages réseau] [Régl. transfert FTP] [Créer dossier par date] [On] [¥ Autres fonctions] [Réglages réseau] [Régl. transfert FTP] [Fichiers du même nom]

#### **Options**

- [On] : un nouveau sous-dossier dans le dossier de destination de transfert « AAAAMMJJ\HHMMSS » sera créé pour chaque opération de transfert.
- [Off] : tous les fichiers seront transférés vers le dossier défini comme [Dossier de destination] dans les réglages du serveur FTP. Eichiers du mêmes du moissier dans le dossier de destination de transfert « AAAAMMJJ\HHMMS<br>
ion de transfert.<br>
Int transférés vers le dossier défini comme [Dossier de destination] dans<br>
inême nom existe déjà dans le dossie

#### [Sauter] : si un fichier avec le même nom existe déjà dans le dossier de destination, le fichier ne sera pas transféré.

[Écraser] : même si un fichier avec le même nom existe déjà dans le dossier de destination, le fichier sera transféré en écrasant tout fichier portant le même nom dans le dossier de destination.

#### Transfert FTP en mode [CAMERA]

Si vous activez la fonction de transfert FTP et définissez au préalable une touche attribuable à [Trans de MP4 par FTP], vous pouvez appuyer sur cette touche pour ajouter le dernier clip MP4 enregistré à la file d'attente de transfert FTP (jusqu'à 5 clips). Les clips MP4 sont alors transférés sur le serveur FTP un par un. Le transfert FTP est réalisé en arrière plan, vous pouvez donc continuer à enregistrer pendant le transfert des fichiers. En fait, le transfert ne sera pas interrompu, même si vous placez le caméscope en mode *MEDIA*. Vous pouvez vérifier les paramètres relatifs au FTP sur les écrans de statut ( $\square$  [225\)](#page-224-0).

Modes de fonctionnement : CAMERA MEDIA MXF MXF+MP4 MP4

- 1 Attribuez au préalable une touche attribuable à  $[Trans$  de MP4 par FTP $]$  $($  $\Box$  [135\)](#page-134-0).
- 2 Connectez le caméscope au réseau souhaité ( $\Box$  [188\)](#page-187-0).

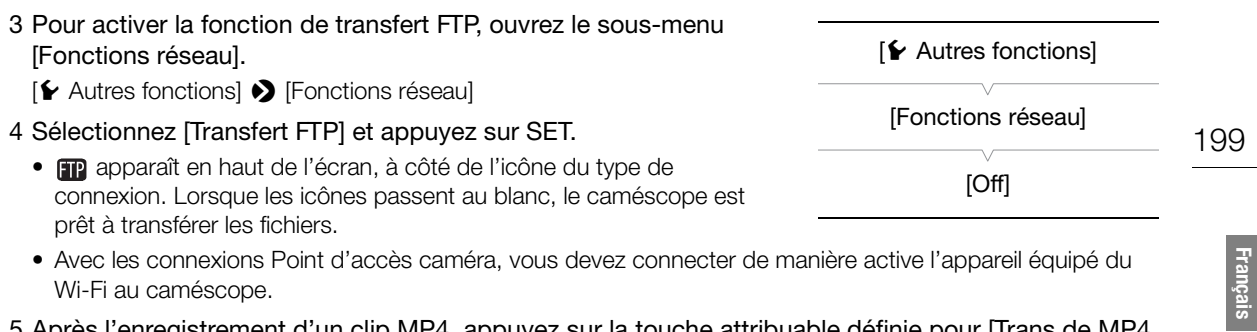

- 5 Après l'enregistrement d'un clip MP4, appuyez sur la touche attribuable définie pour [Trans de MP4 par FTP].
	- Le clip MP4 venant d'être enregistré est ajouté à la file d'attente de transfert FTP.
- Le nombre de clips MP4 dans la file d'attente de transfert FTP apparaît à côté de l'icône  $\blacksquare$ .
- 6 Une fois le transfert des clips souhaités achevé, désactivez les fonctions réseau.
	- Réglez [ $\blacktriangleright$  Autres fonctions]  $\blacktriangleright$  [Fonctions réseau] sur [Off] et appuyez sur SET.
	- Les icônes de réseau passent au jaune puis disparaissent de l'écran.

#### Transfert FTP en mode **MEDIA**

En mode **MEDIA**, vous pouvez transférer vers le serveur FTP des clips MXF enregistrés sur la carte CF, ainsi que des clips MP4 ou des photos enregistrés sur la carte SD. Vous pouvez vérifier les paramètres relatifs au FTP sur les écrans de statut ( $\Box$  [225](#page-224-0)). MEDIA<br>
MEDIA<br>
mansférer vers le serveur FTP des clips MXF enregi<br>
hregistrés sur la carte SD.<br>
detres relatifs au FTP sur les écrans de statut (QQQQ)<br>
AMERA | MEDIA | MXF | MXF+MP4 | MP4<br>
ne photo unique<br>
au réseau souhait

Modes de fonctionnement : [CAMERA]

#### Transfert d'un clip ou d'une photo unique

#### 1 Connectez le caméscope au réseau souhaité ( $\Box$  188).

- Avec les connexions Point d'accès caméra, vous devez connecter de manière active l'appareil équipé du Wi-Fi au caméscope.
- 2 Sélectionnez le clip ou la photo souhaité et appuyez sur SET pour ouvrir le menu de clip/photo.
- 3 Sélectionnez [Transfert FTP] et appuyez sur SET.

#### 4 Sélectionnez [OK] et appuyez sur SET.

- Sélectionnez [Cancel] pour annuler l'opération.
- **In** apparaît en haut de l'écran, à côté de l'icône du type de connexion. Lorsque les icônes passent au blanc, le clip/la photo est transféré sur le serveur FTP. Lorsque vous utilisez une connexion LAN, l'indicateur d'accès LAN clignote rapidement pendant que le fichier est transféré.
- Lorsque le clip/photo est en cours de transfert, vous pouvez appuyer sur SET pour annuler.
- Une fois le transfert terminé, les icônes de réseau passent au jaune puis disparaissent de l'écran.

#### 5 Lorsque le message de confirmation apparaît, appuyez sur SET.

#### <span id="page-199-0"></span>Transfert de plusieurs clips ou photos

#### 1 Connectez le caméscope au réseau souhaité ( $\Box$  [188\)](#page-187-0).

- Avec les connexions Point d'accès caméra, vous devez connecter de manière active l'appareil équipé du Wi-Fi au caméscope.
- 2 Ouvrez l'écran d'index qui contient les clips ou photos que vous souhaitez transférer (CQ [152\)](#page-151-0).
- 3 Ouvrez le sous-menu [Transfert FTP].
	- [ $\blacktriangleright$  Autres fonctions]  $\blacktriangleright$  [Clips] ou [Photos]  $\blacktriangleright$  [Transfert FTP]
- 4 Choisissez [Sélection] pour définir les clips/photos à transférer, ou [Tout] pour transférer tous les clips/photos et appuyez sur SET.
	- Si vous avez choisi [Sélection], utilisez le joystick pour vous déplacer parmi les clips/photos. Appuyez sur SET pour sélectionner un clip/photo à transférer et répéter autant que nécessaire. Après avoir sélectionné tous les clips/photos souhaités, appuyez sur la touche MENU.
- 5 Sélectionnez [OK] et appuyez sur SET.
	- **En** apparaît en haut de l'écran, à côté de l'icône du type de connexion. Lorsque les icônes passent au blanc, tous les clips/photos concernés sont transférés sur le serveur FTP. Lorsque vous utilisez une connexion LAN, l'indicateur d'accès LAN clignote rapidement pendant que les fichiers sont transférés.
	- Sélectionnez [Cancel] pour annuler l'opération.
	- Lorsque les clips/photos sont en cours de transfert, vous pouvez appuyer sur SET pour annuler.
	- Une fois le transfert terminé, les icônes de réseau passent au jaune puis disparaissent de l'écran.
- 6 Lorsque le message de confirmation apparaît, appuyez sur SET.

# IMPORTANT

- Respectez les précautions suivantes lors du transfert des fichiers. Sinon, le transfert risquerait d'être interrompu et des fichiers incomplets pourraient rester à la destination du transfert. d'accès LAN clignote rapidement pendant que le<br>annuler l'opération.<br>In ten cours de transfert, vous pouvez appuyer su<br>, les icônes de réseau passent au jaune puis dispa<br>**nfirmation apparaît, appuyez sur SET.**<br>vantes lors d
	- N'ouvrez pas le cache du logement de carte CF ou SD.
	- Ne déconnectez pas l'alimentation et n'éteignez pas le caméscope.
- Si tel est le cas, vérifiez le contenu et assurez-vous qu'il n'y a pas de danger de les effacer avant de procéder.

# **NOTES**

• En fonction des réglages et des capacités du point d'accès, le transfert des fichiers peut prendre un certain temps.

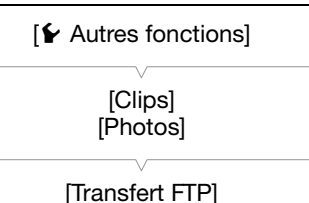

# <span id="page-200-0"></span>Lecture via navigateur

Vous pouvez utiliser la fonction Lecture via navigateur pour accéder aux clips MP4 et photos dans le caméscope à partir du navigateur Web d'un appareil réseau connecté\*. Vous pouvez alors lire vos enregistrements avec le navigateur Web et même sauvegarder des copies locales sur votre appareil.

MP4

\* En fonction du dispositif, du SE, du navigateur et de la qualité vidéo, vous ne pourrez peut-être pas lire ou sauvegarder des enregistrements. Pour les détails, veuillez visiter votre site Internet Canon local.

Modes de fonctionnement :  $\sqrt{C_A MERA}$ **MEDIA** MXF MXF+MP4

- 1 Ouvrez l'écran d'index [MP4] ou [Photos] ( $\Box$  [151\)](#page-150-0).
- 2 Connectez le caméscope au réseau souhaité ( $\Box$  [188\)](#page-187-0).
	- Sélectionnez une connexion Point d'accès caméra ou une connexion réseau câblée.
- 3 Ouvrez le sous-menu [Lecture via navig.] puis appuyez sur SET pour activer cette fonction.
	- $[\mathbf{\textcolor{black}{\blacktriangleright}}$  Autres fonctions]  $\mathbf{\blacktriangleright}$  [Lecture via navig.]
	- [Connecté] et l'adresse URL du caméscope apparaissent sur l'écran du caméscope.
	- Tant que le camescope se trouve en mode Lecture via navigateur, seuls le commutateur **POWER**, la touche CANCEL et la touche SET du joystick peuvent etre utilises sur le camescope. trouve en mode Lecture via navigateur, seuls le commercie du joystick peuvent etre utilises sur le camescope<br>
	d'accès caméra, vous devez connecter de maniè<br>
	: le navigateur Web et entrez l'adresse<br>
	u caméscope.<br>
	gateur app
	- Avec les connexions Point d'accès caméra, vous devez connecter de manière active l'appareil équipé du Wi-Fi au caméscope.

#### 4 Appareil connecté : lancez le navigateur Web et entrez l'adresse URL affichée sur l'écran du caméscope.

• L'écran de Lecture via navigateur apparaît.

#### 5 Appareil connecté : lancez la lecture de vos enregistrements.

- Pour changer l'écran d'index affiché, touchez/cliquez la touche en haut à gauche de l'écran ([50] MP4] or  $\boxed{50}$ . Touchez/cliquez  $\boxed{M24}$  pour montrer des clips MP4 ou  $\boxed{2}$  pour montrer des photos.
- Touchez/cliquez sur l'enregistrement souhaité dans la liste des enregistrements. Pour les clips MP4, touchez/cliquez sur ▶ pour lire le clip. Pour les photos, la photo sélectionnée s'affiche.
- Touchez/cliquez **iii** pour retourner à la liste des enregistrements.
- Appareils autres que les iOS : touchez/cliquez  $\bigodot$  pour sauvegarder une copie locale du clip MP4/de la photo sur l'appareil.

#### 6 Caméscope : une fois la lecture achevée, appuyez sur SET pour quitter le mode Lecture via navigateur.

# NOTES

- Un seul appareil peut être connecté au caméscope à la fois.
- Les enregistrements longs, dont le fichier vidéo dépasse 4 Go, sont reconnus comme des fichiers multiples sur d'autres dispositifs.

 $[\mathbf{\textcolor{black}{\blacktriangleright}}$  Autres fonctions]

[Lecture via navig.]

**Français**

Lecture via navigateur

# 8

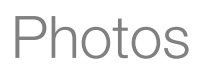

203

**Françai** 

# Prise de photos

Vous pouvez prendre des photos lorsque le caméscope est en mode  $(\text{cAMERA})$  ou vous pouvez capturer une photo à partir d'un clip lorsque le caméscope est en mode [MEDIA]. Les photos sont enregistrées sur une carte SD. En mode MEDIA), la taille des photos est de 1920x1080\*. En mode CAMERA), la taille des photos dépend de la configuration vidéo actuelle. Si la résolution est de 1920x1080 ou 1440x1080, la taille des photos est de 1920x1080 ; si la résolution est de 1280x720, la taille des photos est également de 1280x720. \* À la taille 1920x1080, le caméscope peut enregistrer approximativement 670 photos sur une carte SD 1 Go.

#### Prise de photos en mode CAMERA

Vous pouvez prendre une photo pendant que le caméscope enregistre un clip ou s'il se trouve en mode d'enregistrement pausé. Pour prendre une photo, attribuez une touche attribuable [Photo] à l'avance ou utilisez la télécommande sans fil fournie. prendre une photo, attribuez une touche attribuabe.<br>
AMERA) MEDIA | MXF MXF+MP4 MP4<br>
NUABLE **à [Photo] (Q 135).**<br>
C[OP](#page-134-0)Y TO 135).<br>
COPY TO 135 MEDIA DE PHOTO de la télécommande<br>
Solisponibles apparaissent en haut à droite de

Modes de fonctionnement : [CAMERA]

#### 1 Attribuez une touche attribuable à [Photo] ( $\Box$  135).

#### 2 Appuyez sur la touche attribuable pour prendre une photo.

- Vous pouvez également appuyer sur la touche PHOTO de la télécommande sans fil fournie.
- ·  $SD$  et le nombre de photos disponibles apparaissent en haut à droite de l'écran.
- L'indicateur d'accès de carte SD s'allume lorsque la photo est enregistrée.

#### Capture de photos en mode **MEDIA**

Vous pouvez capturer une photo d'un clip pendant une pause de lecture. Pour prendre une photo, attribuez une touche attribuable [Photo] à l'avance ou utilisez la télécommande sans fil fournie.

Modes de fonctionnement : CAMERA | MEDIA **MXF** MXF+MP4  $MP4$ 

- 1 Attribuez une touche attribuable à [Photo] ( $\Box$  [135](#page-134-0)).
- 2 Sélectionnez le clip souhaité, puis appuyez sur la touche ▶ **II** pour démarrer la lecture.
- 3 Mettez la lecture en pause à la scène que vous souhaitez capturer.
- 4 Appuyez sur la touche attribuable pour capturer une photo.
	- Vous pouvez également appuyer sur la touche PHOTO de la télécommande sans fil fournie.
	- **SD** et le nombre de photos disponibles apparaissent en haut à droite de l'écran.
	- L'indicateur d'accès de carte SD s'allume lorsque la photo est enregistrée.
- 5 Appuyez sur la touche opeur arrêter la lecture.

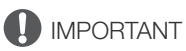

- Suivez les précautions suivantes lorsque l'indicateur d'accès de la carte SD est allumé ou clignote. Le nonrespect de ces consignes pourrait causer la perte des données.
- Ne déconnectez pas l'alimentation et n'éteignez pas le caméscope.
- Ne retirez pas la carte SD.

# $(i)$  notes

• Si le commutateur LOCK sur la carte SD est réglé pour empêcher l'écriture, vous ne pourrez pas enregistrer une photo. Changez la position du commutateur LOCK à l'avance.

CAMERA<sup>OFF</sup>, MEDIA  $\overline{\text{rows}}$  (  $\overline{\text{min}}$  a

# Lecture de photos

Vous pouvez afficher les photos que vous avez prises avec le caméscope.

Modes de fonctionnement : [CAMERA] **MEDIA** 

#### Affichage de l'écran d'index [Photos]

Affichez l'écran d'index [Photos] pour visionner des photos.

- 1 Maintenez enfoncé le bouton sur le commutateur POWER et faites glisser le commutateur vers MEDIA.
	- Le caméscope passe en mode **MEDIA** et l'écran d'index des clips MXF apparaît.
- 2 Appuyez sur la touche INDEX.
	- Le menu de sélection de l'écran d'index apparaît.
- 3 Sélectionnez [Photo Index] et appuyez sur SET.
	- L'écran d'index [Photos] apparaît.
	- Lorsque vous avez terminé de visionner les photos, appuyez sur la touche INDEX pour revenir à l'écran d'index des clips MXF.

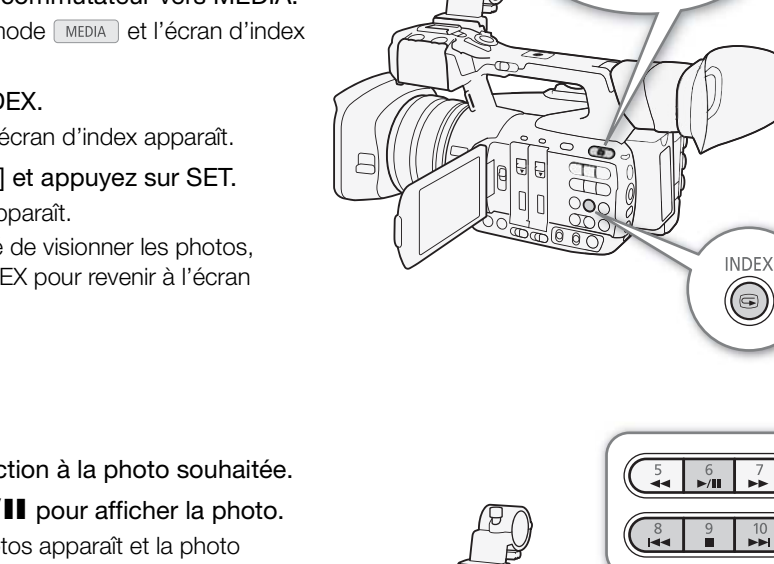

#### <span id="page-204-0"></span>Affichage des photos

1 Déplacez le cadre de sélection à la photo souhaitée.

#### 2 Appuyez sur la touche  $\blacktriangleright$ /II pour afficher la photo.

- L'écran de lecture des photos apparaît et la photo sélectionnée est affichée.
- Utilisez les touches  $\blacktriangleleft$ / $\blacktriangleright$  ou poussez le joystick vers la gauche/droite pour passer à la photo précédente/ suivante.
- Appuyez sur la touche DISP. pour cacher/afficher les affichages sur l'écran.
- Appuyez sur la touche ig pour revenir à l'écran d'index [Photos].

# **IMPORTANT**

- Suivez les précautions suivantes lorsque l'indicateur d'accès de la carte SD est allumé ou clignote. Le nonrespect de ces consignes pourrait causer la perte des données.
	- Ne déconnectez pas l'alimentation et n'éteignez pas le caméscope.
	- Ne retirez pas la carte SD.

# $(i)$  notes

- Les photos suivantes ne seront peut-être pas affichées correctement.
	- Les photos qui n'ont pas été enregistrées avec ce caméscope.
	- Les photos créées ou éditées sur un ordinateur.
	- Les photos dont le nom de fichier a été modifié.

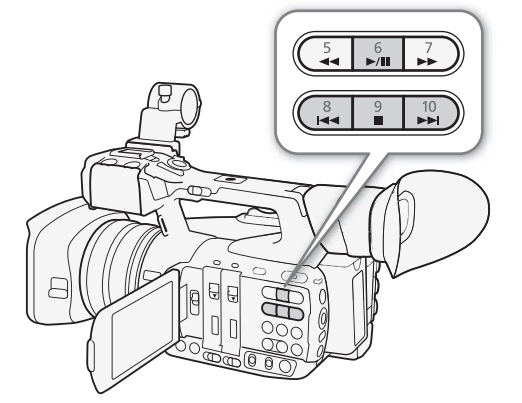

**Français**

# <span id="page-205-0"></span>Suppression des photos

Vous pouvez supprimer une photo dont vous n'avez plus besoin. Les photos peuvent être supprimées une à la fois depuis l'écran de lecture des photos ou depuis l'écran d'index [Photos].

Modes de fonctionnement : CAMERA **MEDIA** 

#### Suppression des photos depuis l'écran de lecture

- 1 Affichez la photo que vous souhaitez supprimer ( $\Box$  [205\)](#page-204-0).
- 2 Appuyez sur SET pour ouvrir le menu des photos.
- 3 Sélectionnez [Effacer] et appuyez sur SET.
	- L'écran vous demande de confirmer l'opération.
- 4 Sélectionnez [OK] et appuyez sur SET.
	- Sélectionnez [Cancel] pour annuler l'opération.
	- La photo sélectionnée est supprimée.
- 5 Lorsque le message de confirmation apparaît, appuyez sur SET.

#### Suppression des photos depuis l'écran d'index

- 1 Ouvrez l'écran d'index [Photos] ( $\Box$  205).
- 2 Déplacez le cadre de sélection orange à la photo que vous souhaitez supprimer. epuis l'écran d'index<br>s] (口 205).<br>n orange à la photo que vous souhaitez supprime<br>e menu des photos.<br>yez sur SET.<br>:onfirmer l'opération.<br>sur SET.<br>annuler l'opération.<br>upprimée.
- 3 Appuyez sur SET pour ouvrir le menu des photos.
- 4 Sélectionnez [Effacer] et appuyez sur SET.
	- L'écran vous demande de confirmer l'opération.
- 5 Sélectionnez [OK] et appuyez sur SET.
	- Sélectionnez [Cancel] pour annuler l'opération.
	- La photo sélectionnée est supprimée.
- 6 Lorsque le message de confirmation apparaît, appuyez sur SET.

#### Suppression de plusieurs photos

- 1 Ouvrez le sous-menu [Effacer].
	- [ $\blacktriangleright$  Autres fonctions]  $\blacktriangleright$  [Photos]  $\blacktriangleright$  [Effacer]
- 2 Sélectionnez [Sélection] pour choisir les photos à supprimer ou [Tout] pour supprimer toutes les photos, puis appuyez sur SET.
	- Si vous avez sélectionné [Sélection], utilisez le joystick pour vous déplacer dans les photos. Appuyez sur SET pour sélectionner une photo à supprimer et répéter autant que nécessaire. Après avoir sélectionné toutes les photos souhaitées, appuyez sur la touche MENU.
- 3 Sélectionnez [OK] et appuyez sur SET.
	- Toutes les photos applicables sur la carte SD seront supprimées.
	- Sélectionnez [Cancel] pour annuler l'opération.
	- Lorsque les photos sont en cours de suppression, vous pouvez appuyer sur SET pour annuler.
- 4 Lorsque le message de confirmation apparaît, appuyez sur SET.

#### IMPORTANT

• Soyez prudent lorsque vous supprimez des photos. Les photos supprimées ne peuvent pas être récupérées.

[**⊮** Autres fonctions]

[Photos]

[Effacer]

# Informations additionnelles

# Éléments de menu

9

Pour une explication détaillée sur la manière de sélectionner un élément, veuillez consulter Utilisation des menus (A [31](#page-30-0)). Pour les détails de chaque fonction, consultez la page de référence. Les éléments de menu sans page de référence sont expliqués après les tableaux. Les options de réglage indiquées en gras signalent des valeurs par défaut.

Selon le mode de fonctionnement du caméscope et la sélection actuelle d'autres paramètres, certains éléments de menu peuvent ne pas apparaître du tout ou apparaître grisés dans les écrans de menu.

#### Pour passer directement à la page d'un menu spécifique :

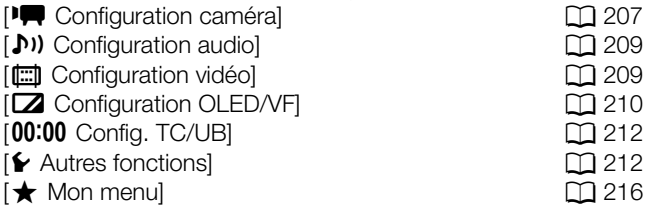

#### <span id="page-206-0"></span>Menu  $[\downarrow \blacksquare]$  Configuration caméra] (mode  $\sqrt{CAMERA}$  uniquement)

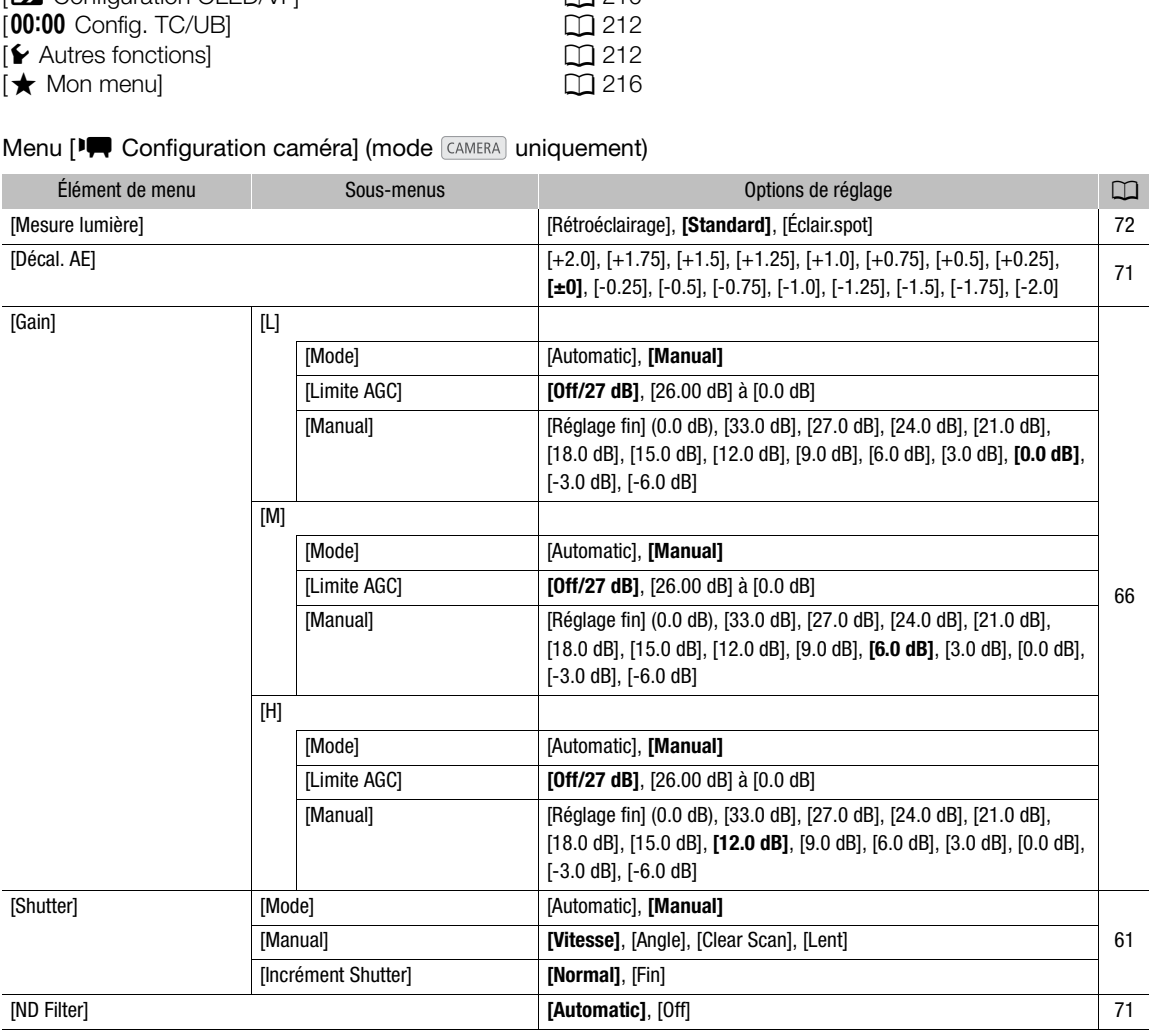

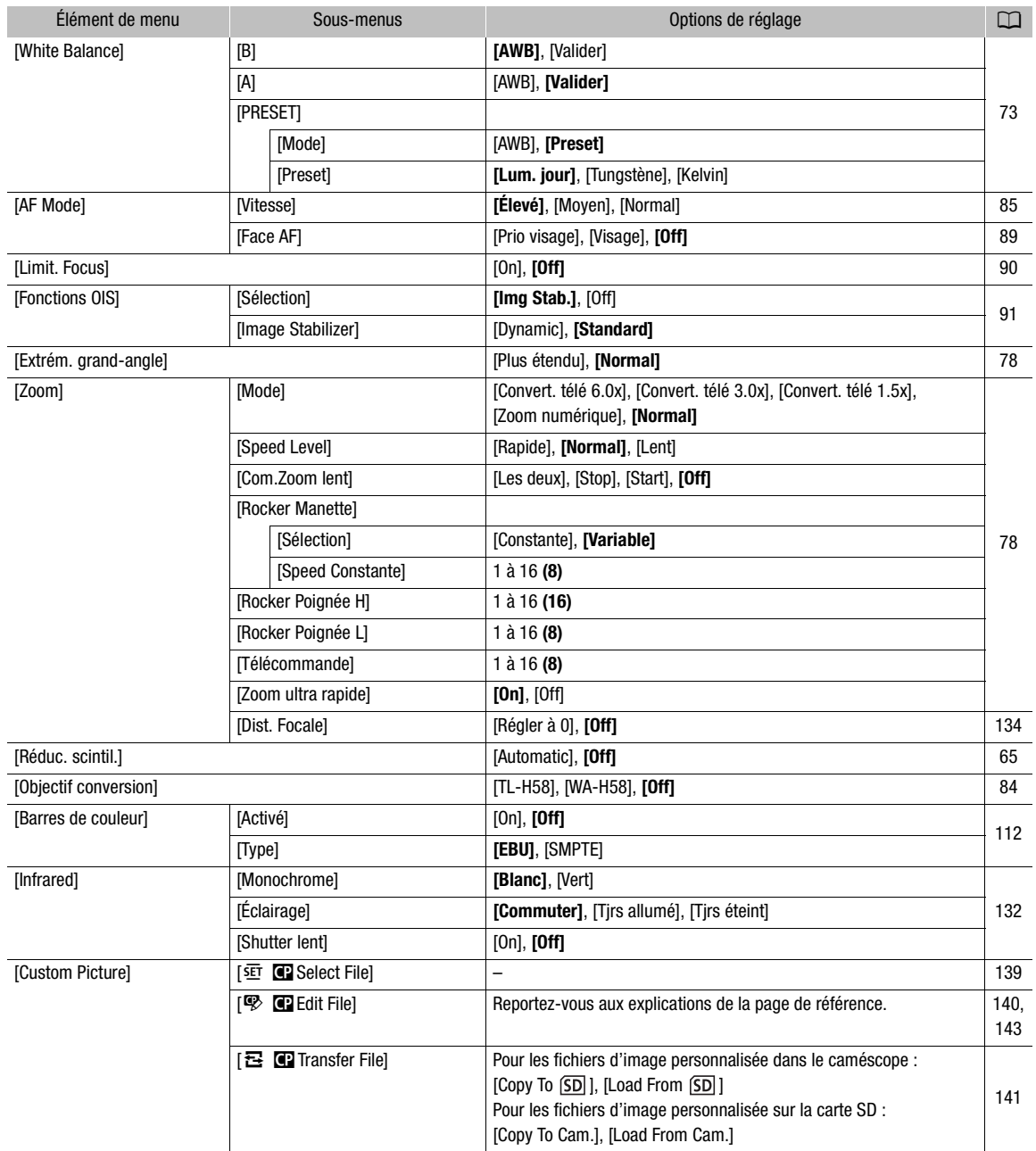

#### <span id="page-208-0"></span>Menu [♪) Configuration audio]

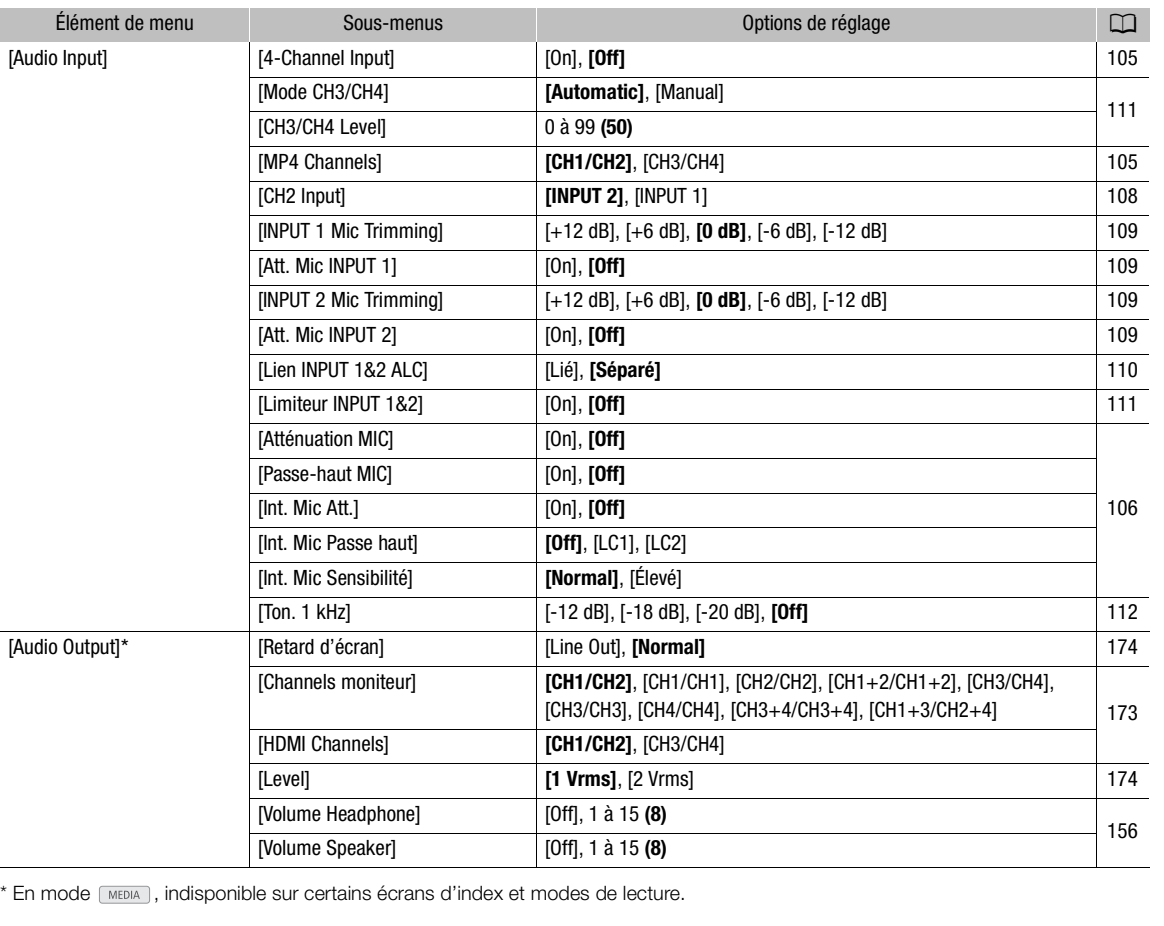

\* En mode  $\sqrt{m_{\text{EDIA}}}$ , indisponible sur certains écrans d'index et modes de lecture.

#### <span id="page-208-1"></span>Menu [[ Configuration vidéo]

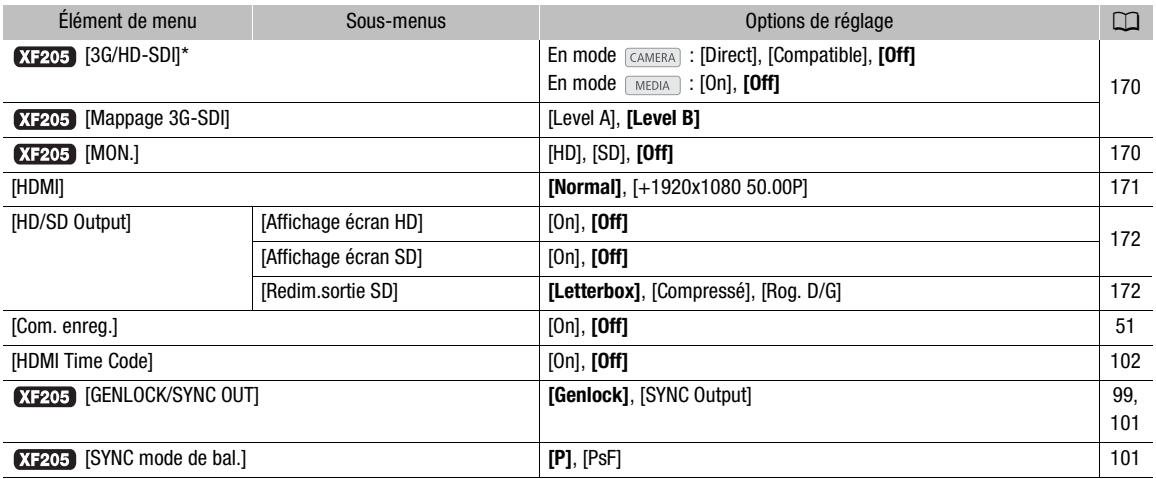

\* En mode  $_{\text{MEDIA}}$ , indisponible sur certains écrans d'index et modes de lecture.

**Français**

#### <span id="page-209-0"></span>Menu [Z Configuration OLED/VF]

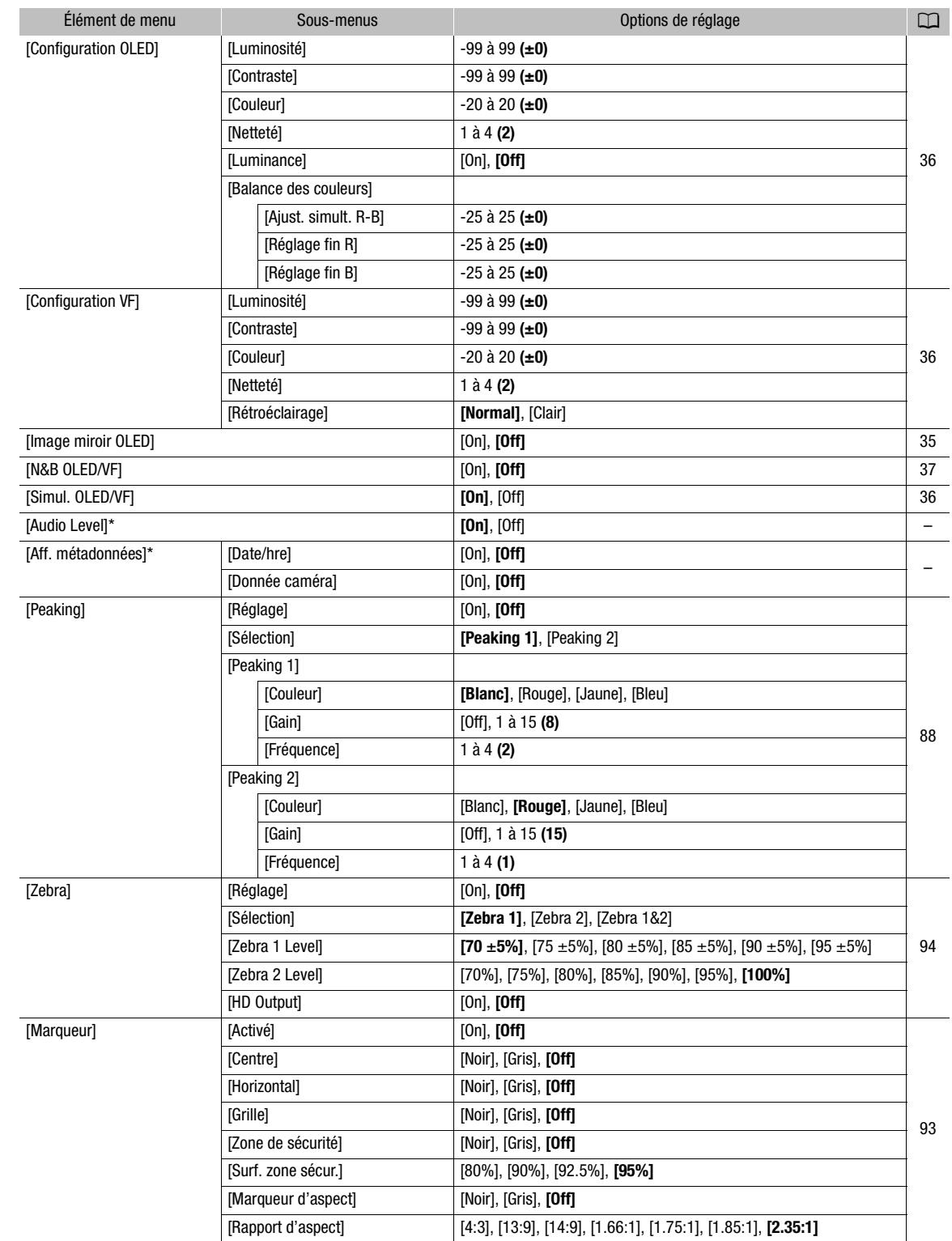

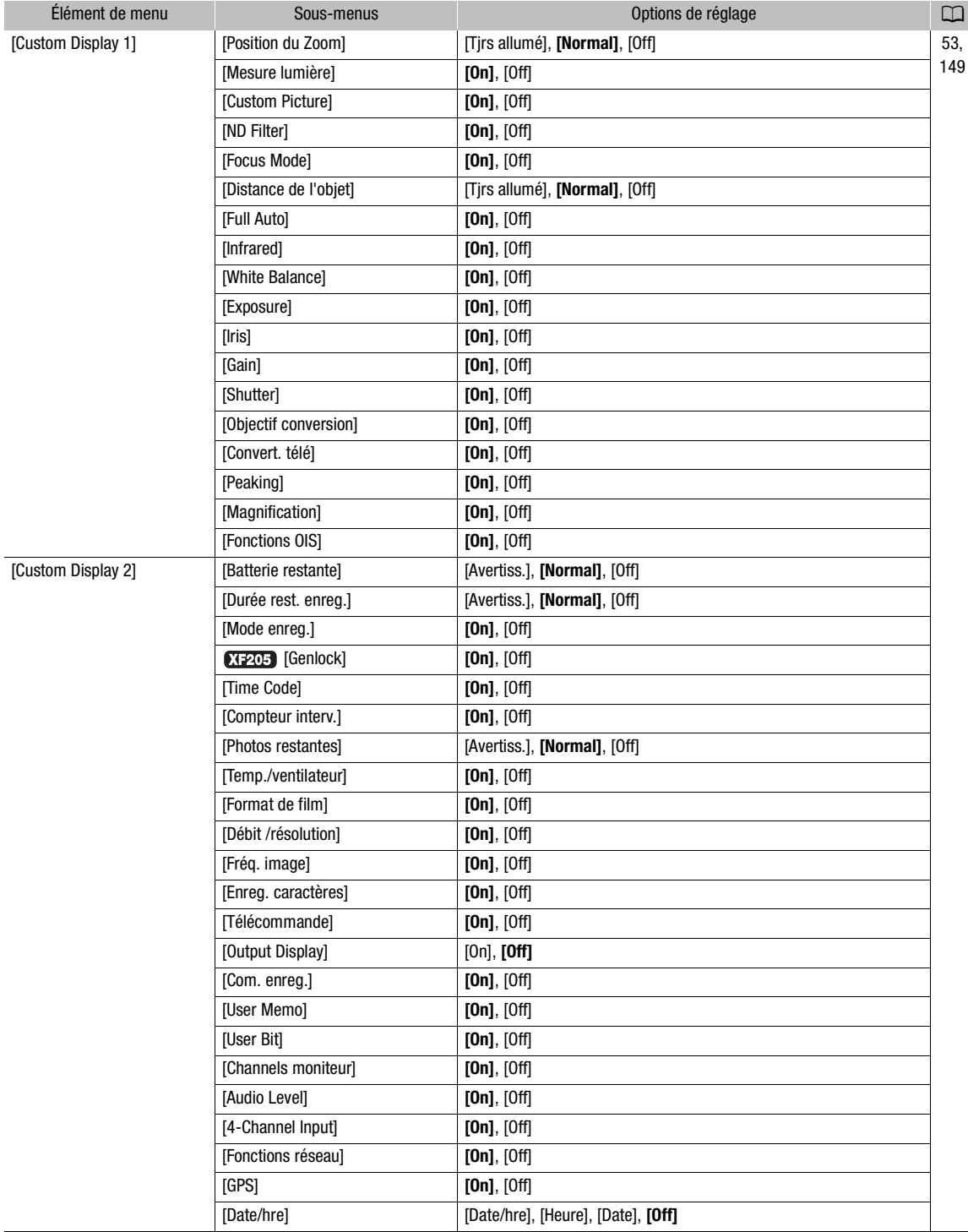

\* En mode **MEDIA**, indisponible sur certains écrans d'index et modes de lecture.

[Audio Level] (mode *MEDIA* euniquement) : affiche l'indicateur de niveau audio pendant le mode de lecture lorsqu'il est réglé sur [On].

**Français**

[Aff. métadonnées] (mode [MEDIA] uniquement) : affiche la date et l'heure de l'enregistrement et/ou les données de caméra (vitesse d'obturation, valeur d'ouverture, gain) pendant la lecture de clips MXF. Pendant la lecture de clips MP4, lorsque [Date/hre] est réglé sur [On], seule la date d'enregistrement est affichée. Pendant la lecture de photos, la date et l'heure d'enregistrement sont toujours affichées (ce paramètre n'est pas disponible).

#### 212

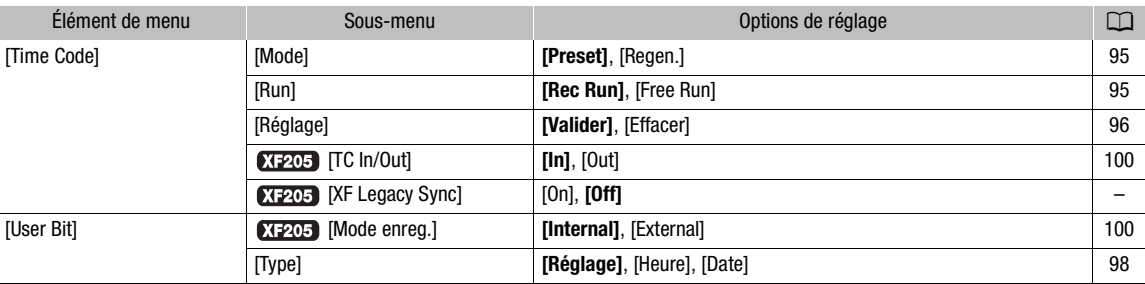

#### <span id="page-211-0"></span>Menu [00:00 Config. TC/UB] (mode CAMERA) uniquement)

 [XF Legacy Sync] : détermine les caractéristiques du signal de sortie de référence de synchronisation  $(D1 101)$  $(D1 101)$  $(D1 101)$ .

[On] : mode de synchronisation compatible avec les caméscopes plus anciens de la série Canon XF. Un signal 50.00i (ou 50.00P) est émis en tant que sortie de référence de synchronisation. Utilisez ce paramètre pour synchroniser le caméscope avec un caméscope HD Canon XF105 ou XF305.

[Off] : mode de synchronisation standard. Le signal de sortie de référence de synchronisation a la même fréquence que la sortie vidéo de la prise 3G/HD-SDI. Sélectionnez ce paramètre pour synchroniser le caméscope avec un caméscope HD Canon XF205 ou avec l'un des caméscopes/l'une des caméras de cinéma numériques de la gamme CINEMA EOS SYSTEM. ion compatible avec les caméscopes plus anciens<br>
émis en tant que sortie de référence de synchron<br>
cope avec un caméscope HD Canon XF105 ou XF<br>
ion standard. Le signal de sortie de référence de s<br>
b de la prise 3G/HD-SDI.

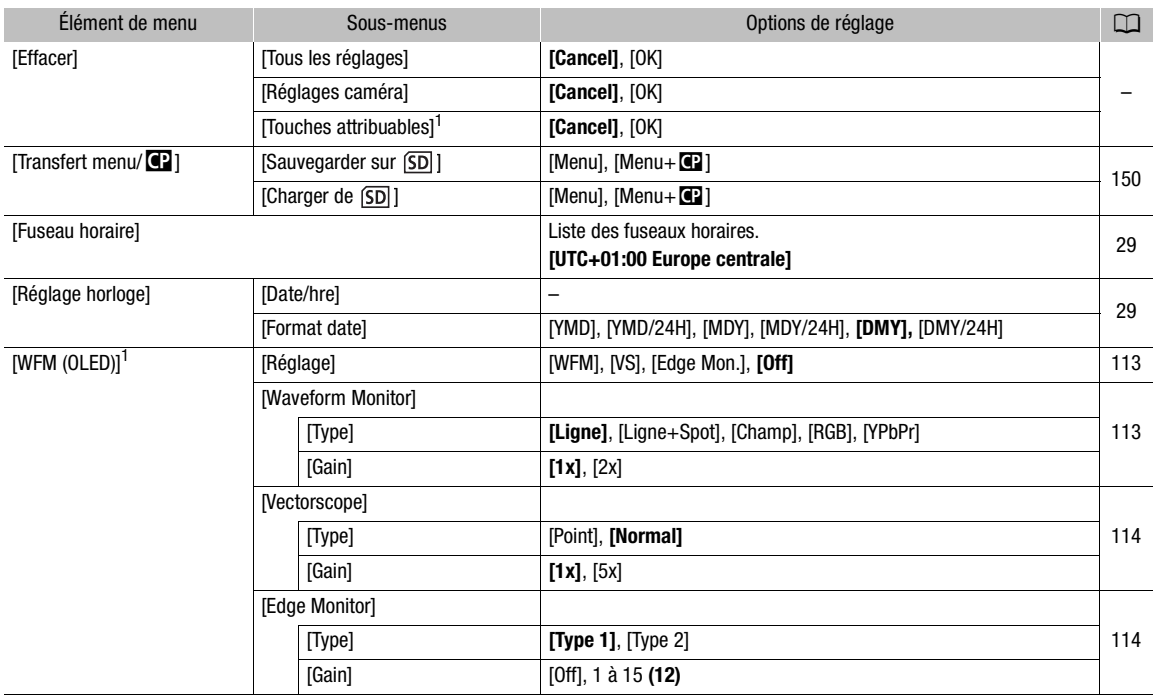

#### <span id="page-211-1"></span>Menu  $[\mathbf{\textbf{V}}]$  Autres fonctions]

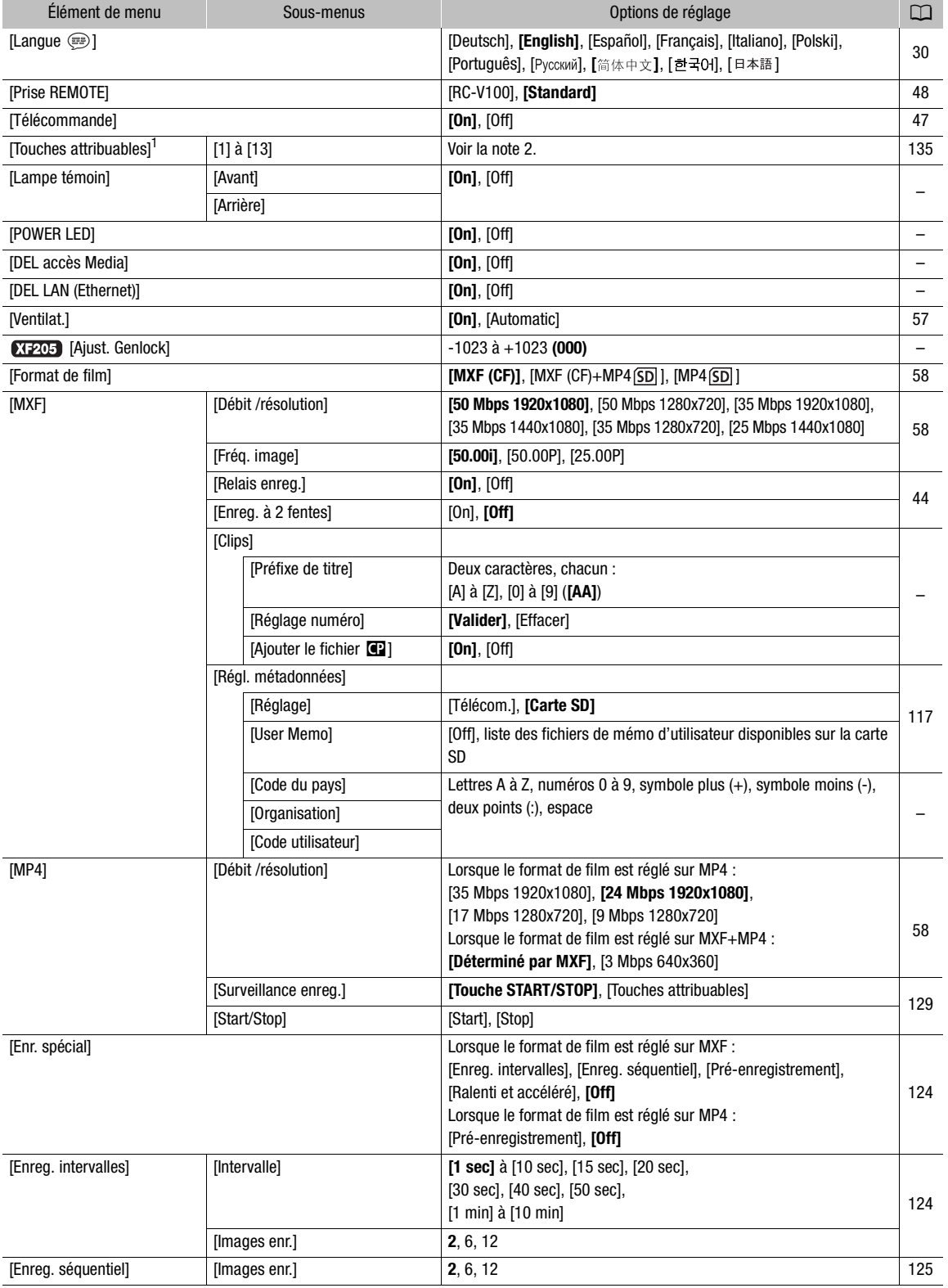

**Français**

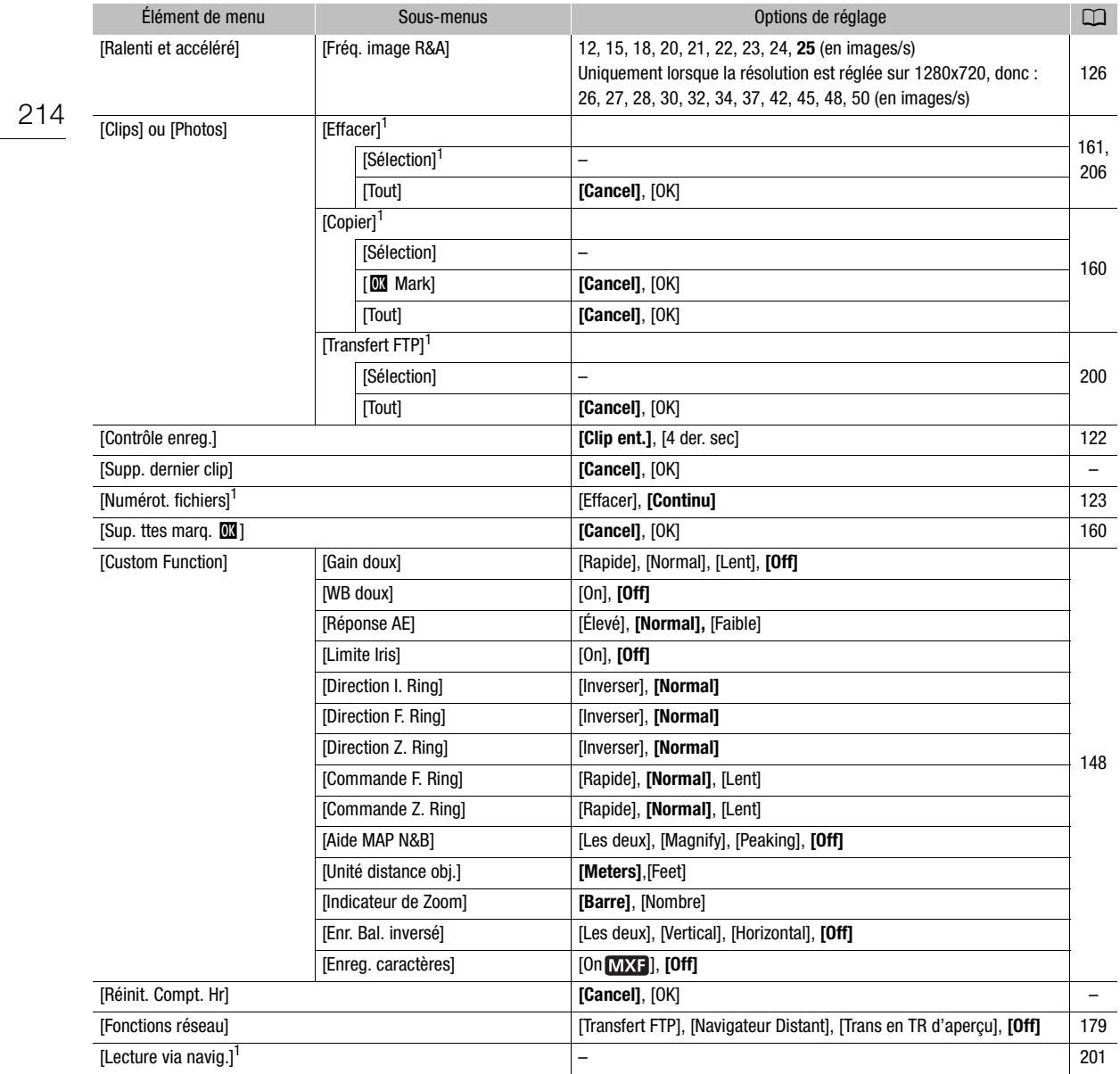

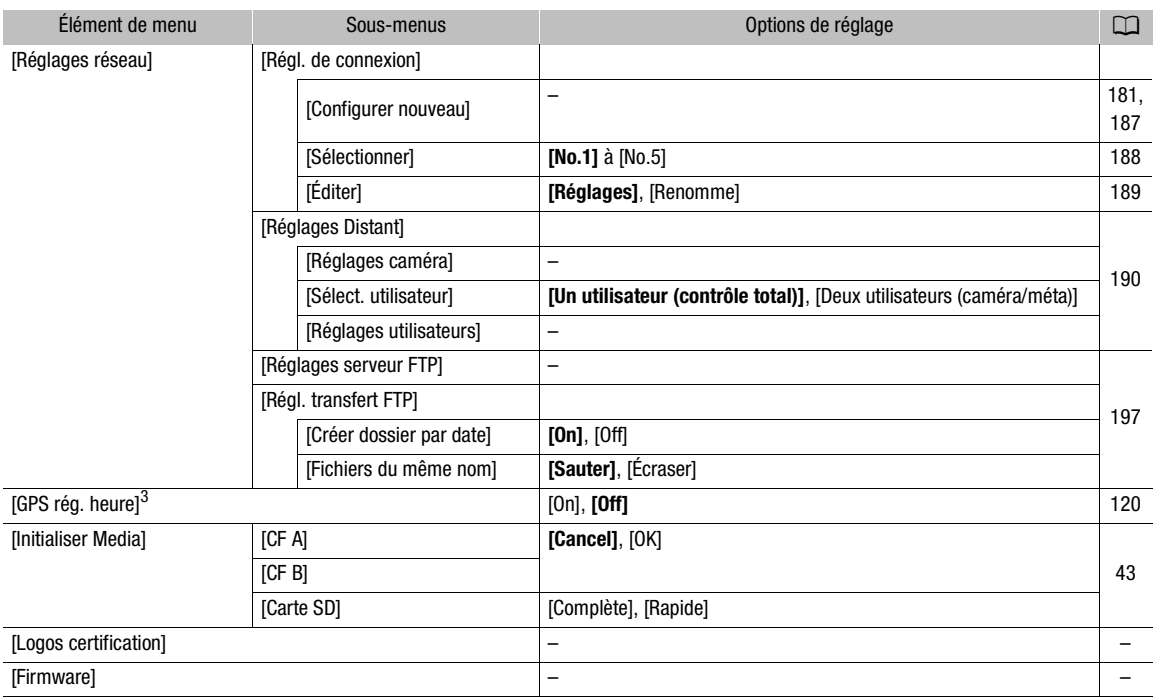

<sup>1</sup> En mode <sub>(MEDIA</sub>), indisponible sur certains écrans d'index et modes de lecture.<br><sup>2</sup> Options de paramètre pour [Touches attribuables] : [(AUCUNE)], [Img Stab.], [POWERED IS], [Limit. Focus], [Face AF], [Rétroéclairage], [Éclair.spot], [Zoom numérique], [Convert. télé], [Extrém. grand-angle], [Mode Gain], [Mode Shutter], [Incrément Shutter], [Mode WB], [PEAKING], [ZEBRA], [WFM], [MAGN.], [TL-H58], [WA-H58], [Barres de couleur], [IR Monochrome], [Éclairage IR], [Marqueur], [Configuration OLED], [Configuration VF], [N&B OLED/VF], [Affichage écran], [MP4 Start/Stop] (uniquement pour les touches attribuables 1 à 4), [Trans de MP4 par FTP], [Aj. Shot Mark 1], [Aj. Shot Mark 2], [Ajout  $\Box$  Mark], [Ajout % Mark], [Time Code], [Time Code Figé], [HEADPHONE +], [HEADPHONE -], [Channels moniteur], [Audio Level], [Télécommande], [Photo], [Status], [Mon menu], [Initialiser Media], [Réglages utilisateur]. Les paramètres par défaut sont les suivants. [1]: [PEAKING], [2] : [ZEBRA], [3] : [POWERED IS], [4] : [MAGN.], [5] à [10] :<br>[(AUCUNE)], [11] : [HEADPHONE +], [12] : [HEADPHONE -], [13] : [WFM]. D<br>
D<br>
Complète], [Rapide]<br>
--<br>
Complète], [Rapide]<br>
--<br>
Certains écrans d'index et modes de lecture.<br>
Is attribuables] : [(AUCUNE)], [Img Stab.], [POWERED IS], [L<br>
1 numérique], [Convert. télé], [Extrém. grand-angle], [Mod

 $^3$  Disponible uniquement lorsqu'un récepteur GPS GP-E2 optionnel est connecté au caméscope.

[Effacer] : vous permet de réinitialiser différents paramètres du caméscope.

[Tous les réglages] : remet les paramètres du caméscope à leurs valeurs par défaut, à l'exception du compteur des heures.

[Réglages caméra] (mode CAMERA) uniquement) : remet les paramètres de la balance des blancs, du diaphragme, du gain, de la vitesse d'obturation, de [<sup>p</sup> Configuration caméra] et les paramètres d'image personnalisée à leurs valeurs par défaut.

[Touches attribuables] : remet les touches attribuables à leurs valeurs par défaut.

[Lampe témoin] (mode CAMERA) uniquement) : vous permet de régler si les lampes témoin avant et arrière s'allument lorsque le caméscope enregistre.

[POWER LED] : vous permet de régler si le témoin d'alimentation s'allume lorsque le caméscope est en marche.

[DEL accès Media] : vous permet de régler si les indicateurs d'accès de la carte CF ou de la carte SD s'allument lorsque le caméscope accède une carte CF ou SD.

[DEL LAN (Ethernet)] : vous permet de régler si l'indicateur d'accès LAN s'allume lorsque le caméscope accès à un réseau via le câble LAN.

[Ajust. Genlock] (mode CAMERA) uniquement) : la différence de phase entre le signal Genlock externe et le caméscope et initialement réglé sur 0 ; cette fonction peut être réglée dans une plage d'environ ±0,4 H (-1023 à 1023). Pour des réglages au-delà de 1000 ou -1000, établissez le premier champ à 10 ou à -10 respectivement. 215

**Français**

#### Paramètres [MXF] > [Clips] (mode [CAMERA] uniquement)

[Préfixe de titre] : détermine les 2 premiers caractères du nom du clip. Ajouté au paramètre [Réglage numéro], ils forment le nom du clip à 6 caractères.

216 [Réglage numéro] : détermine les 4 derniers caractères du nom du clip. Ajouté au paramètre [Préfixe de titre], ils forment le nom du clip à 6 caractères. Sélectionnez [Valider] pour attribuer le chiffre souhaité au premier clip que vous enregistrez ou sélectionnez [Effacer] pour remettre le numéro à [0001]. Les chiffres augmentent chaque fois qu'un clip est enregistré.

Paramètres [MXF] > [Régl. métadonnées] (mode CAMERA uniquement)

[Code du pays] : cet identifiant est le code de pays tel que défini selon ISO-3166-1. Il doit être renseigné en partant de la gauche.

[Organisation] : cet identifiant représente l'organisation qui détient ou utilise le caméscope et il peut être obtenu en s'inscrivant auprès de l'Autorité d'Inscription SMPTE. Si l'organisation n'est pas inscrite, saisissez [0000].

[Code utilisateur] : cet identifiant désigne l'utilisateur. Ne renseignez pas ce champ si le champ [Organisation] est réglé sur [0000].

[Supp. dernier clip] : (mode [CAMERA] uniquement) : supprime le dernier clip enregistré. Cette option de paramétrage n'apparaît pas si vous avez éteint votre caméscope depuis l'enregistrement du dernier clip.

[Réinit. Compt. Hr] : le caméscope contient deux « compteurs d'heures » ; le premier surveille le temps d'utilisation total, alors que le deuxième maintient un suivi du temps d'opération depuis la remise à zéro du deuxième compteur à l'aide de cette fonction.

[Logos certification] (mode **MEDIA** uniquement) : ce paramètre permet d'afficher les logos de certification qui s'appliquent à ce caméscope. Il se peut que ce paramètre ne soit pas disponible selon le pays/la région d'achat.

[Firmware] (mode CAMERA uniquement) : vous pouvez vérifier la version actuelle du micro-logiciel du caméscope. Cet élément de menu n'est normalement pas disponible.

# Élément de menu  $Sous-menu$  Options de réglage America America America Contra Linux de réglage America America America America America America America America America America America America America America America America Ame [Éditer] [Inscrire] **[Cancel]**, [OK] [32](#page-31-0) [Déplacer] **[Cancel]**, [OK] [Effacer] **[Cancel]**, [OK] [Tt réinit.] **[Cancel]**, [OK] Sous avez éteint votre caméscope depuis l'enregist<br>
spe contient deux « compteurs d'heures » ; le preuxième maintient un suivi du temps d'opération d<br>
cette fonction.<br>
Ma uniquement) : ce paramètre permet d'afficher<br>
se pe

#### <span id="page-215-0"></span> $\left[\bigstar\right]$  Mon menu] (mode  $\left[\right]$   $\left(\star\right)$  americal uniquement)
# <span id="page-216-0"></span>Affichage des écrans de statut

Vous pouvez utiliser les écrans de statut pour vérifier les divers paramètres d'enregistrement et de lecture. Vous pouvez également émettre les écrans de statut sur un moniteur externe. Les écrans de statut seront affichés en anglais, indépendamment de la langue sélectionnée.

Modes de fonctionnement : CAMERA **MEDIA MXF** MXF+MP4 MP4

1 Attribuez au préalable une touche attribuable à [Status] ( $\Box$  [135\)](#page-134-0).

2 Appuyez sur la touche attribuable pour ouvrir les écrans de statut.

- Le dernier écran de statut affiché apparaît à moins que vous ayez éteint le caméscope ou changé le mode opérationnel. Le cas échéant, l'écran de statut [Camera 1/2] apparaît en mode CAMERA) et l'écran de statut [Assignable Buttons 1/2] apparaît en mode .
- 3 Poussez le joystick vers le haut ou vers le bas pour faire défiler les écrans de statut.
- 4 Lorsque vous avez terminé, appuyez à nouveau sur la touche attribuable réglée sur [Status] pour quitter les écrans de statut.
	- Vous pouvez également appuyer sur la touche MENU. Cette opération permet de quitter l'écran de statut et d'ouvrir le menu.

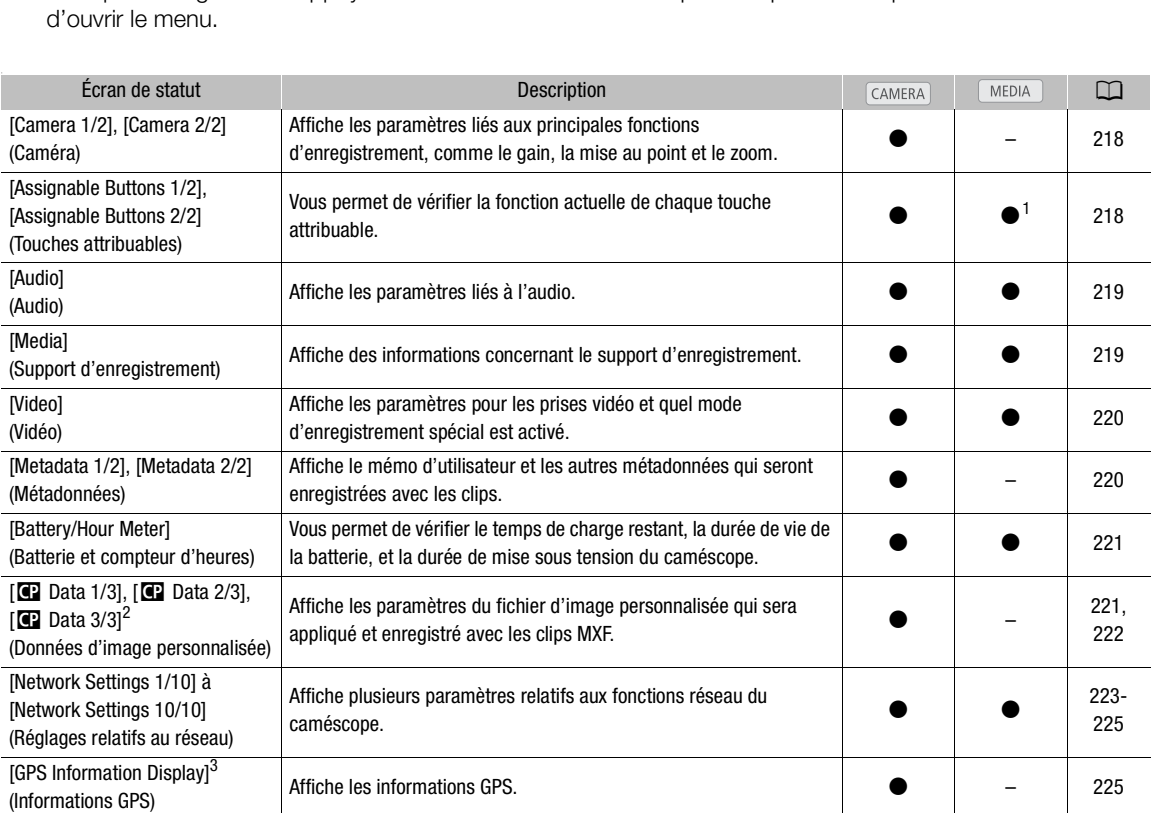

<sup>1</sup> En mode  $\frac{(\text{MEDA})}{(\text{MEDA})}$ , indisponible sur certains écrans d'index et modes de lecture.<br><sup>2</sup> Ces écrans apparaissent uniquement après la sélection d'un fichier d'image personnalisée.<br><sup>3</sup> Cet écran apparaît uniquem

**Français**

# <span id="page-217-0"></span>Écrans de statut [Camera 1/2], [Camera 2/2] (mode  $\text{CAMERA}$  uniquement)

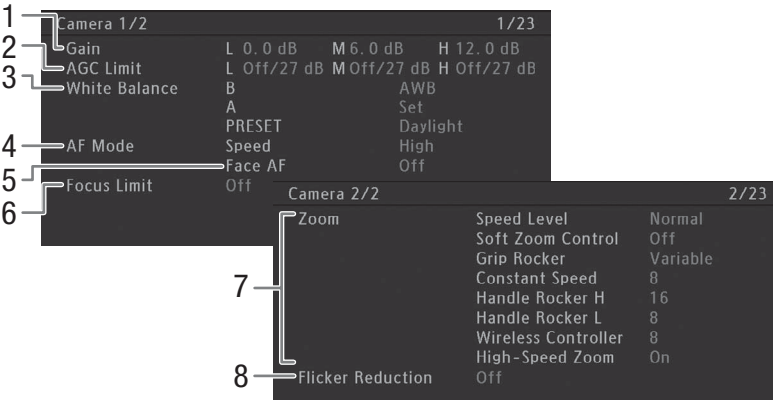

- 1 Valeurs de gain pour chaque position du commutateur GAIN  $(D \ 66)$  $(D \ 66)$  $(D \ 66)$
- 2 Limites de gain pour chaque position du commutateur GAIN  $(D \ 67)$  $(D \ 67)$  $(D \ 67)$
- 3 Paramètres de la balance des blancs pour chaque position du commutateur WHITE BAL.  $(D \rceil 73)$  $(D \rceil 73)$  $(D \rceil 73)$
- 4 Mode AF  $($   $\Box$  85)
- 5 Autofocus pour les visages (Face AF) ( $\Box$  [89\)](#page-88-0)
- 6 Limite de mise au point  $(2190)$  $(2190)$
- 7 Paramètres de vitesse de zoom pour les différents contrôles de zoom  $(D \mid 78)$  $(D \mid 78)$
- 8 Réduction du scintillement ( $\Box$  [65\)](#page-64-0)

# <span id="page-217-1"></span>Écran de statut [Assignable Buttons 1/2], [Assignable Buttons 2/2]

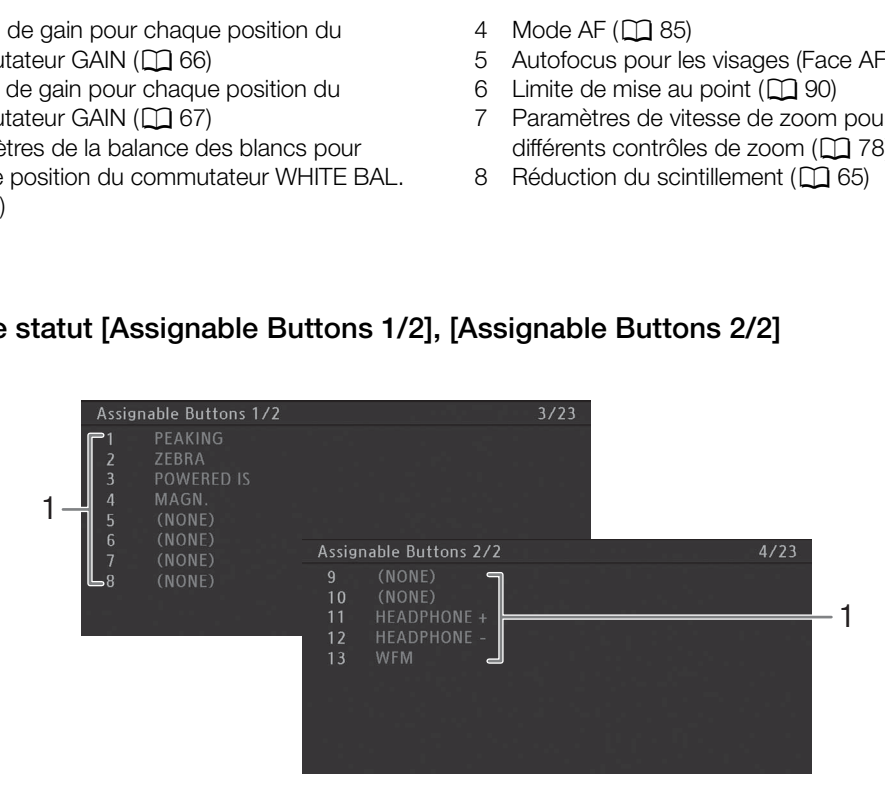

1 Touches attribuables 1 à 13<sup>\*</sup> ( $\Box$  [135\)](#page-134-0)

 $*$  Les touches attribuables 5 à 10 n'apparaissent pas en mode  $\sqrt{\text{MEDIA}}$ .

# <span id="page-218-0"></span>Écran de statut [Audio]

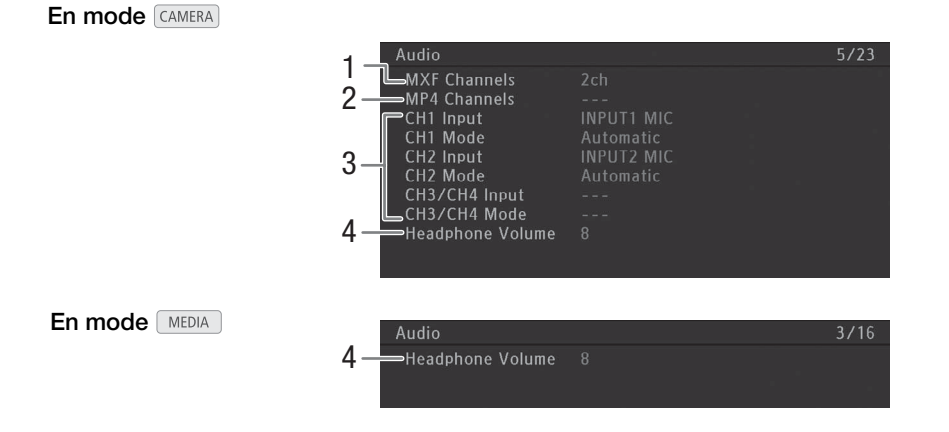

- 1 Nombre de canaux audio pour les clips MXF  $(D)$  [105](#page-104-0))
- 2 Canaux audio MP4 pendant l'enregistrement audio en 4 canaux ( $\Box$  [105\)](#page-104-1)
- 3 Source audio d'entrée et mode de réglage du niveau audio pour chaque canal audio ( $\Box$  [103](#page-102-0))
- 4 Volume des écouteurs ( $\Box$  [156](#page-155-0))

# <span id="page-218-1"></span>Écran de statut [Media]

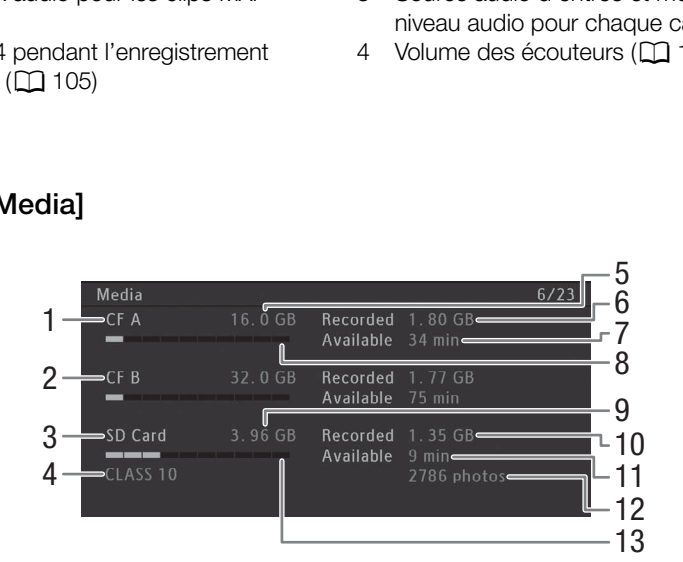

- 1 Carte CF A
- 2 Carte CF B
- 3 Carte SD
- 4 Classe de vitesse de la carte SD
- 5 Espace total sur les cartes CF A
- 6 Espace utilisé sur les cartes CF A
- 7 Temps d'enregistrement disponible sur la carte CF A
- 8 Espace utilisé approximatif sur la carte CF A
- 9 Espace total sur la carte SD
- 10 Espace utilisé sur la carte SD
- 11 Temps d'enregistrement disponible sur la carte SD
- 12 Nombre de photos disponibles sur la carte SD
- 13 Espace approximatif utilisé sur la carte SD

# $\bf{(i)}$  notes

• Selon le support d'enregistrement, la place totale affichée à l'écran peut être différente de la capacité nominale listée sur la carte CF ou SD.

# <span id="page-219-0"></span>Écran de statut [Video]

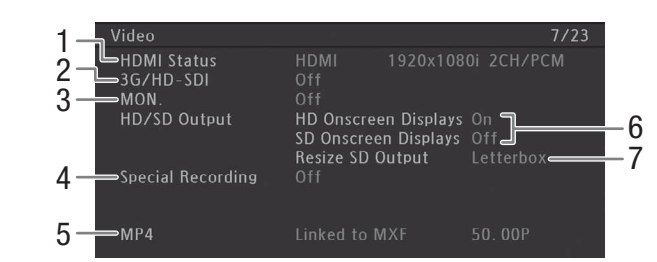

- 1 Statut de la prise HDMI OUT
- 2 Paramètres de sortie de la prise 3G/HD-SDI\*  $(D170)$  $(D170)$  $(D170)$
- 3 Paramètres de sortie de la prise MON.\* (CQ [170\)](#page-169-1)
- 4 Mode d'enregistrement spécial ( $\Box$  [124\)](#page-123-0)
- **XF205** uniquement.
- 5 Paramètres de clips MP4 pour l'enregistrement simultané MXF+MP4 ( $\Box$  [129\)](#page-128-0)
- 6 Superposition des affichages à l'écran ( $\Box$ ) [172](#page-171-0))
- 7 Réglages de la sortie SD (Q [172](#page-171-1))

# <span id="page-219-1"></span>Écrans de statut [Metadata 1/2], [Metadata 2/2] (mode CAMERA) uniquement)

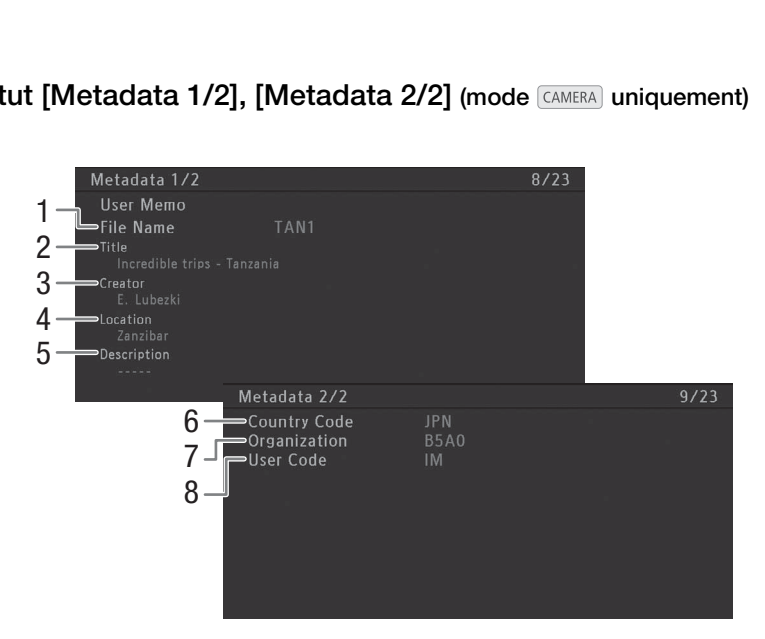

- 1 Nom du fichier mémo d'utilisateur ( $\Box$  [117\)](#page-116-0)
- 2 Titre de clip
- 3 Caméraman
- 4 Lieu de tournage
- 5 Description du clip
- 6 Code de pays  $(D \mid 216)$  $(D \mid 216)$  $(D \mid 216)$
- 7 Code d'organisation
- 8 Code d'utilisateur

# <span id="page-220-0"></span>Écran de statut [Battery/Hour Meter]

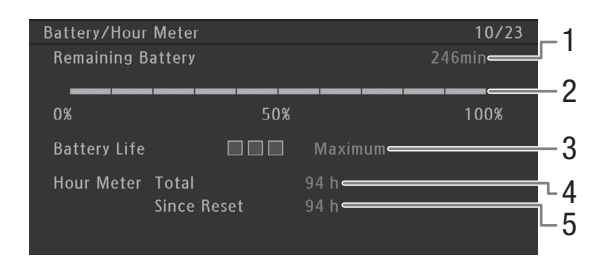

- 1 Temps d'enregistrement restant
- 2 Indicateur de temps d'enregistrement restant
- 3 Indicateur de charge restante
- 4 Temps d'utilisation total ( $\Box$  [216](#page-215-1))
- 5 Temps d'utilisation depuis [Réinit. Compt. Hr]  $(D216)$  $(D216)$

# <span id="page-220-1"></span>Écran de statut  $[$  **C** Data 1/3] (mode  $\overline{C}$  CAMERA) uniquement)

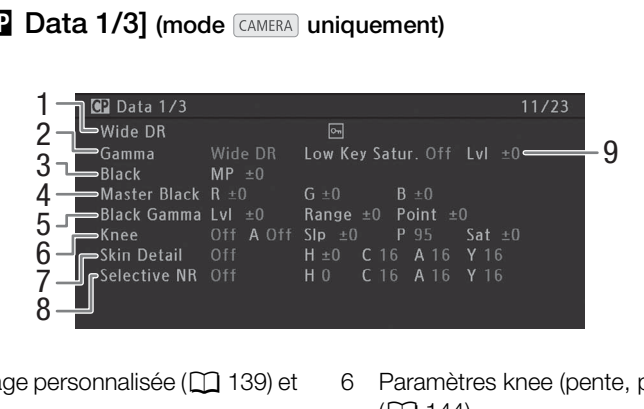

- 1 Nom de fichier d'image personnalisée ( $\Box$  139) et protection  $(D \ 141)$  $(D \ 141)$
- 2 Gamma  $(D 143)$  $(D 143)$
- 3 Suppression maîtresse ( $\Box$  [143\)](#page-142-1)
- 4 Niveaux RGB du niveau de noir  $(D \mid 143)$  $(D \mid 143)$  $(D \mid 143)$
- 5 Paramètres gamma noir (niveau, portée et point)  $(D143)$  $(D143)$  $(D143)$
- 6 Paramètres knee (pente, point et saturation)  $(D)$  [144\)](#page-143-0)
- 7 Paramètres de détail des tons clairs (teinte, couleur, zone et niveau Y) ( $\Box$  [145](#page-144-0))
- 8 Paramètres de la réduction du bruit sélective (teinte, couleur, zone et niveau Y)  $(D_1 146)$  $(D_1 146)$  $(D_1 146)$
- 9 Saturation de gamme basse  $(D_1 144)$  $(D_1 144)$

# Écran de statut  $[$  Data 2/3] (mode  $\overline{C}$  ameral uniquement)

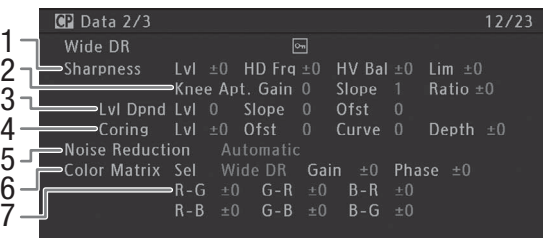

- 1 Paramètres de netteté (niveau, fréquence de détail horizontal, balance de détail horizontal/ vertical et limite)  $(D)$  [144\)](#page-143-2)
- 2 Paramètres de netteté (ouverture, gain et pente de knee, rapport d'ingrédients) ( $\Box$  [144](#page-143-2))
- 3 Paramètres de dépendance du niveau (niveau, pente et décalage) ( $\Box$  [145](#page-144-1))
- 4 Paramètres d'écrêtage (niveau, décalage, courbe et profondeur)  $(D)$  [145\)](#page-144-2)
- 5 Réduction du bruit  $(D_1 145)$  $(D_1 145)$
- 6 Paramètres de la matrice de couleur (sélection, gain et phase)  $(D)$  [146](#page-145-1))
- 7 Paramètres de la matrice de couleur ( $\Box$  [146\)](#page-145-1)

# <span id="page-221-0"></span>Écran de statut  $[$  Data 3/3] (mode  $\overline{C}$  CAMERA) uniquement)

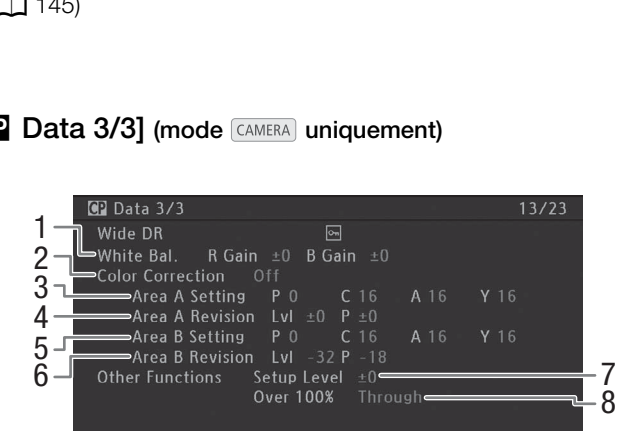

- 1 Gain R/B de la balance des blancs ( $\Box$  [146](#page-145-2))
- 2 Correction des couleurs  $(D)$  [147\)](#page-146-3)
- 3 Paramètres de zone A (phase, couleur, zone et niveau Y $($  ( $\Box$  [147](#page-146-4))
- 4 Paramètres de révision de zone A (niveau et phase)  $(D 147)$  $(D 147)$  $(D 147)$
- 5 Paramètres de zone B (phase, couleur, zone et niveau Y)  $(D)$  [147](#page-146-1))
- 6 Paramètres de révision de zone B (niveau et phase)  $(D \mid 147)$  $(D \mid 147)$  $(D \mid 147)$
- 7 Niveau de paramétrage  $(D_1 147)$  $(D_1 147)$
- 8 Clip dépassant 100 % ( $\Box$  [147\)](#page-146-5)

<span id="page-222-0"></span>Écran de statut [Network Settings 1/10]

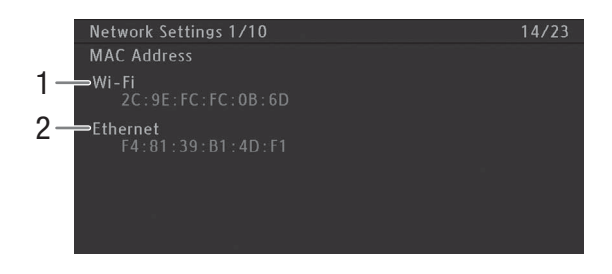

- 1 Adresse MAC du caméscope pour réseaux Wi-Fi 2 Adresse MAC du caméscope pour réseaux
	- câblés

# Écrans de statut [Network Settings 2/10], [Network Settings 3/10]

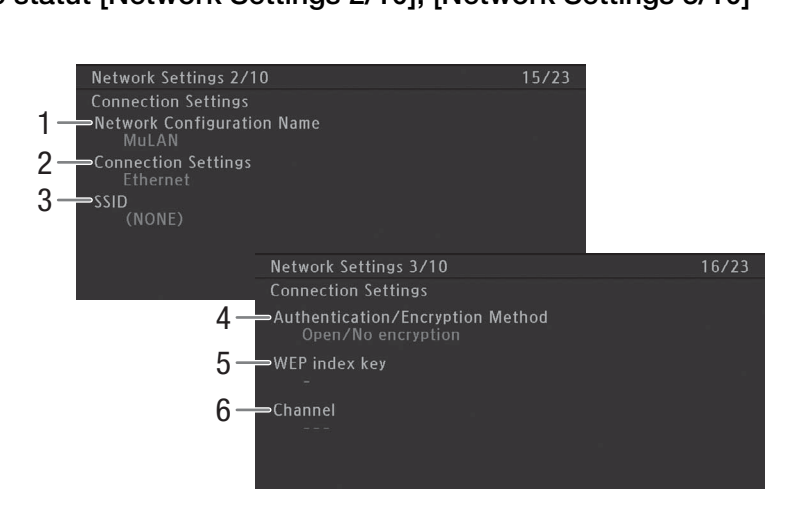

# Paramètres de connexion de la connexion réseau actuelle ( $\Box$  [179](#page-178-0))

- 1 Nom de la configuration réseau ( $\Box$  [188\)](#page-187-0)
- 2 Type de connexion
- 3 SSID (nom du réseau)
- 4 Méthode d'authentification et de cryptage
- 5 Clé d'index WEP
- 6 Canal Wi-Fi

# Écrans de statut [Network Settings 4/10], [Network Settings 5/10]

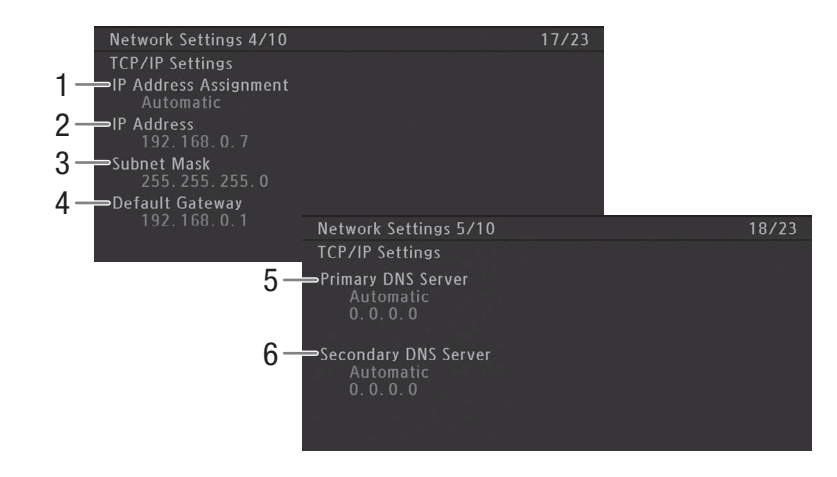

# Paramètres TCP/IP de la connexion réseau actuelle ( $\Box$  185)

- 1 Méthode d'attribution d'adresse IP
- 2 Adresse IP

224

- 5 Serveur DNS principal (méthode d'attribution/ adresse IP)
	- 6 Serveur DNS secondaire (méthode d'attribution/ adresse IP)

3 Masque de sous-réseau 4 Passerelle par défaut

# Écrans de statut [Network Settings 6/10], [Network Settings 7/10]

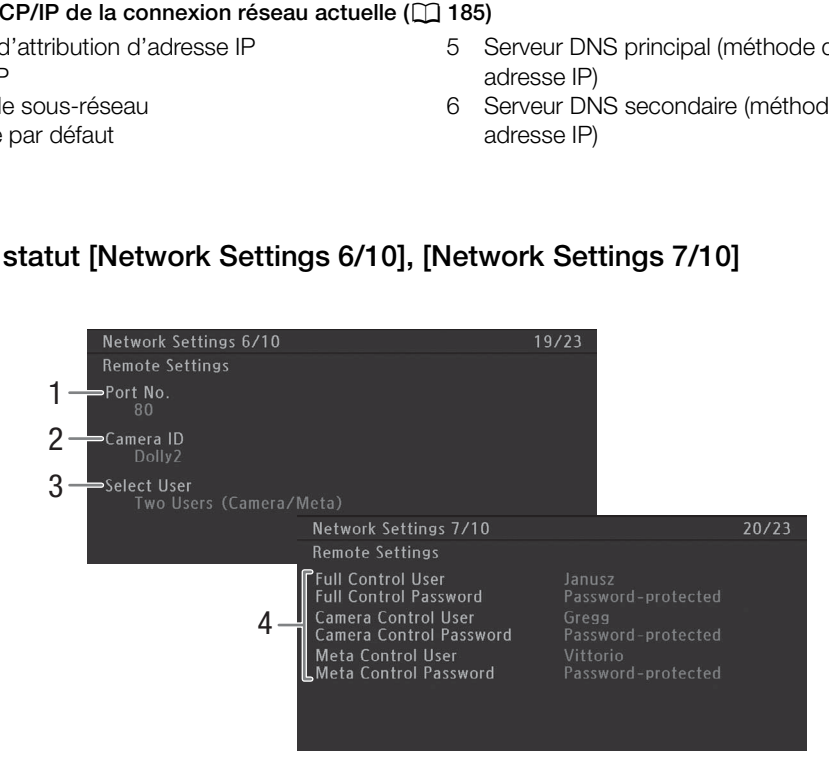

# Paramètres de Navigateur Distant ( $\Box$  [190\)](#page-189-0) :

- 1 Numéro de port
- 2 ID du caméscope
- 3 Sélection utilisateur
- \* Le mot de passe en lui-même n'est pas affiché.
- 4 Nom d'utilisateur et si un mot de passe a été défini\* ou non pour chaque utilisateur de Navigateur Distant

# <span id="page-224-0"></span>Écrans de statut [Network Settings 8/10] à [Network Settings 10/10]

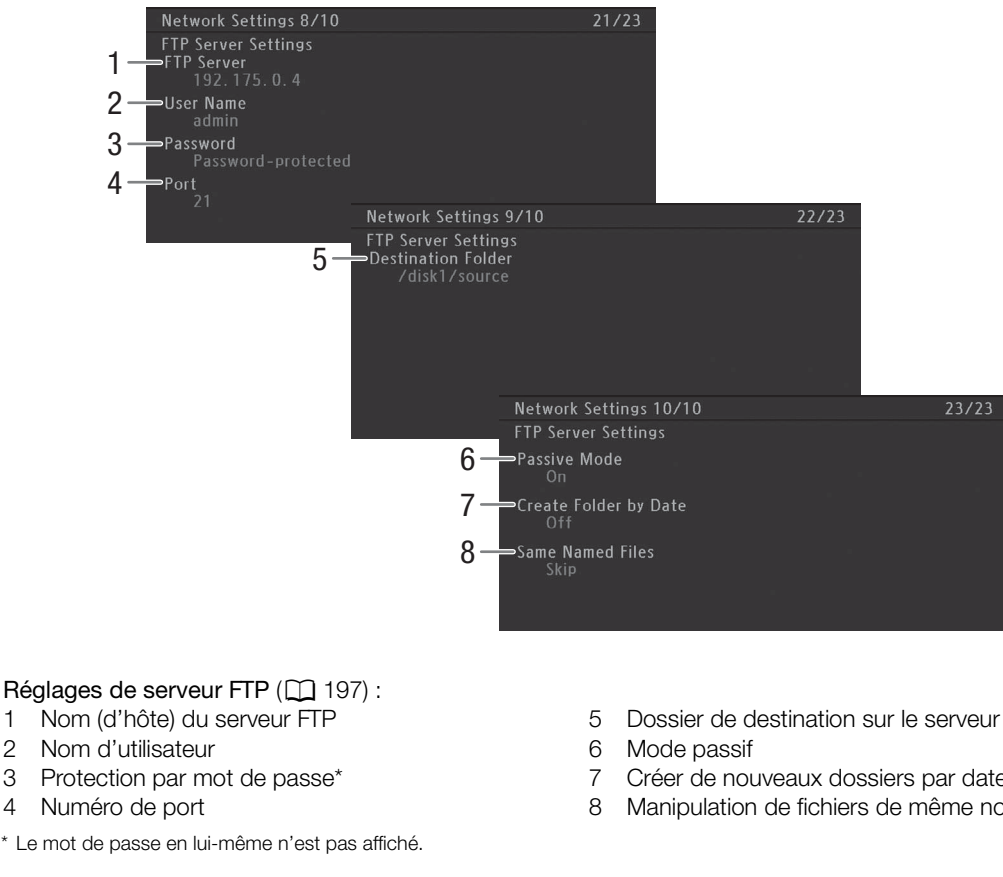

- 1 Nom (d'hôte) du serveur FTP
- 2 Nom d'utilisateur
- 3 Protection par mot de passe\*
- 4 Numéro de port
- \* Le mot de passe en lui-même n'est pas affiché.
- 5 Dossier de destination sur le serveur FTP
- 6 Mode passif
- 7 Créer de nouveaux dossiers par date de transfert
- 8 Manipulation de fichiers de même nom

# <span id="page-224-1"></span>Écran de statut [GPS Information Display] (mode CAMERA) uniquement)

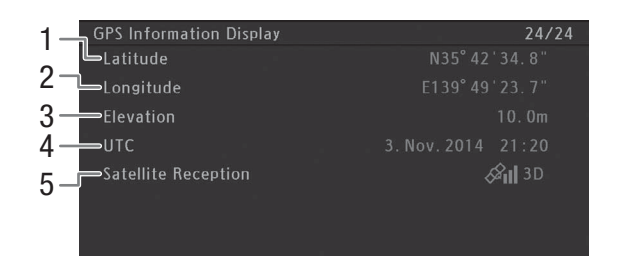

# Informations GPS  $(\Box 120)$  $(\Box 120)$  $(\Box 120)$

- 1 Latitude
- 2 Longitude
- 3 Altitude
- 4 Heure et date UTC (Temps universel coordonné)
- 5 Force du signal satellite

# <span id="page-225-0"></span>Dépannage

Si vous avez un problème avec votre caméscope, reportez-vous à cette section. Consultez votre revendeur ou un centre de service après-vente Canon si le problème persiste.

# Source d'alimentation électrique

## Le caméscope ne s'allume pas ou s'éteint tout seul.

- La batterie d'alimentation est déchargée. Remplacez ou chargez la batterie d'alimentation.
- Retirez la batterie d'alimentation et réinstallez-la correctement.

### Peu de temps après l'avoir allumé, le caméscope s'éteint tout seul.

- Vous utilisez un coupleur DC ou une batterie d'alimentation qui n'est pas compatible avec ce caméscope. Utilisez une batterie d'alimentation recommandée ( $\Box$  [242\)](#page-241-0).

### Impossible de charger la batterie d'alimentation.

- La température de la batterie d'alimentation se trouve au-delà de la gamme de températures de charge. Si la température de la batterie d'alimentation est en dessous de 0 °C, réchauffez-la avant de la charger ; si elle est audessus de 40 °C, laissez la batterie d'alimentation se refroidir avant de la charger.
- Chargez la batterie d'alimentation à des températures comprises entre 0 °C et 40 °C.
- La batterie d'alimentation est défectueuse. Remplacez la batterie d'alimentation.

### La batterie d'alimentation se vide très vite, même à des températures normales.

- Vérifiez l'écran de statut [Battery/Hour Meter] (A 221) pour voir si la batterie d'alimentation arrive à la fin de sa vie utile. Le cas échéant, achetez une nouvelle batterie d'alimentation.

# Enregistrement

### Le fait d'appuyer sur la touche START/STOP ne démarre pas l'enregistrement.

- Le levier de verrouillage START/STOP de la poignée est réglé sur  $\hat{a}$ , ce qui rend la touche START/STOP de la poignée inutilisable. Changez la position du levier de verrouillage. éfectueuse. Remplacez la batterie d'alimentation.<br>
très vite, même à des températures normales.<br>
y/Hour Meter] ( $\Box$  221) pour voir si la batterie d'alime<br>
ne nouvelle batterie d'alimentation.<br>
ART/STOP ne démarre pas l'en

### Le moment où la touche START/STOP a été actionnée ne correspond pas au début/à la fin du clip.

- Il y a un léger décalage entre le moment où la touche START/STOP est actionnée et le début/la fin réel de l'enregistrement. Ceci n'est pas un dysfonctionnement.

### Le caméscope ne fait pas la mise au point.

- Il se peut que le caméscope ne puisse pas faire la mise au point sur certains sujets avec l'autofocus. Faites la mise au point manuellement  $($   $\Box$  [87](#page-86-0)).
- Le viseur n'est pas ajusté. Utilisez le levier de réglage dioptrique pour effectuer le réglage correct ( $\Box$  [34](#page-33-0)).
- L'objectif ou le capteur Instant AF est sale. Nettoyez l'objectif ou le capteur avec un chiffon doux pour le nettoyage des objectifs.

### Lorsqu'un sujet passe rapidement devant l'objectif, l'image paraît légèrement tordue.

- Il s'agit d'un phénomène courant des capteurs d'image CMOS. Lorsqu'un sujet croise l'objectif du caméscope très rapidement, l'image peut sembler légèrement déformée. Ceci n'est pas un dysfonctionnement.

### Le passage de l'enregistrement (@REC/@MP4) à la pause d'enregistrement (STBY/MP4) prend plus de temps que d'habitude.

- Lorsque le support d'enregistrement contient une grande quantité de clips, certaines opérations peuvent prendre plus de temps que d'habitude. Sauvegardez vos clips ( $\Box$  [175\)](#page-174-0) et initialisez le support d'enregistrement ( $\Box$  [43\)](#page-42-0). Vous pouvez également remplacer le support d'enregistrement.

### Le caméscope ne parvient pas à enregistrer correctement sur le support d'enregistrement.

- Cela peut arriver au fur et à mesure que des enregistrements sont effectués et supprimés. Sauvegardez vos clips ( $\Box$ ) [175\)](#page-174-0) et initialisez le support d'enregistrement  $($   $\Box$  [43](#page-42-0)).

### Après de longues périodes d'utilisation du caméscope, il devient chaud.

- Le caméscope peut devenir chaud après une longue période d'utilisation ininterrompue ; il ne s'agit pas d'un dysfonctionnement. Si le caméscope devient anormalement chaud ou s'il chauffe après des périodes courtes d'utilisation, cela peut indiquer un problème avec le caméscope. Consultez un centre de service après-vente Canon.

# Lecture

# Impossible de supprimer les clips MXF.

- Vous ne pouvez pas supprimer les clips MXF avec un repère  $\mathbf{M}$ . Retirez le repère  $\mathbf{M}$  ( $\square$  [160\)](#page-159-0) pour supprimer le clip.

### La suppression de clips prend plus de temps que normalement.

- Lorsque le support d'enregistrement contient une grande quantité de clips, certaines opérations peuvent prendre plus de temps que d'habitude. Sauvegardez vos clips  $(\Box)$  [175\)](#page-174-0) et initialisez le support d'enregistrement ( $\Box$ ) [43\)](#page-42-0).

### Impossible de supprimer les photos/clips MP4.

- Le commutateur LOCK de la carte SD est réglé pour empêcher la suppression accidentelle. Changez la position du commutateur LOCK.
- Les photos protégées à l'aide d'autres périphériques ne peuvent pas être supprimées avec le caméscope.

#### Impossible de copier des clips MXF.

- Il n'y a pas suffisamment d'espace disponible sur la carte CF vers laquelle la copie est effectuée, ou la carte CF contient déjà le nombre maximal de clips (999 clips). Supprimez quelques clips ( $\Box$  [161](#page-160-0)) pour libérer de l'espace ou remplacez la carte CF.

# Indicateurs et affichages d'écran

### *I* apparaît en rouge sur l'écran.

- La batterie d'alimentation est déchargée. Remplacez ou chargez la batterie d'alimentation.

#### *I* **apparaît à l'écran.**

- Le caméscope ne parvient pas à communiquer avec la batterie et la charge restante n'est donc pas affichée.

### La lampe témoin ne s'allume pas.

- Réglez [Autres fonctions] > [Lampe témoin] > [Avant] et/ou [Arrière] sur [On].

#### La lampe témoin clignote rapidement.  $\frac{1}{2}$

- La batterie d'alimentation est déchargée. Remplacez ou chargez la batterie d'alimentation.
- Il n'y a pas suffisamment de place sur le support d'enregistrement. Supprimez quelques clips ( $\Box$  [161\)](#page-160-0) pour libérer de l'espace ou remplacez le support d'enregistrement. déchargée. Remplacez ou chargez la batterie d'alimer<br>
s à communiquer avec la batterie et la charge restante<br>
s.<br>
..ampe témoin]  $\bigotimes$  [Avant] et/ou [Arrière] sur [On].<br>
ment.  $\bigotimes_{k\in\mathbb{N}}\bigotimes_{k\in\mathbb{N}}\bigg(4$  clignotem
- Une erreur de système s'est produite. Éteignez et rallumez le caméscope. Si le problème persiste, consultez un centre d'assistance Canon.

#### La lampe témoin clignote lentement. [120] (1 clignotement par seconde)

- La place combinée disponible sur les deux cartes CF est réduite. Remplacez la carte CF qui n'est pas sélectionnée pour l'enregistrement.
- L'espace disponible sur la carte SD est faible. Remplacez la carte SD.

#### **[%]** apparaît en rouge sur l'écran.

- Une erreur de carte SD s'est produite. Retirez et réinsérez la carte SD. Si l'affichage ne revient pas à la normale, sauvegardez vos clips MP4 ( $\Box$  [175](#page-174-0)) et vos photos et initialisez la carte SD ( $\Box$  [43](#page-42-0)).

#### Même après avoir arrêté l'enregistrement, les indicateurs d'accès de carte CF ou SD restent allumés en rouge. - Le clip est en cours d'enregistrement. Ceci n'est pas un dysfonctionnement.

- continue à clignoter sur l'écran.
- Vous avez connecté le récepteur GPS GP-E2 optionnel à la prise USB du caméscope en mode  $\sqrt{\text{MEDIA}}$ . Déconnectez  $le$  GP-E2, puis reconnectez-le après avoir placé le caméscope en mode  $|C_{\text{AMERA}}|$ .

### XF205 Gen. continue à clignoter sur l'écran.

- Le caméscope ne peut pas verrouiller le signal Genlock qui est reçu. Vérifiez le signal externe.

# Image et son

# L'écran OLED est trop sombre.

- Réglez la luminosité avec le paramètre [Configuration OLED/VF] > [Configuration OLED] > [Luminosité]. Pour rendre l'écran temporairement plus lumineux, réglez [Configuration OLED/VF] > [Configuration OLED] > [Luminance] sur [On].

#### Les affichages d'écran s'allument et s'éteignent de manière répétée.

- La batterie d'alimentation est déchargée. Remplacez ou chargez la batterie d'alimentation.
- Retirez la batterie d'alimentation et réinstallez-la correctement.

227

**Français**

Des caractères anormaux apparaissent sur l'écran et le caméscope ne fonctionne pas correctement.

- Déconnectez l'alimentation électrique et reconnectez-la après un court instant. Si le problème persiste, utilisez la fonction [Autres fonctions] > [Effacer] > [Tous les réglages]. Cela remet les paramètres du caméscope à leurs valeurs par défaut, à l'exception du compteur des heures.

# Des parasites vidéo apparaissent à l'écran.

- Maintenez une bonne distance entre le caméscope et les appareils qui émettent des champs électromagnétiques forts tels que des moteurs et des aimants puissants, des machines IRM ou des lignes électriques à haute tension.

# Des bandes horizontales apparaissent à l'écran.

- Il s'agit d'un phénomène typique des capteurs d'image CMOS lorsque vous enregistrez sous certaines lampes fluorescentes, au mercure ou au sodium. Ceci n'est pas un dysfonctionnement. Vous pourrez réduire les symptômes en réglant [Configuration caméra] > [Réduc. scintil.] sur [Automatic] et/ou en réglant [Configuration caméra] > [Shutter] > [Manual] sur [Vitesse], puis la vitesse d'obturation sur une valeur correspondant à la fréquence du système électrique local (1/50\* ou 1/100 pour les systèmes 50 Hz, 1/60 ou 1/120 pour les systèmes 60 Hz). \* Disponibilité dépend de la vitesse séquentielle.

### Impossible d'enregistrer l'audio.

- Le commutateur de sélection AUDIO IN n'est pas réglé correctement ( $\Box$  [108\)](#page-107-0).
- Un microphone externe connecté à la prise INPUT 1/INPUT 2 nécessite une alimentation fantôme. Réglez le
- commutateur de sélection d'entrée audio INPUT 1/INPUT 2 correspondant sur MIC+48V ( $\Box$  [108](#page-107-0)).
- Le microphone externe connecté à la prise MIC n'est pas sous tension ou sa batterie est vide.

# Le son s'enregistre, mais le niveau est très faible.

- Le niveau audio CH1 ou CH2 est réglé sur M et le niveau d'enregistrement est trop bas. Pendant l'enregistrement audio à 4 canaux : [Configuration audio] > [Audio Input] > [Mode CH3/CH4] est réglé sur [Manual] et [CH3/CH4 Level] est réglé sur un niveau trop faible. Vérifiez la mesure du niveau audio sur l'écran et ajustez le niveau audio correctement  $($  $\Box$  [110,](#page-109-0) [111\)](#page-110-0). Strege sur we te invead defined by [Mode CH3/CH4] est régente uniqual de l'Audio Input]  $\bullet$  [Mode CH3/CH4] est régente philole. Vérifiez la mesure du niveau audio sur l'écra<br>t allumé. Éteignez l'atténuateur du microphone
- L'atténuateur de microphone est allumé. Éteignez l'atténuateur du microphone ( $\Box$  [107,](#page-106-0) [109\)](#page-108-0).

# Le son est déformé ou enregistré à des niveaux plus bas.

- Lorsque vous enregistrez à proximité de sons forts (comme des feux d'artifice, des fêtes ou des concerts), le son peut se déformer ou ne pas être enregistré aux niveaux réels. Activez l'atténuateur du microphone ( $\Box$  [107,](#page-106-0) [109](#page-108-0)) ou réglez le niveau d'enregistrement audio manuellement.

L'image est correctement affichée, mais il n'y a pas de son qui provient du haut parleur intégré.

- Le volume du haut parleur est éteint. Réglez le volume ( $\Box$  156).
- Si les écouteurs sont connectés au caméscope, déconnectez-les.

# Support d'enregistrement et accessoires

# Impossible d'insérer le support d'enregistrement.

- La carte CF ou la carte SD que vous essayez d'insérer n'est pas dans la bonne position. Tournez-la et recommencez.

### Impossible d'enregistrer sur la carte CF.

- Il est essentiel d'utiliser une carte CF compatible  $(\Box 40)$  $(\Box 40)$  $(\Box 40)$ .
- Initialisez la carte CF  $(\Box)$  [43\)](#page-42-0) lors de sa première utilisation avec ce caméscope.
- La carte CF est pleine ou contient déjà le nombre maximal de clips (999 clips). Supprimez quelques clips ( $\Box$  [161\)](#page-160-0) pour libérer de l'espace ou remplacez la carte CF.

### Impossible d'enregistrer sur la carte SD.

- Il est essentiel d'utiliser une carte SD compatible  $(\Box 40)$  $(\Box 40)$ .
- Initialisez la carte SD  $(\Box)$  [43\)](#page-42-0) lors de sa première utilisation avec ce caméscope.
- Le commutateur LOCK de la carte SD est réglé pour empêcher la suppression accidentelle. Changez la position du commutateur LOCK.
- La carte SD est pleine. Supprimez quelques clips ( $\Box$  [161\)](#page-160-0) et photos ( $\Box$  [206](#page-205-0)) pour libérer de l'espace, ou remplacez la carte SD.
- Les numéros de dossier et de fichier pour les clips MP4 et les photos ont atteint leur valeur maximale. Réglez [Autres fonctions]  $\bigcirc$  [Numérot. fichiers] sur [Effacer] et insérez une nouvelle carte SD.

### L'enregistrement vers et la lecture à partir d'un support d'enregistrement est lent.

- Cela peut se produire quand des clips et des photos sont enregistrés/supprimés au fil du temps. Sauvegardez vos enregistrements ( $\Box$  [175\)](#page-174-0) et initialisez le support d'enregistrement ( $\Box$  [43\)](#page-42-0).

### La télécommande sans fil fournie ne fonctionne pas.

- Réglez [Autres fonctions] > [Télécommande] sur [On].
- Remplacez la pile de la télécommande sans fil.

La télécommande RC-V100 optionnelle ou toute autre en vente dans le commerce ne fonctionne pas.

- Assurez-vous que [Autres fonctions] > [Prise REMOTE] est réglé sur [RC-V100] lorsque vous utilisez la télécommande RC-V100 optionnelle ou sur [Standard] lorsque vous utilisez une télécommande en vente dans le commerce.
- Mettez le caméscope hors tension, reconnectez la RC-V100 ou une autre télécommande, puis remettez le caméscope sous tension.
- Un fichier d'image personnalisée sauvegardé dans le caméscope doit être sélectionné pour modifier les paramètres d'image personnalisée à l'aide de la télécommande. Sélectionnez un fichier d'image personnalisée entre [C1] et [C9]  $(D)$  [139](#page-138-1)).

# Connexions avec des appareils externes

### Des parasites vidéo apparaissent à l'écran du téléviseur.

- Lorsque vous utilisez un caméscope dans une pièce qui contient un téléviseur, maintenez une distance entre l'adaptateur secteur et les câbles d'antenne du téléviseur.

#### L'enregistrement apparaît correctement sur le caméscope, mais il n'y a pas d'image sur l'écran externe.

- Le caméscope n'est pas connecté correctement à l'écran externe. Assurez-vous que vous utilisez la connexion appropriée ( $\Box$  [169](#page-168-0)).
- L'entrée vidéo sur l'écran externe n'est pas établie vers la prise vidéo à laquelle vous avez connecté le caméscope. Sélectionnez l'entrée vidéo correcte.

# Le caméscope est branché à l'aide d'un câble HDMI en vente dans le commerce, mais il n'y a ni son, ni image en provenance de l'écran externe. recte.<br>
retablissez la connexion, ou éteignez, puis rallumez l<br>
caméscope, bien que celui-ci soit correctement con<br>
caméscope, bien que celui-ci soit correctement con<br>
canéscope. Après<br>
autre port USB de l'ordinateur.<br>
t d

- Déconnectez le câble HDMI et rétablissez la connexion, ou éteignez, puis rallumez le caméscope.

#### L'ordinateur ne reconnaît pas le caméscope, bien que celui-ci soit correctement connecté.

- Déconnectez le câble USB IFC-400PCU optionnel et éteignez le caméscope. Après un bref délai, rallumez-le et rétablissez la connexion.
- Connectez le caméscope à un autre port USB de l'ordinateur.

# Fonctions réseau

Connexion impossible à un point d'accès.

- Les réseaux Wi-Fi avec une fonction furtive qui ne diffusent pas leur nom de réseau (SSID) ne sont pas détectés par le caméscope pendant la configuration du réseau Wi-Fi. Procédez manuellement à la configuration ( $\Box$  [184](#page-183-0)) ou désactivez la fonction furtive du point d'accès.
- Les informations de mot de passe ne sont pas sauvegardées avec les paramètres de caméra. Lorsque vous chargez des paramètres de caméra dans le caméscope à partir d'une carte SD, toutes les clés de cryptage et tous les mots de passe dans les paramètres relatifs au réseau sont réinitialisés. Modifiez les paramètres relatifs au réseau selon le besoin  $(D 189, 190)$  $(D 189, 190)$  $(D 189, 190)$  $(D 189, 190)$  $(D 189, 190)$ .
- Le signal sans fil n'est pas suffisamment puissant ou il y a d'autres appareils à proximité qui créent des interférences avec le signal sans fil. Reportez-vous à Précautions concernant les réseaux Wi-Fi ( $\square$  [230\)](#page-229-0).

### Impossible d'établir une connexion Point d'accès caméra avec un appareil équipé du Wi-Fi.

- Lorsque vous réinitialisez tous les paramètres du caméscope, tous les paramètres réseau sont également perdus.
- Configurez à nouveau les paramètres de Point d'accès caméra ( $\square$  [185\)](#page-184-1).
- Le signal sans fil n'est pas suffisamment puissant ou il y a d'autres appareils à proximité qui créent des interférences avec le signal sans fil. Reportez-vous à *Précautions concernant les réseaux Wi-Fi* ( $\Box$  [230\)](#page-229-0).

# Impossible de se connecter à un réseau câblé (Ethernet).

- Utilisez un câble LAN à paires torsadées blindées (STP) de catégorie 5e ou plus.
- Essayez de remplacer le câble LAN.
- Lorsque vous réinitialisez tous les paramètres du caméscope, tous les paramètres réseau sont également perdus. Configurez à nouveau les paramètres réseau ( $\Box$  [187\)](#page-186-0).
- Vérifiez que l'appareil réseau auquel est connecté le caméscope est sous tension et qu'il fonctionne correctement. Pour utiliser les vitesses de connexion 1000BASE-T, veillez à utiliser les appareils réseau compatibles avec Gigabit Ethernet (1000BASE-T).

### L'indicateur d'accès LAN s'allume en rouge puis s'éteint.

- Le câble LAN a été déconnecté ou le caméscope ne peut pas communiquer avec l'appareil réseau connecté. Vérifiez la connexion LAN et l'appareil réseau connecté.

**Françai** 

L'application Lecture via navigateur ne se lance pas dans le navigateur Web.

- Assurez-vous d'activer la fonction sur le caméscope à l'aide du paramètre [Autres fonctions] > [Lecture via navig.]  $(M 201)$  $(M 201)$  $(M 201)$ .
- L'adresse URL entrée dans la barre d'adresses du navigateur Web est incorrecte. Entrez l'adresse URL exactement telle qu'elle apparaît sur l'écran du caméscope.
- Le cache du logement de la carte SD est ouvert ou il n'y a aucune carte SD dans le caméscope. Vérifiez qu'une carte SD contenant des clips MP4 et des photos est correctement insérée dans le caméscope et que le cache du logement de la carte SD est fermé.

# L'application Navigateur Distant ne se lance pas dans le navigateur Web.

- Assurez-vous que [Autres fonctions] > [Fonctions réseau] est réglé sur [Navigateur Distant].
- L'adresse URL entrée dans la barre d'adresses du navigateur Web est incorrecte. Vérifiez l'écran de statut [Network Settings 4/10] et assurez-vous d'utiliser comme adresse URL l'adresse IP attribuée au caméscope ( $\Box$  [191\)](#page-190-0).
- Le nom d'utilisateur ou le mot de passe est incorrect. Assurez-vous d'entrer le nom d'utilisateur et le mot de passe de l'un des utilisateurs définis sur le caméscope ( $\Box$  [190](#page-189-1)).

# L'écran Navigateur Distant ou Lecture via navigateur ne s'affiche pas correctement dans le navigateur Web.

- Il se peut que l'appareil, le système d'exploitation ou le navigateur Web ne soit pas pris en charge. Pour obtenir les informations les plus récentes au sujet des systèmes pris en charge, veuillez visiter votre site Web Canon local.
- Activez JavaScript et les cookies dans les paramètres de votre navigateur Web. Pour plus de détails, reportez-vous aux modules d'aide ou à la documentation en ligne du navigateur Web utilisé.

# Avec l'application Lecture via navigateur, la lecture sur un appareil équipé du Wi-Fi n'est pas fluide.

- Le signal sans fil n'est pas suffisamment puissant ou il y a d'autres appareils à proximité qui créent des interférences avec le signal sans fil. Reportez-vous à Précautions concernant les réseaux Wi-Fi ( $\Box$  [230\)](#page-229-0).
- Il se peut que la lecture ne soit pas fluide en fonction de la force de la connexion sans fil.
- Essayez de connecter le caméscope à un réseau câblé à l'aide d'un câble LAN.

# <span id="page-229-0"></span>Précautions concernant les réseaux Wi-Fi

Lorsque vous utilisez un réseau Wi-Fi, tentez d'appliquer les mesures correctives suivantes si la vitesse de transmission chute, si la connexion est perdue ou si d'autres problèmes surviennent. -vous à *Précautions concernant les réseaux Wi-Fi* (<u>Conseintures</u> fluide en fonction de la force de la connexion sancope à un réseau câblé à l'aide d'un câble LAN.<br>**Les réseaux Wi-Fi**<br>**COPY de la connexion de la connexion** 

### Emplacement du point d'accès (routeur sans fil)

- Lorsque vous utilisez un réseau Wi-Fi en intérieur, placez le point d'accès dans la même pièce que celle où vous utilisez le caméscope.
- Placez le point d'accès à un emplacement ouvert et dégagé où aucune personne et aucun objet ne s'intercale entre le point d'accès et le caméscope.
- Placez le point d'accès aussi près que possible du caméscope. Notez en particulier que lors d'une utilisation en extérieur par mauvais temps, la pluie peut absorber les ondes radio et perturber la connexion.

# À proximité d'appareils électronique

- Si la vitesse de transmission via un réseau Wi-Fi chute en raison d'interférences causées par les appareils électroniques suivants, le passage à la bande de 5 GHz\* ou à un canal différent peut résoudre le problème.
- Les réseaux Wi-Fi utilisant le protocole IEEE 802.11b/g/n fonctionnent sur la bande de 2,4 GHz. Par conséquent, la vitesse de transmission peut chuter si des fours à micro-ondes, des téléphones sans fil, des microphones ou des appareils similaires fonctionnant sur la même bande de fréquences se trouvent à proximité.
- Si un autre point d'accès fonctionnant sur la même bande de fréquences que l'émetteur est utilisé à proximité, la vitesse de transmission risque de chuter.
- \* La bande de 5 GHz n'est pas disponible pour les caméscopes dont l'étiquette d'identification contient l'ID de caméscope « ID0041 » et le texte « 2.4 GHz only »  $(\Box 246)$  $(\Box 246)$  $(\Box 246)$ .

# Utilisation de plusieurs caméscopes/points d'accès

- Vérifiez qu'il n'y a pas de conflits d'adresses IP entre les appareils connectés au même réseau.
- Si plusieurs caméscopes XF200 / XF205 sont connectés à un seul point d'accès, les vitesses de connexion peuvent être réduites.
- Pour réduire les interférences des ondes radio en présence de plusieurs points d'accès utilisant IEEE 802.11b/g ou IEEE 802.11n (sur la bande de 2,4 GHz), laissez un écart de quatre canaux entre chaque point d'accès sans fil. Par exemple, utilisez les canaux 1, 6 et 11, les canaux 2, 7 et 12 ou les canaux 3, 8 et 13. Si vous pouvez utiliser IEEE 802.11a/n (sur la bande de 5 GHz\*), passez à IEEE 802.11a/n et spécifiez un canal différent.
- \* La bande de 5 GHz n'est pas disponible pour les caméscopes dont l'étiquette d'identification contient l'ID de caméscope « ID0041 » et le texte «  $2.4$  GHz only » ( $\Box$  [246](#page-245-0)).

# <span id="page-230-0"></span>Liste de messages

Consultez cette section si un message apparaît à l'écran. Les messages dans cette section sont listés par ordre alphabétique. Notez que pour certains messages, une indication du support d'enregistrement impliqué (CF A, CF B,  $50$  ou une combinaison de ces derniers) peut apparaître au-dessus du message lui-même. En cas de messages d'erreur relatifs aux connexions réseau, reportez-vous à Fonctions réseau ( $\square$  [234\)](#page-233-0).

# Accès à CF A/CF B/ [SD] Ne pas retirer

- Vous avez ouvert le cache du logement de la carte CF ou le cache du logement de la carte SD pendant que le caméscope était en train d'accéder au support d'enregistrement. Fermez le cache du logement de carte correspondant.

### Ce clip a besoin d'être restauré. Restaurer?

- Si le clip est corrompu, comme lors d'une mise hors tension de caméra pendant un enregistrement, le clip doit être récupéré. Lorsque ce message apparaît, sélectionnez [OK], puis appuyez sur SET.

### Cette photo ne peut pas être affichée

- Il se peut que vous ne puissiez pas afficher des photos prises avec d'autres appareils ou avec des fichiers d'image créés ou modifiés sur un ordinateur.

### CF A/CF B a besoin d'être restauré Restaurer?

- Si les données sur la carte CF sont corrompues, comme lors d'une mise hors tension de caméra pendant un enregistrement, les données doivent être récupérées. Lorsque ce message apparaît, sélectionnez [OK], puis appuyez sur SET.

# CF A→CF B / CF B→CF A Support changé

- Ce message apparaît lorsque vous appuyez sur la touche SLOT SELECT pour changer de logement de carte CF ou si l'enregistrement se poursuit d'une carte CF à l'autre.

# CF A $\rightarrow$ CF B / CF B $\rightarrow$ CF A Support va changer en un instant

- La carte CF est pratiquement pleine et l'enregistrement va se poursuivre sur l'autre carte CF dans environ une minute.

# Changer la batterie

- La batterie d'alimentation est déchargée. Remplacez ou chargez la batterie d'alimentation.

#### Couvercle ouvert

- Le cache du logement de la carte CF ou le cache du logement de la carte SD était ouvert lorsque le caméscope a été allumé ou mis en mode  $\overline{CAMERA}$ . Vérifiez que le support d'enregistrement est correctement inséré et fermez le cache du logement de carte correspondant. ort changé<br>
vous appuyez sur la touche SLOT SELECT pour chang<br>
une carte CF à l'autre.<br>
ort va changer en un instant<br>
oleine et l'enregistrement va se poursuivre sur l'autre<br>
déchargée. Remplacez ou chargez la batterie d'a

#### Enregistré à 59.94 Hz Vérifier les données sur CF A/CF B et initialiser la carte sont recommandés

- La carte CF contient des clips MXF ayant été enregistrés avec une fréquence du système différente de celle utilisée par le caméscope. Sauvegardez le contenu de la carte CF si nécessaire et initialisez-la avec ce caméscope ( $\Box$  [43](#page-42-0)).

#### Enregistrement impossible

- Les informations de contrôle de fichier sont corrompues ou il y a eu une erreur d'encodage. Éteignez et rallumez le caméscope. Ensuite, retirez la carte CF et réinsérez-la. Vous pouvez également remplacer la carte CF. Si le problème persiste, consultez un centre d'assistance Canon.
	- Les informations de contrôle de fichier corrompu ne peuvent pas être récupérées. Les cartes CF ou les clips MXF avec des informations de contrôle de fichier corrompues ne peuvent pas être lus par Canon XF Utility ou les plugins Canon XF.

### Erreur CF A/CF B

- La carte CF n'est pas reconnue ou n'est pas accessible. Vérifiez que la carte CF est correctement insérée et qu'elle fonctionne correctement.

### Erreur de fichier de gestion Enregistrement impossible

- Ne parvient pas à enregistrer parce que le caméscope ne peut pas communiquer avec les informations de contrôle de fichier. Cela peut se produire si les fichiers MXF sur la carte CF ont été accédés à l'aide d'un autre appareil. Sauvegardez vos clips MXF ( $\Box$  [175\)](#page-174-0) et initialisez la carte CF ( $\Box$  [43](#page-42-0)).

### Erreur de nom de fichier

- Les numéros de dossier et de fichier ont atteint leur valeur maximale. Réglez [Autres fonctions] > [Numérot. fichiers] sur [Effacer] et supprimez tous les clips MP4 ( $\Box$  [161\)](#page-160-0) et les photos ( $\Box$  [206](#page-205-0)) de la carte SD ou initialisez-la ( $\Box$  [43\)](#page-42-0).

# Erreur système

- Éteignez et rallumez le caméscope. Si cela ne résout pas le problème, il se peut que le caméscope soit défectueux. Consultez un centre de service après-vente Canon.

#### Erreur ventilateur

- Il se peut que le ventilateur de refroidissement ne fonctionne pas correctement. Consultez un centre de service aprèsvente Canon.

**Français**

Il se peut que les enregistrements vidéo sur cette carte mémoire ne soient pas possibles

- Il se peut que vous ne puissiez pas enregistrer de clips MP4 sur une carte SD sans indication de classe de vitesse ou de CLASS 2 ou 4. Remplacez la carte SD par une carte de CLASS 6 ou 10.

#### Impossible de changer de compartiment carte CF

- La touche SLOT SELECT a été activée lorsque le caméscope enregistrait ou quand le format de film est réglé sur MP4. Attendez que l'enregistrement soit terminé pour changer le logement de carte CF sélectionné.

### Impossible d'obtenir les informations sur la batterie Continuer d'utiliser cette batterie?

- Si vous avez installé une batterie d'alimentation qui ne porte pas la marque Intelligent System.
- Si vous utilisez une batterie d'alimentation qui porte la marque Intelligent System, il se peut qu'il y ait un problème
- avec le caméscope ou avec la batterie d'alimentation. Consultez un centre de service après-vente Canon.

#### La carte mémoire est protégée en écriture

- Le commutateur LOCK de la carte SD est réglé pour empêcher la suppression accidentelle. Changez la position du commutateur LOCK.

#### Le son du moteur du zoom peut aussi être enregistré.

- Faites attention en utilisant le zoom pendant l'enregistrement car le son de son moteur peut être lui aussi enregistré. Essayez de zoomer quand le caméscope est en mode de pause d'enregistrement.

### Lecture impossible

- Les informations de contrôle de fichier sont corrompues ou il y a eu une erreur de décodeur. Éteignez et rallumez le caméscope. Si le problème persiste, consultez un centre d'assistance Canon.
- Les informations de contrôle de fichier corrompu ne peuvent pas être récupérées. Les cartes CF ou les clips MXF avec des informations de contrôle de fichier corrompues ne peuvent pas être lus par Canon XF Utility ou les plugins Canon XF.

#### L'enregistrement a été arrêté.

- Les informations de contrôle de fichier sont corrompues ou il y a eu une erreur d'encodage. Éteignez et rallumez le caméscope. Ensuite, retirez la carte CF et réinsérez-la. Vous pouvez également remplacer la carte CF. Si le problème persiste, consultez un centre d'assistance Canon.
- Les informations de contrôle de fichier corrompu ne peuvent pas être récupérées. Les cartes CF ou les clips avec des informations de contrôle de fichier corrompues ne peuvent pas être lus par Canon XF Utility ou les plug-ins Canon XF. de lichter corrompues ne peuvent pas ette recuperees.<br>trôle de fichier corrompues ne peuvent pas être lus p<br>fichier sont corrompues ou il y a eu une erreur d'enc-<br>carte CF et réinsérez-la. Vous pouvez également remp<br>assist

#### Les informations non prises en charge seront effacées

- Ce message peut apparaître si vous insérez dans le caméscope une carte CF qui a été initialisée par un autre caméscope professionnel Canon. Vérification du contenu de la carte CF.

### Limite enregistrement pour un clip atteinte. L'enregistrement a été arrêté.

- Lors de l'enregistrement long d'un clip MXF unique, le clip est partagé en fichiers vidéo plus petits tous les 2 Go (ou tous les 1 Go lors d'un enregistrement en mode ralenti). Ce message apparaît lorsque le nombre de petits fichiers vidéo atteint 99.

#### L'utilisation d'une carte UDMA mode 4 ou supérieur est recommandé

- Le mode UDMA de la carte CF est inférieur à UDMA4. Nous recommandons l'utilisation d'une carte CF avec un mode UDMA d'au moins UDMA4.

### **X** / **K** Mark Erreur

- Impossible d'ajouter un repère  $\blacksquare$  ou un repère  $\blacksquare$ . Si le message apparaît en mode  $\lceil$  CAMERA], essayez à nouveau d'ajouter le repère. Si cela ne fonctionne pas, ajoutez le repère en mode  $\left[\right.$  MEDIA  $\right]$ . Si le message apparaît en mode , éteignez et rallumez le caméscope. Ensuite, essayez à nouveau d'ajouter le repère.

#### Mémoire tampon surchargée. L'enregistrement a été arrêté.

- Le taux de transfert des données est trop élevé pour le support d'enregistrement utilisé et l'enregistrement a été interrompu. Utilisez une carte recommandée ( $\Box$  [40\)](#page-39-0).

### Ne déconnecter pas le câble USB ni la source d'alimentation avant d'avoir terminé en toute sécurité la connexion avec l'ordinateur.

- Lorsque le caméscope est en mode MEDIA et qu'il est connecté à l'ordinateur avec le câble USB IFC-400PCU optionnel, le caméscope ne peut pas être utilisé. Déconnecter le câble USB ou la source d'alimentation pendant que le message apparaît risque de corrompre les enregistrements sur le support d'enregistrement inséré dans le caméscope. Utilisez la fonction Retirer le périphérique en toute sécurité pour terminer la connexion et déconnectez le câble USB avant d'utiliser le caméscope.

### Nombre de Shot Marks dépassé

- Le repère de tournage n'a pas pu être ajouté parce que le clip MXF contient déjà 100 repères de tournage (repères  $\Omega$ et  $\Omega$  combinés). Vous devez supprimer des repères de tournage ( $\Box$  [165\)](#page-164-0) avant de pouvoir en ajouter.

### Nombre maximum de clips atteint

- La carte CF sélectionnée pour l'enregistrement contient déjà le nombre maximal de clips MXF (999 clips). Remplacez la carte CF ou utilisez celle qui se trouve dans l'autre logement de carte CF.
- Parce que les deux cartes CF ont atteint le nombre maximum de clips, l'enregistrement sur deux cartes n'est pas disponible.

# Opération invalide

- Les opérations suivantes ne peuvent pas être effectuées.
- L'ajout d'un repère de tournage à un clip MXF qui contient déjà un repère de tournage ou à un clip MXF en mode d'enregistrement séquentiel ou à intervalles.
- L'ajout d'un repère **II** à un clip MXF qui contient déjà un repère **II** ou l'ajout d'un repère **1** à un clip qui contient déjà un repère **1**.
- En mode  $(CAMERA)$ , contrôle d'un enregistrement effectué dans un mode d'enregistrement spécial.
- Actionnement de la touche START/STOP ou tentative de lancement de l'enregistrement d'un clip MP4 lorsqu'il n'y a pas de support d'enregistrement dans le caméscope.

### Pas de clip

- Le support d'enregistrement ne contient pas de clips à lite. Il faut avoir enregistré des clips ( $\Box$  [49\)](#page-48-0) pour pouvoir les visionner.

#### Pas de photos

- La carte SD ne contient pas de photos à afficher. Il faut avoir pris des photos ( $\Box$  [203\)](#page-202-0) pour pouvoir les visionner.

#### Pas de Shot Marks

- Ce message apparaît si des repères de tournage ont été supprimés de l'écran d'index [Shot Mark]. Appuyez sur la touche INDEX pour revenir à l'écran d'index des clips MXF.

#### Position du commutateur INFRARED mod. (ON/OFF). Vérifier la mise au point.

- La mise au point peut changer lorsque vous activez ou désactiver le mode infrarouge. Contrôlez que la mise au point est correcte.

#### Restauration impossible

- Impossible de récupérer les données sur la carte CF. Sauvegardez vos clips MXF (Q [175\)](#page-174-0) et initialisez la carte CF  $(D \cap 43)$  $(D \cap 43)$ .

### Shot Mark Erreur

- Impossible d'ajouter un repère de tournage. Si le message apparaît en mode  $(CAMERA)$ , essayez à nouveau d'ajouter le repère. Si cela ne fonctionne pas, ajoutez le repère en mode MEDIA après avoir fini votre enregistrement. Si le message apparaît en mode **MEDIA**), éteignez et rallumez le caméscope. Ensuite, essayez à nouveau d'ajouter le repère. pères de tournage ont été supprimés de l'écran d'indécran d'index des clips MXF.<br>RED mod. (ON/OFF). Vérifier la mise au point.<br>'Iorsque vous activez ou désactiver le mode infraroug<br>ponnées sur la carte CF. Sauvegardez vos

#### Support non pris en charge

- Les cartes CF qui font moins que 512 Mo ou qui ne sont pas compatibles UDMA ne peuvent pas être utilisées avec ce caméscope. Utilisez une carte CF recommandée  $(\Box 40)$  $(\Box 40)$  $(\Box 40)$ .

#### Support plein

- Le support d'enregistrement est plein. Supprimez quelques enregistrements ( $\Box$  [161](#page-160-0), [206\)](#page-205-0) pour libérer de l'espace ou remplacez le support d'enregistrement.
- La carte CF A ou B est pleine et l'enregistrement ne peut pas démarrer. Passez à la carte CF dans l'autre logement de carte CF pour enregistrer.

#### Support presque plein

- L'espace disponible sur les cartes CF A et CF B combinées est limité. Remplacez la carte CF qui n'est pas sélectionnée.
- La carte SD est presque pleine. Supprimez quelques enregistrements ( $\Box$  [161,](#page-160-0) [206](#page-205-0)) pour libérer de l'espace ou remplacez la carte SD.

### Vérifier la carte SD

- Vous avez inséré une carte MultiMedia (MMC) ou une carte SD d'une capacité de 64 Mo ou moins dans le caméscope. Utilisez une carte SD recommandée ( $\Box$  [40\)](#page-39-0).
- En raison d'une erreur de carte SD, l'enregistrement/la lecture n'est pas possible. Retirez et réinsérez la carte SD ou utilisez une carte SD différente.

### Vérifier les données sur CF A/CF B et initialiser la carte sont recommandés

- La carte CF ne peut pas être utilisée pour l'une des raisons suivantes.
- Un problème est survenu avec la carte CF.
- Le caméscope ne parvient pas à lire les données de la carte CF.
- La carte CF a été initialisée sur un ordinateur.
- La carte CF a été partitionnée.
- Sauvegardez vos clips MXF ( $\Box$  [175\)](#page-174-0) et initialisez la carte CF ( $\Box$  [43](#page-42-0)).

**Français**

Vérifier les données sur **SD** et initialiser la carte sont recommandés

- Vous avez inséré dans le caméscope une carte SD ayant été formatée à l'aide d'un autre appareil. Initialisez la carte SD avec ce caméscope.

# 234

### <span id="page-233-0"></span>Fonctions réseau

Parallèlement à cette liste, reportez-vous également aux manuels d'instructions du point d'accès ou des autres appareils externes que vous utilisez.

## A User is already accessing the server. Try again later.

#### (Un utilisateur accède déjà au serveur. Essayez plus tard).

- Ce message apparaît sur l'écran de l'appareil connecté. Un autre appareil connecté au réseau dirige déjà le caméscope. Pour utiliser cet appareil, interrompez d'abord la connexion sur le dispositif relié au caméscope, puis appuyez Retry (essayer de nouveau).

### Aucun fichier disponible pour le transfert.

- Tous les fichiers sélectionnés pour le transfert ont déjà été transféré vers le serveur FTP.

#### Aucun point d'accès trouvé

- Le caméscope a recherché des réseaux Wi-Fi actifs (points d'accès) dans la zone, mais aucun n'a été détecté.
- Assurez-vous que le point d'accès fonctionne correctement et reconnectez-vous.
- Le point d'accès fonctionne en mode furtif. Désactivez la fonction furtive dans les réglages du routeur sans fil (point d'accès).
- Il se peut que l'assistant de connexion ne trouve pas le point d'accès si le filtrage par adresse MAC est activé. Vérifiez l'écran de statut [Network Settings 1/10] ( $\Box$  223) et assurez-vous d'ajouter l'adresse MAC du caméscope à la liste des appareils sans fil approuvés dans les réglages du routeur sans fil (point d'accès). res tonctionne correctement et reconnectez-vous.<br>
mode furtif. Désactivez la fonction furtive dans les rég<br>
nexion ne trouve pas le point d'accès si le filtrage par<br>
ngs 1/10] ( $\Box$  223) et assurez-vous d'ajouter l'adresse

#### Câble LAN non connecté.

- Vous avez essayé de vous connecter à un réseau câblé, mais le câble LAN n'est pas connecté. Vérifiez si le câble LAN est correctement connecté à la prise LAN du caméscope et au port LAN de l'appareil réseau.

### Conflit d'adresses IP

- Un autre appareil sur le même réseau possède une adresse IP identique à celle attribuée au caméscope. Modifiez l'adresse IP de l'appareil en conflit ou du caméscope.

### Connexion réseau terminée.

- Une erreur est survenue sur le point d'accès ou l'appareil connecté. Contrôlez le réseau ou l'appareil connecté et tentez une nouvelle connexion.
- Le signal Wi-Fi a atteint une puissance trop faible et la connexion sans fil a été interrompue. Attendez un instant ou mettez hors tension les autres appareils dans la zone qui pourraient perturber le signal Wi-Fi, puis essayez de vous reconnecter.

### Couvercle de carte mémoire était ouvert, les fonct. réseau seront dc interrompues.

Le cache du logement de la carte CF ou le cache du logement de la carte SD a été ouvert au cours de l'accès au support d'enregistrement. Arrêtez la fonction réseau en cours d'utilisation ainsi que la connexion réseau.

### Erreur de transfert FTP. Transfert de fichier interrompu.

- Une erreur est survenue pendant le transfert des fichiers vers le serveur FTP. Mettez le caméscope et le serveur FTP hors tension, avant de les remettre sous tension et de tenter un nouveau transfert FTP.

### Erreur de Wi-Fi. Clé de cryptage incorrecte.

- Lorsque le mode d'authentification est réglé sur [WPA-PSK] ou [WPA2-PSK], ou lorsque la méthode de cryptage est réglée sur [WEP], la clé de cryptage (index WEP) saisie ou sa longueur (nombre de caractères) est incorrecte.
- Lorsque vous entrez des caractères ASCII, entrez 5 caractères (codage 64 bits) ou 13 caractères (codage 128 bits). Lorsque vous entrez des caractères hexadécimaux, entrez 10 caractères (codage 64 bits) ou 26 caractères (codage 128 bits).

### Erreur de Wi-Fi. Méthode d'authentification incorrecte.

- Vérifiez la méthode d'authentification/de cryptage du point d'accès, et modifiez les réglages Wi-Fi du caméscope ( $\Box$  [189](#page-188-0)) si nécessaire.

### Erreur de Wi-Fi. Méthode de cryptage incorrecte.

- Assurez-vous que le caméscope et le point d'accès utilisent la même méthode de cryptage/authentification.

### Impossible d'authentifier le Wi-Fi

- Vérifiez la méthode d'authentification/de cryptage et la clé de cryptage du point d'accès, et modifiez les réglages Wi-Fi du caméscope ( $\Box$  [189\)](#page-188-0) si nécessaire.

### Impossible de créer un nouveau dossier sur le serveur FTP.

- Vérifiez les permissions/restrictions d'accès au serveur FTP s'appliquant à l'utilisateur.

#### Impossible de se connecter

- Impossible de se connecter au point d'accès ou à l'appareil réseau sélectionné.
- Les téléphones sans fil, les fours à micro-ondes, les réfrigérateurs et les autres appareils peuvent interférer avec le signal sans fil. Essayez d'utiliser le caméscope dans un endroit plus éloigné de tels appareils.

#### Impossible de transférer des fichiers sur le serveur FTP.

- Vérifiez s'il y a suffisamment d'espace disponible sur le dispositif de stockage des données (disque dur, etc.) contenant le dossier de destination sur le serveur FTP.

#### Impossible d'effectuer la configuration WPS.

- La méthode de cryptage du point d'accès est réglée sur [WEP]. Le protocole Wi-Fi Protected Setup (WPS) ne peut pas se connecter aux points d'accès réglés sur cette méthode de cryptage. Changez la méthode de cryptage du point d'accès ou utilisez une autre méthode de connexion  $($  $\Box$  [181\)](#page-180-0).

#### Impossible d'effectuer la configuration WPS. Tenter à nouveau l'opération.

- Plus de 2 minutes se sont écoulées entre l'activation du protocole WPS sur le point d'accès et la sélection de [OK] sur le caméscope. Recommencez la procédure WPS depuis le début.
- Vous avez relâché trop tôt la touche WPS. Reportez-vous au manuel d'instructions de votre routeur sans fil. Lorsque vous utilisez WPS pour réaliser une connexion sans fil, maintenez la touche WPS enfoncée jusqu'à ce que la fonction WPS du routeur sans fil soit activée.

#### Impossible d'obtenir une adresse IP

- Si vous n'utilisez pas de serveur DHCP, connectez-vous à l'aide de l'option [Manual] et saisissez l'adresse IP avec l'option [Manual]  $(D)$  [185\)](#page-184-0).
- Mettez le serveur DHCP sous tension. S'il est déjà sous tension, assurez-vous qu'il fonctionne correctement.
- Assurez-vous que la plage d'adresses pour le serveur DHCP est suffisante.
- Si vous n'utilisez pas le serveur DNS, réglez l'adresse DNS sur [0.0.0.0].
- Réglez l'adresse IP du serveur DNS dans le caméscope.
- Mettez le serveur DNS sous tension. S'il est déjà sous tension, assurez-vous qu'il fonctionne correctement.
- Assurez-vous que l'adresse IP du serveur DNS et le nom pour cette adresse sont correctement configurés.
- Si vous utilisez un routeur-passerelle sans fil, assurez-vous que tous les appareils dans le réseau, y compris le caméscope, sont configurés avec les adresses de passerelle correctes.

### Impossible d'ouvrir une session sur le serveur FTP.

- Vérifiez les informations du nom d'utilisateur et du mot de passe dans les réglages du serveur FTP ( $\Box$  [197](#page-196-1)).

#### Le réseau ne fonctionne pas correctement.

- Il y a un problème de matériel au niveau des circuits relatifs au réseau du caméscope. Essayez de mettre le caméscope hors tension, puis de nouveau sous tension. Si le problème persiste, consultez un centre de service après-vente Canon. our DHCP, connectez-vous à l'aide de l'option [Manual<br>tension. S'il est déjà sous tension, assurez-vous qu'il<br>dresses pour le serveur DHCP est suffisante.<br>r DNS, réglez l'adresse DNS sur [0.0.0.0].<br>DNS dans le caméscope.<br>n

#### Le Wi-Fi ne peut pas être utilisé quand le microphone sans fil est fixé.

- Les connexions Wi-Fi ne peuvent pas être utilisées quand un microphone sans fil WM-V1 optionnel est fixé au caméscope. Déconnectez le WM-V1 du caméscope et éteignez-le.

### Plusieurs points d'accès détectés. Tenter à nouveau l'opération.

- Il y a plusieurs points d'accès qui envoient un signal WPS en même temps. Essayez de nouveau l'opération plus tard ou effectuez la configuration avec l'option [WPS : code PIN] ou [Rechercher des points d'accès] ( $\Box$  [183](#page-182-0)).

#### Serveur FTP introuvable.

- Le serveur FTP n'a pas pu être trouvé. Contrôlez les réglages de serveur FTP ( $\Box$  [197\)](#page-196-1).

### Transfert de fichier interrompu.

- Le caméscope a été mis hors tension alors que la dernière opération de transfert FTP était encore en cours. Transférez  $\hat{a}$  nouveau les fichiers ( $\Box$  [197\)](#page-196-2).

### Vérifier la configuration réseau.

- Le caméscope n'a pas pu se connecter au réseau avec les réglages actuels. Vérifiez si les réglages réseau sont correctement configurés ( $\square$  [223\)](#page-222-0).

### Vérifier le Media.

- Une erreur est survenue sur le support d'enregistrement pendant le transfert de fichiers vers le support FTP. Contrôlez le support d'enregistrement à partir duquel vous transférez les fichiers et essayez l'opération de transfert FTP à nouveau.

# Précautions d'utilisation

# Caméscope

Assurez-vous de suivre les consignes suivantes afin de garantir un niveau de performance maximal.

- Ne soulevez pas le caméscope par l'écran OLED. Faites attention lorsque vous fermez le l'écran OLED.
- Ne laissez pas le caméscope dans des endroits à haute température (comme à l'intérieur d'une voiture garée au soleil), ou dans des endroits très humides.
- Ne laissez pas le caméscope à proximité de champs électromagnétiques forts tels que des moteurs et des aimants puissants, des machines IRM ou des lignes électriques à haute tension. Le fait d'utiliser le caméscope dans ces endroits peut causer des anomalies de vidéo, ou l'apparition de bruits vidéo.
- N'utilisez pas les fonctions Wi-Fi du caméscope dans les hôpitaux, les cliniques médicales ou dans un avion. En plus, ne les utilisez pas près d'un équipement médical ou d'appareils électroniques sensibles, car cela peut affecter leurs performances. En présence d'un stimulateur cardiaque, laissez le caméscope au moins à 22 cm de l'appareil.
- Les fonctions Wi-Fi du caméscope peuvent être sujettes à des interférences d'appareils tels qu'un téléphone sans fil ou les fours à micro-ondes. Rester à l'écart autant que possible de ces appareils ou utiliser les fonctions Wi-Fi du caméscope à un moment différent de la journée peut réduire une telle interférence.
- N'utilisez pas et ne stockez pas le caméscope dans un endroit poussiéreux ou sableux. Le caméscope n'est pas étanche - évitez l'eau, la boue ou le sel. Si l'un de ces éléments devait pénétrer dans le caméscope, cela pourrait endommager le caméscope et/ou la lentille. Consultez un centre de service après-vente Canon dès que possible.
- Veillez à éviter que la poussière et les particules de saleté ne s'accumulent sur l'objectif ou ne pénètrent dans le caméscope. Quand vous avez fini d'utiliser le caméscope, assurez-vous de retirer le pare-soleil et fixez le bouchon d'objectif au caméscope.
- Ne dirigez pas le caméscope ou le viseur vers une source lumineuse intense, par exemple le soleil par un jour ensoleillé ou une source lumineuse artificielle intense. Cela pourrait endommager le capteur d'image ou des composantes internes du caméscope. Faites particulièrement attention lorsque vous utilisez un trépied ou une bandoulière. Quand vous n'utilisez pas le caméscope, assurez-vous de fixer le bouchon d'objectif au caméscope. as le caméscope dans un endroit poussiéreux ou<br>ooue ou le sel. Si l'un de ces éléments devait pénéscope et/ou la lentille. Consultez un centre de sei<br>et les particules de saleté ne s'accumulent sur l'objectini d'utiliser l
- Faites attention à l'émission de chaleur des appareils d'éclairage.
- Ne démontez pas le caméscope. Si le caméscope ne fonctionne pas correctement, consultez un membre du personnel de service qualifié.
- Manipulez le caméscope avec précaution. Ne soumettez pas le caméscope à des chocs ou à des vibrations car cela pourrait l'endommager. Lorsque vous utilisez une bandoulière, faites attention à ce que le caméscope n'heurte aucun objet.

# Stockage prolongé

Si vous n'avez pas l'intention d'utiliser le caméscope pendant une période prolongée, rangez-le dans un endroit sans poussière, avec une faible humidité et à une température inférieure à 30 °C.

# Batterie d'alimentation

# DANGER !

# Manipulez la batterie avec précaution.

- Tenez-la éloignée du feu (ou elle risque d'exploser).
- N'exposez pas la batterie d'alimentation à des températures supérieures à 60 °C. Ne la laissez pas près d'un appareil de chauffage ou dans une voiture lorsqu'il fait chaud.
- N'essayez pas de la démonter ou de la modifier.
- Ne la laissez pas tomber ni ne la soumettez à des chocs.
- Ne la mouillez pas.
- Des prises sales peuvent entraîner un mauvais contact entre la batterie et le caméscope. Essuyez les prises avec un chiffon doux.

# Stockage prolongé

- Stockez les batteries d'alimentation au sec à des températures qui n'excèdent pas les 30 °C.
- Pour prolonger la durée de vie de la batterie d'alimentation, déchargez-la entièrement avant de la stocker.
- Chargez et déchargez entièrement toutes vos batteries d'alimentation une fois par an.

# Fixez toujours le couvre-prises de batterie.

Ne permettez pas à des objets métalliques de toucher les prises (illustration 1), dans la mesure où cela pourrait créer un court-circuit et endommager la batterie d'alimentation. Fixez le couvre-prises sur la batterie d'alimentation quand elle n'est pas utilisée (illustration 2).

Le couvre-prises de la batterie d'alimentation a une ouverture en forme de [ $\Box$ ]. Cela est pratique si vous souhaitez distinguer les batteries d'alimentation chargées de celles qui ne le sont pas. Dans le cas d'une batterie d'alimentation chargée, par exemple, appliquez le couvre-prises de façon à ce que l'ouverture en forme de  $[\Box]$ ] présente une étiquette colorée. ie de la batterie d'alimentation, déchargez-la entièment toutes vos batteries d'alimentation une fois<br>s de batterie.<br>métalliques de toucher les prises (illustration 1),<br>t créer un court-circuit et endommager la<br>couvre-pris

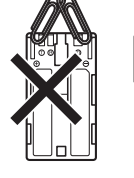

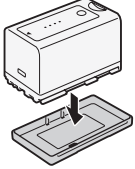

Illustration 1 Illustration 2

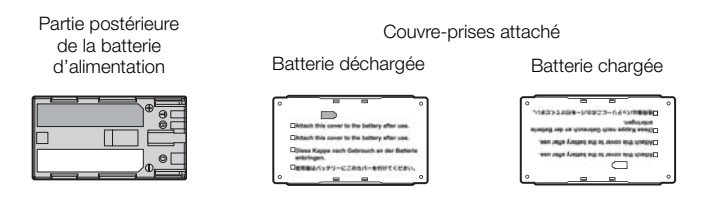

# Charge restante de la batterie

Quand vous utilisez une batterie d'alimentation qui est compatible avec Intelligent System, si la durée restante de la batterie affichée n'est pas correcte, chargez complètement la batterie. Par ailleurs, la charge correcte ne s'affichera peut-être pas si une batterie d'alimentation entièrement chargée est utilisée continuellement à des températures élevées ou si elle est laissée inutilisée pendant des périodes prolongées. Par ailleurs, le temps restant correct ne sera peut-être pas affiché selon la durée de vie de la batterie. Utilisez le temps affiché à l'écran en tant qu'approximation.

Concernant l'utilisation de batteries d'alimentation autres que Canon

- Nous recommandons que vous utilisiez des batteries d'alimentation authentiques de **A** Intelligent Li-ion Battery Canon qui portent la marque Intelligent System.
- Si vous installez des batteries d'alimentation qui ne proviennent pas de chez Canon, la charge restante de la batterie ne s'affichera pas.

# Support d'enregistrement

- Nous recommandons que vous fassiez des sauvegardes sur ordinateur de vos enregistrements contenus dans les supports d'enregistrement. Il se peut que des données soient perdues ou corrompues en raison de défauts ou d'une exposition à l'électricité statique. Canon ne sera pas tenu responsable de la corruption de données.
- Ne touchez pas, n'exposez pas les bornes à de la poussière ou de la saleté.
- N'utilisez pas la carte mémoire dans un endroit sujet à un fort champ magnétique.
- Ne laissez pas la carte mémoire dans un endroit sujet à une forte humidité ou à de hautes températures.
- Ne démontez pas, ne tordez pas, ne laissez pas tomber, ne soumettez pas les supports d'enregistrement à des chocs et ne les exposez pas à l'eau.
- Vérifiez la direction avant d'insérer la carte mémoire. Le fait de forcer un support d'enregistrement mal orienté dans son logement peut endommager le support d'enregistrement ou le caméscope.
- N'attachez aucune étiquette ni autocollant au support d'enregistrement.
- Carte SD : les cartes SD ont un commutateur physique qui empêche l'écriture sur la carte de façon à ce que vous puissiez éviter tout effacement accidentel du contenu de la carte. Pour protéger la carte SD en écriture, réglez le commutateur sur la position LOCK. bas à l'eau.<br>
Seintimonie : Le fait de forcer un support<br>
d'entregistrement ou le camés<br>
d'autocollant au support d'enregistrement.<br>
En commutateur physique qui empêche l'écriture s<br>
la puissiez éviter tout effacement acci

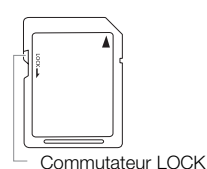

# Mise au rebut

Lorsque vous supprimez des données du support d'enregistrement, seul le tableau d'attribution de fichier est modifié et les données stockées ne sont pas physiquement supprimées. Prenez les précautions nécessaires lorsque vous jetez les supports d'enregistrement, par exemple en les brisant, pour protéger vos données personnelles.

Si vous donnez le support d'enregistrement à une autre personne, initialisez-le (à l'aide de l'option d'initialisation [Complète] pour les cartes SD,  $\Box$  [43](#page-42-0)). Remplissez-le avec des enregistrements non importants et réinitialisez-le à nouveau. Cela rend la récupération des enregistrements originaux très difficile.

# <span id="page-237-0"></span>Batterie au lithium rechargeable intégrée

Le caméscope intègre une batterie au lithium rechargeable permettant de conserver la date, l'heure et les autres réglages. La batterie au lithium intégrée est rechargée quand vous utilisez le caméscope ; cependant, elle se décharge complètement si vous n'utilisez pas votre caméscope pendant environ 3 mois.

Pour recharger la batterie au lithium intégrée : connectez l'adaptateur secteur compact au caméscope et au secteur et chargez le caméscope éteint pendant 24 heures.

# Pile bouton au lithium

# ATTENTION !

- La batterie utilisée dans cet appareil peut présenter des risques sérieux d'incendie ou de brûlure chimique si elle n'est pas manipulée correctement.
- Ne la démontez pas, ne la modifiez pas, ne la plongez pas dans l'eau, ne la chauffez pas au-delà de 100 °C et ne l'incinérez pas.
- Remplacez par une pile CR2025 construite par Panasonic, Hitachi Maxell, Sony, Sanyo, ou par une Duracell2025. Les autres types de pile présentent un danger de feu ou d'explosion.
- Ne mettez pas la pile dans la bouche. Si vous avalez la pile, consultez immédiatement un médecin. La pile pourrait se rompre et les fluides ainsi répandus pourraient causer des blessures internes.
- Maintenez la pile hors de la portée des enfants.
- Ne la rechargez pas, ne la court-circuitez pas et ne l'insérez pas dans le mauvais sens.
- La pile usagée doit être renvoyée au revendeur pour une mise au rebut sécurisée.
- Ne ramassez pas une pile à l'aide de pincettes ou d'autres outils en métal dans la mesure où cela peut causer un court circuit.
- Nettoyez la pile avec un tissu propre et sec afin de permettre le contact. propre et sec afin de permettre le contact.<br>
En contact de la contact de la contact de la contact de la contact de la contact de la contact de la contact de la contact de la contact de la contact de la contact de la contac

# Maintenance/Divers

# Nettoyage

- 240 Boîtier du caméscope
	- Utilisez un chiffon doux et sec pour nettoyer le boîtier du caméscope. N'utilisez jamais de chiffon traité chimiquement ou de solvants volatiles tels que des diluants à peinture.

# Objectif et capteur Instant AF

- Si la surface de l'objectif ou du capteur AF est sale, il se peut que la fonction autofocus ne fonctionne pas correctement.
- Retirez la poussière ou les particules de saleté en utilisant une brosse-souffleuse de type non aérosol.
- Utilisez un tissu doux pour essuyer délicatement l'objectif et le capteur avec un produit de nettoyage de lunettes disponible dans le commerce. N'utilisez jamais du papier.

# Écran OLED

- Nettoyez l'écran OLED avec un chiffon de nettoyage pour objectif propre.
- De la condensation d'humidité peut se former sur la surface de l'écran quand la température change brutalement. Essuyez-le avec un chiffon doux et sec.

# <span id="page-239-1"></span>Condensation

Le passage rapide du caméscope d'une température chaude à une température froide, ou inversement d'une température froide à une température chaude, peut créer une condensation d'humidité (gouttelettes d'eau) sur sa surface intérieure. Arrêtez d'utiliser le caméscope si de la condensation a été détectée. Le fait de continuer d'utiliser le caméscope peut l'endommager. un chiffon doux et sec.<br>
De d'une température chaude à une température<br>
rature chaude, peut créer une condensation d'hur<br>
tilliser le caméscope si de la condensation a été c<br>
dommager.<br>
Pre dans les cas suivants :<br>
pidemen

# La condensation peut se former dans les cas suivants :

- Quand le caméscope passe rapidement d'un endroit froid à une pièce chaude
- Quand le caméscope est laissé dans une pièce humide
- Quand une pièce froide est chauffée rapidement

# Pour éviter la condensation

- N'exposez pas le caméscope à des changements soudains ou prononcés de température.
- Retirez les supports d'enregistrement et la batterie d'alimentation. Ensuite, placez le caméscope dans un sac en plastique étanche et laissez-le s'acclimater graduellement aux changements de température avant de le retirer du sac.

# Quand de la condensation est détectée

Le caméscope s'éteint automatiquement.

Le temps nécessaire à l'évaporation des gouttelettes d'eau varie selon l'emplacement et les conditions météorologiques. En règle générale, il faut attendre deux heures avant de reprendre l'utilisation du caméscope.

# <span id="page-239-0"></span>Utilisation du caméscope à l'étranger

# Sources d'alimentation électrique

Vous pouvez utiliser l'adaptateur secteur compact pour alimenter le caméscope et pour charger les batteries d'alimentation dans n'importe quel pays avec une alimentation comprise entre 100 et 240 V CA, 50/60 Hz. Consultez un centre de service après-vente Canon pour plus d'informations sur les adaptateurs de fiche pour une utilisation à l'étranger.

**Français**

# <span id="page-240-0"></span>Accessoires en option

Les accessoires suivants sont compatibles avec ce caméscope. La disponibilité diffère d'un endroit à l'autre.

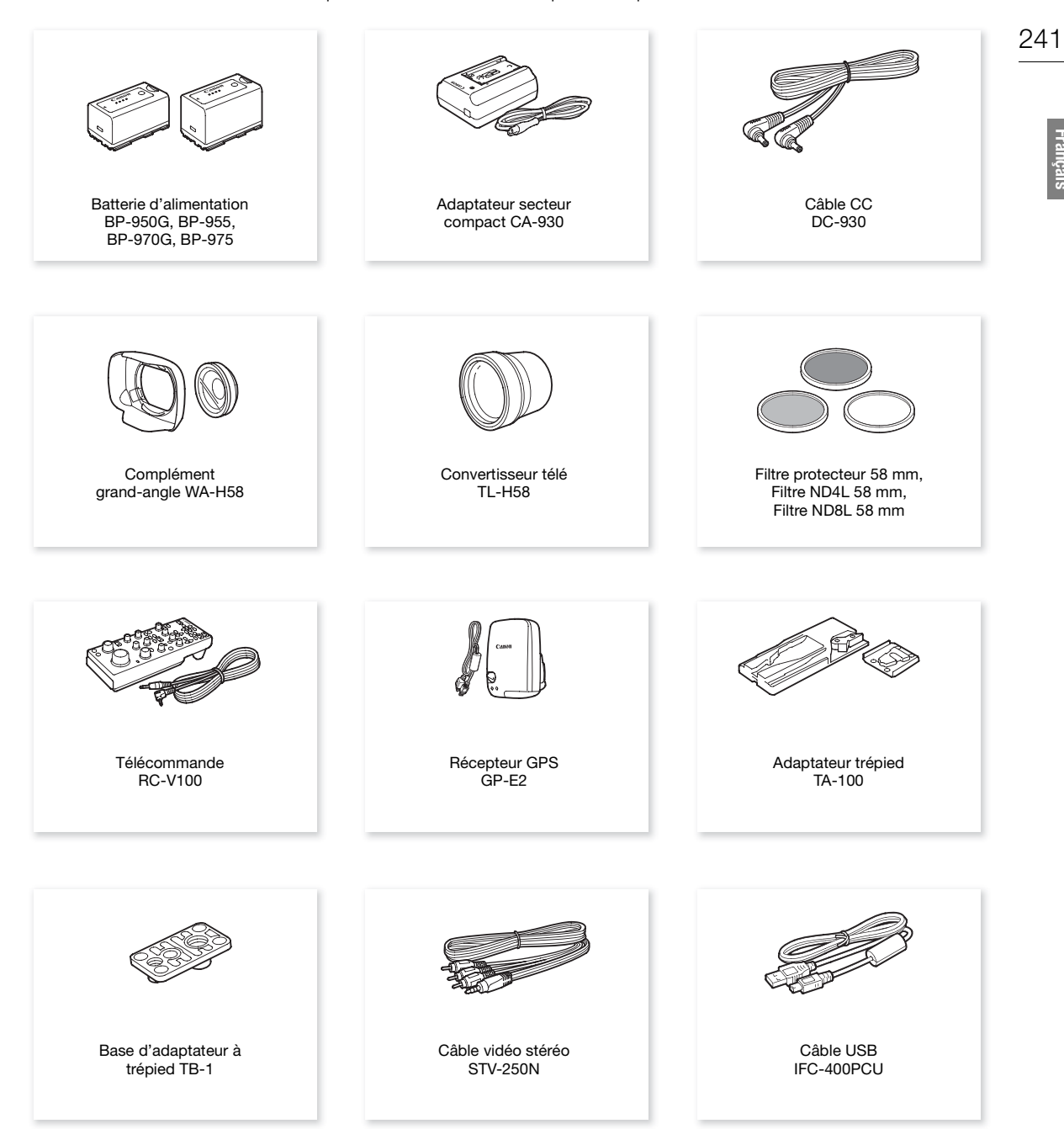

# Il est recommandé d'utiliser des accessoires Canon d'origine.

Ce produit est conçu pour atteindre une excellente performance lorsqu'il est utilisé avec des accessoires Canon d'origine. Canon ne peut être tenu responsable de tout dégât causé à ce produit et/ou de tout accident, tel qu'un incendie, provoqués par le mauvais fonctionnement d'accessoires qui ne sont pas des accessoires d'origine Canon (par exemple une fuite et/ou l'explosion d'une batterie d'alimentation). Notez que cette garantie ne s'applique pas aux réparations consécutives à des défaillances d'accessoires qui ne sont pas des accessoires d'origine Canon, même si vous pouvez demander ce type de réparation à vos frais.

<span id="page-241-0"></span>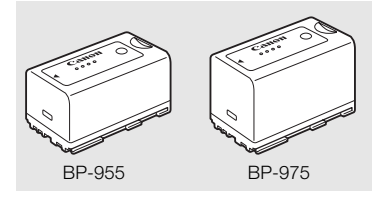

# Batteries d'alimentation

S'il vous faut des batteries d'alimentation supplémentaires, choisissez parmi les modèles suivants : BP-950G, BP-955, BP-970G\*, BP-975\*. Lorsque vous utilisez des batteries d'alimentation qui portent la marque Intelligent System, le caméscope communique avec la batterie et affiche la charge restante (précision à une minute près). Vous ne pouvez qu'utiliser et charger ces batteries d'alimentation avec des caméscopes et des chargeurs compatibles avec Intelligent System.

La batterie d'alimentation BP-970G / BP-975 optionnelle n'a pas été conçue, au départ, pour être utilisée avec ce caméscope.

# Durées de charge

Utilisez l'adaptateur secteur compact CA-930 fourni pour charger les batteries d'alimentation. Les durées de charge données dans le tableau suivant sont approximatives et varient selon les conditions de charge et la charge initiale de la batterie d'alimentation. départ, pour être utilisée avec ce caméscope.<br>
1920 CA-930 fourni pour charger les batteries d'asuivant sont approximatives et varient selon les comentation.<br>
1920 BP-975<br>
1920 BP-975<br>
1920 BP-975<br>
1920 BP-975<br>
1920 BP-975

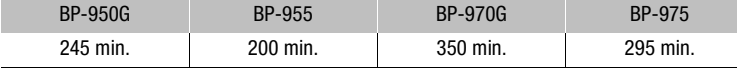

# Durées d'enregistrement et de lecture

Les durées d'enregistrement et de lecture données dans les tableaux suivants sont approximatives et sont mesurées dans les conditions suivantes :

- **XF205** La prise 3G/HD-SDI et la prise MON sont éteintes.
- L'écran OLED et le viseur sont tous deux sous tension.
- Les durées d'enregistrement typiques mesurent l'enregistrement avec des opérations répétées telles que la mise en marche/arrêt de l'enregistrement et la mise en/hors service.

Les durées réelles varient selon le mode d'enregistrement et les conditions de charge, d'enregistrement ou de lecture. La durée d'utilisation effective de la batterie d'alimentation peut décroître dans des environnements froids, avec des paramètres de luminosité d'écran plus élevés, etc.

# **XF200**

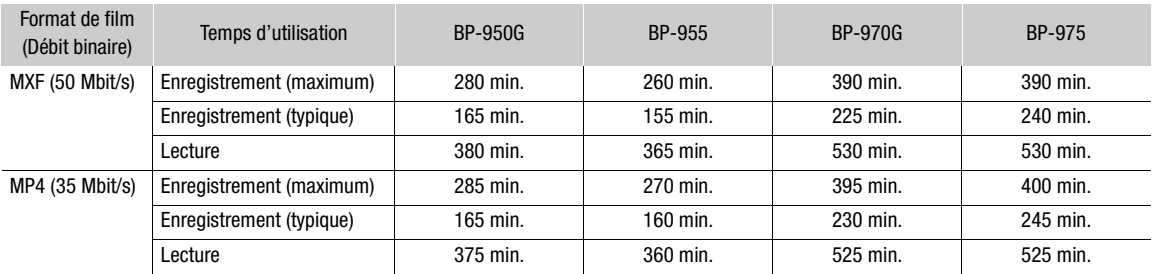

# **XF205**

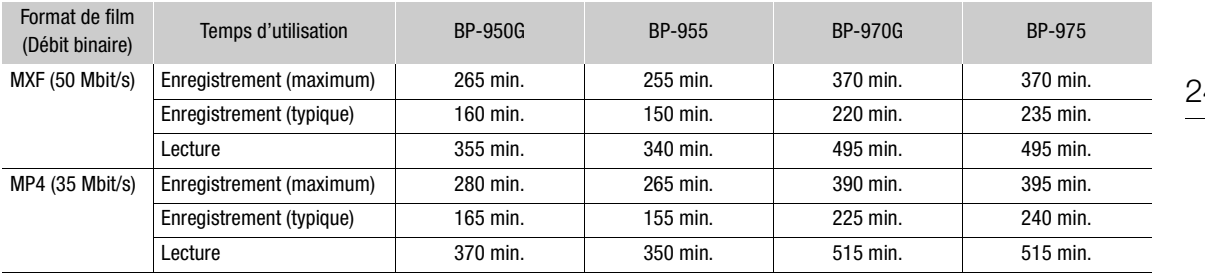

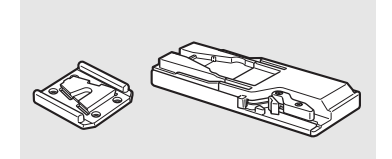

# Adaptateur à trépied TA-100

Le TA-100 vous permet de fixer/retirer rapidement le caméscope du trépied.

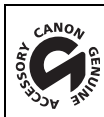

Cette marque identifie un accessoire vidéo Canon garanti d'origine. Quand vous utilisez un équipement vidéo Canon, nous vous recommandons d'utiliser des accessoires de marque Canon ou Cette marque identifie un accessoire vidéo Canon garanti d'origine. Céquipement vidéo Canon, nous vous recommandons d'utiliser des accessories portant la même marque.

**Français**

# <span id="page-243-0"></span>**Caractéristiques**

# XF200 / XF205

#### 244 Système

• Système d'enregistrement Films MXF : compression vidéo : MPEG-2 Long GOP compression audio : PCM linéaire, 16 bits, 48 kHz, 2 ou 4 canaux format de fichier : MXF Films MP4 : compression vidéo : MPEG-4 AVC/H.264 compression audio : MPEG-4 AAC-LC, 16 bits, 48 kHz, 2 canaux format de fichier : MP4 Photos : DCF (Design rule for Camera File system), compatible avec Exif Ver. 2.3, compression JPEG • Configuration vidéo (lecture/enregistrement) Films MXF : 50 Mbit/s (CBR, 4:2:2, 422P@HL) 1920x1080 : 50.00i, 25.00P 1280x720 : 50.00P, 25.00P 35 Mbit/s (VBR, 4:2:0, MP@HL) 1920x1080 : 50.00i, 25.00P 1440x1080 : 50.00i 1280x720 : 50.00P, 25.00P 25 Mbit/s (CBR, 4:2:0, MP@H14) 1440x1080 : 50.00i, 25.00P Films MP4 (débit binaire audio entre parenthèses [ ]) : 35 Mbit/s (VBR) 1920x1080 : 50.00P [256 kbit/s] 24 Mbit/s (VBR) 1920x1080 : 25.00P [256 kbit/s] 17 Mbit/s (VBR) 1280x720 : 50.00P [128 kbit/s] 9 Mbit/s (VBR) 1280x720 : 25.00P [128 kbit/s] 3 Mbit/s (VBR)<sup>1</sup> 640x360 : 25.00P [128 kbit/s] <sup>1</sup> Uniquement lorsque le format de film est réglé sur MXF+MP4. • Supports d'enregistrement (non compris) Films MXF : carte CompactFlash (CF) Type I (deux logements) Films MP4 et photos : carte mémoire SD, SDHC (SD High Capacity) ou SDXC (SD eXtended Capacity)<sup>2</sup>  $^2$  Les fichiers d'image personnalisée, les paramètres de caméra et les fichiers de mémos d'utilisateur peuvent également être enregistrés et lus à partir de la carte SD. • Durée d'enregistrement maximum (approximatif, enregistrement continu) Films MXF : Carte CF 16 Go 50 Mbit/s : 40 min., 35 Mbit/s : 55 min., 25 Mbit/s : 80 min. Carte CF 64 Go 50 Mbit/s : 160 min., 35 Mbit/s : 225 min., 25 Mbit/s : 310 min. Films MP4 : Carte SD 16 Go 35 Mbit/s : 60 min., 24 Mbit/s : 85 min., 17 Mbit/s : 125 min., 9 Mbit/s : 235 min., 3 Mbit/s : 685 min. Carte SD 32 Go 35 Mbit/s : 120 min., 24 Mbit/s : 175 min., 17 Mbit/s : 255 min., 9 Mbit/s : 470 min., 3 Mbit/s : 1375 min. "||25.00P<br>|25.00P<br>|26.00P<br>|26.00P<br>| entre parenthèses [ ] | :<br>|256 kbit/s]<br>|286 kbit/s]

- Capteur d'image : capteur CMOS de type 1/2,84, environ 2 910 000 pixels (2136x1362)
- Écran OLED

Écran LED organique de 8,77 cm (3,5 po.), équivalant à environ 1 230 000 points, couverture 100 %

• Viseur

Écran LCD couleur de 11,5 mm (0,45 po.), équivalant à environ 1 230 000 points, couverture 99,8 %

• Objectif

f=3,67-73,4 mm, F/1,8-2,8, zoom optique 20x, ouverture circulaire à 8 lames équivalent 35 mm : 28,8 – 576 mm $\bullet$  (26,8 – 576 mm $\bullet$  lorsque l'angle de vue en position grand angle maximum est réglé sur [Plus étendu])

- Configuration de l'objectif : 12 éléments dans 10 groupes (2 éléments asphériques)
- Diamètre de filtre : 58 mm
- Distance minimum de mise au point

60 cm sur toute la plage du zoom ; 1 cm (à la position grand-angle maximum avec [Limit. Focus] réglé sur [Off])

• Système autofocus

Autofocus (TTL + capteur de distance extérieur lorsque la [Vitesse] AF est réglée sur [Élevé] (Instant AF) ou [Moyen] (Medium AF)), ou mise au point manuelle

- Stabilisation d'image Stabilisateur d'image à décalage optique + compensation numérique (Standard IS, Dynamic IS, Powered IS)
- Éclairement du sujet (mode entièrement automatique réglé sur OFF, vitesse séquentielle réglée sur 50.00i, gain à 33 dB, vitesse d'obturation à 1/3) Éclairement minimal : 0,1 lux Plage d'éclairement : 0,1 lux à 10 000 lux distance exteriedr iorsque la priessej Art est registelle<br>se au point manuelle<br>age optique + compensation numérique (Standar<br>entièrement automatique réglé sur OFF, vitesse :<br>ration à 1/3)<br>à 10 000 lux<br>B réglages automatiqu
- Filtre ND : filtre ND gradué, 3 réglages automatiques (1/2, 1/4, 1/8)
- Diaphragme : automatique ou manuel
- Gain

- 6 dB à 27 dB (incréments de 3 dB), 33 dB ; 6,0 dB à 27,0 dB (réglage fin par incréments de 0,5 dB)

• Obturateur

Automatique, vitesse (incréments normaux ou réglage fin), angle, balayage privilégié, obturateur lent ou désactivé

• Exposition

Entièrement automatique ON/OFF ; décalage AE ; 3 modes de mesure de la lumière (standard, éclairage spot ou rétroéclairage)

• Balance des blancs

Balance des blancs automatique (AWB) ; deux réglages prédéfinis (lumière du jour, 5400 K<sup>3</sup> et lampe incandescente, 3200  $\mathrm{K}^3$ ) qui peuvent également être réglés finement ; réglage de température des couleurs (de 2000 K à 15 000 K) ; balance des blancs personnalisée (deux réglages, A et B) <sup>3</sup> Les températures des couleurs sont approximatives et fournies à titre d'exemple uniquement.

- Zoom numérique : zoom numérique (120x) ; convertisseur télé numérique (1,5x, 3,0x, 6,0x)
- Mode infrarouge : disponible, éclairage infrarouge intégré
- Microphone : microphone stéréo à électret
- Taille des photos

1920x1080 pixels, 1280x720 pixels (mode CAMERA) uniquement)

**Français**

# Wi-Fi

• Standard sans fil

IEEE802.11b/g/n (bande de 2,4 GHz), IEEE802.11a/n (bande de 5 GHz)\* Non disponible pour tous les modèles. Consultez la barre latérale suivante.

# • Méthodes de connexion

Wi-Fi Protected Setup (WPS), recherche de points d'accès, manuel, Point d'accès caméra

- Canaux pris en charge : consultez la barre latérale suivante.
- Méthodes d'authentification : ouvert, WPA-PSK, WPA2-PSK
- Méthodes de cryptage : WEP-64, WEP-128, TKIP, AES
- Taux de transfert de données maximum (valeurs théoriques) 11 Mbit/s (IEEE802.11b), 54 Mbit/s (IEEE802.11a/g)\*, 150 Mbit/s (IEEE802.11n)
	- \* Non disponible pour tous les modèles. Consultez la barre latérale suivante.

# <span id="page-245-0"></span>Fréquences et canaux disponibles

Les fonctions Wi-Fi du caméscope fonctionnent dans une plage de fréquences et canaux prédéterminés. Notez qu'il se peut que tous les canaux ne soient pas disponibles pour une connexion Point d'accès caméra directe avec des appareils équipés du Wi-Fi.

De plus, le protocole IEEE802.11a (bande de fréquences de 5 GHz) n'est pas disponible pour tous les modèles. Vérifiez l'étiquette d'identification dans le compartiment de batterie de votre caméscope. Si l'ID du caméscope est « ID0041 » et si l'étiquette contient le texte « 2.4 GHz only », le caméscope peut fonctionner uniquement sur la bande de fréquences de 2,4 GHz. ripés du Wi-H.<br>
11a (bande de fréquences de 5 GHz) n'est<br>
iodèles. Vérifiez l'étiquette d'identification<br>
rie de votre caméscope. Si l'ID du<br>
il l'étiquette contient le texte « 2.4 GHz<br>
tionner uniquement sur la bande de<br>

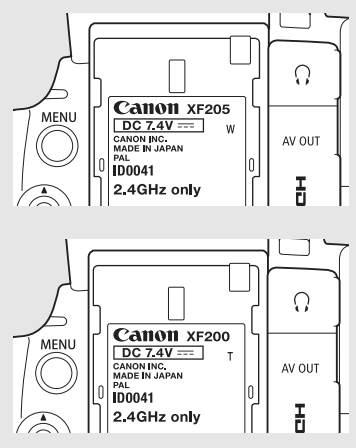

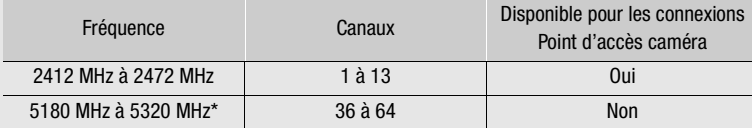

\* Non disponible pour les modèles de caméscope ID0041.

# Prises

# • **XF205** Prise 3G/HD-SDI

Prise BNC, sortie uniquement, 0,8 Vc-c/75 Ω, asymétrique

3G-SDI : SMPTE 424M, SMPTE ST 425-1

Vidéo (1080P), audio intégré, code temporel (VITC/LTC)

HD-SDI : SMPTE 292-1

Vidéo (1080i ou 720P), audio intégré, code temporel (VITC/LTC)

# • **XF205** Prise MON.

Prise BNC, sortie uniquement, 0,8 Vc-c/75 Ω, asymétrique

- HD-SDI : SMPTE 292-1
	- Vidéo (1080P, 1080i ou 720P), audio intégré, code temporel (VITC/LTC)

SD-SDI: SMPTE 259M

Vidéo (576i), audio intégré, code temporel (VITC/LTC)

# • Prise HDMI OUT

Connecteur HDMI, sortie uniquement, supporte une sortie 1080/50.00P

- Prise AV OUT Mini-jack stéréo ∅ 3,5 mm, sortie uniquement Vidéo : signal composite SD, 1 Vc-c / 75  $\Omega$ , asymétrique Audio : -10 dBV (47 kΩ de charge) / 3 kΩ ou moins, stéréo • Prises INPUT 1, INPUT 2 Prise XLR (pin1 : protection, pin2 : chaud, pin3 : froid), 2 ensembles Sensibilité Réglage MIC : -60 dBu (volume manuel au centre, échelle Full Scale -18 dB) / 600 Ω Réglage LINE : 4 dBu (volume manuel au centre, échelle Full Scale -18 dB) / 10 k $\Omega$ Atténuateur de microphone : 20 dB • Prise MIC Mini-jack stéréo Ø 3,5 mm, -72 dBV (volume manuel au centre, échelle Full Scale -18 dB) / 600  $\Omega$ Atténuateur de microphone : 20 dB • Prise  $\bigcap$  (écouteurs) Mini-jack stéréo Ø 3,5 mm, - $\infty$  à -12 dBV (charge de 16 Ω, volume entre Min et Max) / 50 Ω ou moins • **KF205** Prise GENLOCK/SYNC OUT Prise BNC, entrée uniquement (paramètre GENLOCK)/sortie uniquement (paramètre SYNC OUT), 1 Vc-c/75 Ω • **KF205** Prise TIME CODE Prise BNC, entrée/sortie Entrée : 0,5 Vc-c à 18 Vc-c / 10 kΩ Sortie : 1 Vc-c / 50  $\Omega$ • Prise LAN : Ethernet, 1000BASE-T • Prise USB : récepteur mini-B, Hi-Speed USB ; sortie uniquement 10 k $\Omega$ <br>ASE-T<br>3, Hi-Speed USB ; sortie uniquement<br>éréo  $\varnothing$  2,5 mm
- Prise REMOTE : mini-jack stéréo ∅ 2,5 mm

# Alimentation/Autres

- Alimentation (nominale) 7,4 V CC (batterie d'alimentation), 8,4 V CC (DC IN)
- Consommation électrique (enregistrement de clips MXF à 50 Mbit/s, avec autofocus, viseur/écran OLED à luminosité normale, sortie SDI éteinte)  $xF200$  7,9 W  $xF205$  8,2 W
- Températures de fonctionnement  $0 - 40 °C$
- Dimensions (L x H x P)\* Caméscope uniquement : 144 x 158 x 264 mm Caméscope avec porte-microphone, pare-soleil et œilleton : 160 x 201 x 353 mm \* Toutes les dimensions sont approximatives.
- Poids (caméscope uniquement)\*\*  $xF200$  1510 g  $xF205$  1560 g \*\* Tous les poids sont approximatifs.

# Adaptateur secteur compact CA-930

• Entrée nominale 100 – 240 V CA, 50/60 Hz En tant qu'adaptateur : 46 VA (100 V) – 62 VA (240 V) En tant que chargeur : 40 VA (100 V) – 54 VA (240 V)

- Puissance nominale En tant qu'adaptateur : 8,4 V CC, 2,4 A En tant que chargeur : 8,4 V CC, 1,5/2,0 A
- Températures de fonctionnement :  $0 40$  °C
	- Dimensions (L x H x P) : 85 x 51 x 110 mm
	- Poids : 240 g

# Batterie d'alimentation BP-955

- Type de batterie Batterie ion lithium rechargeable, compatible avec Intelligent System
- Tension nominale : 7,4 V CC
- Capacité de la batterie Typique : 5200 mAh Minimum : 37 Wh / 4900 mAh
- Températures de fonctionnement :  $0 40$  °C
- Dimensions  $(L \times H \times P)$ : 38,2  $\times$  43,5  $\times$  70,5 mm ment :  $0 - 40$  °C<br> $\times$  43,5  $\times$  70,5 mm
- Poids : 220 g

# Index

# **A**

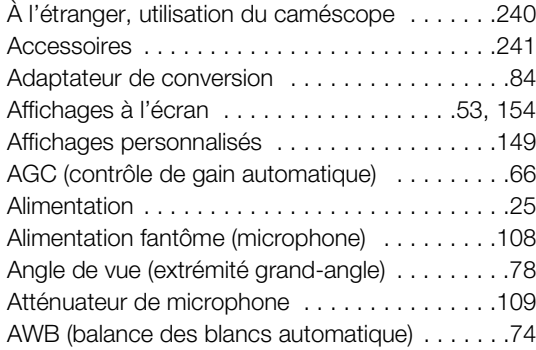

# **B**

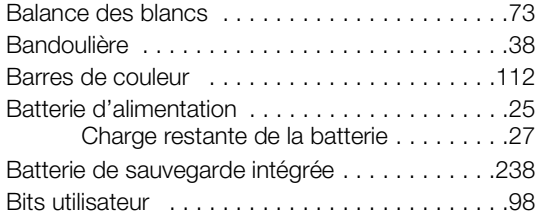

# **C**

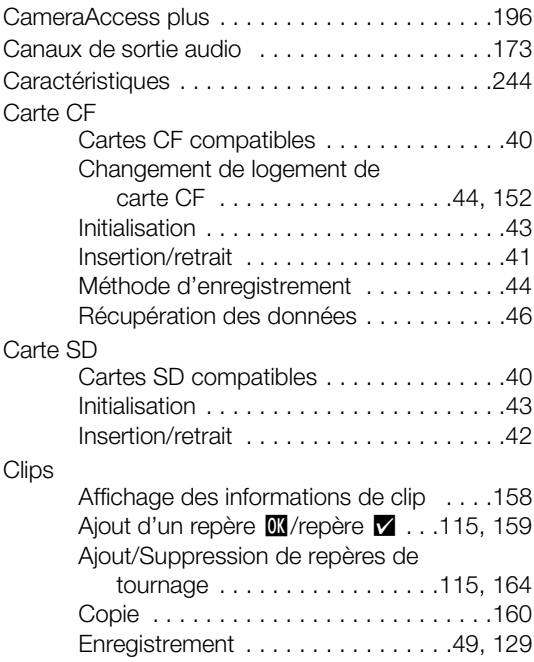

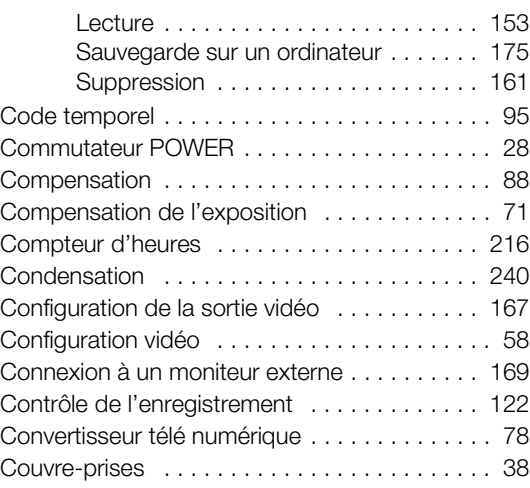

# **D**

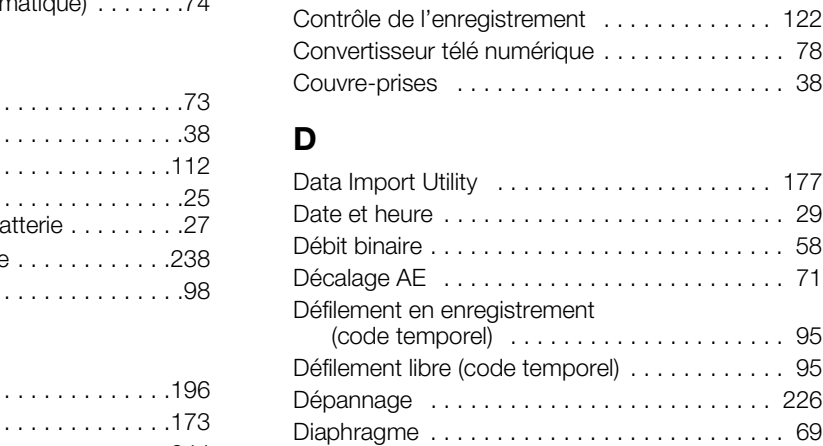

# **E**

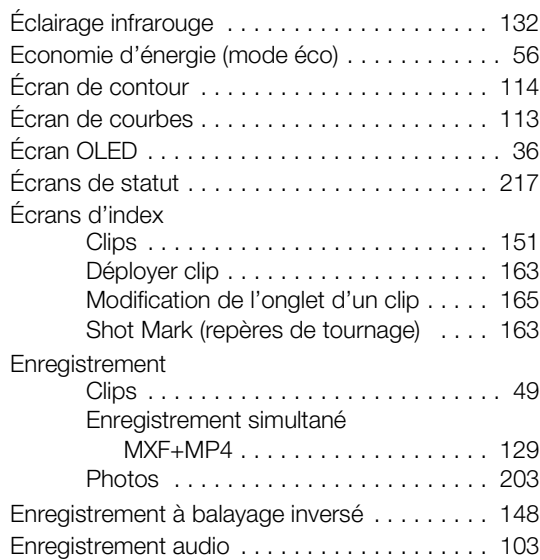

# 250

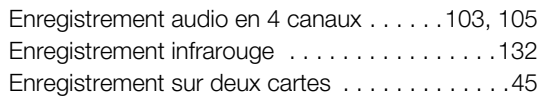

# **F**

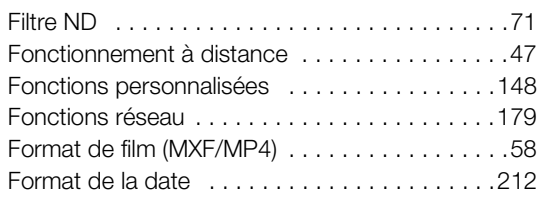

# **G**

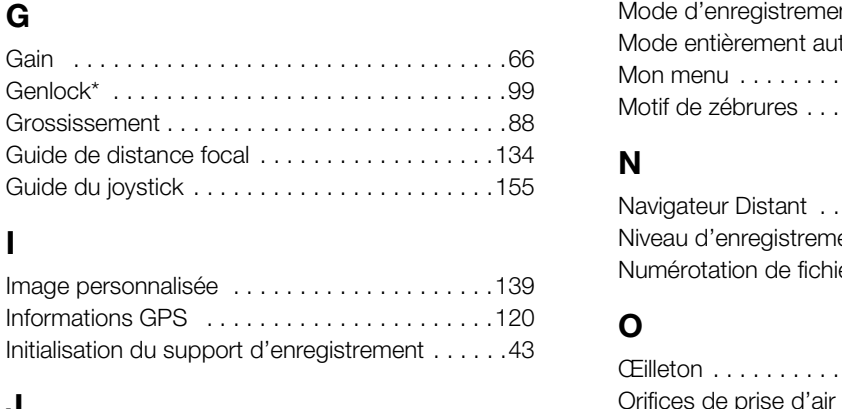

# **I**

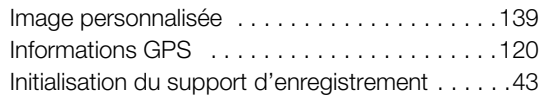

# **J**

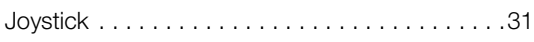

# **L**

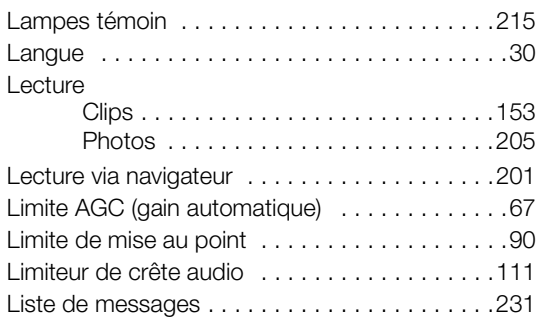

# **M**

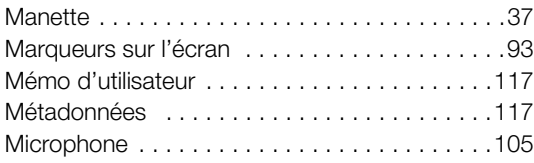

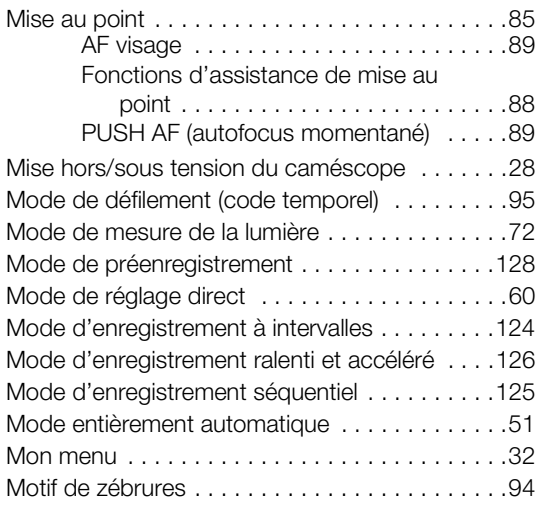

# **N**

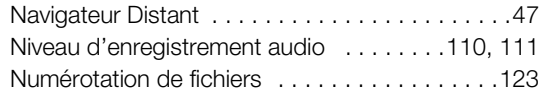

# **O**

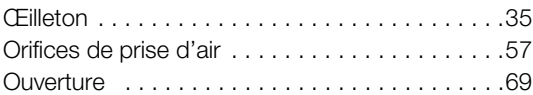

# **P**

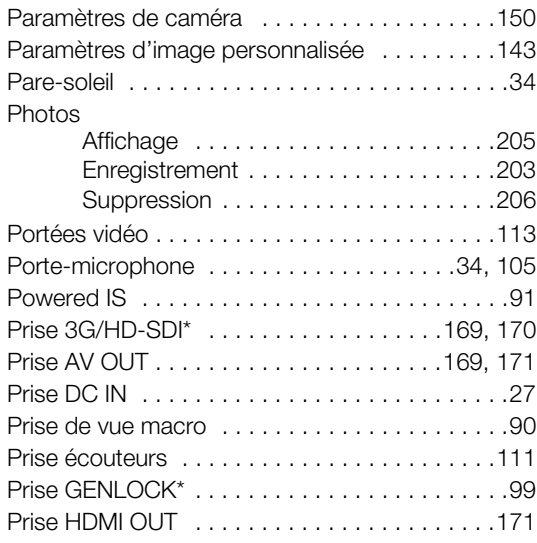

# 251

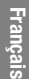

# **R**

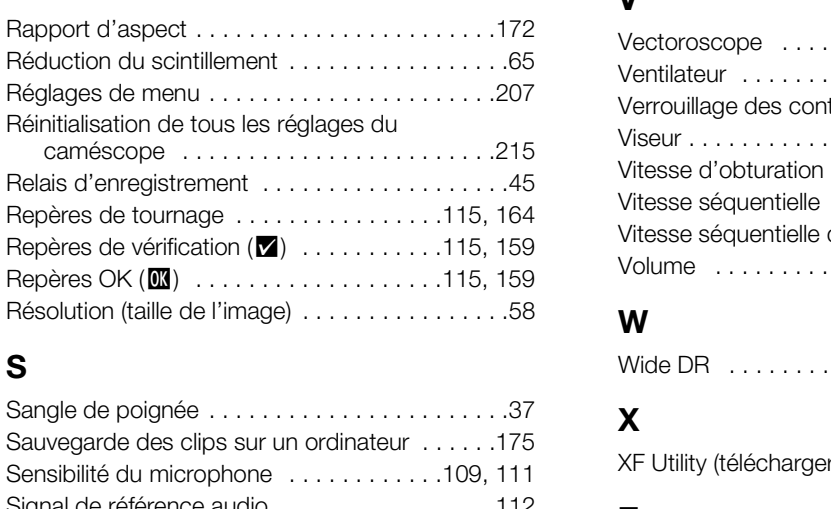

[Prise LAN . . . . . . . . . . . . . . . . . . . . . . . . . . . . .187](#page-186-1) [Prise MIC . . . . . . . . . . . . . . . . . . . . . . . . .103,](#page-102-2) [106](#page-105-0) [Prise MON.\\* . . . . . . . . . . . . . . . . . . . . . . .169,](#page-168-3) [170](#page-169-3) [Prise REMOTE . . . . . . . . . . . . . . . . . . . . . . . . . .48](#page-47-0) [Prise TIME CODE\\* . . . . . . . . . . . . . . . . . .100,](#page-99-0) [102](#page-101-0) [Prise USB . . . . . . . . . . . . . . . . . . . . . . . . . . . .178](#page-177-0) [Prises INPUT 1/INPUT 2 . . . . . . . . . . . . .103,](#page-102-0) [108](#page-107-2)

# **S**

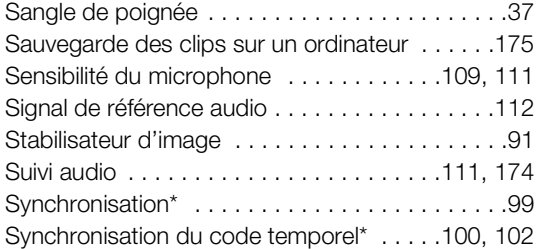

# **T**

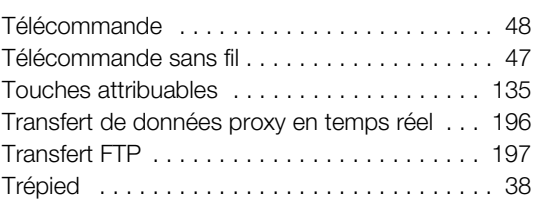

# **V**

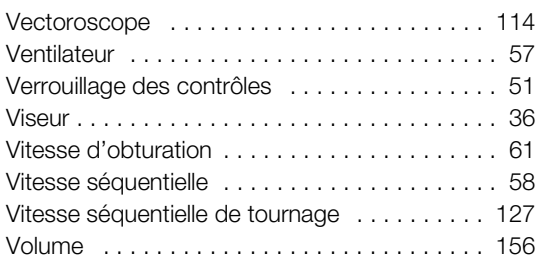

# **W**

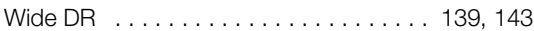

# **X**

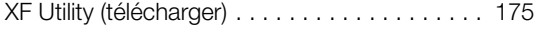

# **Z**

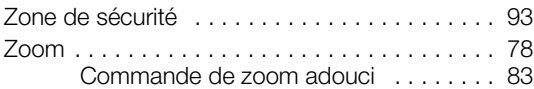

# Canon

Canon Inc. 30-2, Shimomaruko 3-chome, Ohta-ku, Tokyo 146-8501, Japan Canon Europa N.V. Bovenkerkerweg 59, 1185 XB Amstelveen, The Netherlands http://www.canon-europe.com

**BELGIQUE** http://www.canon.be Canon Belgium NV/SA Berkenlaan 3, 1831 Diegem (Machelen)  $(02)$  722 0411 (2) 721 3274

**DEUTSCHLAND** http://www.canon.de Canon Deutschland GmbH Europark Fichtenhain A10D-47807 Krefeld Canon Helpdesk: € 069 29993680

**FRANCE** http://www.canon.fr Canon France SAS, Canon Communication & Image 17, Quai du Président Paul Doumer, 92414 Courbevoie CEDEX  $(01)$  41 30 15 15

**ITALIA** http://www.canon.it Canon Italia SpA, Consumer Imaging Marketing Via Milano 8, San Donato Milanese, 20097 Milano  $(02)$  824 81 (量 (02) 824 84 600 Supporto Clienti: 848 800 519 Web www.canon.it/Support/ Communication & Image<br>
DRIGHT MANUSC DRIGHT MANUSC DRIGHT PURP 3 Nocks as Ce<br>
ENGINEED MARKED MANUSC THE PURP CORPORATION<br>
COPY A HOST DES MOKES CONT<br>
COPY A HOST DES SEGOO<br>
COPY A HOST DES SEGOON<br>
COPY A HOST DES SEGOON<br>

**LUXEMBOURG** http://www.canon.lu Canon Luxembourg SA Rue des joncs, 21, L-1818 Howald  $(352)$  48 47 961

**ÖSTERREICH** http://www.canon.at Canon Austria GmbH Oberlaaer Straße 233 A-1100 Wien Canon Helpdesk:  $\emph{6}$  0810 0810 09 (zum Ortstarif) **SUISSE/SCHWEIZ** http://www.canon.ch Canon (Schweiz) AG Industriestrasse 12 CH-8305 Dietlikon Canon Helpdesk:  $C'$ 0848 833 838

KA3AKCTAH http://www.canon.kz Canon CEE GmbH **компаниясының** Алматыдағы өкілдігі Әл Фараби даңғылы 5, «Нұрлы Тау» БО, 1 «А» блогі, 503-кеңсе, 050059 Алматы

 $\binom{1}{1}$  +7 (7272) 77 77 95 tad +7 (7272) 77 77 95 / қосымша: 102

# **РОССИЯ** http://www.canon.ru

ООО "Канон Ру" в Москве 109028, Москва, Серебряническая наб, 29, этаж 8 Бизнес-центр "Серебряный Город"  $\binom{4}{1}$  +7 (495) 2585600 ■+7 (495) 2585601  $\boxtimes$  info@canon.ru

ООО "Канон Ру" в Санкт-Петербурге 191186, Санкт-Петербург, Волынский переулок, 3А, литер А, Бизнес-центр "Северная Столица"  $\binom{4}{1}$  +7 (812) 4495500 ■+7 (812) 4495511 spb.info@canon.ru

Consultez votre site Web Canon local pour télécharger la version la plus récente de ce manuel d'instruction.

Die neueste Version dieser Bedienungsanleitung können Sie auf Ihrer lokalen Canon-Website herunterladen.